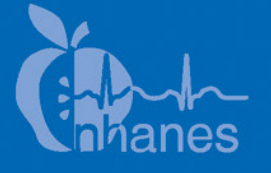

# **National Health and Nutrition Examination Survey (NHANES)**

# **Phone Follow-Up Dietary Procedures**

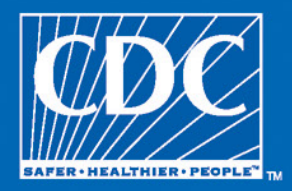

January 2018

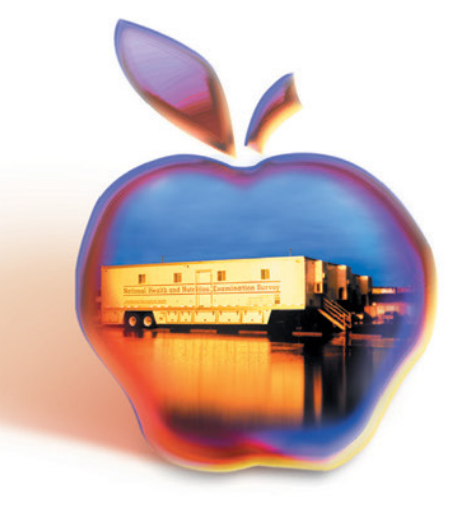

# Table of Contents

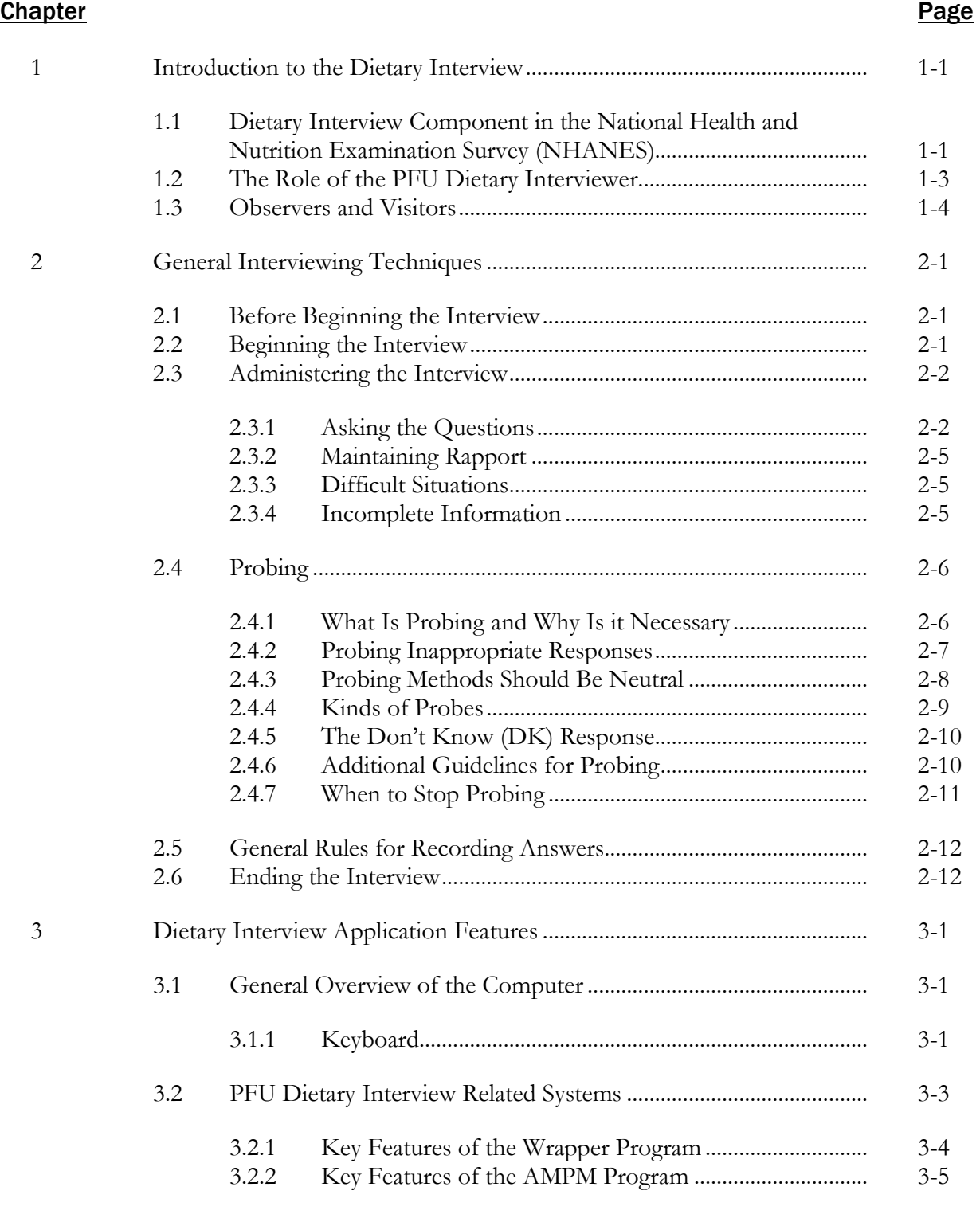

#### **Chapter Chapter Page**

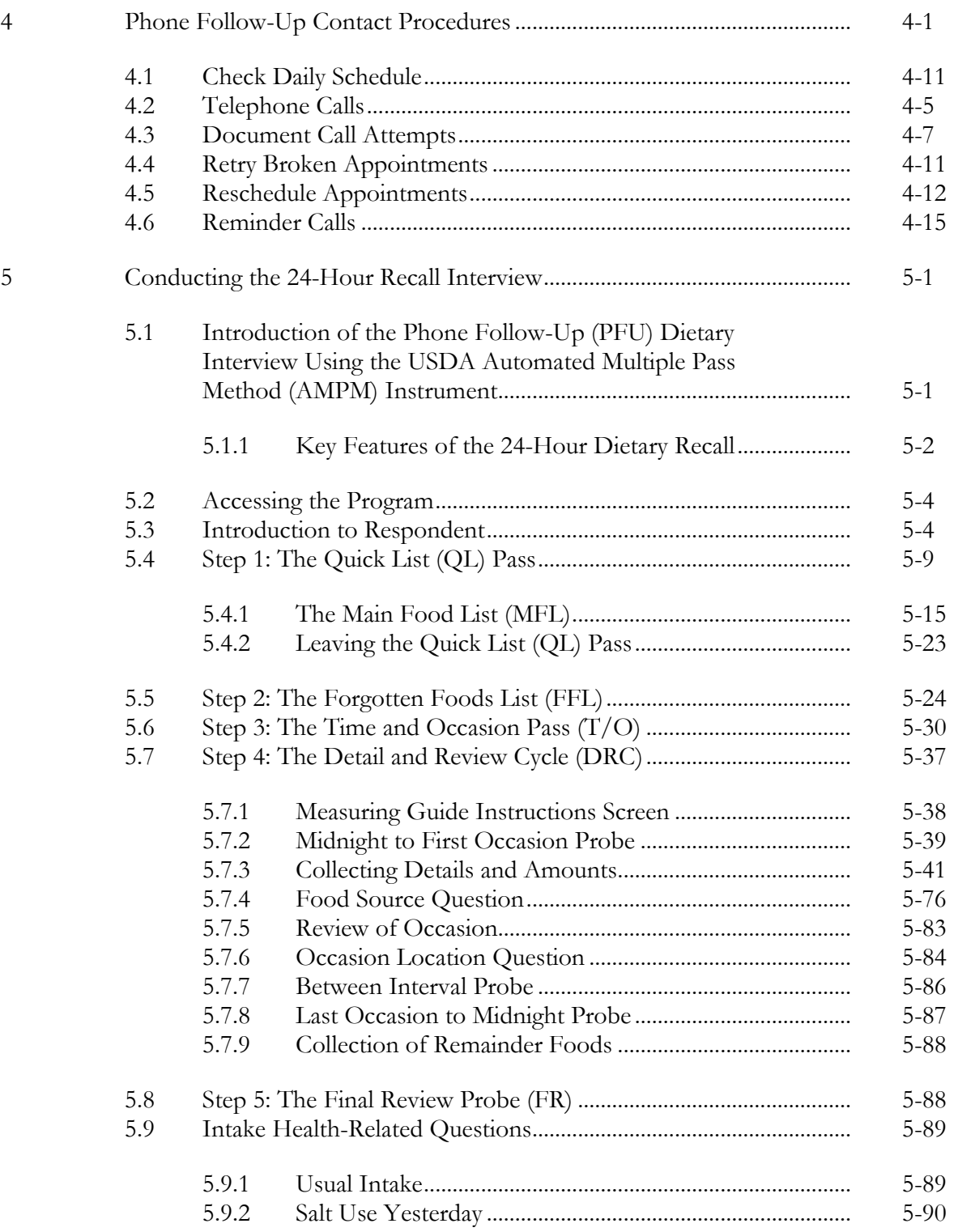

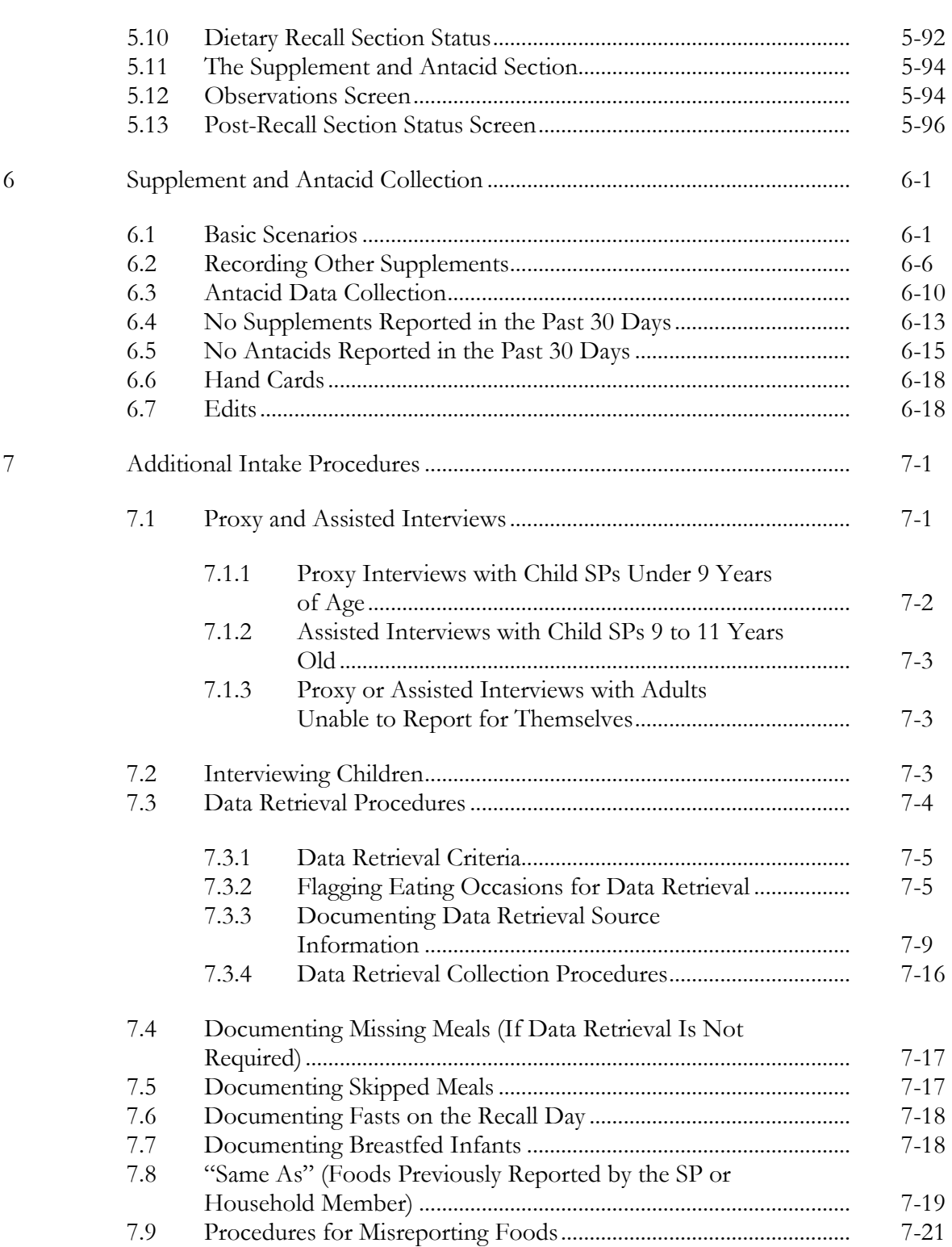

**Chapter Chapter Page** 

#### **Chapter Chapter Page**

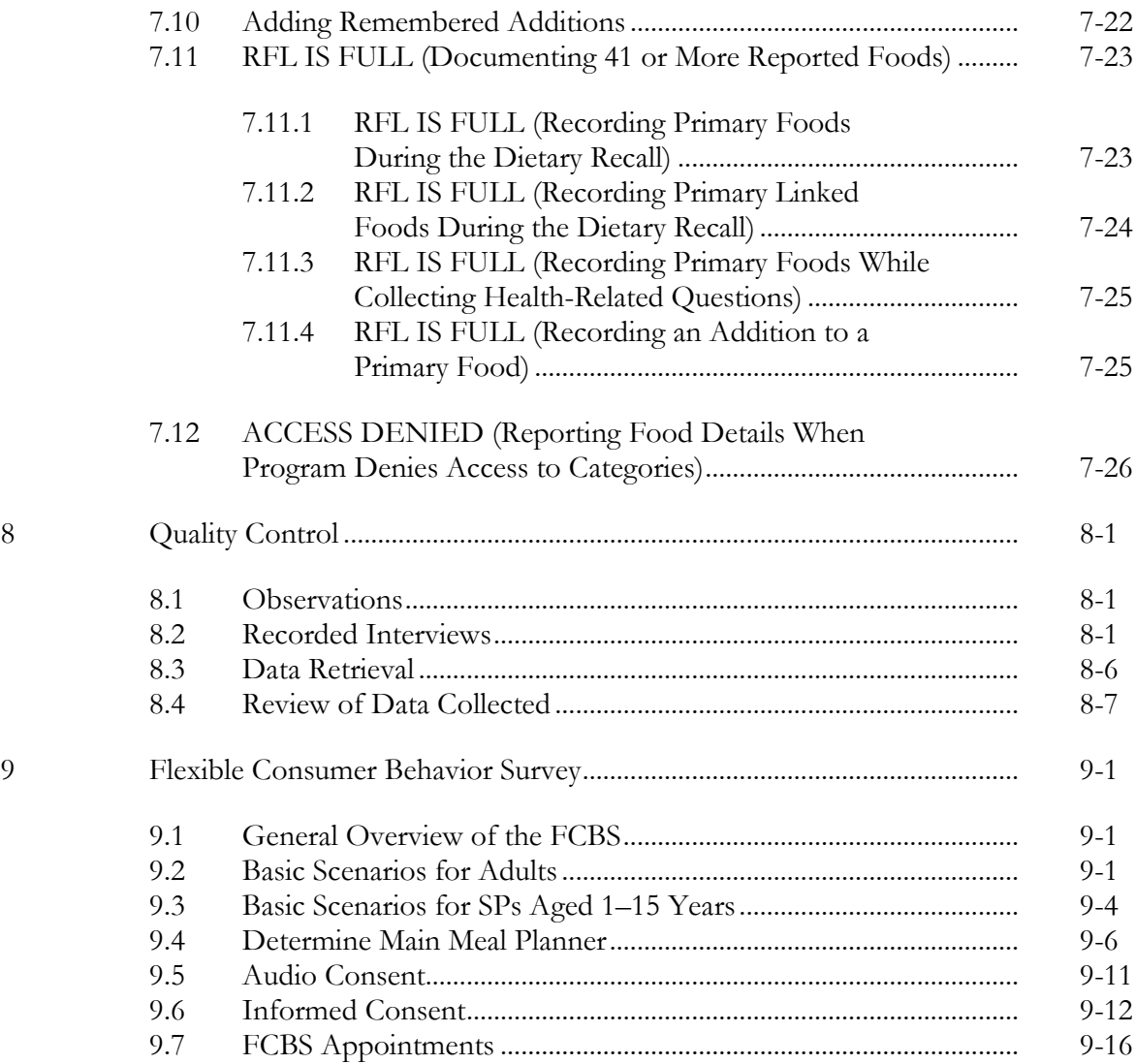

#### **Appendixes**

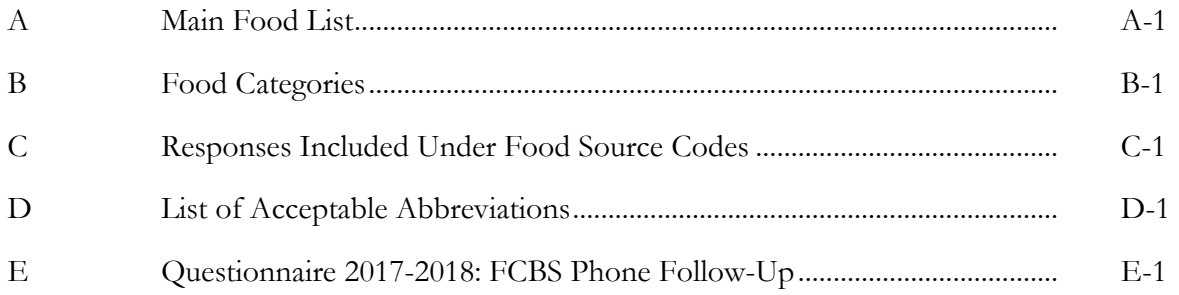

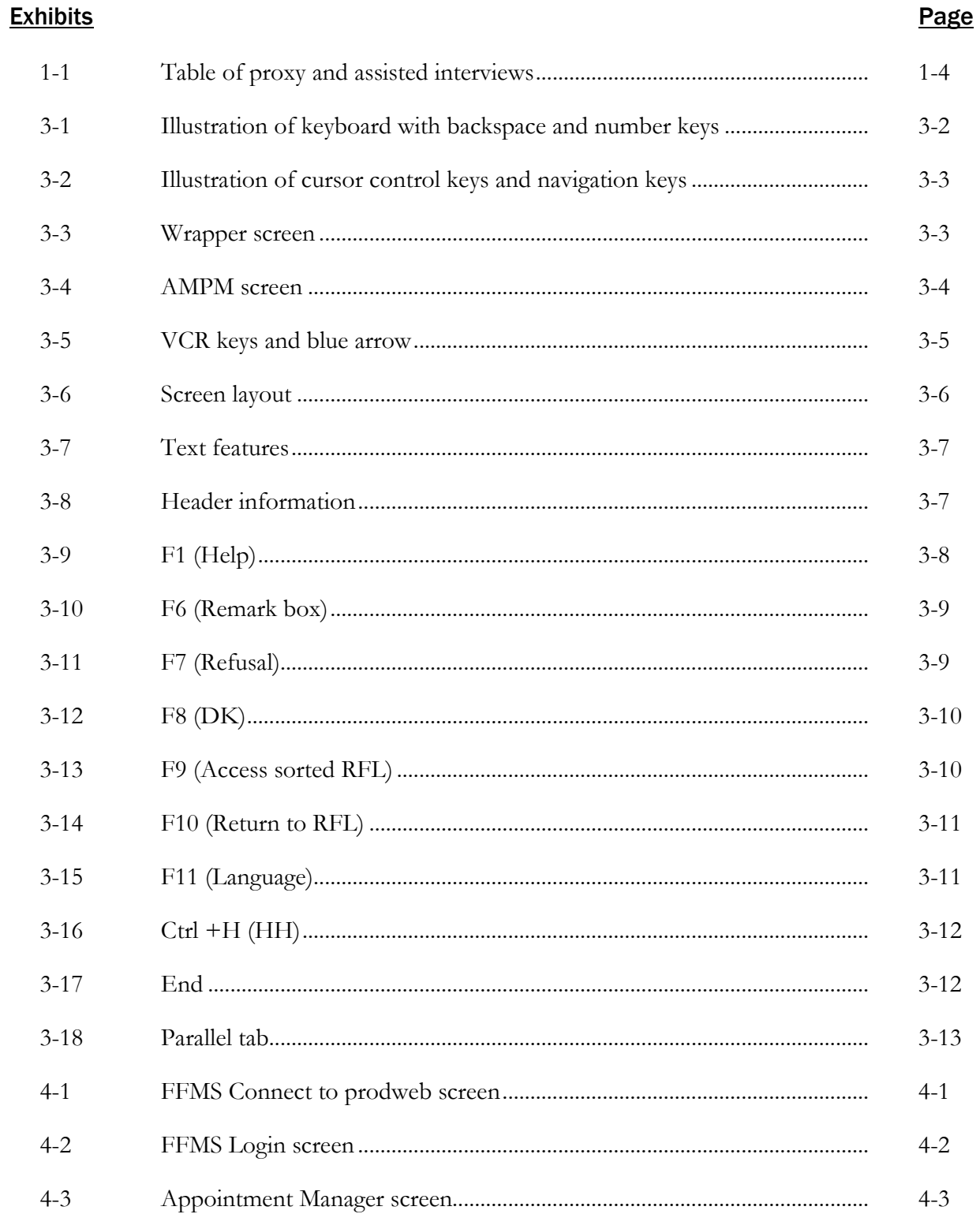

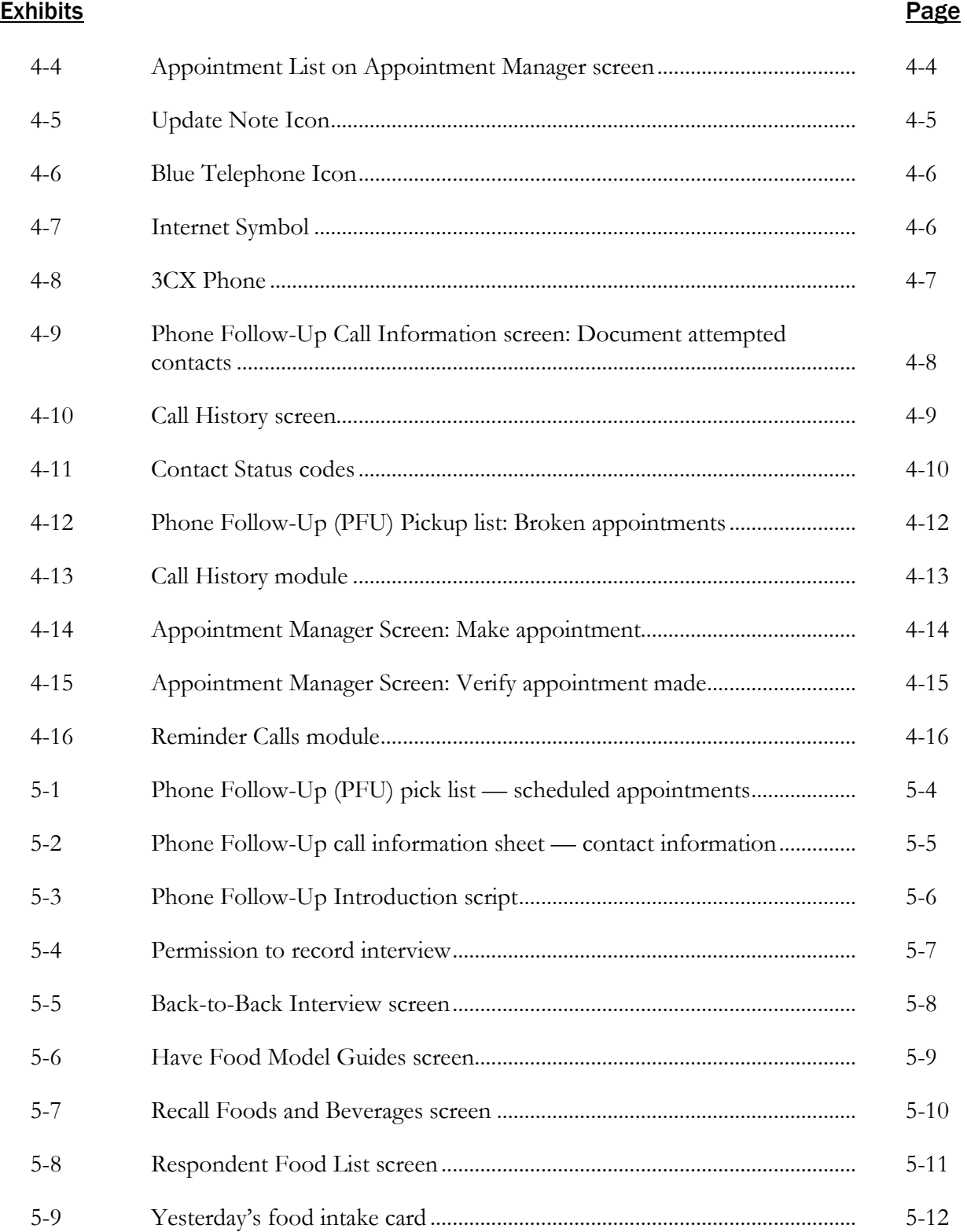

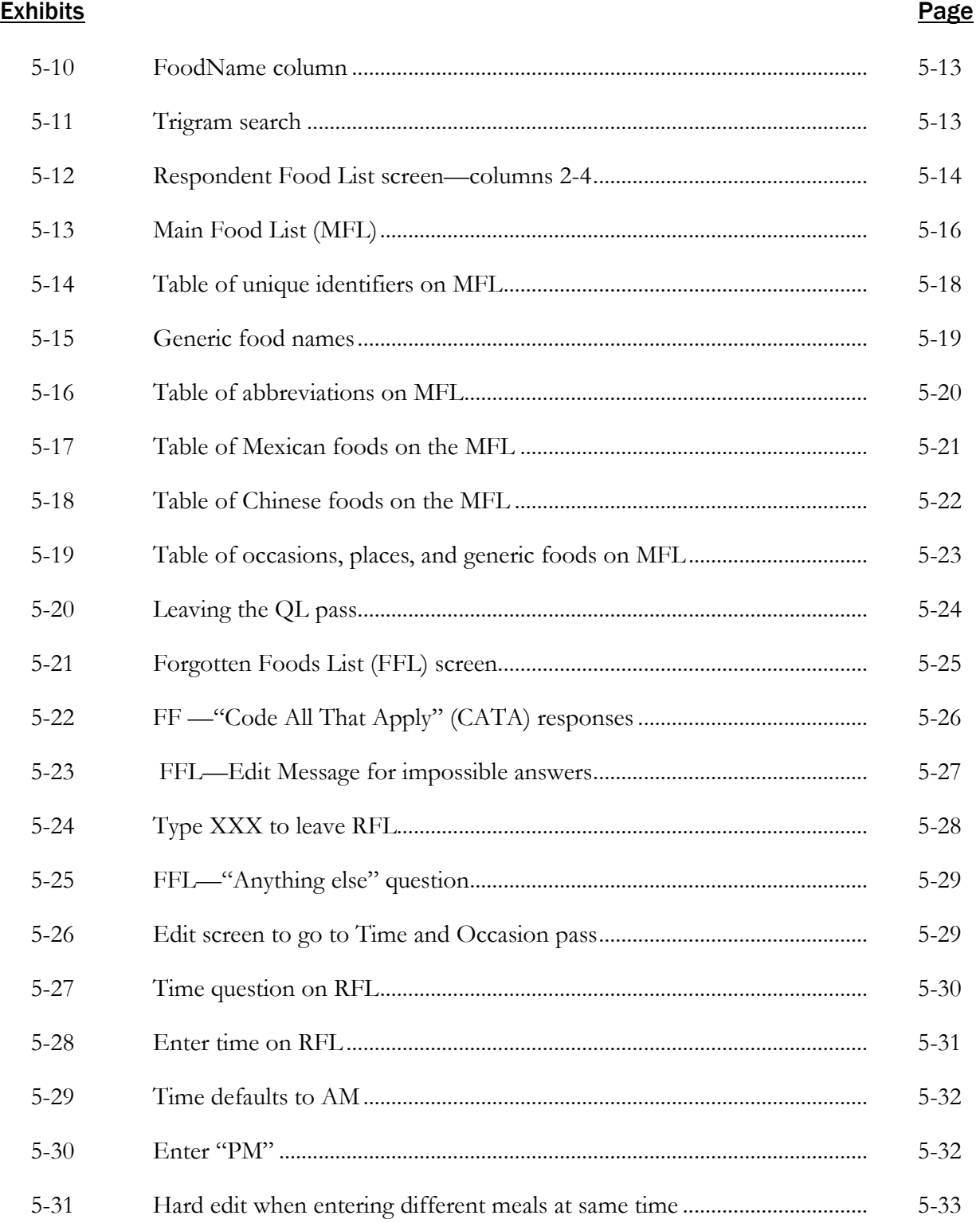

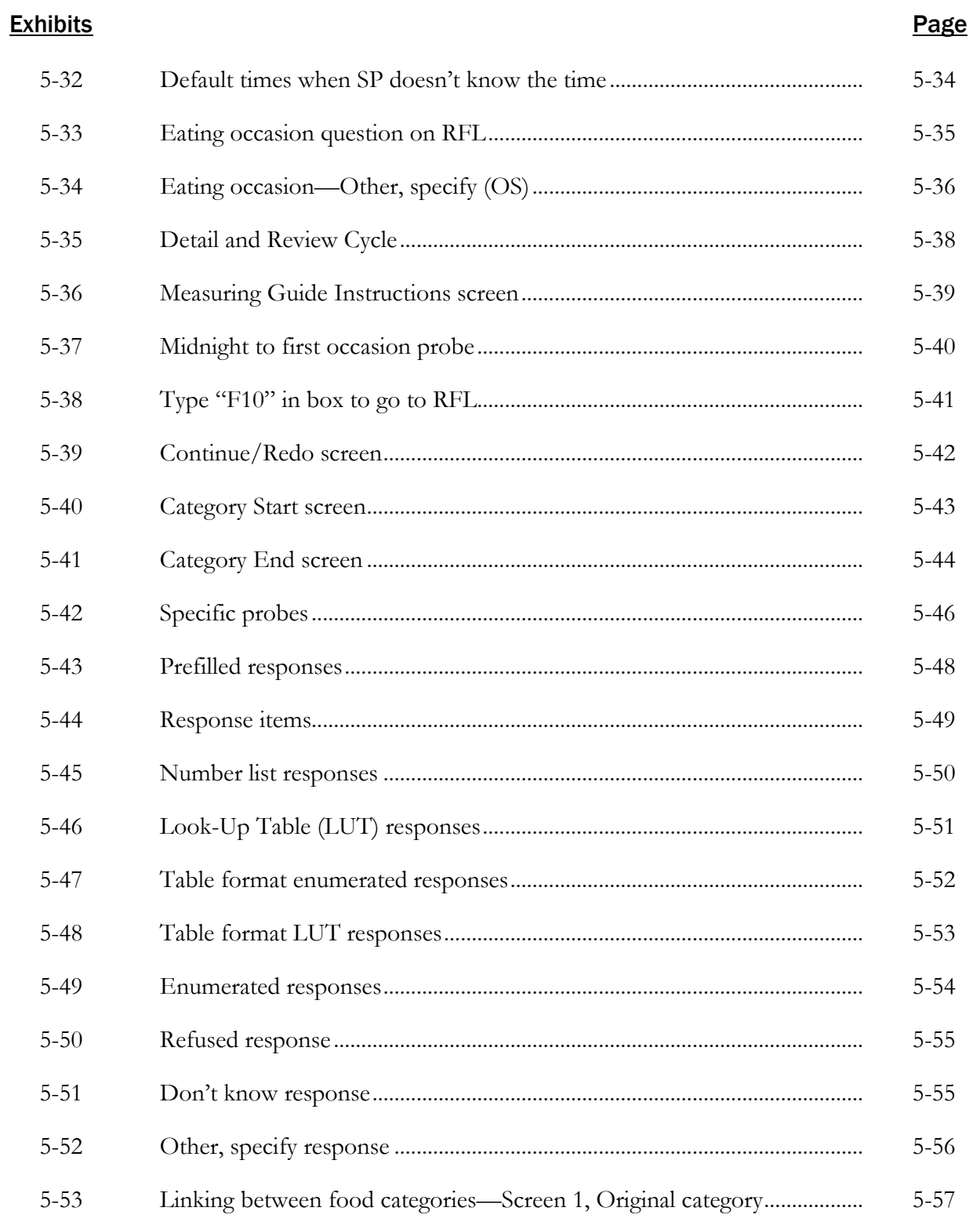

#### **Exhibits**

#### Page

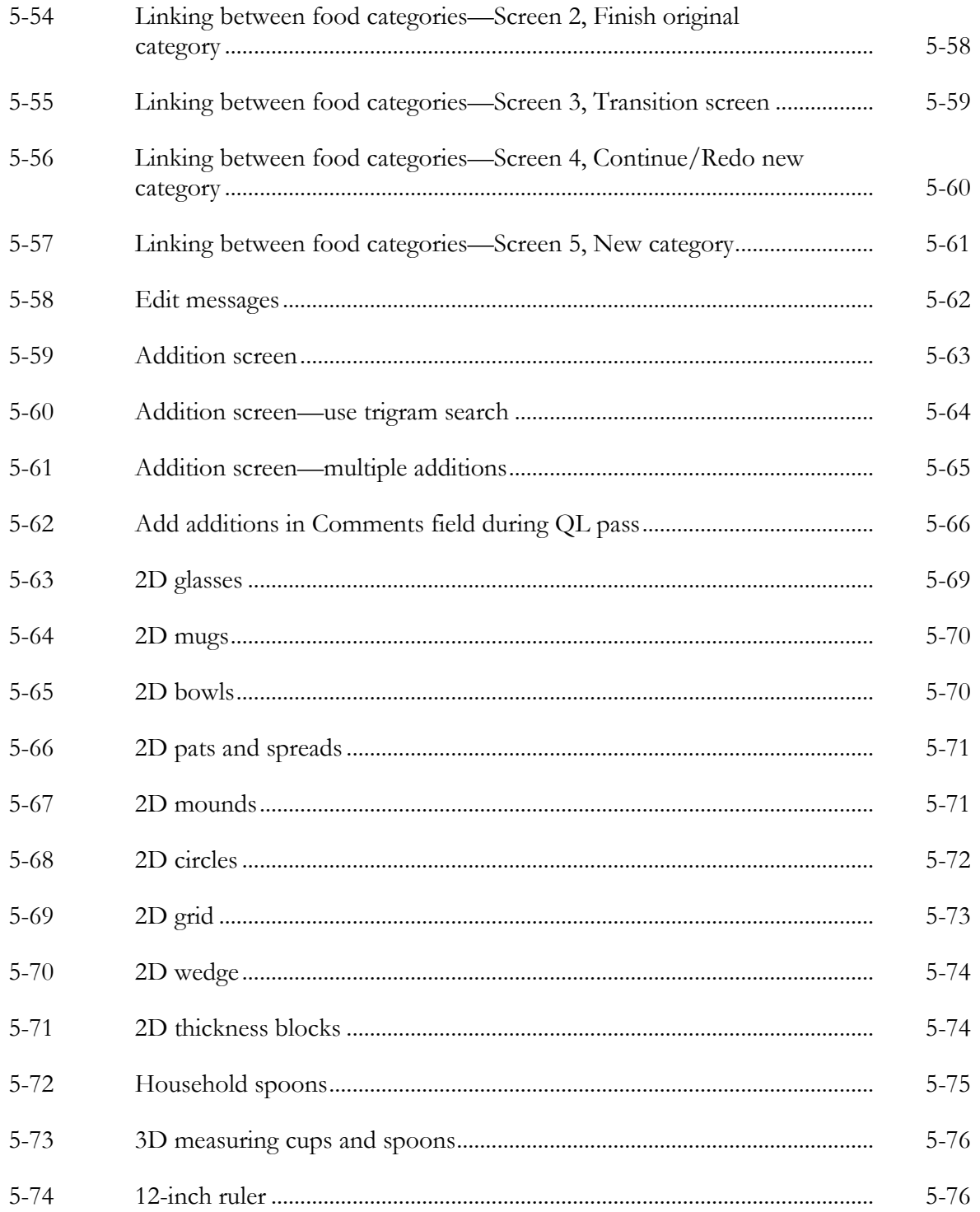

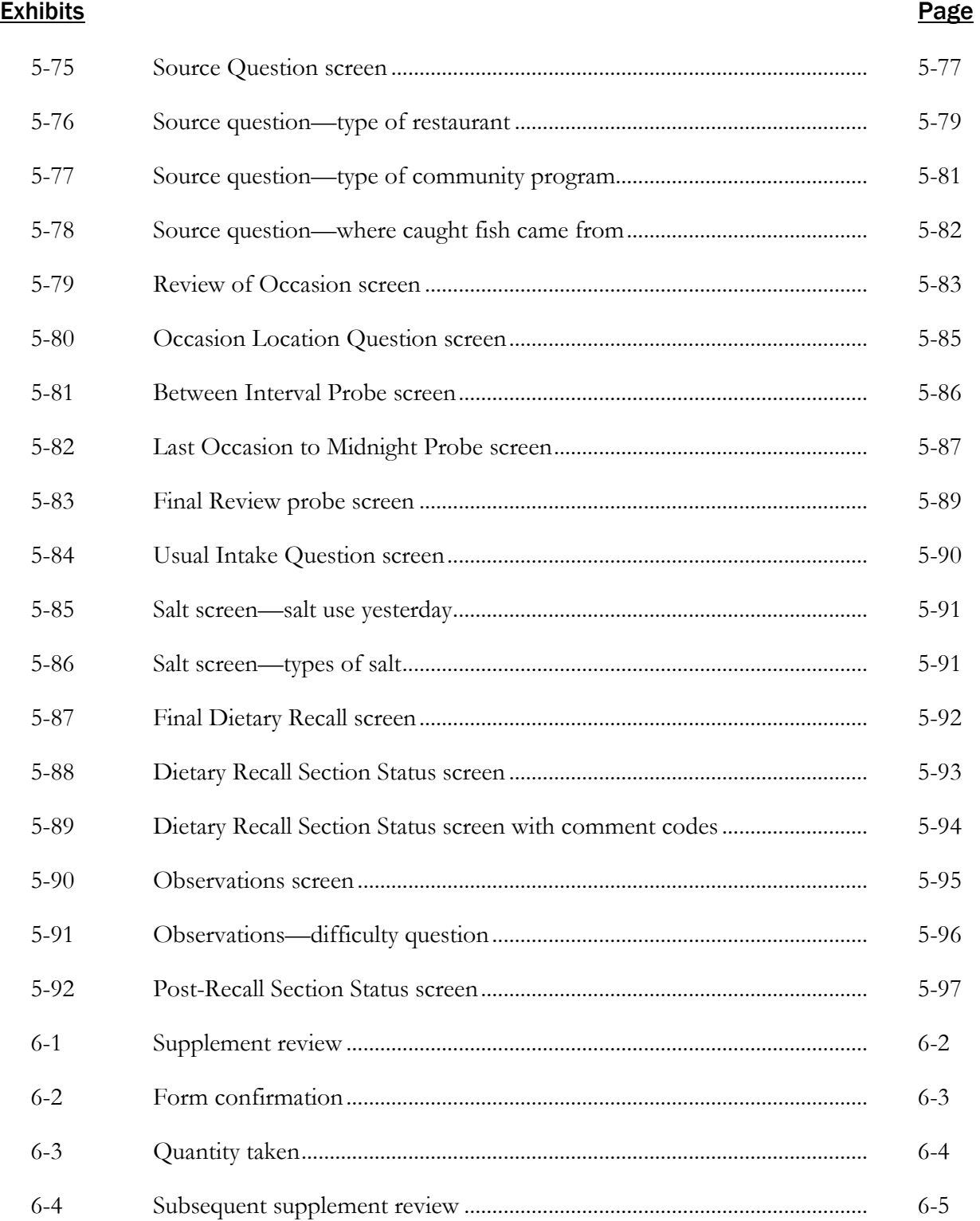

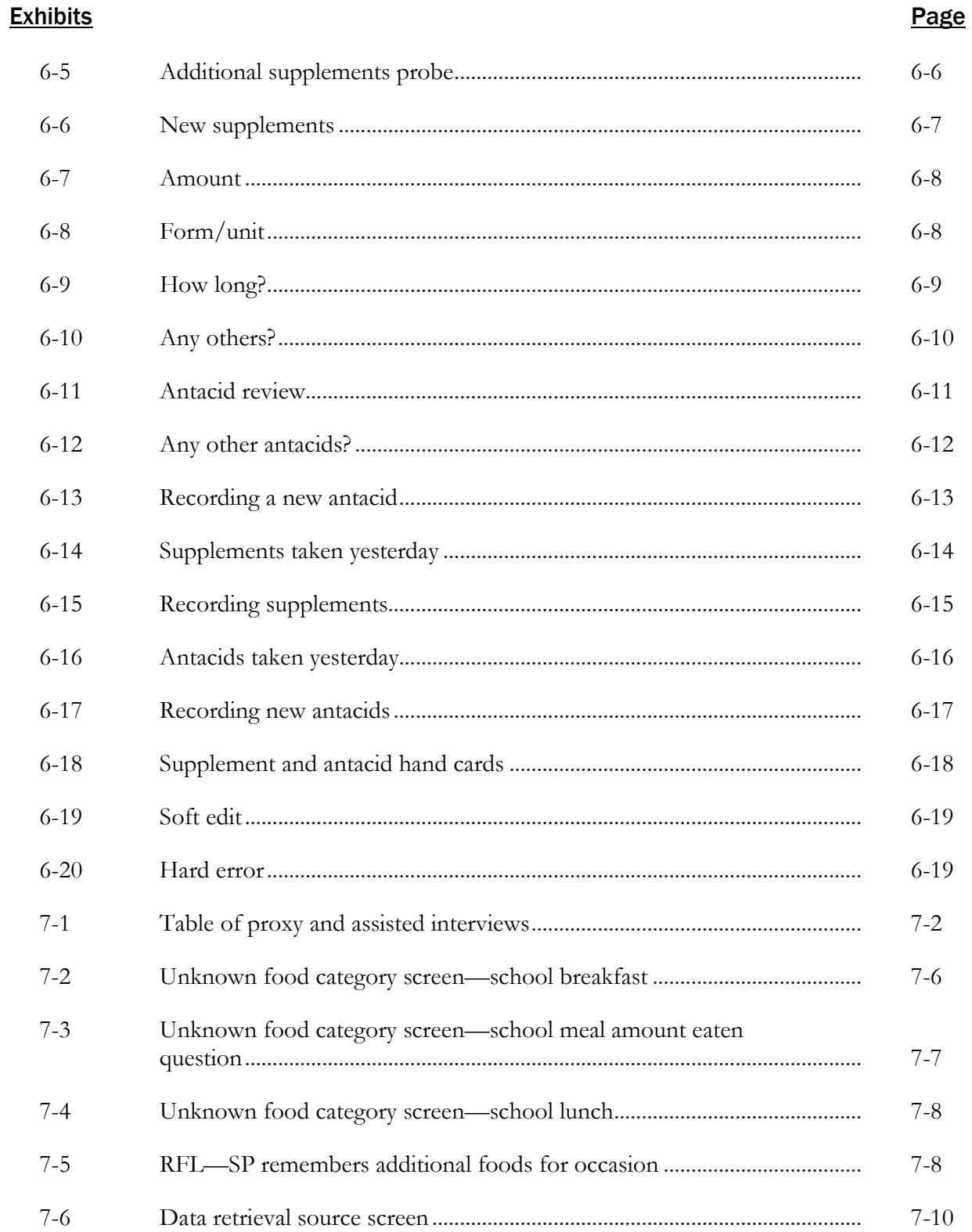

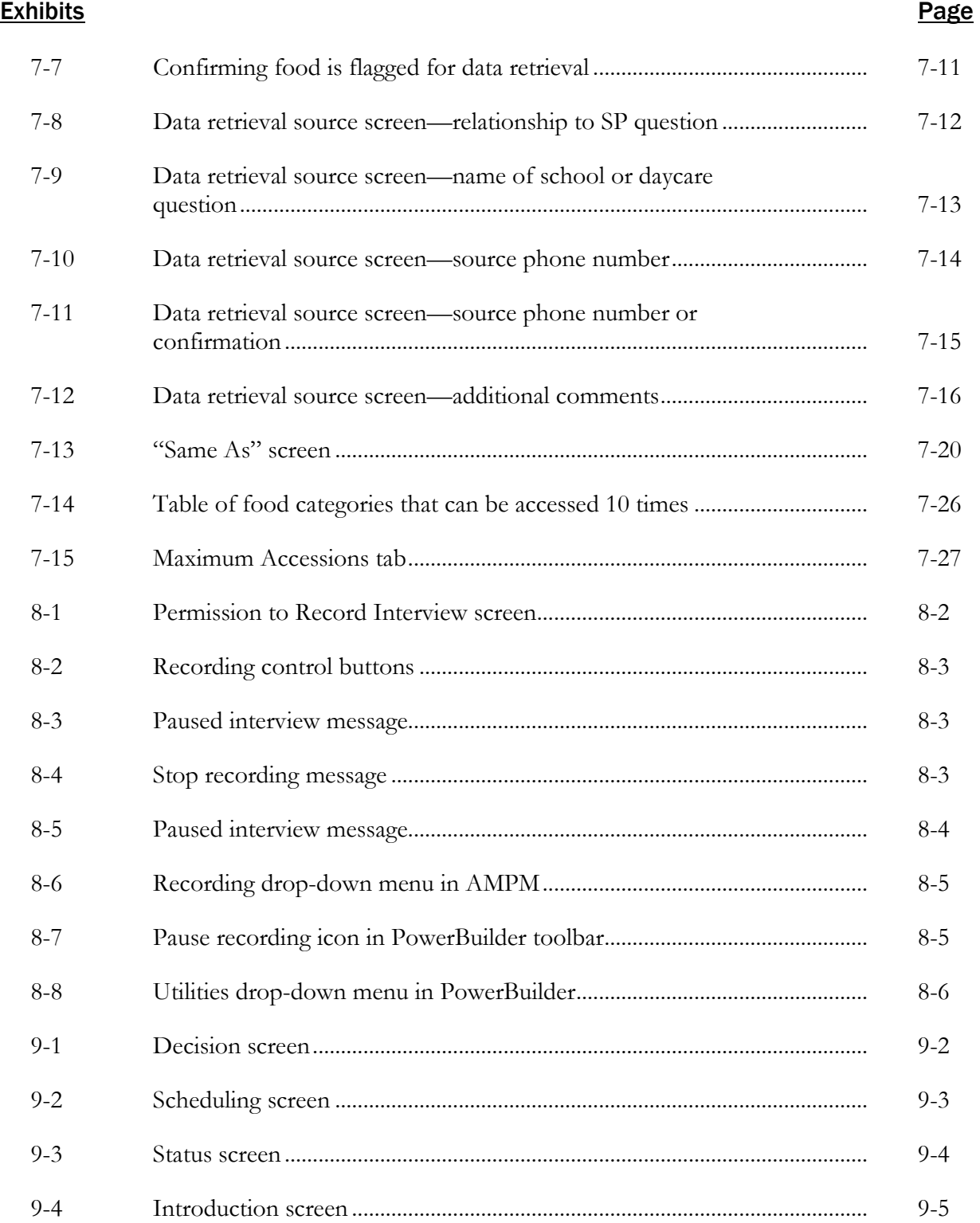

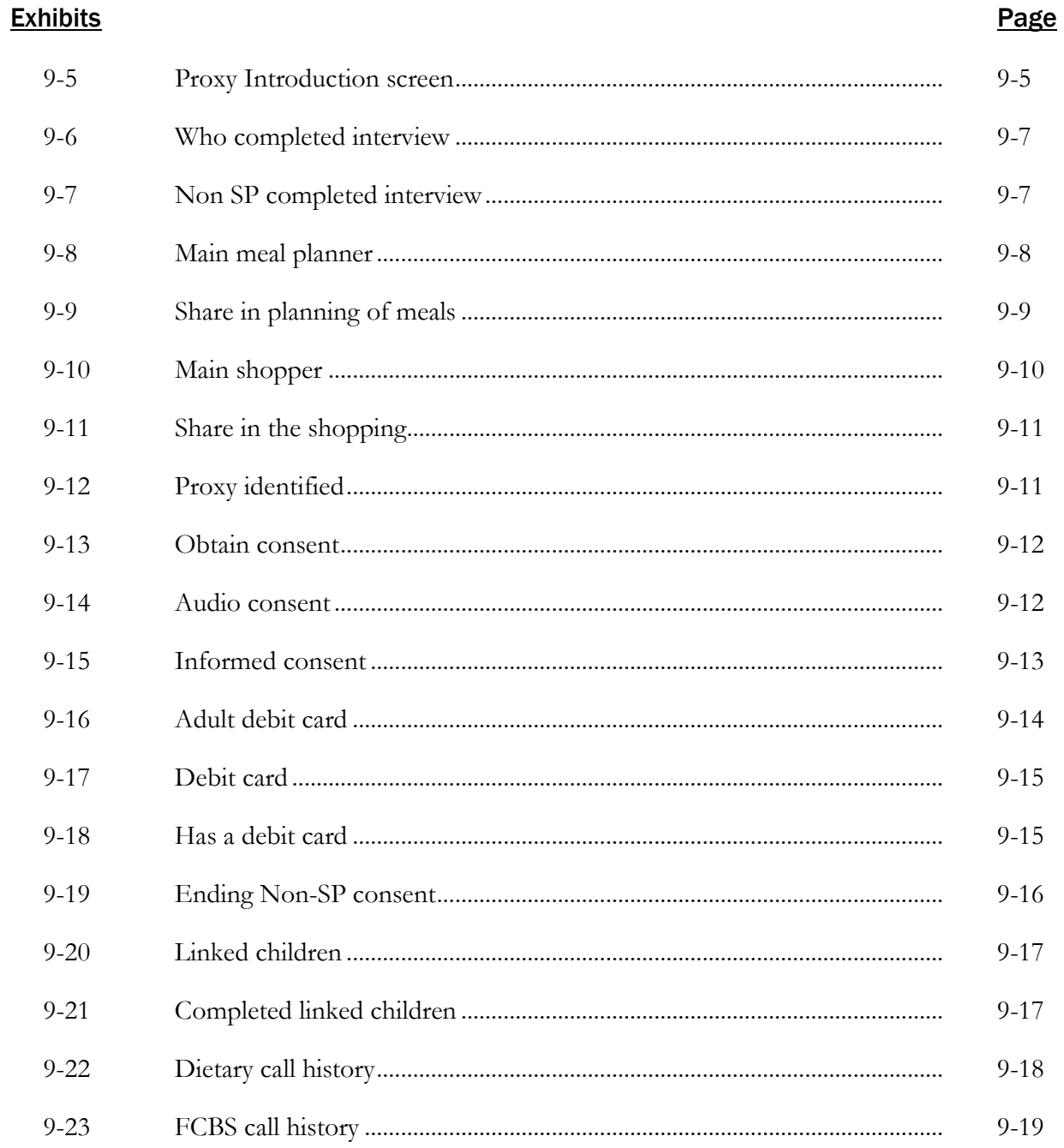

THIS PAGE IS INTENTIONALLY LEFT BLANK.

Introduction to the Dietary Interview

# 1.1 Dietary Interview Component in the National Health and Nutrition Examination Survey (NHANES)

Dietary information has been collected in NHANES since the 1970s. Researchers and policymakers rely on NHANES data for detailed information about the foods and beverages that are consumed by the U.S. population. In addition to providing important national reference data on food and nutrient intakes that are obtained on all survey participants, the data help us to learn about food patterns of ethnic subgroups, the adequacy of diets consumed by young children and older persons, and the contribution of food to total nutrient intakes. Total nutrient intakes from food and dietary supplements can be computed by combining NHANES Dietary Recall data with household interview dietary supplement information. Many Federal agencies use NHANES data to evaluate Federal regulations in the areas of food fortification and human risk assessment analyses, the latter being used to measure human exposure to contaminants that are found in food. All of these monitoring and research applications are dependent on the quality and completeness of the dietary interview data.

In the current survey, two dietary interviews will be administered to all sample persons (SPs). The primary dietary interview is administered in person in the mobile examination center (MEC) (the MEC In-Person interview). A follow-up dietary interview is conducted by telephone from the home office and is called "the Phone Follow-Up (PFU) interview."

The MEC In-Person interview will be administered during the MEC exam along with the other exam components. At the end of the MEC dietary interview, the interviewers will schedule the SPs for a PFU interview 3-10 days later. Dietary telephone interviewers at the Westat home office will conduct the PFU interviews.

The dietary interview consists of three sections—the Dietary Recall section, the Supplement and antacid use section, and the Post-Recall section. The same computer-assisted dietary interview system and similar quality control procedures are used for the MEC In-person and PFU dietary interviews. The computerized Dietary Recall interview and data processing systems we currently use were implemented into the survey at the beginning of 2002. These systems were developed by

Westat under contract to the Agricultural Research Service (ARS) of the U.S. Department of Agriculture (USDA). Although the two dietary interviews collect similar data, there are some differences, which are described below.

**MEC In-Person interview.** The MEC in-person interview collects 24-hour recall data in the Dietary Recall section, supplement and antacid use in the past 24 hours, and a short set of Post-Recall questions. A set of 3-dimensional measuring guides, including glasses, bowls, mugs, mounds, circles, thickness sticks, spoons, a ruler, and water bottles, along with some 2-dimensional tools, such as a grid, two wedges, and pictures of shapes, chicken pieces, and spreads, are used in the MEC in-person interview to help the respondent estimate the portion size. In addition, the MEC dietary interviewers will schedule the PFU interview, dispense a set of measuring guides, and instruct the respondents on how to use the guides during the PFU interview.

**PFU interview.** The PFU interview collects Dietary Recall data, supplements and antacids, and a subset of the Post-Recall questions. The PFU interviewers are located at the Westat home office in the same area as the NHANES dietary coders. Each SP will receive a reminder call prior to the scheduled interview. The measuring guides used for PFU were given to the SP by the MEC interviewer at the end of the MEC in-person interview. The guides consist of a set of measuring cups, measuring spoons, a set of household spoons, a 12-inch ruler, a two-dimensional Food Model Booklet (FMB), and a set of supplement/antacid cards. The FMB is a spiral booklet that contains pictures of glasses, bowls, mugs, pats/spreads, mounds of food, circles, a grid, a wedge, thickness blocks, and pictures of shapes and chicken pieces. Each SP will receive \$30 for participating in the PFU interview.

Other data related to the Dietary Recall interview are collected in the household interview. These dietary behavior and food security status assessment data include questions on dietary practices, participation in food assistance programs, infant feeding practices, type of home water supply, history of anemia, height and weight history, lifestyle eating habits, vitamin/mineral supplement and antacid usage, household food sufficiency, and food security status. In addition to the dietary assessment, the NHANES nutritional assessment components include anthropometric and body composition measurements, nutritional biochemistry and hematology tests, clinical examinations, and physical fitness and physical functioning assessments. These nutritional assessment components of the survey were designed by a team of researchers from NCHS and other government agencies. While the survey was being planned, government agencies were invited to submit research proposals for topics and interview questions that would meet their specific nutrition information needs. The dietary interview system and questionnaire specifications that NCHS provided to Westat reflect

these information needs. NCHS and Westat staff will have primary responsibility for monitoring the quality of data that are obtained during the course of the survey.

# 1.2 The Role of the PFU Dietary Interviewer

The PFU dietary interviewer will be responsible for administering the telephone follow-up dietary interview with all SPs. The information will be collected and recorded in an automated Dietary Recall system. In collecting the data for NHANES, the dietary interviewer will be the liaison between the respondent and the dietary coding system.

The primary goal of the 24-hour recall is to collect a detailed list of all the foods and beverages the SP consumed within a 24-hour period, time and place of consumption, name of meal or snack, and details needed for accurate food coding. Food models will be used to aid respondents in estimating the amount of intake. The dietary interviewer establishes a rapport with the respondent; obtains the most accurate, objective, and complete data; and enters these data into the automated system. Throughout the interview, it is important that the dietary interviewers maintain his or her professionalism while creating an environment in which the SP feels comfortable to respond freely.

The 24-hour Dietary Recall interview consists of three parts—the 24-hour recall, the supplement and antacid use section, and a short set of post-Dietary Recall questions. Information collected from the 24-hour recall interview will be coded and linked to a database of the nutrient composition of foods. Calculations of total daily intakes of energy and 51 dietary components, including 19 individual fatty acids, will be derived from these data. At the end of the Dietary Recall section, a question is asked to collect information on respondents' usual intake. Following the Dietary Recall section, you will administer the Supplement and antacids use questions, and then complete a set of observation questions.

The dietary interviewer may conduct the interview in English, Spanish, or other assessed language. Proxy interviews (Exhibit 1-1) will be conducted for children less than 6 years old and other SPs who cannot report for themselves because of age or disability. Children who are 6-11 years old will be asked to provide their own data, assisted by an adult household member. The preferred proxy is the person responsible for preparing the SP's meals.

Introduction to the Dietary Interview 1

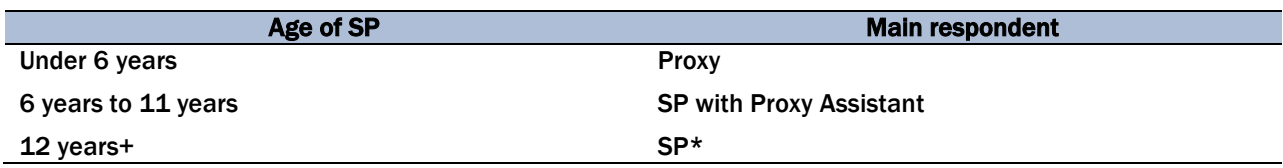

#### Exhibit 1-1. Table of proxy and assisted interviews

\* Proxy is used if necessary.

PFU dietary interviewers record each interview via the PC. This recording procedure is implemented for quality control purposes only and home office staff review randomly selected recorded interviews for approximately 5 percent of each interviewer's work. For adults, prior to the recording a verbal permission will be obtained from the SP. An additional parental consent will be obtained if the SP is 17 years or younger via a consent form obtained in the household. Survey staff will review the recordings to monitor the quality of the interview and provide written feedback to the interviewer. Detailed procedures of the audiotaping are described in Section 9.2 of this manual.

#### 1.3 Observers and Visitors

NCHS and Westat staff will conduct the quality control monitoring and data review activities for the component. Representatives from NCHS and Westat will visit the Telephone Research Center to talk to the survey staff, observe interviews, and monitor the examination protocols and time requirements.

During the course of the survey there will also be scheduled visits by collaborators and contract staff who are involved with various components of the survey. Collaborators from other Government agencies including the U.S. Department of Agriculture (USDA), the Environmental Protection Agency (EPA), the National Institutes of Health (NIH), and the Food and Drug Administration (FDA) may schedule visits to the Telephone Research Center (through Westat) and request meetings with the dietary interviewers. You will be notified in advance of any visits by outside groups. Generally speaking, collaborators are interested in learning how the survey "works." For example, they may ask how survey participants respond to a telephone-administered Dietary Recall interview and if they are able to remember what they ate the day before. Some researchers are interested in a particular aspect of dietary methodology such as estimating food portion sizes, while others are interested in how particular questions are being answered because they may want to use the same (or similar) instrument in another survey or plan to analyze the data. Interviewers should speak from their own experiences, offering what they have observed while collecting the information, rather

than offering opinions as to the importance or relevance of the information. If the visitors have specific questions you are not able to answer, they should be referred to NCHS.

Visitors may also ask about the dietary interview system that you use to record the Dietary Recall information. You may be asked to describe the screens and the approach used to record information. A brief description of the interview format, data entry, the food probe screens, data entry fields, online food and brand lists, and data editing is useful. Copies of training manuals, a list of the measurement aids that are used, and other specific information about the component can be requested through NCHS. If someone requests a hard copy of a screen, it is best to refer him or her to the supervisor. The supervisor in the Telephone Research Center can provide that person with a copy of some "sample screens" that were used in the dietary training manual. *Never share papers with SP information.* The survey has strict confidentiality rules.

# 2.1 Before Beginning the Interview

Before beginning the interview, take some time to make sure you are thoroughly prepared. Thoroughly review your manual and other materials provided to you during training until you fully understand all aspects of your job. Practice doing the interview until you are comfortable using the automated system and probing. This practice will help in building your confidence so that you can deal with any situations you may encounter when you begin interviewing. Your ability to work comfortably will help keep your respondents interested in the interview and will help your interviews go smoothly. Respondents will quickly lose interest if you are constantly stopping, losing track of your place, and stumbling over questions or probes.

Check to make sure you have all your materials and that they are organized in an orderly way.

# 2.2 Beginning the Interview

When you first make contact with a respondent, your initial task will be to establish a friendly but professional relationship. Your own confident and professional manner will reassure the respondent and set a tone that will enable you to complete the interview in an efficient manner. Experience with past surveys has indicated that there are three main factors that increase the likelihood that a respondent will consent to be interviewed. They include: establishing rapport, convincing the sample person (SP) of the importance of the survey, and convincingly responding to the SP's questions and objections.

**Establishing rapport.** "Rapport" is the term used to describe the personal relationship between you and the respondent. Rapport provides the foundation for good interviewing. Your introductory remarks and the way you answer any questions the respondent may ask will strongly influence the rapport that develops between you. What you say and how you say it should set the tone for the friendly, cooperative, but businesslike relationship that will continue to develop throughout the interview. You must make a concerted effort to engage the SP during the interview. It could be very easy to become so absorbed in the computer screen that you forget you are dealing with a person.

**Responding to the respondent's questions and objections.** Even respondents who are convinced of the importance of the study may, for a variety of reasons, be reluctant to grant the interview. Your friendly manner, your introductory statements, and your success and confidence in answering the respondents' questions will help you sell both yourself and the survey to the respondents. Your effectiveness will be increased by your knowledge that your job is legitimate and important, and by your thorough understanding of what you are doing and how to do it.

Your own state of mind—your conviction that the interview is important—will strongly influence the respondent's cooperation. Your belief that the information you obtain will be significant and useful will help motivate the respondent to answer fully and accurately. Most people want to be heard and are happy that you have asked their opinions. Those who are reluctant to give specific information will often do so willingly, if they are convinced that good use will be made of it and that their privacy will be protected.

### 2.3 Administering the Interview

Your task is to collect accurate information. You must have a thorough understanding of the general principles for administering the interview and comprehend fully its confidential nature. The material in the following sections of this manual will acquaint you with the general principles and procedures to follow when collecting survey data.

#### 2.3.1 Asking the Questions

Collecting accurate and reliable data requires that every respondent hears exactly the same questions read in exactly the same way. Even small changes in the way you ask a question can affect the way a respondent answers and, in the long run, affect the results when researchers combine the answers given by large numbers of respondents. The basic rules for asking survey questions, discussed below, are all designed to ensure uniformity in the way questions are asked of respondents.

**Always remain neutral.** During the entire interview, you must always maintain a completely neutral attitude. As an interviewer, you must never allow anything in your words or manner to express

criticism, surprise, approval, or disapproval of the questions you ask or of the answers respondents give.

An important part of your role as an interviewer is to get the respondent actively involved in the interview, to encourage him or her to talk comfortably and freely in response to your questions. While encouraging the respondents to talk freely, however, you must carefully avoid saying or doing anything to influence the content of the respondent's answers. No matter what topics you ask about, no matter how strongly you agree or disagree with the respondent's answers, and no matter how interesting, unusual, or discouraging you might find those answers to be, you must always maintain the same neutral and professional stance during the interview. You are there to ask for and record the respondent's answers, not to influence or advise in any way.

At times, particularly if your respondent is talking freely, you may feel that he or she has already answered a question before you get to it. Do not skip over the question, but confirm the response that you heard.

To be a good interviewer, you must be comfortable with the questions you ask. If you feel uncomfortable with certain questions, such as the food security questions, it is likely that you will transmit something of that feeling to the respondent and influence the answers you receive. If you are uneasy with some questions, you should practice them repeatedly until you can ask them in a simple, straightforward, matter-of-fact way. Occasionally you will find a respondent who refuses to answer some questions, but usually you will find that as long as you can deal with all of your questions in the same relaxed and professional manner, your respondents will answer without hesitation.

Ask all questions as worded. You must read each question completely and exactly as it is worded to ensure the SP understands the meaning. For the answers obtained by different interviewers to be combined, there must be no doubt that each respondent heard exactly the same question before responding. However, there may be situations when you will just confirm a response. For example, when an SP reports the time of an occasion during the QL pass, you can confirm that time during the Time and Occasion pass. If you must repeat a question because the respondent did not hear you the first time, or did not understand the question, reread the entire question.

**Even though you feel that the question could be worded much more simply, do not improvise. Every word is there for a purpose.** Emphasize only those words that are underlined or in bold type. Pause at commas or, when answer categories are included in the question, after each answer category. Read everything in a natural, even-toned manner.

**Provide an explanation.** At times, respondents may ask you to define words or explain some part of a question. We have provided many definitions and explanations in the Question-by-Question Specifications. However, there may be situations when the SP requests clarification about foods or probes that you will need to answer. Use your good judgment in these situations. Do not provide information that will bias the SP, but do provide clarification that will help SPs respond more accurately.

**When to read responses.** Do not read responses to the SP unless they are included in the question OR you feel the SP cannot read the responses provided on a handcard. Instructions that are not read to the respondents are occasionally included with the question; these are usually printed in all capital letters and purple text.

In some questions, the answer categories are read to the respondent. For these questions, the answer categories are actually part of the question, as in the following example.

> Was the amount of food that (you/NAME) ate yesterday much more than usual, usual, or much less than usual?

In other questions, the answer categories are not read to the respondent. For these questions, the answer categories will not be part of the question and will only appear in the response field, as in the following example.

What was the shape of the piece?

**Discourage unrelated conversation.** Occasionally, a question may lead a respondent to begin reminiscing or to relate a lengthy story having little or no relevance to the survey. As an interviewer, your task is to discourage such irrelevant conversation and keep the discussion focused on the interview. In some ways, this requires that you subtly teach the respondent how to be a good respondent. Maintain a businesslike attitude, acknowledge answers with neutral comments such as "I see," or "OK," and tactfully interrupt rambling and irrelevant answers to bring the conversation back to the question you have asked. The respondent will soon learn how to provide the kinds of

answers you need. If you must interrupt a respondent, do it politely, taking care not to antagonize him or her. You might say something like:

- "That sounds very interesting, but what I need to ask is..."
- "I see what you mean, but let me repeat that last question..."

#### 2.3.2 Maintaining Rapport

You began your rapport-building process with your introduction and it must be continued throughout the interview. Through accepting and understanding behavior and your interest in the respondent, you can create a friendly atmosphere in which the respondent can talk freely and fully.

Occasionally, rapport may be broken during the interview for some reason; for example, the respondent may feel that a particular question is "too personal," such as the food security questions. If this happens, take time to reassure the respondent that he or she may speak freely without fear. Restating the confidential nature of the interview and the impersonal nature of the survey may help to comfort the respondent. If a respondent refuses to answer a question after you have reassured him or her of confidentiality, do not press the respondent; enter a refusal response. The procedure will be explained later in the manual.

#### 2.3.3 Difficult Situations

If the respondent agrees to be interviewed but maintains a hostile demeanor that impacts on the data you collect, you must document this in the observation section of the interview. This procedure is described further in Chapter 5.

#### 2.3.4 Incomplete Information

Respondents may not always be able to provide complete information about the food consumed. This is very common with proxy interviews. If the SP and the proxy respondent cannot provide complete information about a meal or food, and the SP is less than 12 years old or an adult who requires proxy assistance, you must attempt data retrieval. This procedure is described in detail in Chapter 7.

If the respondent cannot provide complete information because he or she can't remember, follow the procedures for documenting unknown foods (Chapter 8).

# 2.4 Probing

The quality of the interview depends a great deal on your ability to probe meaningfully and successfully. During training, we will discuss and demonstrate appropriate probing techniques for each specific part of the dietary interview. The following section is a brief introduction to probing.

#### 2.4.1 What Is Probing and Why Is it Necessary

Probing is the technique you will use to stimulate discussion and obtain more complete information. We probe when a respondent's answer is not meaningful or is incomplete; i.e., when it does not adequately answer the question. There are a number of reasons respondents sometimes do not answer the question to our satisfaction.

In everyday social conversation, people normally speak in vague and loose terms. It is understandable that respondents will at first answer our questions in a way that is not clear or specific. It is important to encourage the respondent to express himself or herself more concretely, in very specific terms.

Sometimes respondents will think that they are answering a question when all they are doing is simply repeating an answer that was already given, or simply repeating parts of the question. A respondent can talk a great deal and still be just repeating the question in different words.

Respondents will sometimes miss the point of the question. Many times they will give responses that seem to answer the question, but when you look further, are not to the point of the question and are therefore irrelevant. It is easy to be "taken in" by a respondent who is talkative and gives a lengthy and detailed response that is actually quite beside the point; it is not the answer to the question asked. In most cases, a respondent gives an irrelevant response because he or she has missed an important word or phrase in the question.

Probing, therefore, has two major functions. First, probing motivates respondents to enlarge, clarify, or explain the reasons for their answers. Second, probing focuses the respondent's answer so that irrelevant and unnecessary information can be eliminated. All this must be done, however, without introducing bias or antagonizing the respondent.

Some examples of answers that, for different reasons, fail to answer the questions properly are given next. Because of the answers given, each requires probing.

#### Examples of Answers That Require Probing:

**Question:** Did you have anything to eat or drink between your last eating occasion and midnight last night?

**Answer:** Most of the times I have a glass of milk before bed.

**Question:** Was the amount of food that (you/NAME) ate yesterday much more than usual, usual, or much less than usual?

**Answer:** Well, I usually don't have pancakes at breakfast.

#### 2.4.2 Probing Inappropriate Responses

Sometimes a respondent will answer using words different from those in the answer categories you read. When this happens, do not make assumptions about what the respondent intends. If the respondent's answer does not clearly fit one of the provided answer categories, you must probe for a response you can code. Sometimes the best probe is repeating the original question. At other times, the best approach might be to ask, "Well, which comes closest?" and repeat all the answer categories.

At times a respondent will feel that none of the responses are suitable, or that under certain conditions he or she would choose one answer and under different conditions another. In this situation, you should try to get the respondent to generalize by repeating the question and saying, "Just generally speaking, is it this way or that?," or "Most of the time," or "In most cases," etc. If the respondent insists that he or she cannot choose, be sure to enter exactly what is said, and let the home office decide how it should be coded.

**Question:** How much of this tap water did (you/NAME) actually drink?

**Answer:** Well, not very much.

**Probe:** I see. But can you tell me, looking at the glasses in the booklet, about how much tap water (you/NAME) drank?

**Answer:** Well, I really can't.

#### 2.4.3 Probing Methods Should Be Neutral

It is very important to always use neutral probes. By this, we mean you should not imply to the respondent that you expect a specific answer or that you are dissatisfied with an answer.

Remember, the reason for probing is to motivate the respondent to answer more fully or to focus the answer, without introducing bias. The potential for bias is great in the use of probes. Under the pressure of the interviewing situation, the interviewer may quite unintentionally imply that some answers are more acceptable than others or may hint that a respondent might want to consider this or include that in giving responses. You must be careful not to do this.

The following example consists of a response from the SP and two possible probes. The first of these probes is neutral; the other is not.

#### Example:

**SP:** I had a cup of coffee at 9:00 a.m.

**Neutral probe:** Did you add anything to your coffee?

**Non-neutral probe:** So you probably added cream and sugar?

The non-neutral probe suggests a specific answer to the respondent and thus leads the respondent toward that answer, rather than leaving the range of possible responses completely open for the respondent to specify.

### 2.4.4 Kinds of Probes

There are several different neutral probes appearing as part of a normal conversation that can be used to stimulate a fuller, clearer response.

**An expression of interest and understanding.** By saying such things as "uh-huh" or "I see" or "yes," the interviewer indicates that the response has been heard, that it is interesting, and that more is expected.

**An expectant pause.** The simplest way to convey to a respondent that you know he or she has begun to answer the question, but has more to say, is to be silent. The pause allows the respondent time to gather his or her thoughts.

**Repeating the question.** When the respondent does not seem to understand the question, or misinterprets it, seems unable to decide, or strays from the subject, it is often useful to repeat the question. Many respondents, when hearing the question for the second time, realize what kind of answer is needed.

**Repeating the respondent's reply.** Simply repeating what the respondent has said is often an excellent probe. Hearing the response just given often stimulates the respondent to further thought.

**Asking a neutral question or comment.** Neutral questions or comments are often used to obtain clearer and fuller responses. The following are some suggestions for probing questions that may help explore many types of insufficient answers.

#### PROBES TO CLARIFY:

- "What do you mean exactly?"
- "What do you mean by...?"
- "Could you please explain that a little? I don't think I quite understand."

#### PROBES FOR SPECIFICITY:

- "Could you be more specific about that?"
- "Tell me more about that."

#### PROBES FOR RELEVANCE:

■ "I see. Well, let me ask you again... (REPEAT EXACT QUESTION)."

#### PROBES FOR COMPLETENESS:

- "What else?"
- "What else can you think of?"

#### 2.4.5 The Don't Know (DK) Response

The "I don't know" answer can mean a number of things. For instance,

- The respondent doesn't understand the question and says DK to avoid saying he or she doesn't understand;
- The respondent is thinking the question over, and says DK to fill the silence and give himself or herself time to think:
- The respondent may be trying to evade the issue because he or she is afraid of giving a wrong answer, or because the question seems too personal; or
- The respondent may really not know or really may have no opinion on the question.

Try to decide which of the above may be the case. Don't be in too big a rush to settle for a "don't know" reply. If you sit quietly—but expectantly—your respondent will usually think of something. Silence and waiting are frequently your best probes for a "don't know" reply.

Always try at least once to obtain a reply to a "don't know" response before accepting it as the final answer. But be careful not to antagonize respondents or force an answer. If they say again that they "don't know," proceed to the next appropriate question after coding the DK reply.

#### 2.4.6 Additional Guidelines for Probing

The following rules and examples provide further guidance to help you select probes that will not bias respondents' answers.

**Probe for clarity and specificity.** Don't ask "Do you mean \_\_\_\_ or \_\_\_\_\_?" Such a probe suggests only one or two possible answers when the respondent may actually be thinking about other possibilities. Do use probes for clarity and specificity when a respondent's answers are unclear.

#### Example:

**Question:** Did you add anything to your cereal? **Answer:** Yes, sweetener. **Neutral probe:** What kind was it? **Non-neutral probe:** Do you mean Equal or Sweet'n Low?

**Probe for completeness.** Don't try to sum up in your own words what someone has said, because this may suggest to the respondent that YOUR idea of his or her response is the "right answer." Do use probes for completeness to make certain that you've obtained full answers.

#### Example:

**Question:** How much of the pizza did you actually eat? **Answer:** I had two slices. **Neutral probe:** What was the shape of the pizza? **Non-neutral probe:** Were these wedge-shaped pizza slices?

#### 2.4.7 When to Stop Probing

You should stop probing when you have obtained all the necessary information about the respondent's diet. When you have received sufficient clarification from the respondent so that you (and home office staff) know exactly what he or she had in mind—only then will you have a complete answer, and only then should you stop probing. However, if at any time the respondent becomes irritated or annoyed, discontinue probing. We do not want the respondent to refuse the rest of the interview.

## 2.5 General Rules for Recording Answers

So far, we have talked about how to ask the questions and how to obtain clear and complete answers. Both of these are very important jobs. However, it is also critical that the SP's answers are accurately recorded. Specific rules for recording using the automated system will be discussed throughout training. The following general rules always apply. Recording or entering answers using the automated system is quite simple.

**Verbatim recording.** When a respondent elaborates on a response, use the respondent's own language word for word. Don't correct or summarize what you think the respondent means; let him or her speak for themself. We are as interested in the kinds of words a respondent uses as in the meaning of an answer. If you are conducting the interview in Spanish, enter the responses verbatim in that language. These responses, however, must be translated into English later.

**Be sure to include the pronouns (he, she, I, they).** Without pronouns, the meaning of the answer is frequently not as clear as you think.

# 2.6 Ending the Interview

All people who give their time for an interview are entitled to courteous and tactful treatment. Try to leave respondents with the impression that they have taken part in an interesting and worthwhile experience—one they would be willing to repeat.

After all questions have been asked, indicate your appreciation to respondents by thanking them; also mention that their contribution has been most helpful in providing important information to the study. Remember that the respondent is familiar with your task from the discussion at the beginning of the interview, so don't spend too much time going over the same information. Spend a few minutes answering any additional questions your respondent may have; then close the interview. This chapter describes the features of the instruments you will be using to conduct the dietary interview. It includes an overview of the computer and a discussion of the format and navigational features of the instruments.

# 3.1 General Overview of the Computer

The computer is connected to a network computer where all of the information is downloaded when you finalize the interview. Your computer consists of three components: a monitor, a keyboard, and a mouse. The terminal works through an exchange of messages between the terminal operator (you) and the computer.

Each step in using the computer to conduct the dietary interview will be explained to you: how to turn on the computer and access the program, how to use the keys on the keyboard, and how to conduct the interview. The following diagrams and descriptions have been inserted to give you some insight into the computer and its components. If you do not thoroughly understand a certain key or function, do not be concerned; each will be discussed in much greater detail later in the manual. With practice, the location of the keys on the keyboard, the function of each key, and how everything works together to obtain the necessary data for the 24-hour recall will become clear.

#### 3.1.1 Keyboard

You will use a number of keys on the keyboard to enter data and navigate through the interview. These are described below and shown in Exhibits 3-1 and 3-2.

**Backspace keys.** Press the **Backspace** key to erase any information that you have typed. The **Backspace** key erases one character to the left of the cursor if depressed and released, or continues to erase if held down. This function will mostly be useful to you when using comment boxes and OS, and the soup category.

Dietary Interview Application Features<sup>3</sup>

**Number keys.** Use the top row of the keyboard or the number pad at the far right of the keyboard to enter numbers. Before you can use the number pad to enter numbers, you must make sure that the number lock is on. When you depress the **Num Lock** key, which is located above the number 7 on the number pad, a small light above the **Num Lock** key is lit. This must be done each time you turn on the computer.

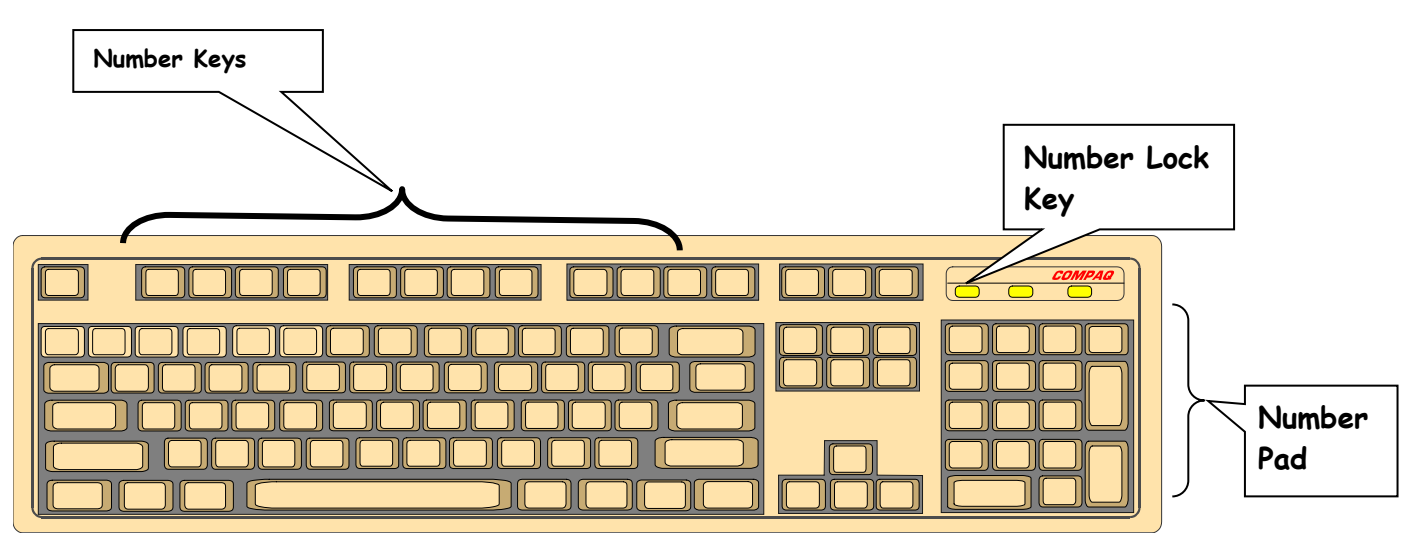

Exhibit 3-1. Illustration of keyboard with backspace and number keys

**Navigation keys.** Navigation keys allow the interviewer to efficiently move through the interview. Navigation keys include Home and End keys, Arrow keys, and ALT + and Ctrl + keys.

**Cursor control keys.** The cursor is a flashing, black, vertical bar that tells you where the information you type will appear. The cursor control keys include the **Tab** and **Enter** keys. These keys are used alone or in combination with other keys to move the cursor and may be used at some point in the interview.

Dietary Interview Application Features 3

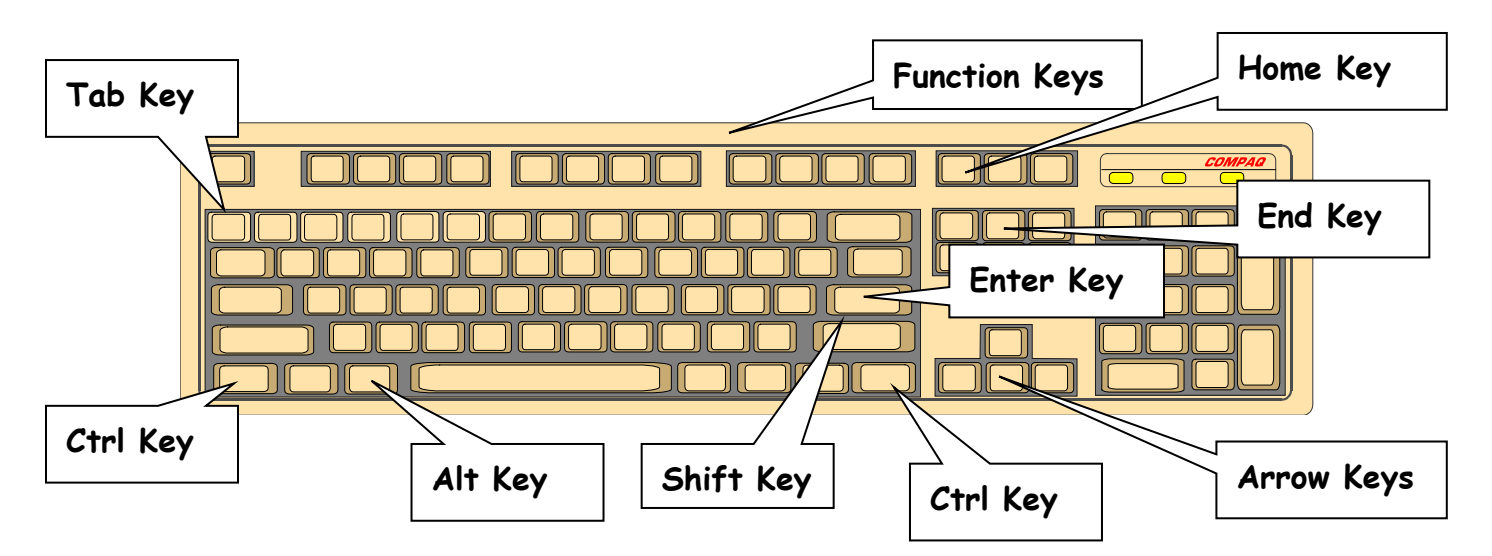

Exhibit 3-2. Illustration of cursor control keys and navigation keys

# 3.2 PFU Dietary Interview Related Systems

Two software programs make up the dietary interview application––the wrapper and Blaise for the USDA Automated Multiple Pass Method (AMPM) program and Supplement section. The AMPM is specialized software used for collecting the Dietary Recall. The "wrapper" program was designed to go around the AMPM so it would fit into the other NHANES applications.

When you are in the **wrapper,** you will see a hamburger icon in the upper left corner of the screen. In the **PFU** interview, the word "Phone Follow-Up" will appear next to it––indicating the phone follow-up interview (Exhibit 3-3).

#### Exhibit 3-3. Wrapper screen

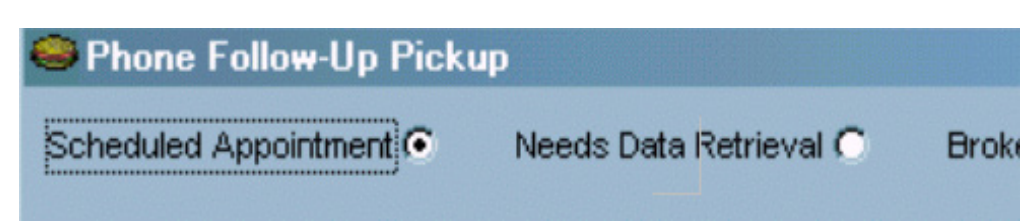

When you are in the **AMPM program,** you will see a yellow and red icon in the upper left corner and the words "Blaise Data Entry" next to it––indicating the software used to create the AMPM and Supplement programs (Exhibit 3-4).

3-3 Phone Follow-Up Dietary Procedures 2018

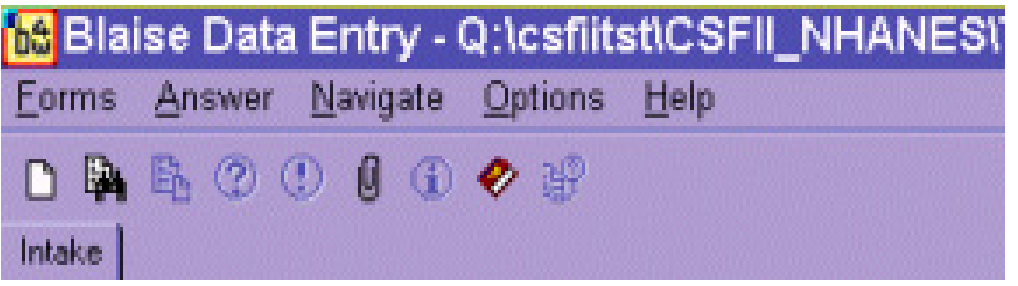

With the exception of a few entry screens, all of the **Dietary Recall** section of the dietary interview is collected using the AMPM program. The **Post-Recall** section is collected using the wrapper program. The **status code** for each section is also collected in the wrapper.

# 3.2.1 Key Features of the Wrapper Program

There are a number of navigational keys you can use to move through the wrapper program. These include:

> Tab – moves you from field to field Enter – moves you from screen to screen

You may also navigate the wrapper program using VCR keys or the blue arrow shown in Exhibit 3-5.
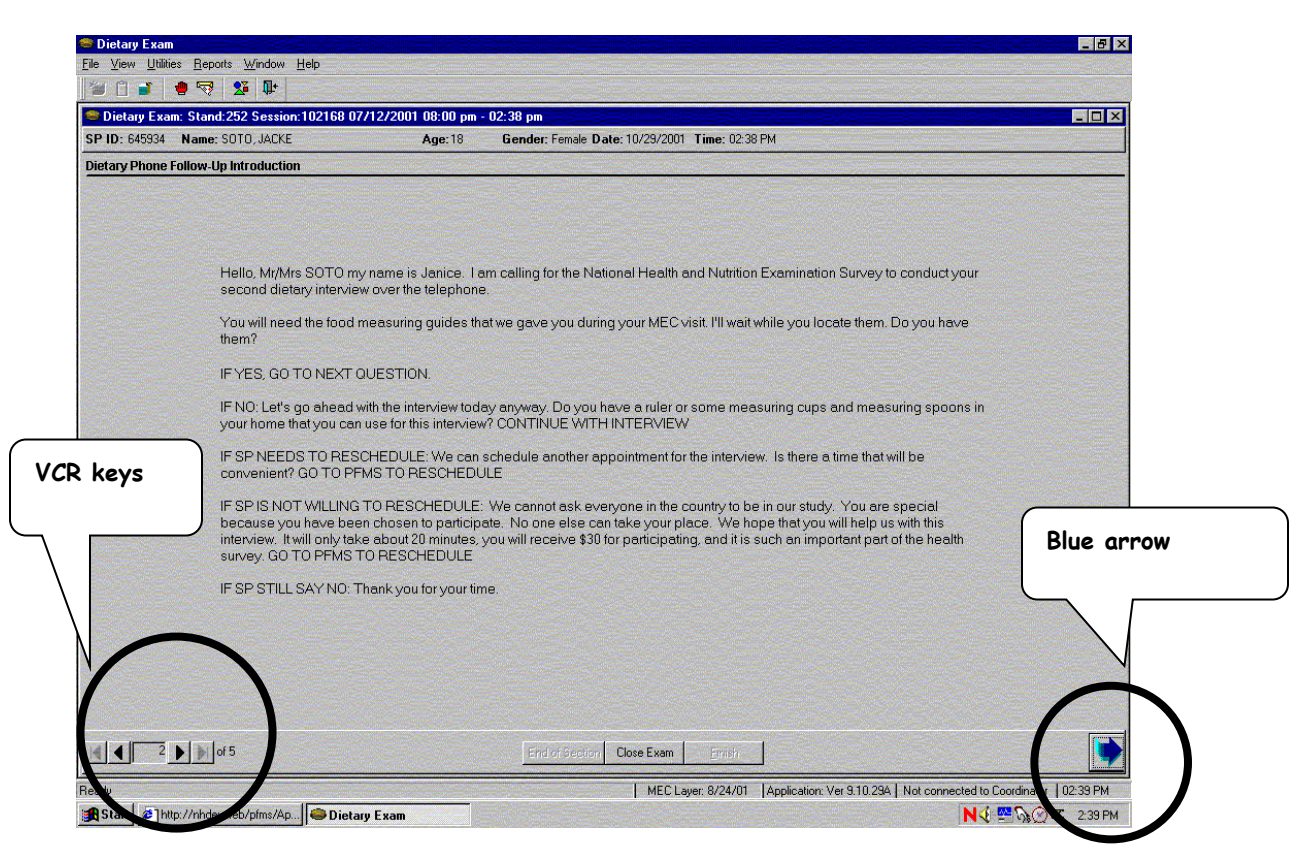

#### Exhibit 3-5. VCR keys and blue arrow

The VCR keys allow you to move backward or forward in the wrapper. In the center is a rectangle that contains the page number of the current screen. Clicking on the arrow to the immediate left will move you back one page. Clicking on the arrow to the far left will move you back to the first page of the section. Likewise, clicking on the arrow immediately to the right of the number will move you to the next page, while clicking on the far-right button will move you forward to the last page of the section. You can also move to the next screen by clicking on the blue arrow in the lower right corner of the screen.

## 3.2.2 Key Features of the AMPM Program

The AMPM program is the bulk of the interview. It has a number of features designed to make your life easier.

- The screens are laid out in a standardized manner.
- Each text color has a purpose.

Dietary Interview Application Features<sup>3</sup>

- The text formats have a purpose.
- Special function and navigation keys will help you move around easily in the instrument.

**Screen layout.** As shown in the example in Exhibit 3-6, the screen is divided into three sections:

Exhibit 3-6. Screen layout

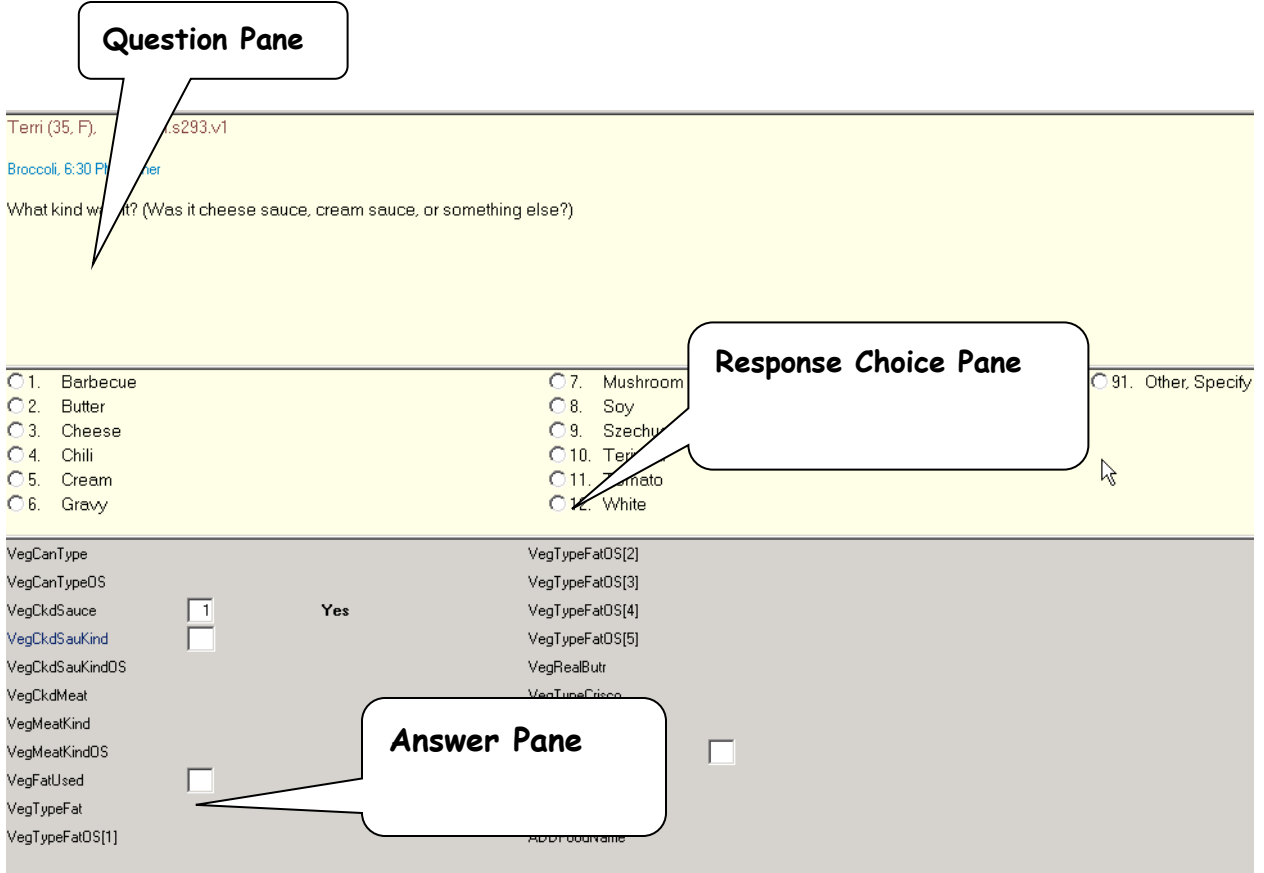

- **Question pane** the cream-colored background area at the top of the screen where the questions and interviewer instructions appear.
- **Response choice pane** the middle part of the screen where the responses are listed.
- **Answer pane** the area at the bottom of the screen that contains the fields for recording responses.

**Text features.** Black text is used for all question text and response items. Blue text is used for interviewer instructions, which are in brackets and are in upper case. Words that you need to emphasize in the questions and frequently reported responses are printed in bold (Exhibit 3-7).

#### Exhibit 3-7. Text features

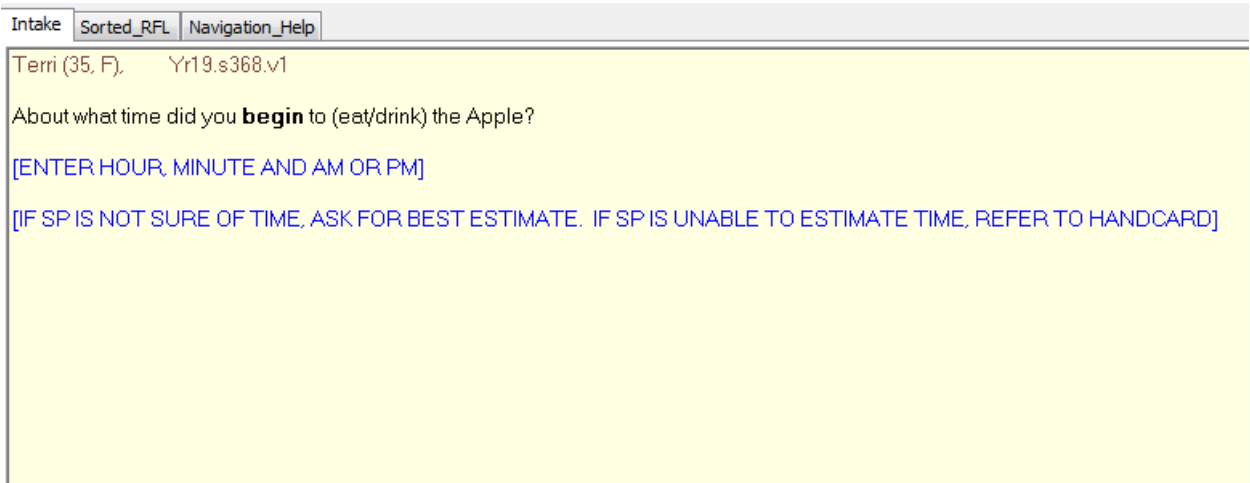

**Header information.** There are two types of header information: (1) Demographic Header, which includes name, age, and gender, and (2) Food Header, which includes the food name, time, and occasion (Exhibit 3-8).

#### Exhibit 3-8. Header information

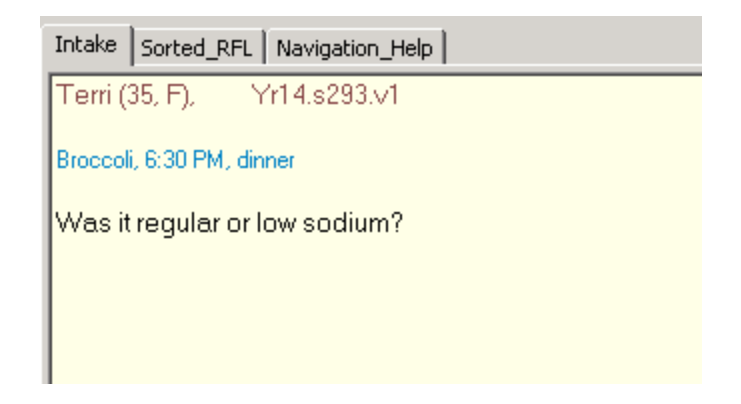

**Function keys.** The AMPM program includes specific function keys to provide shortcuts for the interviewing process. These keys are described in Exhibit 3-9.

**F1 (Help)** – used to call up the source Help screen

#### Exhibit 3-9. F1 (Help)

bill (25, M), Yr15.s308.v1

Where did you get (this/most of the ingredients for this) Apple?<br>[ALWAYS READ FOR FIRST FOOD/BEVERAGE, THEN ONLY IF NEEDED: Was it from a supermarket, a convenience-type store, a fast food place, a re else, or another source?]

[THIS QUESTION MUST BE ANSWERED BEFORE PROCEEDING WITH ANY OTHER ACTION IN THE INTAKE.]

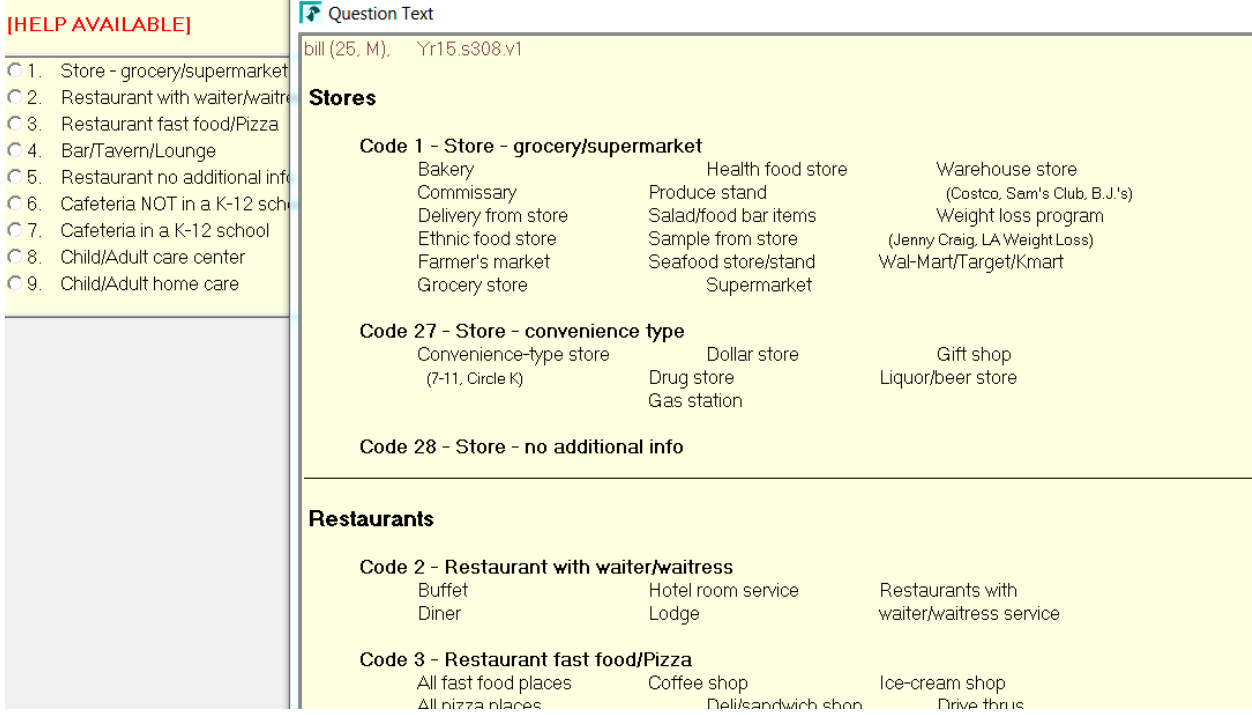

 **F6 (Remark box)** – used to make a remark or comment. When you press F6, you will get the Remark box (Exhibit 3-10). The box is associated with the field your cursor is in when you press F6. So, if you need to further explain something the respondent has said, press F6 to access the Remark box and type in the information.

If you want to make a remark about a food that you have already completed, go back to the Respondent Food List (RFL), put the cursor on the food in the food list using your mouse, and press F6 to make your remark. If the RFL food is grayed out, you can highlight it only by clicking on the **mouse** as you place it over the Food Field.

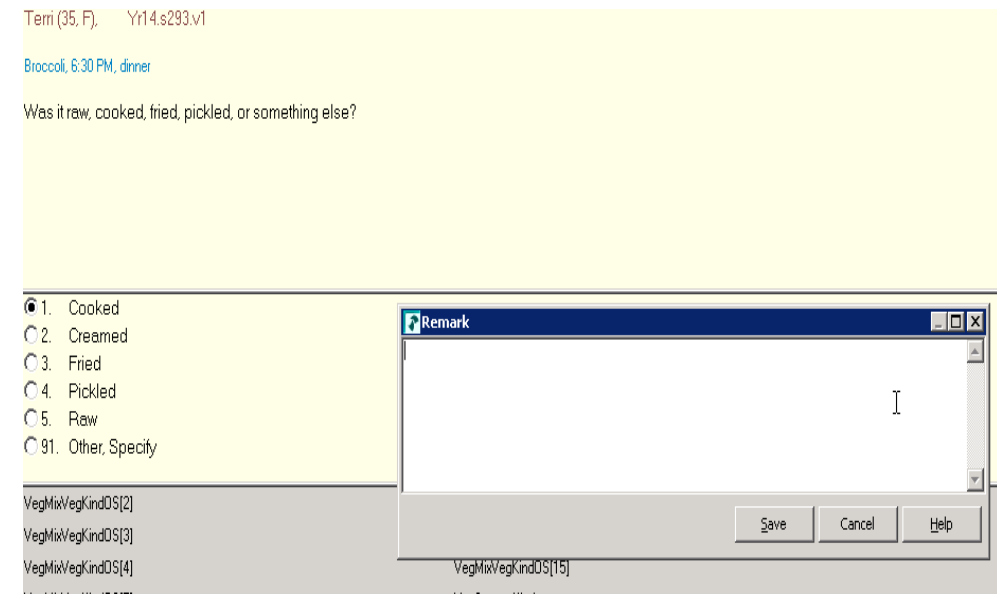

#### Exhibit 3-10. F6 (Remark box)

**F7 (Refusal)** – used to record a refusal to a particular question. When you press F7, the program will enter an exclamation mark (!) in the field where you've put the cursor (Exhibit 3-11).

#### Exhibit 3-11. F7 (Refusal)

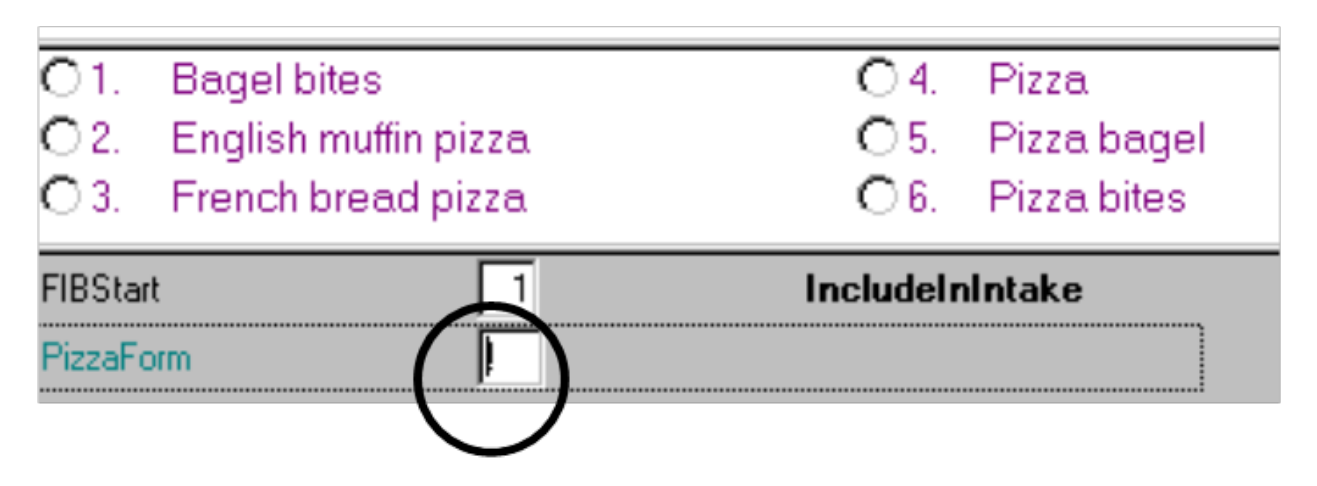

**F8 (DK)** – used to record a DK response. When you press F8, the program will put a question mark into the field where you've put the cursor (Exhibit 3-12). DK is an acceptable answer.

Exhibit 3-12. F8 (DK)

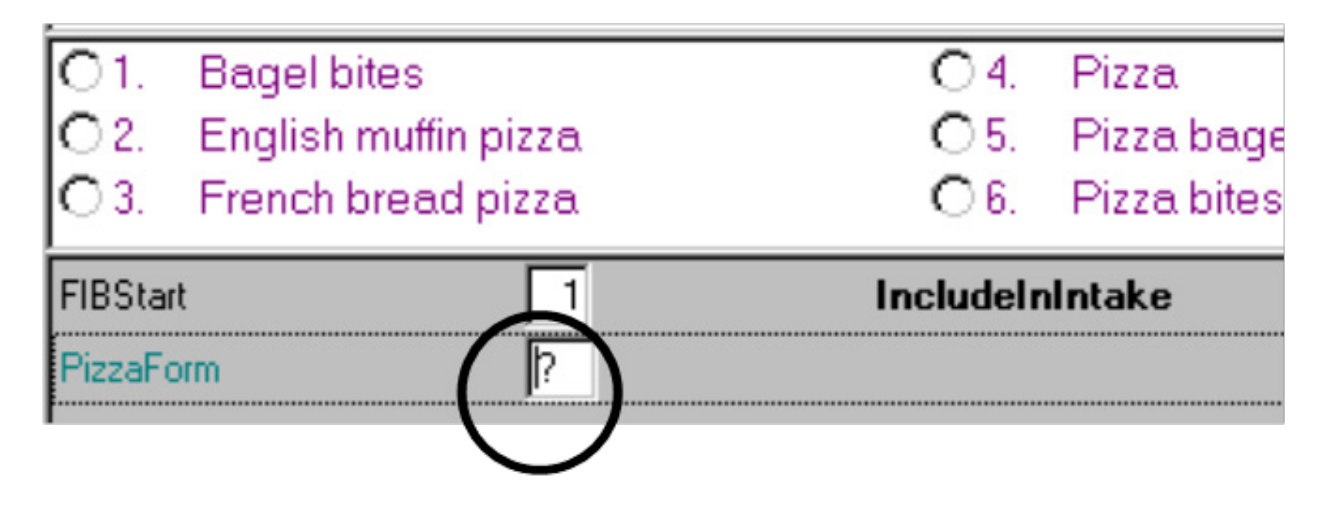

**F9 (access sorted RFL)** – used to access the sorted RFL. Foods that have been collected with details are sorted chronologically. This feature is very helpful during the interview because it helps you keep track of where you are. You will also refer to it when you need to document the time and occasion for a "Same as" food. Finally, you can use it to confirm whether you added or misreported a food correctly. For example, in the screener in Exhibit 3-13, the space between breakfast and lunch indicates a food was misreported.

#### Exhibit 3-13. F9 (Access sorted RFL)

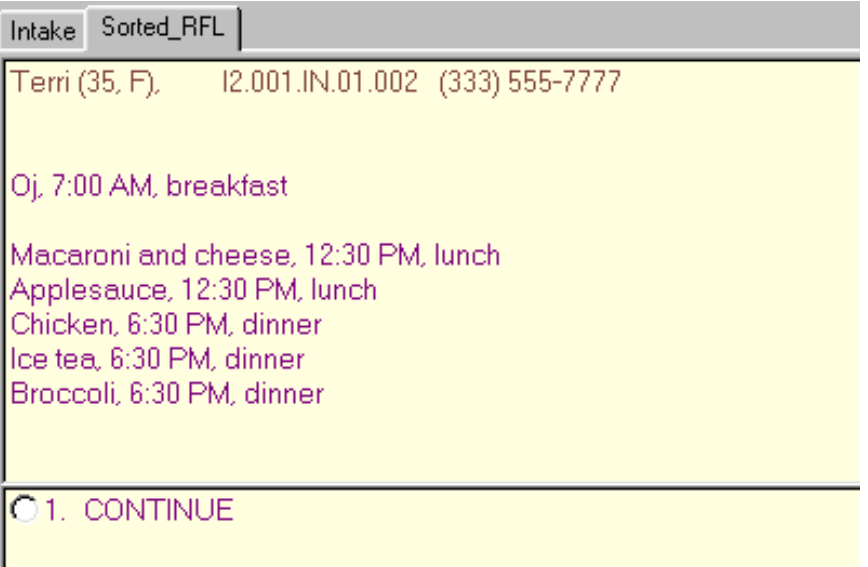

## Dietary Interview Application Features<sup>3</sup>

**F10 (return to RFL)** – used to return to the RFL at any point in the interview. The first time you access this screen (Exhibit 3-14), you will need to enter the letters "rfl." After that the field will be automatically filled, and you will only need to press Enter. Use this function key when you need to add a food to the RFL or make a remark on a food that you have already collected.

#### Exhibit 3-14. F10 (Return to RFL)

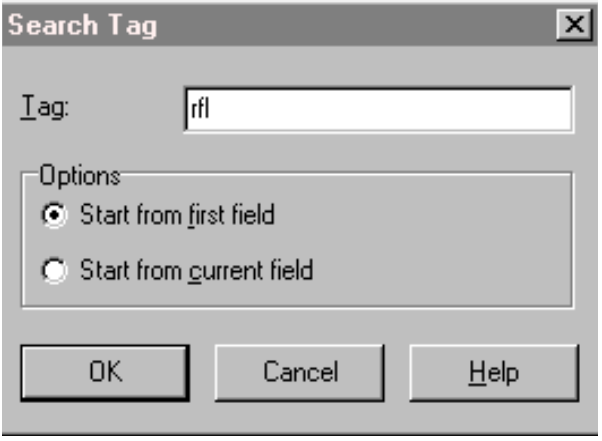

**F11 (Language)** – used to select the language of choice. All questions except the food probes in the Detail and Review cycle have been translated to Spanish (Exhibit 3-15). You will not use the help language selection.

#### Exhibit 3-15. F11 (Language)

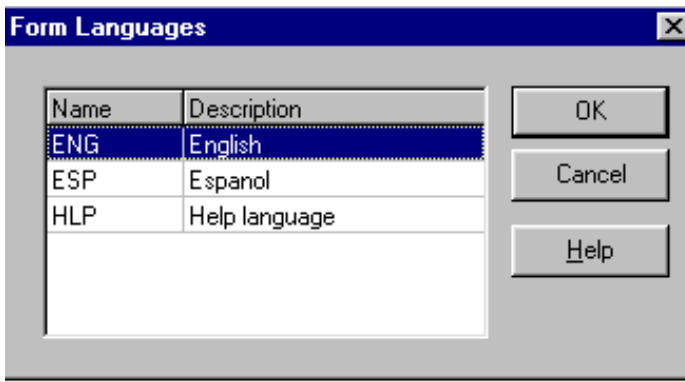

■ **Ctrl+H (HH)** – used to access a roster of household (HH) SPs. This is important when you want to indicate the ID number of another household member who ate the same food reported by the SP. By accessing this roster, you can document the pertinent information (Exhibit 3-16).

#### Exhibit 3-16. Ctrl +H (HH)

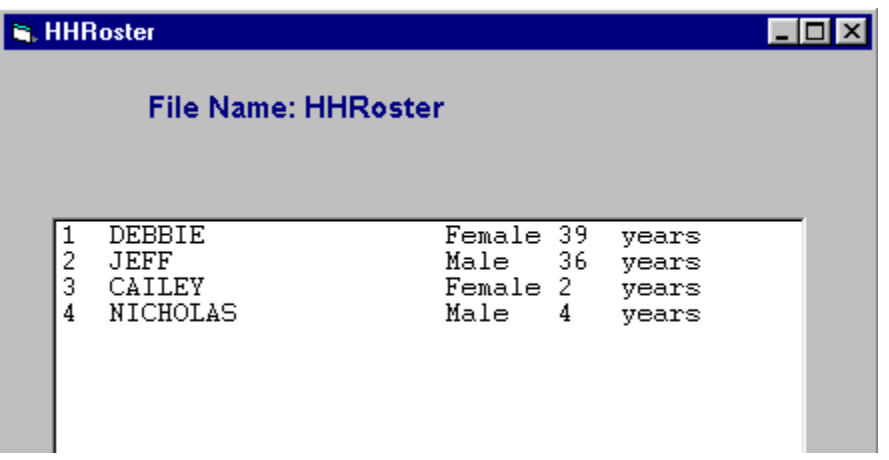

**End** – used to take you to the next appropriate questions. It will be your primary navigation key. When you return to the RFL to enter a food, you will use the END key to get you back to the place you left off (Exhibit 3-17).

#### Exhibit 3-17. End

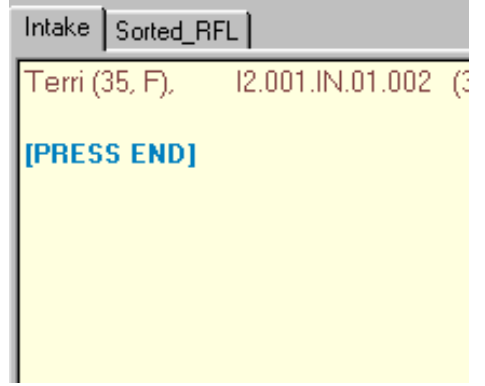

- **Arrow keys** used to help you move through the instrument.
	- **Down arrow and Right arrow**  used to move forward through the completed question.
	- **Down arrow**  used to enter foods on the RFL.
	- **Up arrow and left arrow**  used to backtrack to a question.
- **Parallel tab** used to access the sorted RFL. The parallel tab is at the top of the screen on the left side. You can access this tab at any time throughout the interview (Exhibit 3- 18). To exit the parallel tab and get back to your place in the instrument, click on the Intake tab to the far left.

#### Exhibit 3-18. Parallel tab

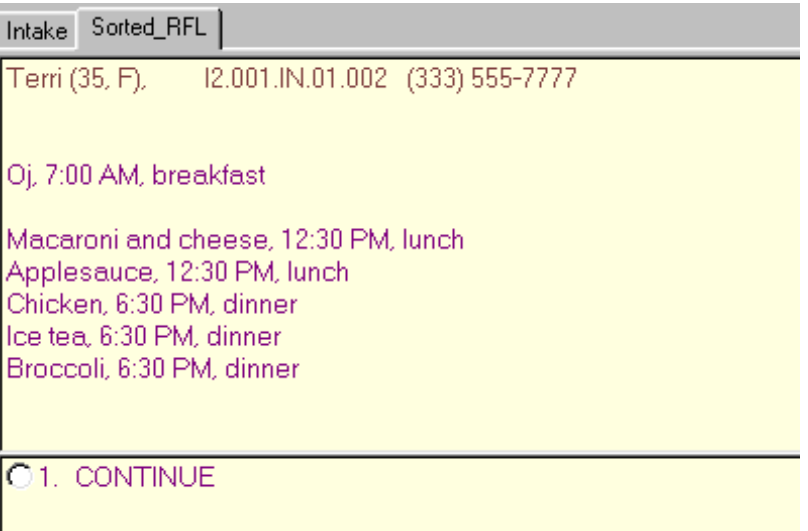

THIS PAGE IS INTENTIONALLY LEFT BLANK.

# Phone Follow-Up Contact Procedures

This chapter presents the procedures you will use to prepare for and conduct the Phone Follow-Up interviews. Many of these procedures will involve using the Field Follow-Up Management System (FFMS). The FFMS has been developed to support appointment scheduling, contact sample persons (SPs), and monitor production of the Dietary Phone Follow-Up interviews.

## 4.1 Check Daily Schedule

At the beginning of each shift, you will enter the FFMS to check your schedule for the day. Click the FFMS icon on the desktop to launch the FFMS. The first screen you will see is the **FFMS Connect to nhprodweb** screen, shown in Exhibit 4-1. Enter the user name and password, then either press Enter or click OK.

#### Exhibit 4-1. FFMS Connect to prodweb screen

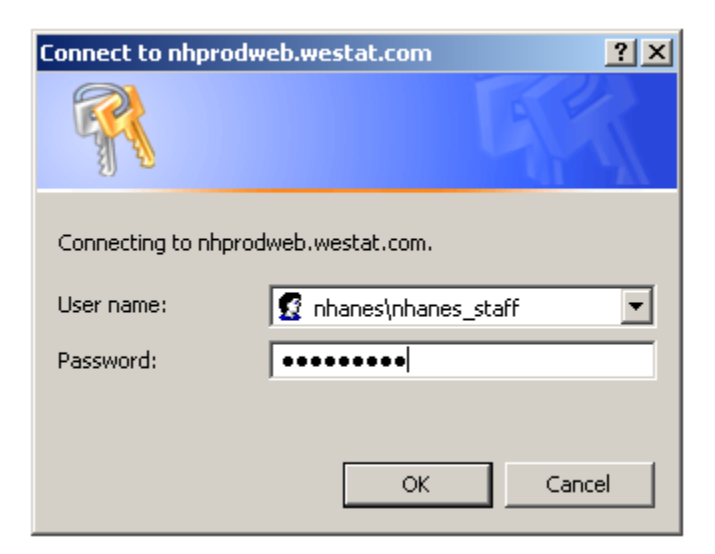

The following screen (Exhibit 4-2) is the FFMS **Login** screen. Simply enter your user ID and password and either press Enter or click the Login button.

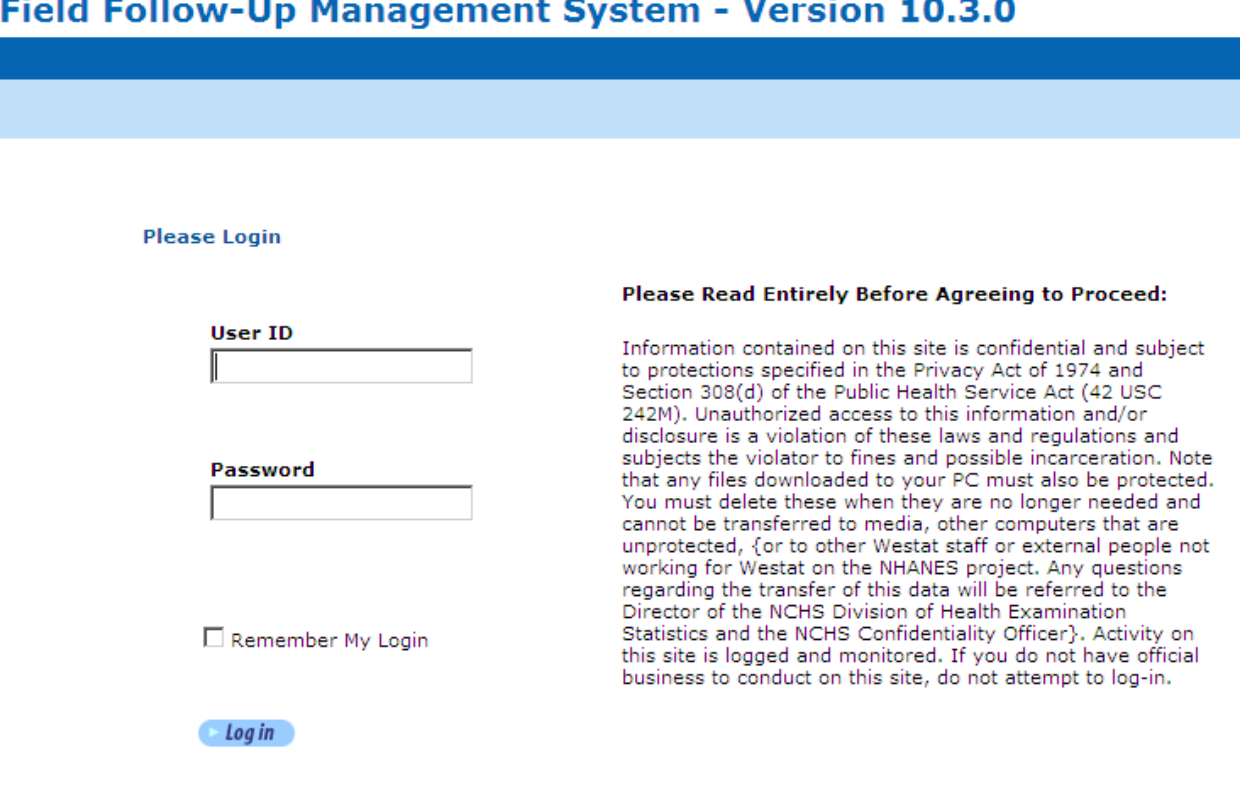

#### $\sim$   $\sim$  $\sim$  $\sim$  $\sim$   $\sim$

You will need to log in to the FFMS about every hour.

After logging in, the system defaults to the **Dietary tab** and the **Appointment Manager** (Exhibit 4-3). The Appointment Manager module is designed to track the scheduled appointments.

#### Exhibit 4-3. Appointment Manager screen

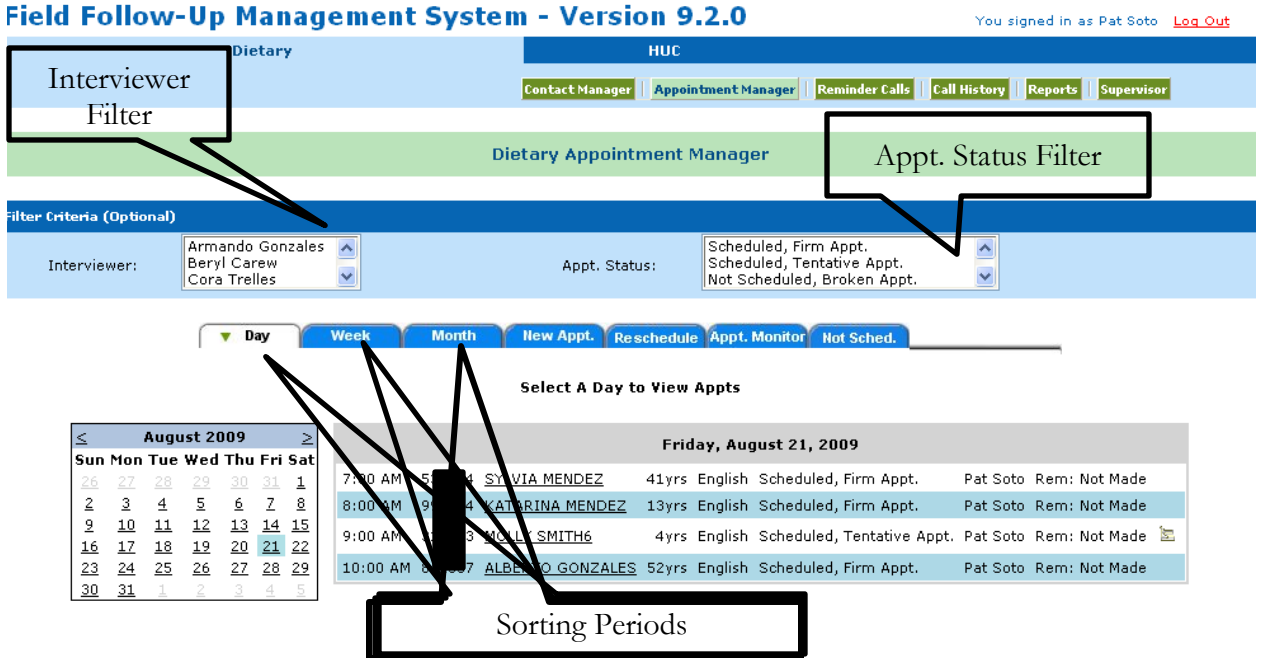

**View appointment schedule.** You can view the appointment schedule in a number of ways. First, there are two filters at the top of the screen: **Interviewer** and **Appt. Status.** The Interviewer filter allows you to filter only your own appointments while the Appt. Status filter allows you to filter on the different types of appointments. To filter your own appointments, highlight your name in the Interviewer field in the filter criteria box. To remove the filter, hold down the control key (Ctrl) while clicking on the interviewer's name. Use the same procedure to filter on Appt. Status. After you have decided on the filter, select the tab for the period of time you want to view: a **Day, Week,** or **Month.** The filters and sorting periods are shown in Exhibit 4-3. Notice that when you select the "Day" tab, you must highlight the day on the calendar. If you select the "week" tab, you must highlight the week on the calendar by clicking on the ">" icon to the left of each icon representing a week.

**Appointment list.** The appointment list (see Exhibit 4-4) is divided into eight columns that include the appointment time, the SP identification number, the SP name, the age, the language, the appointment status, the interviewer, and the reminder call status. A note icon may also appear at the end of a row. This documentation is additional information about an SP left by either the MEC or PFU interviewer. The example in Exhibit 4-4 is sorted by day and illustrates the appointment schedule for December 13. There is a note attached to Martha Smith.

#### Exhibit 4-4. Appointment List on Appointment Manager screen

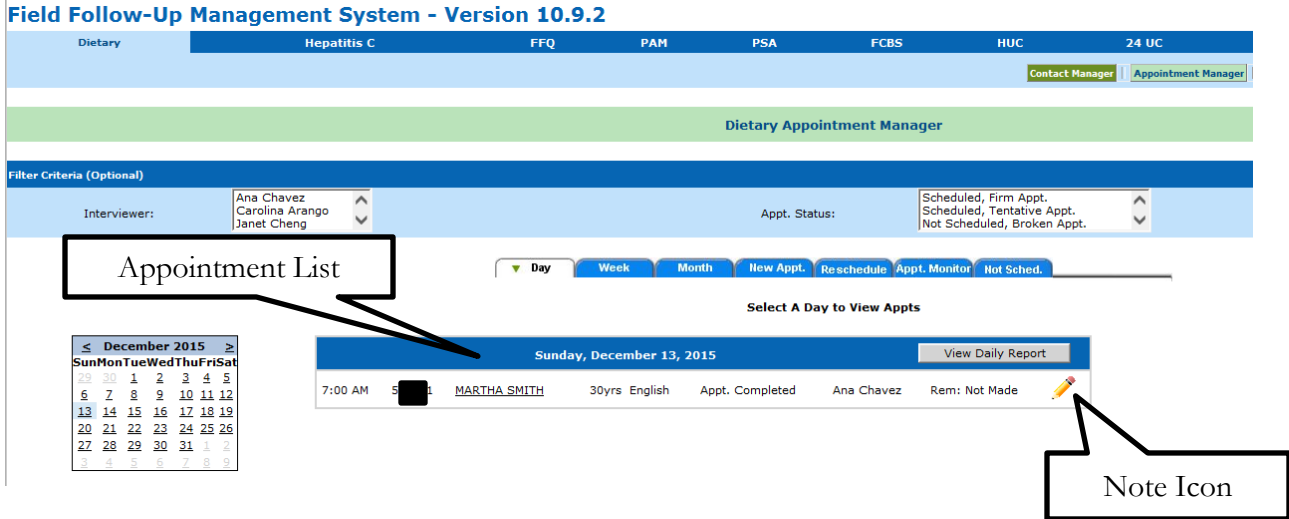

The Appointment List columns include:

- **Time.** This represents the time of the scheduled or tentative appointments. The appointment list will only show the appointment times on the day on which you filtered.
- **SP ID.** The unique six-digit identification number.
- **SP name.** The name of the SP. The MEC interviewers will try to schedule family members for PFU interviews on the same day and sequential time slots. Therefore, you will likely see multiple family members on the appointment list.
- **SP age.** The age of the SP.
- **Language.** The language used for the first dietary interview.
- **Appointment status.** This represents either the status of the appointment as assigned by the MEC interviewer when scheduling the appointment in the MEC, or the status as assigned by a telephone interviewer when attempting to conduct an interview. The status codes include:
	- **Scheduled, Firm Appointment.** SP agrees to be scheduled at a specific time. Status code is generated by the system as a result of MEC or PFU scheduling.
	- **Scheduled, Tentative Appointment.** SP selected a time but may need to change an appointment. Status code is generated by the system as a result of MEC or PFU scheduling.
	- **Not Scheduled, Broken Appointment.** SP was not available at scheduled time, and the appointment was not rescheduled. Status code is generated only when PFU interviewer attempts the PFU interview.

- **Appointment Completed.** Interview completed. Status code is generated only when PFU interviewer has successfully conducted the interview.
- **Appointment Final Nonresponse.** Status code is assigned by telephone supervisor. A comment code must be entered explaining the reason for nonresponse.
- **Interviewer.** Indicates which interviewer will call the SP.
- **Reminder calls.** Indicates whether the SP has received a reminder call about the upcoming interview. Generally, reminder calls are made the day before the interview.
- **Note icon.** Indicates that there is an additional information document about the SP. Place the mouse cursor on the icon to read the note (Exhibit 4-5). A box will appear with the note text. Or you can click on the icon to open the note to read it. Once opened you can edit the note to reflect current information. Click on "Update" to update the note, or click on Cancel to exit the note.

#### Exhibit 4-5. Update Note Icon

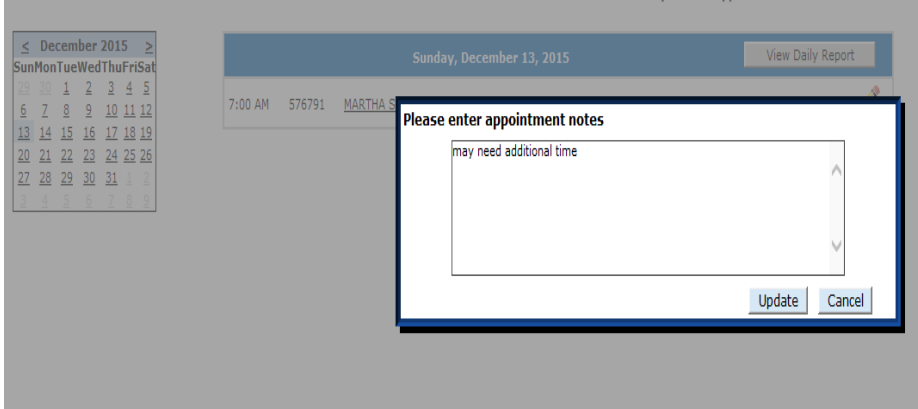

Once you have checked the daily schedule, close the FFMS.

## 4.2 Telephone Calls

Phone interview calls are made through the VoIP system. VoIP is voice over an IP network (internet). You will double click on the blue telephone icon (see Exhibit 4-6). This will initiate a ring sound in your headset.

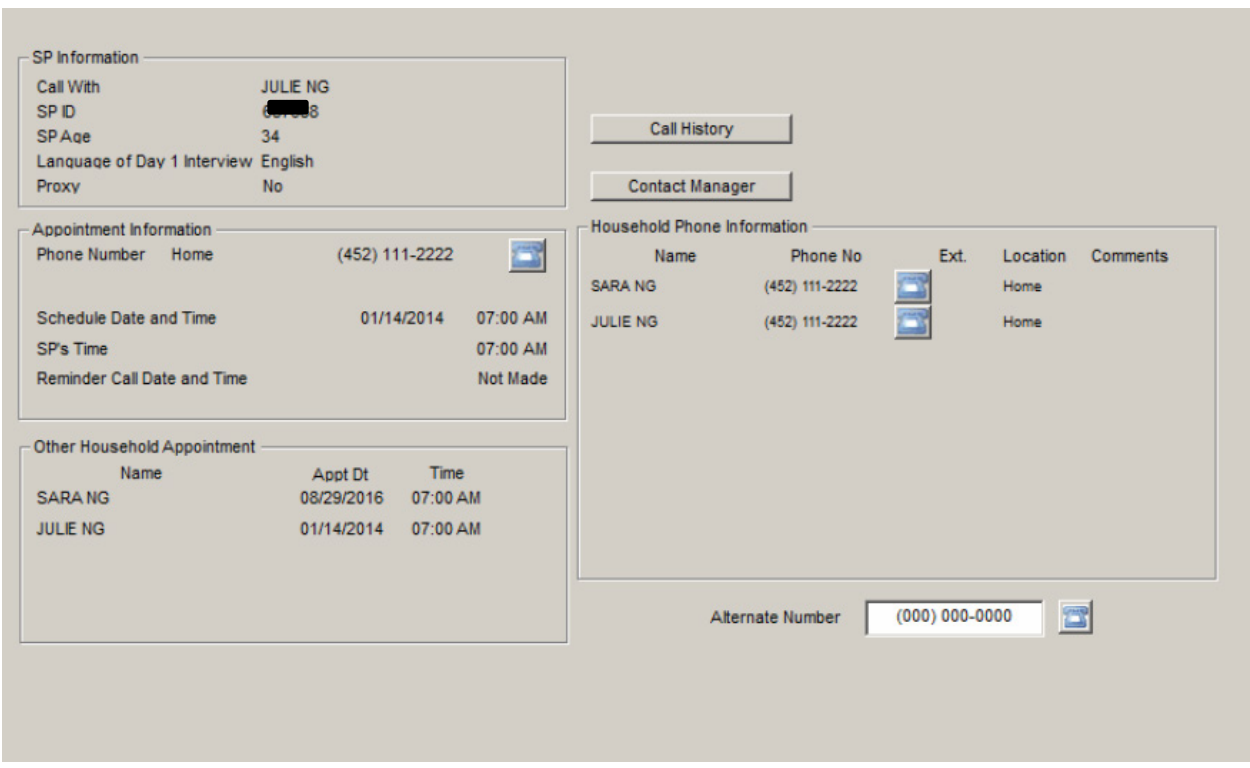

#### Exhibit 4-6. Blue Telephone Icon

At the same time you hear a ringing in your headset, the blue internet symbol will flash (see Exhibit 4-7). The internet symbol is located on the toolbar. You will click on the internet symbol and the 3CX Phone will launch on your screen.

#### Exhibit 4-7. Internet Symbol

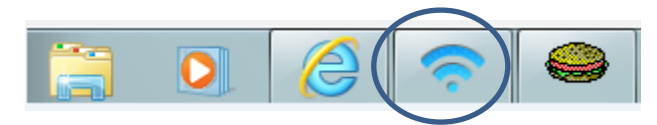

You will click on the blue answer button (Exhibit 4-8). Once you click on the answer button this will initiate the call and the ringing sound will stop. The phone call is now on hold mode, the VoIP system is calling the number, and your headset will be quiet. The next step is connected to the phone number dialed. If you never get to the connected step, there are several reasons for this issue. The phone number may be disconnected, phone is busy, or ring no answer. If you do not get to the connected phase, use the keypad of 3CX Phone and manually enter the number so you can accurately document the outcome of the phone call. To end the call, simply click on the end button.

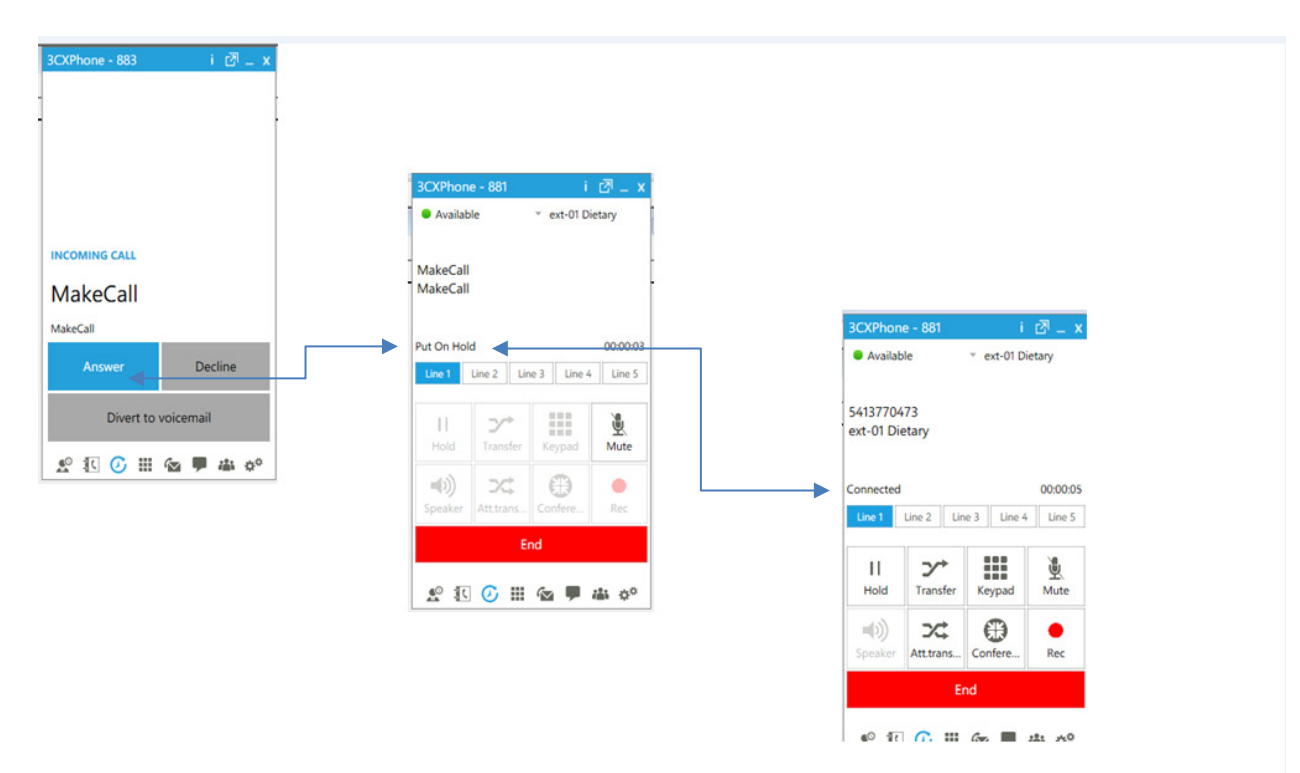

#### Exhibit 4-8. 3CX Phone

## 4.3 Document Call Attempts

You must document all call attempts that you make to an SP. You can do this from the **Phone Follow-Up Call Information** screen. Once you log on to the Dietary Recall interview and click on the scheduled appointment, the first screen you will see is the Phone Follow-Up Call Information screen. This screen, as shown in Exhibit 4-9, contains relevant contact information about the SP, including the name, age, language, proxy interview, phone number and location, and the time and date of the scheduled interview. In addition, it lists the appointments for other household members. You will use the blue telephone to make the call. Once you reach the SP and he or she is willing to be interviewed, you can proceed to the next screen and begin the interview.

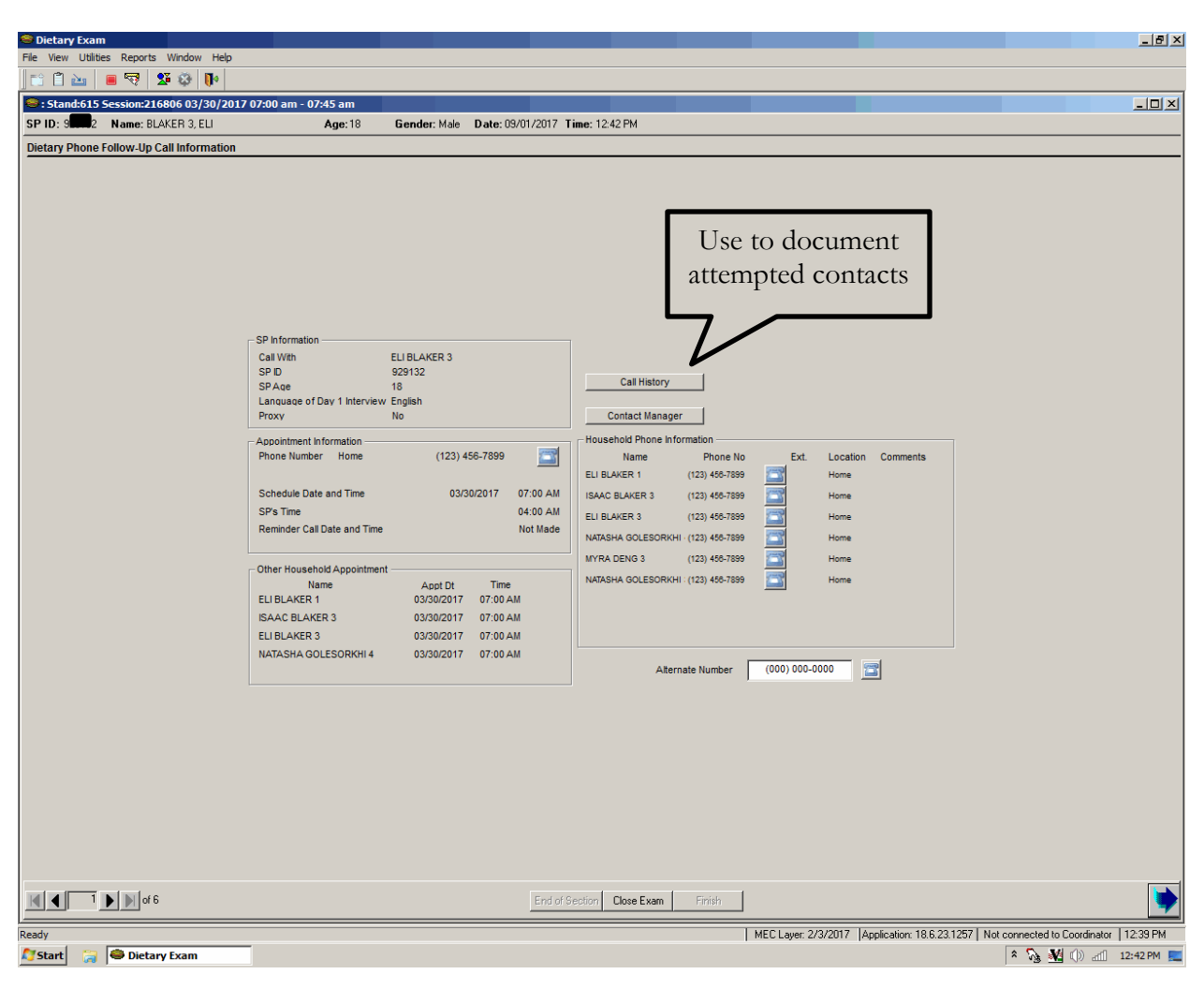

Exhibit 4-9 Phone Follow-Up Call Information screen: Document attempted contacts

If you cannot conduct the interview, you will follow the steps below.

**1. Click on the Call History Button.** Click the **Call History button** on the Call Information screen. This button opens the Call History module of the FFMS. The module tracks the date and time of each call and the contact code if contact was unsuccessful.

**2. Log In.** You will need to log in to the FFMS every time.

**3. Enter the Call History Module.** The next screen, shown as Exhibit 4-10, is the Call History module. The screen displays the history of the calls for the SP identified on the Call Information screen and includes features that you can use to reschedule the SP.

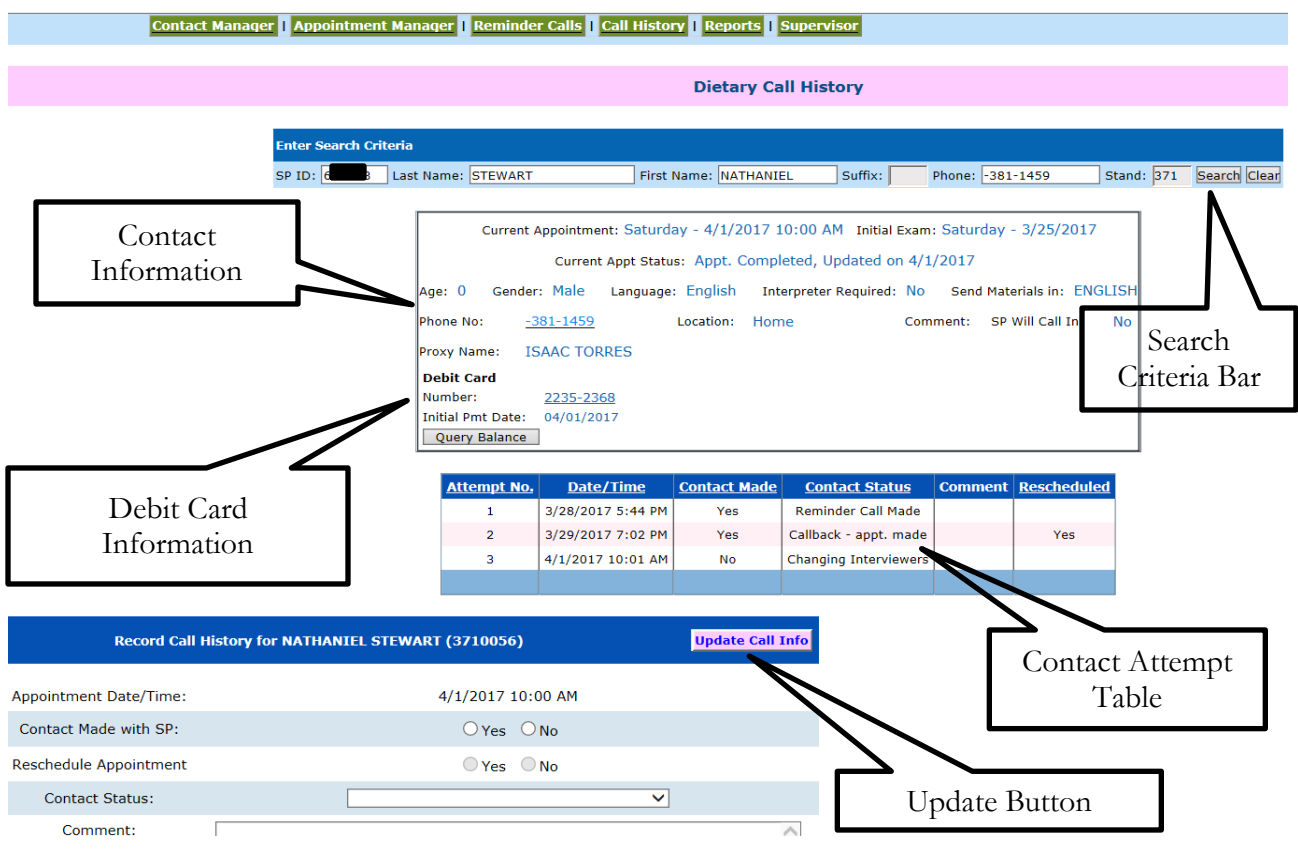

#### Exhibit 4-10. Call History screen

The features of this screen include:

- **Search Criteria bar.** Use this when you need to access information about another SP. Enter the SP ID or the first and last name in the search criteria boxes at the top of the screen.
- **Contact information.** This box provides contact information specific to the SP.
- **Contact attempt table.** This table lists the history of call attempts for the SP.
- **Update call info button.** This button is used to update the contact status information after you have entered it into the FFMS (Exhibit 4-11).
- **Contact status.** This section contains the appointment date and time. You will fill in the information and then select a contact status.

**4. Assign Contact Status.** You must assign a contact status for every attempt you make to contact the SP when you could not conduct the interview. These status codes will be documented so you and other interviewers can tell what has transpired with previous call attempts to a particular SP. As shown in Exhibit 4-11, you must enter "Yes" or "No" as to whether contact was made and whether

**Phone Follow-Up Contact Procedures** 

an appointment was rescheduled. If you do not reschedule the appointment, you must enter a reason from the list of contact codes in the pull-down box.

#### Exhibit 4-11. Contact Status codes

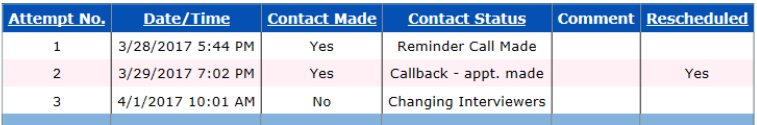

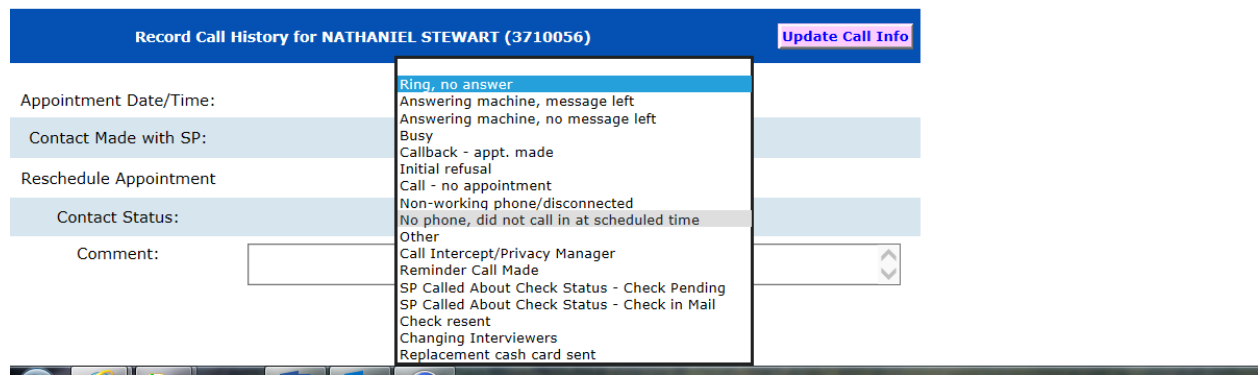

The contact codes are described below.

- **Ring, no answer.** Select this code when the telephone number rings indefinitely without a person or an answering machine response.
- **Answering machine, message left.** Select this code the first time you call an SP and reach an answering machine.
- **Answering machine, no message left.** Select this code for all other attempts on the same day to reach the SP and you get the answering machines.
- **Busy.** Select this code when you get a busy signal.
- **Initial refusal.** Select this code if the SP refuses to complete the interview at any point and does not wish to reschedule. The telephone supervisor will determine whether to conduct refusal conversion or assign a final disposition code.
- **Call, no appointment.** Select this code if you make contact with the household, but the SP is not available. This code indicates that no appointment was made, but you should try again later to reach the SP.
- **Nonworking phone/disconnected.** Select this code if a number is nonworking. The supervisor will try to trace a working number.
- **No phone/did not call in at scheduled time.** Select this code when an SP is scheduled to call into the Telephone Center for an interview, but does not keep the

appointment. The supervisor will attempt to find a way to contact the SP and reschedule.

- **Call Intercept/Privacy Manager.** Select this code when the Privacy Manager System will not allow you to leave a message.
- **Other.** If none of the above contact codes applies, select "Other" and type in the reason.
- **Changing Interviewers.** Use this code to change the assigned interviewer.
- **Replacement Cash Card Sent.** Use this code when a new card is sent.

**5. Update Call Information.** After you enter the information, press the **"Update Call Information"** button before exiting the module. The button is highlighted in pink and located above the information you updated. The system will assign all scheduled interviews that could not be completed or rescheduled, an appointment status of "Not Scheduled, Broken Appointment."

After completing the update, close the FFMS to return to the Call Information screen to continue. Click on **Close Exam.** The system will take you to the status screen for the Recall interview. It will automatically assign a status of NOT DONE. You must enter a reason for the Not Done code.

## 4.4 Retry Broken Appointments

You will access a broken appointment from the Phone Follow-Up Pickup list by sorting on "Broken Appointment" (Exhibit 4-12).

| Phone Follow-Up Pickup |                                                                                                    |       |                         |     |                     |   |                        | <b>Broken</b> | $\vert x \vert$ |
|------------------------|----------------------------------------------------------------------------------------------------|-------|-------------------------|-----|---------------------|---|------------------------|---------------|-----------------|
|                        | Broken Appointmenti <sup>c</sup><br>Scheduled Appointment (<br>Needs Data Retrieval ○<br><b>AND I GUO</b> |       |                         |     |                     |   |                        | Appointment   |                 |
|                        |                                                                                                    |       |                         |     |                     |   | <b>Button</b>          |               |                 |
| HH ID                  | Person                                                                                                    | SP ID | Name                    | Age | Appointment         |   | Language Examined Date |               |                 |
| 6150259                |                                                                                                    |       | <b>VARSHA PATEL2</b>    | 62  | 2/25/2011 13:00:00  |   | 02/21/2011             | Monday        |                 |
| 6150259                | 6                                                                                                    |       | <b>VARSHA PATEL1</b>    | 62  | 2/26/2011 07:45:00  |   | 02/22/2011             | Tuesday       |                 |
| 6150259                | 8                                                                                                    |       | <b>VARSHA PATEL3</b>    | 25  | 2/27/2011 16:00:00  |   | 02/22/2011             | Tuesday       |                 |
| 6160084                | 4                                                                                                    |       | <b>JULIE NG</b>         | 34  | 1/14/2014 07:00:00  | Ε | 06/05/2013             | Wednesday     |                 |
| 6190349                |                                                                                                    |       | <b>DAD THOMPSON</b>     | 45  | 8/6/2016 07:45:00   | Ε | 08/02/2016             | Tuesday       |                 |
| 6190353                | $\overline{2}$                                                                                            |       | <b>GRANDMA BELL</b>     | 55  | 8/7/2016 07:00:00   | Ε | 08/04/2016             | Thursday      |                 |
| 6160084                | $\overline{2}$                                                                                            |       | <b>SARANG</b>           | 53  | 8/29/2016 07:00:00  | E | 08/26/2016             | Friday        |                 |
| 6160230                | $\overline{2}$                                                                                            |       | <b>DAPHNE GREAST</b>    | 26  | 9/29/2016 07:00:00  | E | 09/26/2016             | Monday        |                 |
| 6160230                | 8                                                                                                    |       | <b>HENRY GUSTRACTOR</b> | 8   | 9/29/2016 07:45:00  | E | 09/26/2016             | Monday        |                 |
| 6170376                | 4                                                                                                    |       | <b>AMY BARNES</b>       | 32  | 10/17/2016 08:30:00 |   | 10/14/2016             | Friday        |                 |
| 6170376                | 3                                                                                                    |       | <b>TOBY BERLIN</b>      | 32  | 10/17/2016 09:15:00 |   | 10/14/2016             | Friday        |                 |
| SP Count: 26           |                                                                                                    |       |                         |     |                     |   | <b>OK</b>              | Cancel        |                 |

Exhibit 4-12. Phone Follow-Up (PFU) Pickup list: Broken appointments

Highlight the SP you want to retry and click OK. You will make your call to the SP from the Phone Follow-Up Call Information screen. You will go through the same steps to document the call attempts as described above until you reach the SP or your supervisor assigns a final status code.

## 4.5 Reschedule Appointments

If you need to reschedule an appointment, you can do so from the Call History module (Exhibit 4-13). Follow the steps below:

- **1. Select "Yes" for Contact Made and "Yes" for Reschedule.** The system will then display the Appointment Manager module.
- **2. Make the Appointment.** When you select "Yes" for reschedule, the program launches the FFMS **Appointment Manager** screen. Follow the sequence listed below and illustrated in the screenshot in Exhibit 4-14.
	- Click on the calendar to select a day. There will be a warning notice if you try to schedule on the same day of the week that the in-person interview was completed.
	- Filter on Language, if needed.

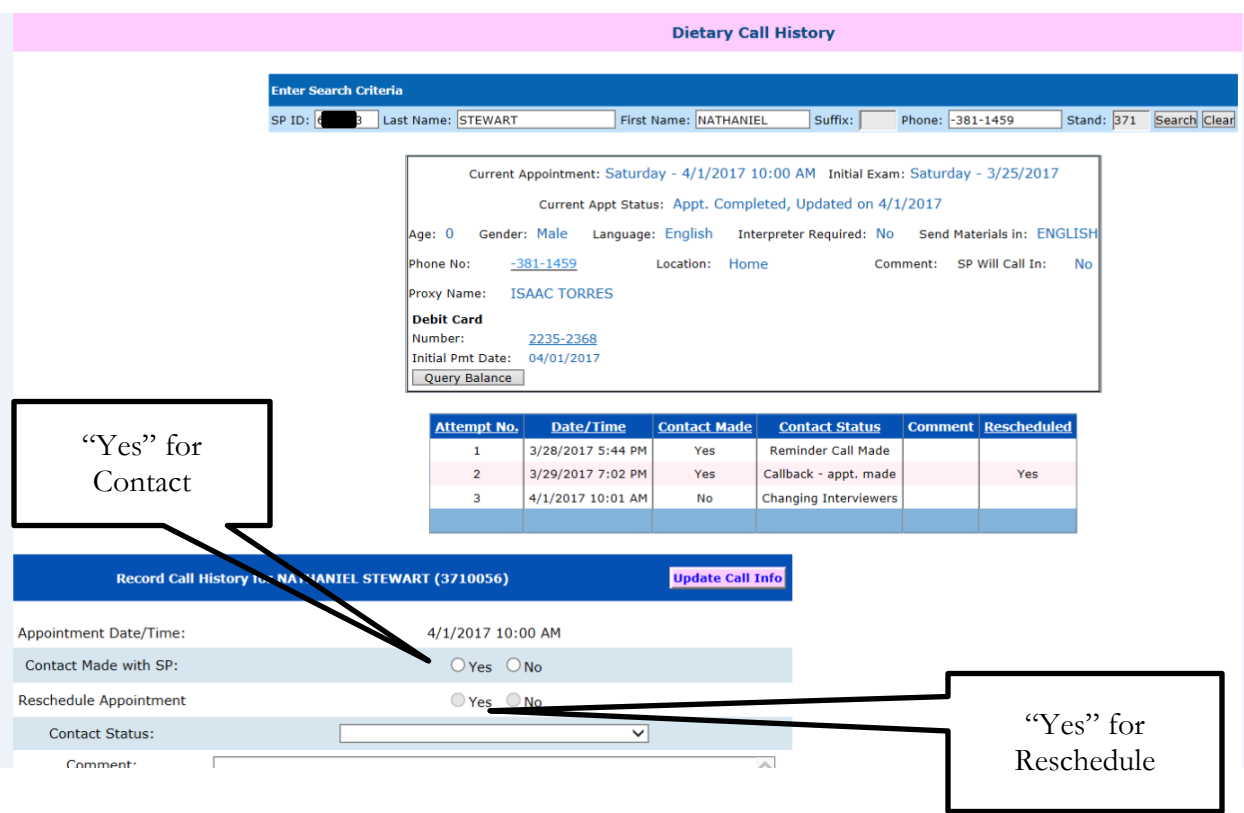

#### Exhibit 4-13. Call History module

- Review the list for the time requested by the SP and select an appointment. Notice the list contains appointment slots for all interviewers.
- Click the "reschedule appointment" button next to the calendar. This will update the schedule and the Call History screen.
- **3. Verify Appointment Rescheduled.** A confirmation screen (Exhibit 4-15) will appear to verify the appointment has been rescheduled.

#### Exhibit 4-14. Appointment Manager Screen: Make appointment

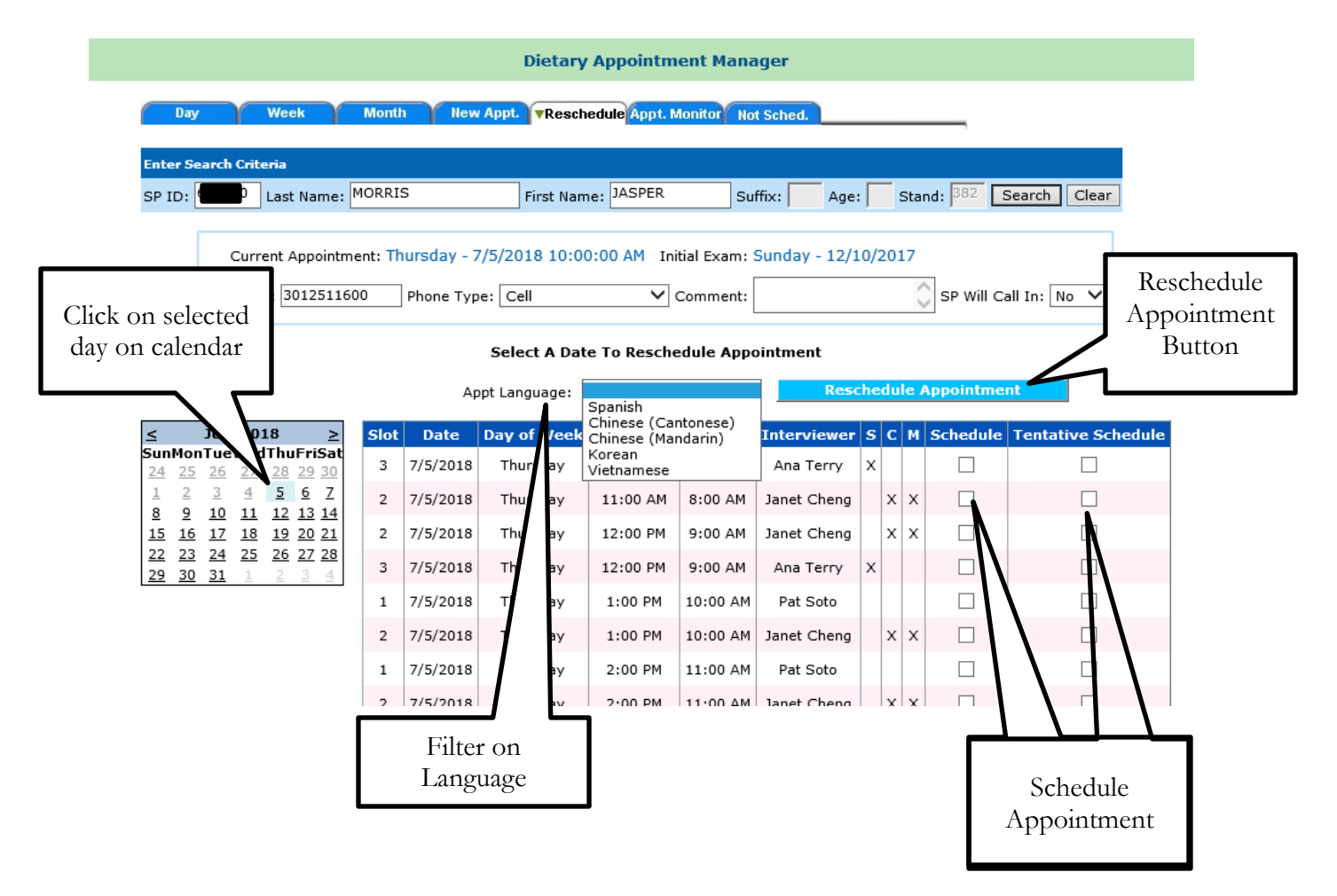

| <b>Ilow-Up Management System</b>            |                                  |                                       |                | You signed in as Janice Hall Log Ou                                   |
|---------------------------------------------|----------------------------------|---------------------------------------|----------------|-----------------------------------------------------------------------|
| <b>Hepatitis C</b>                          | FFQ.                             | <b>PSA</b>                            | <b>Allergy</b> |                                                                       |
|                                             |                                  | Contact Manager   Appointment Manager |                | ۱ĸ,<br>Reminder Calls<br>Call History<br>Reports<br><b>Supervisor</b> |
|                                             |                                  | <b>Dietary Appointment Manager</b>    |                |                                                                       |
| Week<br>Day                                 | <b>New Appt.</b><br><b>Month</b> |                                       |                | <b>vReschedule Appt. Monitor Not Sched.</b>                           |
| <b>Enter Search Criteria</b>                |                                  |                                       |                |                                                                       |
| Last Name: SIMPSON<br>SP1D:<br>$\mathbf{1}$ |                                  | First Name: LISA                      |                | Suffix:<br>Stand: 480<br>Search<br>Clear                              |
| Appointment has been Rescheduled.           |                                  |                                       |                |                                                                       |
|                                             |                                  |                                       |                |                                                                       |
|                                             | K                                | September 2005                        |                |                                                                       |
|                                             | Sun<br>Mon                       | Tue Wed Thu<br>Eri                    | Sat            |                                                                       |
|                                             | 28<br>29<br>30                   | 31                                    | 3              |                                                                       |
|                                             | 4<br>6<br>5<br>11<br>12<br>13    | 2<br>15<br>16<br>14                   | 10<br>17       |                                                                       |
|                                             |                                  |                                       | ш              |                                                                       |

Exhibit 4-15. Appointment Manager Screen: Verify appointment made

**4. Close the FFMS** and complete the Recall Status in the dietary application.

## 4.6 Reminder Calls

Reminder calls will be made 1 to 2 days before the scheduled appointment. The telephone supervisor will schedule one person daily for the reminder calls and tell you the appointment days for which you should make the calls. You will enter the **Reminder Call** module by clicking on the module icon at the top of the screen. As shown in the screen in Exhibit 4-16, you will click on the filter for the particular day the supervisor requests.

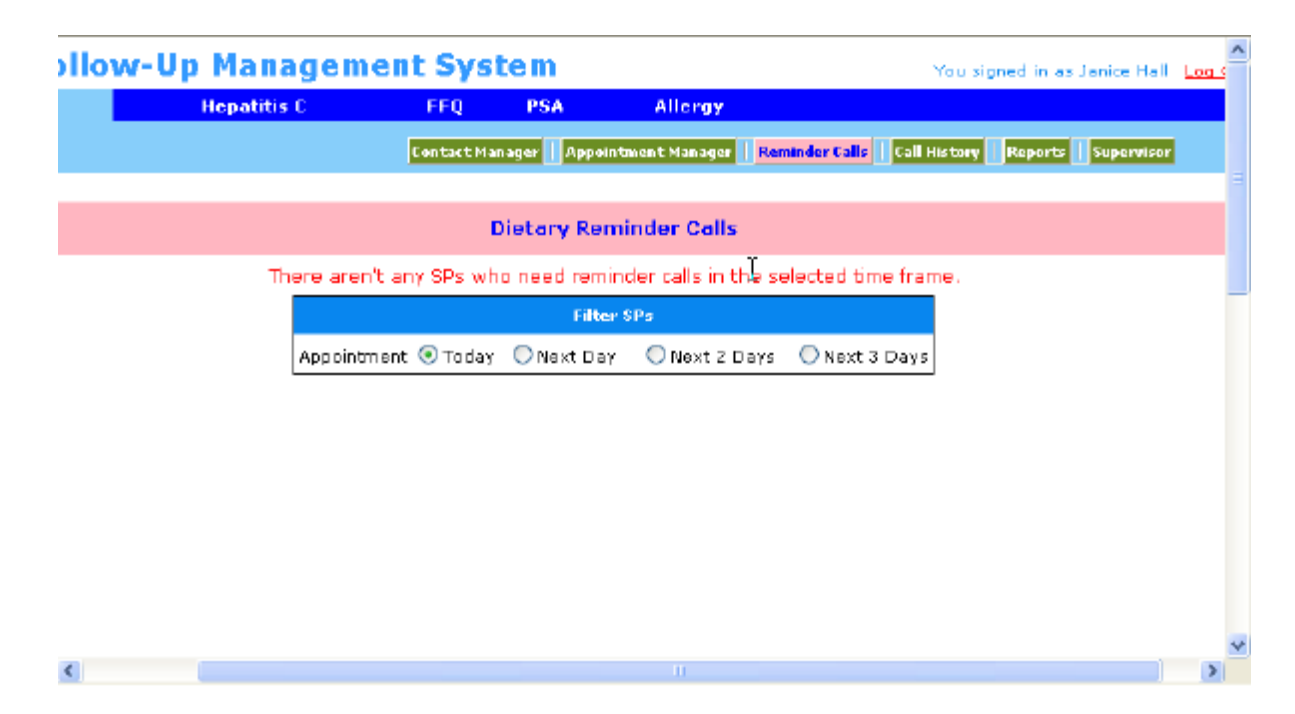

#### Exhibit 4-16. Reminder Calls module

**Call reminder script.** You will read the call reminder script that is documented on a hand card. Do not ask for the SP or proxy respondent, but read the script to whoever answers the phone. If the person you are talking with asks questions, refer them to the number listed in the script. You may leave this message on an answering machine.

*Hello, my name is {interviewer Name}. I am calling for the National Health and Nutrition Examination Survey. I am calling to remind MR. /MRS. {SP/PROXY} that his/her dietary telephone interview is scheduled for (DAY, DATE) AT (TIME). Please have the bag containing the measuring guides near the phone for the interview. If you/he/she has any questions, he/she may call 1-888-458-4762 toll free. Thank you.*

Conducting the 24-Hour Recall Interview

## 5.1 Introduction of the Phone Follow-Up (PFU) Dietary Interview Using the USDA Automated Multiple Pass Method (AMPM) **Instrument**

The dietary interview includes three sections: the Dietary Recall section, the Supplement and Antacid section, and the Post-Recall section. The Dietary Recall section includes the 24-hour Dietary Recall, a set of health-related questions, and data retrieval questions if foods have been flagged for data retrieval. The Supplement section asks the sample person (SP) about supplements and antacids taken the previous day. The Post-Recall section includes observation questions that you will complete.

With the exception of a few entry screens, the entirety of the Dietary Recall section of the interview is collected using the AMPM program in the Blaise software, and the Supplements and Antacids are collected using Blaise as well. All of the Post-Recall session is collected using the wrapper program. The status code for each section is also collected in the wrapper. The Appointment Reminders are in the wrapper program but do not have a section status.

#### The Dietary Recall Section

The **24-hour Dietary Recall** collects a list of all the foods and beverages an SP consumed within a 24-hour period; the time of consumption and the name of the eating occasion; detailed food descriptions and amounts of the reported foods; where it was obtained; and whether it was eaten at home or not. The recall is followed by a set of health-related questions. The data will be collected using the new USDA AMPM instrument. Information collected from the 24-hour Dietary Recall will be coded and linked to a database of foods and their nutrient compositions. Calculations of total daily nutrient intakes will be derived from these data. The information obtained will be used to describe the food and nutrient intake of the population.

The health-related questions collect information about the SP's usual intake and salt intake at the table for the prior day.

#### The Post-Recall Section

The **observation questions** document your observations about the interview. They include questions that identify language used, the main respondent, and who helped, and also whether there was difficulty with the interview, and if so, reasons for the difficulty.

### 5.1.1 Key Features of the 24-Hour Dietary Recall

#### The 24-Hour Dietary Recall

This section is divided into five steps that collect different kinds of information about foods consumed during the 24-hour period of the previous day. The different steps encourage respondents to think about their intake in different ways and from different perspectives. This methodology is designed to maximize respondents' opportunities for remembering and reporting foods they have eaten.

There are five steps to the 24-hour Dietary Recall summarized below.

**Step 1:** The Quick List is the first step and is designed to get a quick report of easily remembered foods. The interviewer first defines the task for the SP:

> First, we'll make a list of the foods you ate and drank **yesterday (DAY).** It may help you remember what you ate by thinking about where you were, who you were with, or what you were doing, like working, eating out, or watching television.

> Please tell me everything you had to eat and drink all day **yesterday (DAY),** from midnight to midnight. Include everything you had at home and away, even snacks, water, soft drinks, and alcoholic beverages. I'll ask you for specific details and amounts of the foods in a few minutes. At this time, just tell me what you had.

**Step 2:** The Forgotten Foods List is the second step. In this step, you will encourage SPs to think about specific categories of foods that are frequently forgotten. The categories include non-alcoholic beverages, alcoholic beverages, sweets, snacks, fruits/vegetables/cheese, and breads.

**Step 3:** The Time and Occasion questions are the third step. They are designed to encourage additional recall and reporting by helping respondents think about their eating patterns over the past 24 hours.

**Step 4:** The Detail and Review Cycle is the fourth step. This step includes the following:

- a. Probes for food descriptions and food amounts (from Food Categories);
- b. A probe for the source of each food (RECSource); that is, where the food was obtained;
- c. A review of each occasion (RECReviewofEvent) to see if the SP remembers any additional foods;
- d. A probe for where each occasion was eaten (RECEventLocation); and
- e. A review of the period between occasions (RECBetweenIntervalProbe) to see if the SP remembers any additional foods.

Each <u>food</u> in an occasion goes through a and b and then the program cycles each <u>occasion</u> through c, d, and e before taking you to the fifth step.

Remainder foods are probed after the last interval probe. Remainder foods are foods the SP remembers during the interview that were consumed before the period being discussed. Remainder foods will be stored by the AMPM until the end of the Recall portion of the interview to maintain the flow of the chronological order.

**Step 5:** The Final Review probe is the last step. This step concludes the 24-hour recall portion of the interview by asking SPs one more time if they can remember anything else they ate or drank in the previous day.

## 5.2 Accessing the Program

Log in to the Dietary exam program by clicking on the hamburger icon on your desktop and then select "phone" on the drop-down file menu. All of your scheduled appointments will be listed on the interviewer pick list as shown in Exhibit 5-1.

| Phone Follow-Up Pickup   |   |        |                                |                      |                    |        | $\vert x \vert$ |
|--------------------------|---|--------|--------------------------------|----------------------|--------------------|--------|-----------------|
| Scheduled Appointment[ ● |   |        | Needs Data Retrieval $\bigcap$ | Broken Appointment C |                    |        |                 |
| HH ID<br>Person<br>SP ID |   | Name   | Age                            | Appointment          | Spanish            |        |                 |
| 5                        | 4 | 2<br>H | DIAMOND JOHNSON                | 5                    | 4/15/2001 19:00:00 | Ν      |                 |
| 5                        | 9 | 8<br>6 | <b>KATIE SMITH</b>             | 22.                  | 4/22/2001 14:00:00 | Ν      |                 |
|                          |   |        |                                |                      |                    |        |                 |
|                          |   |        |                                |                      |                    |        |                 |
|                          |   |        |                                |                      |                    |        |                 |
|                          |   |        |                                |                      |                    |        |                 |
|                          |   |        |                                |                      |                    |        |                 |
|                          |   |        |                                |                      |                    |        |                 |
|                          |   |        |                                |                      |                    |        |                 |
|                          |   |        |                                |                      |                    |        |                 |
|                          |   |        |                                |                      |                    |        |                 |
|                          |   |        |                                |                      | 0K                 | Cancel |                 |

Exhibit 5-1. Phone Follow-Up (PFU) pick list — scheduled appointments

Highlight and click on the desired appointment to bring up the "Dietary Phone Follow-Up Call Information" screen.

## 5.3 Introduction to Respondent

The Call Information screen (Exhibit 5-2) has all the contact information necessary to contact the SP. Once you have reviewed the Dietary Phone Follow-Up Call Information screen, you will call the SP. This is explained in more detail in Chapter 6.

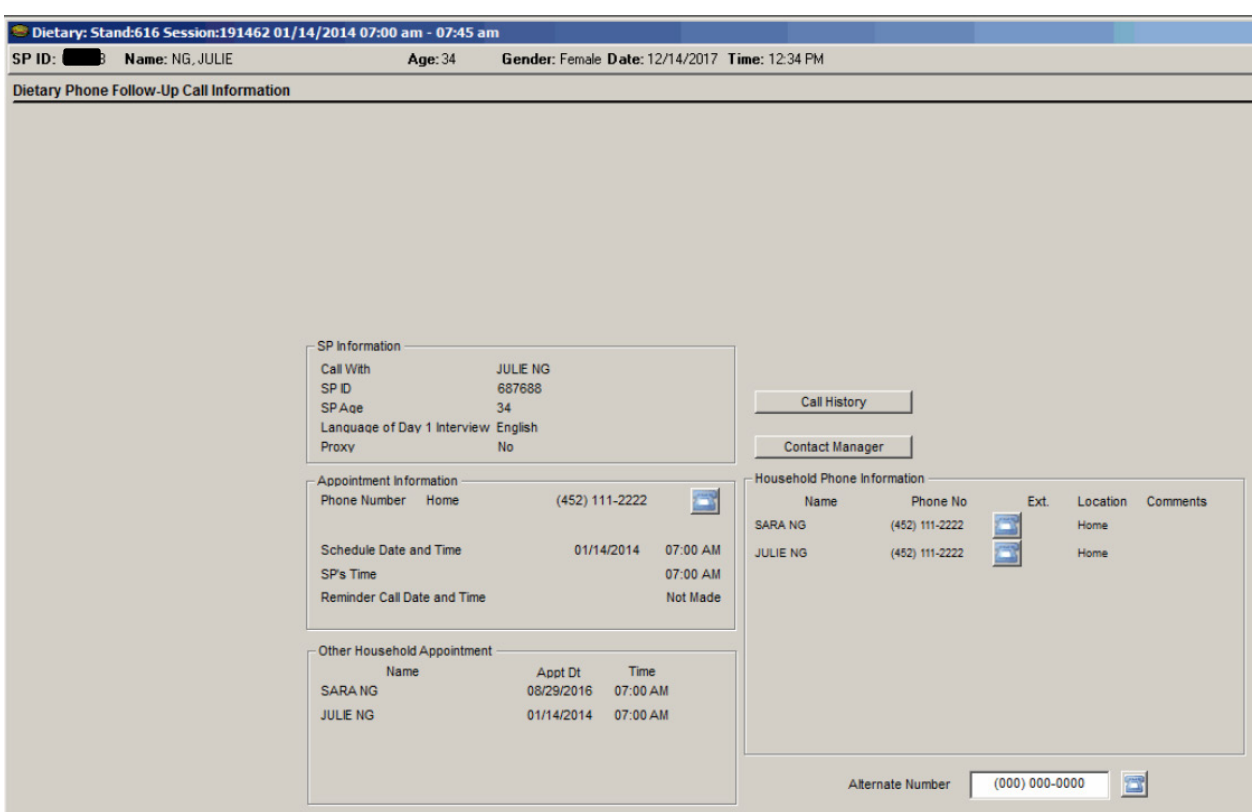

#### Exhibit 5-2. Phone Follow-Up call information sheet — contact information

If you cannot conduct the interview with the respondent, click on the Call History button to document the interview attempt. This is explained in more detail in Chapter 5. If you make contact with the SP or proxy, you will go to the next screen.

The next screen is the Phone Follow-Up Introduction script (Exhibit 5-3). Read the text to start the interview.

#### <sup>®</sup> Dietary Exam  $\sqrt{N}$ File View Utilities Reports Window Help **NICE OF SIGHT** Dietary Exam: Stand:252 Session:102168 07/12/2001 08:00 pm - 02:38 pm  $\Box$ mlxl SP ID: Name: SOTO, JACKE Gender: Female Date: 10/29/2001 Time: 02:38 PM Age: 18 **Dietary Phone Follow-Up Introduction** Hello, Mr/Mrs SOTO my name is Janice. I am calling for the National Health and Nutrition Examination Survey to conduct your<br>second dietary interview over the telephone. You will need the food measuring guides that we gave you during your MEC visit. I'll wait while you locate them. Do you have them? IF YES, GO TO NEXT QUESTION. IF NO: Let's go ahead with the interview today anyway. Do you have a ruler or some measuring cups and measuring spoons in<br>your home that you can use for this interview? CONTINUE WITH INTERVIEW IF SP NEEDS TO RESCHEDULE: We can schedule another appointment for the interview. Is there a time that will be<br>convenient? GO TO PFMS TO RESCHEDULE IF SP IS NOT WILLING TO RESCHEDULE: We cannot ask everyone in the country to be in our study. You are special<br>because you have been chosen to participate. No one else can take your place. We hope that you will help us with IF SP STILL SAY NO: Thank you for your time  $\left|\left|\left|\left|\right|\right|\right|\right|$   $\left|\left|\left|\right|\right|\right|$   $\left|\left|\left|\right|\right|\right|$  of 5 n Close Exam | MEC Laver: 8/24/01 | Application: Ver 9.10.29A | Not connected to Coordinator | 02:39 PM Ready Start Bihttp://nhdevweb/pfms/Ap... Dietary Exam NJ EN DE 239 PM

Exhibit 5-3. Phone Follow-Up Introduction script

If the SP needs to reschedule, read the text after the instructions in caps.

#### **(IF SP NEEDS TO RESCHEDULE):**

We can schedule another appointment for the interview. Is there a time that will be convenient?

You are then instructed to go to the FFMS to reschedule. Using the arrow key in the lower left corner of the screen, go back to the Call Information screen, and click on the Call History to get to the FFMS.

If the SP will not reschedule, you need to attempt refusal conversion by reading the text after the instruction in caps.

#### **(IF SP IS NOT WILLING TO RESCHEDULE):**

We cannot ask everyone in the country to be in our study. You are special because you have been chosen to participate. No one else can take your place. We hope that you will help us with this interview. It will only take about 20

minutes, you will receive \$30 for participation, and it is such an important part of the health survey.

If the SP is willing to reschedule, go to the FFMS and set a new appointment.

If the SP is unwilling to continue, read the text after the instructions in caps.

#### **(IF SP STILL SAYS NO):**

Thank you for your time.

The next screen (Exhibit 5-4) is a script for permission to record the interview. The standard procedure should be to read all respondents this script. If the respondent did not agree, or if the option to record the interview was not offered to the participant, the interview will proceed without recording. Only English and Spanish interviews will be recorded.

#### Exhibit 5-4. Permission to record interview

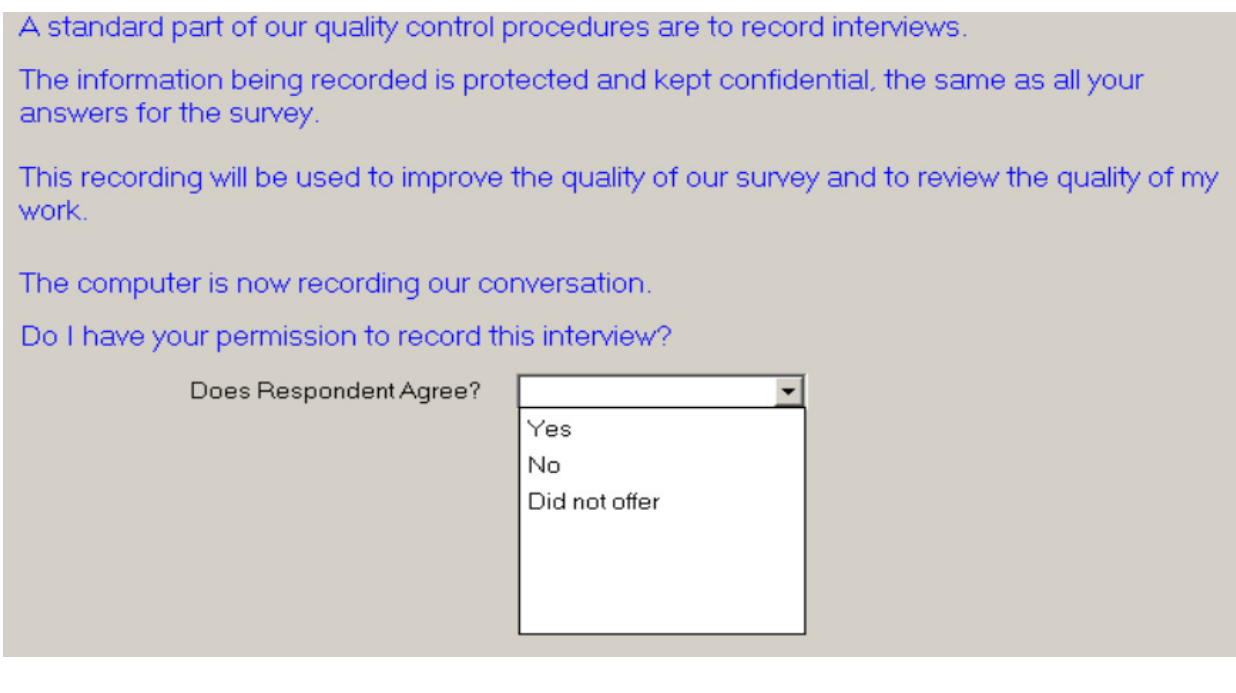

The next screen (Exhibit 5-5) asks whether the interview is a "back-to-back" interview. Back-toback interviews are interviews completed with the same respondent, one right after the other—for example, when an SP does her own recall and then acts as the proxy for her young child. Select "Yes" only when the respondent is the same respondent from the prior interview.

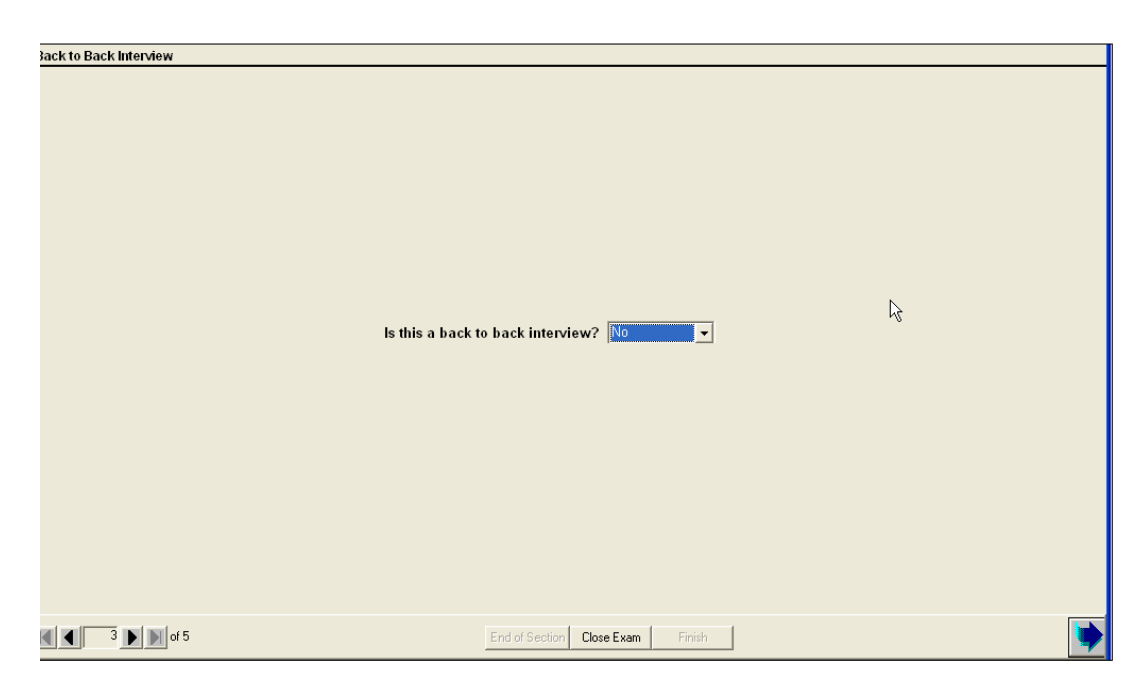

#### Exhibit 5-5. Back-to-Back Interview screen

Once you answer this question, the AMPM intake instrument is launched.

The next screen you will see is about the measuring guides that the respondent was given after the in-person interview in the MEC (Exhibit 5-6).

Select "1" if the SP will use the measuring guides and Food Model Booklet, select "2" if the SP will use his or her own guides, and select "3" if the SP does not have any guides. After selecting the appropriate guide response, continue on to the Quick List.

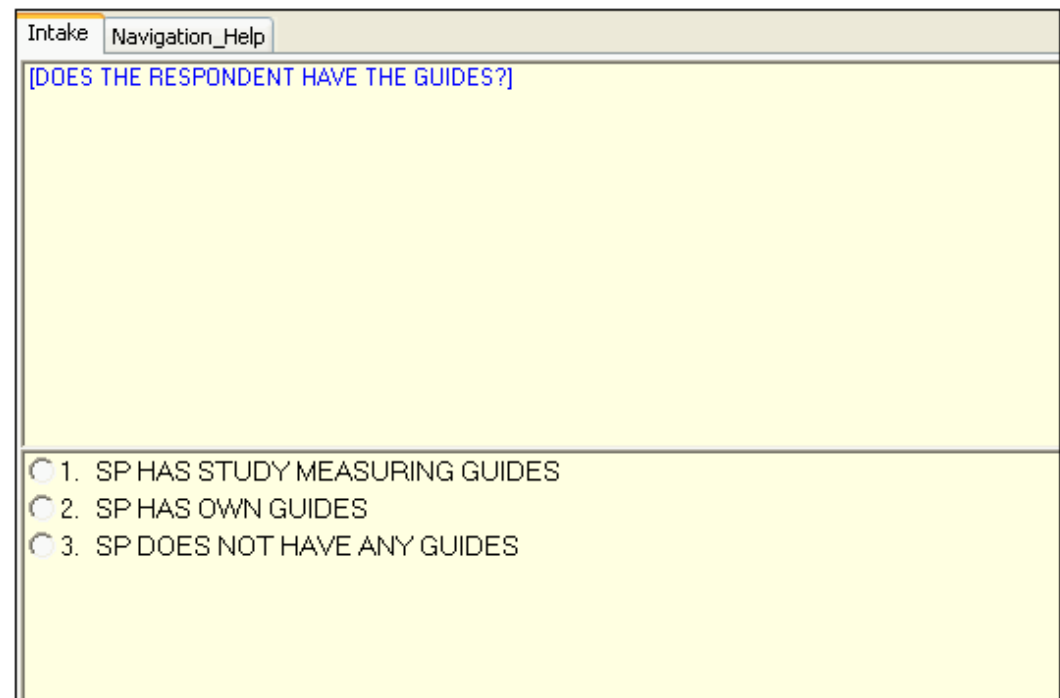

#### Exhibit 5-6. Have Food Model Guides screen

## 5.4 Step 1: The Quick List (QL) Pass

The Quick List (QL) pass is the first step of the instrument. It introduces the SP to the concept of the 24-hour Dietary Recall and collects all the foods they remember eating.

The first screen asks the respondent to recall all of the foods and beverages he or she ate and drank the day before the interview (Exhibit 5-7). You must read the statement verbatim. Press "1" and Enter to continue with the rest of the QL Introduction.

#### Exhibit 5-7. Recall Foods and Beverages screen

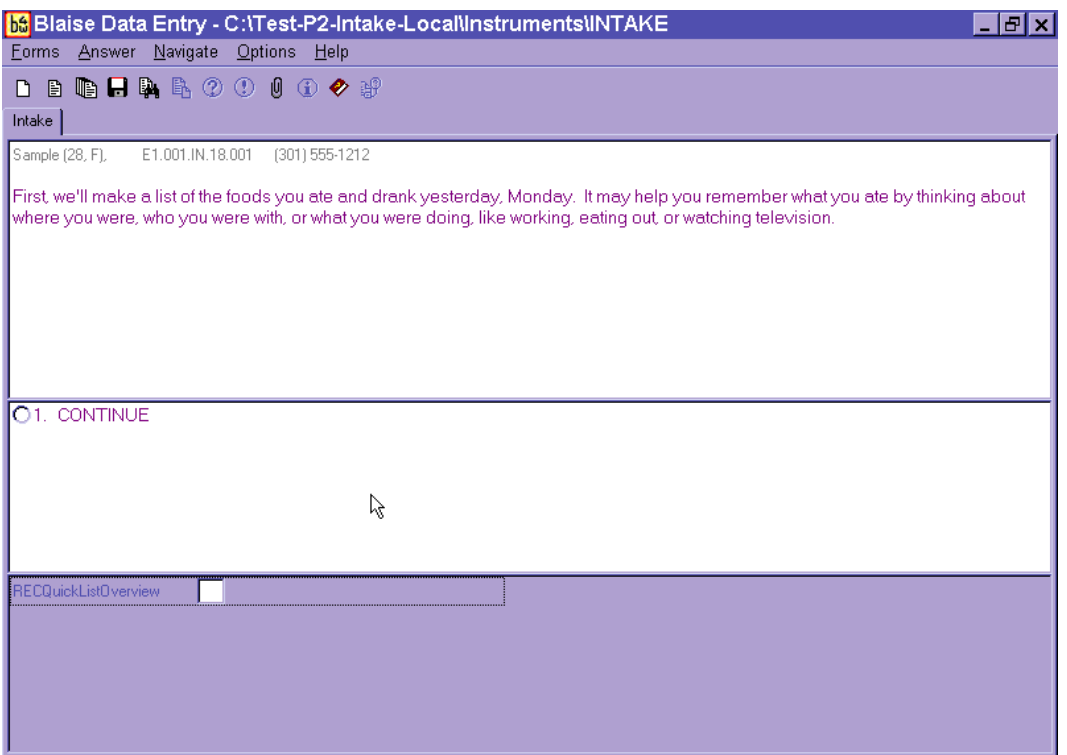

You will record all the Quick List foods on the second screen called the Respondent Food List (RFL) screen (Exhibit 5-8). Read the statement at the top and enter the food information in the FoodName column.

If reported, you may also enter any helpful comments (if time permits), times, and occasions that the respondent reports. You will return to this screen later to collect the times and occasions for every food reported at the QL pass.
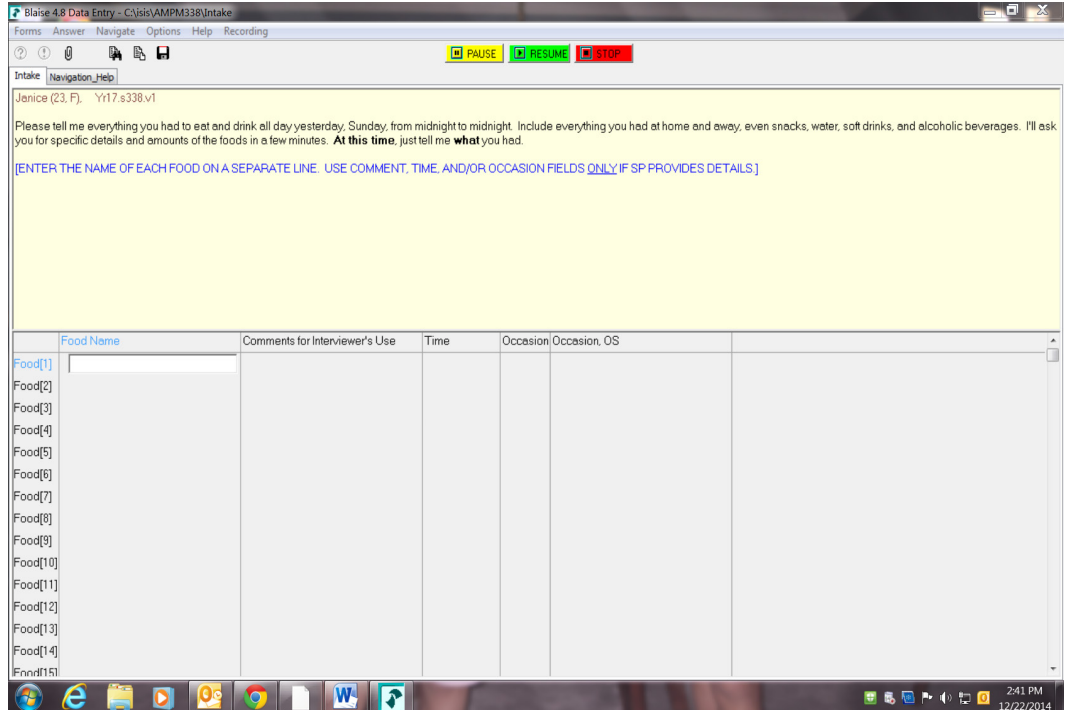

#### Exhibit 5-8. Respondent Food List screen

**Statement.** Read the statement exactly as it is written on the screen. The SP must understand that you are interested in everything he or she ate or drank during the 24 hours of the previous day, from midnight to midnight. If the SP does not understand the timeframe, re-explain, guiding the SP to page 1 of the Food Model Booklet titled "Yesterday's Food Intake . . . Midnight to Midnight" (Exhibit 5-9). For example, for an interview on Thursday, you might say, "We'll be talking about the period from 12 midnight, Wednesday night, all day yesterday, until 12 midnight, last night." The exact period is from 12:00 midnight to 11:59 p.m.

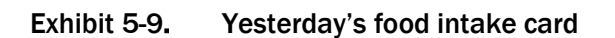

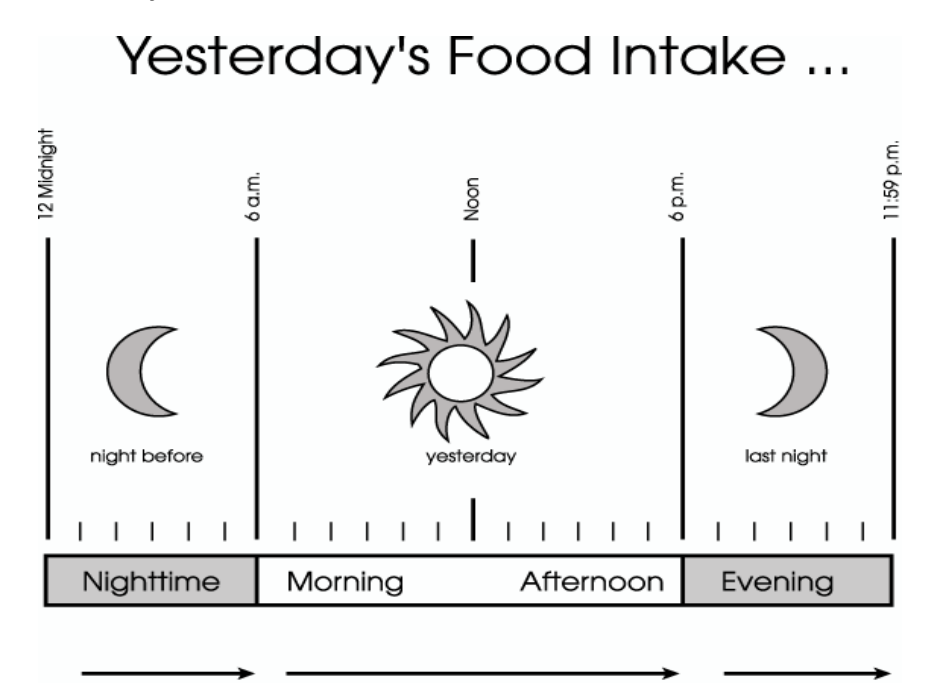

# Midnight to Midnight

Emphasize that the respondent is to tell you **everything he or she ate or drank** including snacks and food he or she ate or drank at home or away from home. You do not need to collect information about vitamins and mineral supplements in a pill or liquid form. **Do not interrupt or probe** while the respondent is listing the foods on the QL pass. However, if you cannot understand the respondent or if the respondent reports the foods too fast for you to enter them, you may ask him or her to repeat or clarify what he or she said.

**Column 1. FoodName Column.** Notice that the cursor is in a blank field in the FoodName column, which is the first column of the Respondent Food List (Exhibit 5-10. Foods reported by respondents are entered into this column.

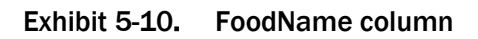

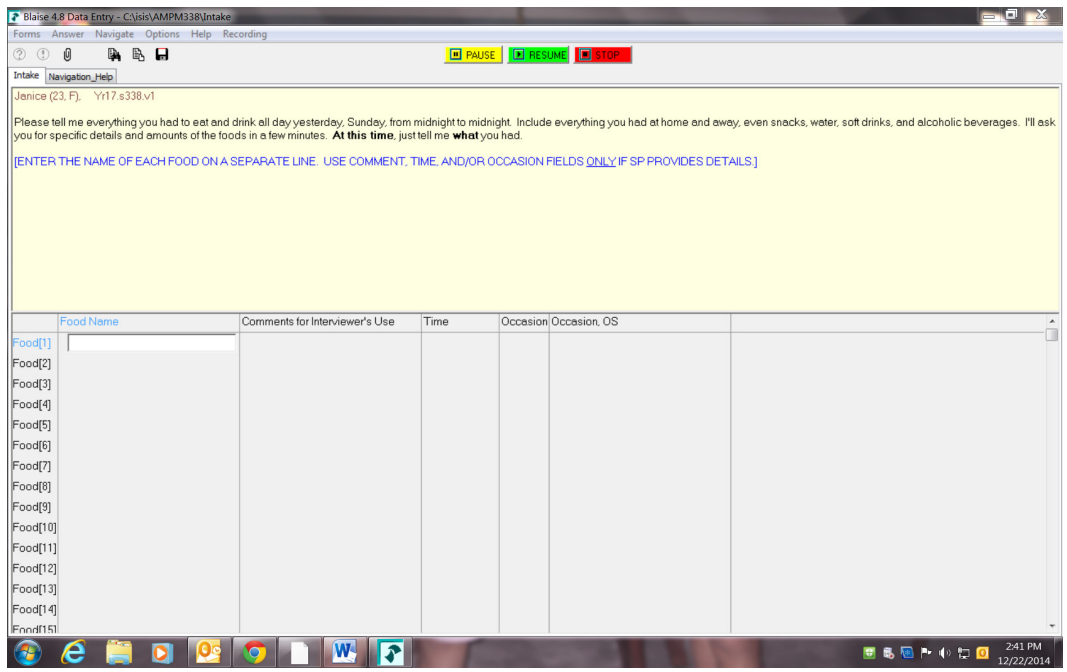

As you begin to type a food name, you will access the Main Food List (MFL). The Main Food List is a list of over 2,600 foods that you will use any time you enter foods on the Respondent Food List QL (Exhibit 5-11). (See Section 5.4.1 for details on the Main Food List.)

#### Exhibit 5-11. Trigram search

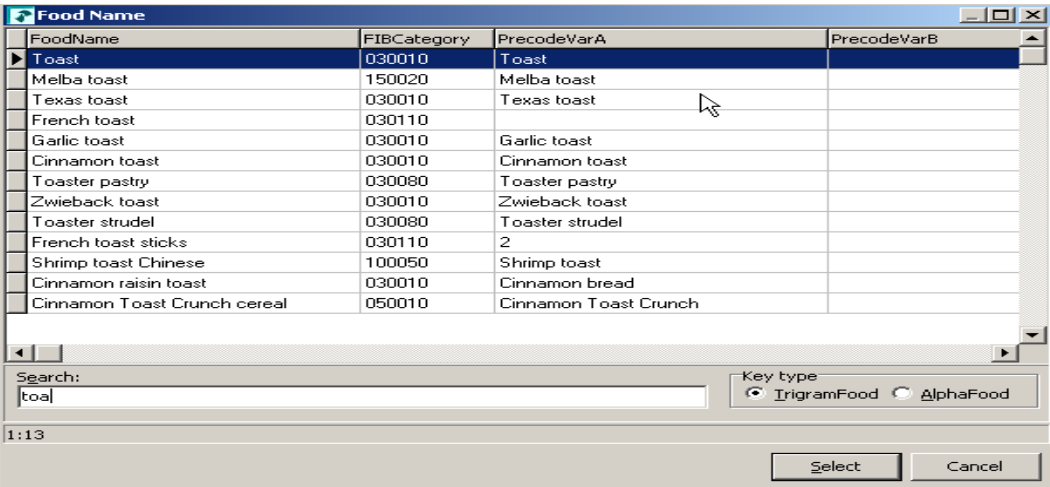

In most cases, you must enter at least three letters of a food name to access the MFL. In general, the more letters entered, the greater the likelihood of a match. However, certain two-letter abbreviations will access frequently reported foods (see Section 5.4.1 for details on MFL search strategies).

If the highlighted food is not a match, use the DOWN ARROW key to scroll down the list and select the food that is the best match for what the respondent reported. Once the food is highlighted, press the Enter key to select the highlighted food. The food will be placed in the Respondent Food List FoodName field (Exhibit 5-12).

To get to the next available FoodName field, use the DOWN ARROW key. If the respondent changes a reported food, or if you have selected an incorrect food, use the UP ARROW key to go back to the original food line and enter the change or enter "Error" to delete it.

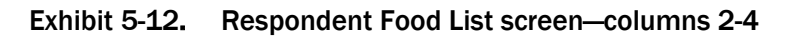

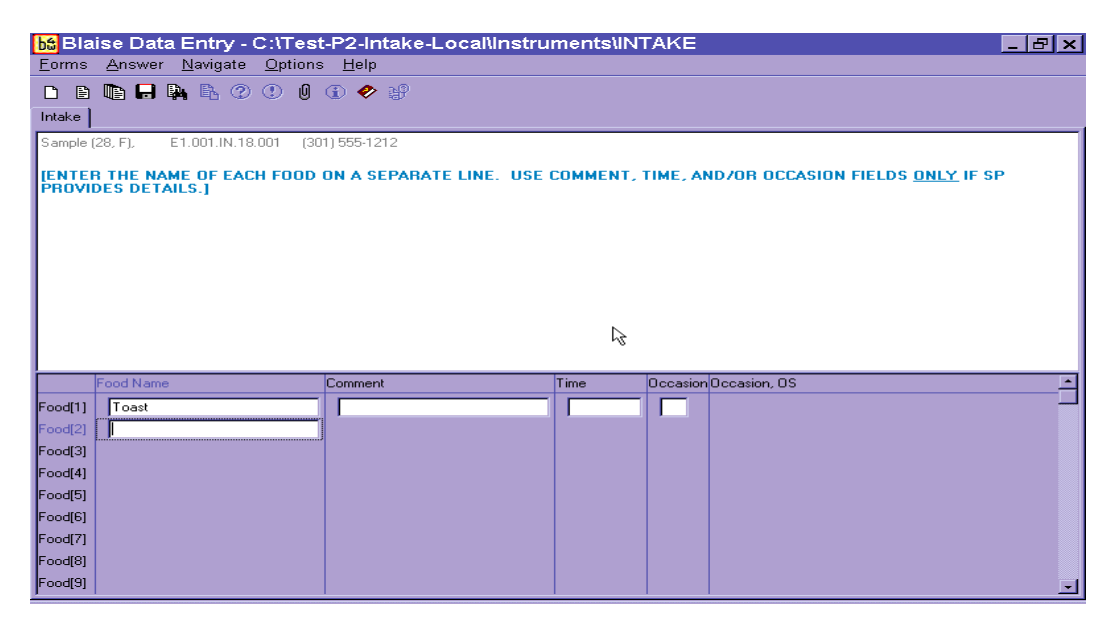

**Column 2. Comment field.** The Comment field is for your use only. You can enter any information the SP reports about a food that will be helpful later. For example, if the SP reports "rice with gravy," enter "rice" in the Quick List and "gravy" in comments.

**Columns 3 and 4. Time and Occasion fields.** Respondents may report an eating time and/or occasion as they remember what they ate. You may enter this information in either the comments field or the time and occasion fields. Press the Enter key to go across the screen to the appropriate

field. **Do not** ask for the times or eating occasions of any foods while on the Quick List pass. Procedures for entering the Time and Occasion are discussed in more detail in Section 5.6.

As you move through the QL Pass, try not to interrupt SPs while they report their foods, but use the information provided to help you select the best choice from the Main Food List. You may ask respondents to restate or clarify a food if you do not understand them.

Your goal during the QL Pass is to let respondents report everything they ate or drank. If respondents seem unable to recall what they ate in the 24-hour period (or for a particular eating occasion), use a prompt. For example, you can say something like, "Perhaps it will help you to think about where you were on Wednesday" or "Perhaps it will help if you think about what you were doing at that time." Be careful, however, not to use probes that suggest specific meals or foods such as, "What did you have for breakfast?" or "Do you usually have orange juice first?"

It is crucial that respondents really understand what is being asked. Explain the procedure carefully and let the respondents know that you will be patient while they try to recall the information.

## 5.4.1 The Main Food List (MFL)

The MFL is a list of more than 2,600 foods from which you will select foods eaten by the SP during the previous 24 hours. The MFL links the food to the appropriate category of probes needed. The MFL lists foods in the ways respondents will likely report them. The goal when searching the MFL is to find a food quickly and, if possible, get a "direct hit." A direct hit occurs when the letters you enter bring up the food you want.

The USDA AMPM program searches for foods on the MFL through a mechanism called "trigram searching." "Trigram searching" operates basically as a word-matching process initiated after you type in all or part of a food name. The combination of letters you type in is called a "search term." After a search term has been entered, the trigram search mechanism finds all foods that have threeletter combinations of the search term. For example, if you type in the word "French fries," the trigram will search for the following three-lettered combinations: FRE, REN, ENC, NCH, CH\_, H\_F, \_FR, FRI, RIE, and IES. The program will display all foods that have this combination of letters.

As shown in Exhibit 5-13, typing in only part of the word "French fries" (Fren fri) brought up "French fries" at the top of the list (a direct hit). The search also brought up all foods containing the three-lettered combinations of the word "Fren Fri" including foods not associated with French fries, such as "Chicken fried steak."

#### Exhibit 5-13. Main Food List (MFL)

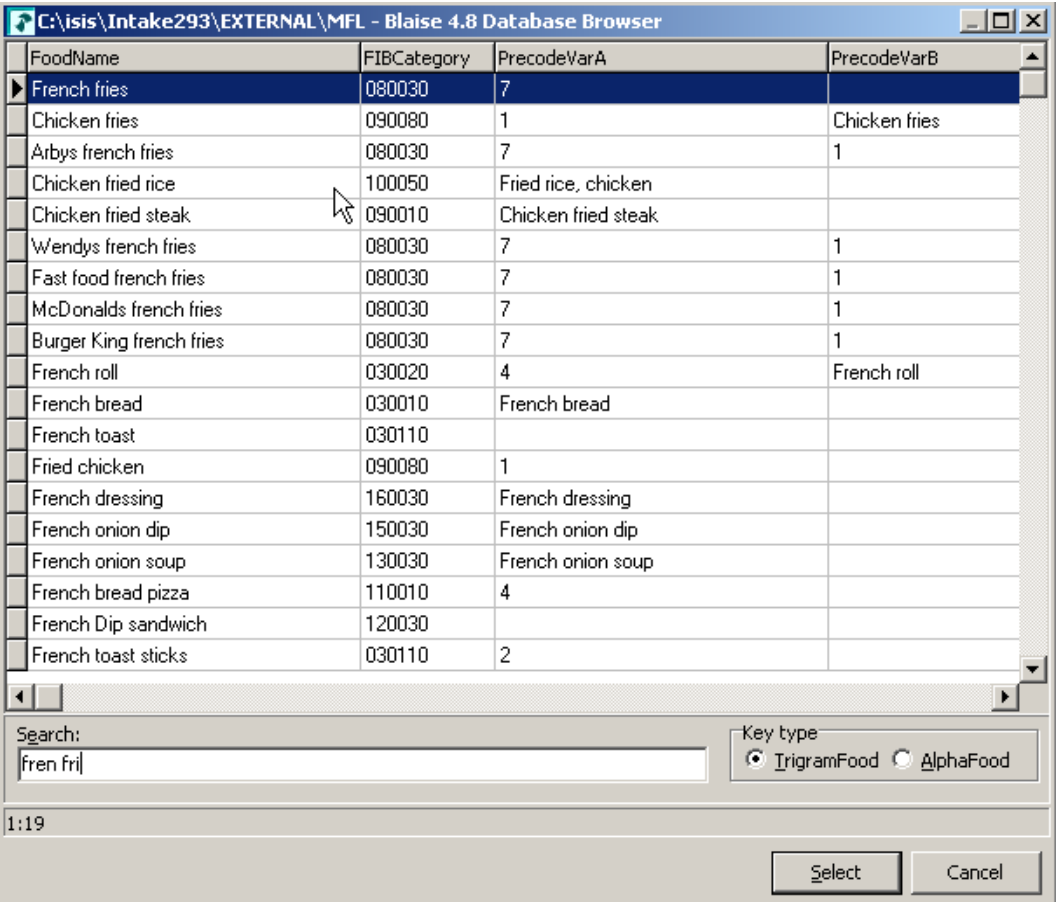

As illustrated above, the trigram uses spaces and characters in the word(s) you have typed to search. Typing fewer letters or two words with no space will bring up a different combination of letters. For example, typing "Fre fri" brings up "home fries." Typing "chi" brings up "chili," but typing "chicke" brings up "chicken." As you become more familiar with the MFL, you will learn which strategies are best for you when searching for foods on the MFL.

5-16 Phone Follow-Up Dietary Procedures 2018

**Strategies for searching.** There are a number of strategies you can use to quickly and accurately find the correct food on the MFL. These include:

- Entering words or partial words that **uniquely identify** a food (e.g., "cant" for "cantaloupe"; "cof" for "coffee") (see Exhibit 5-14);
- **Examing efficient search terms for the most frequently reported foods** (e.g., "1 milk" for "1% milk," "toast" for "toast," and "grapef ju" for "grapefruit juice");
- Entering **generic food names** (e.g., "soda" instead of "caffeine-free soda," "Happy meal" instead of "McDonald's Happy Meal"), when you know that level of detail is not on the MFL;
- Entering **food and brand name abbreviations** (e.g., "oj" for "orange juice" and "pbj" for "peanut butter and jelly sandwich");
- Entering **eating occasions and places** (e.g., "appetizers," "school lunch," and "Chinese food") if the respondent does not give you specific foods on the QL; and
- Entering **place holders** for unknown foods and situations when the SP was fasting.

These strategies are discussed below:

**Unique identifiers for frequently reported foods.** Becoming familiar with the most frequently reported foods will save you time when entering foods into the Respondent Food List. Following is a list of foods that were reported most frequently in USDA's Continuing Survey of Food Intakes by Individuals (CSFII) conducted in 1994-96, along with their appropriate search term (Exhibit 5-14).

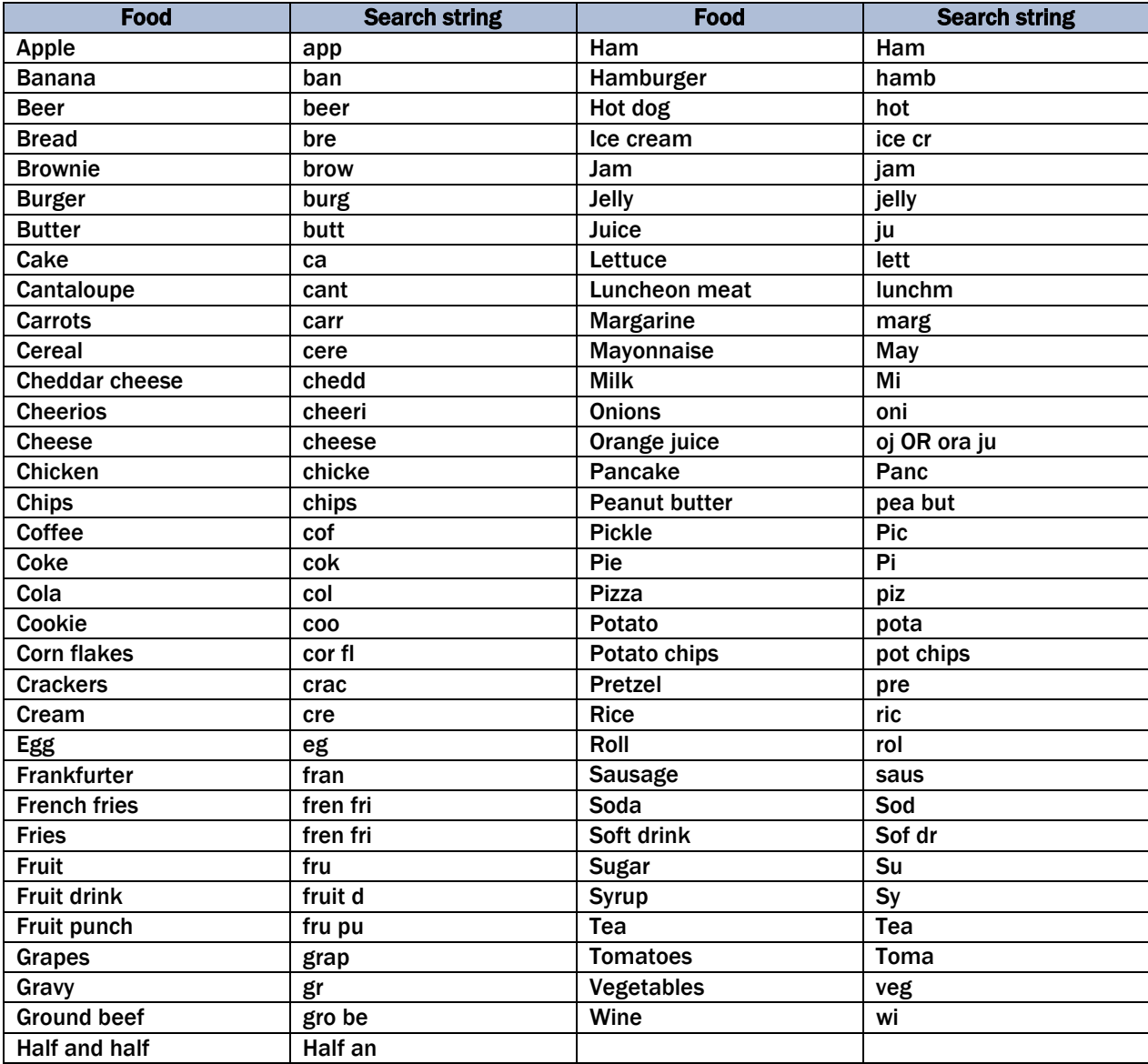

#### Exhibit 5-14. Table of unique identifiers on MFL

Generic food names. The MFL contains a number of generic foods such as "milk," "bread," and "soda" that you can use to get a "direct hit" if you are unsure whether the reported food is on the MFL. For example, if a respondent reports anadama bread and you are unsure how to enter the food name, you may enter "bread" and write "anadama" in the comments field. Following is a list of the generic foods in the MFL (Exhibit 5-15).

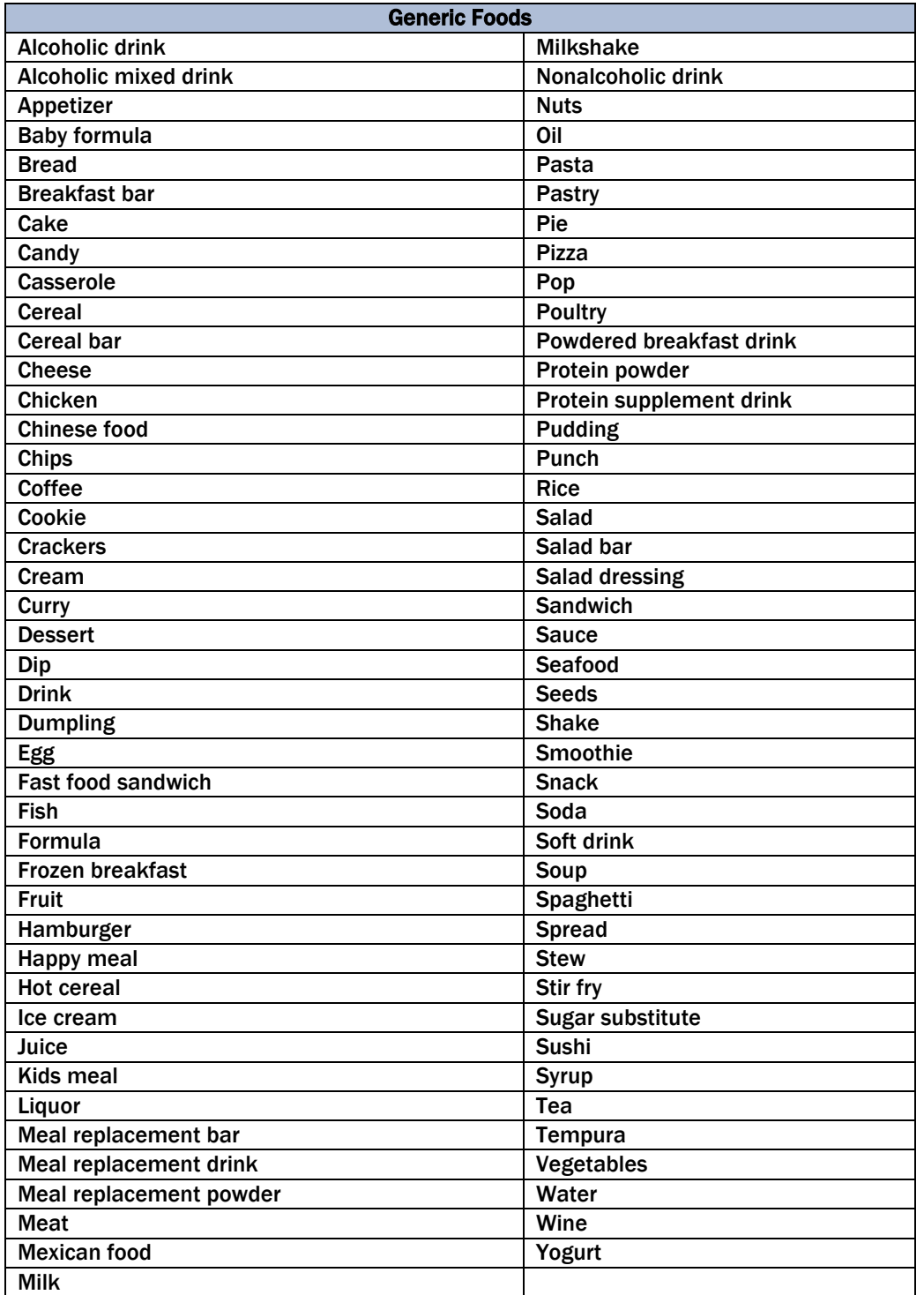

#### Exhibit 5-15. Generic food names

**Abbreviations.** Abbreviations are used throughout the MFL and can be classified into four categories:

**Food names** such as "oj" for orange juice; **Forms** of food such as "bbq" for barbeque; **Brand names** such as "KFC" for Kentucky Fried Chicken; and **Descriptive terms** such as "w" for with.

The table shown in Exhibit 5-16 contains a complete list of abbreviations. It is essential that you learn these abbreviations to ensure you match the reported foods with a food on the MFL. Keep in mind that these abbreviations are used everywhere possible. For example, the abbreviation "bbq" is used when an SP reports eating "barbeque" and also when an SP reports eating "bbq ribs" (barbecued ribs). Note that when searching for a food, you may enter using either uppercase or lowercase. Uppercase is used in the MFL to provide you with visual cues on the screen.

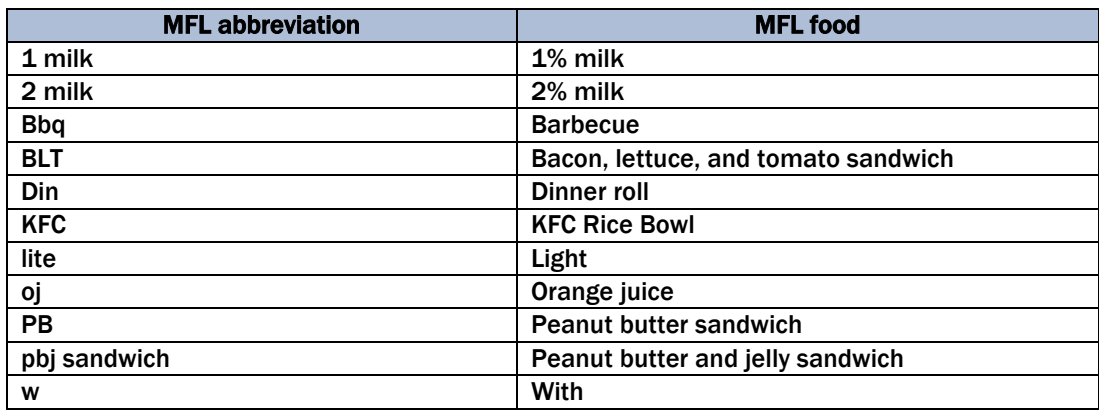

#### Exhibit 5-16. Table of abbreviations on MFL

**Ethnic foods.** There are many ethnic foods on the MFL, particularly Mexican and Chinese foods. The foods are listed in Exhibits 5-17 and 5-18. You should familiarize yourself with these lists so that you can enter the ethnic food as it is reported. However, generic names of foods are also available.

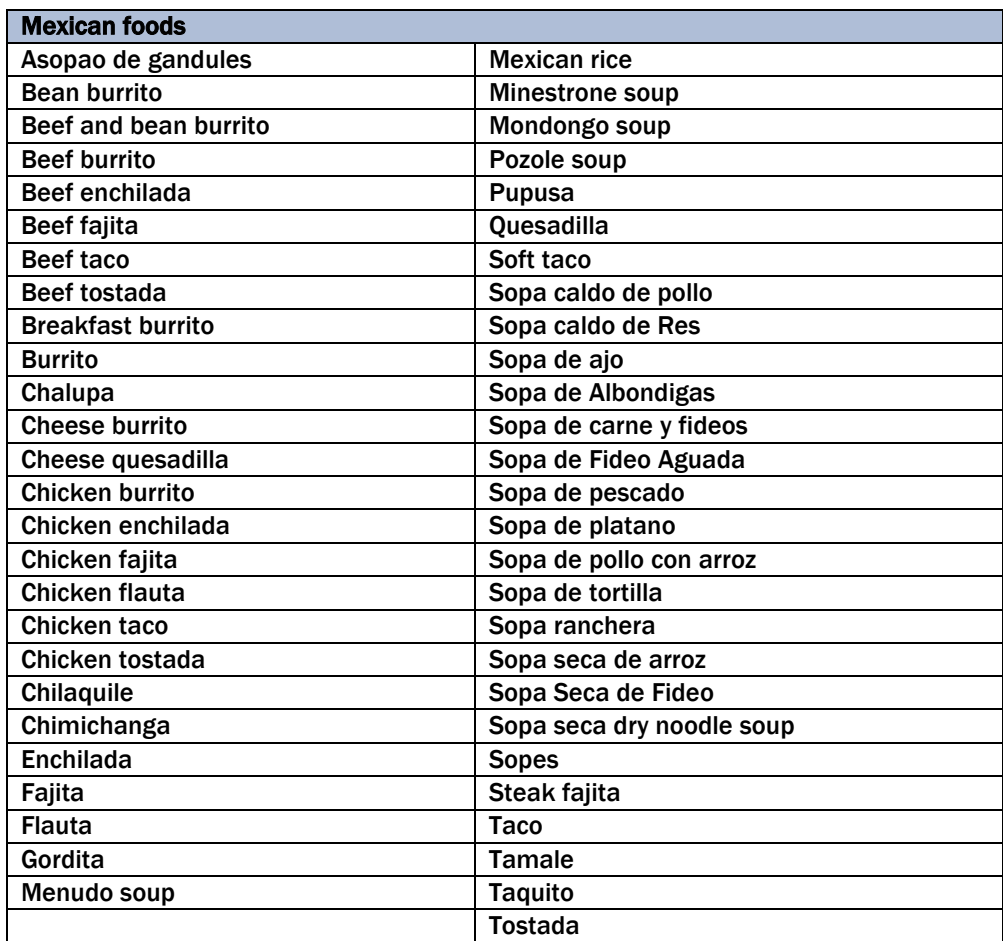

#### Exhibit 5-17. Table of Mexican foods on the MFL

| <b>Chinese food</b>                 |                                    |  |
|-------------------------------------|------------------------------------|--|
| <b>Almond chicken Chinese</b>       | Moo shi                            |  |
| <b>Beef and broccoli Chinese</b>    | Moo shi pork                       |  |
| <b>Beef fried rice</b>              | Nissin noodle soup                 |  |
| Beef lo mein                        | <b>Orange beef Chinese</b>         |  |
| Beef w vegetables Chinese           | <b>Orange chicken Chinese</b>      |  |
| <b>Cashew chicken</b>               | Pad thai noodles                   |  |
| Chicken chow mein                   | <b>Pepper steak Chinese</b>        |  |
| Chicken fried rice                  | <b>Pork fried rice</b>             |  |
| Chicken lo mein                     | Pork lo mein                       |  |
| Chicken teriyaki                    | Pork w vegetables Chinese          |  |
| <b>Chicken w broccoli Chinese</b>   | <b>Pot sticker</b>                 |  |
| <b>Chicken w vegetables Chinese</b> | <b>Sesame beef Chinese</b>         |  |
| <b>Chinese rice</b>                 | <b>Sesame chicken Chinese</b>      |  |
| Chop suey                           | <b>Sesame pork Chinese</b>         |  |
| Chow mein                           | <b>Shrimp fried rice</b>           |  |
| <b>Crab Rangoon</b>                 | Shrimp lo mein                     |  |
| Double cooked pork                  | Shrimp teriyaki                    |  |
| Egg foo young                       | <b>Shrimp toast</b>                |  |
| Egg roll                            | Shrimp w lobster sauce             |  |
| <b>Fried rice</b>                   | <b>Shrimp w vegetables Chinese</b> |  |
| Garden roll                         | <b>Spring roll</b>                 |  |
| <b>Garlic chicken Chinese</b>       | Steak teriyaki                     |  |
| <b>General Tsos</b>                 | <b>Stir fry</b>                    |  |
| <b>General Tsos chicken</b>         | Summer roll                        |  |
| Hot and sour soup                   | Sweet and sour beef                |  |
| <b>Hunan beef</b>                   | Sweet and sour chicken             |  |
| Hunan chicken                       | Sweet and sour pork                |  |
| Hunan pork                          | Sweet and sour shrimp              |  |
| <b>Hunan shrimp</b>                 | Szechuan beef                      |  |
| <b>Kung Pao</b>                     | Szechuan chicken                   |  |
| Kung Pao chicken                    | Szechuan pork                      |  |
| <b>Lemon chicken Chinese</b>        | Szechuan shrimp                    |  |
| Lo mein                             | Tofu w vegetables                  |  |
| Lumpia                              | Vegetable fried rice               |  |
| <b>Miso soup</b>                    | Vegetable lo mein                  |  |
| Moo goo gai pan                     | <b>Wonton Chinese</b>              |  |
|                                     | <b>Wonton soup</b>                 |  |

Exhibit 5-18. Table of Chinese foods on the MFL

The MFL also includes a number of other ethnic foods such as Indian and Vietnamese foods. If you cannot find the food that the respondent reports on the MFL, you can enter the ethnicity, such as "Indian," "Chinese," and "Mexican" and get a list of many of the foods common to those countries. If the food you are looking for does not come up right away, enter the generic version of the food (e.g., "soup," "appetizer," "beverage," "casserole," "vegetable"). If you do not know the generic version, enter the term "unknown food" (see Exhibit 5-19.)

**Occasions/places.** Popular eating occasions and places are listed on the MFL. If the respondent reports "appetizers" or a "fish fry," you may enter these terms on the Quick List and then ask about the specific foods when you collect the food details for that occasion.

| Occasions/places/generic foods on the MFL |                         |  |
|-------------------------------------------|-------------------------|--|
| <b>Appetizers</b>                         | Hors d'oeuvres          |  |
| <b>Breakfast</b>                          | Kid's meal              |  |
| <b>Buffet</b>                             | Lunch                   |  |
| <b>Chinese food</b>                       | <b>Mexican food</b>     |  |
| Church supper                             | Salad bar               |  |
| <b>Dessert</b>                            | <b>School breakfast</b> |  |
| <b>Dinner</b>                             | <b>School lunch</b>     |  |
| <b>Drink</b>                              | <b>Snack</b>            |  |
| <b>Fasting</b>                            | <b>Spread</b>           |  |
| Fish fry                                  | Unknown food            |  |
| Happy meal                                | Unknown meal            |  |

Exhibit 5-19. Table of occasions, places, and generic foods on MFL

**Unknown foods/fasting.** When a respondent reports a food that is not on the MFL or is unfamiliar to you or to the respondent, and therefore difficult to fit into a generic food, you can select the term "Unknown food" from the MFL and make a note in the comment field. Later in the interview, the AMPM will bring up probes to help you identify the food and enter the descriptive information. Do not ask the respondent to describe the food at the QL pass.

The MFL contains the term "fasting." If SPs report that they fasted on the recall day, enter "Fasting" on the QL. Procedures for completing an interview for a fasting SP are discussed in Chapter 7. A copy of the MFL is in Appendix A.

## 5.4.2 Leaving the Quick List (QL) Pass

There are several steps you must follow before leaving the QL pass. First, once you have listed all of the foods the respondent remembers, ask the "Anything Else?" probe. If the respondent reports any foods, list them on the next available line on the RFL. While collecting the Quick List, you can remove mistakenly reported foods by typing "error" over the food name on the list or type over the incorrect food. Finally, on the last available line on the QL, type "XXX" and press Enter twice to go to the next screen (Exhibit 5-20).

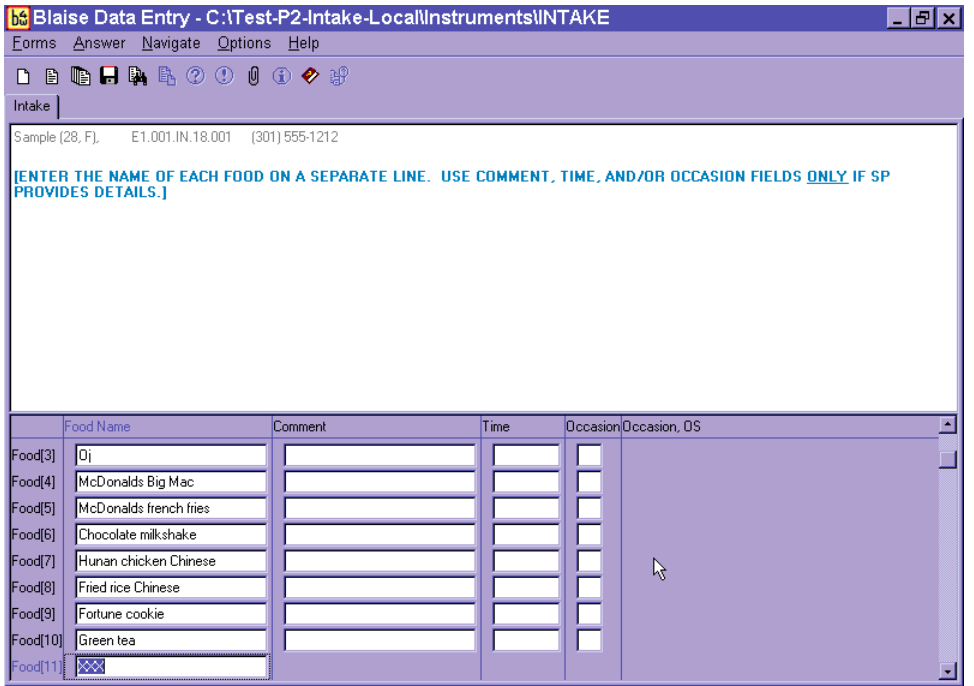

A maximum of 40 foods can be entered on the Respondent Food List (RFL). If more foods are reported, you will record them in the Remark Box (F6 function key). See Chapter 7 for details on recording 40+ foods.

## 5.5 Step 2: The Forgotten Foods List (FFL)

The Forgotten Foods List (FFL) is Step 2 of the instrument (Exhibit 5-21). It includes seven probes: six of the probes ask about specific food groups and the seventh asks if the respondent remembers any other foods for the recalled day:

- **Beverages:** Coffee, tea, soft drinks, milk, or juice
- **Other drinks:** Beer, wine, cocktails, or other drinks
- **Sweets:** Cookies, candy, ice cream, or other sweets
- **Snacks:** Chips, crackers, popcorn, pretzels, nuts, or other snack foods
- **Fruits, vegetables, cheese:** Fruits, vegetables, or cheese
- **Breads:** Breads, rolls, or tortillas
- **Anything else**

Exhibit 5-21. Forgotten Foods List (FFL) screen

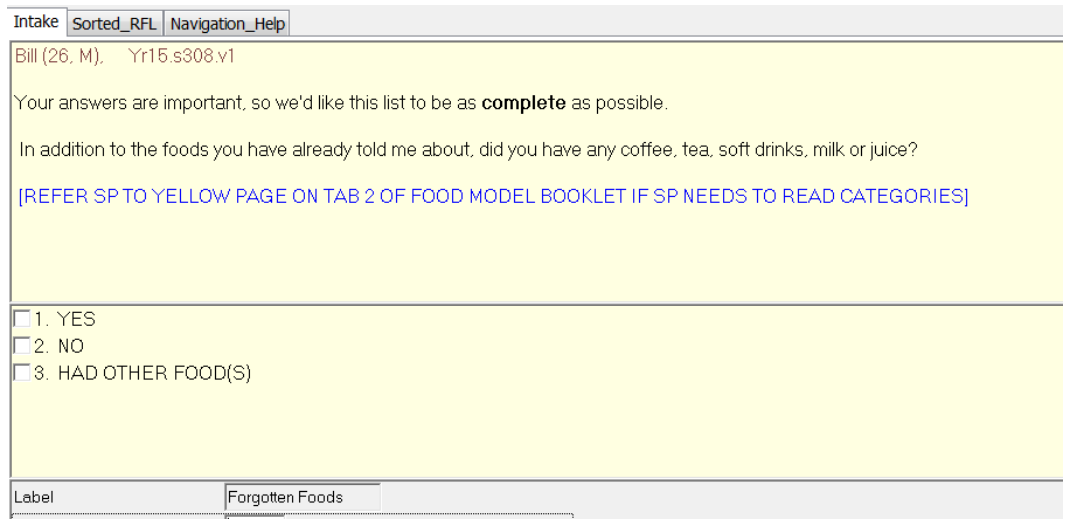

For each group of foods, type "1" (Yes), "2" (No), or "3" (Had other food[s]). If you enter "1" for Yes, the AMPM will take you back to the RFL to enter the remembered food(s). If you enter "2" for No, the AMPM will take you to the question about the next group of FFL foods. You will enter "3" when the respondent remembers a food that does not belong in the group of foods for which you are probing. For example, if a respondent remembers eating bread when you are asking about remembered sweets, do not wait to enter the remembered bread at the Bread probe. Type "3" and the AMPM will take you back to the RFL to enter the food.

Notice that on the screen (Exhibit 5-22), there are boxes to the left of the response items. This indicates that you may choose more than one answer. There may be times when a respondent remembers more than one food at an FFL probe and the foods may be associated with different FFL probes. For example, if the respondent at the Beverage category probe remembers drinking one soda and eating some potato chips, you will select both "1" for the soda and "3" for the potato chips. You can select both answers by using the mouse to click on the boxes or by inserting a space (or dash) between 1 and 3 (1 3; 1-3).

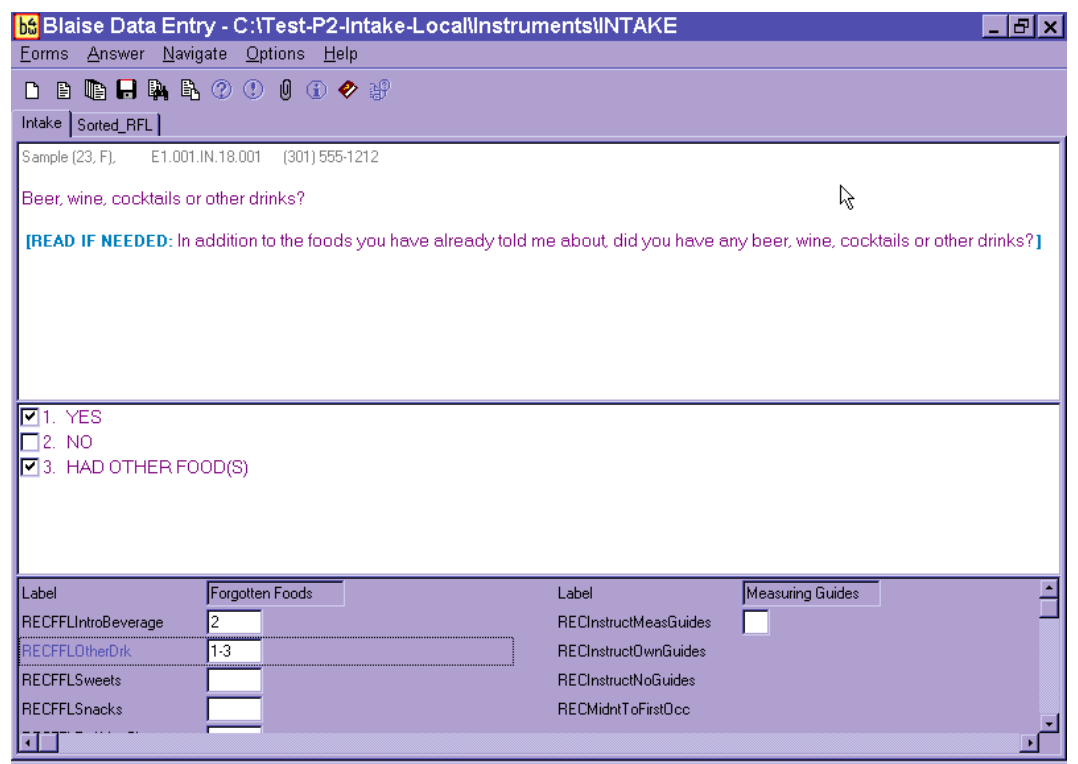

#### Exhibit 5-22. FF —"Code All That Apply" (CATA) responses

Questions such as this one, where the respondent can give more than one answer, are called "Code All That Apply" (CATA) questions. The boxes next to the response items distinguish these questions as CATA questions. One-answer questions have circles next to the response options. CATA questions can also be displayed in three other ways. They will be discussed in more detail later in this chapter.

Even though this is a CATA question, not all answers can be combined. An answer cannot be both "1 and 2" (Yes and No). If you accidentally recorded "1-2," you will see the Edit Message below (Exhibit 5-23) and will need to correct your entry.

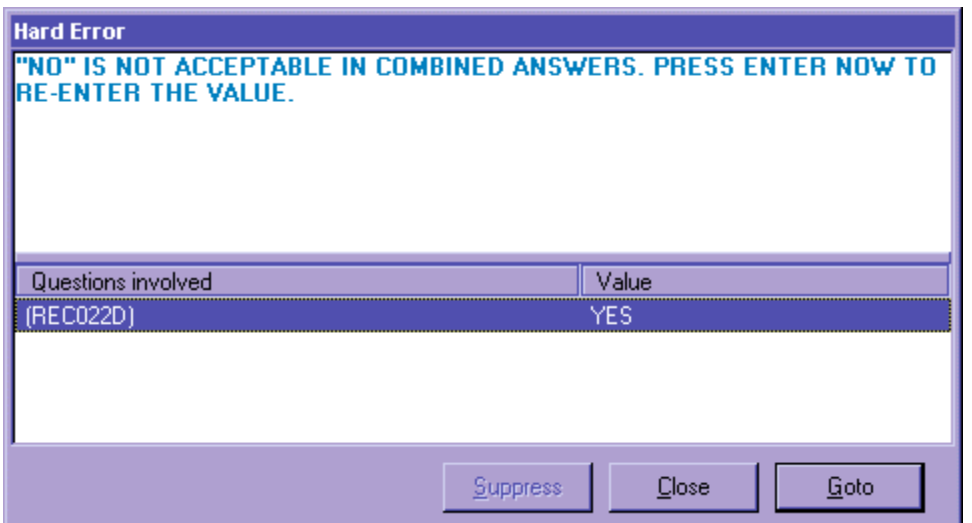

#### Exhibit 5-23. FFL—Edit Message for impossible answers

You will see Edit Messages throughout the Intake Instrument. This particular message lets you know that the response items entered (Yes and No) are an impossible combination. As shown, a Hard Edit Message appears telling you that the response entered is invalid. It is called a "hard" edit because entry of an impossible combination of responses is not permitted by the AMPM. When a Hard Edit Message comes up on the screen, you must re-enter the responses to continue with the interview. If you press Enter when this message appears, the program will take you back to the question that needs to be changed. Edits are discussed in more detail later in this chapter.

When the SP remembers a food at one or more of the FFL probes, the program will take you back to the RFL to add the food(s). To leave the RFL screen, type "XXX" on the next available RFL line (Exhibit 5-24). Press Enter twice, and End, to navigate to the next appropriate question. The steps are summarized below.

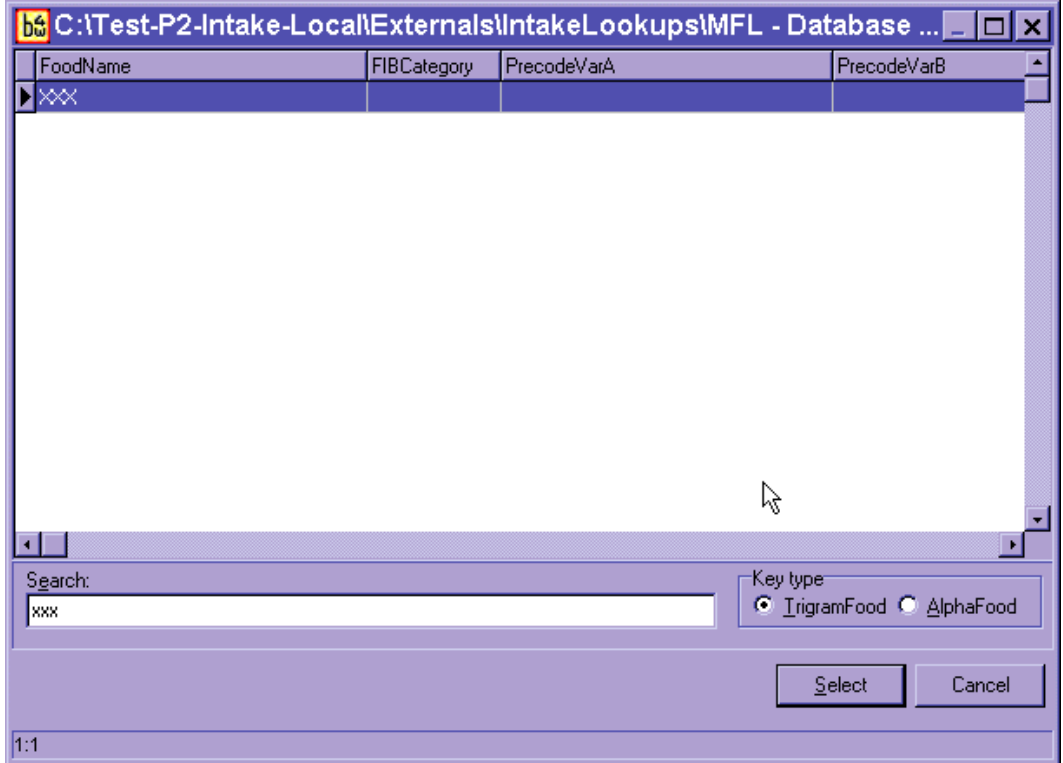

#### Exhibit 5-24. Type XXX to leave RFL

- (1) Enter food on RFL;
- (2) Ask "Anything Else?" probe (and enter new foods on the RFL);
- (3) Type "XXX" and press Enter twice;
- (4) Press End.

Make sure the respondent understands that you are asking about foods **in addition** to the ones reported on the Quick List (Exhibit 5-25). Do not record duplicate foods. When you have finished reading the entire Forgotten Foods List, and recorded all remembered foods, the AMPM instrument will guide you to Step 3, the Time and Occasion Pass.

### Exhibit 5-25. FFL—"Anything else" question

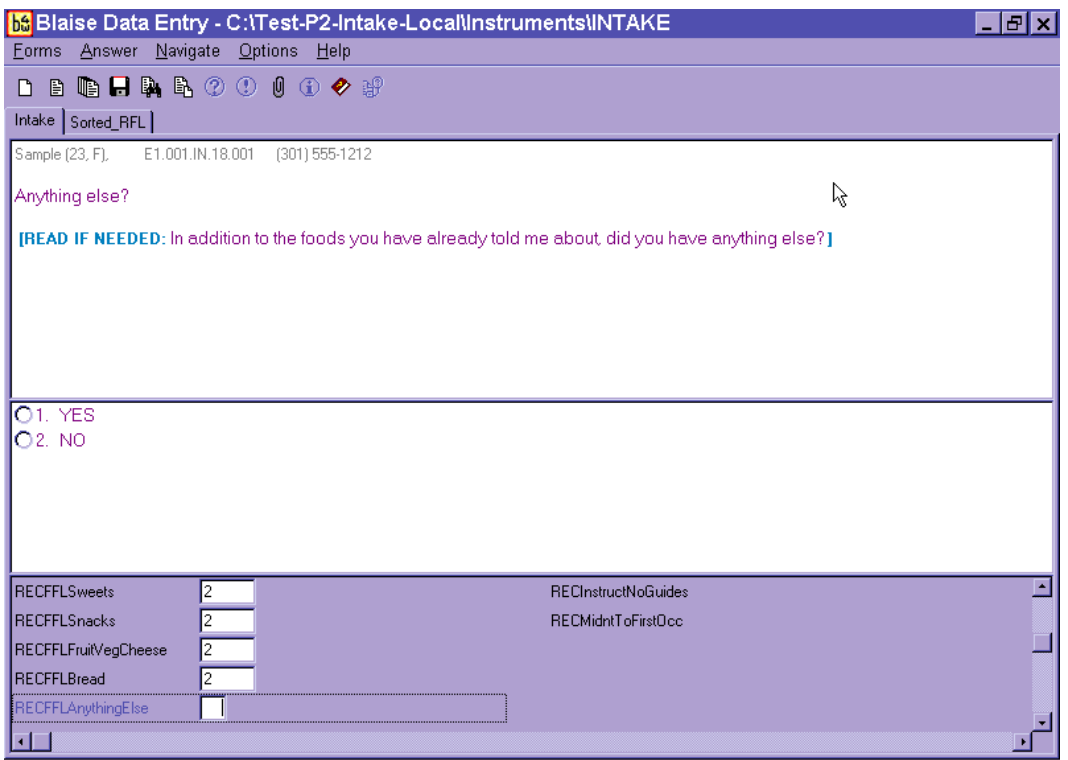

After the last probe of the FFL, "Anything else," you will see an Edit screen (Exhibit 5-26) asking you to enter the time for the first reported food.

#### Exhibit 5-26. Edit screen to go to Time and Occasion pass

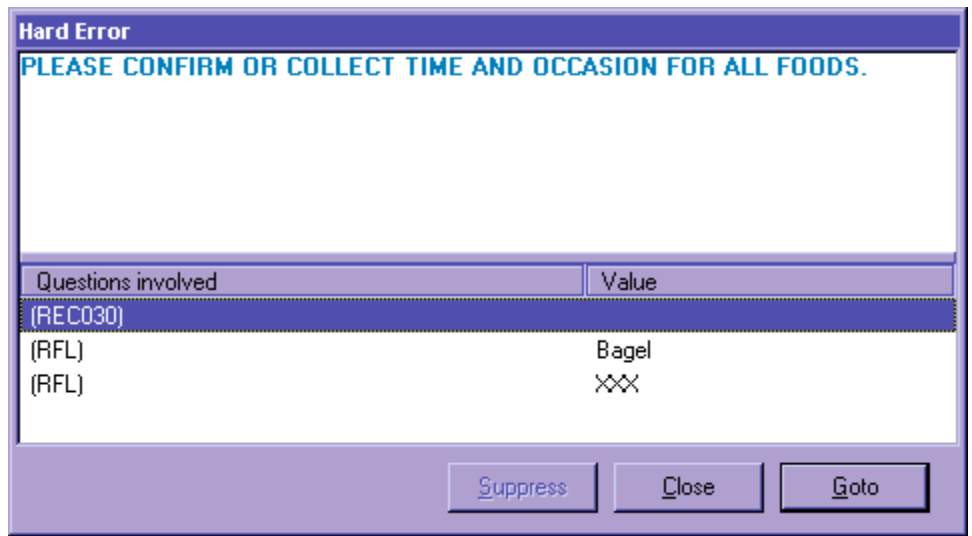

You may press Enter or use the mouse to activate the Goto button to go to Step 3 in the interview to collect the Time and Occasion for all foods on the RFL.

## 5.6 Step 3: The Time and Occasion Pass (T/O)

The Time and Occasion pass is Step 3 of the AMPM (Exhibit 5-27). It asks the respondent times and eating occasions for each of the food items recorded in the Respondent Food List (RFL). The cursor will appear on the first blank time or occasion field. Time and Occasion are asked for each food in the order that the respondent reported the foods on the Quick List (QL) pass. If you recorded time and/or occasion for any foods during the QL, you can confirm the information as you go through the list of foods. You do not have to ask the time and/or occasion again. Also, when you confirm a time, use terms such as "in the morning," "in the afternoon," or "in the evening" rather than always asking "was that AM or PM?" For example, you may say, "you said you had your toast at 7 in the morning, is that correct?" Press the Enter key to move across the screen to the Occasion field.

#### Exhibit 5-27. Time question on RFL

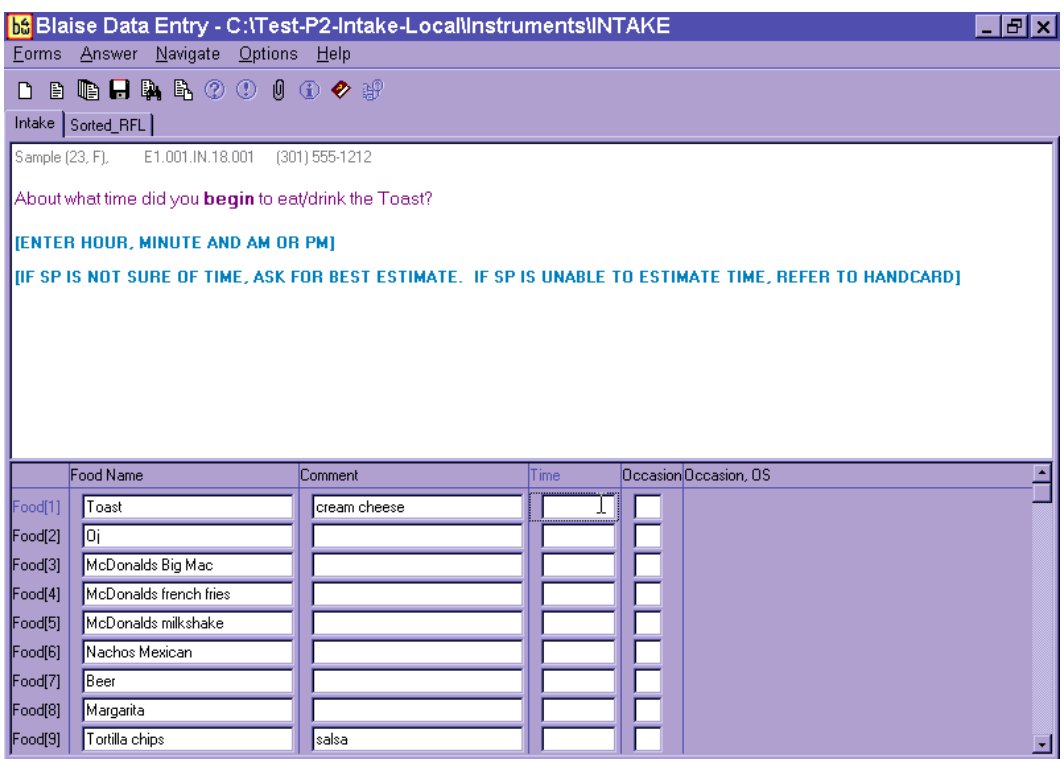

As shown in the above example, the cursor will be in the first time field. For this case, it is in the Time field for toast.

In rare instances, the respondent may report all of the time and occasion information during the QL or FFL. If this occurs, the AMPM will move the time for the first food on the RFL to the Comments field (Comments) and the cursor will be in the Time field. You must re-enter the time for the first food to continue with the interview. Then, confirm the occasion for the first food and the time and occasion for the other foods on the QL.

**The Time Question** asks the respondent about what time she began to eat/drink the food (Exhibit 5-28). Type "a" or "p" for AM or PM. If you do not enter "a" or "p," then the AMPM program will default all times to AM. If the respondent reports in a whole hour, such as "6:00," you can enter "6." If the respondent reports in hour and minutes, you need not enter a colon (except for the 12 o'clock hour).

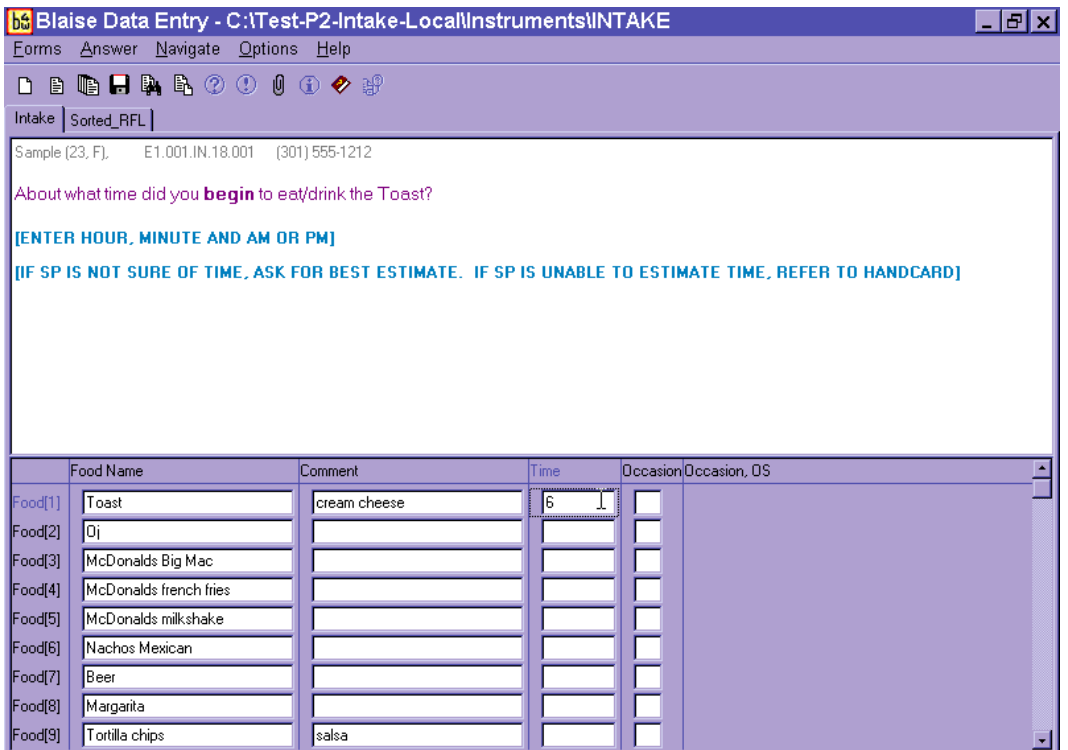

#### Exhibit 5-28. Enter time on RFL

As shown in the example in Exhibit 5-29, the interviewer entered "7" in the time field and the program displayed 7:00 AM as the default.

#### Exhibit 5-29. Time defaults to AM

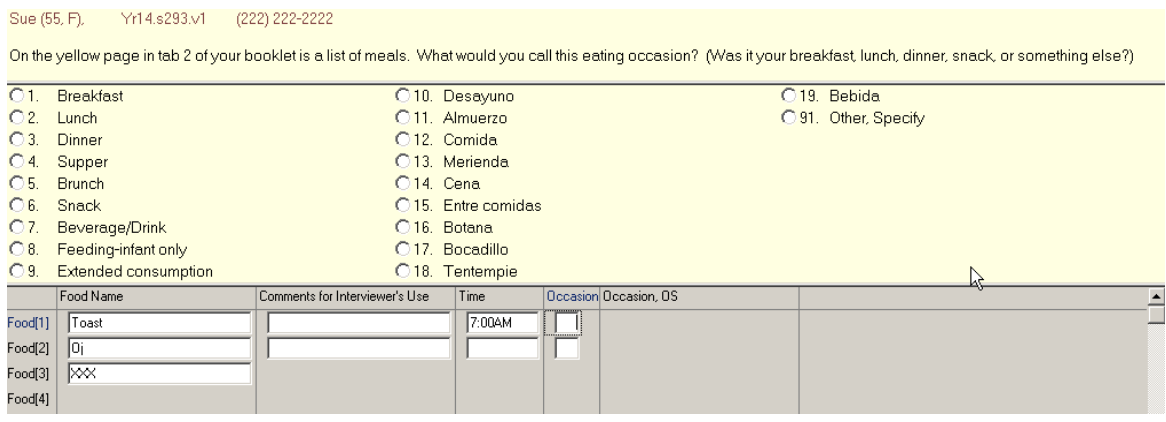

In Exhibit 5-30, the interviewer typed "1" and "p" to enter "1:00 PM."

Exhibit 5-30. Enter "PM"

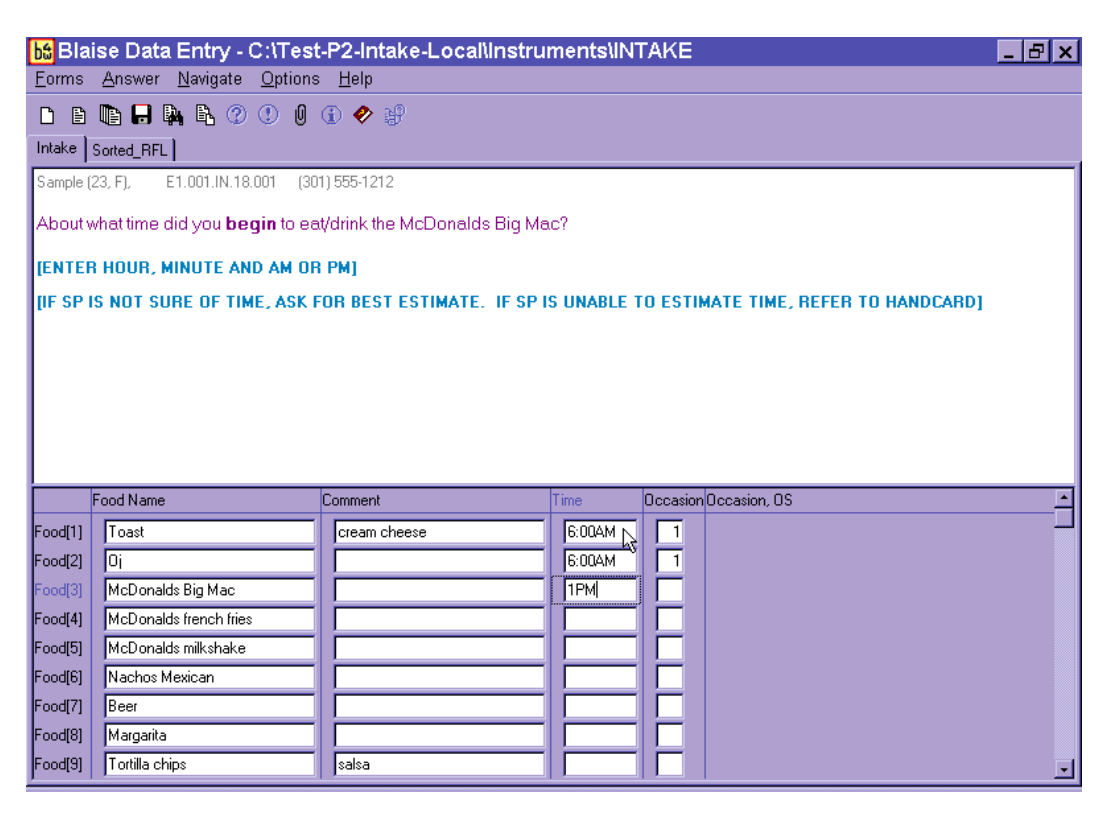

If respondents report different meals at the same time, you will see a hard edit, as shown in Exhibit 5-31. You will read the text, which informs the respondent of the discrepancy and asks whether the time or the occasion should be changed. You will also see an edit if you enter the same occasion 12 hours apart. For example, if you enter breakfast at 7 AM and breakfast at 7 PM, the program will alert you to make sure your entry is correct.

#### Exhibit 5-31. Hard edit when entering different meals at same time

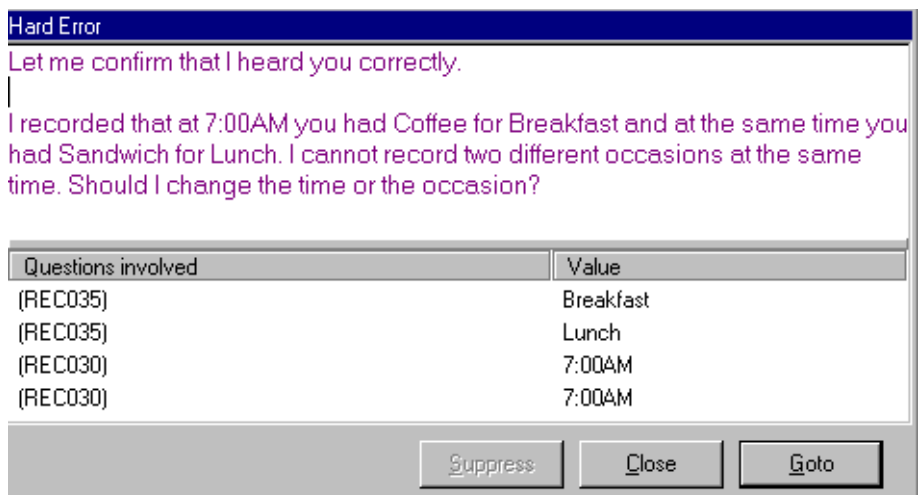

If breakfast has a PM time, or lunch has an early AM time or late PM time, or dinner has an AM time, a soft edit will appear. Click on "Goto" to adjust the time or occasion as necessary.

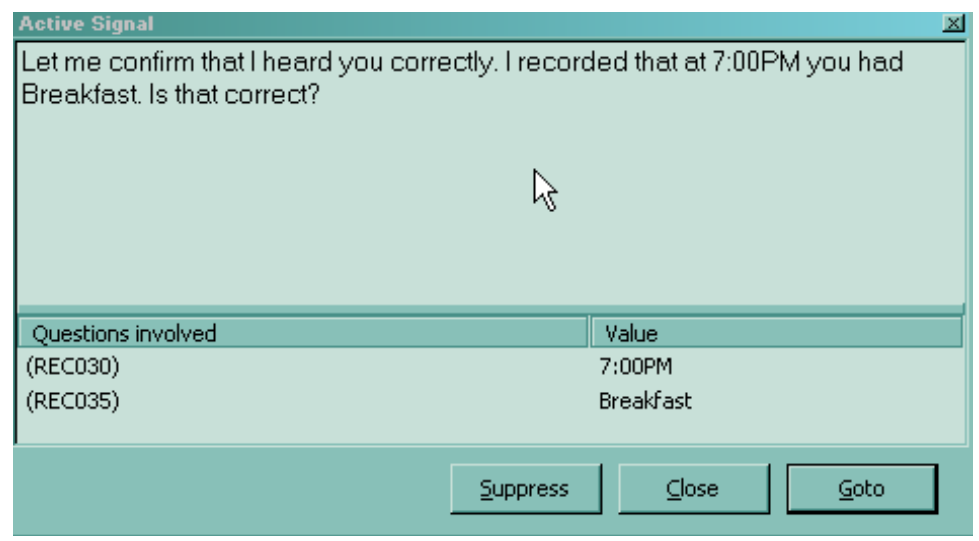

If respondents don't know the exact time the eating occasion began, you must probe for an approximate time. If they cannot provide an approximate time, you will enter a default time for the occasion reported (Exhibit 5-32). As a reference, you will be provided a hand card containing a list of the default times for each reported occasion. Do not state the time during the Details pass, but say the occasion.

| Default times   |                   |
|-----------------|-------------------|
| Breakfast       | 8:00 AM           |
| Morning snack   | 10:00 AM          |
| Lunch           | 12:00 PM          |
| Afternoon snack | $3:00 \text{ PM}$ |
| Dinner          | $6:00 \text{ PM}$ |
| Evening snack   | $9:00 \text{ PM}$ |
|                 |                   |

Exhibit 5-32. Default times when SP doesn't know the time

The Occasion Question asks the respondent to name the eating occasion at which each food was eaten or drunk. As stated in the interviewer instructions on the screen, make sure you refer the respondent to the yellow page in the Food Model Booklet. Have the SP pick an occasion from the Eating Occasions list. If an SP seems uncertain about how to classify a one-food occasion such as a soda or a bag of pretzels, you can suggest a "drink" or a "snack." Do not assume that breakfast is the first meal of the day, lunch is second, and so on.

The response items for an eating occasion are listed on the screen in Exhibit 5-33.

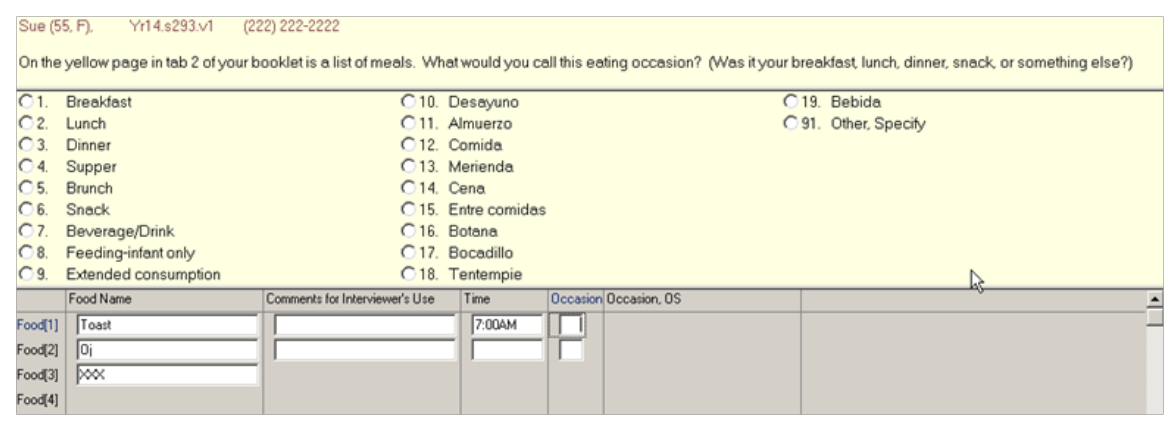

#### Exhibit 5-33. Eating occasion question on RFL

If the respondent reported the eating occasion while completing either the QL or the FFL pass, confirm the occasion you have already recorded in the Occasion column on the RFL screen.

Most of the occasions are self-explanatory; however, a few need further explanation.

- **Feeding infant only.** This occasion should only be chosen for children under 2 years of age. Procedures for collecting information on infants are discussed in more detail in Chapter 7.
- **Extended consumption.** This occasion should be chosen only when an eating activity is virtually continuous without distinct periods of consumption, such as sipping cups of coffee from an 8-cup pot or drinking soda from a 2-liter bottle throughout the day. Use this code very sparingly. SPs should be encouraged to report eating occasions at distinct times if they can. A rule of thumb for using Extended Consumption is that the respondent is (1) unable to recall the times a new cup or glass of liquid or handful or bowl of snack/cereal/etc. was started; and/or (2) they can more easily recall the total amount consumed. For example, if an SP reported drinking coffee from her coffee pot all day and couldn't tell you how often or how much she drank in each cup she poured, but did know that she drank the whole 8-cup pot, record as Extended Consumption.
- **"Other, specify."** If the respondent indicates that none of the occasions on the list describe the eating occasion, ask what they would call the occasion. As shown below (Exhibit 5-34), you will type "91" (Other, specify) and type the response verbatim in the blank field under the Occasion OS column.

#### Exhibit 5-34. Eating occasion—Other, specify (OS)

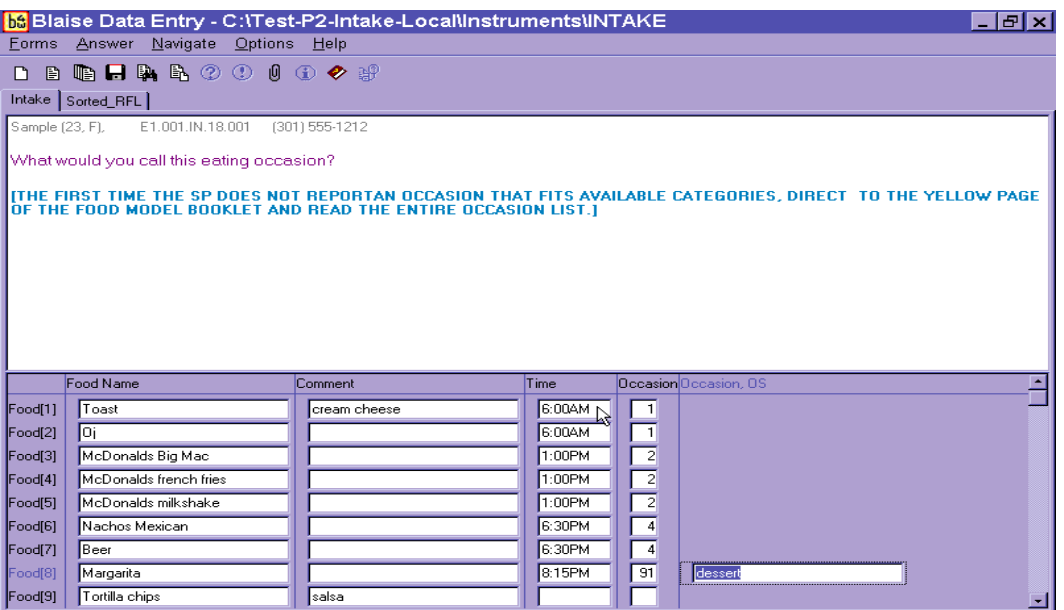

If the respondent remembers a food during the Time and Occasion pass, finish entering/confirming the times and occasions for all listed foods, and then put the cursor in the next available food field (FoodName column) and enter the remembered food(s). Remember to ask, "Anything else?" You will ask the details about the foods in Step 4. If the respondent misreports a food during the time and occasion pass, type "error" over the food name on the RFL. The time and occasion will not be collected for any misreported foods.

When you have finished the Time and Occasion pass, follow the steps below.

- (1) Press Enter
- (2) Press End

The AMPM program will sort the occasions (meals) in chronological order and will group them together for Step 4 of the Intake Interview.

Before you leave this screen, it is **very important** that you check the foods and the times and occasions to make sure all of the information is correct. For example, make sure you didn't inadvertently enter "AM" for a dinner occasion or enter a generic food when the SP reported something more specific. This is your opportunity to make sure the information you collected is correct. It will make the entire interview go more smoothly.

# 5.7 Step 4: The Detail and Review Cycle (DRC)

The Detail and Review Cycle (DRC) is Step 4 of the instrument. All the food detail and amount of information for all foods listed on the RFL will be collected in this step. The AMPM organizes the foods so that they can be collected in the order the SP **ate** them (rather than the order the respondent remembered and reported them).

As shown in the flowchart in Exhibit 5-35, the DRC flows in chronological order, beginning with the interval between midnight and the first occasion and ending with the period between the last occasion and midnight. In between are eating occasions represented by the boxes. Probes for collecting the details and amounts eaten of each food are located in food categories. For each reported food, the program accesses the appropriate food category.

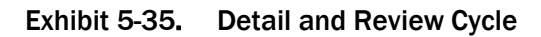

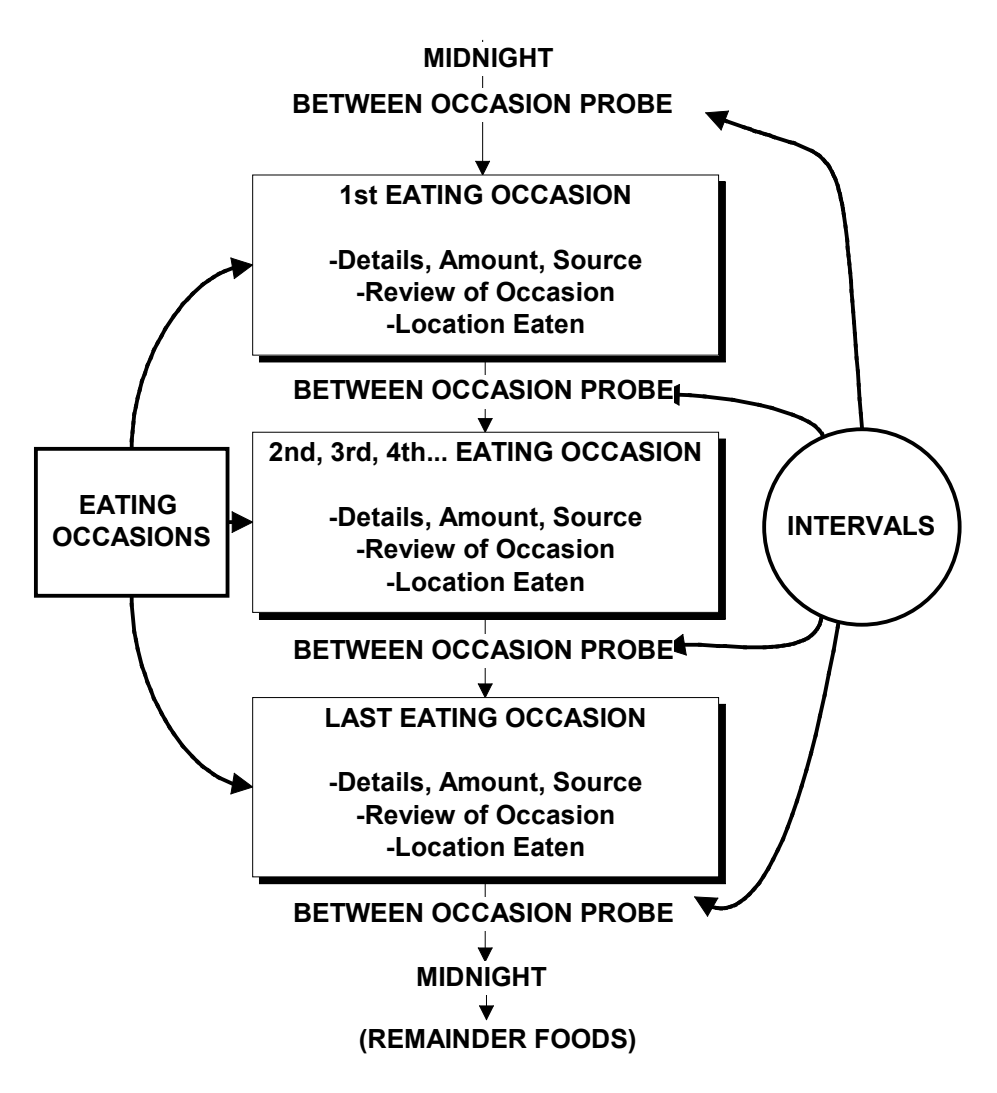

## 5.7.1 Measuring Guide Instructions Screen

This screen introduces the respondent to the measuring guides (Exhibit 5-36). The text of the screen is determined by the response entered at the beginning of the interview. Read the screen, then enter "1" and continue.

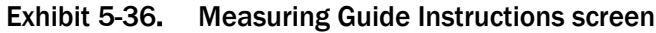

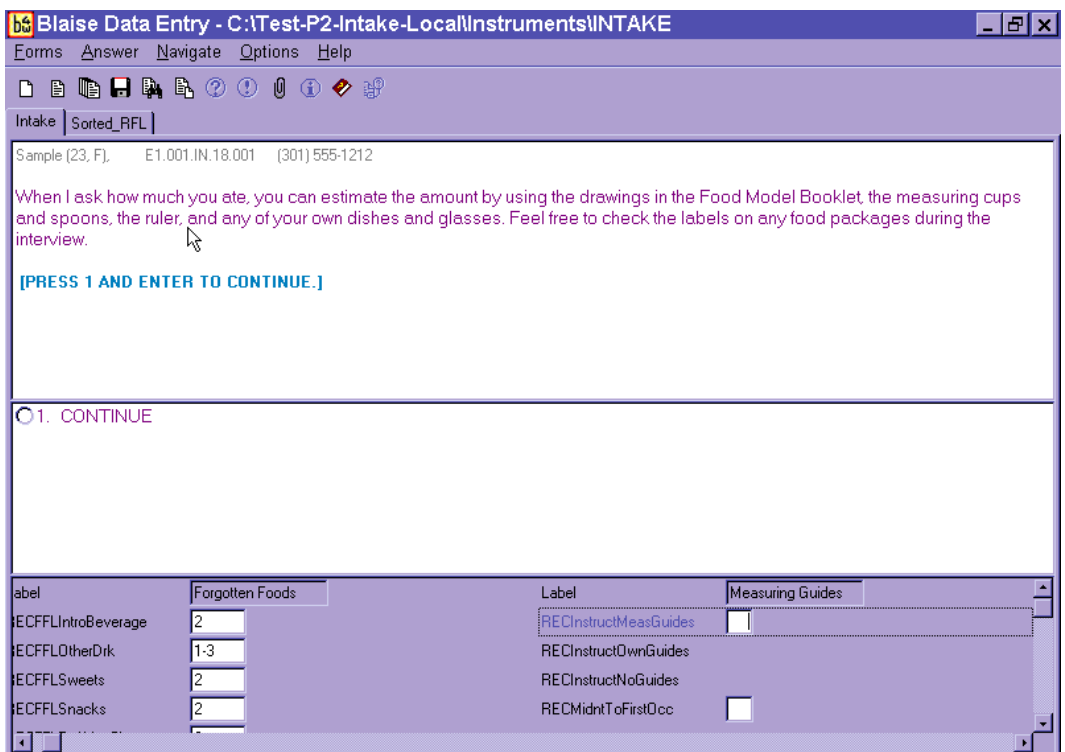

## 5.7.2 Midnight to First Occasion Probe

This probe (Exhibit 5-37) covers the time between midnight and the SP's first eating occasion for the recalled day. This is the first of several between interval probes. Between interval probes ask about the time in-between the eating occasions the SP has reported.

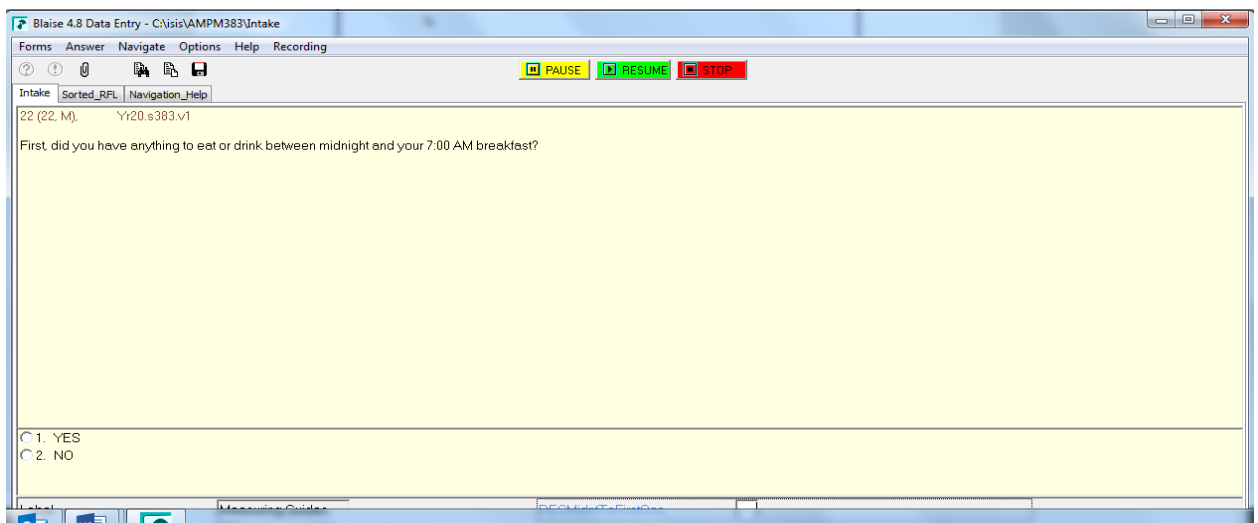

## Exhibit 5-37. Midnight to first occasion probe

Note that the probe is prefilled with the time and eating occasion (7 AM Breakfast). If the occasion had only one food, for example "toast," the probe would read:

> "First, did you have anything to eat or drink between midnight and your 6 AM toast?"

If the respondent remembers some foods in response to this probe, enter "1" for "YES." The AMPM will take you back to the RFL screen, where you will enter the food names on the next available line in the FoodName column. The program will take you through the details for this food later in this step.

Then ask "Anything else?" and record any other foods. Collect or confirm the time and occasion for the new food(s). After recording time and occasion for each food, follow the steps below.

- (1) Ask anything else?
- (2) Type "XXX" and press ENTER twice; and
- (3) Press END.

If the remembered foods were eaten during the period you are probing for, the program will bring up the details and amounts probes at this time. If they were eaten at a later time, the program will guide you to the details later in the interview.

## 5.7.3 Collecting Details and Amounts

The AMPM physically moves you to another part of the instrument that requires you to progress through some navigation screens. These will be discussed in detail in this section.

You will collect details on two types of food: primary foods and additions to primary foods. Primary foods refer to the original or "main" food that was reported. Additions refer to foods that were added to the primary food.

If the respondent remembers a primary food at any time while you are collecting the food details, you may return to the RFL by pressing "F10" and typing "RFL" in the tag box (Exhibit 5-38).

#### Exhibit 5-38. Type "F10" in box to go to RFL

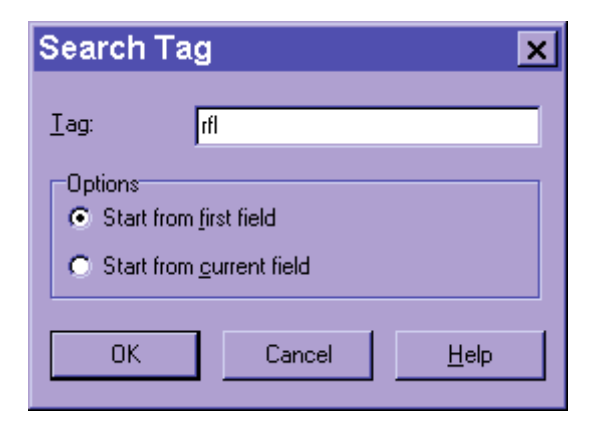

If a respondent remembers an addition to a primary food, you will go back to the primary food and add the addition. Procedures for adding a remembered addition are detailed in Section 7.10.

#### 5.7.3.1 Sequence of Screens

The screen shown next (Exhibit 5-39) is called the Continue/Redo screen. It begins the sequence of collecting details and amounts. Notice the food header at the top of the question pane. It includes the Time, Occasion, and Food Name for the food you are about to probe at the top of the question pane.

Notice that there are two possible responses for this screen: "1" for "Continue" and "2" for "Redo." If this is the first time you have been presented with this screen, say something like, "You said you had toast at 6AM" and press "1" for "Continue." If you have completed the details for this food but need to make a change to a response, press "2" for "Redo." **You will only need to choose "Redo" to change an answer if you have left that Food Category (that is, answered the Source question at the end of the Food Category).** The program will take you back into the Food Category to change the response items.

#### Exhibit 5-39. Continue/Redo screen

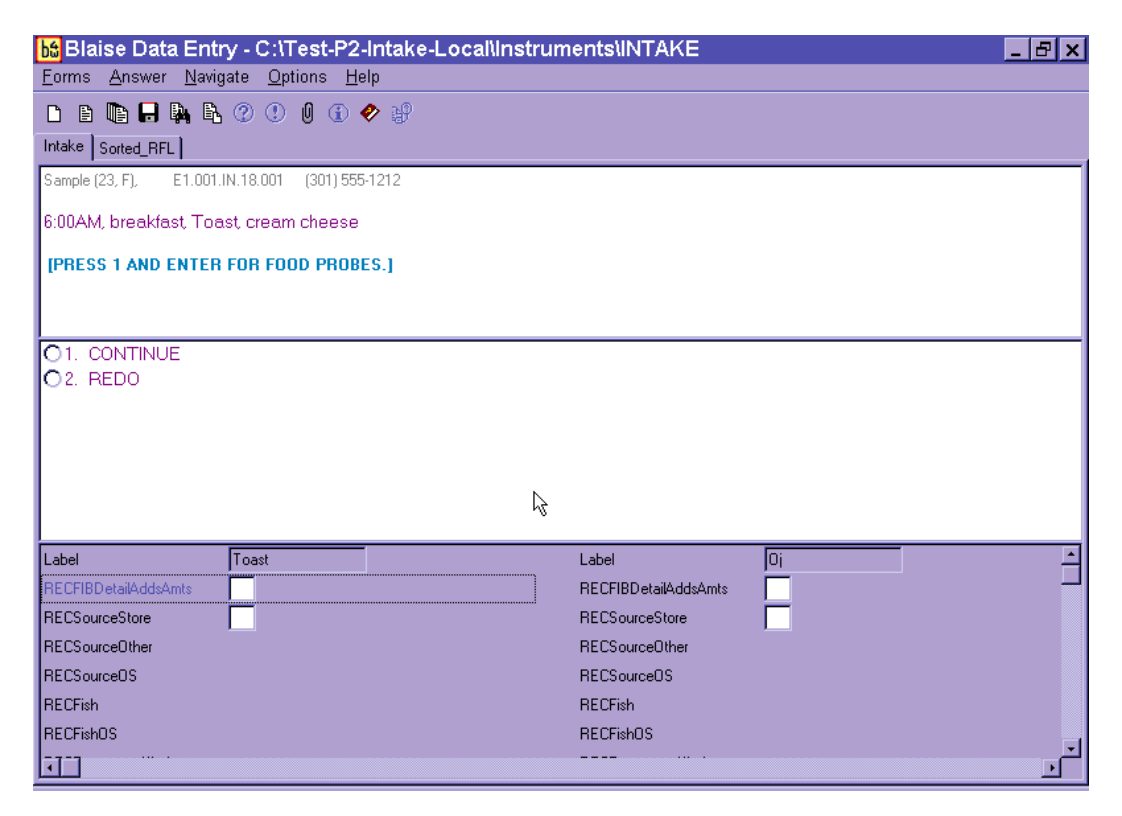

The next screen, shown in Exhibit 5-40, is the Category Start screen that links to the Food Categories.

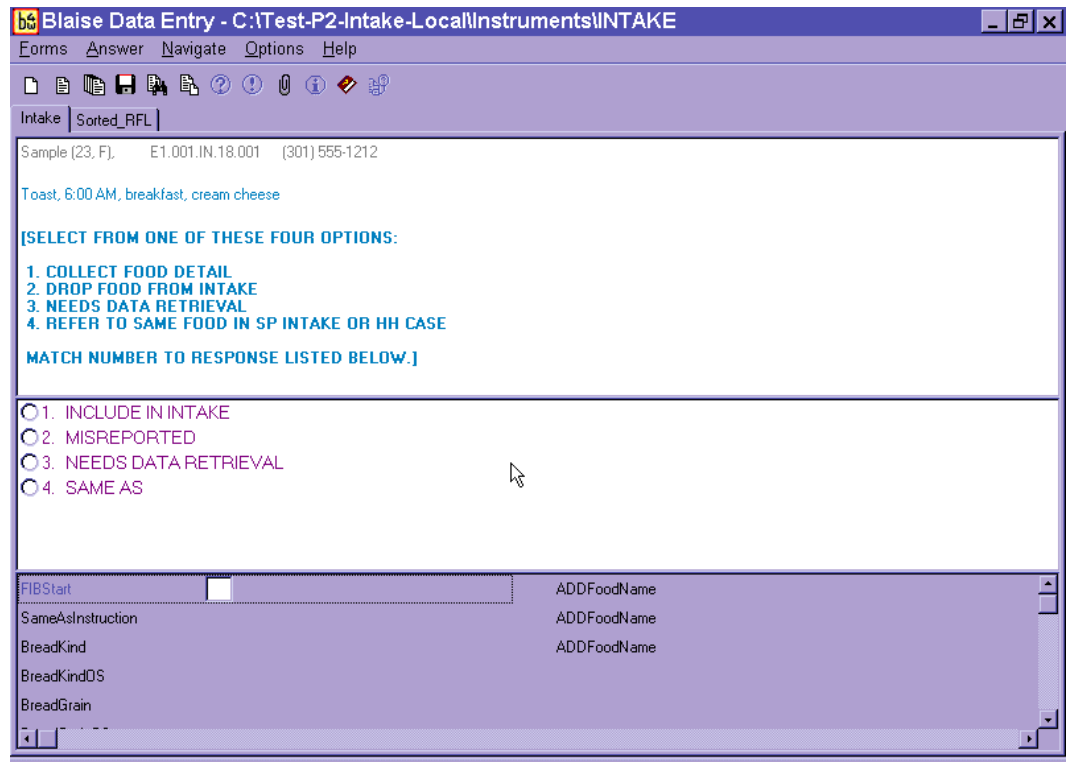

There are four response items listed on this screen that represent the status of the food. The definitions of the status codes are as follows:

- 1. **Include in intake:** Select for all foods that are to be included in the Dietary Recall.
- 2. **Misreported:** Select for foods that a respondent reported but later remembered he did not eat. If you enter this code, the AMPM will take you to the next reported food.
- 3. **Needs data retrieval:** Select for a meal when a respondent cannot describe and cannot quantify. This code can be selected only for children less than 12 years old and adults who cannot report for themselves. You will return to this screen to change the code from "1" ("Include in intake") to "3" ("Needs data retrieval") after completing the Food category details. Data Retrieval procedures are discussed in Section 7.3.
- 4. **Same as:** Select for identical foods that a respondent reported earlier. Also use for identical foods that another SP in the household has already reported. You may only refer to intakes you previously collected. You will return to this screen to change the code from "1" (Include in intake") to "4" ("Same as"). The procedures for collecting the necessary information are described in Section 7.8.

When you enter "1" for "Include in intake," the AMPM will take you to the food probes for that food. By choosing the "Redo" option on the Continue/Redo screen, you can return to this screen at any time to change the answer (i.e., "misreport," "needs DR," or "Same as").

After you collect the food details and amount information for a particular food in the food category, the screen shown in Exhibit 5-41 will appear. This signifies that you have completed the food probes.

#### Exhibit 5-41. Category End screen

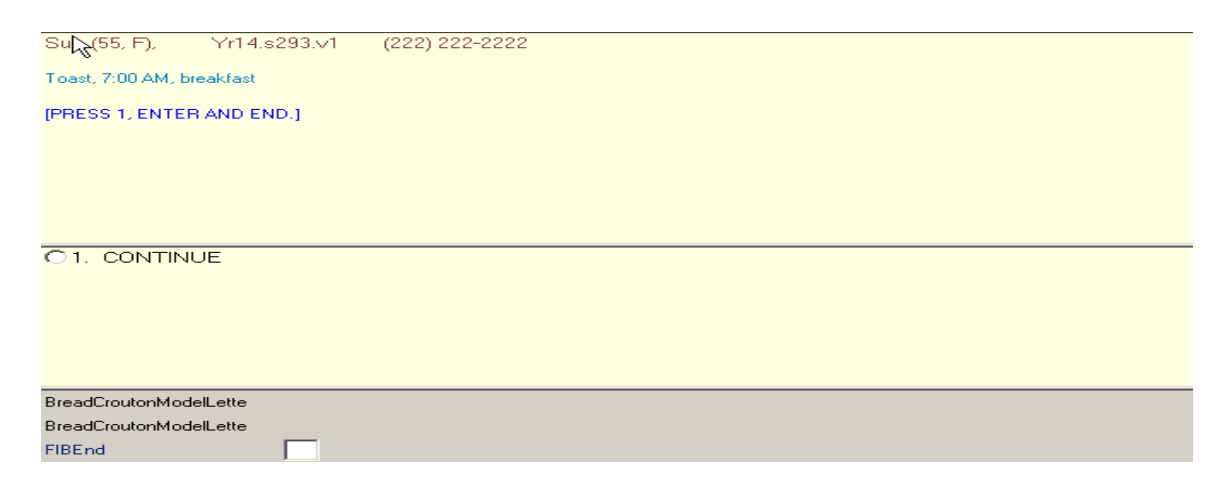

Notice that the interviewer instructions tell you to select 1-Enter and End to continue. This navigation will take you to the next appropriate question.

#### 5.7.3.2 Food Category Details

There are 129 food categories in this instrument. With the exception of breast milk (which is discussed in Chapter 8), all foods on the Main Food List (MFL) are linked to a food category. The AMPM program allows you to access some categories more than others. You can enter most 5 times but some, such as coffee or condiments and sauces, can be entered 10 times. In the rare instance when a food is reported more frequently than allowed, an edit message will appear. See Chapter 7 for a list of food categories that can be entered 10 times and for more details on the procedures to follow when you are denied access to a category.

Types of food categories. The food categories can be divided into four groups:

- **Group 1.** Includes the simple categories that ask a few detail questions and the amount eaten. More detail is not needed to code the food. Examples are MIL (Milk), SOA (Soda), or BIS (Biscuit).
- **Group 2.** Has more complex categories that collect details on ingredients or preparation that describe the food. Examples include POU (poultry), STW (stew) or MXD (mixed dish).
- **Group 3.** Includes categories that collect information on the amount of the reported ingredients. Examples are sandwiches, green salads, and hamburger on bun.
- **Group 4.** Contains a few categories that do not fit in the other groups. These are FMA (formula), BJU (baby juice), and JBF (jarred baby food), which ask about added foods as part of the food detail.

See Appendix B for a complete list of food categories sorted by group.

**Specific probes.** Every food category contains specific probes for each food or group of foods. The probes are designed to collect detailed description about foods and beverages reported, and the amounts eaten. Each question is on a separate screen (Exhibit 5-42), and the question names are displayed on the bottom half of the screen. Read the probes exactly as written.

The first probe in many categories asks, "What kind was it?"(Exhibit 5-42). A follow-up probe is in parentheses. Ask the follow-up probe if the respondent hesitates or doesn't respond or understand the first probe. Note that the follow-up probe ends in the words "or something else." This probe is written in this way to allow the respondent to give responses other than the ones you read.

#### Exhibit 5-42. Specific probes

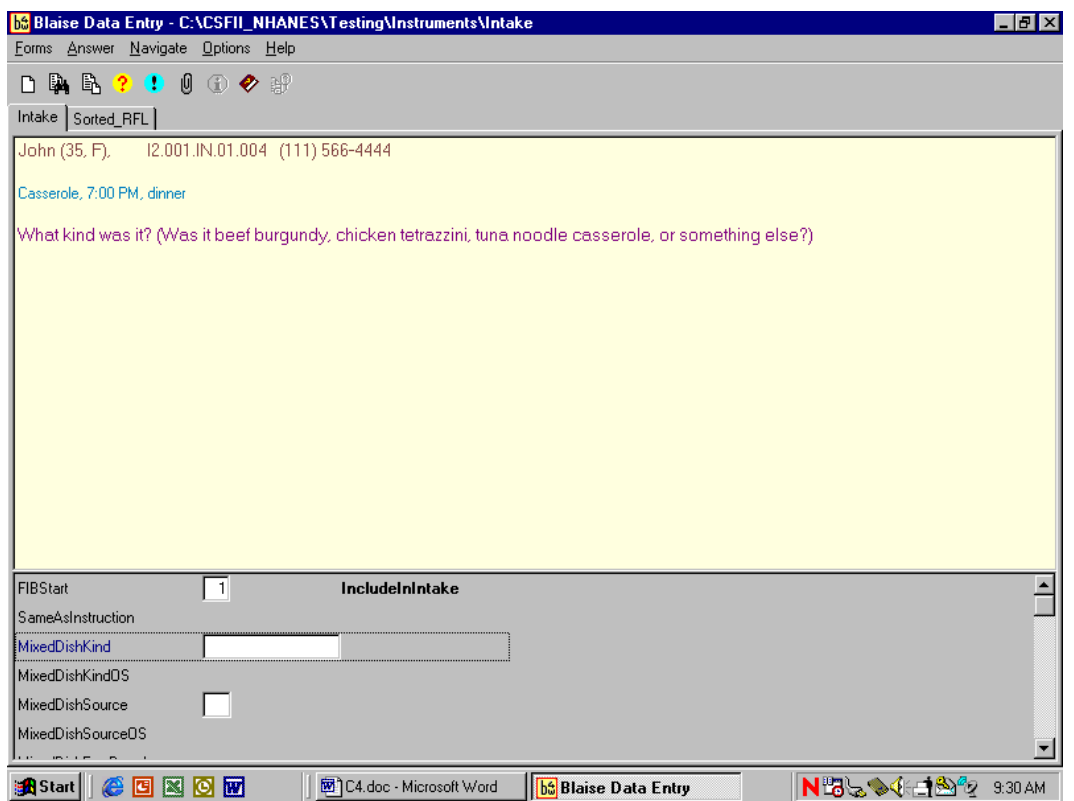

There are a number of common features about the food categories that will help you conduct a smooth and effortless interview. They are listed below:

- **Kind. "What kind was it?"** Often refers to the flavor or variety of a food such as juice (orange or apple) or cheese (Cheddar or Swiss). May also refer to a name of a food such as Chicken à la King or Cobb salad. This probe is "prefilled" most often from the MFL.
- **Brand. "What was the brand name?"** Refers to brand names of a product, including names of fast-food places. Examples are Kentucky Fried Chicken (KFC) and Tropicana.
- **Fat used.** "Was any fat or oil used in cooking or preparing this food?" Refers to any kind of fat being used in cooking or preparing a food.
- **Form.** Was it fresh, canned, frozen, dried, or something else? Refers to a food's form.
- **Home recipe.** Was it made from a home recipe? This refers to foods that are made from scratch or from more than one ingredient and not from just a commercial mix.
- **Prep.** Was it baked, broiled, fried, or something else? Refers to how a food was cooked or prepared.
- **Type.** Was it regular, diet, low fat, or something else? Refers to fat, caloric, sugar, salt, and/or caffeine content.
- **Ingredients.** What were the ingredients? Ingredients are components of foods. There are 22 food categories that may ask for ingredients:
	- Alcoholic mixed drinks\*
	- Baby food cereal\*
	- Breakfast bars
	- Hamburger on bun\*
	- Dips
	- Eggs (scrambled or omelet)
	- Jello
	- Green salads\*
	- Hamburger helper
	- Hot dogs\*
	- Ice cream (sundaes)\*
	- Macaroni and cheese
	- Mexican foods\*
	- Milk shakes
	- Other salads (not green salads)
	- Potatoes (mashed)
	- Rice (mixtures)
	- Sandwich categories\*
	- Soups
- **Stews**
- Stuffing
- Trail and snack mixes

```
*Categories that ask for the amounts of the ingredients.
```
Prefilled responses. The program will "prefill" the response for some of the probes based on what was reported on the QL. This reduces the burden on the respondent and the interviewer by limiting the number of questions that must be asked. For example, if the respondent reports a Big Mac for lunch, the AMPM will prefill all the food detail probes (fast food sandwich, brand, and sandwich name). The only question you ask is whether anything was added to the food as illustrated in the screen in Exhibit 5-43.

## Exhibit 5-43. Prefilled responses

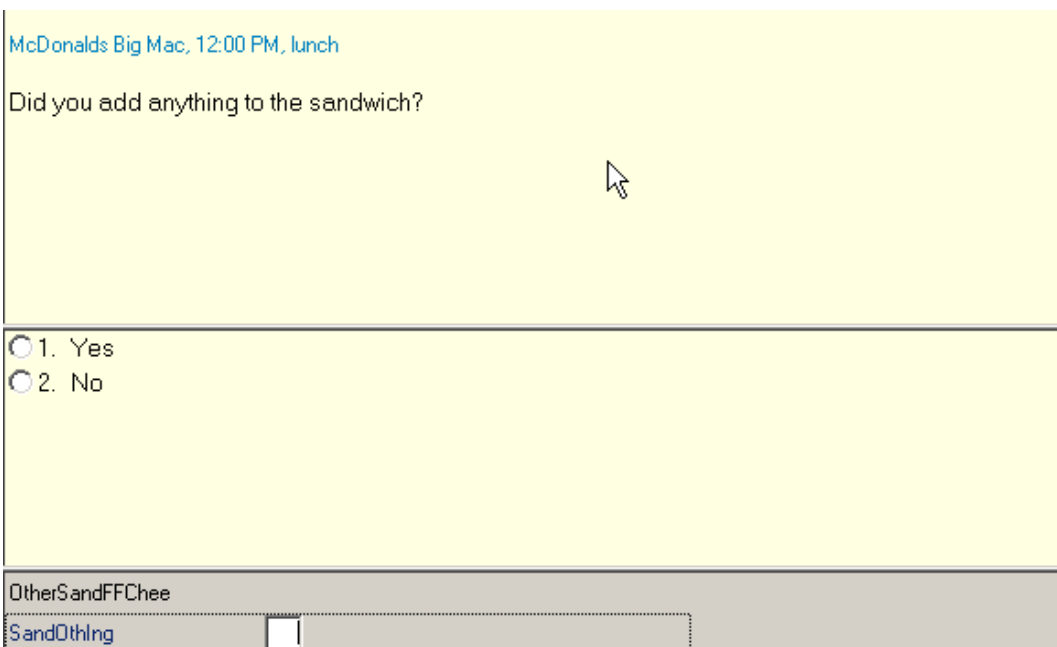

**How to record probe responses.** You must record a response to every probe asked in the food categories. The response choices will be either listed on the screen or listed in a table called a Look-Up Table (LUT). Food probes that have too many response choices to fit on a screen will store the responses in LUTs. Almost all probes allow the response choice "Other, specify." This choice permits an open-ended response if none of the choices listed is reported by the respondent.

In most cases the response choices are listed in alphabetical order. However, there are some categories that list response items in an order that we think will make more sense to you than alphabetical order. As in the example in Exhibit 5-44, when probes ask for the kind of milk drunk or used in a recipe, it makes sense to choose "1%" and 2%" by selecting "1" or "2." See screen example below.

#### Exhibit 5-44. Response items

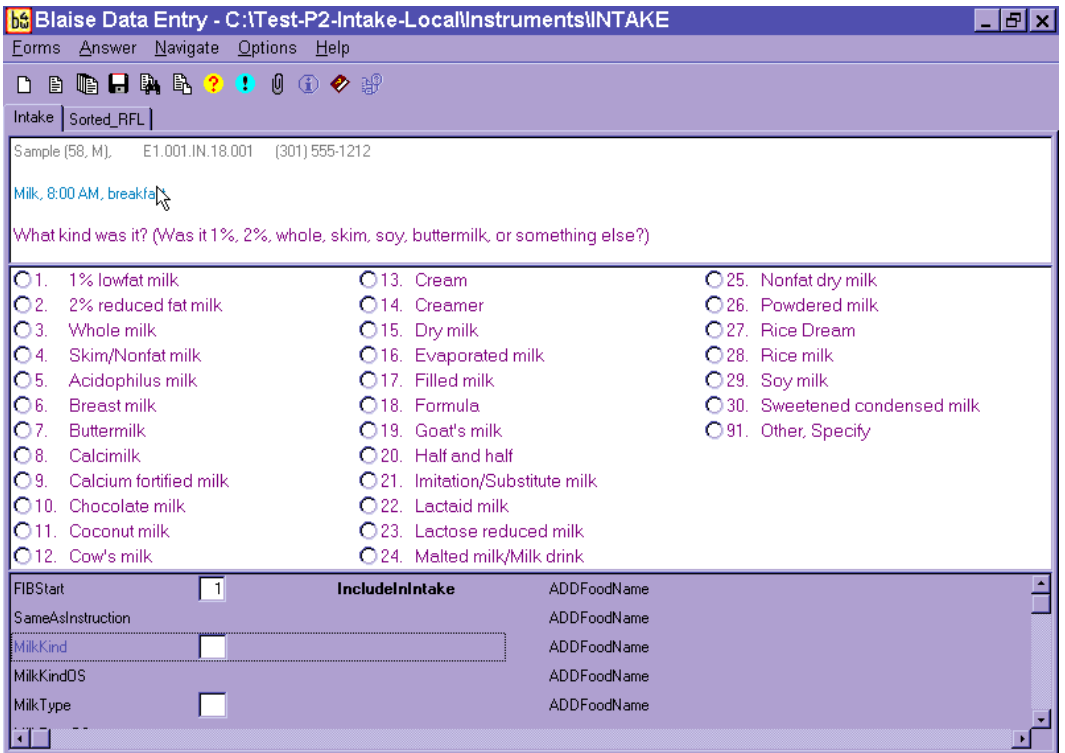

Unit response items are typically grouped in like units such as volume, weight, general units, and food models, and listed in ascending order of volume or size. Details on recording unit responses are described in Section 5.7.3.4.

You must enter a response item code or record the respondent's answer in one of six ways described below.

1. **Choose one response from the numbered list.** Enter the response item number or use the mouse to click on one response item (Exhibit 5-45).

Exhibit 5-45. Number list responses

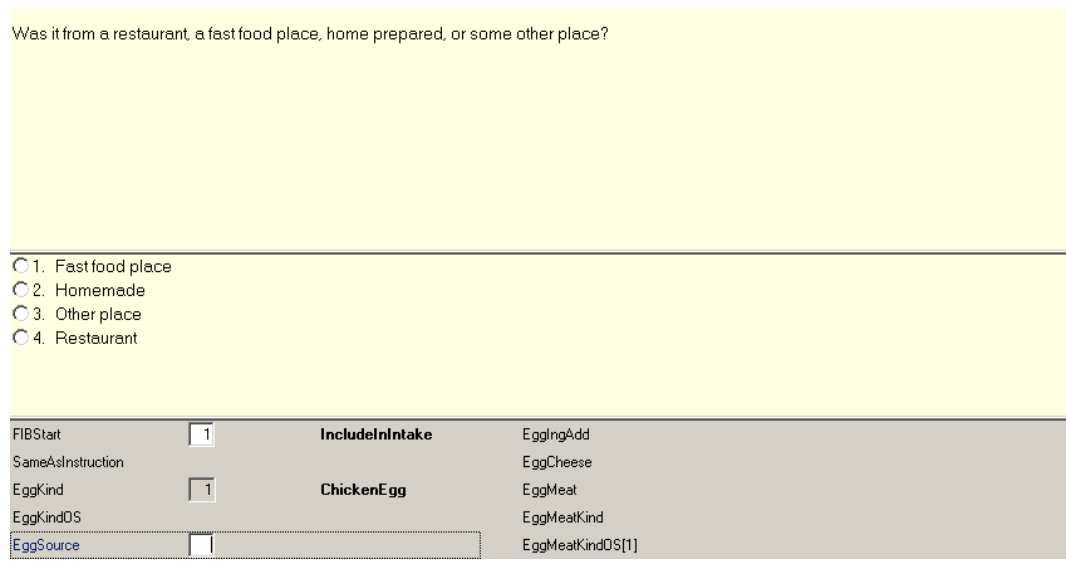

2. **Choose one response from Look-Up Tables.** When there are too many response items to fit on a screen, a Look-Up Table (LUT) is used to hold the responses. You will know when a food probe contains a LUT because there will be no response items to choose from on the screen. LUTs are used for both single response and multiple response probes. Searching for a food on the LUT is the same as the trigram searching discussed in the MFL section (5.4.1). The LUT shown next (Exhibit 5-46) will appear when you enter a response to the "kind" probe for bread.

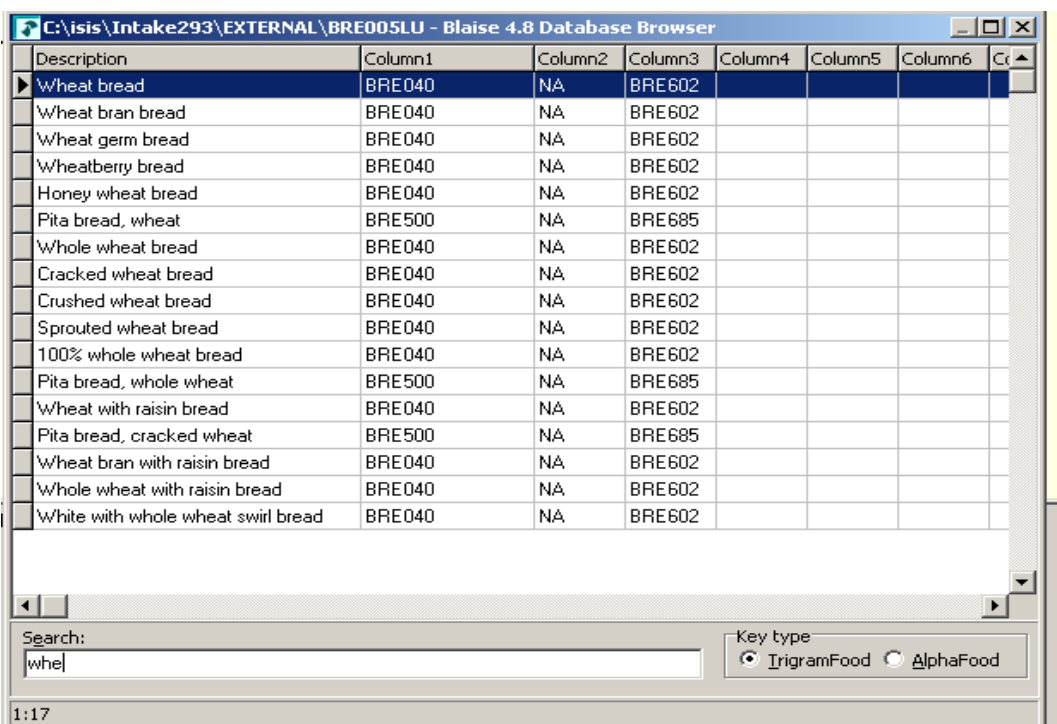

#### Exhibit 5-46. Look-Up Table (LUT) responses

As in the MFL trigram search, the search finds the foods that best match the search term, in this case "wheat bread." You cannot use the abbreviations on the MFL to search the Look-Up tables. Once the food is highlighted on the search screen, press Enter to select the food.

Probes that commonly, but not always, have response items in LUTs include KIND, TYPE, and INGREDIENTS.

3. **Choose multiple responses: Code All That Apply (CATA).** Some probes can have more than one answer. This is called a Code All That Apply or CATA. Food probes that are commonly, but not always, CATAs include TYPE, FAT, and INGREDIENTS.

There are three different ways of entering CATA responses, depending on the information requested.

**Table format.** A table format allows you to enter multiple responses to a question in separate fields. Responses are selected from an enumerated list or a LUT. Generally, when you see a table format, follow-up information is required about the responses (i.e., amount or type). However, CATA responses chosen from a LUT will always be in a table format, even if they do not have a follow-up question. Generally you can enter 15 responses into the table; however, for "type" questions, the limit is 5, and for Lunchables, the limit is 3.

The instruction "ENTER ALL THAT APPLY IN SEPARATE FIELDS" tells you that multiple responses are allowed for a question (Exhibit 5-47).

#### Exhibit 5-47. Table format enumerated responses

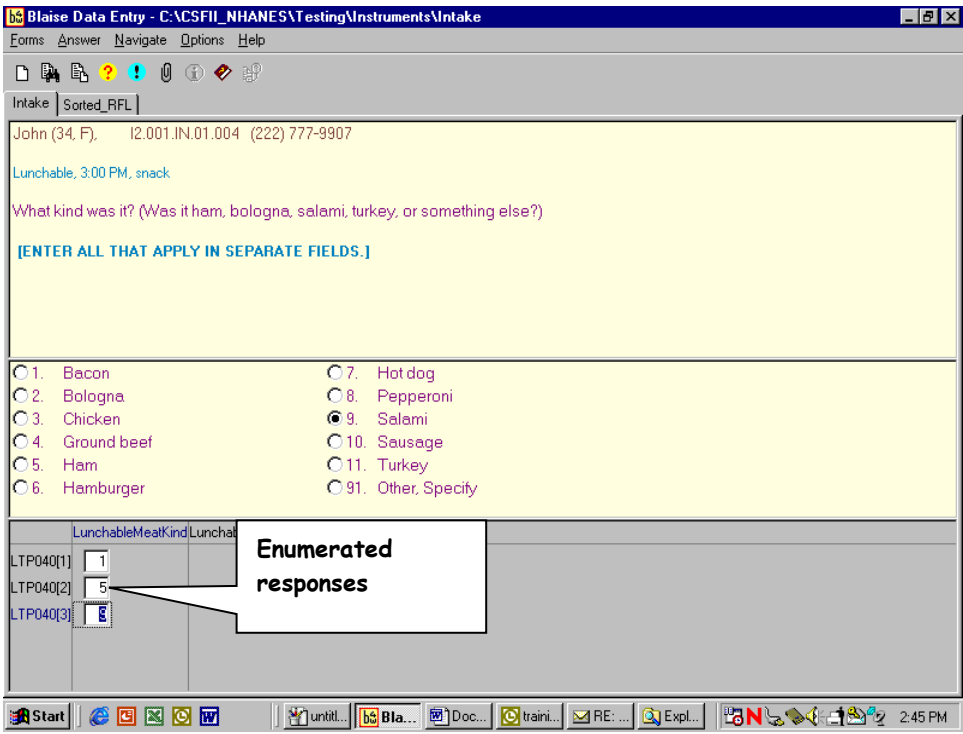

If a respondent reports more than one answer, enter the response in the field and continue adding responses in additional blank fields until the SP finishes reporting responses. Then press Enter on the blank line, and the program will go to the next detail probe.

You will type in the LUT responses one by one and list the enumerated responses by number (Exhibit 5-48).

#### Exhibit 5-48. Table format LUT responses

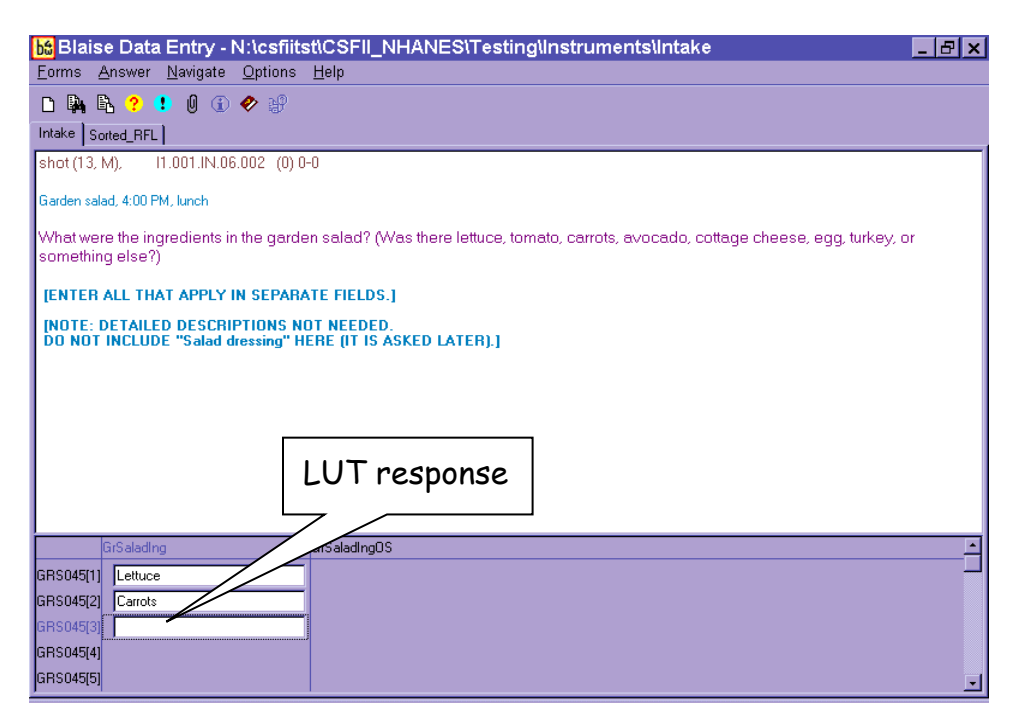

■ **Enumerated list.** CATA enumerated responses that require no follow-up questions are entered into a single response field and are separated by a dash. These CATA response choices have a square button to the left of the responses. An example of a food probe with CATA responses from an enumerated list is shown in Exhibit 5-49. All answers go in one field.

#### **be** Blaise Data Entry - C:\Test-P2-Intake-Local\Instruments\INTAKE 日回区 Forms Answer Navigate Options Help **DBD日以上?0000秒** Intake Sorted\_RFL Sample (23, F), E1.001.IN.18.001 (301) 555-1212 Sour cream, 6:30 PM, supper, (addition to Nachos Mexican) What kind of sour cream was it? (Was it regular, reduced fat, light, fat free, or something else?)  $\Box$ 1. Dip  $\boxed{2}$  $\Box$ 13. Zest Light 2. Fat Free/Nonfat ☑8. Lowfat □ 91. Other, Specify 3. Half and Half  $\Box$  9. **Enumerated** 4. Imitation (Dressing)  $\Box$ 10. F responses  $\Box$  5. Imo  $\square$ 11.  $\Box$ 12. 6. King Sour **FIBStart** IncludeInInt E ⊡ SameAsInstruction  $7 - 8 - 9$  $\mathbb{Z}$ SourCreamKindOS[1] SourCreamKindOS[2] SourCreamKindOS[3]  $\bullet$

#### Exhibit 5-49. Enumerated responses

4. **Choose "Refused" (F7).** If the respondent will not provide the details of a food, select F7 for Refused to skip through the probes and continue with the interview. Use this key very sparingly and only when it is evident that the respondent cannot or will not provide the details (Exhibit 5-50).

#### Exhibit 5-50. Refused response

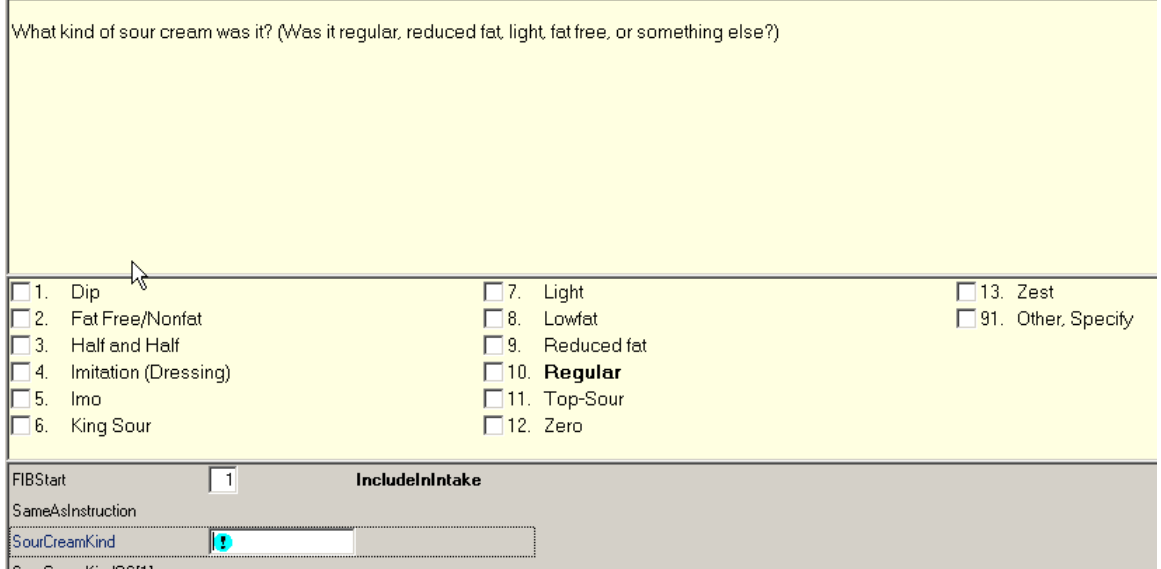

5. **Choose "Don't know" (F8).** If the respondent does not know the answer, select F8 for a Don't Know response. DK is an acceptable answer (Exhibit 5-51).

Exhibit 5-51. Don't know response

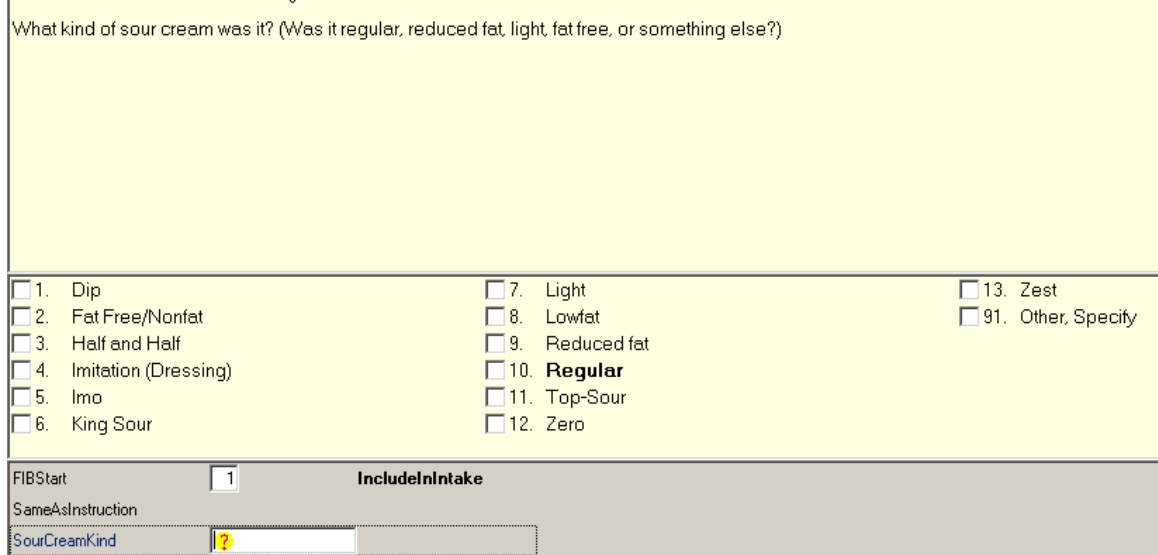

- 6. **Other, specify (91 or OS).** If the respondent's answer is not listed as one of the possible response options, you can select "Other, specify" (OS). The OS is included on an enumerated list or a LUT.
	- **If enumerated list.** Enter "91" to select OS and type the answer in the text field that opens up in the answer pane portion of the screen (Exhibit 5-52).
	- **If LUT.** Type "OS" in a LUT and press Enter to access the text field and type in the answer.

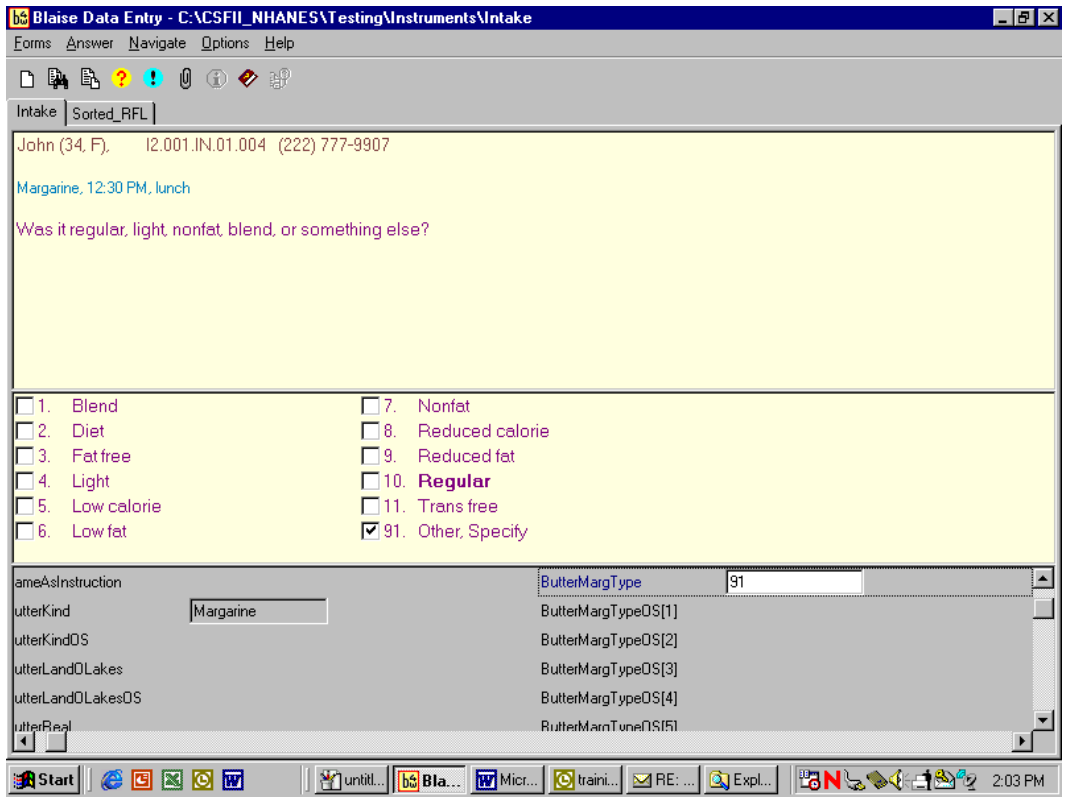

Exhibit 5-52. Other, specify response

**Linking between food categories.** A total of 42 of the 129 food categories have links to other food categories to allow you to ask the correct food probes for a particular food. Some of the food categories link only to one other category, while others link to as many different categories. For example, if respondents report "coffee" on the QL but in the details cycle describe it as an alcoholic beverage such as "Irish coffee," that response item will link to the Nonalcoholic and Alcoholic Beer, Wine, Cocktails, Liquor category. Conversely, if a respondent reports a mixed dish on the QL but describes it in the food details cycle as a pot pie, jambalaya, quiche, macaroni and cheese, or another specialty mixed dish, the program will link those response items to new categories.

1

The screen in Exhibit 5-53 shows that the respondent reported "cereal" on the Quick List pass. "Cereal" links to the ready-to-eat cereal category. Because the respondent said the cereal was cooked, the program links to the cooked cereal category.

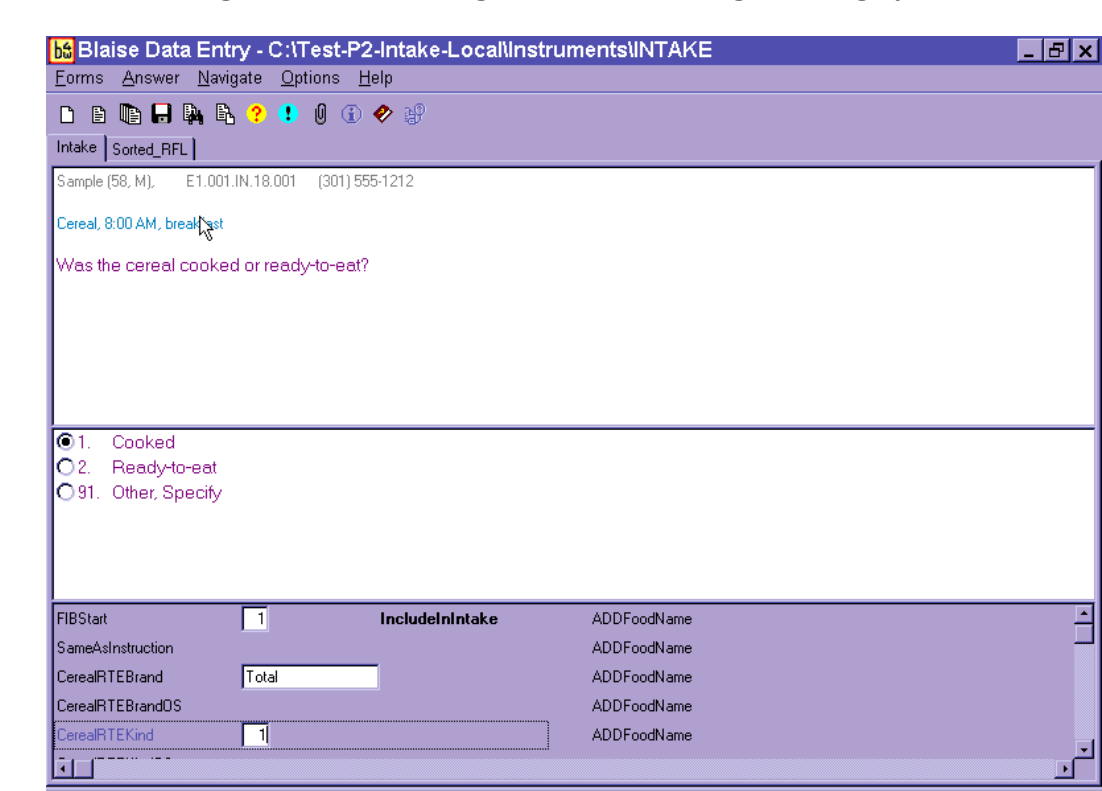

#### Exhibit 5-53. Linking between food categories—Screen 1, Original category

This screen appears (Exhibit 5-54) when the program is leaving the ready-to-eat cereal category and linking to the cooked cereal category.

Exhibit 5-54. Linking between food categories—Screen 2, Finish original category

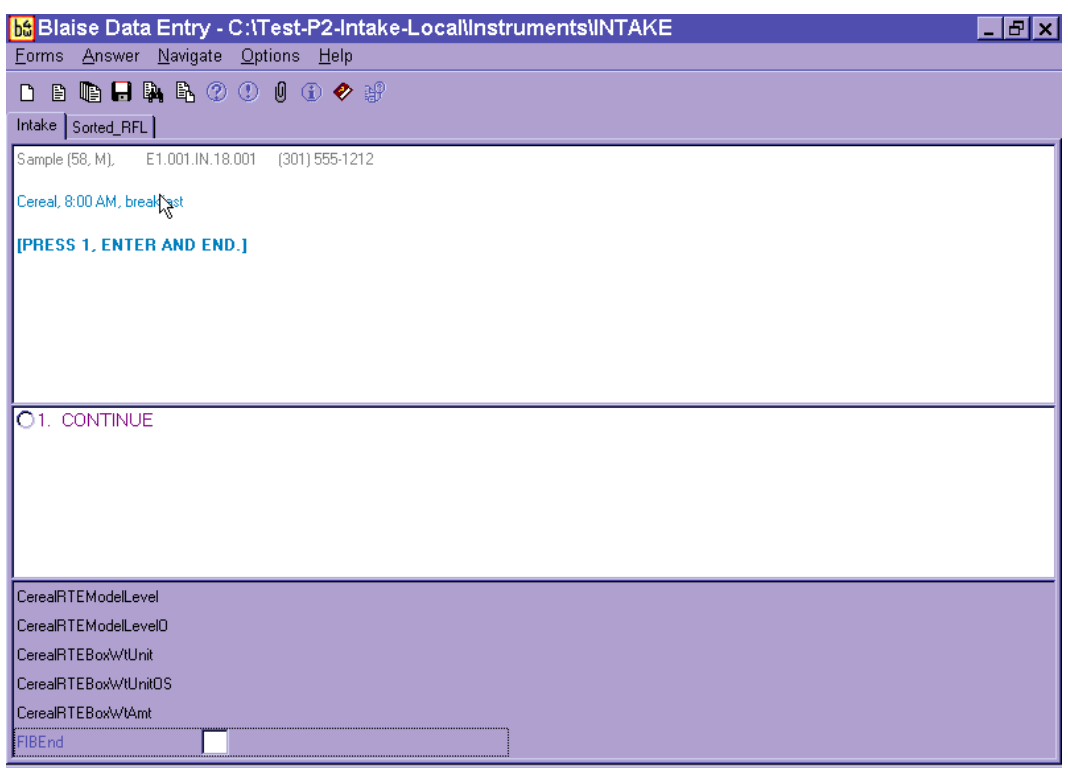

The next screen that appears (Exhibit 5-55) is the Transition screen.

**66** Blaise Data Entry - C:\Test-P2-Intake-Local\Instruments\INTAKE  $E E X$ Forms Answer Navigate Options Help **DB®B®®©©©©***●* Intake Sorted\_RFL Sample (58, M), E1.001.IN.18.001 (301) 555-1212 [YOU ARE NOW MINING TO A NEW CATEGORY.] **61. CONTINUE** ECSourceOther RECSourceOther  $\mathbf E$ ECSourceOS RECSourceOS ECFish **RECFish** ECFishOS **RECFishOS** ECRestaurantKind RECRestaurantKind ECCommunityProgram RECCommunityProgram ECTransition RECTransition ┓ J 工口 ⊡

Exhibit 5-55. Linking between food categories—Screen 3, Transition screen

This screen lets you know that you are moving to another food category to collect the food details.

The next screen that appears (Exhibit 5-56) is the Continue/Redo screen for the Cooked Cereal.

**be** Blaise Data Entry - C:\Test-P2-Intake-Local\Instruments\INTAKE 口回风 Forms Answer Navigate Options Help **D B B B B 2 0 0 0 0 0 %** Intake Sorted\_RFL Sample (58, M), E1.001.IN.18.001 (301) 555-1212 8:00AM, breakfast/Cereal\* [PRESS 1 AND ENTER FOR FOOD PROBES.] **61. CONTINUE** O<sub>2</sub>, REDO Label Cereal<sup>\*</sup> Label E RECFIBDetailAddsAmts RECFIBDetailAddsAmts ┓ RECSourceStore RECSourceStore RECSourceOther RECSourceOther RECSourceOS RECSourceOS RECFish **RECFish RECFishOS RECFishOS** 工

Exhibit 5-56. Linking between food categories—Screen 4, Continue/Redo new category

Notice that the food name in the Food Header is "cereal" rather than "cooked cereal." That is because the Food Header information comes from the information you entered on the Respondent Food List (RFL). However, there is an asterisk (\*) next to the food name and also an asterisk next to the food label.

Finally, you will see the beginning screen (Exhibit 5-57) for Cooked Cereal.

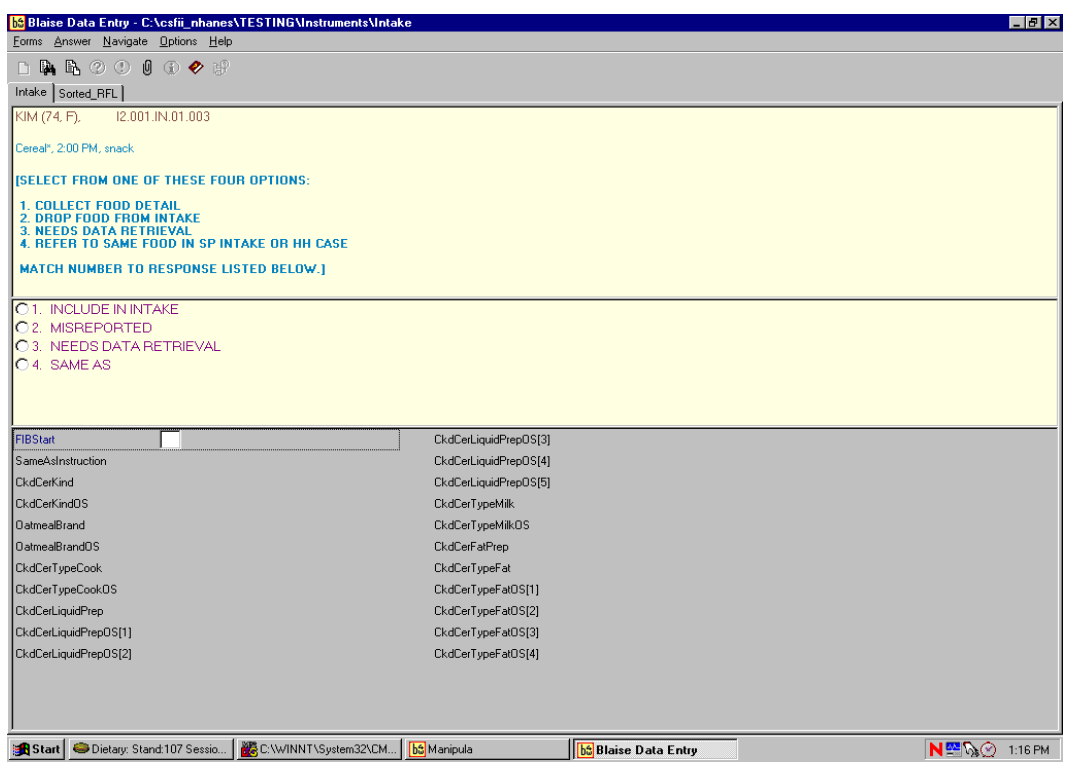

## Exhibit 5-57. Linking between food categories—Screen 5, New category

You will **never** have to decide to link to a Food Category. The AMPM program automatically links the categories.

**Edit messages.** As discussed earlier, an Edit Message appears when you have entered a response that is illogical or out of range (Exhibit 5-58). Edits occur at the Time and Occasion probes and with certain food characteristics. The message identifies the problem and asks you to change it.

There are two kinds of edits: soft and hard. **Soft edits** ask you to confirm the answer that you just recorded. Soft edits allow you to leave the screen without changing the response if the respondent confirms that the answer was correct. To leave the screen, you can either enter "ALT S" or use the mouse to select the "Suppress" button. If the answer recorded is incorrect, press Enter to activate the "Goto" button, which will move the cursor to the answer.

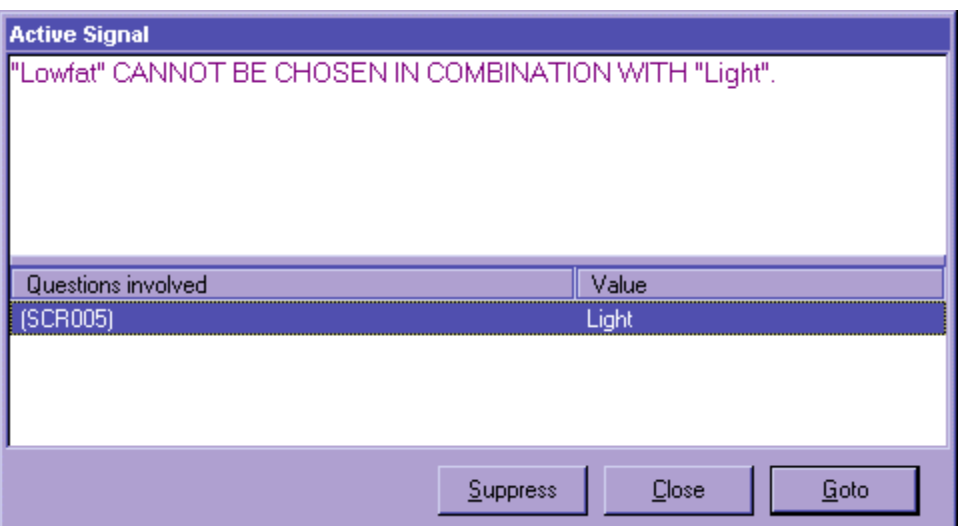

A **hard edit** message occurs when you enter a response that is not allowed. Unlike soft edits, you must change the answer before continuing with the interview. Exhibit 5-23 (in Section 5.5) illustrates an example of a hard edit.

## 5.7.3.3 Additions

An addition is any food that is added to the primary (original) food. Examples include butter, margarine, jelly, or peanut butter added to breads, and milk and cream added to cereal or coffee. Additions may be added by the SP or someone else. For instance, butter is an addition to bread whether the SP butters it at the table **or** someone else butters it and puts it on the plate. You will collect descriptive and quantitative information about all additions.

Because additions to foods are easily forgotten by respondents, almost every food category asks the question "Did you add anything to the food?" (Exhibit 5-59). If the respondent seems puzzled or asks for clarification after you ask the additions question, you should ask, "Did you put anything (on/in) the (FOOD) before you (ate/drank) it?" Following are procedures for collecting and recording additions.

First, type "1" (YES) to the question "Did you add anything to the food?"

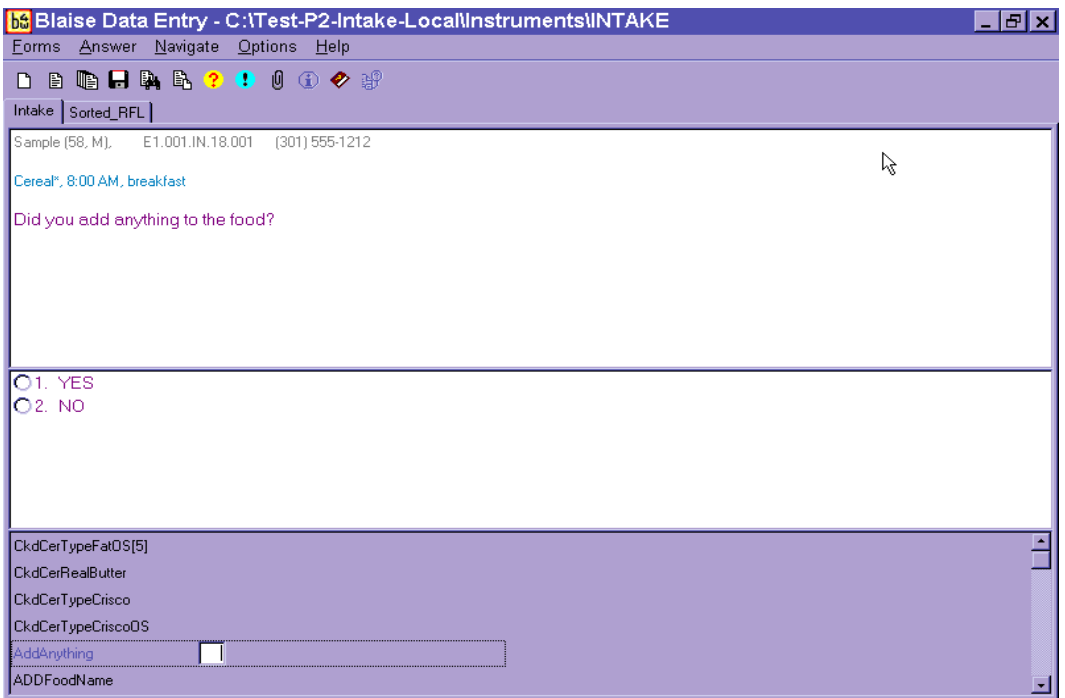

Next, you will notice that a blank text field labeled ADDFoodName opens up for you to type the first addition (Exhibit 5-60). The AMPM program accepts up to five additions per food. If a food has more than five additions, record the other additions, including their description and amounts, in the Remark Box (F6 function key).

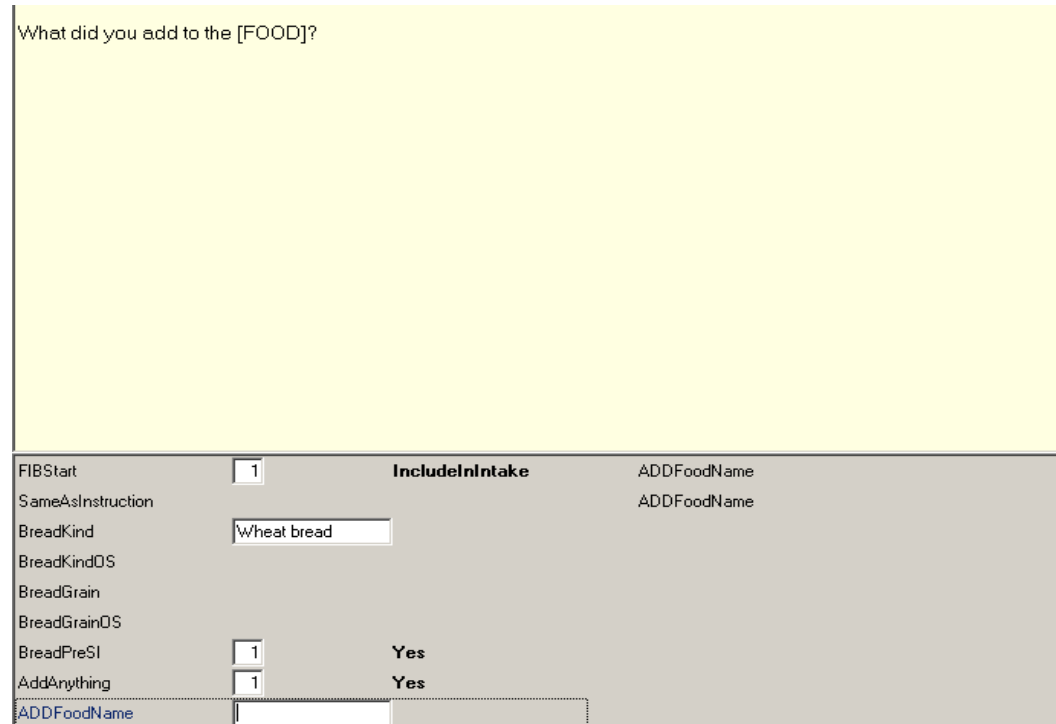

#### Exhibit 5-60. Addition screen—use trigram search

When you begin to type, the Main Food List (MFL) trigram search screen comes up.

After you select the food on the MFL and press Enter, the food will appear in the text field (Exhibit 5-61). Always ask "Anything else?" after the respondent has reported an addition to a food.

Once all of the additions have been entered, press Enter on the blank line to move to the next probe.

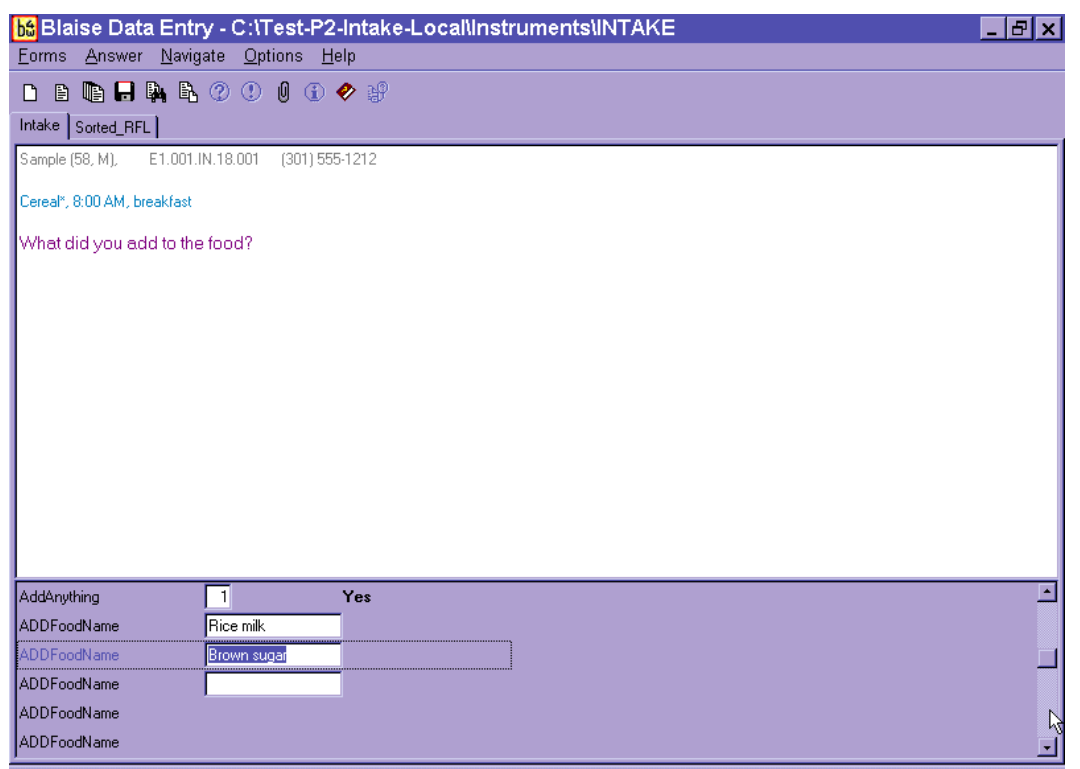

#### Exhibit 5-61. Addition screen—multiple additions

Do not record salt, ground pepper, spices, and herbs as additions. However, foods like salsa and hot peppers should be collected and probed.

Also, the AMPM has been programmed so that it will not ask the additions questions for a food reported as an addition. For example, milk reported on the RFL has an addition probe. But when milk is reported as an addition (e.g., milk added to coffee), there is no additions probe.

Any food can be an addition if the respondent describes it as having been added to the portion of food. However, there are some foods that are more commonly reported as additions. These include:

- Butter and margarine
- Salad dressing
- Sauce, gravy, and salsa
- **Mustard and catsup**
- **Mayonnaise and tartar sauce**
- Dip (to crackers, chips, vegetables)
- Relish
- Cream and milk (to cereal, coffee, etc.)
- Sugar and sweeteners
- Jam, jelly, and syrup
- Water

If the respondent reports an addition to a food when reporting the QL, you may add that food in the Comments field (Exhibit 5-62). This information will then be displayed along with the primary food name, time, and occasion when you collect the details for the primary food. Do not enter an addition on the RFL because then it won't be associated with the primary food.

#### Exhibit 5-62. Add additions in Comments field during QL pass

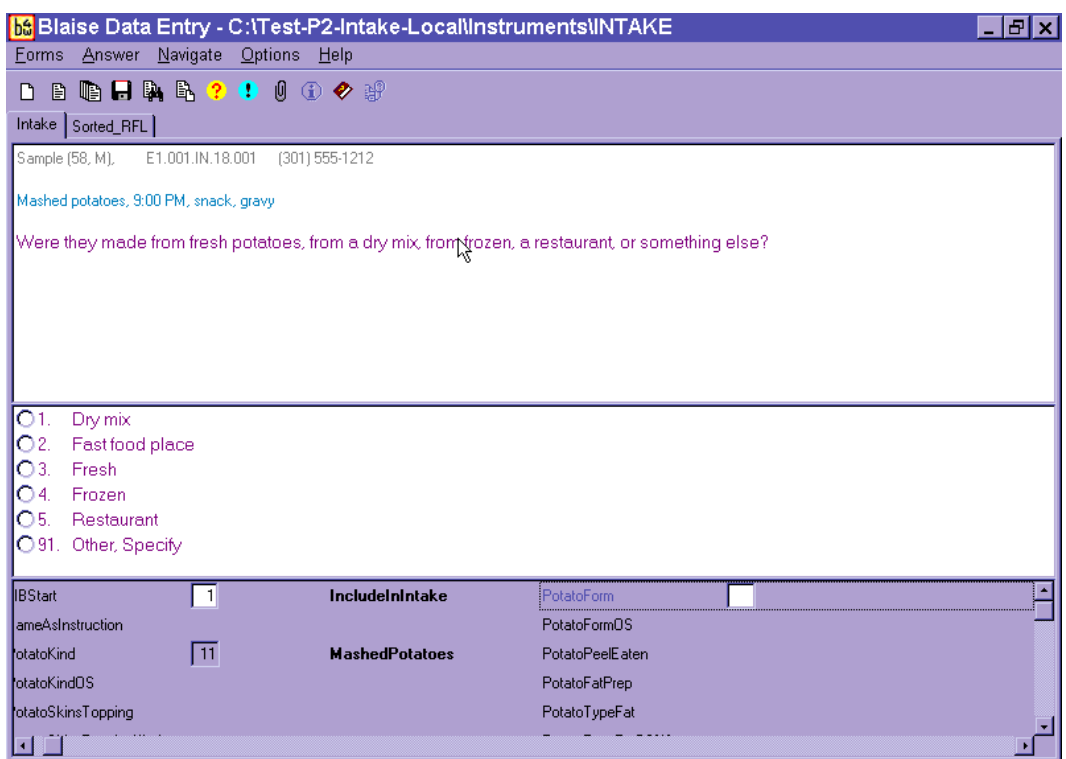

## Adding Additions

Procedures for adding remembered adds or misreported additions are detailed in Chapter 7, Section 7.10.

## 5.7.3.4 Obtaining Quantities

This question asks for the actual amount of the food item eaten. Do not accept a range value for quantity. If an SP reports eating 10 to 20 potato chips, ask: "Can you give me your best estimate of the number of chips you ate?" or "What would you like me to enter here?"

There may be situations when the respondent cannot give you one amount. For example, respondents may report multiple bean bags, or a size between two circles. In those situations, type "1" on the amount screen and enter OS (91) on the unit screen. Enter the SP's response verbatim in the OS field. Make sure the response you enter will be helpful to the coders.

**Record only the amount <u>eaten</u>—not** the amount served. Probe carefully when an SP reports sandwiches, chicken parts, and meats such as pork chops. SPs may be so intent on describing the size of the serving to you that they forget that the whole portion wasn't eaten.

If the SP seems unsure of the quantity, suggest possible ways to respond from the list of units on the Amount screen. If the SP is unable to provide the amount eaten, code DK (F8 function key). This can be done either at the Amount or Unit screen. However, if you code DK for an amount, the unit probe is not asked.

**Order of units on screen.** There are four categories of units you may see on a food category screen: Volume Units, Weight Units, General Units, and Food Model Units. In general, like units within each category are grouped and listed in ascending order of volume or size.

- **Volume Units** are ordered as teaspoon, tablespoon, cup; then fluid ounce, pint, quart, half gallon, and gallon; then milliliter and liter.
- **Weight Units** are ordered as weight ounce, gram, and pound.
- **General Units** include a number of different types of units: item or food names, general sizes, container units, and category specific units.
	- **Relative sizes** are ordered as miniature, small, medium, large, and extra large.
	- **Container units** are ordered as bottle, can, carton, container, drink box, juice box, pouch, and school lunch carton. If you choose these units, you will see a screen asking for the volume of the container if it is needed.
	- **Category specific units** are listed in ascending order. For example, the Cake Category includes the units "cupcake," snack cake," and "whole cake."
	- **Meat specific units** includes the units in alphabetical order: chop, cutlet, patty, rib, and steak.
- **Food models** include seven models and are listed in alphabetical order.
	- **Vessel models** (glasses, mugs, bowls) will have a follow-up question about the fill level of the vessel.

## 5.7.3.5 Measuring Guides

Each household was given a set of measuring guides when they were scheduled for the telephone interview. Included in the set of measuring tools are both 2-dimensional (2D) and 3-dimensional (3D) guides. 2D guides are drawings of vessels and shapes. The 2D guides are consolidated into a booklet called the Food Model Booklet, or FMB. 3D guides are actual tools and include household spoons, measuring cups and spoons, and a ruler.

To ensure that data are recorded in a consistent manner, you must be thoroughly familiar with the portion size models and their correct use. Improper entry of food models can result in either overestimation or underestimation of nutrient intake. When the respondent uses the mugs, bowls, and glasses, have them show you the line that best describes the amount they ate. They may report between the lines or to the top of the vessels. If they use the measuring cups, spoons, or the household spoons to describe the amount they ate, make sure they estimate the amount of a <u>level</u> spoonful. This section will provide more details on recording amounts of foods using the measurement aids.

General guidelines for using the measuring guides are described below.

**2D FOOD MODEL BOOKLET (FMB).** The FMB will be your primary measuring guide during the telephone interview. The FMB contains pictures of glasses, mugs, bowls, mounds/pats/spreads, and circles that are the same size as the 3D models used in the MEC in-person interview. In addition, it includes a grid, two wedges, and a page of shapes and chicken pieces. The guides are listed below with directions on how to instruct the respondents to use the guides.

**GLASSES (G1-G8).** There are eight glasses of various sizes and shapes on three pages of the booklet as shown in the examples in Exhibit 5-63. The glasses will be used most often to report the amounts of liquids, but may also be used to report solid foods. You will ask SPs to choose the glass that best represents the volume of the beverage they drank and identify the glass and the amount by the label and the red-lettered level line. If they report a quantity between the lines, enter it in OS.

#### Exhibit 5-63. 2D glasses

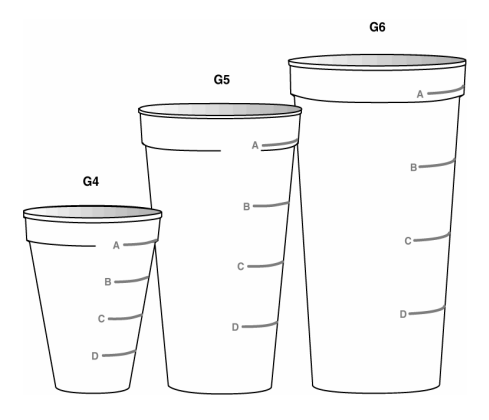

**Glass instructions.** On pages 3, 4, and 5 are pictures of glasses. Choose one and then tell me the number and the red line that shows the amount you drank.

**MUGS (MG1-MG3).** There are three different sizes of mugs (Exhibit 5-64). The mugs will be used most often to report the amounts of liquids, but may also be used to report the amounts of solid foods. Have the SPs choose the mug that best represents the volume of the beverage they drank and identify the amount by the label and the green lettered level line for that volume. If they enter a quantity between the lines, enter it in OS.

## Exhibit 5-64. 2D mugs

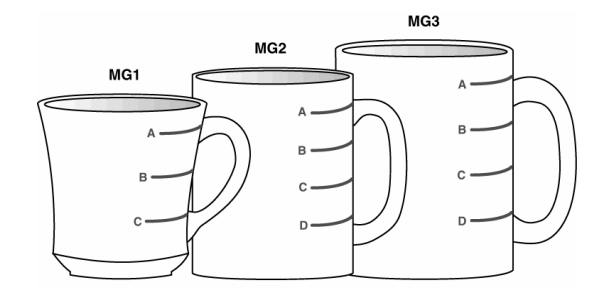

**Mug instructions.** On page 6 there are three mugs. Choose one and then tell me the number and the green line that shows the amount you drank.

**BOWLS (B1-B5).** There are five bowls of varying sizes on two pages of the booklet. An example is shown in Exhibit 5-65. The bowls are used to report both liquid and solid foods such as soup, spaghetti, and vegetables. As with the glasses and the mug pages, each bowl is labeled and has blue-lettered level lines. Ask the SPs to choose the bowl that best represents the size of the vessel they ate from and report the label and the blue-lettered level lines for the volume. If the SPs report an amount protruding from the top, have them estimate using another model. If they report a quantity between the lines, enter it into OS.

#### Exhibit 5-65. 2D bowls

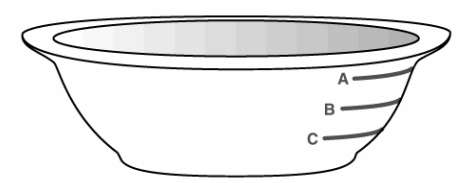

**Bowl instructions.** On pages 7 and 8 are pictures of bowls. Choose one and then tell me the number and the blue line that shows the amount you ate.

**PATS and SPREADS (M1 and M2).** There is one page of spreads (Exhibit 5-66). There are two knives on the page with a pat on the knife and a spread below it, as shown in the example in Exhibit 5-66. The pats and spreads at each knife are the same amounts. Use the pats and spreads to estimate small amounts of food such as butter, jam, cream cheese, mayonnaise, and peanut butter. Have the SP report the label that best represents the amount consumed. Do not ask the SP whether it was a spread or pat.

#### Exhibit 5-66. 2D pats and spreads

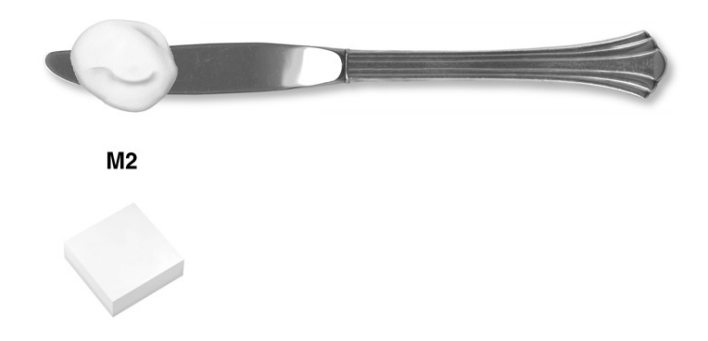

**Pat/spread instructions.** On page 9 are drawings of pats and spreads. Please tell me the one that looks like the amount you ate. If none of these look like the amount you ate, it is okay to use part of one or more than one.

**MOUNDS (M3-M9).** There are seven mounds of increasing size on three pages of the booklet (Exhibit 5-67). The mounds will be used for foods that mound on a plate such as spaghetti, vegetables, and potato salad. Each mound is identified with a label. Have the SP report the label of the mound that best represents the amount of food he consumed. The SP may report part of a mound or combinations of mounds.

#### Exhibit 5-67. 2D mounds

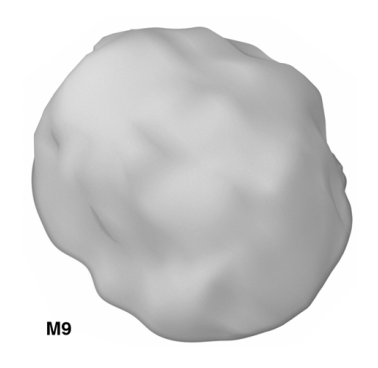

**Mound instructions.** On pages 10, 11, and 12 are drawings that represent different amounts of food. Please tell me the one that looks like the amount you ate. If none of these look like the amount you ate, it is okay to use part of one or more than one.

**CIRCLES (C1-C10).** There are 10 circles from 1" to 10" in diameter on one page of the booklet (Exhibit 5-68). The plate represents the 10" circle. Use the circles to estimate the diameter of round foods such as tortillas, pancakes, biscuits, and pies. Have the SP choose the circle that best represents the size of his food. The SP may report the label or the color of the circle (for example, C3 or red). A size between two circles may also be reported.

#### Exhibit 5-68. 2D circles

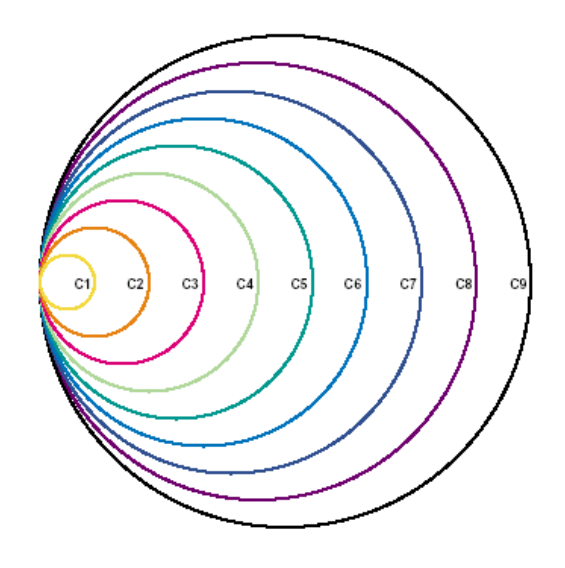

Circle instructions. On page 14 there is a set of colored circles that you can use to estimate the size of your (FOOD). If the size of your food was between two circles, tell me that.

**GRID.** The grid is on a plate. Each square equals one-inch columns and rows with  $\frac{1}{2}$  inch delineations (Exhibit 5-69). Use the grid to estimate the dimensions of foods such as meatloaves or cheese. There is a star in the lower left corner so that the SP can orient his or her food and visualize it on the grid. The SP may report the number on each side of the grid, or between the numbers. It does not matter which side is used to report length or width.

Exhibit 5-69. 2D grid

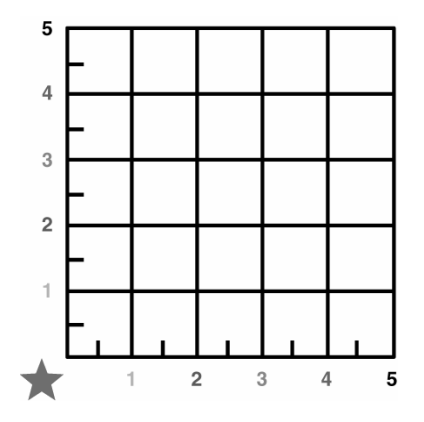

**Grid instructions.** On page 16 there is a grid that you can use to estimate the size of your (FOOD). Imagine your (FOOD) is placed in the corner next to the star. Estimate its size by using the numbers or colors on each side of the grid.

**WEDGES.** There are two wedges: a large 9" wedge and a small 5" wedge (Exhibit 5-70). Each wedge has an overlapping arrow pointer that moves along the arc of the wedge. The wedge has a star in the lower left corner so that the SP can orient his or her food and visualize it on the wedge.

- The **small wedge** is 5 inches in length. Use the numbered increments along the length (radius) of the wedge and move the arrow to the alphabetized segments to estimate the size of wedge-shaped foods (e.g., 5E). This wedge is used primarily for cakes and pies.
- The **large wedge** is 9 inches in length. Use the numbered increments along the length (radius) of the wedge and move the arrow to the alphabetized segments to estimate the size of wedge-shaped foods (e.g., 9E). This wedge is used primarily for pizza.

Introduce the wedge by saying something like "Now let's re-create your piece of (Food)."

#### Exhibit 5-70. 2D wedge

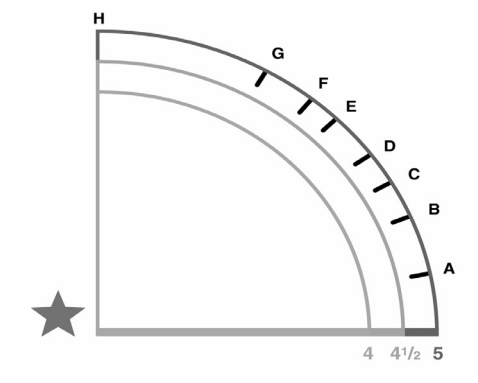

**Wedge instructions.** On pages 18 and 20 are the wedge shapes. Use the (small/large) one for your (FOOD). Move the arrow to the bottom line. Now, imagine the tip of your food in the corner next to the star. Starting from the large purple star, use the numbers on the bottom line to tell me the length of your (FOOD). Now with your finger on the arrow at that number, move the arrow up until the space between the arrow and the bottom line looks like the size of the piece you ate. Tell me the letter that is closest to the point of the arrow.

**THICKNESS BLOCKS.** The thickness blocks are located to the left of the circle, grid, and wedge pages (Exhibit 5-71). They are labeled with the size in inches. For example, "T3" equals 3/8" thick. Have the SP use these blocks to report the height or thickness of foods when it is needed.

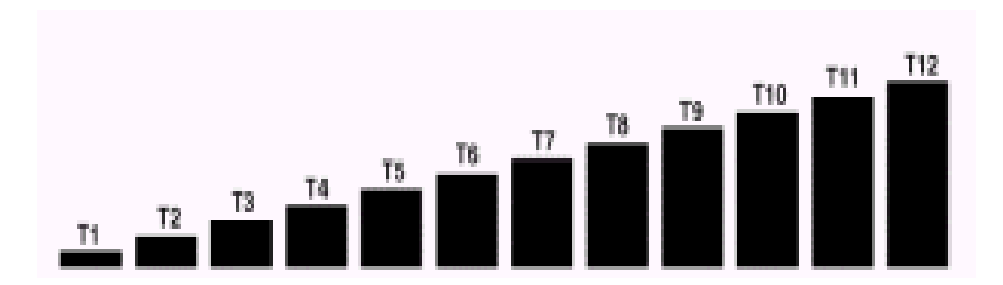

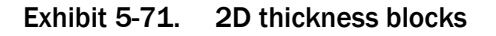

**Thickness blocks instructions.** Now look at the black blocks on the opposite page. Choose the one that looks like the thickness of your (FOOD) and tell me the number.

**SHAPES AND CHICKEN PIECES.** This chart is on the last page of the FMB. Use the shapes to describe the amount of food eaten with one or two dimensions. Since there are some foods that are not easily represented by food models, the shapes offer the respondent another alternative. The chart can also be used along with the ruler. Use the chicken pieces to specify the particular part of the chicken consumed.

**3D GUIDES.** In addition, you can refer the respondents to the 3D guides. They include household spoons, measuring cups, measuring spoons, and a ruler.

**HOUSEHOLD SPOONS (teaspoon, tablespoon).** There are two household spoons of different sizes (Exhibit 5-72). Use the household spoons to estimate the volume of small amounts of liquid and solid foods. Have the respondent identify the spoons as "small metal" or "large metal" spoons and report in level spoonfuls.

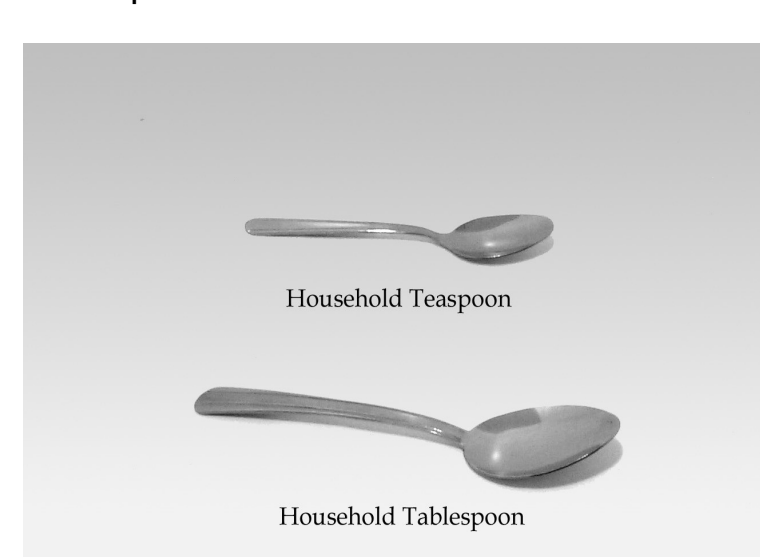

#### Exhibit 5-72. Household spoons

**MEASURING CUPS (1/4, 1/3, 1/2, 1C).** The set of measuring cups consists of four cups of different sizes (Exhibit 5-73). Use the measuring cups to estimate the volume of most foods. For example, these cups would be used to report liquids such as beverages and soups, solids such as potato salad, rice or casseroles, and semi-solids such as ice cream and pudding. The AMPM will automatically probe for form (e.g., sliced, chopped, shredded) when it is required. Make sure the respondent estimates the amount of a level cup.

**MEASURING SPOONS (1/4 tsp., 1/2 tsp., 1 tsp., 1 Tbsp.).** The set of measuring spoons consists of four spoons of different sizes (Exhibit 5-73). Use the measuring spoons to estimate small amounts of liquids or solid foods. Make sure the respondent estimates the amount of a level spoon.

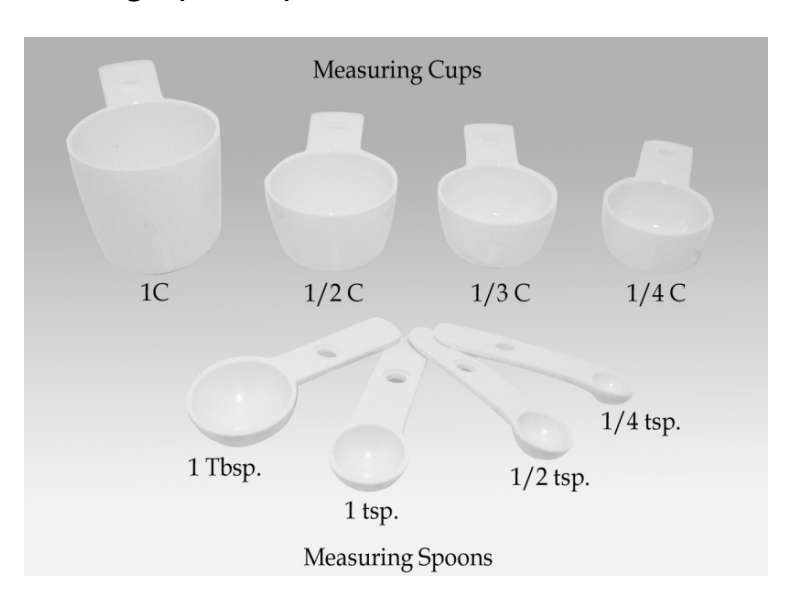

#### Exhibit 5-73. 3D measuring cups and spoons

RULER (L, W, H). Use the ruler to estimate dimensions in inches (Exhibit 5-74). For example, the ruler could be used to estimate the length, width, and height of a piece of cornbread, and the length and width of a piece of meat or poultry (height would be estimated from the thickness sticks).

#### Exhibit 5-74. 12-inch ruler

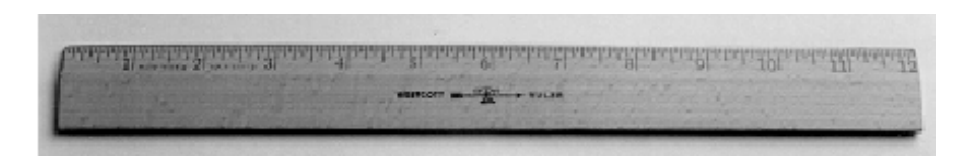

# 5.7.4 Food Source Question

The Food Source question is part of the Detail and Review Cycle. After you collect all of the detail and amount of information about a food, you will see a category screen that instructs you to enter 1- Enter and End. As discussed earlier, this screen indicates that the program is moving you from the Food Categories cycle back to the program.

This Food Source question follows the Category End screen. This question is asked for each food reported within an occasion, because foods eaten at a single occasion may come from more than one source. For example, an SP may have gotten a hamburger at McDonald's, but when he took it home to eat it, he also drank a can of soda he had purchased earlier from the store.

The question you ask will be, "Where did you get (this/most of the ingredients for this) {FOODNAME}?"

Foods eaten together, that were prepared at home, may come from more than one source. For example, an SP may have prepared a salad that included ingredients from both the store and the garden. Therefore, when you ask the question for a multiple ingredient food, ask, "Where did you get most of the ingredients for this {FOODNAME}?"

If the respondent hesitates when you ask the source question, read the question in parentheses. When you read this for the first time, make sure you read the complete question so that the respondent understands the type of answer expected. All of the possible response options are listed on the screen (Exhibit 5-75). The OS (91), RF (F7), and DK (F8) are acceptable responses to both the Food Source Question and the follow-up question.

#### bill (26, M), Yr15.s308.v1 Where did you get (this/most of the ingredients for this) Applesauce? whole state in the state of the mark of the processes of the EDED. Was it from a supermarket, a convenience-type store, a fast food place, a restaurant, from someone<br>|ALWAYS READ FOR FIRST FOOD/BEVERAGE, THEN ONLY IF NEEDE else, or another source?1 THIS QUESTION MUST BE ANSWERED BEFORE PROCEEDING WITH ANY OTHER ACTION IN THE INTAKE.] **IHELP AVAILABLEL** C 1. Store - grocery/supermarket C 10. Soup kitchen/Shelter/Food pantry C 19. Grown or caught by you or someone you know C 20. Fish caught by you or someone you know C 2. Restaurant with waiter/waitress C 11. Meals on Wheels Program 03. Restaurant fast food/Pizza O 12. Community food program - other C 24. Sport, recreation, or entertainment facility C 13. Community program no additional info C 4. Bar/Tavern/Lounge C 25. Street vendor, vending truck C 5. Restaurant no additional info O 14. Vending machine O 26. Fundraiser sales C 6. Cafeteria NOT in a K-12 school O 15. Common coffee pot or snack tray C 27. Store - convenience type 2.7. Cafeteria in a K-12 school C 16. From someone else/Gift C 28. Store - no additional info 8. Child/Adult care center C 17. Mail order purchase C 91. Other, Specify 09. Child/Adult home care C 18. Residential dining facility Label Applesauce RECFIBDetailAddsAmts Continue

#### Exhibit 5-75. Source Question screen

If the respondent mentions the source of the food earlier in the interview (e.g., McDonald's hamburger), you may confirm the source. For example, say something like:

**Interviewer:** "You obtained the hamburger from a fast-food place. Is that correct?"

Try to fit the respondent's answer into one of the response items on the screen. There may be situations when you need to help the respondent decide the source of the food item. The following list defines the food sources and can be accessed as a Help screen using the F1 key. The Help screen is available only at the second question. The screen is a "quick reference" when a respondent is not certain how to report or needs clarification on a code. Additional information about the Help screen is in Appendix B.

- Code 1, Store. This code refers to grocery stores, supermarkets, warehouse stores (Costco, Sam's Club, B.J.'s), commissaries, specialty store-bakeries, seafood, ethnic food stores, health food stores, food/beverage sample from store, food/beverage from store salad/food bar, deliveries from stores, produce stand, farmer's markets, weight loss stores/programs (Weight Watchers, Jenny Craig, LA Weight Loss Center).
- **Codes 2 and 3, Restaurant.** Code 2 refers to a restaurant and code 3 refers to a fastfood place or a pizza place. A restaurant is distinguished from a fast-food place by waiter/waitress service. If a respondent is not sure which answer to choose, ask her if the place has waiters and waitresses. If the response is "Yes," code 2. If the response is "No," the source is either a fast-food place  $(3)$  or a cafeteria  $(6)$ . Respondents can usually distinguish between fast-food places and cafeterias. This includes all fast-food places, including drive-thrus that do not have waiter/waitress service, all pizza places, carry out, food court, bagel shops, doughnut shops, delis, coffee shops, ice-cream shops, dairy.
	- If the respondent reports "pizza place," code 3 regardless of the type of service. Also code pizzas that are delivered as "3."
	- All carryout and delivery food should be coded as "3."
- **Code 4, Bar, Tavern, Lounge.** This code includes bars, taverns, cocktail lounges and other "drinking places." If a respondent is having difficulty deciding between codes 2 and 4, ask him or her if she considers the place to be an "eating place" or a "drinking place."
- **Code 5.** Use this code if the respondent reports restaurant with no other description. When you select code 5, you will see the follow-up question below (Exhibit 5-76).

#### Exhibit 5-76. Source question—type of restaurant

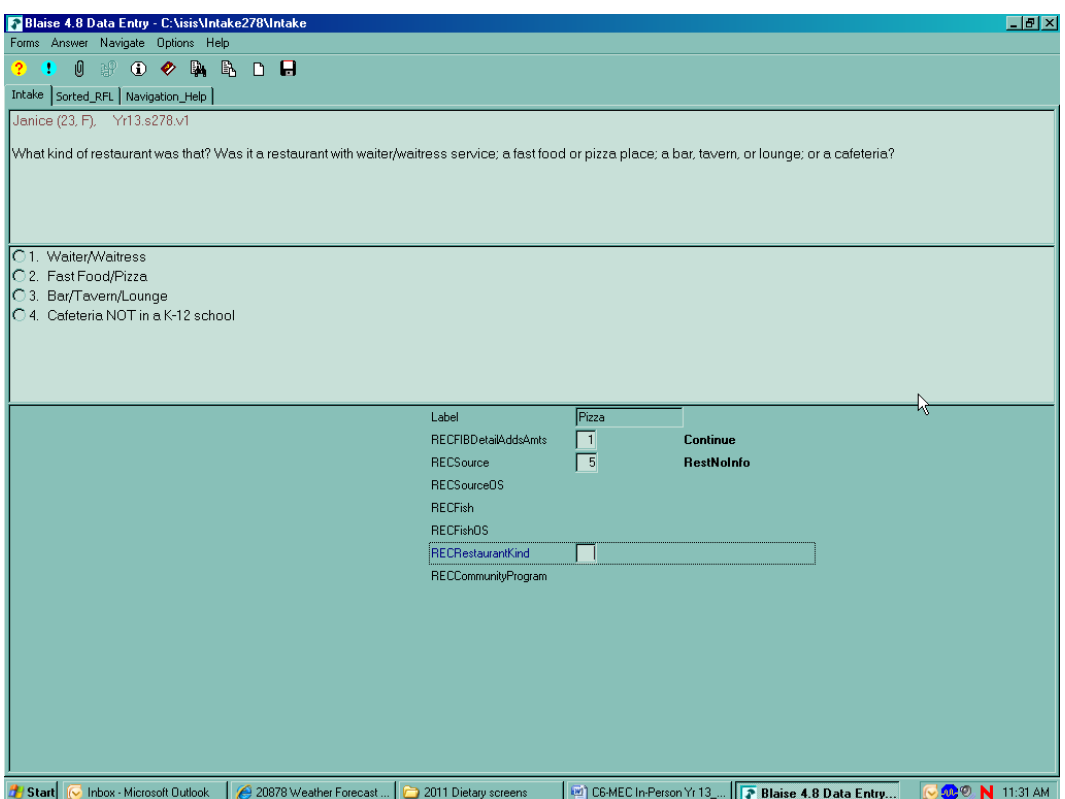

If the respondent cannot categorize the restaurant to one of the four options above (Codes 2, 3, 4, or 5), then code "DK" (F8 function key).

- Code 6, Cafeteria, NOT in a K-12 school. This code refers to all cafeterias except school cafeterias (include college/university, work, and hospital cafeterias).
- Code 7, Cafeteria, in a K-12 school. This code refers to a school cafeteria and is defined as food provided by the school cafeteria, not food that the respondent may have gotten from a friend at school (code 16) or brought from home. Remember, this question asks about the source of the food, not where it was eaten (those in K-12 schools).
- **Code 8, Child/Adult care center.** This code refers to food obtained at child care centers.
- **Code 9, Child/Adult home care center.** This code refers to family day care homes, which are private homes that provide day care for adults or children. The distinction between a family day care home and "someone else('s)" home (code 16) is that the family day care home provides day care for a fee; that is, it is paid "babysitting."
- **Code 10, Soup Kitchen, Shelter, Food Pantry.** This code refers to emergency food sources and includes soup kitchens, shelters for the homeless, battered women, etc., and food pantries and food banks that provide food for people who cannot afford to buy food for themselves. This code describes a higher level of desperation than the food assistance programs included in code 12.
- Code 11, Meals on Wheels Program. "Meals on Wheels" is a community program that provides meals to homebound elderly and disabled persons.
- Code 12, Community Food Program. This code refers to community food assistance programs that provide food to recipients on a regular basis. This code can be distinguished from codes 10 and 11 as it includes sources that provide food on a **regular** basis rather than an emergency basis. For instance:
	- Women, Infants, and Children (WIC) program when the respondent's food came directly from the WIC office rather than from a store using WIC vouchers (which would be coded 1).
	- Senior citizen centers that offer meals on a regular basis, and state and federally sponsored congregate meal sites.
- **Code 13.** This code refers to community programs that the respondent cannot describe more specifically (Exhibit 5-77). This code brings up the following question:
	- If the program the respondent reports is not one of the first four listed, then select "5" for "Community Food Program."

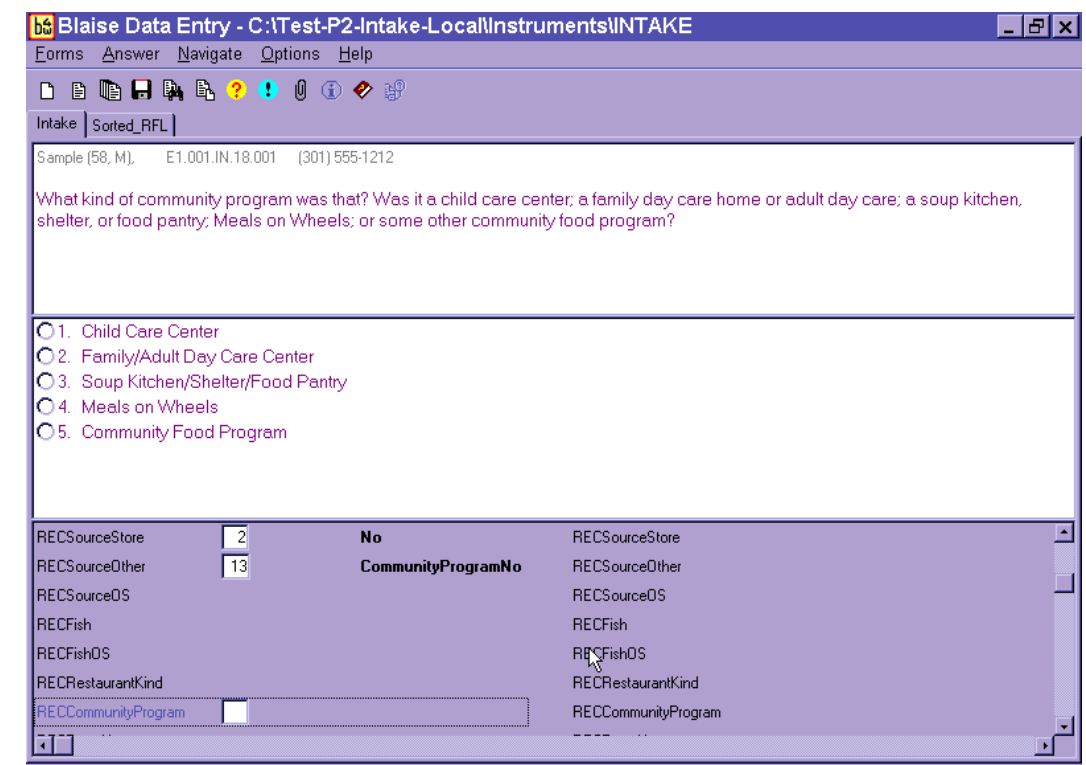

Exhibit 5-77. Source question—type of community program

- **Code 14, Vending Machine.** This code refers to any food purchased from a vending machine.
- **Code 15, Common Coffee Pot or Snack Tray.** This code refers to a common coffee pot or snack tray. Such sources are often found in office buildings or other work sites.
- **Code 16, From Someone Else, Gift.** This code includes gifts and foods that were prepared or eaten in someone else's home. It includes all sources not listed elsewhere when the respondent (or another household member) **did not pay** for the food.
- **Code 17, Mail Order Purchase.** This code only includes foods **purchased** by mail order by the household. It does not include gifts that may have arrived by mail (which would be coded 16).
- **Code 18, Residential Dining Facility.** This code refers to residential dining facilities. For example, a senior citizen community where the meals are eaten in a dining hall would be coded 18. It does not include federally sponsored programs that are free for senior citizens (that would be coded 12).
- **Code 19, Grown or Caught by You or Someone You Know.** This code, "grown or caught by you or someone you know," refers to homegrown foods such as vegetables, as well as hunted game, such as deer.
- **Code 20, Fish Caught by You or Someone You Know.** This code, "fish caught by you or someone you know," refers to fish or seafood. Choosing this response brings up the following screen (Exhibit 5-78).
	- Respondents will probably know the answer to this question only if they caught the fish. Otherwise, DK is an acceptable response.

Exhibit 5-78. Source question—where caught fish came from

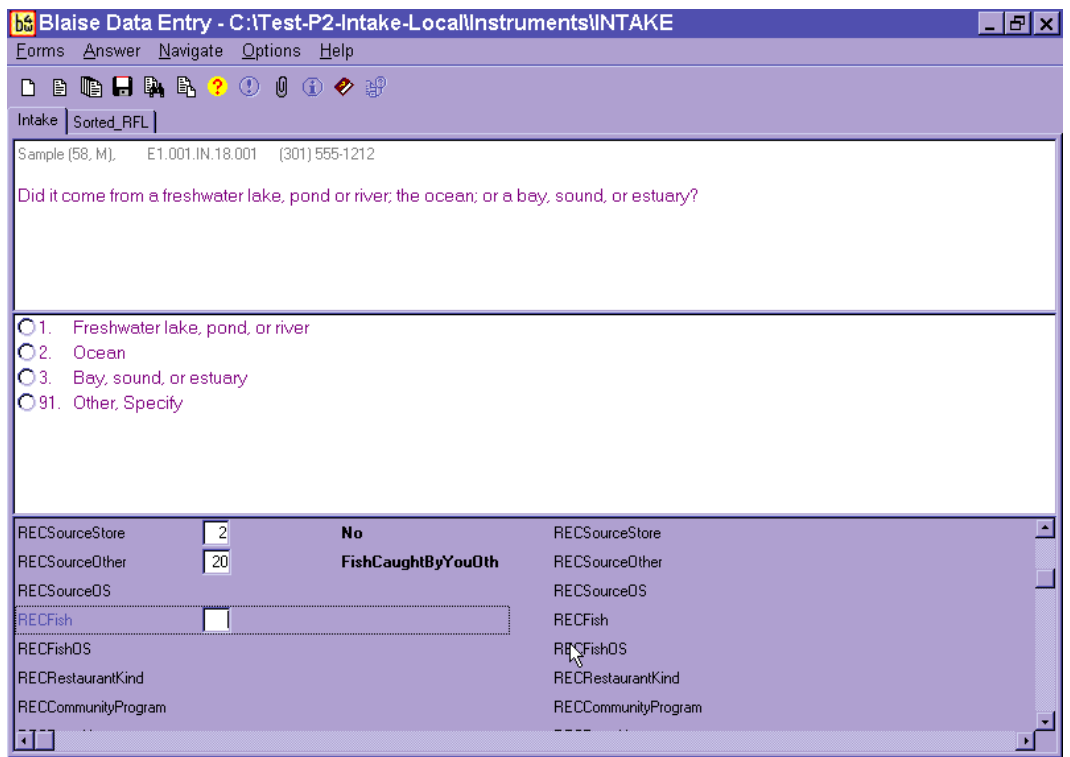

- **Code 24, Sport recreation, or entertainment facility.** This code refers to sports stadiums, sporting events, amusement parks, concerts, fairs, festivals, movie theaters, etc.
- **Code 25, Street vendor, vending truck.** This code refers to street concession stands, hot dog stands, coffee carts, and food trucks.
- **Code 26, Fundraiser sales.** This code refers to food purchased from Girl Scouts, Boy Scouts, school fundraisers, and sports fundraisers.
- Code 27, Store convenience type. This code includes convenience-type stores, drug stores, gas stations, liquor stores, beer stores, gift shops.
- Code 28, Store no additional information. This code is for situations where the respondent reports "Store" with no additional description.
**Code 91, Other, specify.** For answers that do not fall into an existing code, select "91" and record the answer verbatim in the open text field. If you are not sure how to code a respondent's answer, select "91."

You will continue to ask Details, Amounts, and Source for each food within an occasion. Once you complete all foods for one occasion, you will ask the Review of Occasion (Event) probe.

## 5.7.5 Review of Occasion

The Review of Occasion probe reviews the entire eating occasion and asks if the SP had any other foods/beverages at that occasion.

Notice in the example in Exhibit 5-79 that the primary food, mashed potatoes, and its addition, gravy, are also listed on the Review screen.

### Exhibit 5-79. Review of Occasion screen

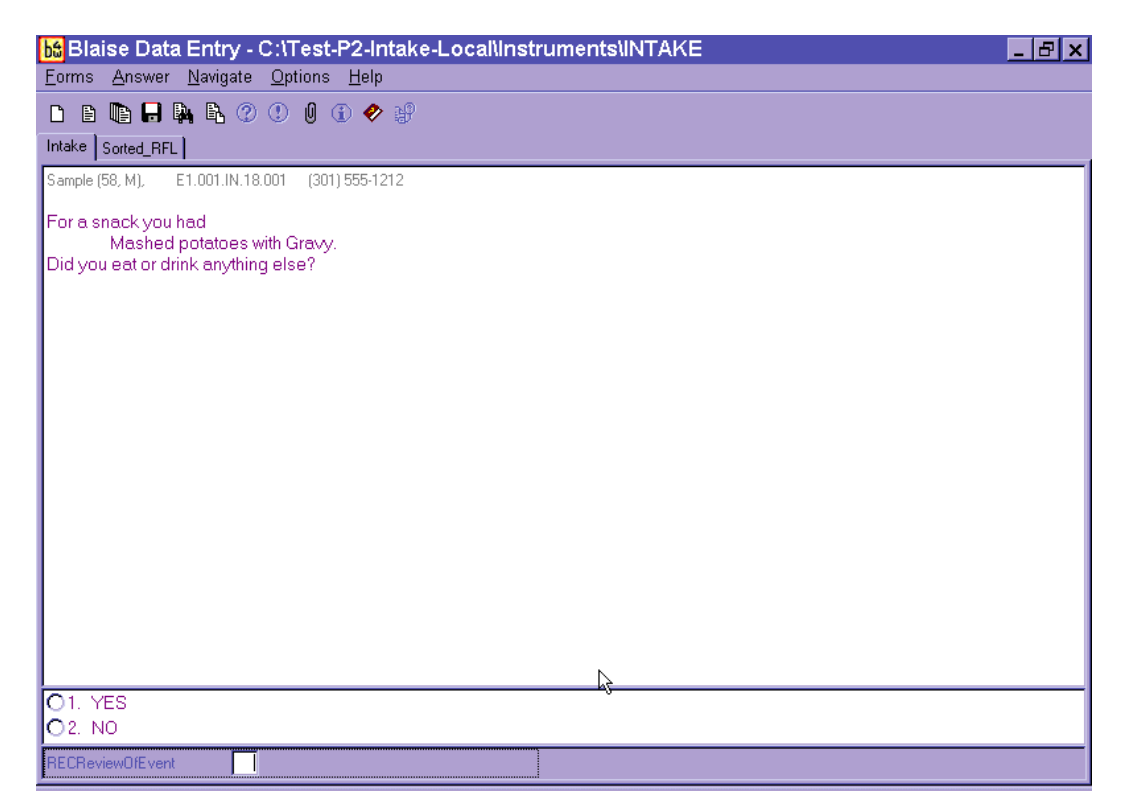

Read the screen as written. Since beverages are the most frequently forgotten foods, emphasize the word "drink." For example, if you were reviewing the screen above, you would say,

**Interviewer:** "For a snack, you had mashed potatoes with gravy. Did you eat or drink anything else?"

Emphasize the word "drink" when you read this review question since SPs often forget beverages they consume during the day. If the SP reports any new food, you will follow the steps below.

- (1) Enter "1" for "Yes." The AMPM will take you to the Respondent Food List (RFL).
- (2) Enter food, time, occasion on RFL.
- (3) Ask "Anything else?"
- (4) Type "XXX" and press Enter twice.

(5) Press End.

(6) Begin to collect details for the remembered food(s).

Ask Source question.

In this interview, details about reported foods are collected in chronological order. Therefore, if the SP remembers a food for a different or new occasion, the AMPM will bring up the probes at the appropriate time. Foods eaten earlier than this occasion will be asked about at the end of the recall, and foods that were eaten at a later occasion will be probed in chronological order. Section 7.11 of Chapter 7 describes the procedures to follow if an SP remembers a food when RFL is full.

When you have probed for details about all remembered foods for the occasion, you will then ask the respondent if the meal was consumed at home.

## 5.7.6 Occasion Location Question

This question asks if the meal (occasion) was consumed at home (Exhibit 5-80). "At home" is defined as the SP's dwelling unit and the surrounding areas that are used solely by the occupants of that dwelling unit. For example, meals eaten in the backyard would be considered "Home."

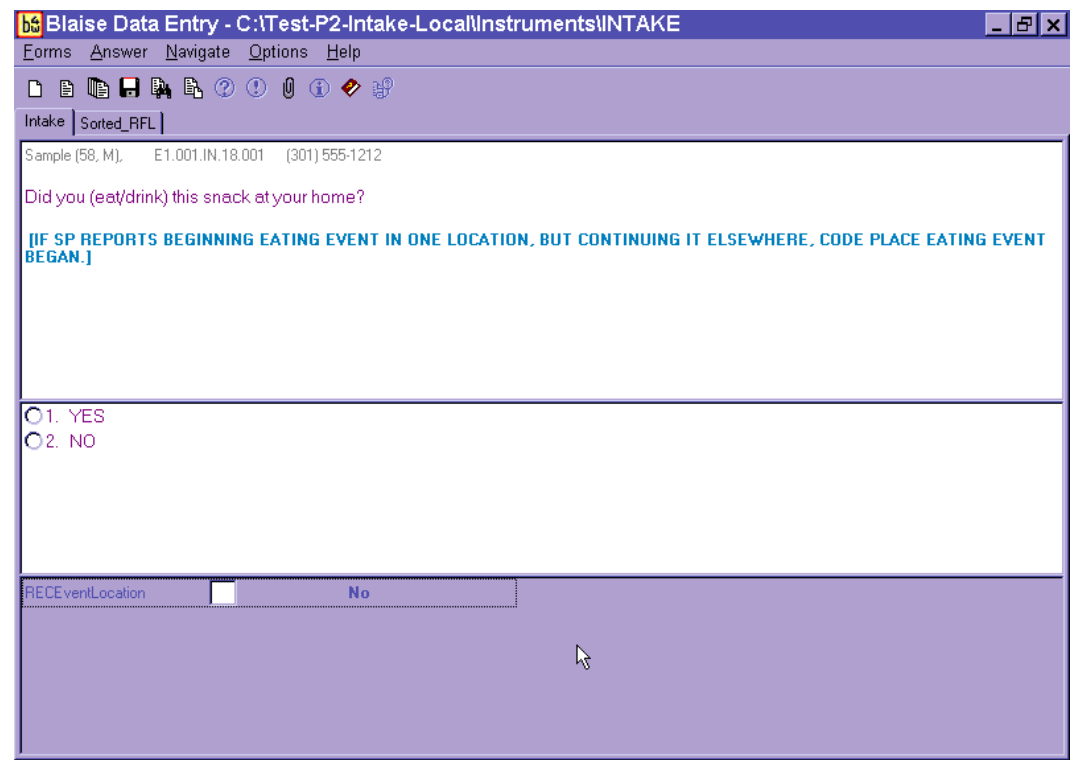

### Exhibit 5-80. Occasion Location Question screen

If the SP ate the meal at home, select "1" for "Yes." If the SP reports any place other than home, select "2" for "No." You will ask this question for the entire occasion. If the respondent reports beginning a meal at one place and ending it at another, code the Location Question where the meal/event began. For example, if an SP began breakfast at home but finished it in the car on the way to work, you would choose "at home."

It is possible that respondents may remember more foods as they think about the source of the food and where it was eaten. In this case, return to the RFL by pressing F10 and record the food in the next available RFL line.

Once you have asked the location for an occasion, you will ask the Between Interval Probe to determine if any food was eaten between the occasion you just collected and the next occasion reported.

# 5.7.7 Between Interval Probe

This probe reviews the period between one occasion and the next and asks if the SP had any other foods/beverages between the two occasions (Exhibit 5-81).

### Exhibit 5-81. Between Interval Probe screen

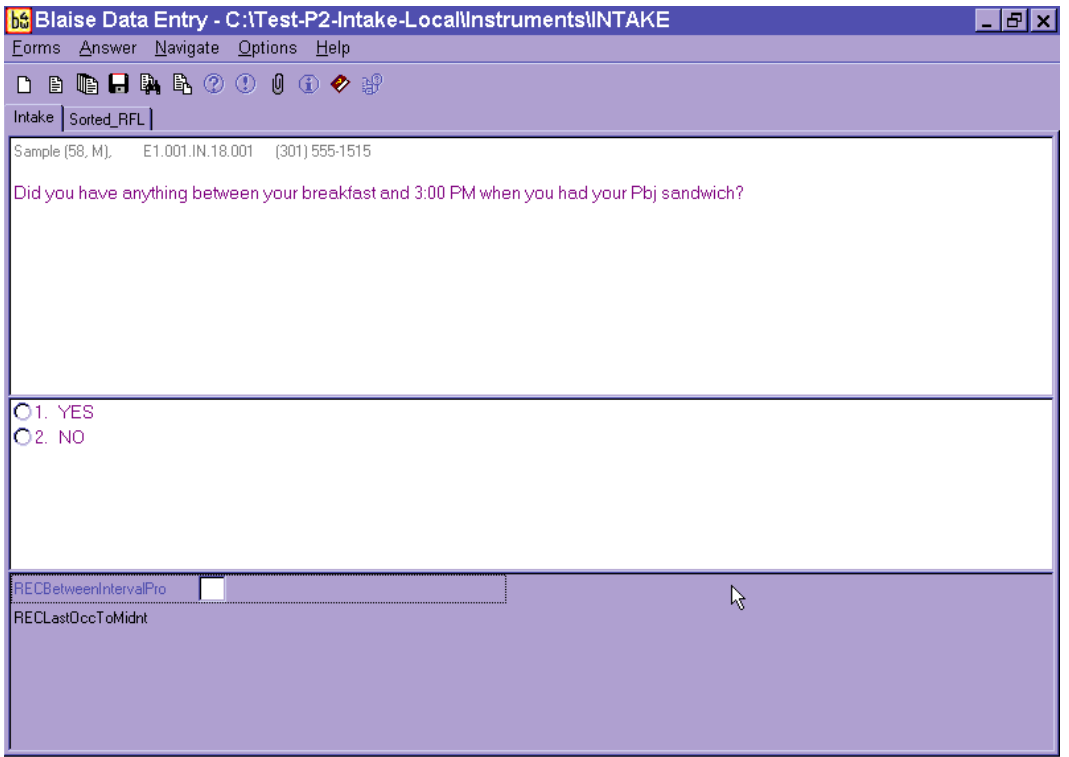

If the respondent remembers a food at this interval that was eaten during this interval, you will enter "1" for yes and the system will take you back to the RFL. After you record the foods on the RFL, the AMPM will take you to the detail and amount probes. If the respondent remembers a food at this interval that was eaten later, the instrument will sequence the food so that you will collect the details and amounts when you get to that time in the interview. Foods that are remembered at this interval but eaten earlier in the day will be collected at the end of the interview, before you complete the Final Review of the 24-hour Dietary Recall. These foods are called "remainder foods" and will be discussed in Section 5.7.9.

# 5.7.8 Last Occasion to Midnight Probe

After you review the foods reported for the last occasion, you will ask the Last Occasion to Midnight Probe (Exhibit 5-82).

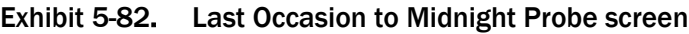

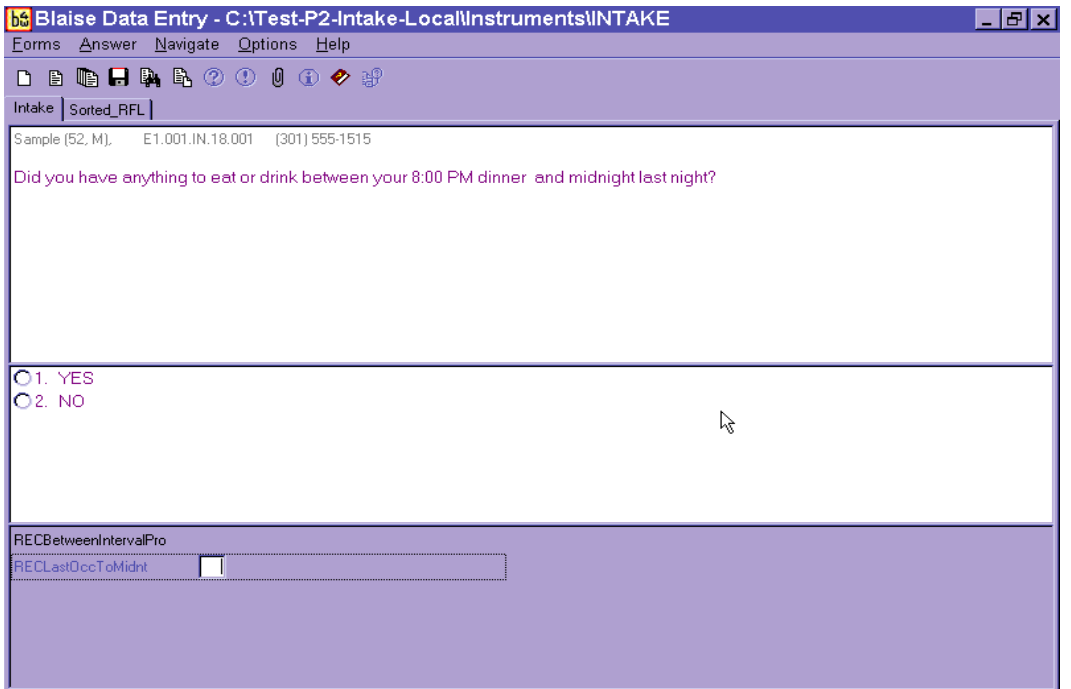

This probe covers the period between the last eating occasion reported and midnight. If a food is remembered, the program will take you back to the RFL to add the foods. Follow the steps below.

- (1) Select "1" for "Yes." The AMPM will take you back to the RFL.
- (2) Enter food on RFL.
- (3) Collect or confirm the time and occasion.
- 
- (4) Ask "Anything else?"<br>(5) Type "XXX" and pre Type "XXX" and press Enter twice.
- (6) Press End.
- (7) Collect details and amounts for each new food.

# 5.7.9 Collection of Remainder Foods

The USDA AMPM program orders foods chronologically throughout the interview, guiding the collection of detailed information about each food in the sequence in which it was eaten. However, if a food was remembered at a point in the recall day that came before the time you are collecting, the program will store the food until the end of the Recall portion of the interview. The stored foods are called "remainder foods." For example, if an SP remembered drinking orange juice at 7 AM for breakfast while you were reviewing the 1 PM lunch, the program would classify it as a remainder food.

If a remainder food is reported for an existing occasion (e.g., remembered drinking orange juice with waffles that have already been collected for 9 AM breakfast), you will collect only the details, amounts, and source for the food. However, if the remainder food is a new eating occasion (e.g., reported drinking orange juice at a time that was different from all other reported occasions), you will also collect the location of the occasion.

Remainder foods will be probed in the same way that all other foods are probed, beginning with the Continue/Redo screen and ending with the Source question. However, the Interval Review probes will not be asked for these foods because the time has already been covered.

# 5.8 Step 5: The Final Review Probe (FR)

The Final Review probe (Exhibit 5-83) is the last opportunity the respondent will have to remember any new foods or drinks. If the SP remembers a food at this time, enter "1" for YES. The AMPM will take you to the RFL. Add the food to the next available RFL line. Collect the time and occasion for the food(s). Ask the "Anything else?" probe. Type XXX on the next RFL Line and press Enter twice. Press End. You will then collect details, amounts, and source for the food(s). If the food creates a new eating occasion, you will also ask the location. Like remainder foods, the Interval Review probes will not be asked for these new foods.

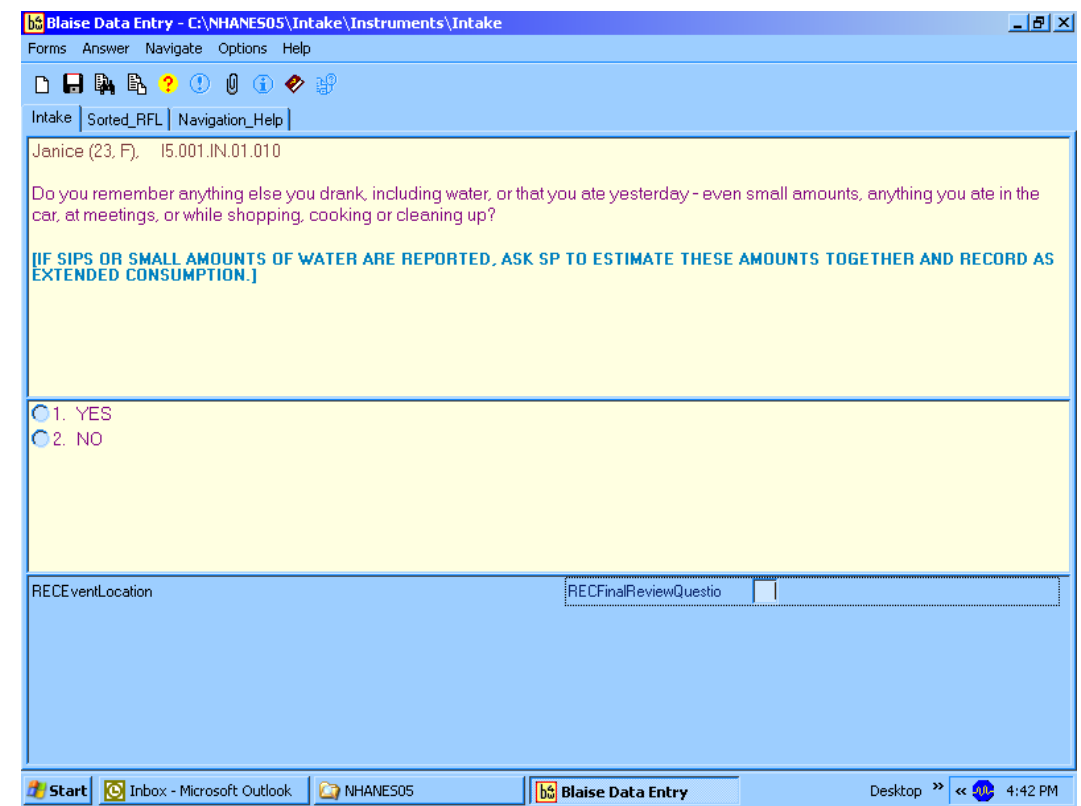

### Exhibit 5-83. Final Review probe screen

After you have administered the Final Review probe, continue with the health-related questions section of the intake.

# 5.9 Intake Health-Related Questions

The Intake Instrument includes a series of questions that are asked at the end of each interview. The Phone Follow-Up exam asks only about intake amount and salt use yesterday.

# 5.9.1 Usual Intake

The Usual Intake question is the first question that follows the 24-hour Recall portion of the interview (Exhibit 5-84). This question asks the respondent to make a judgment as to whether the amount of food and drink reported in the interview was usual, much less than, or much more than usual.

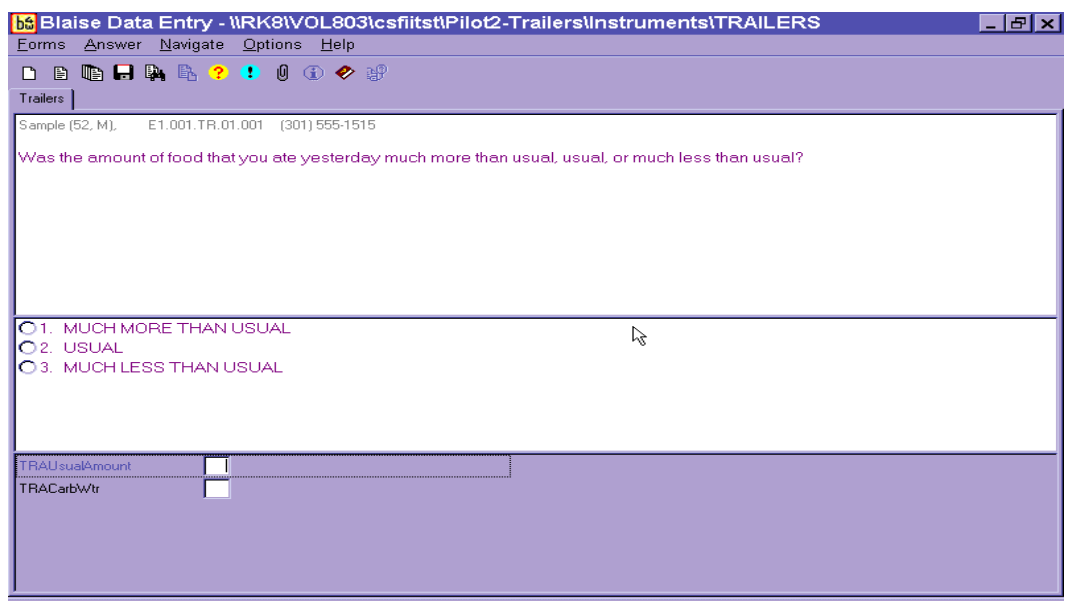

### Exhibit 5-84. Usual Intake Question screen

Respondents may have difficulty deciding whether the intake reported was really different from usual. Don't lead the respondents––let them decide. If they ask you to define the terms, just repeat the question with slight emphasis on the word amount. Remind them that it is their judgment.

After you select the response for the amount question, press Enter to continue.

### 5.9.2 Salt Use Yesterday

There are two possible questions asked about salt use yesterday. The first captures if salt was used the day before and the second determines what type of salt was used yesterday (Exhibits 5-85 and 5-86).

### Exhibit 5-85. Salt screen—salt use yesterday

This next question is about your use of salt at the table yesterday.

Did you add any salt to your food at the table yesterday? Salt includes ordinary salt, sea salt, lite salt, or a salt substitute.

O<sub>1</sub>. YES

 $O2.NO$ 

### Exhibit 5-86. Salt screen—types of salt

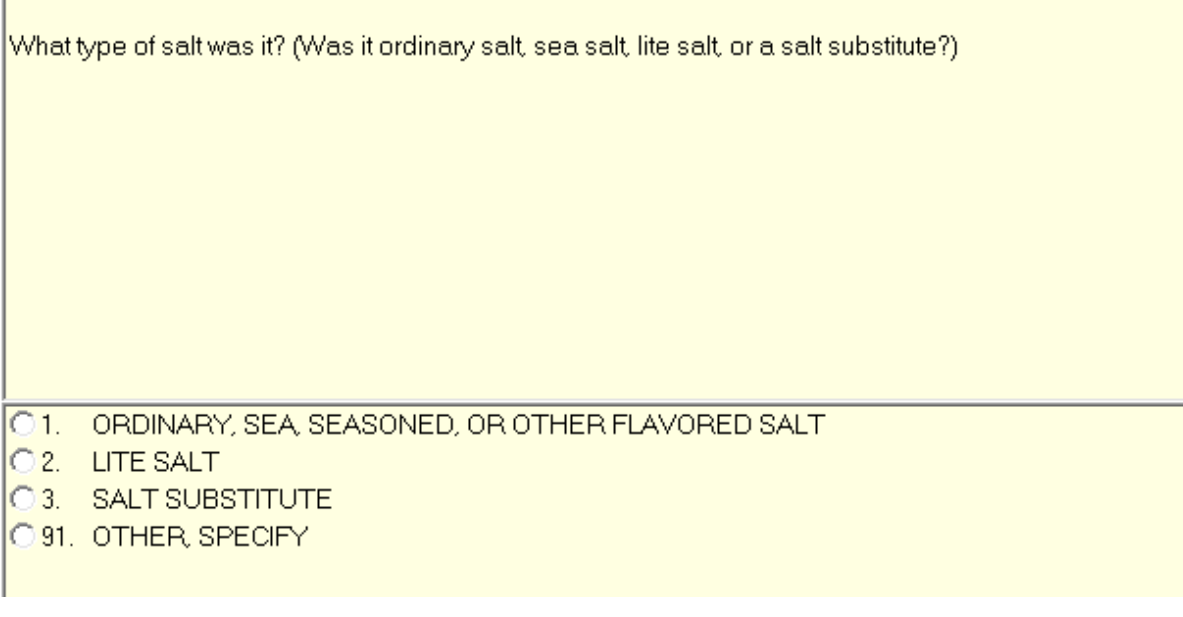

When you complete the intake, the following screen (Exhibit 5-87) will appear. Enter "1," then save the interview, and continue to the Dietary Recall Section Status screen.

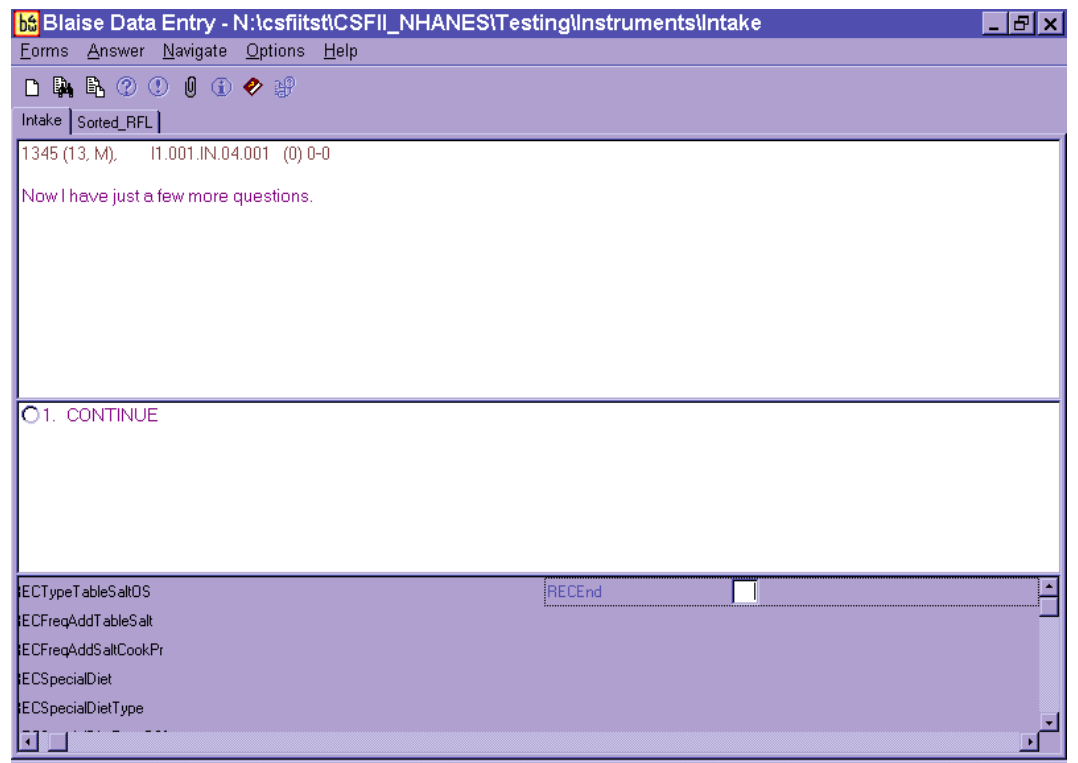

### Exhibit 5-87. Final Dietary Recall screen

# 5.10 Dietary Recall Section Status

This screen (Exhibit 5-88) indicates the status of the Dietary Recall section of the interview. When you arrive at this screen, the interview status will indicate "Partial," "Not Done," or "Complete."

If the status is "Complete," continue to the Supplement and Antacid section.

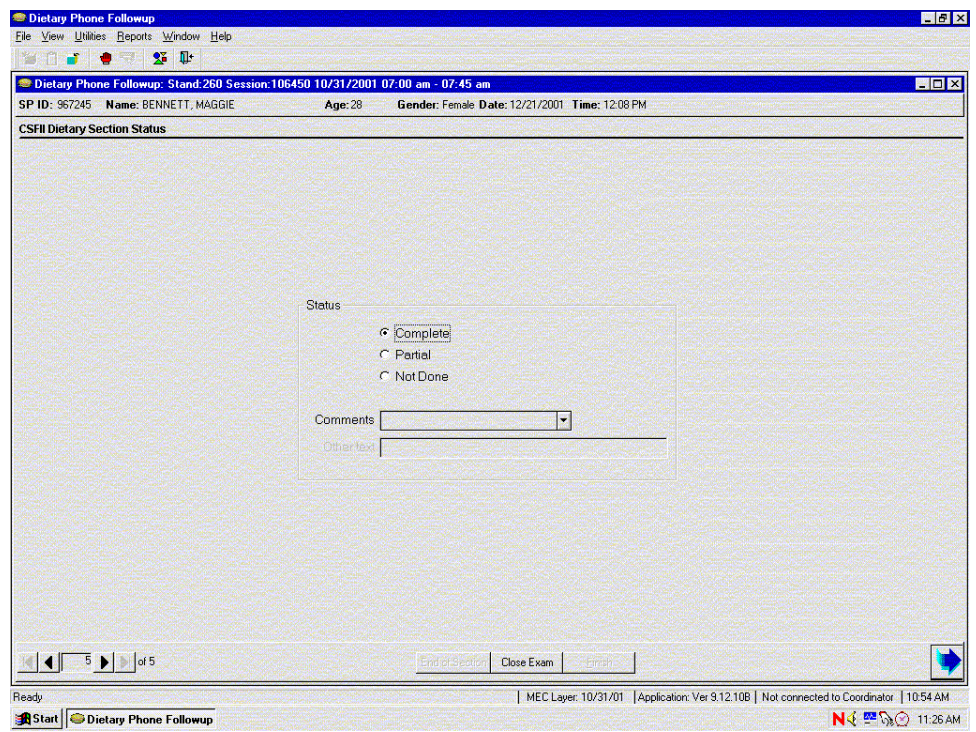

### Exhibit 5-88. Dietary Recall Section Status screen

If the status is "Partial" or "Not Done," a reason must be selected from the drop-down menu in the Comments field.

The choices in the Comments field are:

Safety exclusion SP refusal No time Physical limitation Communication problem Equipment failure SP ill/emergency

Interrupted Proxy no information Needs DR (Data Retrieval) Other, specify

If you choose "Other, specify," the "Other" field will open (Exhibit 5-89) and you must type an appropriate comment.

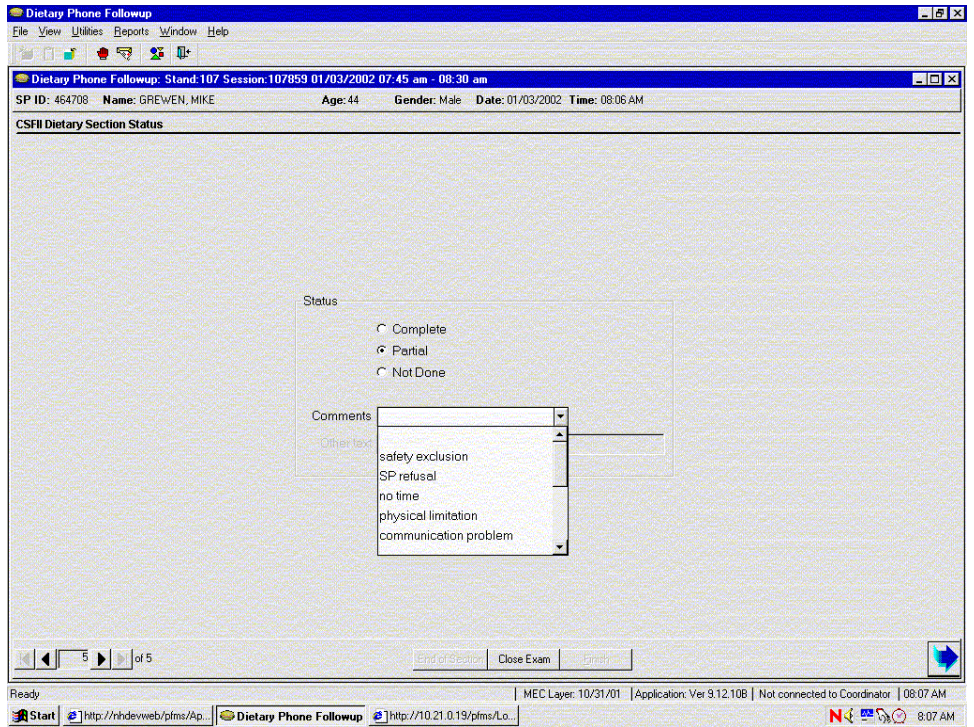

Exhibit 5-89. Dietary Recall Section Status screen with comment codes

This completes the Dietary Recall portion of the exam.

# 5.11 The Supplement and Antacid Section

After you have confirmed the status of the dietary intake, you will continue the interview with the Supplement and Antacid use section. Details for collecting supplement and antacid recall data are provided in Chapter 6.

# 5.12 Observations Screen

The Post-Recall Evaluation (Observations) screen is a data entry screen with four questions for you (the interviewer) to complete (Exhibit 5-90). You must answer all of the questions on this screen before going to the Status screen.

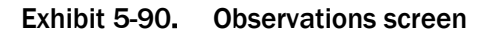

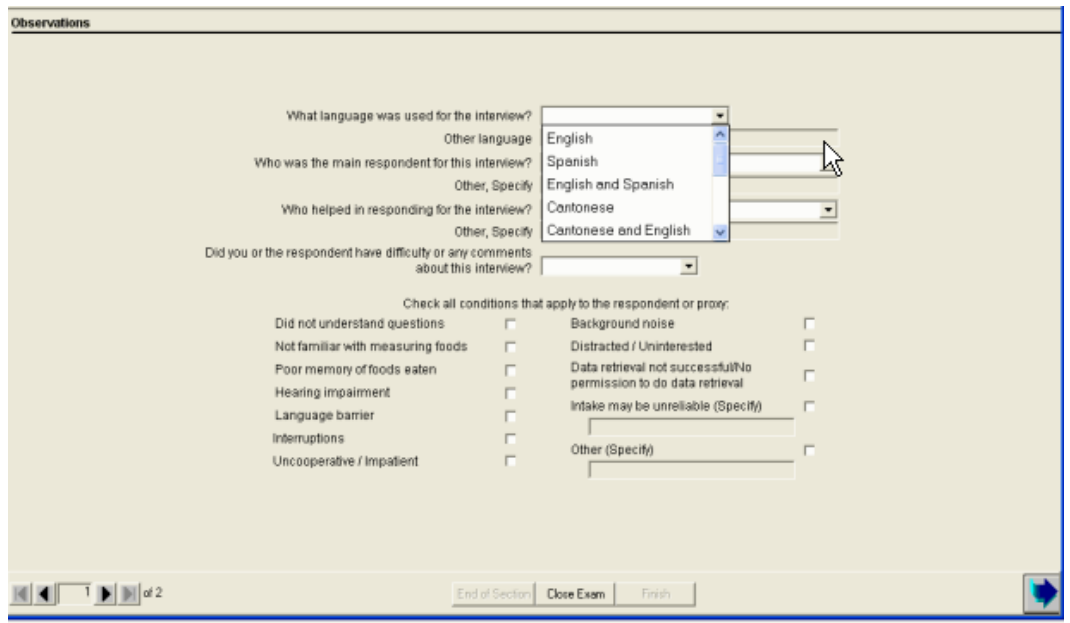

The first question asks you what language was used for the interview. The response categories include "English," "Spanish," "English and Spanish," "Cantonese," "Cantonese and English," "Mandarin," "Mandarin and English," "Korean," "Korean and English," Vietnamese," "Vietnamese and English," and "Other." You can select the appropriate option by typing the first letter of your choice (e.g., "S" for Spanish). For the "English and Spanish" choice, enter "E" two times. You can also click on the down arrow to see the choices, and select one by pointing and clicking. If you select "Other," you must specify what other language was used in the following field, which will become enabled.

The second question asks you who the main respondent was for the interview. That is, the SP, a proxy (e.g., a parent or grandparent), or a combination of the SP and proxy (e.g., when a parent assists a child). You may select one of the 12 options by typing the first letter of your choice, or you may click on the down arrow to see the choices and select one by pointing and clicking. If you select "Other, Specify," you must specify what other person was the main respondent.

The third question asks you who helped in responding for the interview. To answer, type the first letter of your choice from the 13 selections, including typing "N" for "No One." If you answer "Other, specify," the "Other, specify" field will open and you must enter the other person. If more than one person helped with the interview, select Other, Specify and enter both persons.

The last questions ask whether you or the respondent had difficulty or any comments about the interview. If you select "Yes," then a follow-on question is enabled. Here, you must indicate the reason for the difficulty or your comments about the interview (Exhibit 5-91). This is a Code All That Apply question, so you can choose more than one answer. There are 11 selections to choose from on the picklist, or you may choose "Other, Specify" and specify the reason. If you answer "Yes" and have indicated that the reason for the difficulty is "Unreliable," you must specify the reason in the remark field that is enabled. If you feel the interview was difficult for more than one reason, select Other, Specify and enter the reasons in the text field.

### Exhibit 5-91. Observations—difficulty question

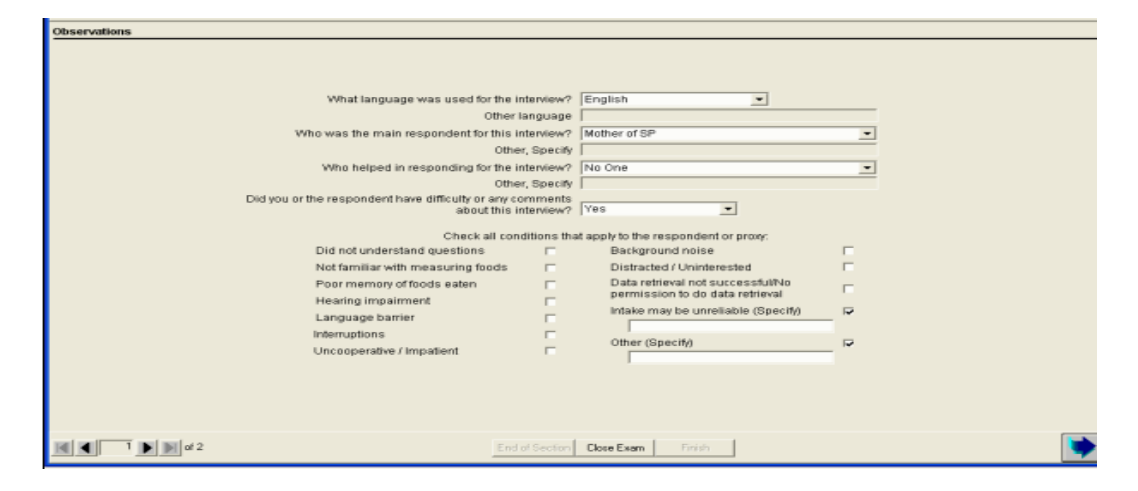

# 5.13 Post-Recall Section Status Screen

This screen will automatically indicate that the section status is "Complete" if all of the questions in this section were answered. If you had to end the interview before completing any or all screens, the section status will indicate either "Not Done" or "Partial."

If the screen (Exhibit 5-92) indicates a "Not Done" or "Partial" status, you must enter a comment before finishing the interview. Comments include:

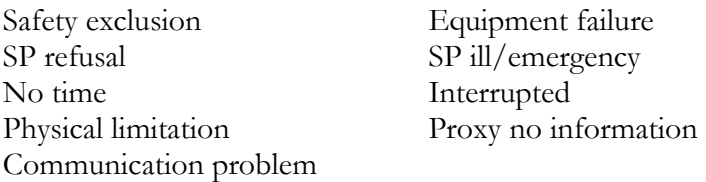

### Exhibit 5-92. Post-Recall Section Status screen

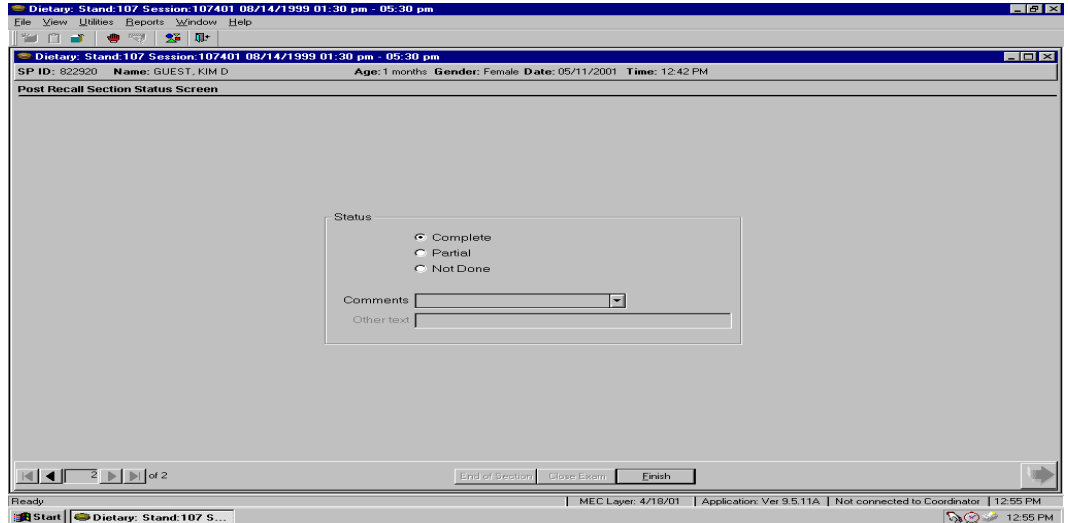

To close the interview, press the Finish button on the bottom of the screen.

THIS PAGE IS INTENTIONALLY LEFT BLANK.

# Supplement and Antacid Collection

Dietary supplements have been collected in person, in the home of the survey participants, starting with NHANES III. Sample persons (SPs) are asked about their use of vitamins, minerals, and other supplements in the past 30 days. Beginning in NHANES 1999, participants are asked about use of all dietary supplements (antacids and herbals). These are important to assess since a wide range of health and disease conditions are associated with total nutrient intake. Also important is the ability to collect this information in the same format and timeframe as the food and beverage intake (past 24 hours). This will allow researchers to improve the total nutrient intake estimations as well as examine associations by nutrient source such as from foods versus supplements.

You will collect supplement and antacid use for the previous day, similar to the collection of foods and beverages in the AMPM for all Primary SPs. This section has its own Section Status similar to the Recall and Post-Recall (Complete, Partial, or Not Done). It will follow the 24-Hour recall and is also in Blaise so it has many of the same characteristics as the AMPM. For example, to change the form language, use the Hot key of F11, or go to the drop-down "Options" menu. Navigation also uses the same rules whereby the Tab key takes you to the next field and Shift+Tab will take you back a field. The arrow keys can also move you forward and back.

# 6.1 Basic Scenarios

There are two basic scenarios for SPs. Either SPs will have reported supplements and/or antacids in an earlier interview (either the Household interview in the past 30 days, or new supplements or antacids during the MEC dietary interview, or both), or they will not have reported any supplements or antacids prior to your interview.

- $\blacksquare$  If the SP did report using any supplements/antacids, this information will display in a table (Exhibit 6-1) that will allow you to easily ask if he or she took it the previous day. After reviewing this list item-by-item, you will get a new screen probing for any additional supplements/antacids taken the previous day.
- If the SP did not report any supplements/antacids in any of the earlier interviews, then you will get a screen probing for any supplements taken the previous day. This is followed by a similar screen probing for any antacids taken the previous day.

Supplement and Antacid Collection **6** 

The review and probing for supplements and antacids will be done individually. That is, you will first review the supplements list (if any), then probe for additional supplements. Then you will review the antacid list (if any), and probe for additional antacids.

### Exhibit 6-1. Supplement review

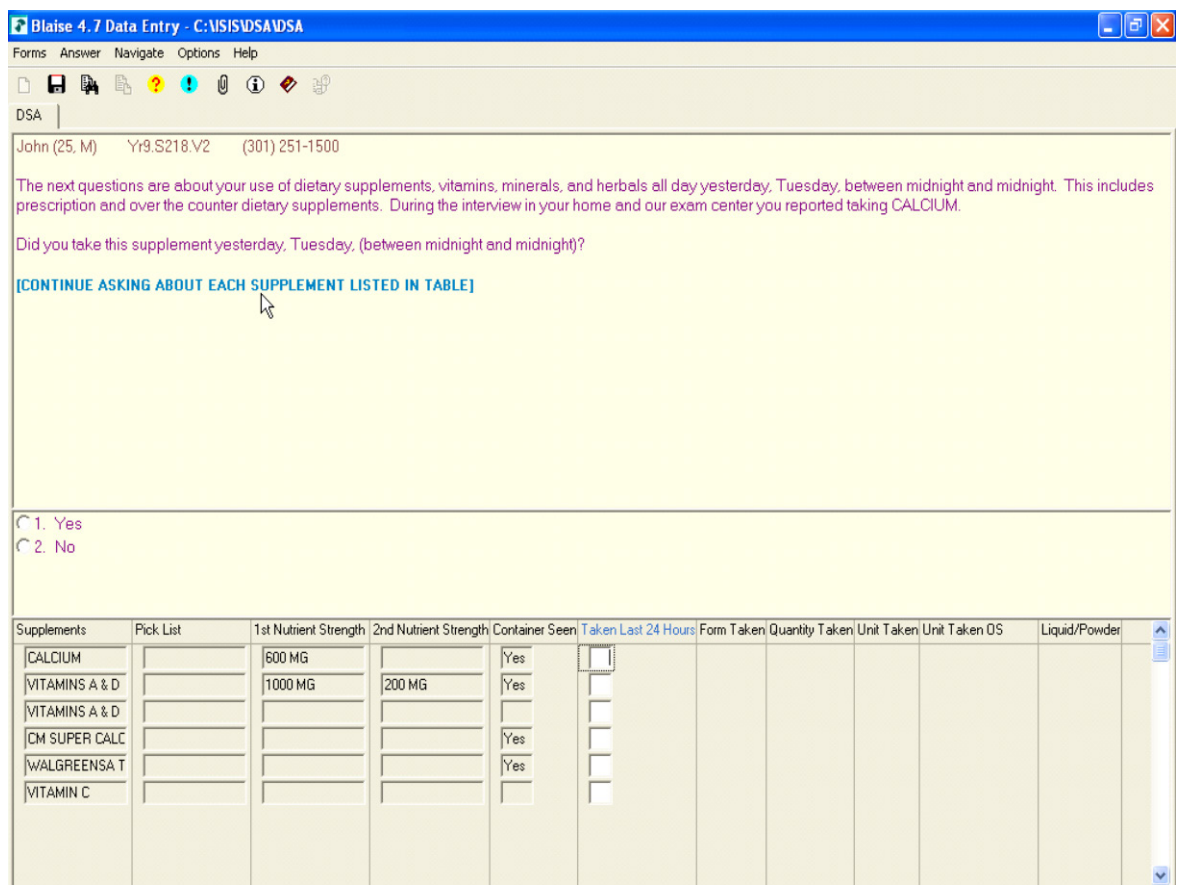

In this scenario, the SP reported taking six supplements. The script walks you through confirming each one individually and documenting if they were taken the previous day.

The first column of the response pane lists all the supplements in the review. In this case, there are six. This is information coming from the Household and/or MEC dietary interviewer as they entered it in a text field. Therefore, you may see spelling errors and other inconsistencies. We have made these entries in all capital letters as an indicator that this is data that came from the Household and/or MEC interview.

The next column is the Pick List. For the data imported from the Household or MEC, this column will be blank. The third and fourth columns have the supplement strength information, if any. The

# Supplement and Antacid Collection **6**

fifth column indicates whether or not the Household interviewer saw the container of the supplement. This gives you a sense of confidence that we have correct data. If the container was seen, you will not have to ask the form of the supplement, as we are confident of the form entered by the HH interviewer and you will only need to verify the form. We do ask SPs to bring containers with them to the MEC for new supplements that they began taking since the Household interview. However, we have no data entry column for the MEC dietary interviewers to indicate that they saw the container. They leave a note in the remarks when they see the container, but this note is not carried over to you in the phone application.

If you answer "Yes" to confirm use the previous day, you will verify the form (Exhibit 6-2) and then ask the amount or quantity taken (Exhibit 6-3). Once you confirm the form, the unit (unit taken) will be autofilled for you and you will go on to the next supplement reported.

### Exhibit 6-2. Form confirmation

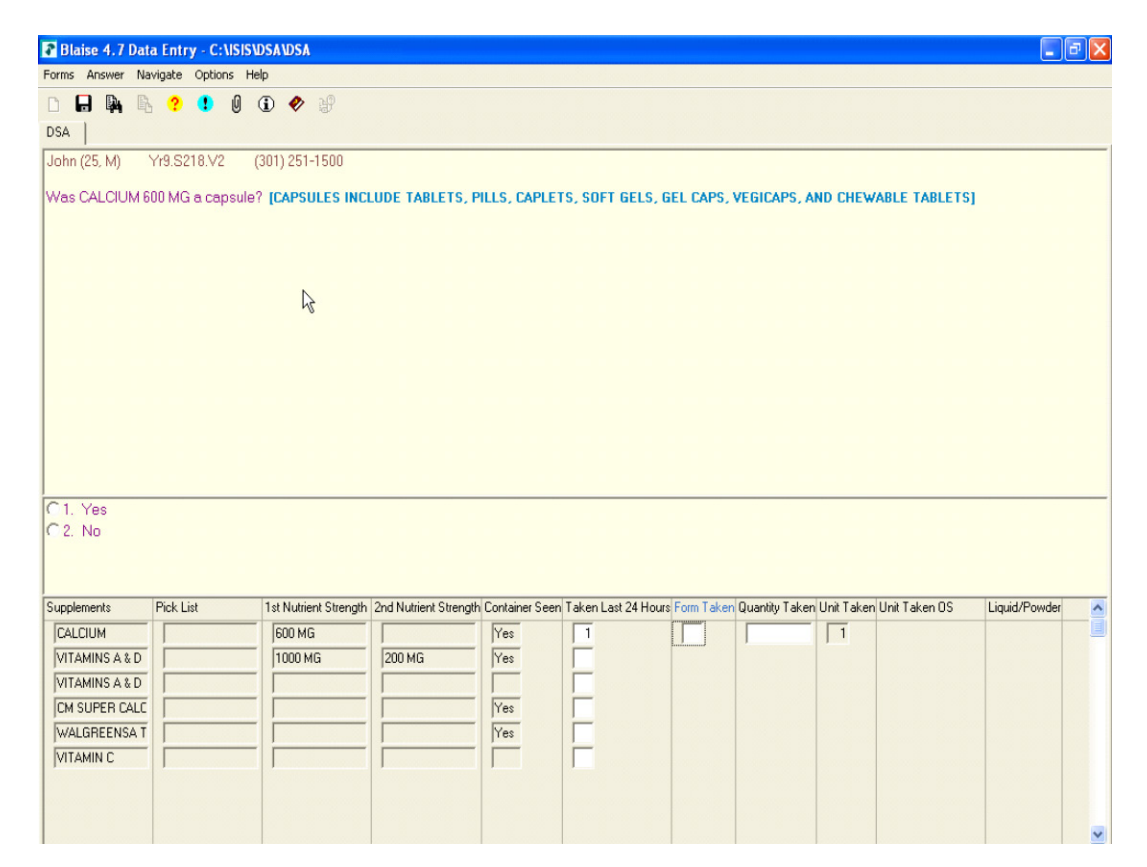

### Exhibit 6-3. Quantity taken

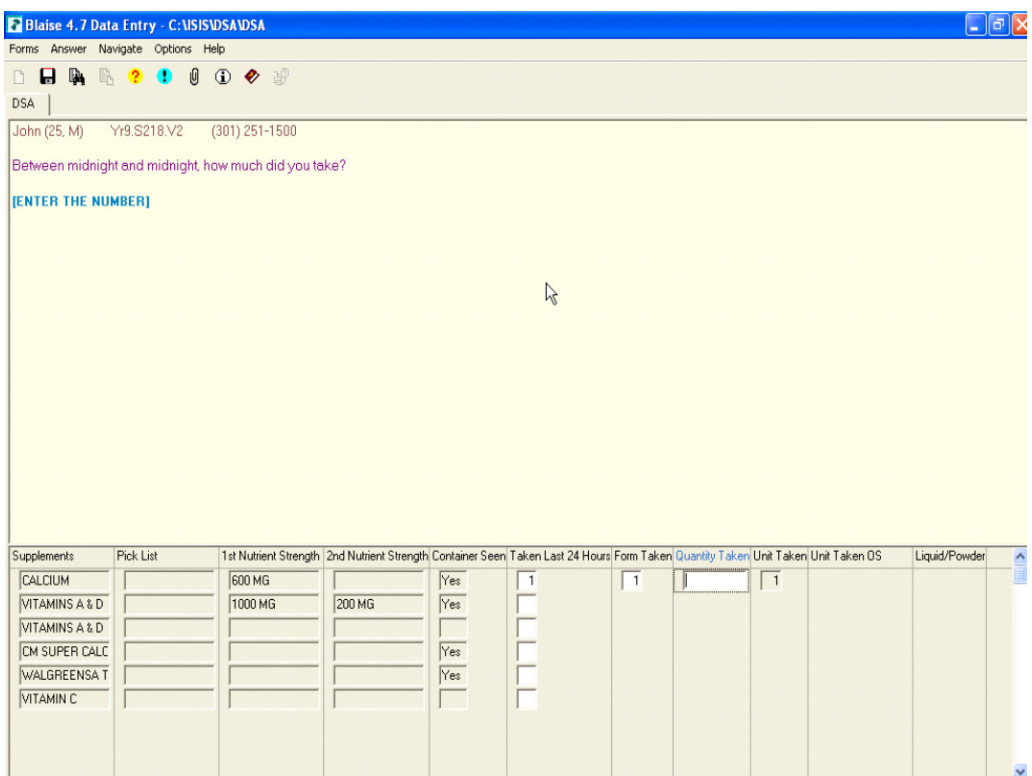

The form verification question will not come up for supplements where the containers were not seen, for new supplements that you have recorded, or for antacids. When you are verifying the form of a reviewed supplement, if the SP says "No," the program will open a new line to enter the supplement taken. The assumption is that if the supplement form is not the same as it was in the Household interview, the SP is likely taking a different supplement altogether. So the program opens a new line in the review, and you follow the procedures for entering a new supplement.

Typically, when you are reviewing a supplement form, you just ask, "How much did you take?" and enter the number, and then move on to the next supplement. However, for Packages/Packets, Liquid, Gel, Powder, and Granules, entering just a number for the quantity is not enough information. For example, if the form is "Liquid" and you ask "How much did you take?" the response will be a number and a unit, such as 2 teaspoons. Thus, the program opens the Form/Unit screen for you to enter the unit. Depending on the form you are confirming, the unit screen is limited to only appropriate responses. For example, if the form is "Liquid," the unit "gumballs" is not a response option.

The subsequent supplements (Exhibit 6-4) follow in the same format. You will go through each one, verifying the form and entering the number taken. If the supplement was not taken the previous day, the program takes you on to the next supplement in the review list.

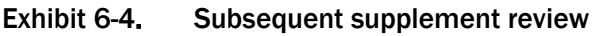

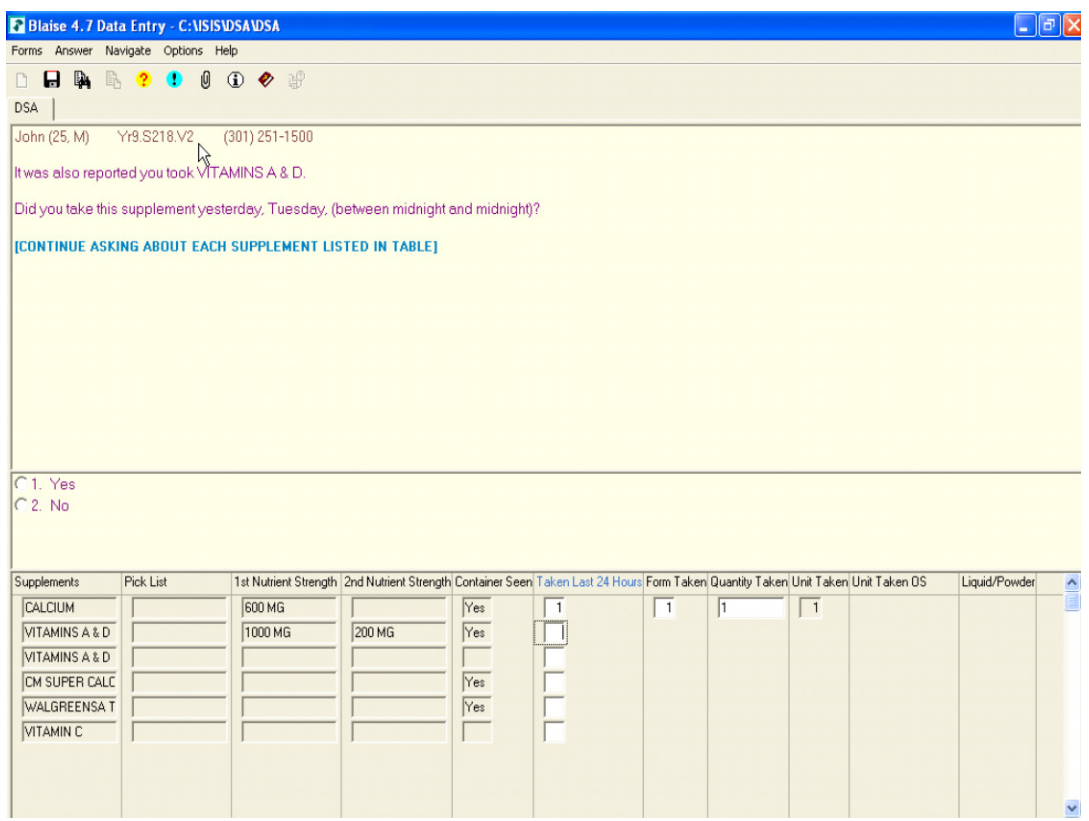

Once all supplements on the list have been probed and appropriately recorded if taken, you will see the following screen asking about any additional supplements (Exhibit 6-5). You must refer the SP to the Supplement hand card. If the SP answers "Yes," you will record each new supplement on the new supplement screen that follows. A "No" response will allow you to review the antacids reported in the Household/MEC dietary interview, if any.

### Exhibit 6-5. Additional supplements probe

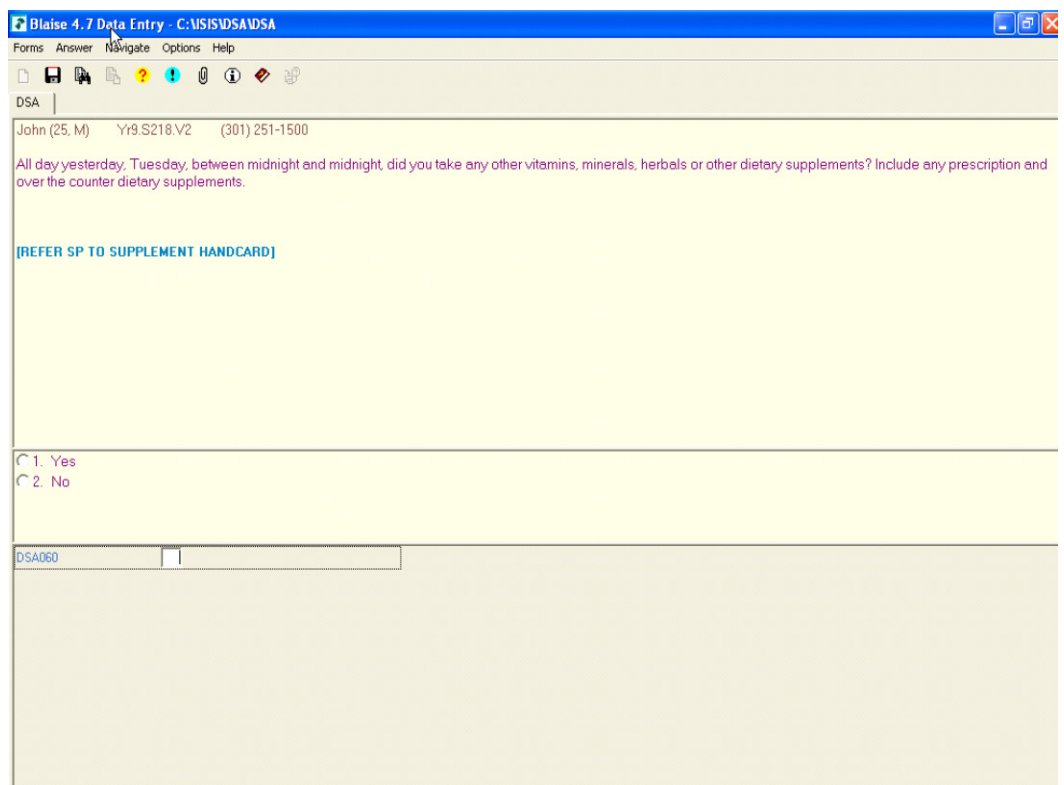

# 6.2 Recording Other Supplements

If the SP reports taking a new supplement, you will need to enter the new supplement in the supplement table as shown in Exhibit 6-6.

This screen asks for the new supplement name. You will want the SP to read from the label and then enter what the SP says verbatim. The interviewer instruction text in teal will help you with probing.

When you are **reviewing** supplements and antacids, you do not have the ability to enter any "new" data. It is only during this recording section of the program that you are able to enter a new or additional supplement or antacid. The exception mentioned earlier is when you answer "No" to the form.

### Exhibit 6-6. New supplements

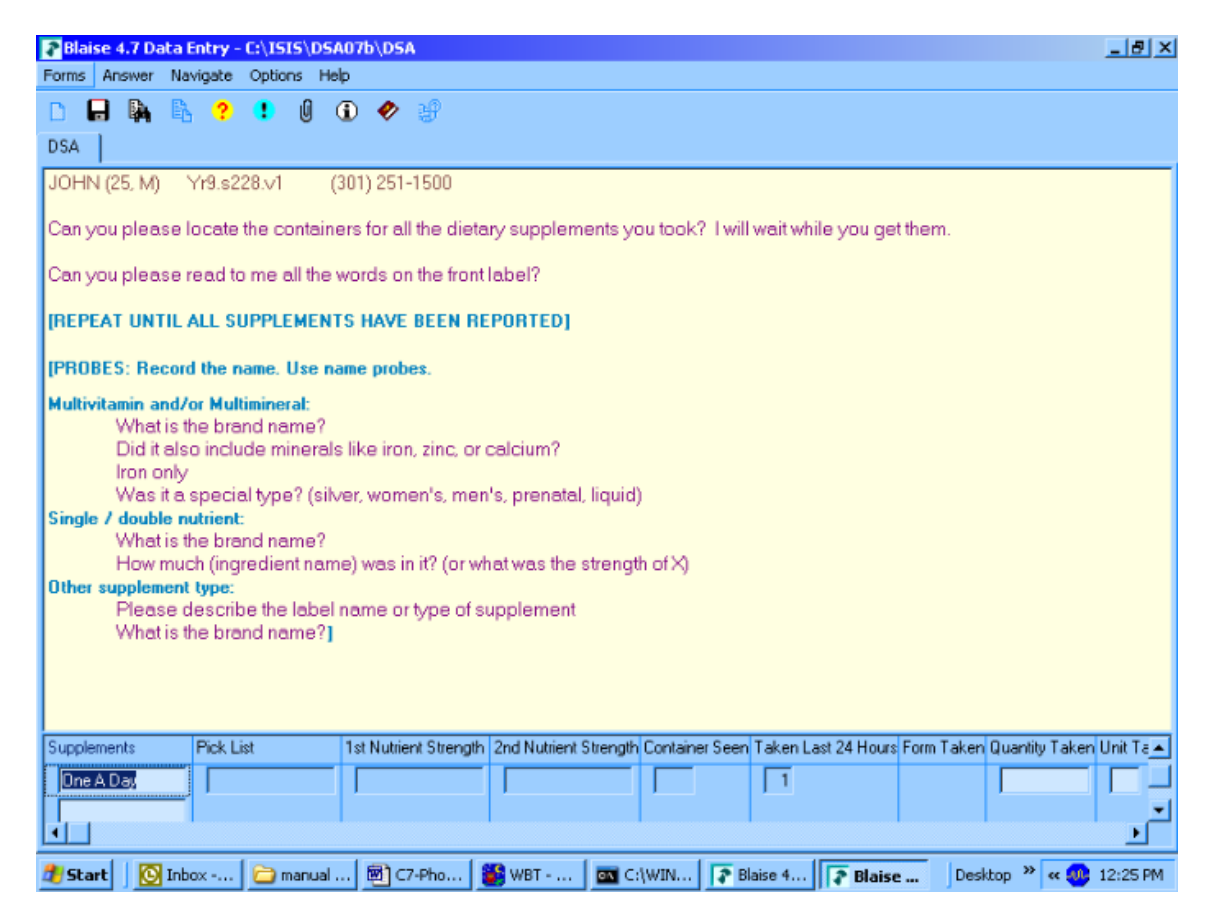

Once you've entered the supplement information in the text field, record the quantity taken and the unit/form taken. The screens shown in Exhibits 6-7 and 6-8 allow you to select quantity and then enter the form/unit of the supplement.

### Exhibit 6-7. Amount

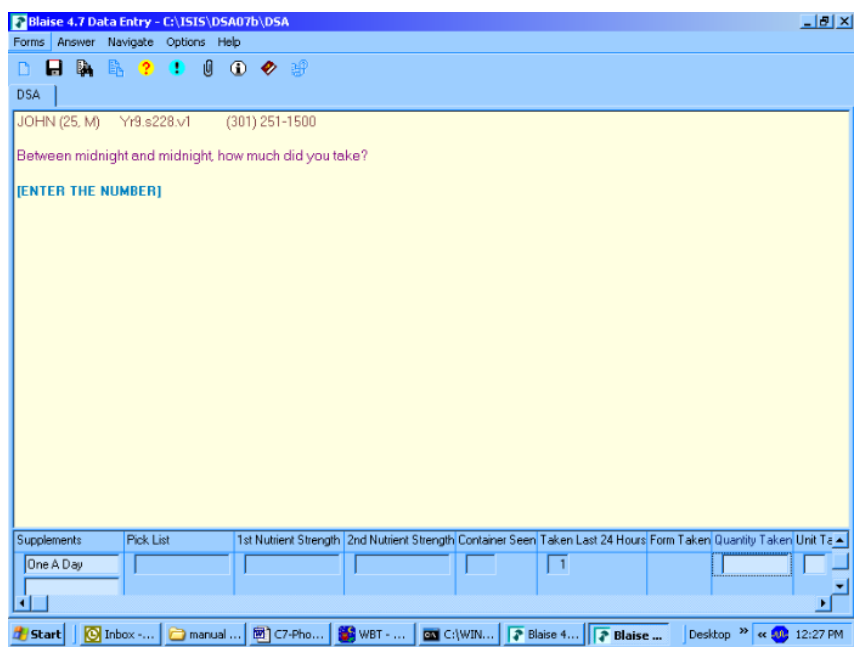

### Exhibit 6-8. Form/unit

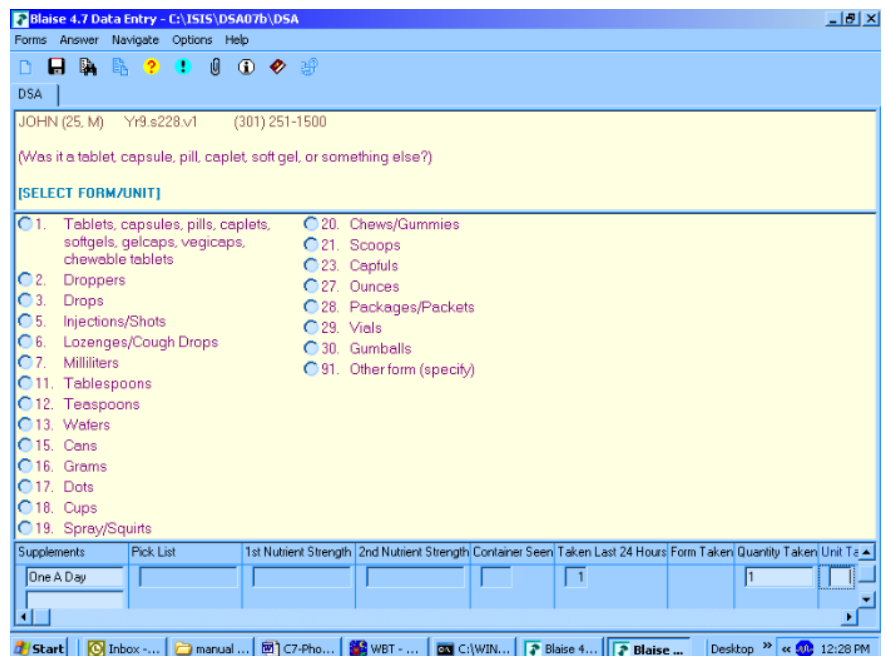

One last question is asked about newly reported supplements. In Exhibit 6-9, you will find that we ask for the length of time the respondent has been taking the supplement.

### Exhibit 6-9. How long?

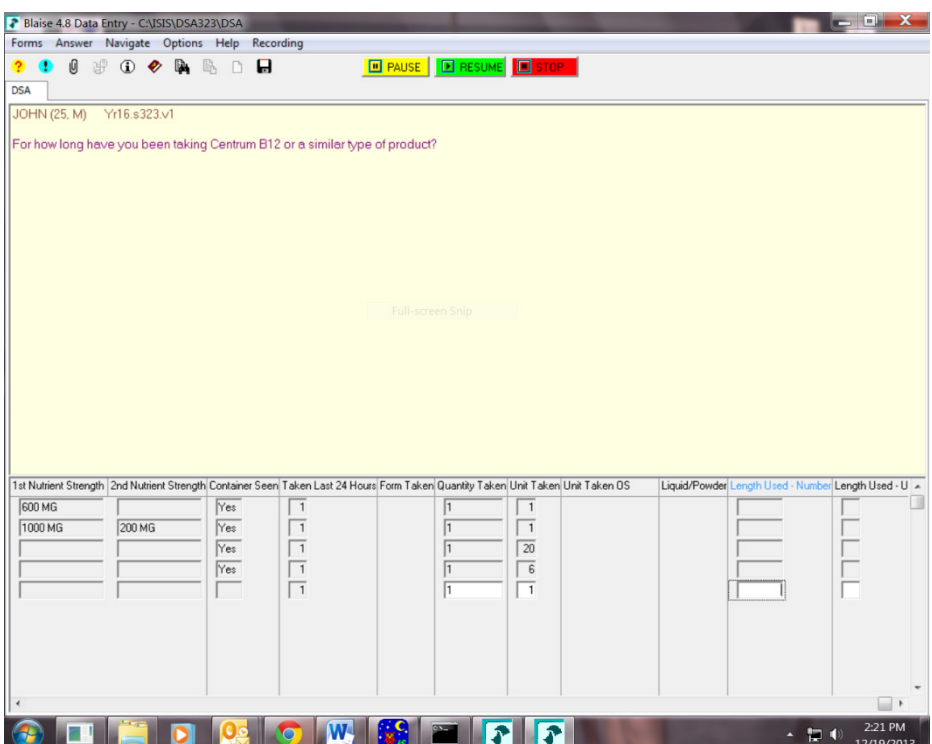

The response fields require you to enter a number (for example, 10) and a unit (Days, Weeks, Months, or Years). You may use the Hot Keys F7 and F8 for Refused or Don't Know responses.

Before you move on to review the antacids reported in the Household/MEC dietary interview, the screen shown in Exhibit 6-10 will display to check whether you have captured all of the supplements taken the previous day. If no others were taken, simply hit the "Enter" key to go on.

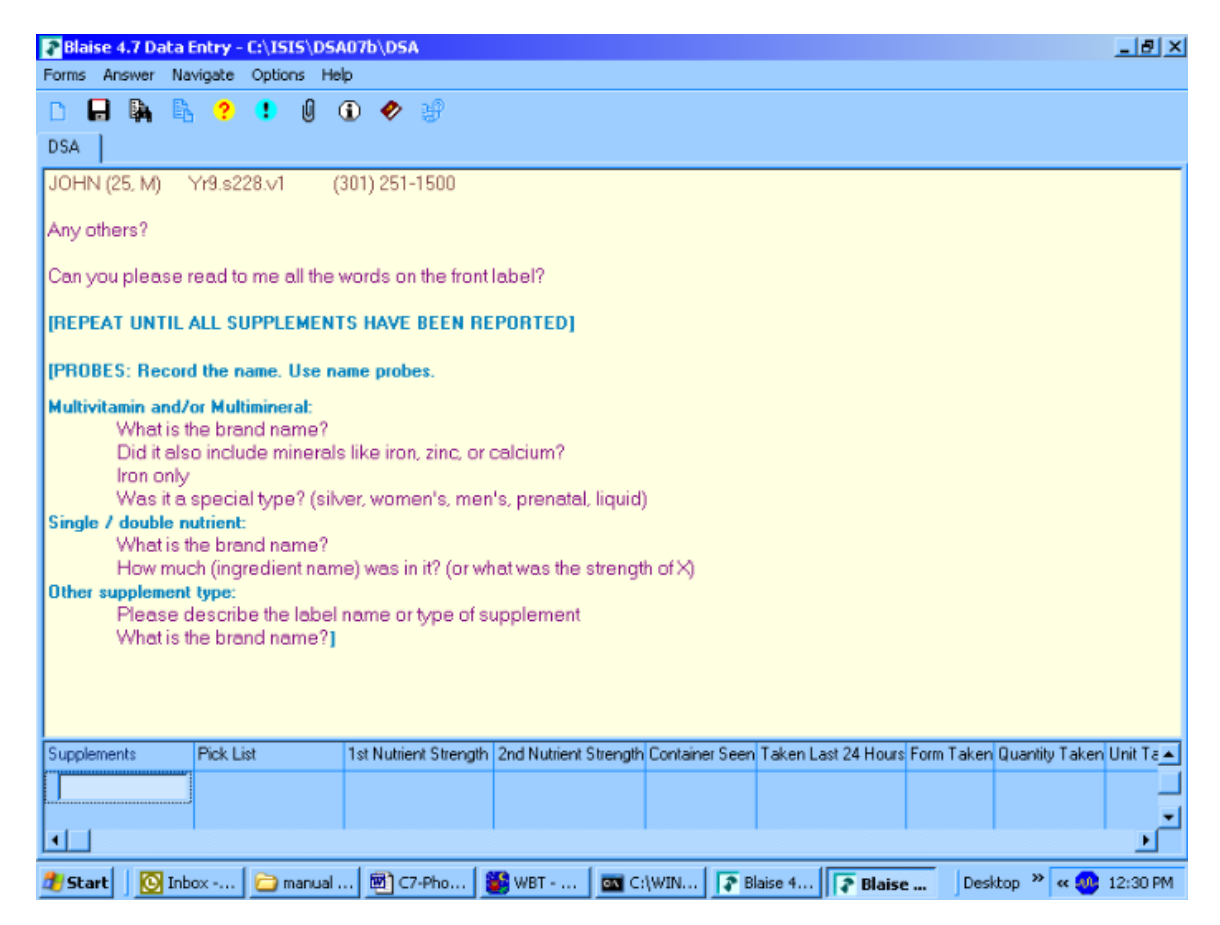

# 6.3 Antacid Data Collection

After collecting the supplements, you move on to collect the antacids. If the SP reported taking antacids in the Household/MEC dietary interview, a list will appear in a table similar to the supplements (Exhibit 6-11). In this case there were two antacids reported. You will follow the same protocol, asking if each antacid on the list was taken the previous day. If so, you will record the quantity and unit/form.

### Exhibit 6-11. Antacid review

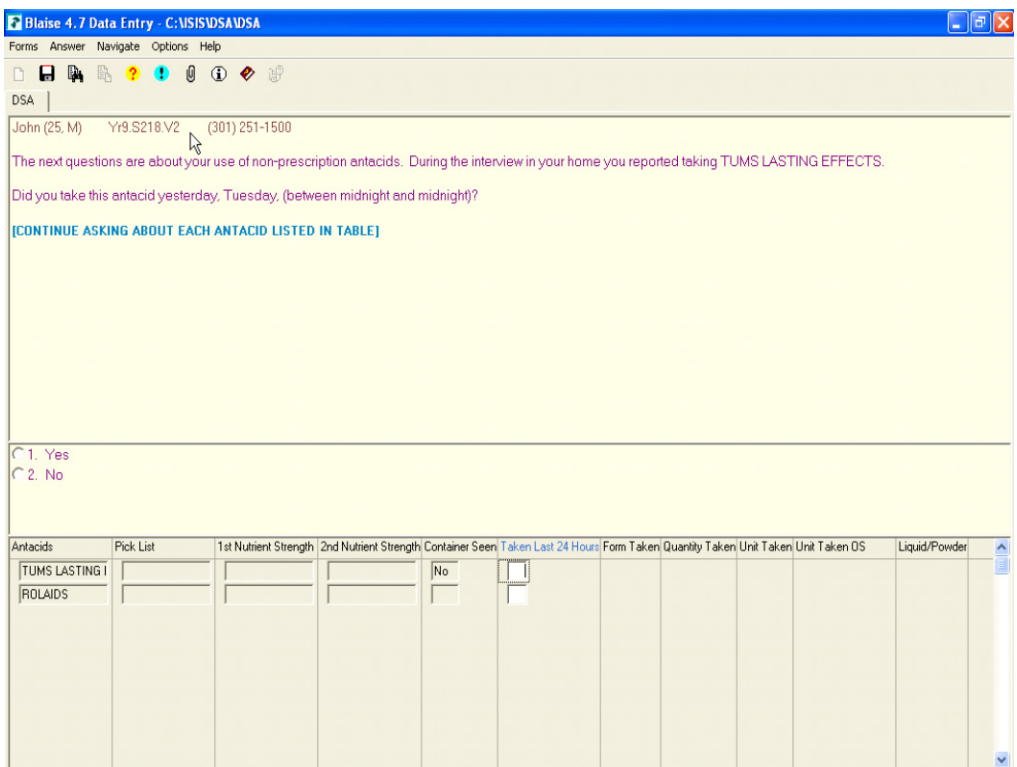

If no antacid data was reported in the Household/MEC dietary interview, you will get a simple probe to see if any were taken the previous day.

After verifying and/or entering all of the previously reported antacids, the next screen (Exhibit 6-12) probes for any additional antacids. You must refer the SP to the Antacid hand card. Just as with the supplements, a "Yes" response will prompt you to record all that are reported.

### Exhibit 6-12. Any other antacids?

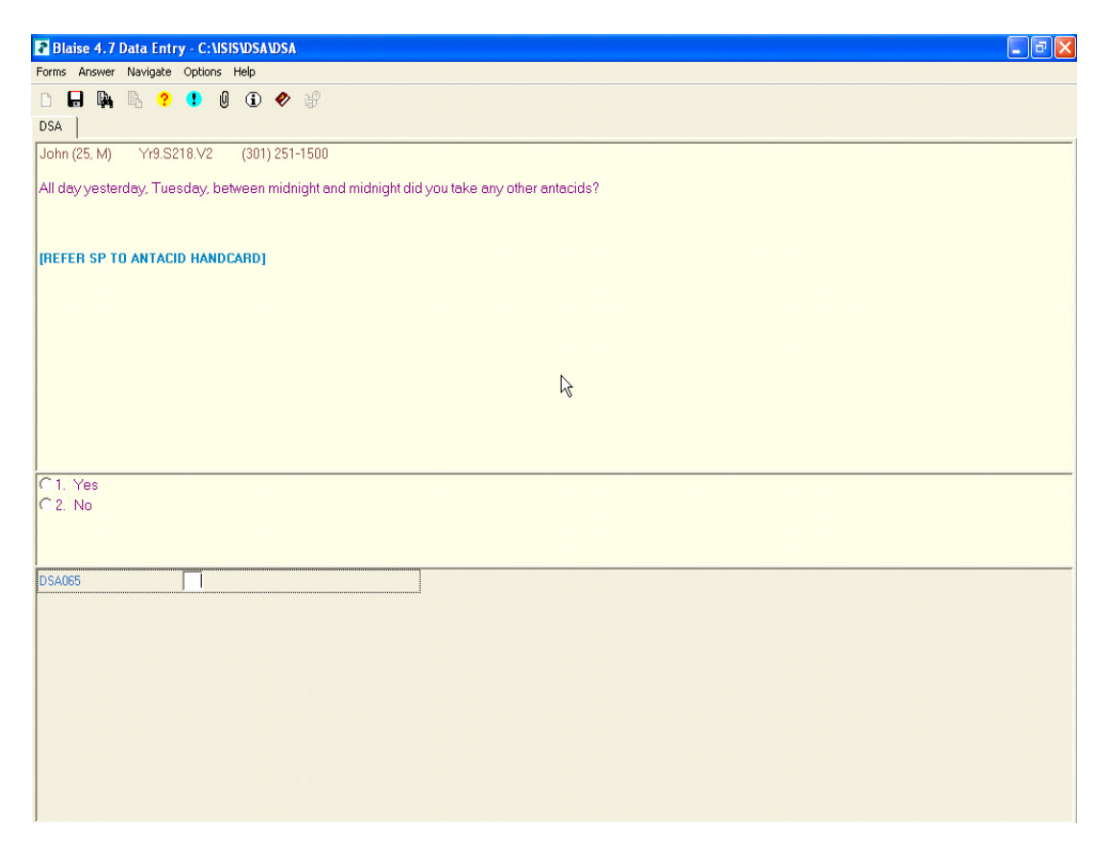

Similar to the supplement screen, you will want to ask the SP to get the container for you and read to you all of the words on the front label. After you record the name of the new antacid in the text field, you will need to find a match for it on the Pick List and then enter the quantity taken and also the unit/form taken. You will want to record the information verbatim. The interviewer instruction text on the screen (Exhibit 6-13) helps guide you as to what probes you may need to ask.

### Exhibit 6-13. Recording a new antacid

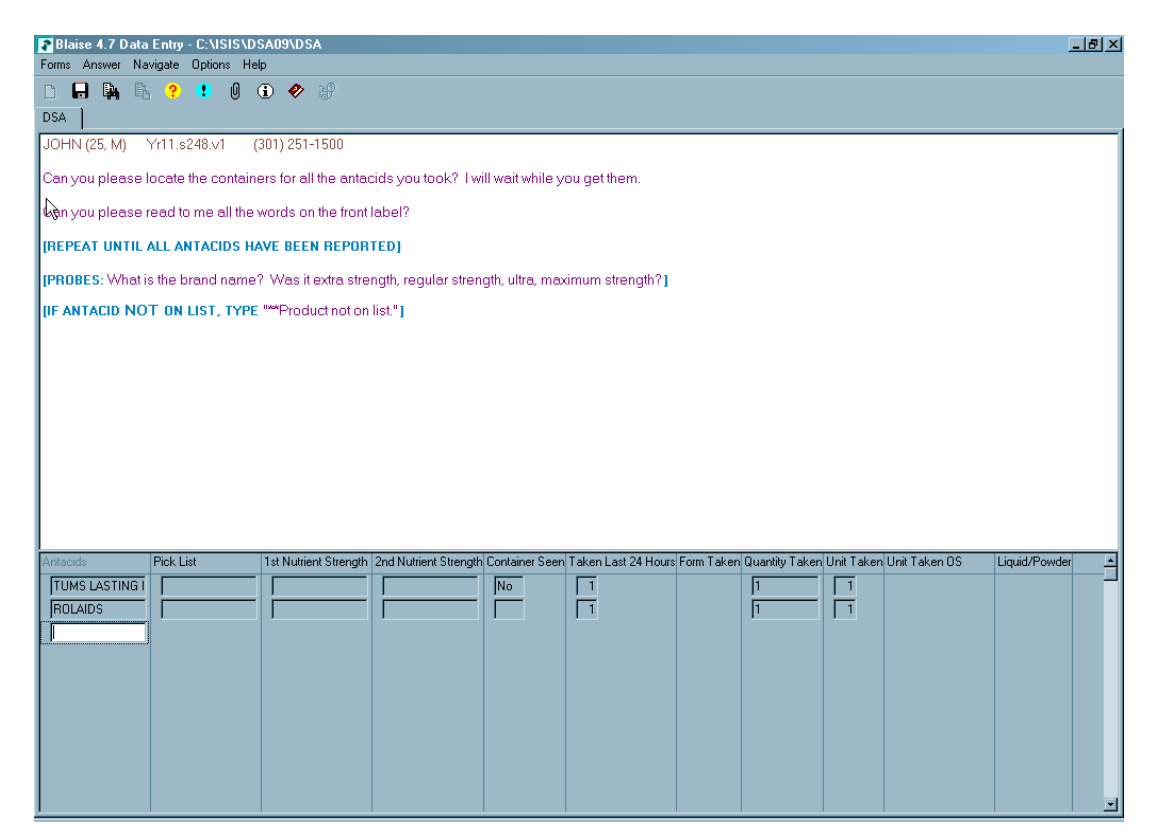

# 6.4 No Supplements Reported in the Past 30 Days

If the SP did not report any supplements in the past 30 days in the Household or MEC dietary interview, you will get a screen as shown in Exhibit 6-14, asking if he took any the previous day. You will need to refer the SP to the Supplement hand card. If the response is "Yes," then the same screen will display that is used to record additional supplements.

### Exhibit 6-14. Supplements taken yesterday

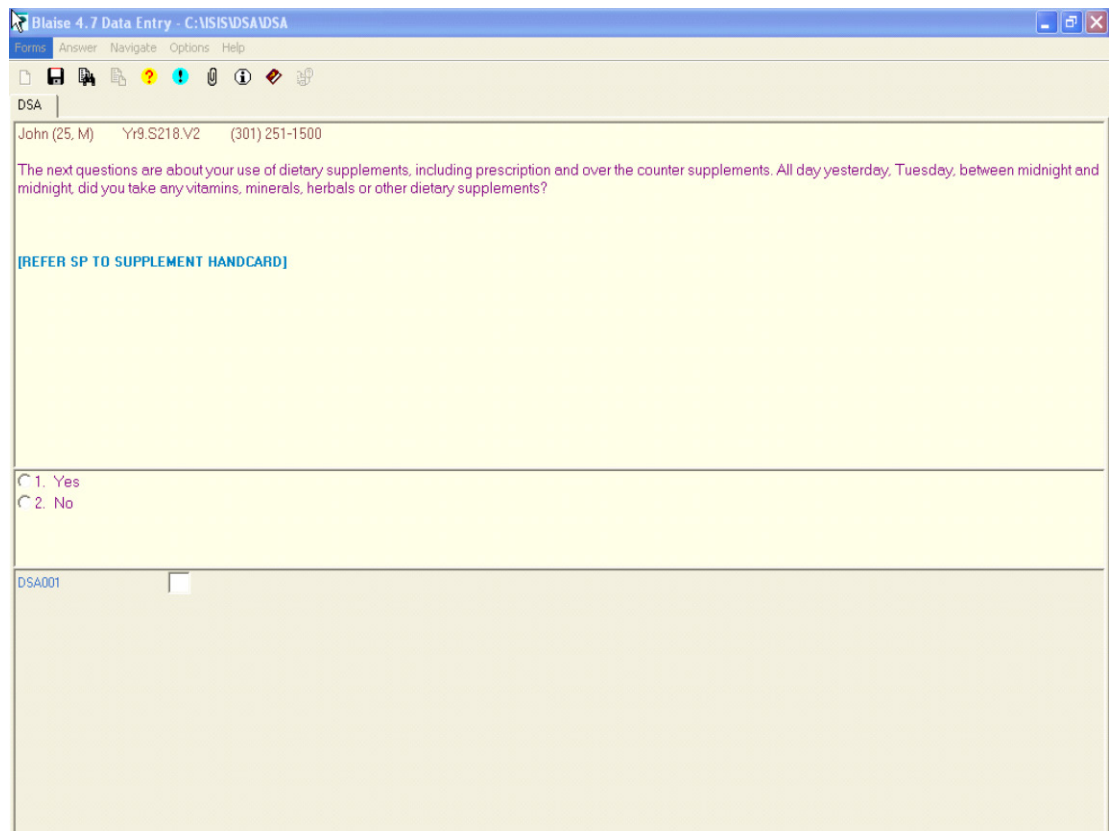

This screen (Exhibit 6-15) asks for the new supplement name. Interviewer instructions will help you probe. You enter the supplement in a text field, and then record the quantity taken and form/unit taken.

### Exhibit 6-15. Recording supplements

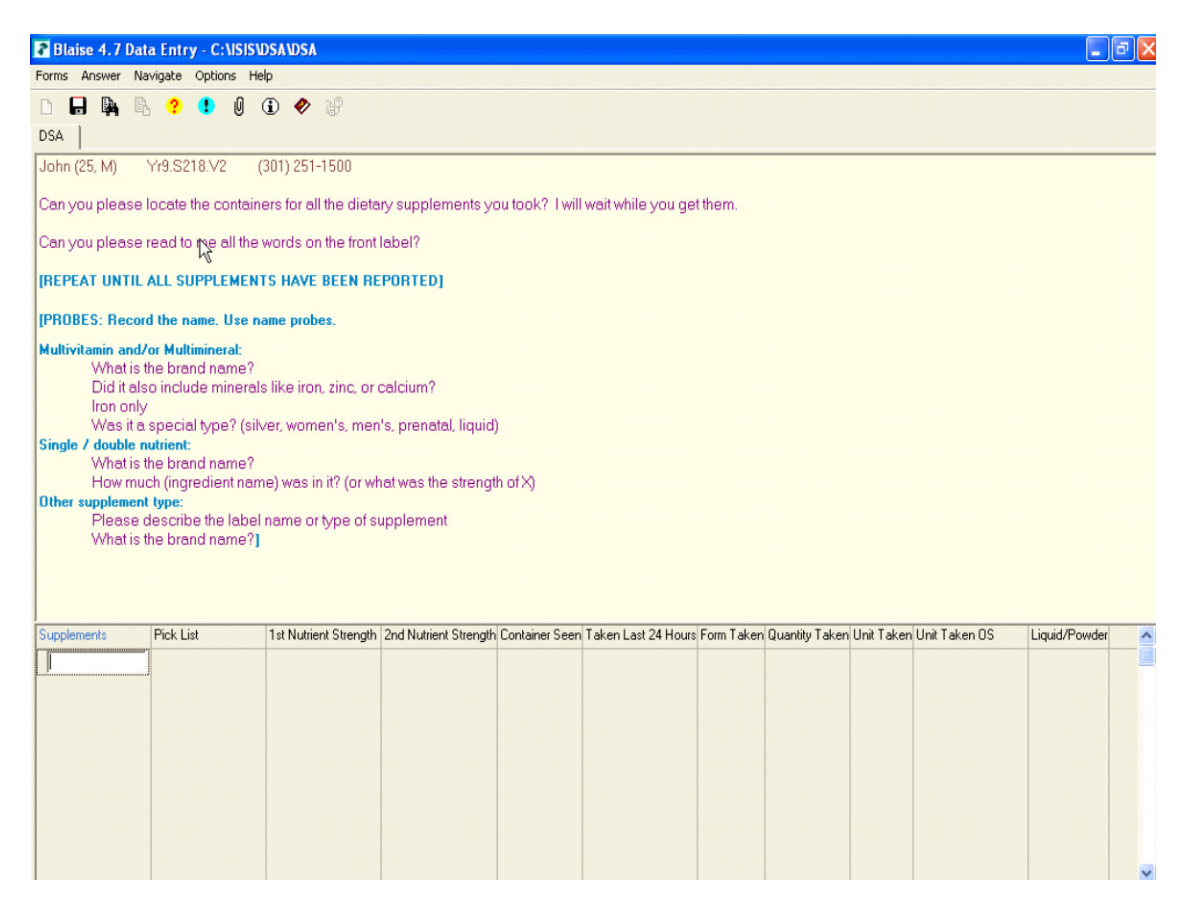

# 6.5 No Antacids Reported in the Past 30 Days

If the SP did not report any antacids in the Household or MEC dietary interview, this screen will come up asking about the use of antacids the previous day (Exhibit 6-16). You will need to refer the SP to the Antacid hand card. A "Yes" response will allow you to record the antacid and a "No" response will conclude the section.

### Exhibit 6-16. Antacids taken yesterday

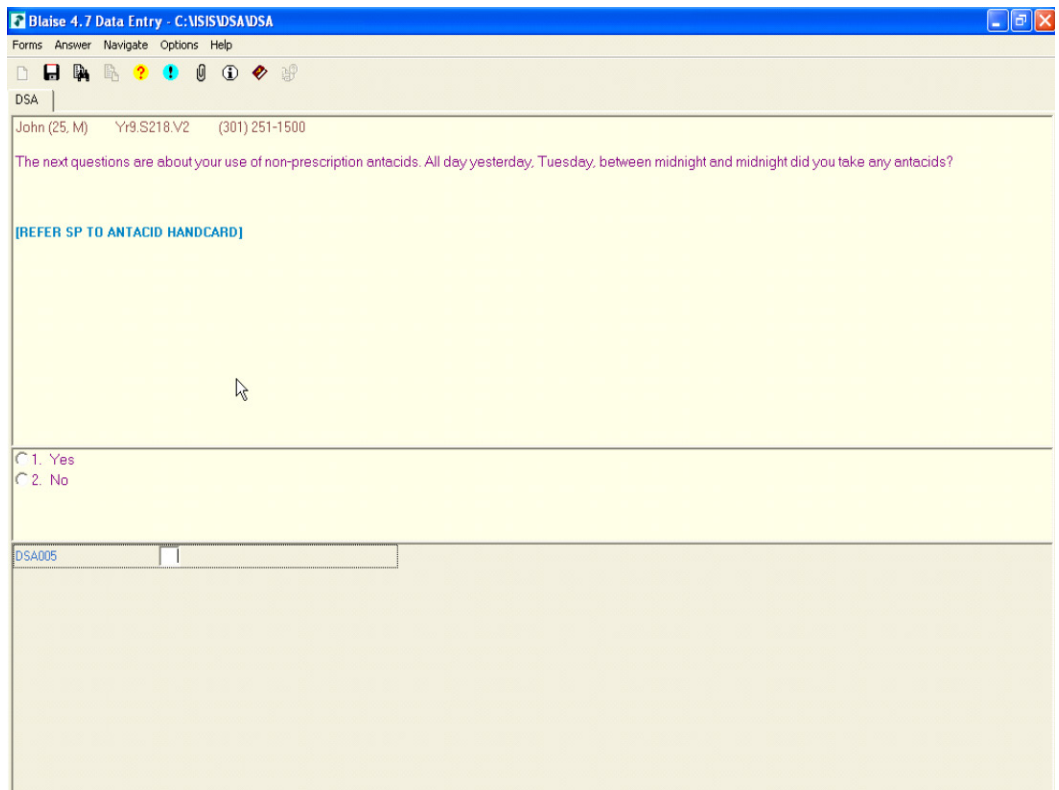

For SPs who did take an antacid yesterday, a screen similar to the supplement screen appears (Exhibit 6-17) where you will record the name of the new antacid in a text field, find a match for it on the Pick List, and then enter the quantity taken and the form/unit taken.

### Exhibit 6-17. Recording new antacids

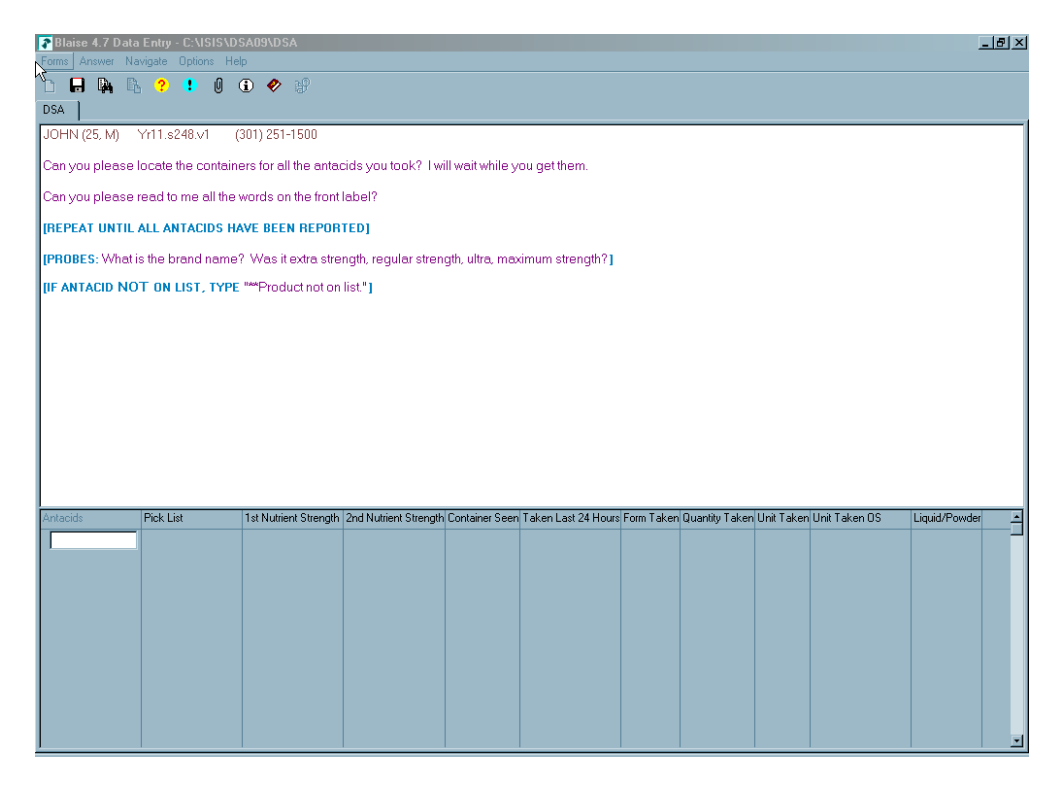

The Pick List will come up as you type, similar to the MFL in the AMPM; you can filter by TriDrugName **OR** alphabetically. However, you will need to be very careful in attempting to get an exact match to your text field entry.

**NOTE:** It is important that if you cannot find an **exact match** to select "\*\*Product not on list."

If you open a line in error by moving beyond the 1st column, and do not want to enter a new/additional supplement or antacid, type "error" in the field of the 1st column (the text field) and hit "Enter." This will remove the newly inserted line.

If the SP reports an antacid or supplement where the unit is milliliters, tablespoons, teaspoons, cans, grams, cups, scoops, cc's, capfuls, mgs, units, gulps, ounces, or packages, a followup question is asked. This will occur only for new supplements and antacids, or for reviewed supplements and antacids where the container was not seen. You are not expected to memorize this list, but as an aid we wanted you to understand the instances when you will see a followup question: "Was this a liquid or powder?" If the SP reports a unit or form of a supplement or antacid that is not on the list, you have the option of entering "91" for Other, Specify. If you select "Other, Specify," a text field will open where you will need to enter the unit/form.

# 6.6 Hand Cards

We have three hand cards for this section (Exhibit 6-18). First we have a two-sided hand card. Each language has been printed separately, so that we have an English card with Supplements on one side and Antacids on the back, and a Spanish card with Supplements on one side and Antacids on the back. The MEC dietary interviewers will be providing the SP with both language versions of the cards to take home with their Food Model Booklet and a bag that has their cups, spoons, ruler, etc. The other hand card shows photo images of supplements to assist SPs in an understanding of what we are referring to when we ask about dietary supplements. It is also two-sided, with English on one side and Spanish on the other. During the Phone Follow-up interview, you will want to ask the SP to have these cards on hand to refer to.

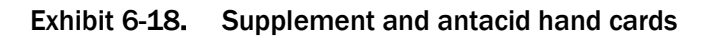

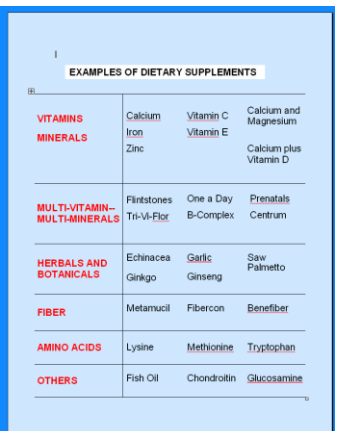

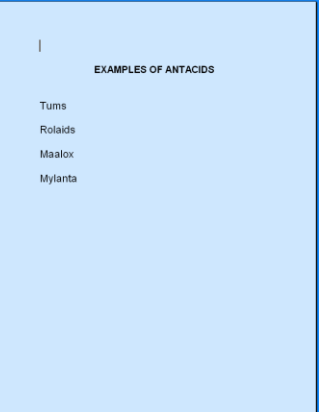

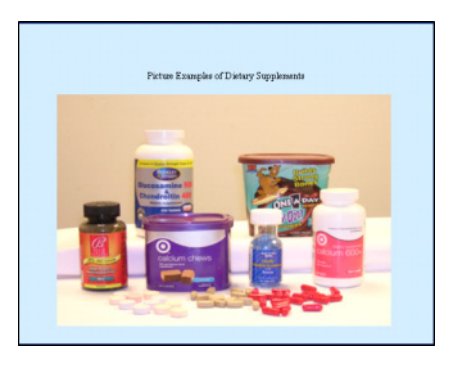

# 6.7 Edits

We have two edits programmed for this section of the interview (Exhibit 6-19). A soft edit will come up if you enter a quantity greater than 9. Select "Goto" to change the quantity, or "Suppress" to continue. "Close" will keep you in the quantity field.

### Exhibit 6-19. Soft edit

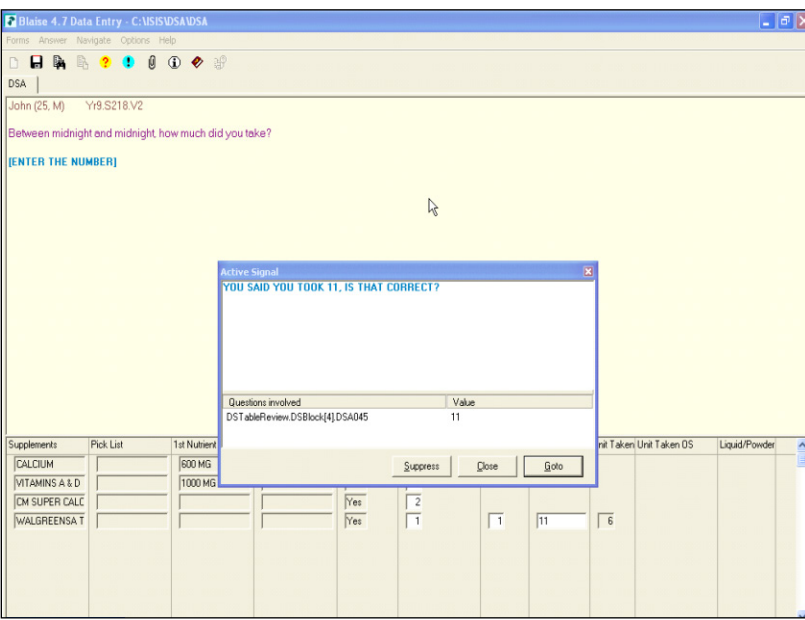

A hard edit will display (Exhibit 6-20) if you answer "Yes" to the question asking if the SP took any other supplements/antacids, and then failed to enter the supplement/antacid on the grid.

### Exhibit 6-20. Hard error

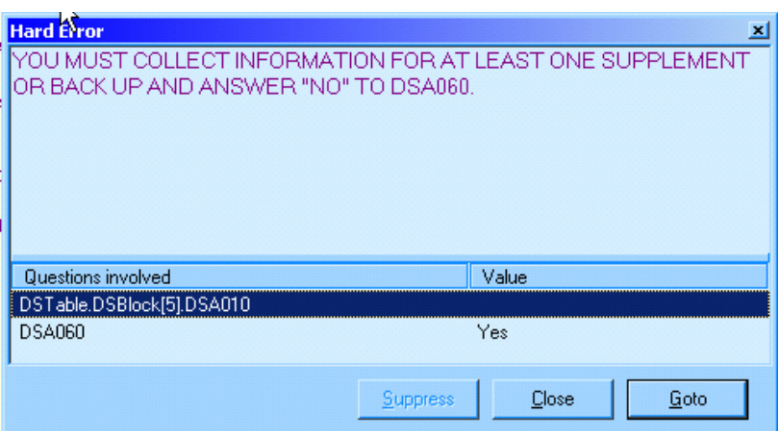

THIS PAGE IS INTENTIONALLY LEFT BLANK.
This chapter discusses procedures that are specific to the Dietary Recall interview. The procedures include:

- Conducting proxy and assisted interviews;
- Interviewing children;
- Data retrieval;
- Documenting special situations such as skipped meals, missing meals, fasting sample persons (SPs), and breastfed infants;
- Referring to foods previously reported by the SP or other household member;
- Misreporting primary foods;
- Adding or misreporting additions;
- Recording information when program limits are activated (40+ foods and excess accessions to categories); and
- Collecting water information reported during the intake.

# 7.1 Proxy and Assisted Interviews

Proxy and assisted interviews will be conducted primarily on child SPs. However, there may be situations when you will need to conduct a proxy or assisted interviews for adult SPs who cannot report for themselves because of physical or mental limitations.

As shown in Exhibit 7-1, proxy interviews will be conducted for all child SPs under 6 years of age. Interviews for child SPs between 6 and 8 years of age will also be conducted with proxies, but the child must be present to assist the proxy during the interview. Assisted interviews will be conducted with child SPs 9 to 11 years old. SPs in this age range will be asked to provide their own data, assisted by an adult household member (referred to as the assistant).

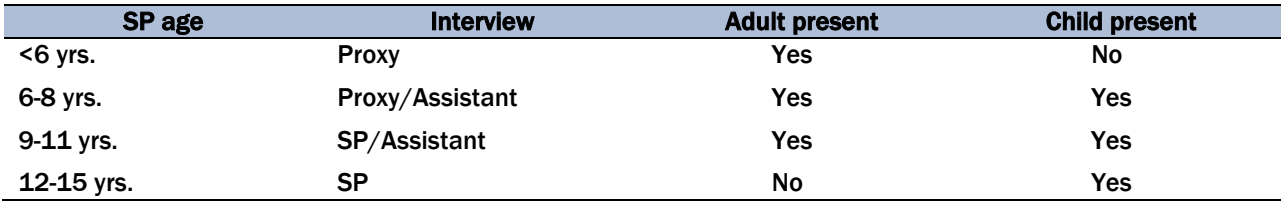

#### Exhibit 7-1. Table of proxy and assisted interviews

The preferred proxy/assistant is the person most knowledgeable about what the SP ate the day before the interview.

### 7.1.1 Proxy Interviews with Child SPs Under 9 Years of Age

There are two types of proxy interviews for children in this age group: (1) an interview where the proxy is the sole respondent, and (2) an interview where the child SP assists the proxy. A proxy will always respond for children under the age of 6, as we assume that they cannot reliably report for themselves. A proxy will also be the primary respondent for children between 6 and 8 years of age. However, because children in this age group can often contribute useful information about meals eaten away from home, the interview will be conducted with the child present to assist in reporting intake information. The proxy for children under 9 years of age may be the parent, grandparent, babysitter, or any other person knowledgeable about the child's food intake. If the child has more than one caregiver, several individuals may need to contribute to the Intake data.

It is likely that you will need to collect information from children between 6 and 8 years of age about what they ate in the school cafeteria, at a daycare center, a babysitter's home, or with some other caretaker. It may be necessary to collect not only information about school lunch, but also breakfast and after-school snacks.

If the preschool child has a meal(s) outside the home, the proxy or other family member may be able to tell you what foods were sent with the child, but probably not what foods were eaten. Be patient and persistent in trying to collect as much information as possible from the sampled child, if the proxy cannot be of assistance.

As with the standard introduction, explain the information you need, and define the time frame for the proxy. Since infants frequently have feedings during the night, it is important that the proxy understands the period of time. Use the Yesterday's Intake hand card to reinforce the time period.

## 7.1.2 Assisted Interviews with Child SPs 9 to 11 Years Old

Our procedures assume that children between 9 and 11 years old are capable of self-reporting their intake, but to collect complete and accurate information, they would benefit from the assistance of an adult knowledgeable about their intake.

The child should try to answer all of the intake and health-related questions. If the child and assistant provide conflicting information, give them an opportunity to reconcile the response on their own. If they cannot, record the **SP's response** on the intake grid and proxy comments in the Remark box (F6 function key).

## 7.1.3 Proxy or Assisted Interviews with Adults Unable to Report for **Themselves**

You may need to interview some respondents older than age 11 who are not capable of responding for themselves due to physical or mental limitations. In these cases, an acceptable proxy or assistant would be the person most knowledgeable about the respondent's food consumption. Generally, a proxy will be assigned to an adult who cannot report for himself or herself.

# 7.2 Interviewing Children

The age and ability of the child will determine how much of the interview you conduct with the child. Following are the procedures to follow for each age group.

- **SPs under 6 years old.** The entire interview will be conducted with the proxy. The child does not need to be present. However, if the child is present for the interview, the proxy may refer questions to the child.
- **SPs 6-8 years old.** The proxy will be the primary respondent, but the child SP should be present. If appropriate, you may conduct part of the interview with the child SP. Begin the interview with the proxy. If the proxy feels the child can better respond to the Quick List or answer the food probes, have the child join the interview. When you feel you have obtained all of the information the child can provide, direct your questions to the proxy.

 **SPs 9-11 years old.** The child SP will be the primary respondent, but will be assisted by an adult. Begin the interview with the child by asking the Quick List. After the child reports the Quick List, address the next statement to both the child and the assistant: Say something like "Now I'm going to ask you specific questions about the foods and beverages we just listed. When you remember anything else you ate or drank as we go along, please tell me." Invite the assistant to participate in the interview and encourage the assistant to help the child report completely and accurately.

Interviews with young children can be either pleasant and amusing encounters, or tedious and exhausting experiences. How you conduct the interview can affect both the quality of the interview and the interaction itself. Following are some tips to remember when interviewing children.

- Use child-related events and terms when probing. For example, if a child refers to an activity such as gymnastics or baseball when reporting foods in the Quick List, follow through with that activity when you get to the descriptive probes (e.g., "*Tell me about that juice you said you had before baseball practice."* rather than *"You said you had some juice at 3 o'clock.").*
- If children have difficulty recalling foods on the Quick List, help them think through the day by asking about where they went and what they did. Then ask whether or not they ate or drank anything. For example, you might ask a child, "*Where did you go right after school yesterday?"* If the child says something like "*to my friend's house*," ask an orientation question such as *"What did you do there?"* Then ask, "*Did you eat or drink anything while you were at your friend's house?"*
- Adult approval or disapproval can easily influence children, so you must encourage them to participate while remaining completely neutral.
- Keep your sense of humor and enjoy the conversation. It can be quite delightful.

# 7.3 Data Retrieval Procedures

If the SP or proxy/assistant cannot provide enough descriptive information about the foods, or the quantity eaten, the data may need to be collected from someone outside the household. This section describes the procedures for identifying and documenting missing data that need to be retrieved from an outside source.

## 7.3.1 Data Retrieval Criteria

Missing dietary data will be retrieved on two groups of SPs:

- SPs under 12 years old, and
- SPs over 12 years old requiring proxy or assisted interviews.

For SPs described above, the data will be retrieved for the following situations:

- **Eating occasion reported but no foods.** An eating occasion is reported, but **not** the individual foods or beverages consumed at the occasion. For example, a mother may know that a child ate lunch at daycare, but may not know what the daycare provider served. Data should be retrieved for the individual foods and amounts.
- **Eating occasion reported with some foods.** An eating occasion is reported, but only **some** of the individual foods or beverages in the occasion are recalled. For example, a mother may know that her child's school served a hot dog for lunch, but may not know what else was served. Data should be retrieved for the other foods and amounts.

For SPs described above, the data will **NOT** be retrieved for the following situations:

- 1. When a food is reported that is **not** a part of a missing meal, but the details cannot be recalled. For example, milk is reported, but not the kind of milk.
- 2. When a food is reported that is not a part of a missing meal, but the amount cannot be recalled.

## 7.3.2 Flagging Eating Occasions for Data Retrieval

You will flag an eating occasion for data retrieval if the SP or proxy respondent reports an occasion but cannot report ALL OF THE foods consumed for that occasion. The procedures you use to flag the occasion for data retrieval will depend on whether the respondent reported any foods for the occasion.

**Reported occasion but no foods.** If the SP or proxy respondent reports an occasion (e.g., "school breakfast," "school lunch"), but cannot report what the SP ate for the occasion, follow the steps below:

- 1. **Record the eating occasion during the QL pass.** From the Main Food List (MFL), pick "school breakfast," "school lunch," "unknown meal," or some other occasion that describes the meal.
- 2. **Unknown food category.** When you get to that occasion in the interview, the program will automatically link you to the Unknown food category. The first question you will read will ask the SPs if they can tell you what they had for that occasion (Exhibit 7-2). If the respondent reports "Yes," enter "1" to go back to the Respondent Food List (RFL) and enter the foods. If the respondent reports "No," enter "2" and continue.

### Exhibit 7-2. Unknown food category screen—school breakfast

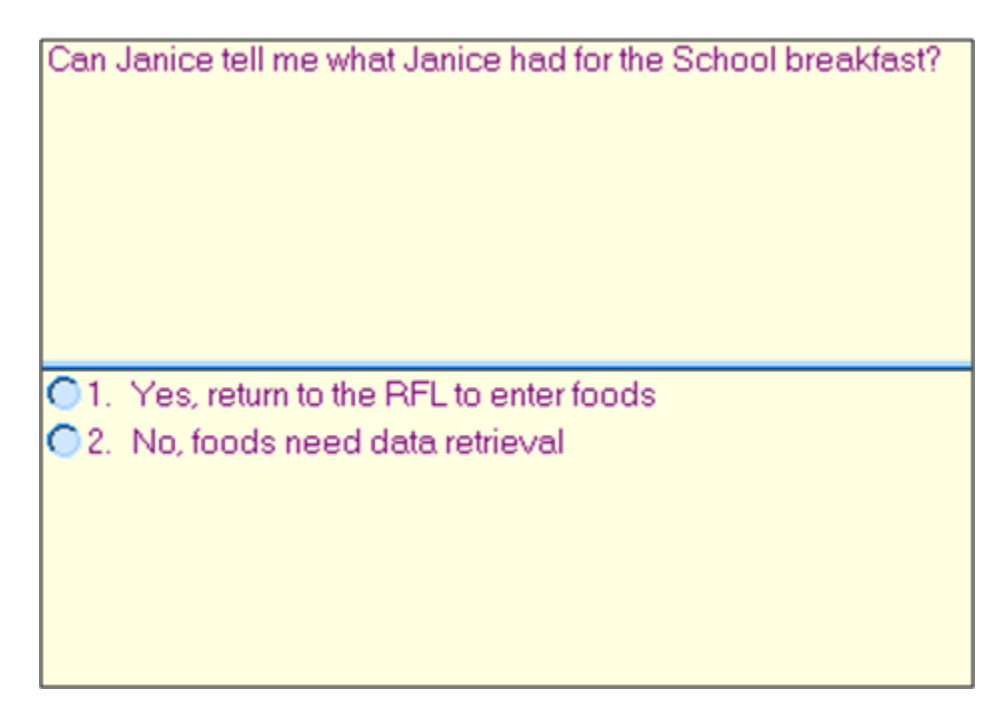

The next screen (Exhibit 7-3) asks the amount eaten only for school breakfast and school lunch, not for other responses. Notice the interviewer instruction that tells you to record what portion of the meal that was eaten. While children may not be able to tell you what they ate, they can often tell you whether they ate it all. This is a text field, so you will type in the text "ate all" or "1/2," etc.

#### Exhibit 7-3. Unknown food category screen—school meal amount eaten question

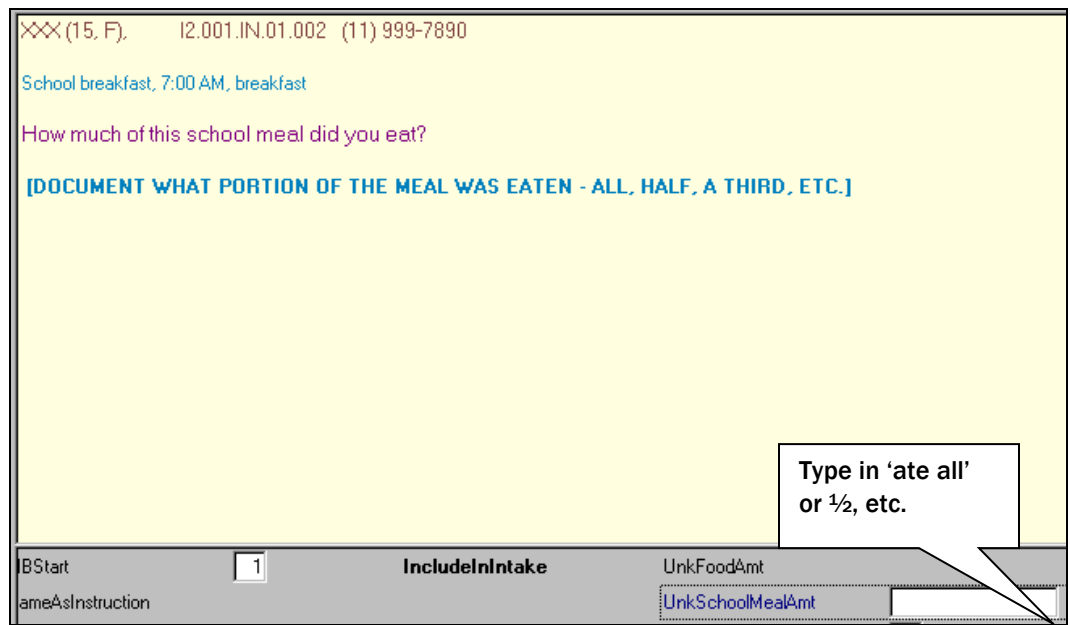

Once you have entered the amount, do the following:

- 1. Arrow back to the category Start screen and change "1" (Include in Intake) to "3" (Needs Data Retrieval) and press "End" to get to the Source question.
- 2. Ask the Source question.
- 3. Continue with the interview.

**Example:** A child SP reports "school breakfast" during the QL pass. When you ask the details about "school breakfast" the respondent cannot remember any foods. Flag "school breakfast" for data retrieval and continue with the interview.

#### **Reported eating occasion on QL, then reported some, but not all, foods for the occasion.** If

the SP or proxy respondent cannot report **all** of the foods the SP ate for the reported occasion, follow the steps below:

- 1. **Record the eating occasion during the QL pass.** From the MFL pick "school breakfast," "school lunch," "unknown meal," or some other occasion that describes the meal.
- 2. **Unknown food category.** When you get to that occasion in the interview the program will automatically link you to the Unknown food category. The first question you will read will ask SPs if they can tell you what they ate for the occasion (Exhibit 7-4). When you enter "1" for "Yes," the system will take you back to the RFL to add the foods.

Exhibit 7-4. Unknown food category screen—school lunch

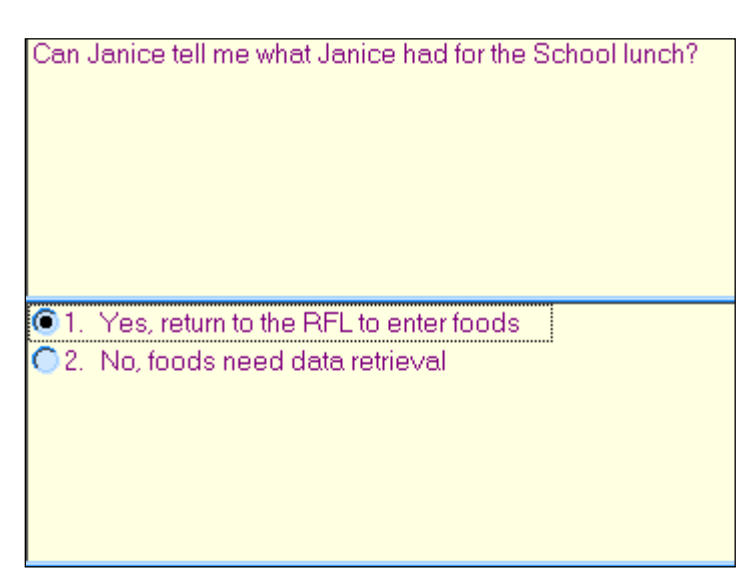

3. **Ask "Anything Else."** After you enter the remembered foods on the MFL, ask "anything else." (See Exhibit 7-5.)

Exhibit 7-5. RFL—SP remembers additional foods for occasion

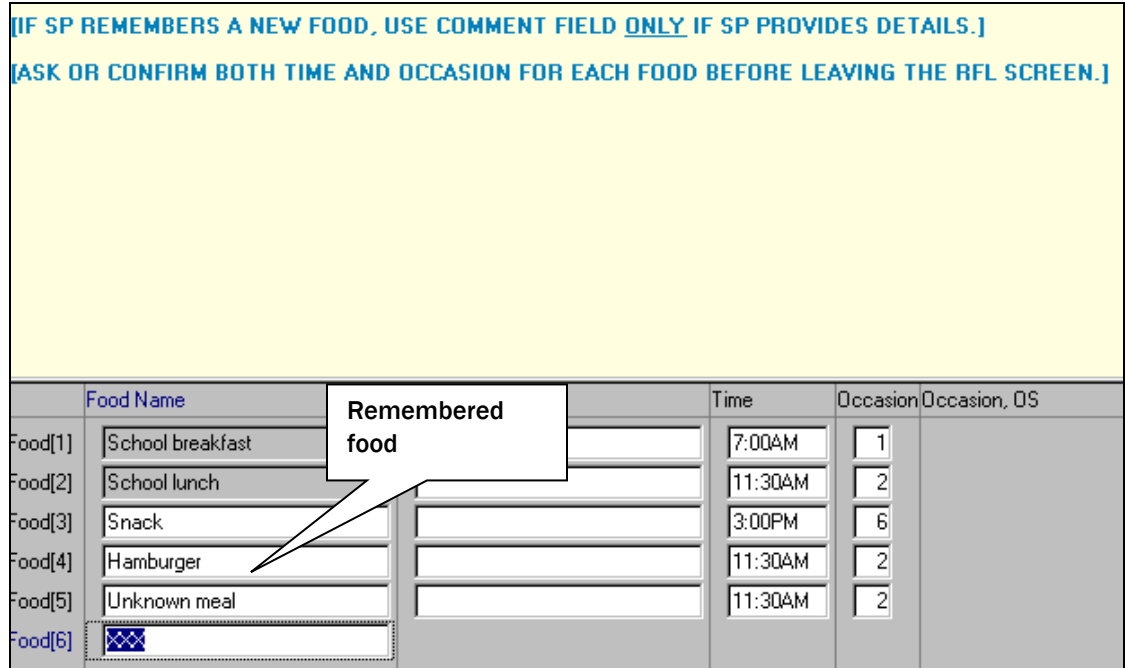

If the respondent indicates that the SP had more foods than were reported for that occasion, but doesn't know what they were, do the following:

- 1. Type in "unknown meal" on RFL along with the time and occasion.
- 2. Enter "XXX," press Enter twice, and END to continue.
- 3. When you get to the "unknown meal" category, enter "1" (Continue) on the Continue/Redo screen, and "3" (Needs Data Retrieval) on the category Start screen.
- 4. Enter DK to the question about what foods were in the meal.
- 5. Enter 1-Enter-End to continue with the interview.

**Example:** During the QL pass, a proxy mother reports her son ate "school lunch." When you ask the details about "school lunch," the SP reports he ate a hamburger. Mom says she knows he ate more than that for his school lunch. When on the RFL, add "unknown meal" and flag for data retrieval when you get to the details.

**Reported Foods on QL, Then Reported Missing Foods for Same Occasion.** If an SP or proxy

respondent reports, during the QL, eating a food for an occasion, and then states that other foods were also eaten, but cannot report the other foods, follow the steps below:

- **Add the eating occasion to the RFL** (e.g., "school breakfast," "school lunch," "unknown meal").
- **Unknown food category.** When you get to the unknown eating occasion, do the following:
	- On the category Start screen enter "3" for Needs Data Retrieval.
	- Press "End" to exit the food details and ask the Source questions.
	- Continue with interview.

**Example:** A child SP reports pancakes on the QL for school breakfast. He later remembers that he ate other foods, but can't remember the other foods. Enter "school breakfast" on the MFL and then flag the occasion for data retrieval.

## 7.3.3 Documenting Data Retrieval Source Information

If you entered any placeholders on the RFL (e.g., "school breakfast," "school lunch," "unknown meal") you will be prompted at the end of the Dietary Recall interview to obtain information about who to call to retrieve the missing data (see Exhibit 7-6). You will ask for the source name, location, and telephone number. The source may be a school, babysitter, daycare, or relative. Before asking for contact information you **must** get the proxy's permission to conduct data retrieval with a source outside the household.

It is important to note that these questions are not driven by selecting "Needs Data Retrieval" for any food. Thus you may see these followup questions and falsely believe that you flagged a food for data retrieval when you have not remembered to go back to do so. If the food is not flagged you cannot go back and collect the missing data. The only way to be certain is to arrow up and see the placeholder in red (Exhibit 7-6). This confirms the food is flagged for data retrieval.

#### Exhibit 7-6. Data retrieval source screen

Label

RECORContactName[1]

Data Retrieval

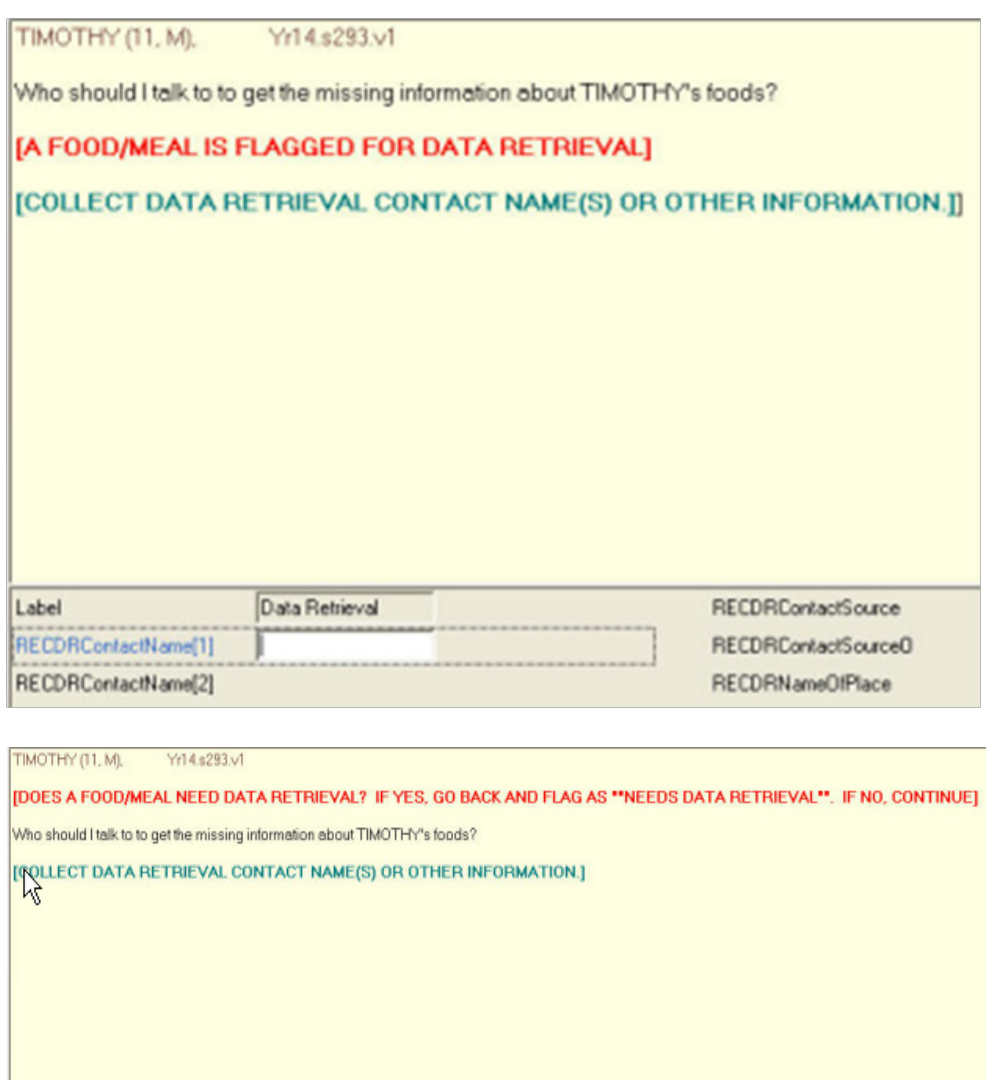

RECDRContactSource

RECDRContactSourceD

**Data retrieval source information.** Data retrieval questions will only be asked when placeholders are entered on the RFL. If the Dietary Recall needs data retrieval, you will collect information about the data retrieval source(s) here.

The first screen (Exhibit 7-6) asks for a list of contacts who can answer the data retrieval questions. Up to five contacts can be entered. When you have entered all of the contact names, press ENTER to continue.

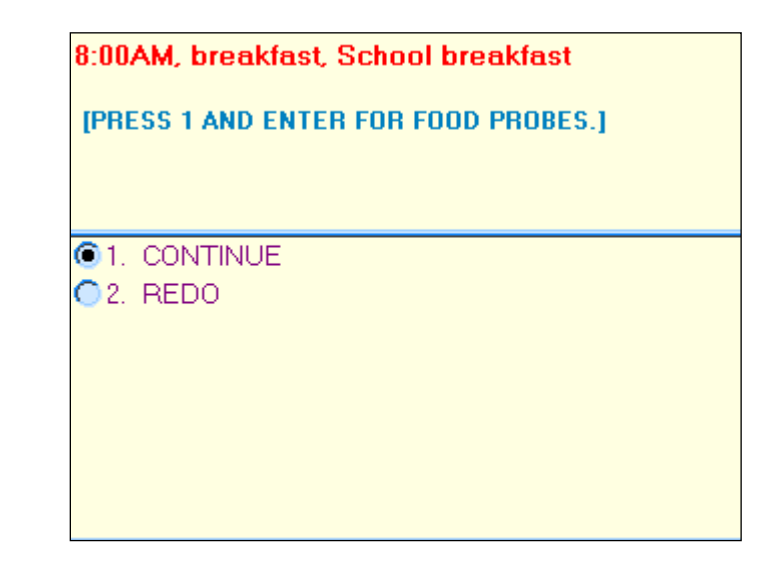

### Exhibit 7-7. Confirming food is flagged for data retrieval

Notice the red interviewer instruction text that helps guide you as to whether or not you have marked the food or meal as needing data retrieval (Exhibit 7-7).

The following screen (Exhibit 7-8) determines the relationship between the SP and the contact person. There are four possible responses. If the contact person is a relative or babysitter, the AMPM will continue on to ask the phone number of that person.

#### Exhibit 7-8. Data retrieval source screen—relationship to SP question

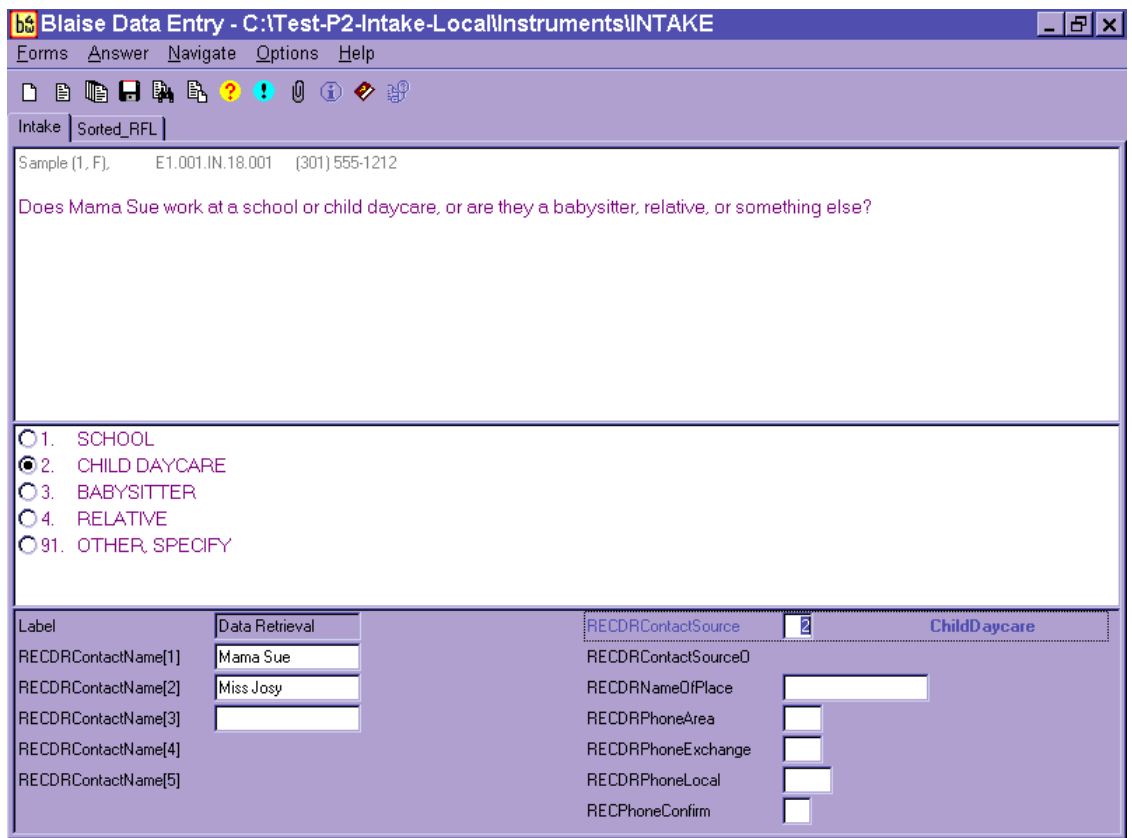

If the contact person is from a school or daycare, the AMPM will ask the name of the school or daycare place (Exhibit 7-9).

#### Exhibit 7-9. Data retrieval source screen—name of school or daycare question

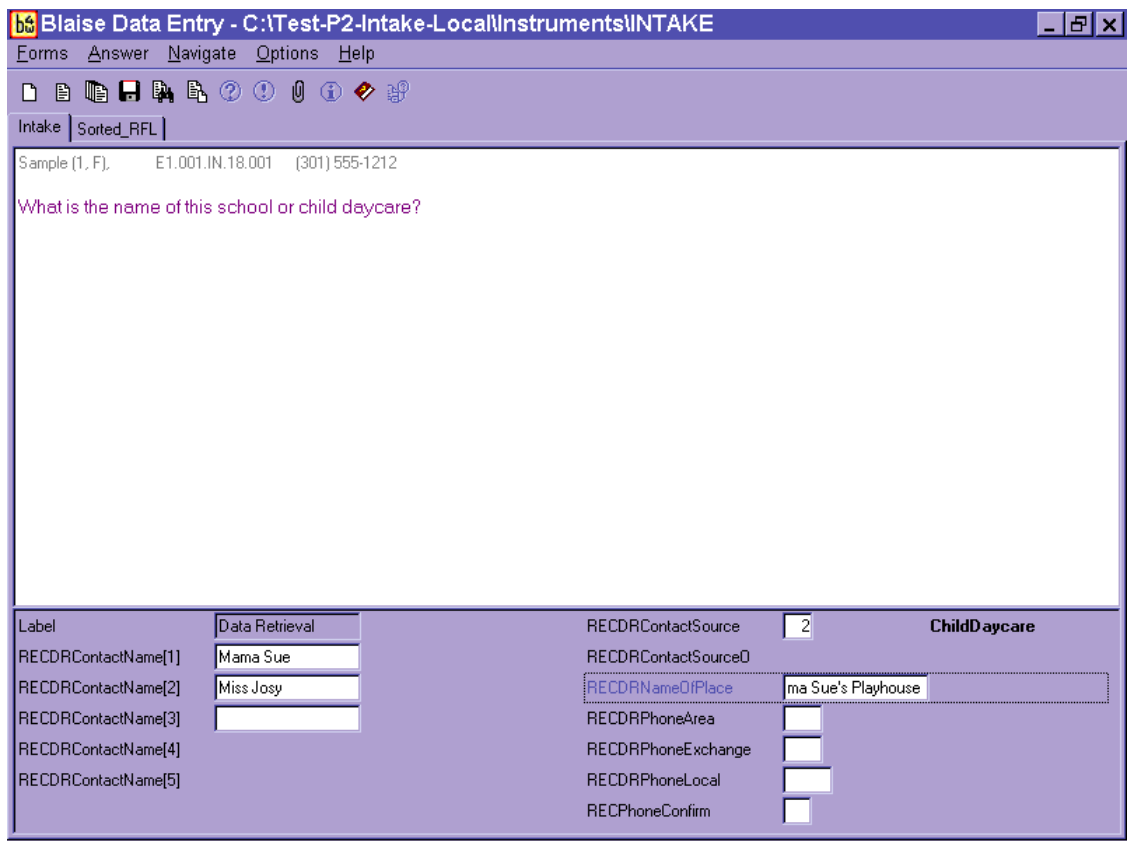

Three separate screens (Exhibits 7-10 to 7-12) collect the contact person's phone number (area code, exchange, and local).

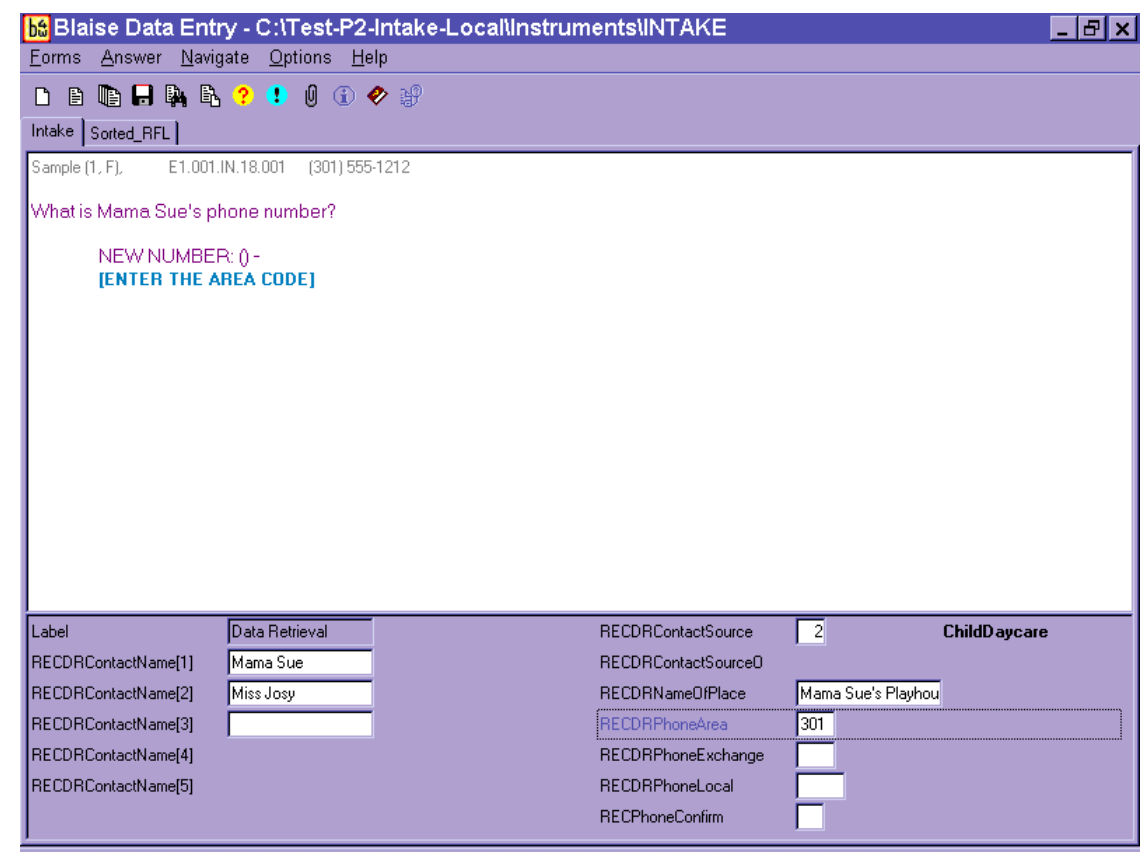

### Exhibit 7-10. Data retrieval source screen—source phone number

Once the number has been entered, you will confirm the number and make any changes necessary (Exhibit 7-11).

#### Exhibit 7-11. Data retrieval source screen—source phone number or confirmation

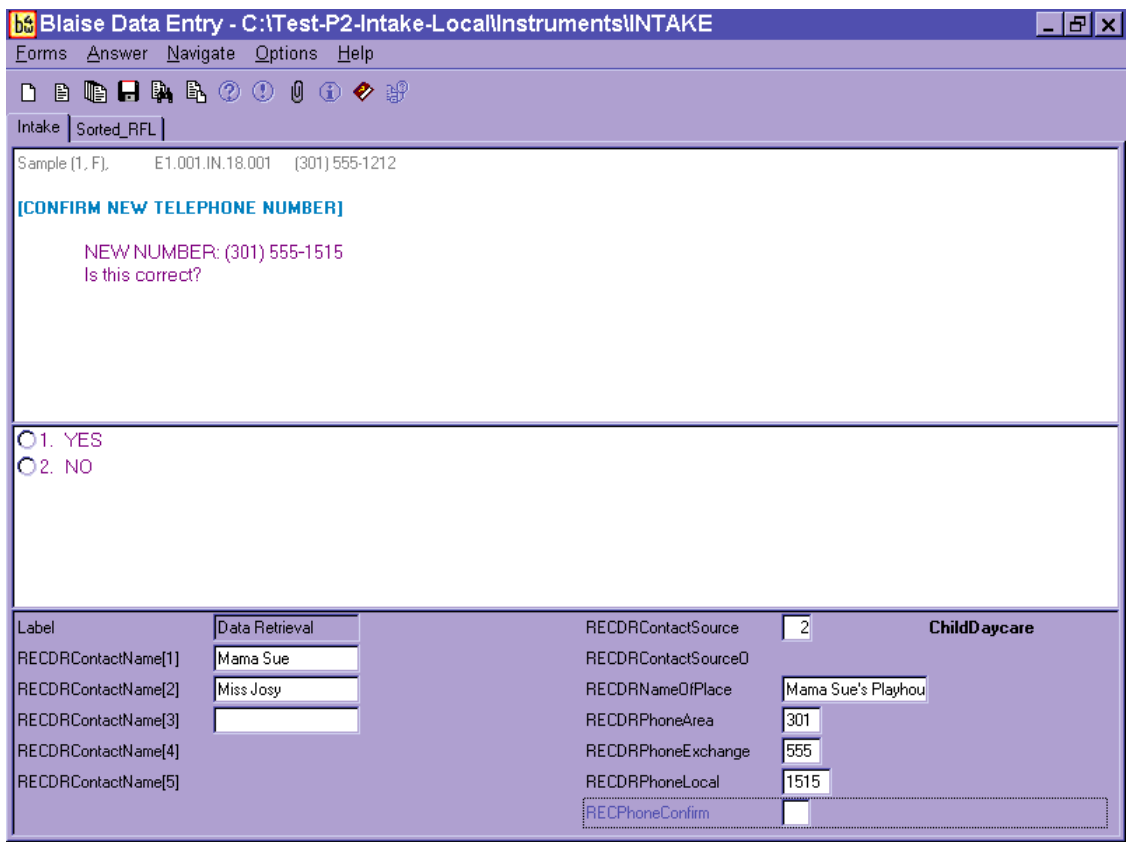

The next data retrieval screen allows you to enter any comments that will assist in the data retrieval process. The AMPM system will include these questions for each contact name reported.

If more than one food is flagged for data retrieval and more than one source is identified for contact, you will document the source to be contacted for each food in the Comments box. You should also use the Comments box to clarify any data retrieval information to be collected. The Comments box is shown in Exhibit 7-12.

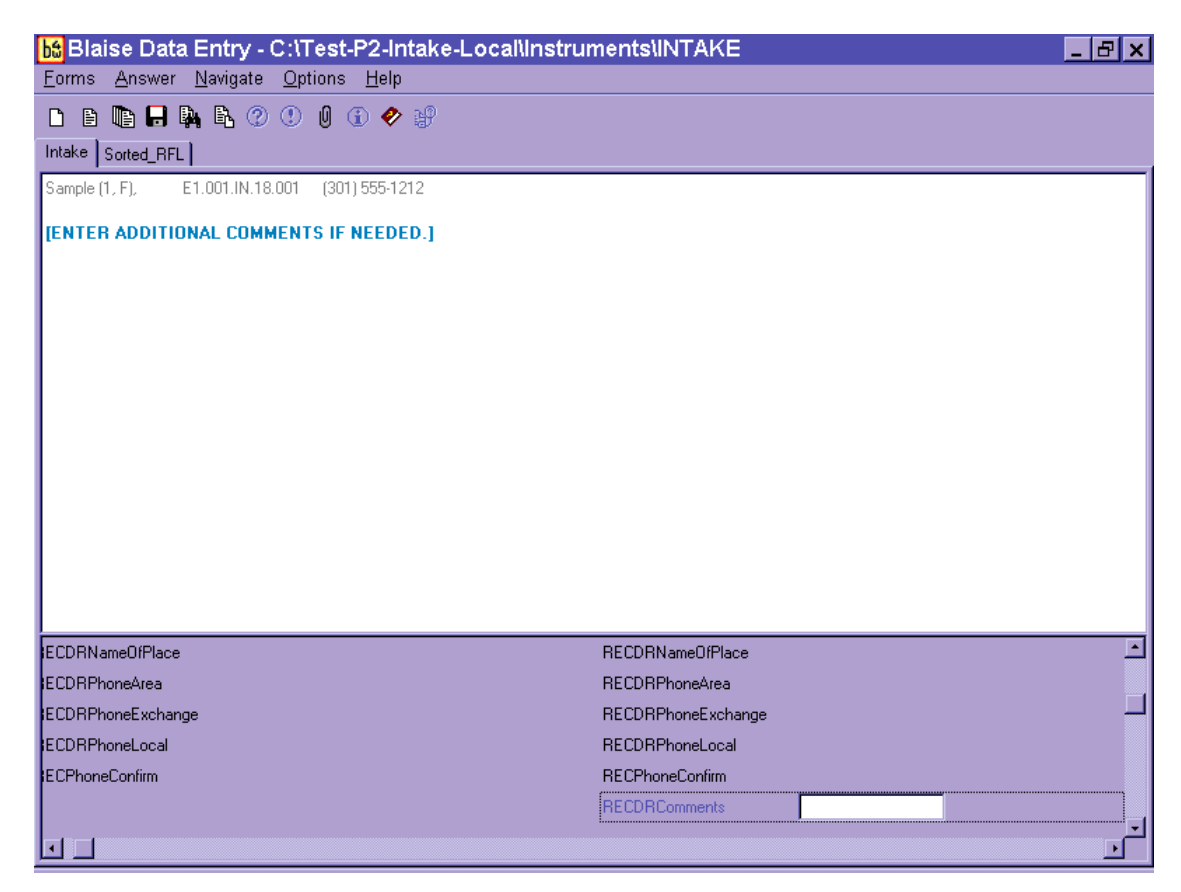

### Exhibit 7-12. Data retrieval source screen—additional comments

## 7.3.4 Data Retrieval Collection Procedures

When "needs data retrieval" is selected for any **food** during an interview, the record is flagged as "needing data retrieval." You will be responsible for conducting data retrieval for the interviews you flagged. A report is automatically printed immediately after the interview is closed, which contains a list of foods needing DR and the contact source information for that interview. Try to contact the source within 24 hours of the time the interview was completed. If it was completed on a Saturday, or the day before the weekend, contact the source within 72 hours. The record will be assigned a status code of "Partial" for the Dietary Recall section. To collect the missing data, you need to follow these steps:

- 1. Select the Data Retrieval (DR) radio button at the top of the screen at the Initial Dietary Exam screen.
- 2. Use the DR report to obtain the telephone number to initiate contact with the source.
- 3. Launch the partial intake and scroll down to the first eating occasion needing DR. The food details will appear in RED.
- 4. Select "Redo" and then "Include in Intake" to access the food details. All details collected during the PFU exam will be filled in.
- 5. Collect the missing data.
- 6. Press "End" to exit the food's details.
- 7. Scroll to the next food needing DR and repeat the process until all foods on the DR report have been addressed.
- 8. If at any time the DR contact cannot provide the necessary details, leave a remark (F6) describing why DR was not successful.
- 9. Close the intake. Note that the section status is now complete.

If you cannot contact the source within the timeframe noted above, enter the case and navigate to the eating occasion(s) needing DR. Select "Redo" and then "Include in Intake." Then press F6 and leave a remark in the Remark box stating "data retrieval unsuccessful."

# 7.4 Documenting Missing Meals (If Data Retrieval Is Not Required)

If the Dietary Recall does not meet the guidelines for data retrieval and the SP can remember consuming foods and beverages at a particular meal, but cannot remember what was consumed, the meal is considered missing. You will record the missing meal by entering the eating occasion on the Quick List, for example "dessert" or "snack." The program will link those terms with the Unknown Food category. If the SP cannot report the foods consumed, enter a question mark (?) for DK and continue.

## 7.5 Documenting Skipped Meals

A missing meal is distinguished from a skipped meal. A skipped meal is a meal that the respondent might have been expected to eat or drink, but did not. For example, this is the case if an SP reports eating no food before 1:00 in the afternoon. At any point in the interview you may access the Remark box and record any information the respondent offers (e.g., "I didn't eat breakfast."), to

indicate that a meal is not missing. Be careful not to suggest to SPs that they should have had a meal, or ask if they had a particular meal.

# 7.6 Documenting Fasts on the Recall Day

There may be times when a respondent reports fasting on the recall day. If this occurs, follow the steps below:

- 1. Enter "Fasting" on the QL.
- 2. Proceed with the interview, asking the Forgotten Foods List (FFL) probes.
- 3. Ask health-related questions.

# 7.7 Documenting Breastfed Infants

When a proxy reports that an infant SP was breastfed, you will record the term "breast milk" on the QL and continue with the interview. Try to document every time the SP was fed (rather than reporting the feedings as extended consumption). At the time and occasion pass, record the time the feeding began and code the occasion as "feeding – infant only" (code 8) – as you are not required to ask for an occasion name if the SP is under the age of 2 years. The program will not ask detail, amount, or source probes for "breast milk." In addition, if "breast milk" is the only food in the occasion, the program will not include the location question.

If a proxy reports that an infant is **exclusively** breastfed, you do not need to read all the text on the Measuring Guide Instructions screen. You can simply read the first sentence and go to the next screen. (Now we're going to fill in your list with more detail.) However, for bottle-fed infants, the screen must be read since foods may be added to the bottle that may require the SP to report quantities using the guides.

Furthermore, if the infant was **exclusively** breastfed you may follow these steps:

- 1. On the Quick List in the FoodName column enter "Breast milk" only one time and type "XXX" to continue.
- 2. Proceed to the Forgotten Food List screens and ask and answer all of the probes.
- 3. Highlight the Breast milk on the RFL and press F6 to enter a Remark. In the Remark box, enter all of the times the baby was nursed/fed.
- 4. At the Time and Occasion Pass, enter the first reported time the infant was breastfed. Enter Feeding–infant only ("8") for the occasion.
- 5. Enter "1" to continue. [As stated above you do not need to read all of the Measuring Guide Instructions screen text ("Now we are going to fill in your list with more details" for in-person interviews/ "When I ask how much you ate..." for phone interviews).]
- 6. Ask the Midnight to First Occasion Probe.
- 7. Read the Review of Event screen.
- 8. Reword the Last Occasion to Midnight Probe: "Did (NAME) have anything *else* to eat or drink between these feedings and midnight last night?" while noting the times documented in the Remark box.

# 7.8 "Same As" (Foods Previously Reported by the SP or Household Member)

To make the interview more efficient, you may refer to a previously described food in an SP's intake or in another household member's intake. To do this, you will go to the Category Start screen (Include in Intake), and select "4" for "Same As." Instructions and a text box will appear (Exhibit 7-13) that will prompt you for the following information.

- Eating occasion or time.
- Reference person's SP  $#$ .
- $\blacksquare$  If necessary, indicate if this is a MEC interview, a Phone Follow-Up, or a second MEC Exam.

#### Exhibit 7-13. "Same As" screen

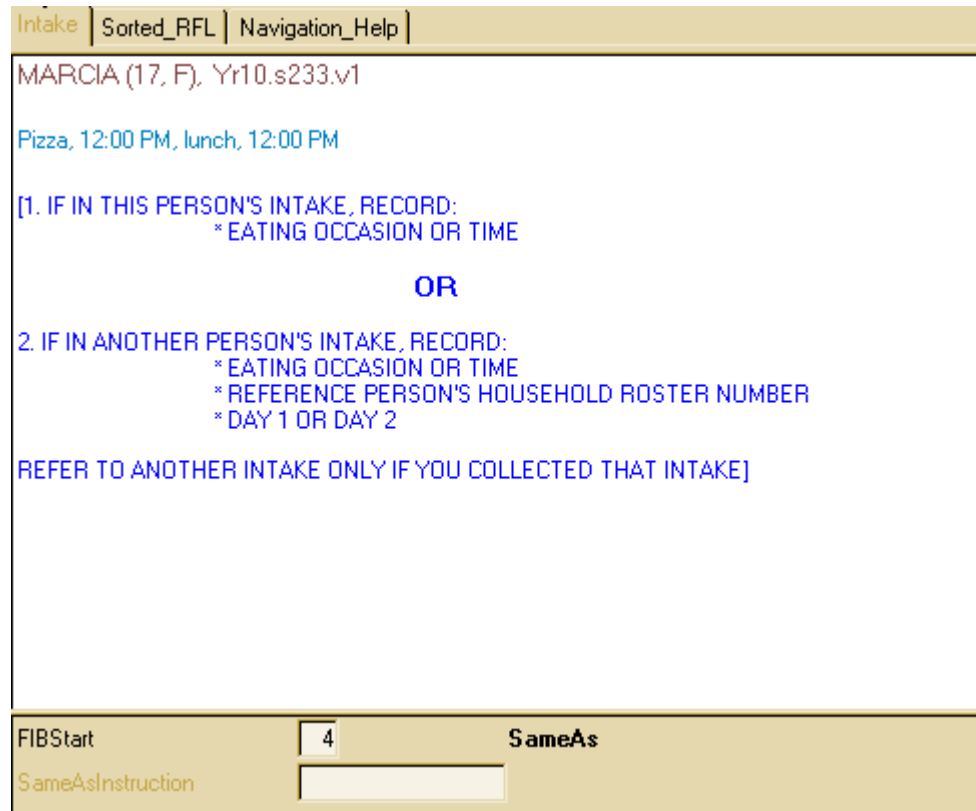

If you are referring to a food reported earlier in the interview, you will only need to document the time and occasion.

If you are referring to the Dietary Recall for another household member, you must also enter the reference SP's number and the type of exam. To access a roster of Household SPs and their respective SP numbers, press **Ctrl H.** A drop-down box will appear that includes SP number, name, age, and gender.

Once you have entered the "SameAs" information, you must ask the additions and amount eaten probes for the food and then continue with the interview. You may only refer to another household member if you completed the interview that collected that information on the same day.

# 7.9 Procedures for Misreporting Foods

There are several situations during the interview in which you may have to misreport a food. The procedure for misreporting the food will depend on the reason for the misreport and when the misreport occurs.

There are three reasons you may need to misreport a food: the SP didn't eat a reported food on the recall day; the SP changed the time of the eating event while in the food details; or the food name didn't match the details reported by the SP. The procedures for misreporting each scenario are described below.

**SP did not consume food on Recall day.** When a food on the RFL is incorrect because either the respondent mistakenly reported it or you entered it incorrectly, you must remove the food from the Dietary Recall. The procedures for removing the food depend on where the misreport occurs.

- **QL or Time and Occasion Pass:** QL Type "error" over the food name. **"Error" can only be used to remove a food from the RFL during the QL and Time and Occasion Passes. The program will not allow "Error" beyond this point and the food must be misreported as explained below.**
- **Food details pass:** Arrow up to the Category Start screen and select "Misreport." Press "1," Enter, and "End" to continue.
- **After collected food details:** Arrow up to the Continue/Redo screen and select "Redo." Select "Misreport" on the Category Start screen. If it is a primary food, this procedure will misreport both the primary food and any additions collected with it. This can occur any time in the interview, including during the health-related questions.

**Changing time while collecting the food details.** If the respondent changes the time a food was consumed while collecting that food's details, the food must be misreported and re-entered on the RFL with the correct time.

- 1. Arrow up to the Category Start screen and select "Misreport."
- 2. Press "1," Enter, and "End," as instructed on screen, to continue to the next food.
- 3. Press F10 and type "rfl" to access the RFL.
- 4. **Arrow down** to the "XXX" and enter the food name with its corrected time and occasion. Remember to include any details already collected (to avoid repeating questions a second time). (For example, if the SP reported candy at 10 AM but changed

the time to 2 PM after telling you it was a Milky Way bar in the details for the candy, enter "Milky Way bar" on the RFL with the new time.)

5. Press "End" to continue with the intake. The re-entered food will now be collected at the appropriate time and occasion.

**Changing food name or prefilled details.** On occasion, a respondent will change the food name or kind while in the food details. Since the program prefills some details based on the RFL food name, **and** prefilled items cannot be changed, you must misreport the food and re-enter the corrected food name on the RFL. You will know you must misreport when SPs seek to clarify their initial response once you are in the food details. For example, this would happen when the respondent reports "OJ" on the Quick List but remembers that it was "pineapple-orange juice" in the details when you asked, "Was the orange juice 100% juice?" Or, they could change a food such as sugar to sugar substitute when you ask, "How much sugar did you actually eat?" In each case, the food must be misreported and re-entered on the RFL. You will use the same procedure that is used to change time while collecting food details.

- 1. Arrow up to the Category Start screen and select "Misreport."
- 2. Press "1," Enter, and "End," as instructed on the screen, to continue to the next food.
- 3. Press the F10 key to access the RFL.
- 4. **Arrow down** to the "XXX" and enter the corrected food name with time and occasion.
- 5. Press "End" to continue with the collection of the food's details.

# 7.10 Adding Remembered Additions

The procedures for adding remembered **additions** to the Dietary Recall are different from those for adding **primary** foods. While a remembered primary food can be documented by accessing the RFL and adding the food (discussed in Chapter 6), remembered additions must be tied to the appropriate primary food. For instance, if the respondent adds sugar to his coffee, the sugar must be added within the coffee details, not entered onto the RFL as a separate food. Thus, when the respondent remembers an addition to a primary food that was collected earlier in the intake, you must return to the primary food and add the addition there.

To add a remembered addition to a previously collected primary food:

- 1. Arrow up to the Continue/Redo screen for the appropriate primary food.
- 2. Select "Redo" and then "Include in intake."
- 3. Scroll down to the additions question. If the food already has additions, continue scrolling down to the first available ADDFoodName line and type in the remembered addition. If the primary food did not have previously reported adds, change the additions question from "No" to "Yes" and type in the ADDFoodName.
- 4. Press "End" to continue. The program will collect details for the remembered addition(s) and then continue on with the rest of the intake.

# 7.11 RFL IS FULL (Documenting 41 or More Reported Foods)

There may be situations when a respondent reports more foods than the RFL can store. The RFL can only hold 40 foods. It is made up of all the foods reported on the QL as well as all additions to primary foods and all misreported foods. When you try to enter a food that exceeds the 40-food capacity, the program will instruct you on how to document the information. You will always record the information in a **Remark box**, but where you record it depends on whether it is a primary food or an addition.

- **Primary food—** press **HOME KEY** and then F6 to open the Remark box.
- Addition to primary food—type "Error" over the addition, go to AMOUNT SCREEN for primary food, and press F6 to open the Remark box.

## 7.11.1 RFL IS FULL (Recording Primary Foods During the Dietary Recall)

Any time you are in the AMPM application and you try to enter a primary food that exceeds the 40 food capacity, you will get the following edit:

### RFL IS FULL.

- 1. Select "suppress" key to suppress the edit.
- 2. Press home key and then F6 to open a Remark box.
- 3. Enter time, occasion, name, details, and amount. Include adds.

4. Save remark and press "End" to continue.

After suppressing the edit and pressing the home key, the program will take you to the QL Overview screen. All text will be grayed out except for an instruction that reads:

> [If collecting information about foods when there is no more room on the RFL, please enter the food name, time, occasion, details, and source in a Comment box (F6).]

## 7.11.2 RFL IS FULL (Recording Primary Linked Foods During the Dietary Recall)

When a respondent reports a food that links to a different category during collection of the FIB details, and there are 40 foods on the RFL, a hard edit will appear. For example, if the respondent reported pasta on the QL but she says it was ravioli in the FIB details, the program will try to link to the ravioli (stuffed pasta) category. If there are already 40 foods on the RFL, there is no place to "list" the new category. Follow the instructions in the edit below:

### RFL IS FULL.

- 1. Press "Enter" and select "Misreported" at Category Start screen.
- 2. Press 1, Enter, and End.
- 3. Press the home key and then F6 to open a Remark box.
- 4. Enter time, occasion, food name, details, and amount. Include adds and source info.
- 5. Save the remark and press "End" to continue.

You must **misreport** the original food (e.g., pasta) to leave the category. If you press the **home key** without misreporting the food, you will remain in the original category.

Since you will be entering the linked food details into the Remark box, they will not be documented on the RFL. Therefore, they will not appear on the Review of Event screens nor on the Sorted RFL.

# 7.11.3 RFL IS FULL (Recording Primary Foods While Collecting Health-Related Questions)

If a respondent remembers primary foods while answering the health-related questions at the end of the Dietary Recall section of the interview **and** there are already 40+ foods on the RFL, the program cannot access the RFL to add the remembered foods. A Blaise program error message will appear when you press the F10 key and type in "rfl."

#### **"Tag not found or currently not on route."**

This error message will differ from those discussed above in that no instructions are given on the screen. However, the procedure is the same as described for primary foods:

- 1. Close Error message.
- 2. Press **home key** and open a Remark box.
- 3. Enter time, occasion, name, details, and amount. Include adds and source info.
- 4. Save remark and press "End" to continue.

This procedure only applies to **primary** foods remembered in the trailer section. Any additions remembered at this point in the interview should be entered by arrowing back to the correct primary food and following the on-screen instructions for remembered additions.

## 7.11.4 RFL IS FULL (Recording an Addition to a Primary Food)

When a respondent reports an addition and you enter it in the addition field and hit Enter, a hard edit appears. The edit says:

### RFL IS FULL.

- 1. Type "Error" over add food name.
- 2. Go to **primary food amount screen** and press F6 to open a Remark box.
- 3. Enter add food name, details, amount, and source.
- 4. Save Remark box and press "End" to continue.

# 7.12 ACCESS DENIED (Reporting Food Details When Program Denies Access to Categories)

There is a limit to the number of times you can enter a food category to ask food probes. Some categories can only be entered 5 times, while others can be entered up to 10 times. The number of times a category can be accessed is dependent on how frequently, in our experience, the foods in the category are reported. For example, the vegetable category can be entered 10 times because it would not be uncommon for a vegetarian to report eating vegetables 10 times in over a 24-hour period. On the other hand, the biscuit category can only be accessed 5 times since biscuits are not frequently consumed. The table in Exhibit 7-14 lists the 38 categories that can be entered 10 times.

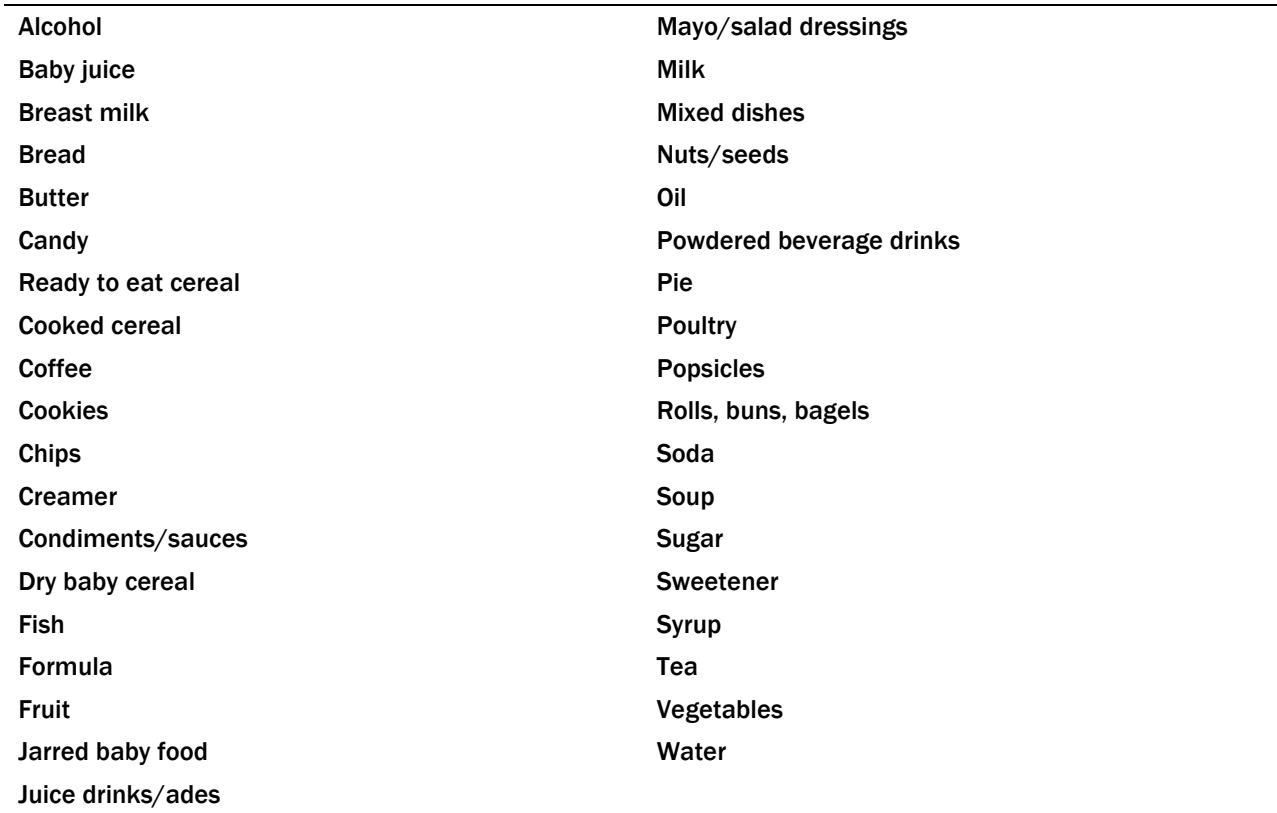

#### Exhibit 7-14. Table of food categories that can be accessed 10 times

**Documenting primary foods and additions when access denied.** When access is denied to a food category you will follow procedures similar to when the RFL is full. When you enter "continue" on the RECFIBDetailsAddsAmts screen, a soft edit will appear:

### NUMBER OF ACCESSIONS EXCEEDED FOR THIS CATEGORY.

- 1. Select "Suppress" to go to source question.
- 2. Press F6 to open a Remark box.
- 3. If food is a primary food, enter name, details, and amount.
- 4. If food is an add, enter name details, amount, primary food name.
- 5. Save remark and continue.

Follow the instructions by suppressing the edit and moving to the source question. Press F6 to open the Remark box and enter the food details as described above. If the food is an addition, make sure you include the name of the primary food. If you forget any of the instructions, you can pull them up by clicking on the Maximum Accessions tab that will be enabled when this occurs (Exhibit 7-15).

#### Exhibit 7-15. Maximum Accessions tab

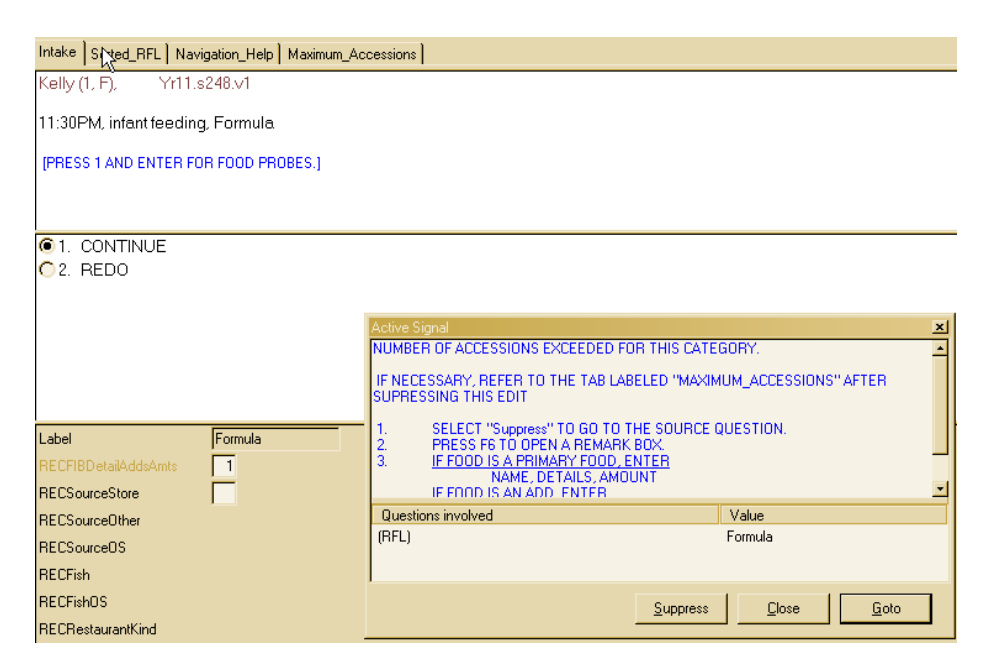

### Water tips:

- Enter all water reported on the QL or as a remembered food.
- Collect the details in the intake.

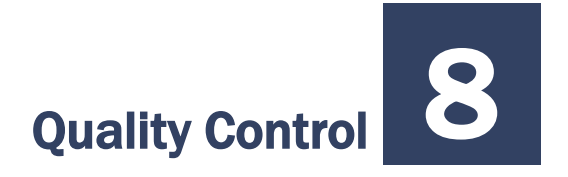

A variety of quality control (QC) procedures will be used to ensure that data are collected accurately. You (the interviewer) will complete some of these QC tasks, while Westat home staff will perform others. Key components of the QC process include:

- **Deservations**;
- Data retrieval; and
- Review of data collected.

## 8.1 Observations

For quality control purposes, you will be observed on a regular basis by project staff, as well as staff from NCHS and USDA. As part of the training process, in the early weeks of production, you will be monitored daily and will receive feedback to help you perfect your skills using the new application. Observations will include evaluation of the following:

- Introduction and confidentiality statement;
- $\blacksquare$  Flow of the interview;
- Use of neutral probes;
- Proper use of automated system; and
- **Proper use of food models.**

# 8.2 Recorded Interviews

The Dietary application has been modified to include enhancements to control the recording of the interview. All SP interviews are to be recorded if the respondent agrees. The recording will start at the beginning of the exam and will end as the exam is closing.

The AMPM (Intake) and the Dietary Supplements sections, which are both Blaise instruments, have been modified to allow the interviewer to manually pause and unpause (resume) the recording as well as completely stop and save the recording. A standard screen will be displayed (Exhibit 8-1).

### Exhibit 8-1. Permission to Record Interview screen

A standard part of our quality control procedures are to record interviews.

The information being recorded is protected and kept confidential, the same as all your answers for the survey.

This recording will be used to improve the quality of our survey and to review the quality of my work.

The computer is now recording our conversation.

Do I have your permission to record this interview?

Does Respondent Agree?

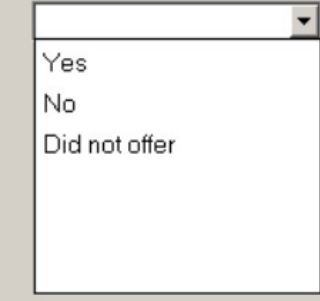

Note that should the interviewer feel that the offer of recording the interview may jeopardize the interview, he or she can indicate "Did Not Offer" to bypass the audio recording. Nevertheless, the standard procedure should be to read all respondents this script, who speak English or Spanish. If the respondent did not agree, or if the option to record the interview was not offered to the participant, the interview will proceed without taping.

### Functionality in AMPM and Supplements Sections

You will notice that the toolbar in the AMPM has three colored buttons: PAUSE, RESUME, and STOP (Exhibit 8-2).

#### Exhibit 8-2. Recording control buttons

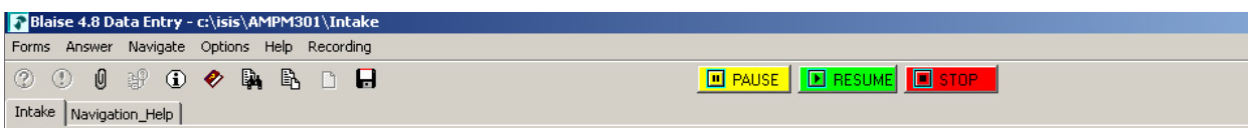

The audio recording service application has been designed to perform the following functions:

- **Pause Recording –** The yellow button will pause an active recording. Once paused, the system will indicate whether or not it is currently paused with this message (Exhibit 8-3).
- **Resume Recording –** The green button will resume the paused recording.
- **Stop Recording –** The red button will stop and save the current recording. You will get this message (Exhibit 8-4) if you click on the "Stop" button.

Exhibit 8-3. Paused interview message

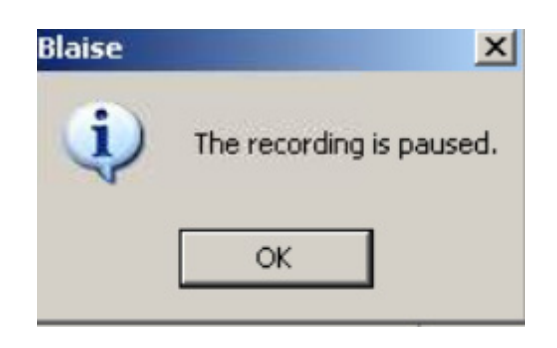

Exhibit 8-4. Stop recording message

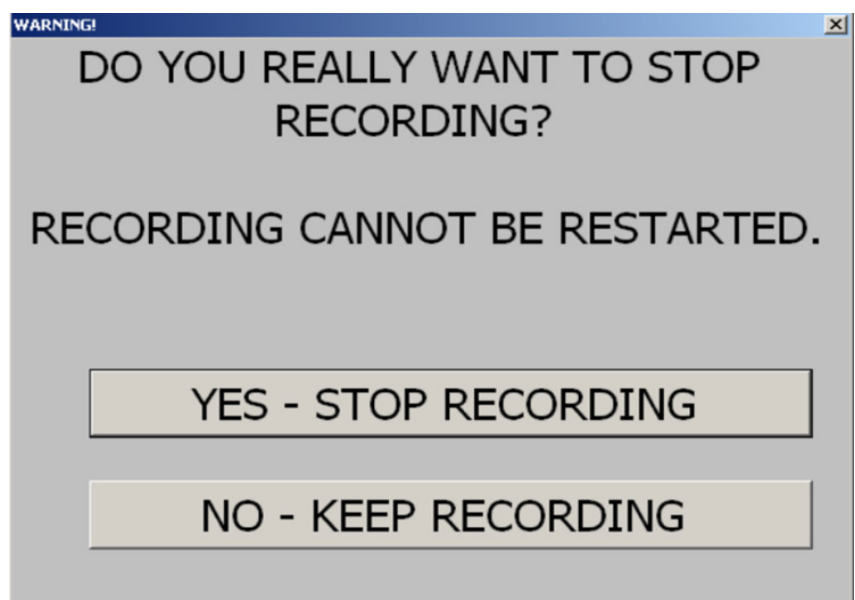

If you select "No," you will continue recording. If you select "Yes," you will stop recording and there is no option of continuing to record this interview.

Although the interviewer can pause and or unpause (resume) recordings, there will be no provision to restart the recording once it has been stopped. If a recording is paused and the interviewer advances to the next screen without unpausing the recording, a message box (Exhibit 8-5) will appear with the following message.

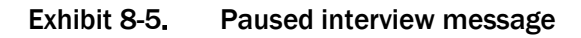

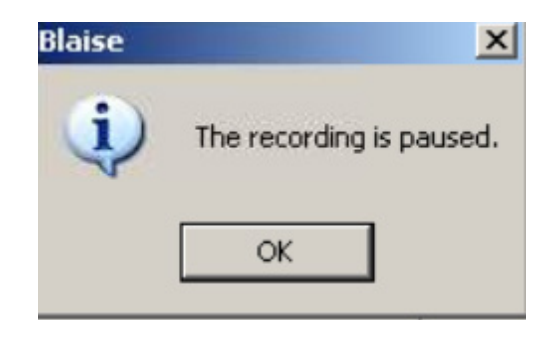

When you press the "OK" button, you will proceed to the next question. This is so you will not forget to unpause a recording while in the interview.

You will note that the toolbar has an additional Recording Menu (Exhibit 8-6). Here, you may also select from the drop-down to Pause, Resume, or Stop recording.

#### Exhibit 8-6. Recording drop-down menu in AMPM

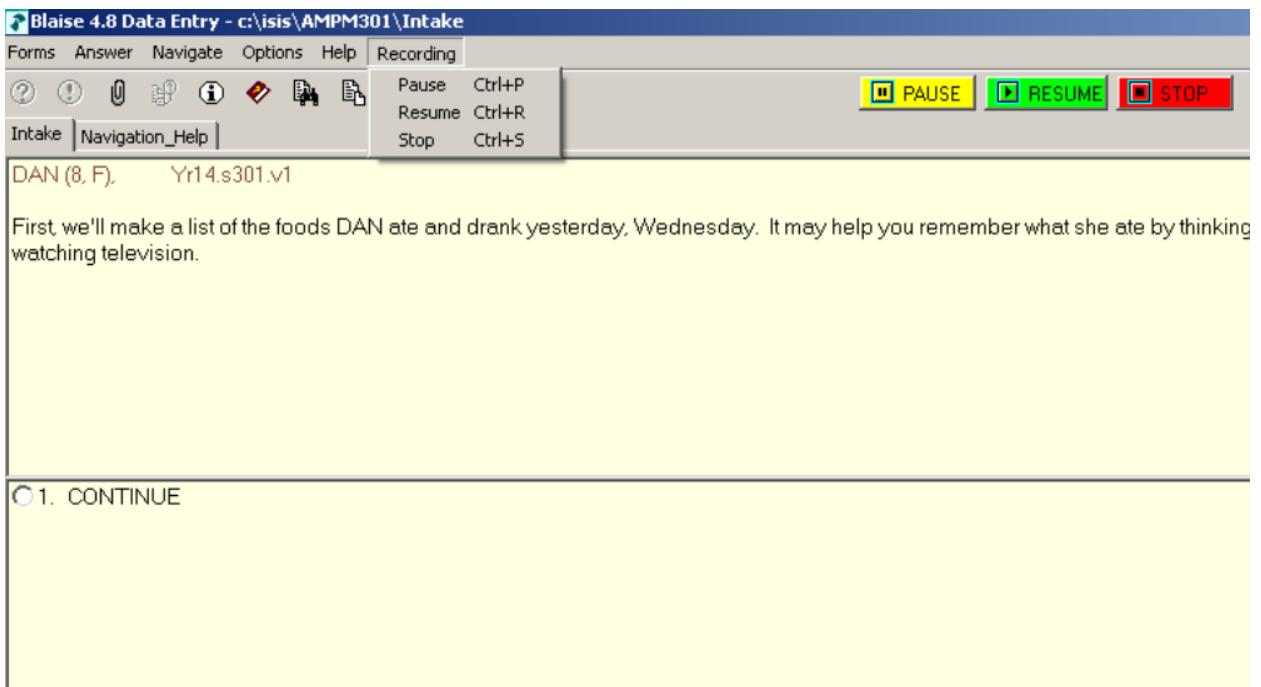

### Functionality in the Post-Recall Section

While in the PowerBuilder section of the interview, you will find these functions may be accessed via menu items as in Exhibit 8-7.

### Exhibit 8-7. Pause recording icon in PowerBuilder toolbar

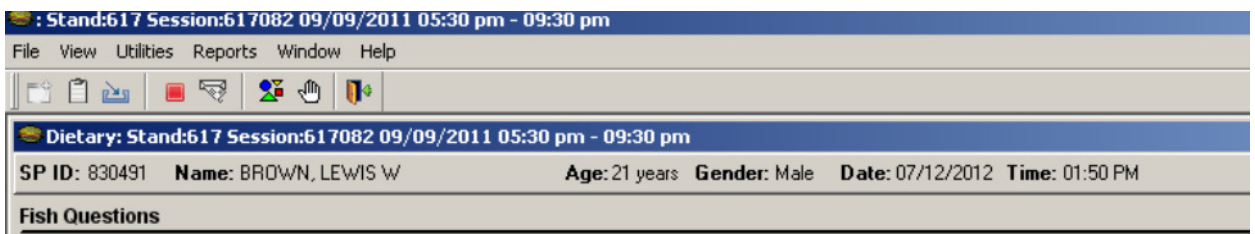

You may stop the recording while in the Post-Recall via the Utilities Menu (Exhibit 8-8).

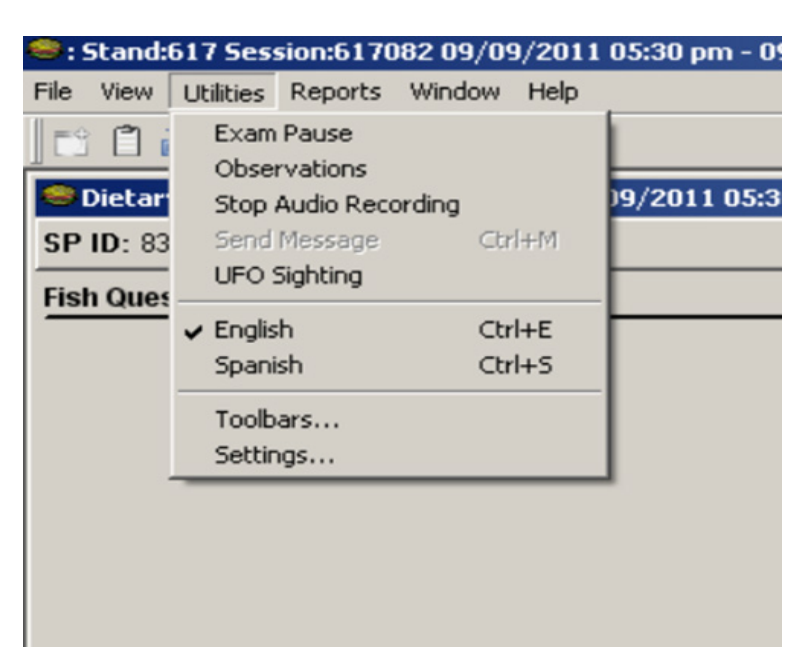

#### Exhibit 8-8. Utilities drop-down menu in PowerBuilder

Home office staff will review the recordings to monitor the quality of the interview and provide written feedback to the interviewer.

# 8.3 Data Retrieval

The overall quality of the data goes hand in hand with completeness; thus, data retrieval is an integral part of quality control. To complete the dietary documentation on some SPs (particularly children) you may have to retrieve data from an outside source. The procedures for conducting data retrieval are described in detail in Chapter 7. When you complete your data collection on a recall that required data retrieval, and have recovered as much information as possible, the Dietary Recall status changes to "Complete."

If data retrieval was unsuccessful, open the Remark box for the meal you are trying to retrieve, and enter the statement: "Data Retrieval Unsuccessful."

# 8.4 Review of Data Collected

The home office staff will review your work and provide feedback if needed. In particular, they will review the information that you enter into the "Other, specify" (OS) text box and the Remark box to determine whether you could have coded the information using an existing response item. They will also monitor the procedures you use to misreport and add foods to the Dietary Recall. The feedback that you will receive is designed to help you collect accurate data as concisely as possible.

THIS PAGE IS INTENTIONALLY LEFT BLANK.
# Flexible Consumer Behavior Survey

This chapter presents the procedures you will use to prepare for and conduct the Flexible Consumer Behavior Survey (FCBS).

# 9.1 General Overview of the FCBS

The FCBS module was developed in collaboration with the Economic Research Service (ERS) of the U.S. Department of Agriculture (USDA) and the Food and Drug Administration (FDA) for inclusion in the National Health and Nutrition Examination Survey (NHANES).

The main purpose of the questions in the FCBS phone follow-up interview is to expand our understanding of knowledge, attitudes, and beliefs of the U.S. population toward nutrition and food choices, and to allow researchers to assess the impact of upcoming FDA restaurant menu labeling regulations and upcoming changes by the FDA to the Nutrition Facts Label.

The Consumer Behavior Questionnaire (CBQ) has 52 questions that will be administered over the phone to SPs 16 or older. The questionnaire is in Appendix E of this manual. SPs 1+ who have a complete MEC dietary intake are eligible (this includes intakes waiting for data retrieval). A proxy will be designated to answer the CBQ for SPs between the ages of 1-15 years. Questions will be asked of one adult in the family, and their responses will be linked to all the children (aged 1-15) in the family. The CBQ is expected to take about 15 minutes. The respondent for the CBQ will receive a debit card for \$15 as a token of appreciation.

# 9.2 Basic Scenarios for Adults

There are three basic scenarios for SPs age 16+.

- Conduct the FCBS immediately after the PFU dietary interview
- Schedule the FCBS for a later time
- Do not complete the FCBS

At the end of the PFU dietary interview a script will come up introducing the FCBS asking the SP to participate (Exhibit 9-1).

# Exhibit 9-1. Decision screen

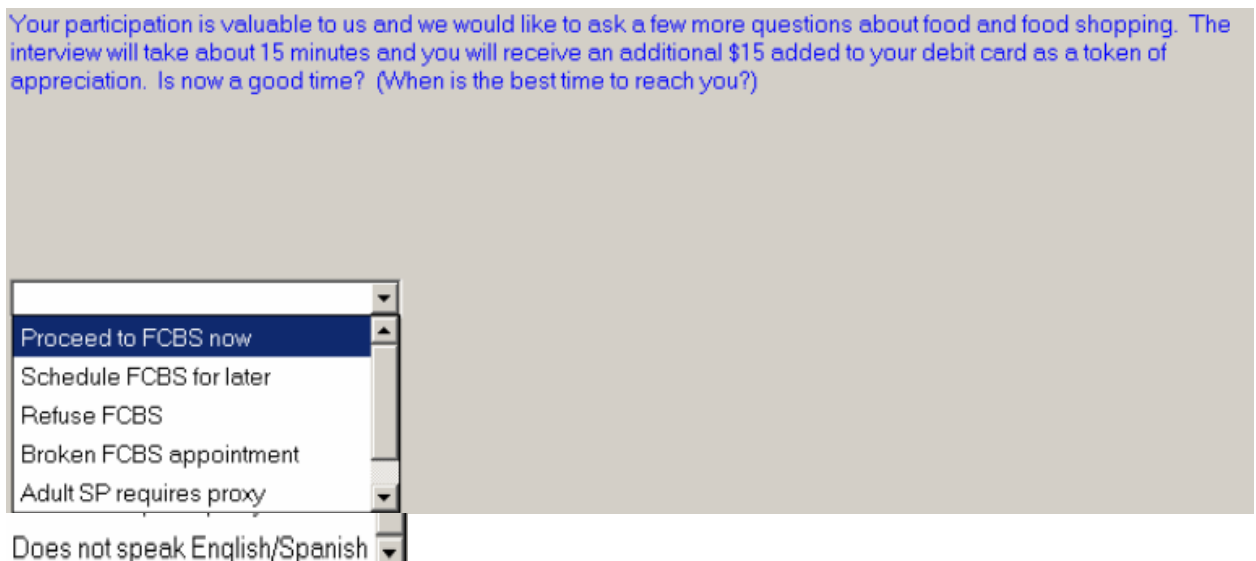

Scenario One – The SP agrees to complete the interview; you will choose "Proceed to FCBS now" and the CBQ will be launched.

Scenario Two – The SP wants to complete the FCBS at a later time, you will choose "Schedule FCBS for later" and the FFMS will launch for scheduling. This Scheduling screen is similar to the Dietary Scheduling screen (Exhibit 9-2).

Language

All C English C Spanish C

English

 $\overline{\phantom{0}}$ 

▼

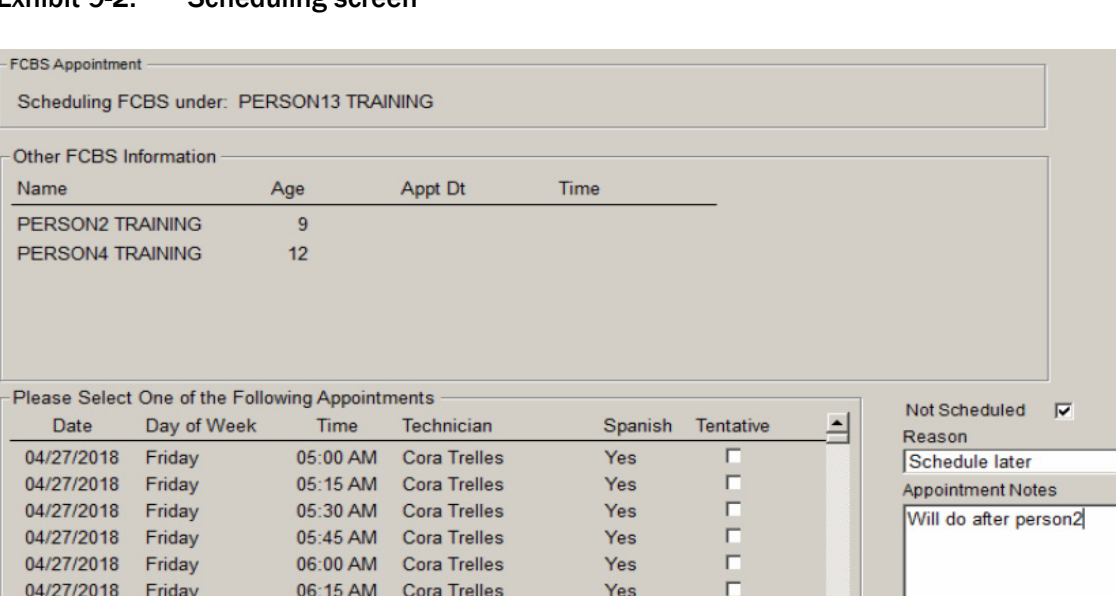

06:30 AM Cora Trelles

06:45 AM Cora Trelles

07:00 AM Cora Trelles

07:15 AM Cora Trelles

# Exhibit 9-2. Scheduling screen

04/27/2018

04/27/2018 Friday

04/27/2018 Friday

04/27/2018 Friday

Friday

Review the list of dates and times available and select an appointment. If none of the available appointments work, click on the Not Scheduled button and choose a reason. You may leave a note with more detailed information in the Appointment Notes section. You must also select the language of the person answering the CBQ.

Yes

Yes

Yes

Yes

г

п

 $\Box$ 

п

픠

Scenario Three – Do not complete the FCBS. We do not complete the FCBS if the SP does not speak English or Spanish. If this is the case, choose "Does not speak English or Spanish." We do not complete the FCBS if an SP had a proxy for the dietary interview and the SP cannot answer the questions by themselves. If this is the case, choose "Adult requires proxy." If the SP refuses to complete the FCBS, you will choose "Refuse FCBS." After choosing one of the above reasons, the interview will end and you will go to the Status screen (Exhibit 9-3).

### Exhibit 9-3. Status screen

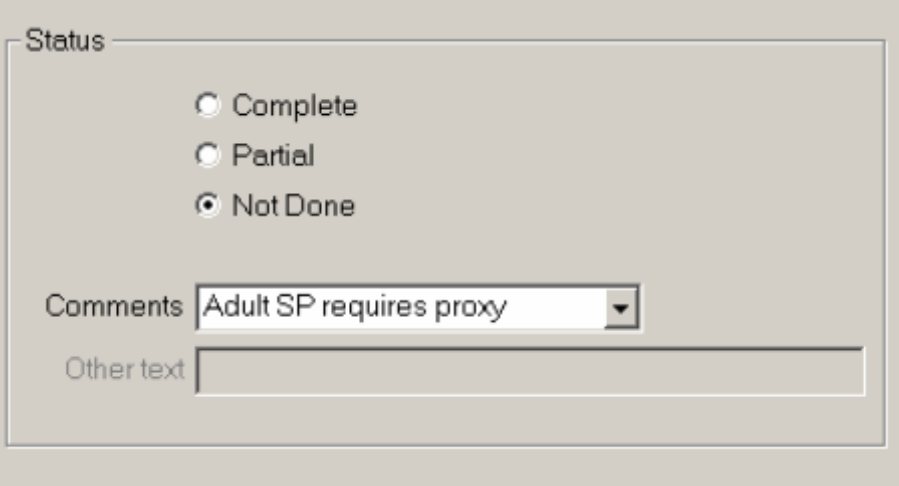

# 9.3 Basic Scenarios for SPs Aged 1-15 Years

Scenario One – Adult SP in family. If there is an adult SP who is also designated as the main meal planner (MMP), all of the children in the family will be linked to their CBQ. In this instance if the FCBS is completed, the system will go to the Status screen, which will be shown as complete. However, if the Adult SP has not completed the FCBS, the system will launch an Introduction screen. Below is the introduction script for this scenario (Exhibit 9-4).

## Exhibit 9-4. Introduction screen

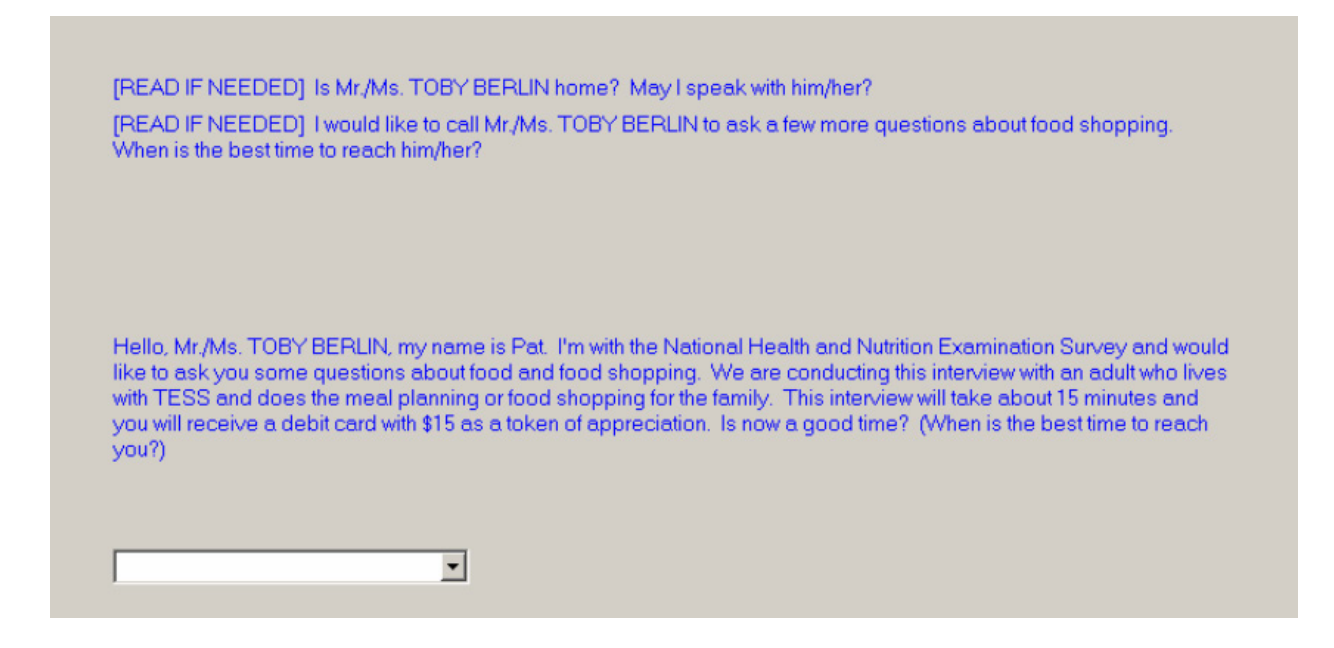

Scenario Two – Proxy interview. Typically, the questions asked during the household interview to determine who the main meal planner (MMP) will be. In this instance, you will see the following introduction script (Exhibit 9-5). The name of the person selected to complete the FCBS will be further identified as FCBS Non SP Proxy.

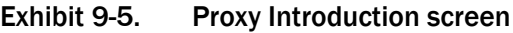

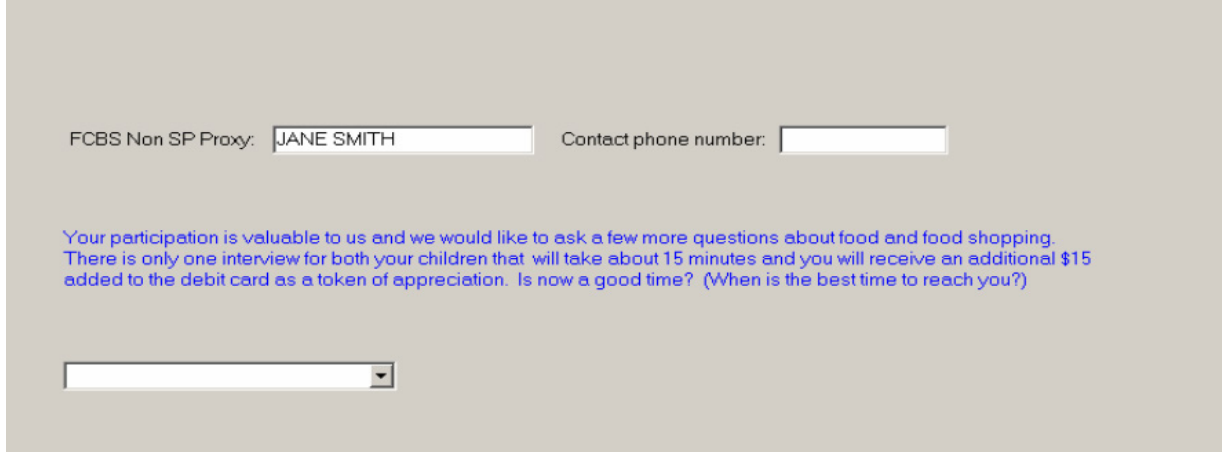

Scenario Three – The MMP wants to complete the FCBS at a later time, you will choose "Schedule FCBS for later" and the FFMS will launch for scheduling. This Scheduling screen is similar to the Dietary Scheduling screen (Exhibit 9-2). Review the list of dates and times available and select an

appointment. If none of the available appointments work, click on the "Not Scheduled" button and choose a reason. You may leave a note with more detailed information in the Appointment Notes section. You must also select the language of the person answering the CBQ.

Scenario Four – The FCBS interview has not been completed. Two reasons an SP or proxy may not complete the FCBS interview include: 1) the SP or proxy does not speak English or Spanish, and 2) the SP or proxy refuses. We do not complete the FCBS if the MMP does not speak English or Spanish. If this is the case, choose "Does not speak English or Spanish" as the reason for not done. If the MMP refuses to complete the FCBS. Choose "Refuse FCBS." After choosing one of the above reasons this will end the interview and you will go to the Status screen.

# 9.4 Determine Main Meal Planner

In the rare instance that the MMP for SPs aged 1-15 has not been identified, there will be a series of questions launched. You will ask the adult SP or proxy to answer these questions for SPs aged 1-11 years. For SPs aged 12-15 they will answer the questions. The MMP will be contacted to answer the FCBS.

The first question is "who completed the dietary interview?" If the SP (aged 1-15 years) completed the interview, use the dropdown list and select "yes" and hit enter (Exhibit 9-6). If the SP did not complete the interview, select "no." The next step is to either select the proxy from the list or enter the proxy's name. The names listed are SPs of all ages who were selected to participate in the survey during the household interview. Only SPs 16 years and over can be selected as a proxy. If the proxy's name is listed, just click on the box next to their name. If the proxy is not listed, click on the box next to the Non SP. Once the box has been clicked, it will open up the field so you can enter the person's name (Exhibit 9-7). In the next field, use the dropdown box to select the relationship to the SP.

# <sup>•</sup> : Stand:368 Se ssion:223552 01/13/2017 07:45 am - 08:30 ar SP ID: Name: SMITH, CHILD4  $Age:10$ Gender: Male Date: 01/13/2017 Time: 03:03 PM **Identify who completed interview** WHO COMPLETED THE INTERVIEW? SP Completed Interview Yes Y FNO, SELECT DIETARY PROXY BELOW. Other SPs in Household Select Age Gender Relationship To SP (if known) Other SPs in Household | Select| Age | Gender | Kelationship To SP (If known)<br>
GRANDMOTHER SMITH | T 70 F<br>
MOM SMITH | T 50 M PARENT (BIOLOGICAL/ADOPTIVE/IN-LAW/STEP/FOSTER)<br>
MOM SMITH | T 49 F PARENT (BIOLOGICAL/ADOPTIVE/ CHILD5 SMITH  $\bullet$ F Non SP  $\overline{\cdot}$

### Exhibit 9-6. Who completed interview

Exhibit 9-7. Non SP completed interview

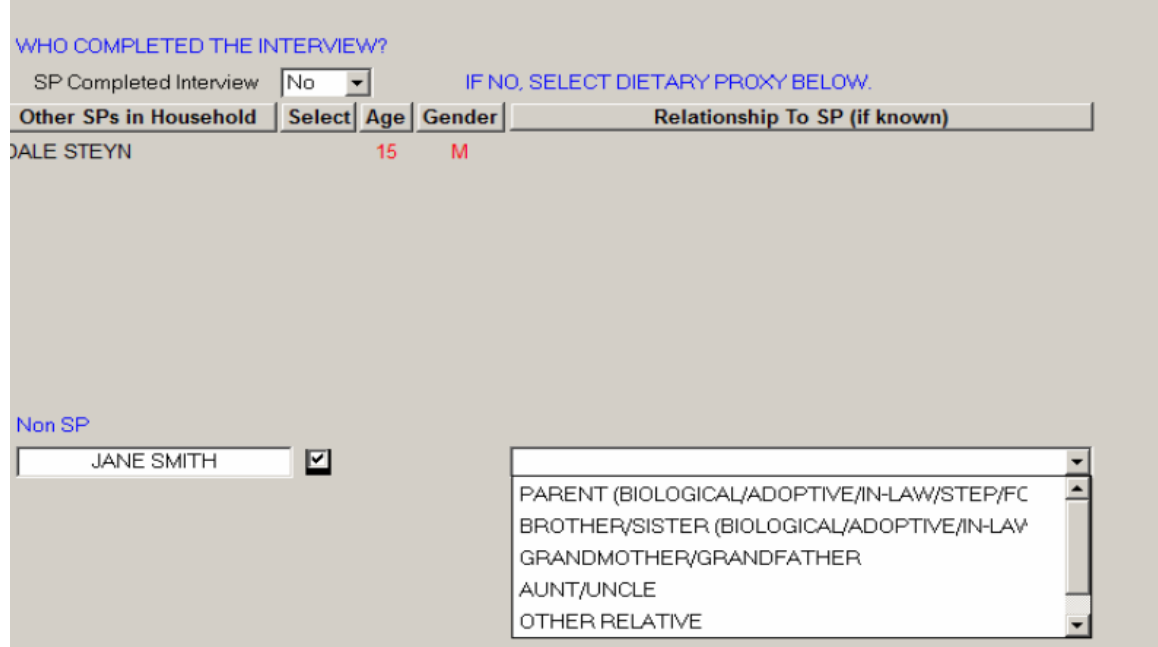

The next question asks who is the person who does most of the planning or preparing of meals in your family. If the person's name is listed, just click on the box next to their name (Exhibit 9-8). If the person's name is not listed, click on the box next to the Non SP. Once the box has been clicked

Flexible Consumer Behavior Survey

it will open up the field so you can enter the person's name. In the next field, use the dropdown box to select the relationship to the SP.

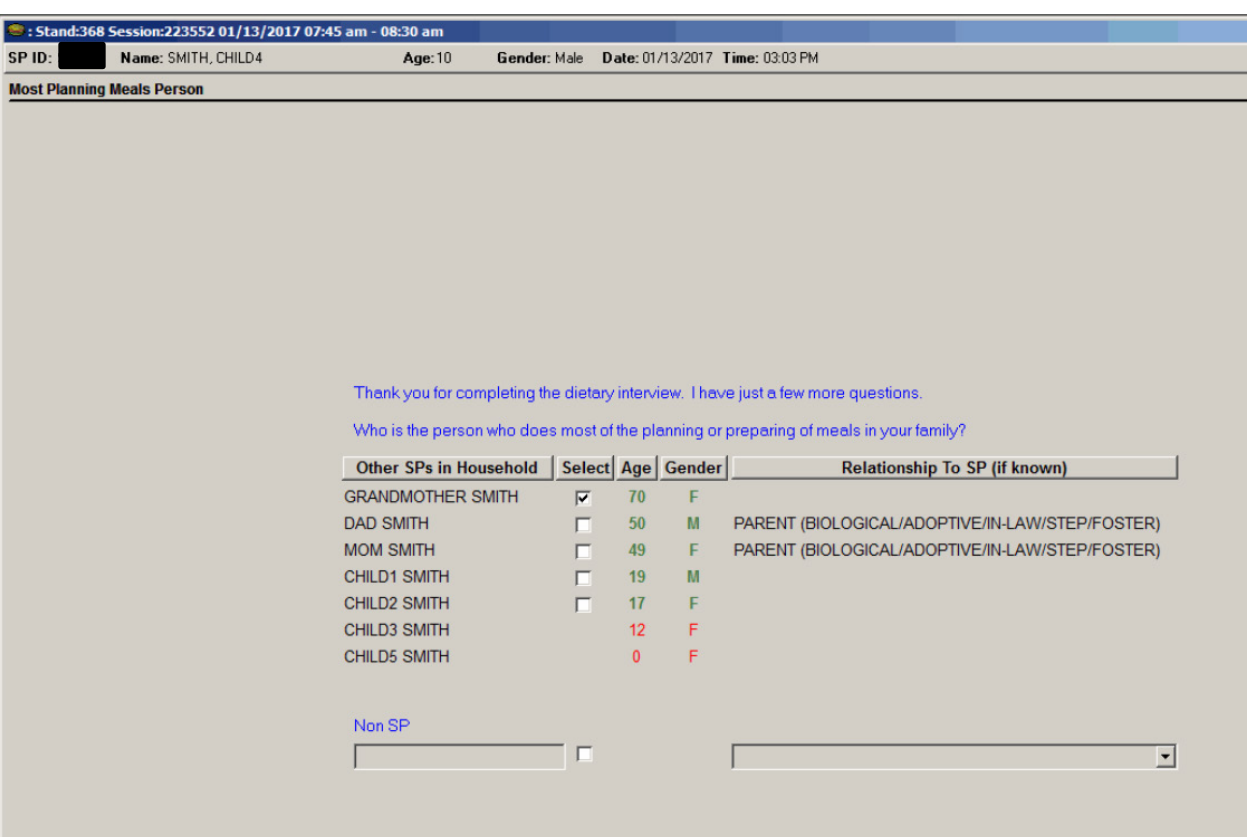

# Exhibit 9-8. Main meal planner

The next question asks if they share in the planning or preparing of meals with someone else. Use the dropdown box to select Yes or No. If you select "no," hit Enter and you will go to the next question. If you answer "yes" you will enter the information either from the list or enter the information in the Non SP field. Notice in this list there is no box to check next to the SP's name, the SP must be at least 16 years old to be eligible to answer the CBQ (Exhibit 9-9).

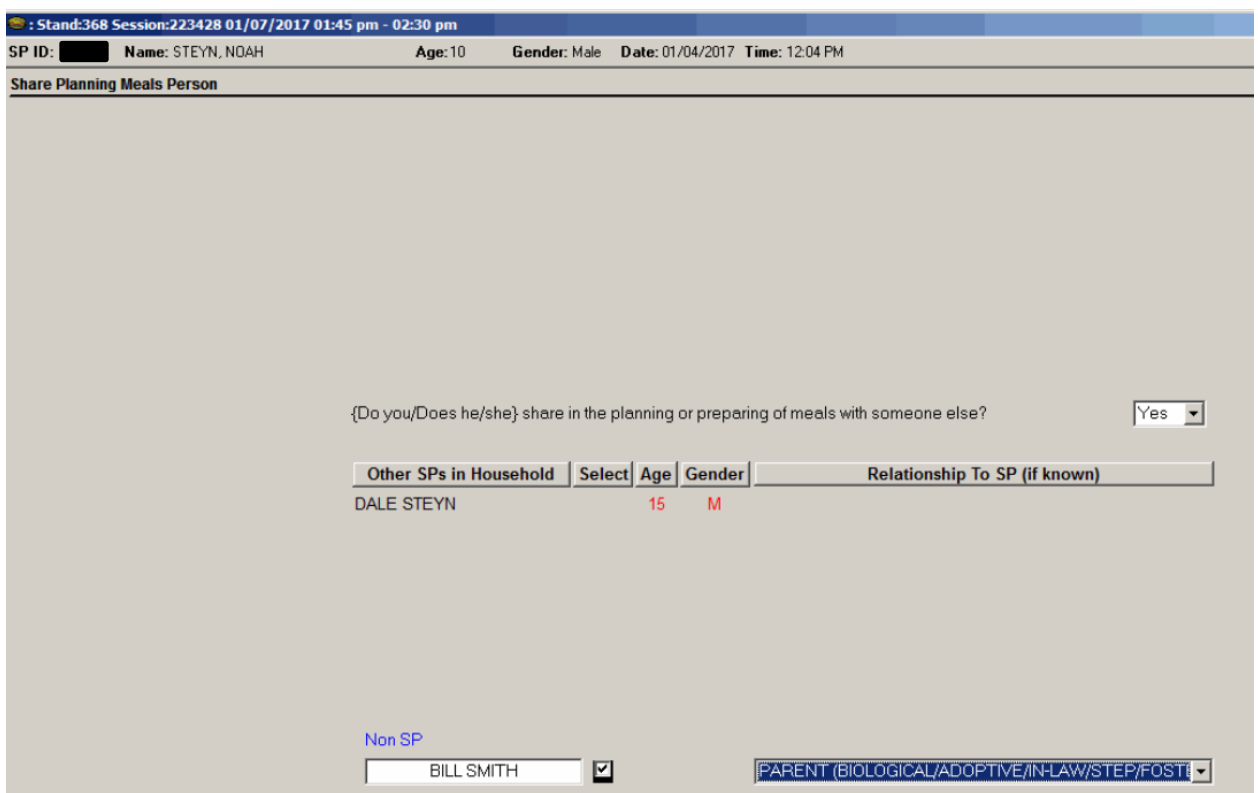

# Exhibit 9-9. Share in planning of meals

The next question asks who is the person who does most of the shopping for food in your family. If the person's name is listed, just click on the box next to their name (Exhibit 9-10). If the person is not listed, click on the box next to the Non SP. Once the box has been clicked, it will open up the field so you can enter the person's name. In the next field, use the dropdown box to select the person's relationship to the SP.

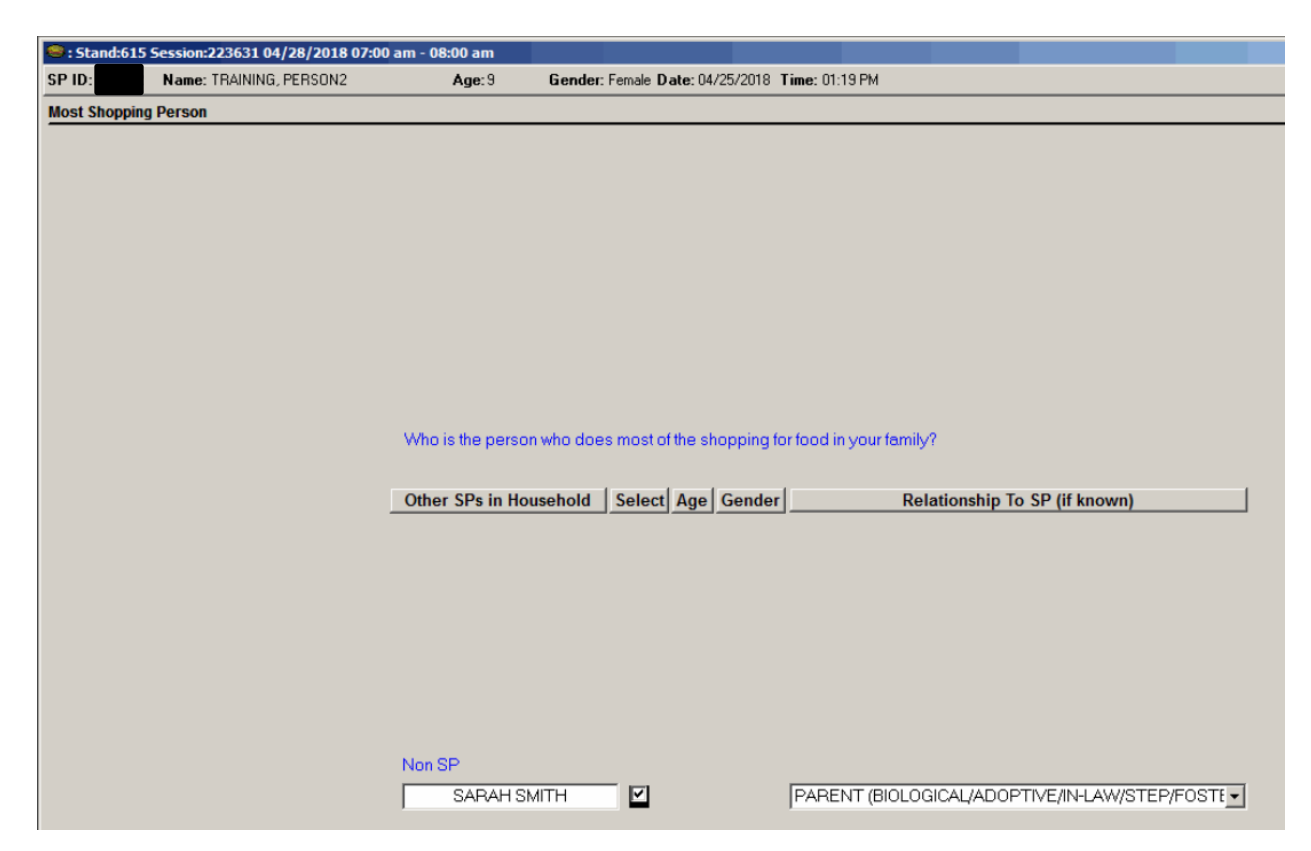

## Exhibit 9-10. Main shopper

The next question asks if they share in the shopping for food with someone else (Exhibit 9-11). Use the dropdown box to select Yes or No. If you select "no," hit Enter and you will go to the next screen. If you answer "yes" you will enter the information either from the list or entering the information in the Non SP field.

# Exhibit 9-11. Share in the shopping

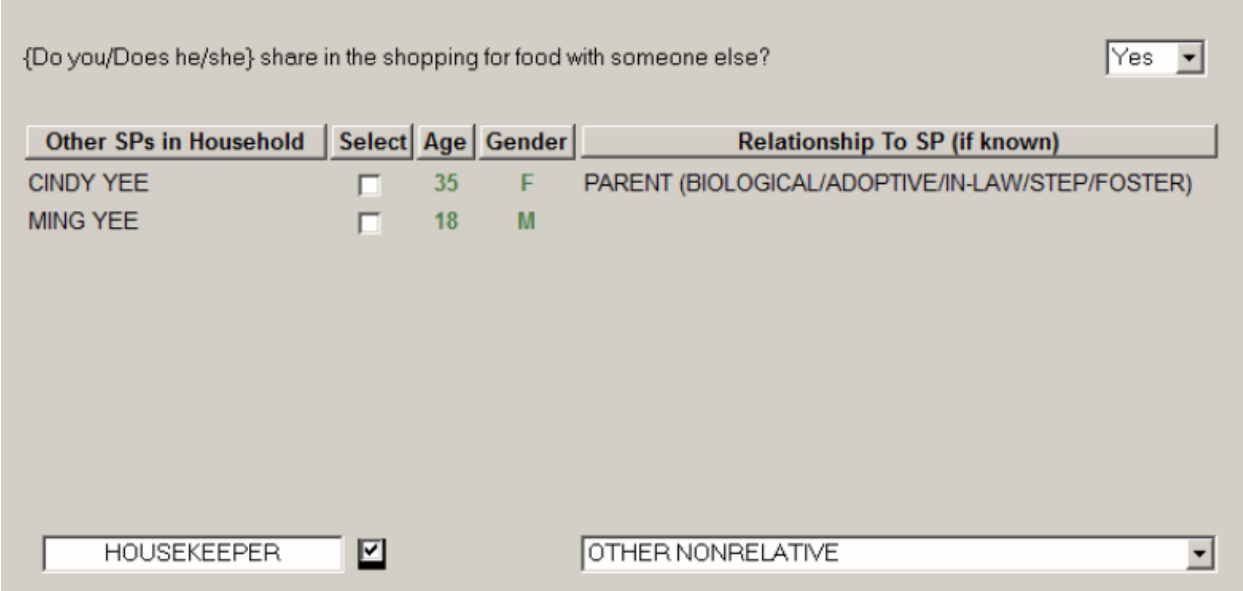

The next screen informs you who has been selected to complete the FCBS (Exhibit 9-12). The name will be displayed the way you typed it in the Non SP field.

# Exhibit 9-12. Proxy identified

JANE WILL BE THE FCBS PROXY.

# 9.5 Audio Consent

Once you have the appropriate person on the phone, the first screen you will see is audio consent (Exhibit 9-13). This sentence is in uppercase so it is instruction to the interviewer. You will answer "no," if the person you are conducting the FCBS is the same person you completed the dietary interview with. You will select "yes," if you change the person you are talking to or if you are

Flexible Consumer Behavior Survey

completing the FCBS on a different day or time. If you select yes you will see a script asking for permission to record interview (Exhibit 9-14).

## Exhibit 9-13. Obtain consent

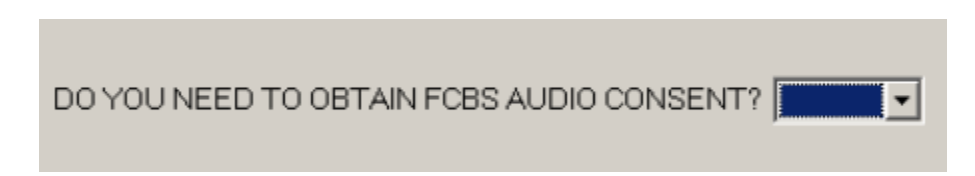

### Exhibit 9-14. Audio consent

A standard part of our quality control procedures is to record interviews.

The information being recorded is protected and kept confidential, the same as all your answers to the survey.

This recording will be used to improve the quality of our survey and to review the quality of my work.

The computer is now recording our conversation.

Do I have your permission to record this interview?

Does Respondent Agree?  $\vert \mathbf{v} \vert$ 

# 9.6 Informed Consent

If the proxy is not an SP, we need to inform them of their rights and the following screen will be displayed (Exhibit 9-15). If the proxy gives consent, use the dropdown box and enter "yes." If the proxy does not give consent, enter "no" and the interview will be coded as "Not done, refusal."

# Exhibit 9-15. Informed consent

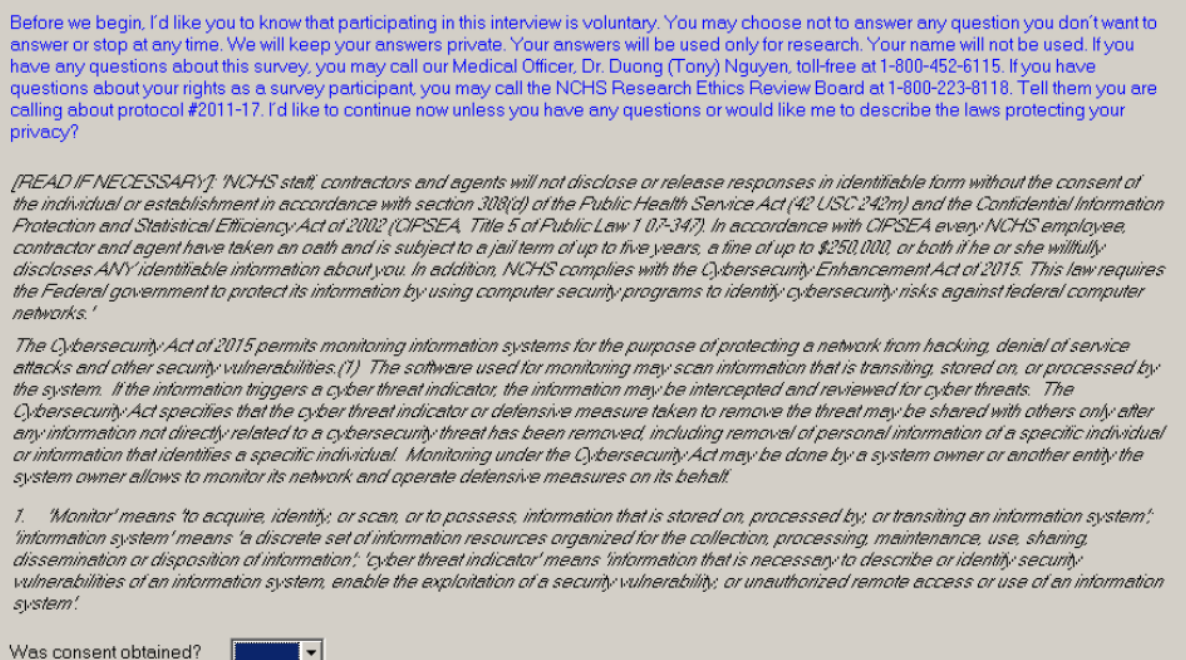

For the Non SP proxy, there are seven follow-up questions after completing the CBQ, and two questions the interview will answer based on interview.

- 1. What is your relation with [SP]?
- 2. Are you the person who does **most** of the planning **or** preparing of meals in your family?
- 3. Do you share in the planning or preparing of meals with someone else?
- 4. Are you the person who does **most** of the shopping for food in your family?
- 5. Do you share in the shopping for food with someone else?
- 6. How old are you?
- 7. Which of the following best describes your highest education level?
	- a. Less than high school
	- b. High school diploma (including GED) or
	- c. More than high school
- 8. What is the gender of the respondent?
- 9. Language of interview

The next screen will be the Debit Card screen (Exhibit 9-16). For SPs aged 16+ we assume they have a debit card and thank them for their time and inform them of the compensation. For non-SP proxy interviews, the first thing we need to find out is if they have a debit card (Exhibit 9-17). If the non-SP Proxy answers no to this question, you will take a debit card from stock and enter the numbers below the scan bar. You will then enter these numbers and include the "-". Tell the non-SP proxy that you will mail them the debit card. Next, verify the non-SP proxy's address and inform your supervisor that the debit card needs to be shipped by FedEx. Lastly, you will provide the supervisor with the name and address where the debit card will be sent.

# Exhibit 9-16. Adult debit card

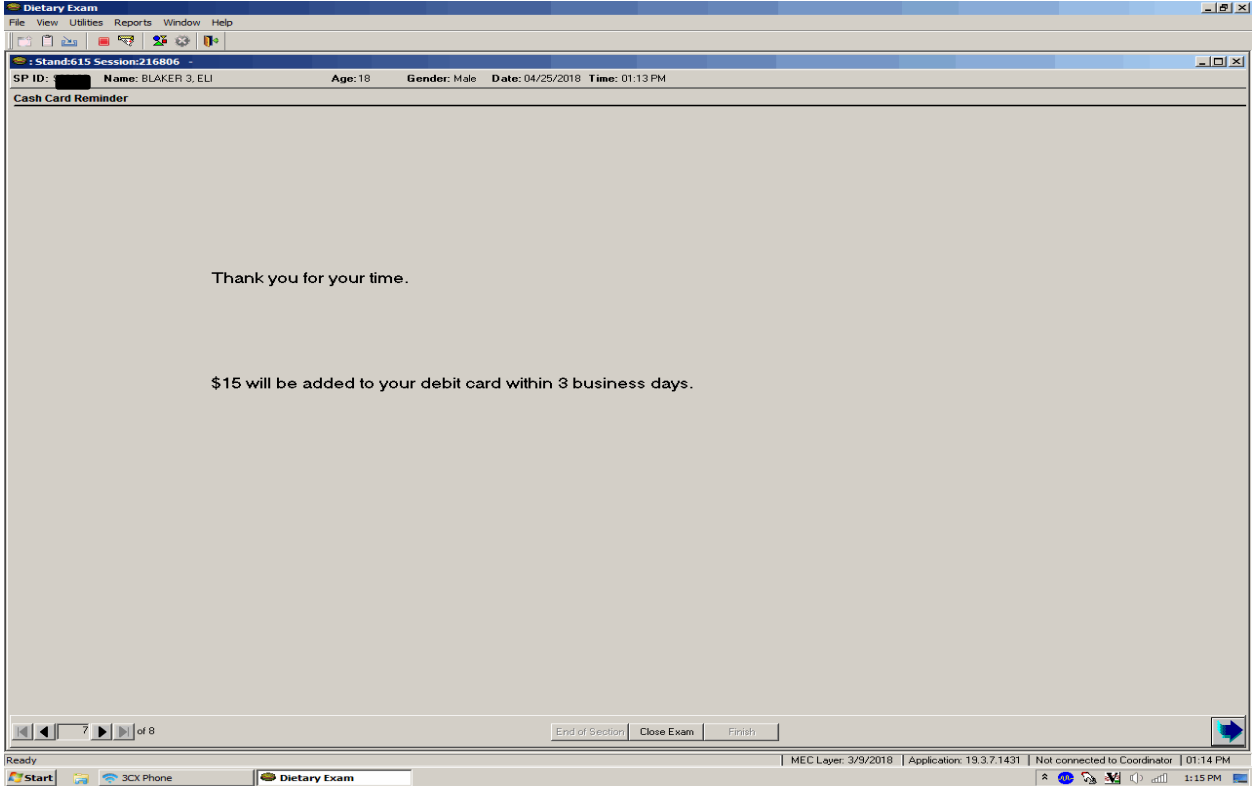

# Exhibit 9-17. Debit card

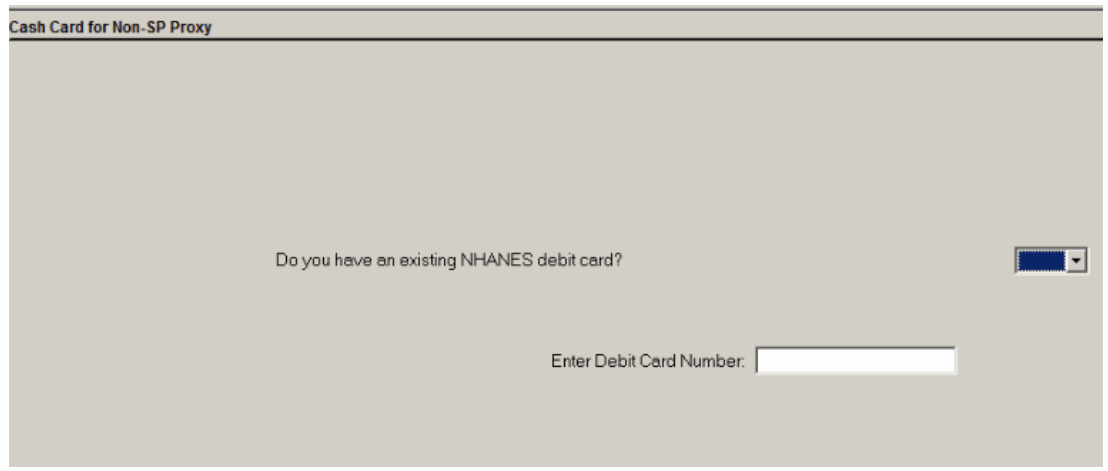

If the non-SP proxy answers "yes" to the debit card question, you will see the following screen (Exhibit 9-18). Verify what card they want the money added to by either using the person's name or the last 4 digits of the card. Once you have identified the correct card, click on "copy" and the debit card information will be copied into the blank space.

Exhibit 9-18. Has a debit card

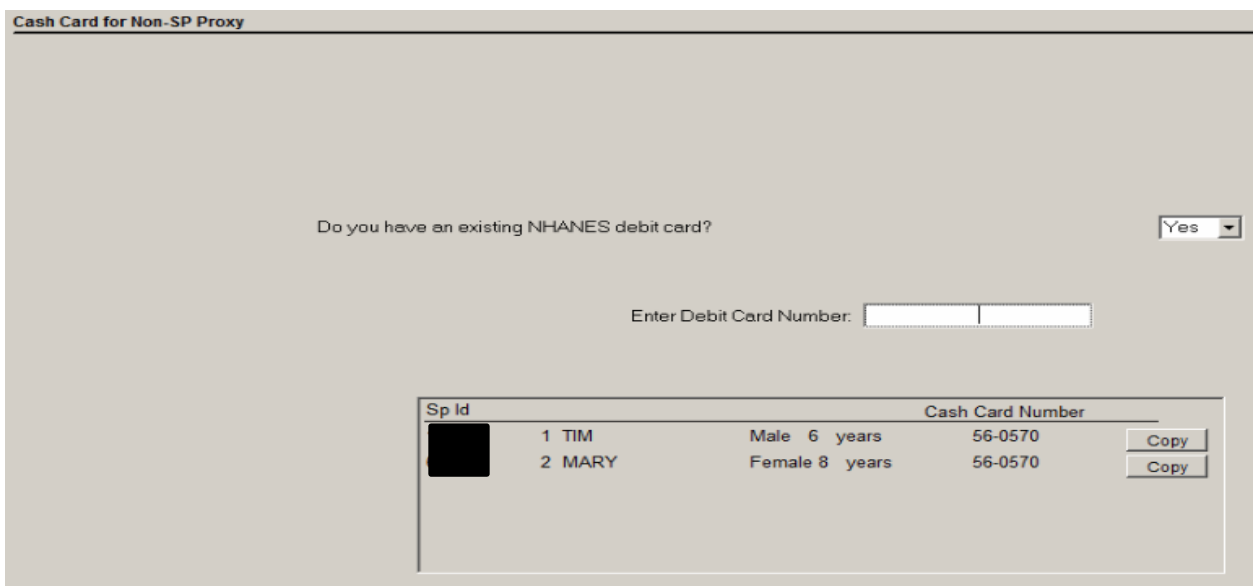

After completing the debit card information, the next and last screen is the Ending Non-SP Consent (Exhibit 9-19).

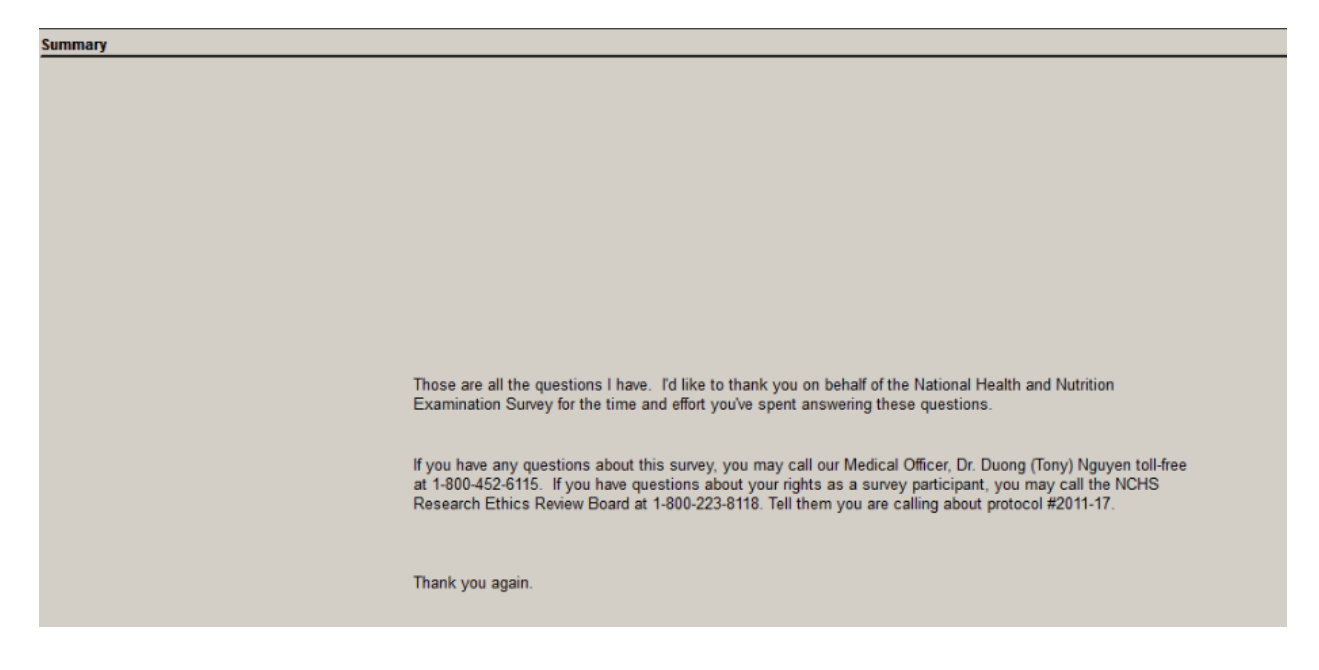

# Exhibit 9-19. Ending Non-SP consent

# 9.7 FCBS Appointments

There are three types of FCBS appointments.

- Scheduled
- $\blacksquare$  Broken
- Not Scheduled

You will check your FCBS schedule every day. The Field Follow-Up Management System (FFMS) will function exactly as it does for the PFU. A scheduled FCBS appointment will show the time and the interviewer assigned to the SP. For households with children between the ages of 1 and 15 years, the FFMS will have the name of either the adult SP or the oldest child first. This SP will have the time listed next to their name. The other children who are linked to this SP will be listed with no time next to their name as shown in Exhibit 9-20. You can only update the call history for the first SP, since all information will be linked to this SP. Once the interview has been completed, all of the linked SPs will be updated to a complete status (Exhibit 9-21).

### Exhibit 9-20. Linked children

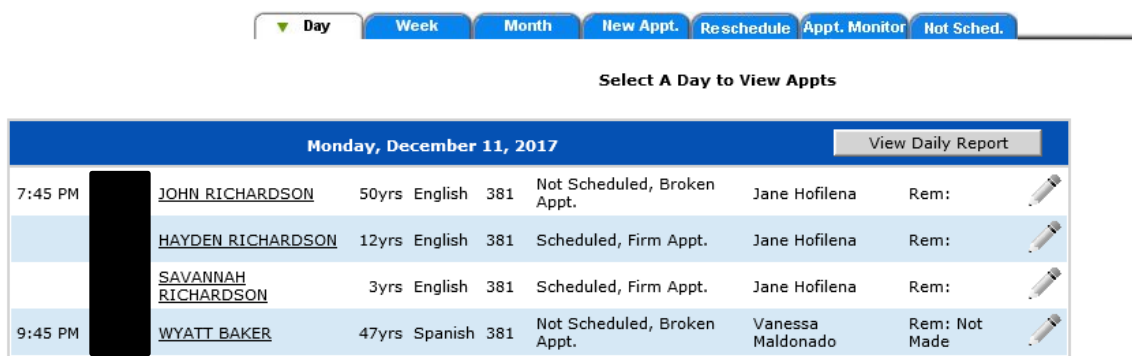

### Exhibit 9-21. Completed linked children

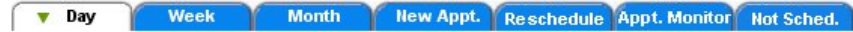

**Select A Day to View Appts** 

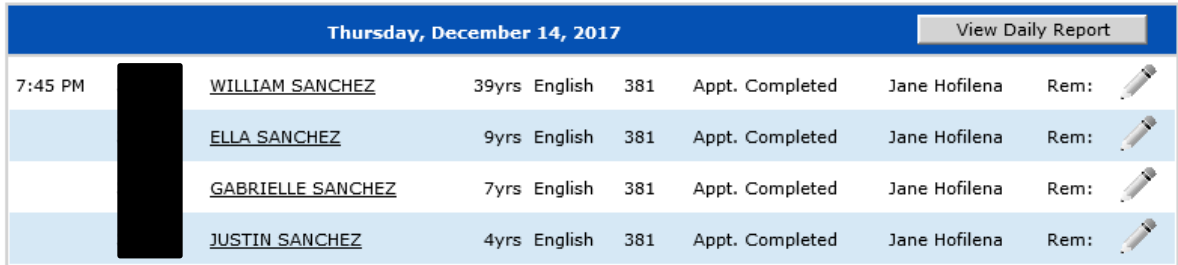

When you call a scheduled or broken FCBS, the respondent may or may not be available to complete the interview. If the respondent is not available, you will need to update the call history. Click on the "Call History" button and it will launch the FFMS. You will need to sign in just like for the dietary component. When the FFMS call history is launched, you will be in the dietary call history (Exhibit 9-22). Click on "Status" next to the FCBS module and the system will launch the FCBS call history (Exhibit 9-23). Update the history based upon the situation.

# Exhibit 9-22. Dietary call history

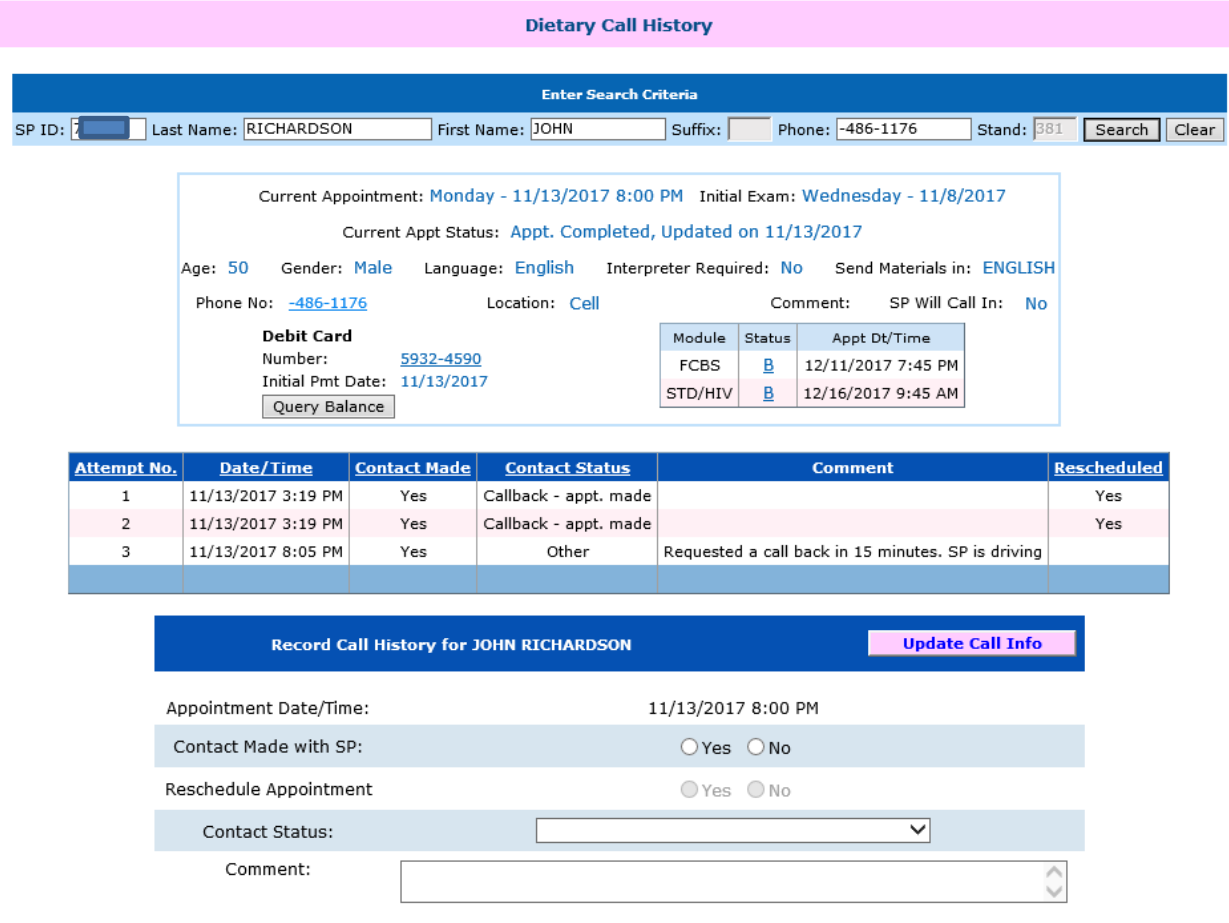

# Exhibit 9-23. FCBS call history

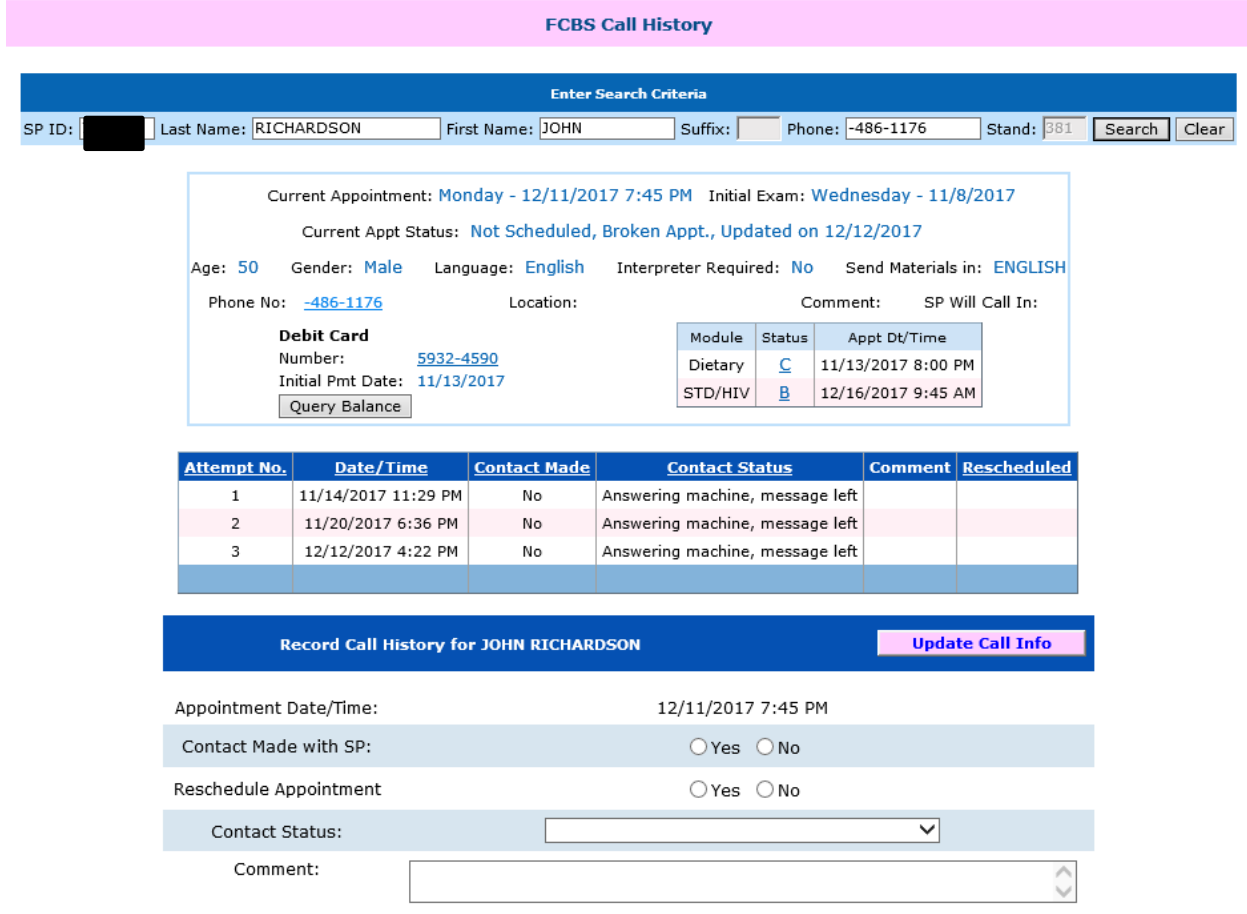

THIS PAGE IS INTENTIONALLY LEFT BLANK.

Appendix A

Main Food List

# Appendix A Main Food List

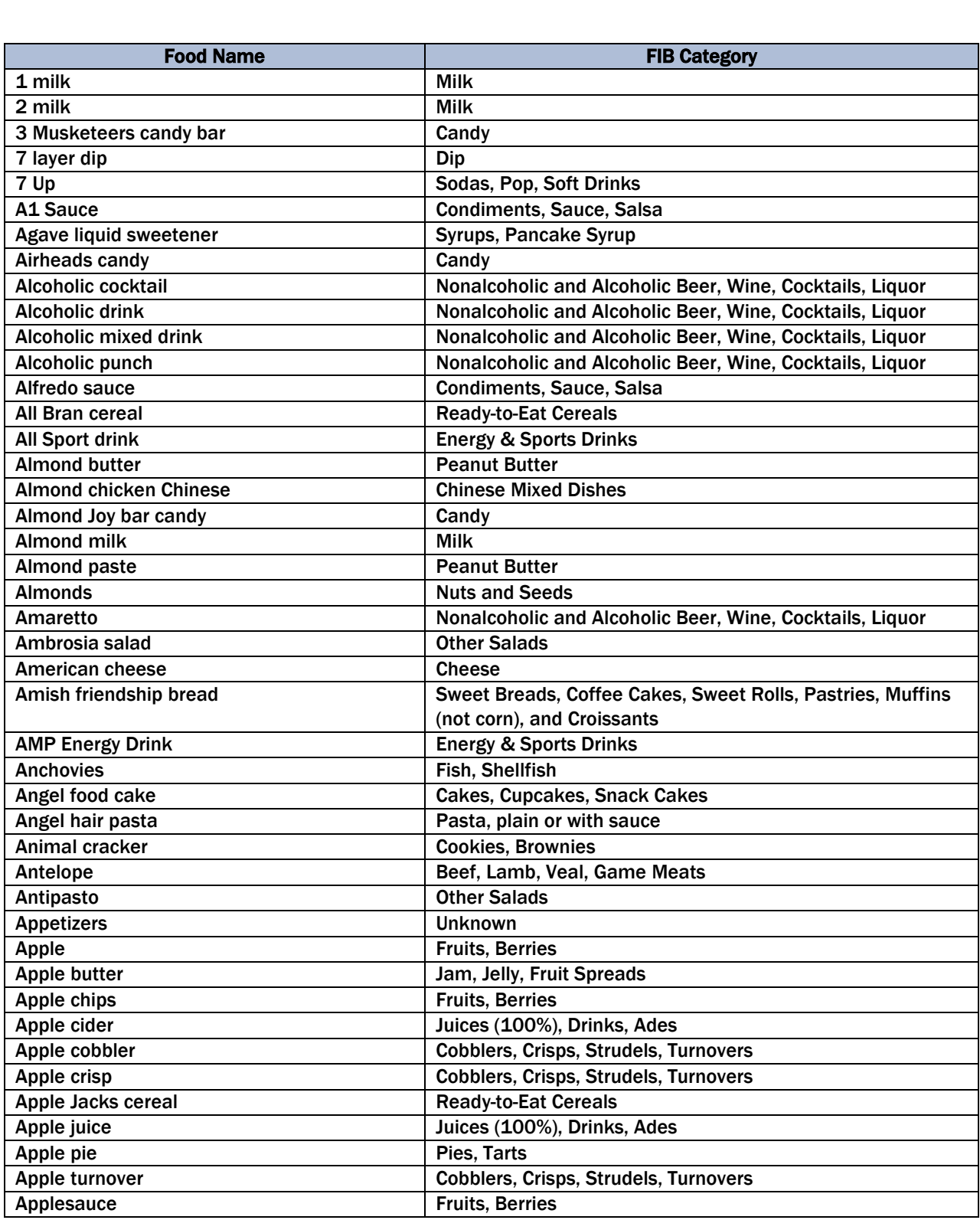

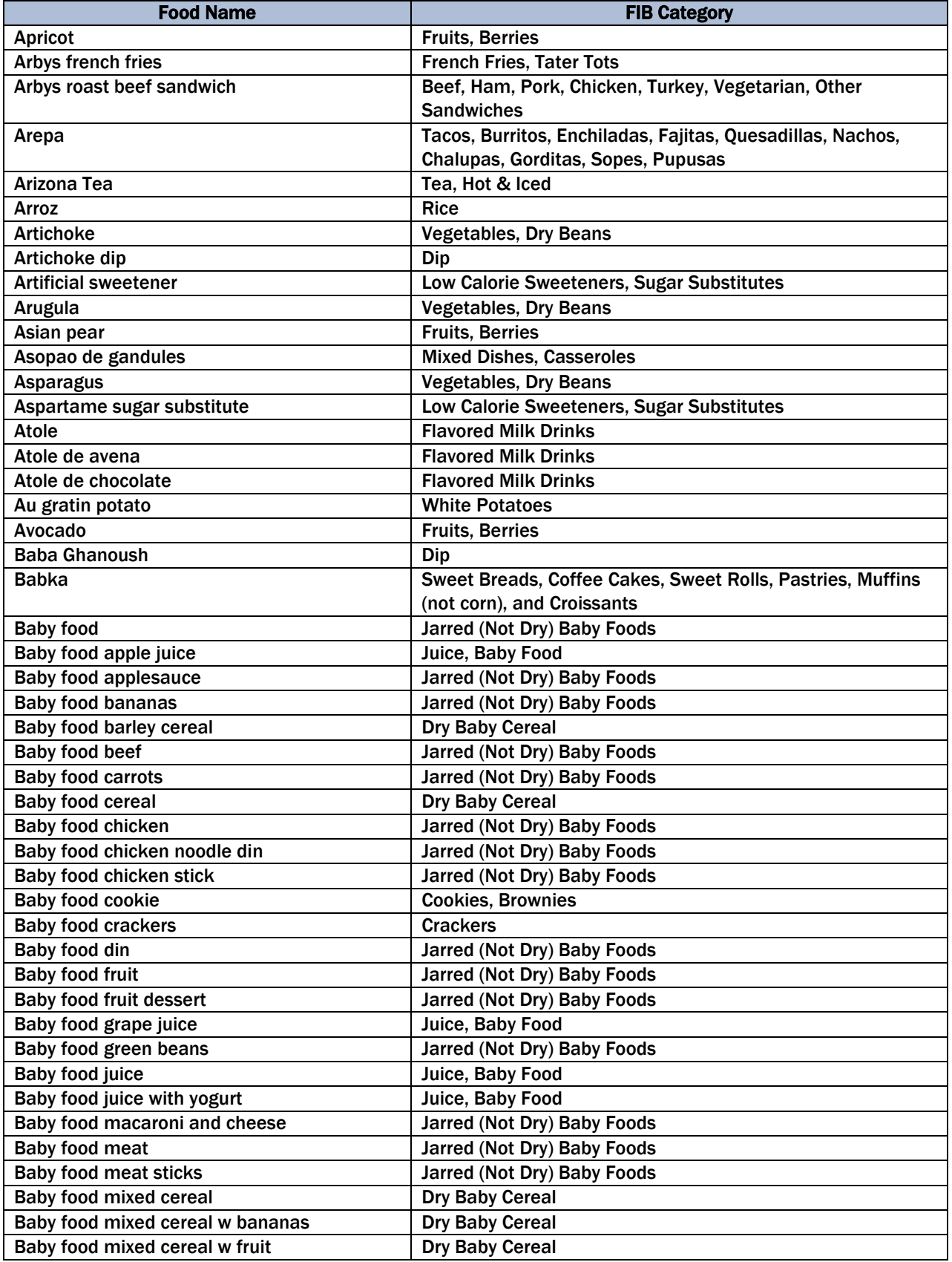

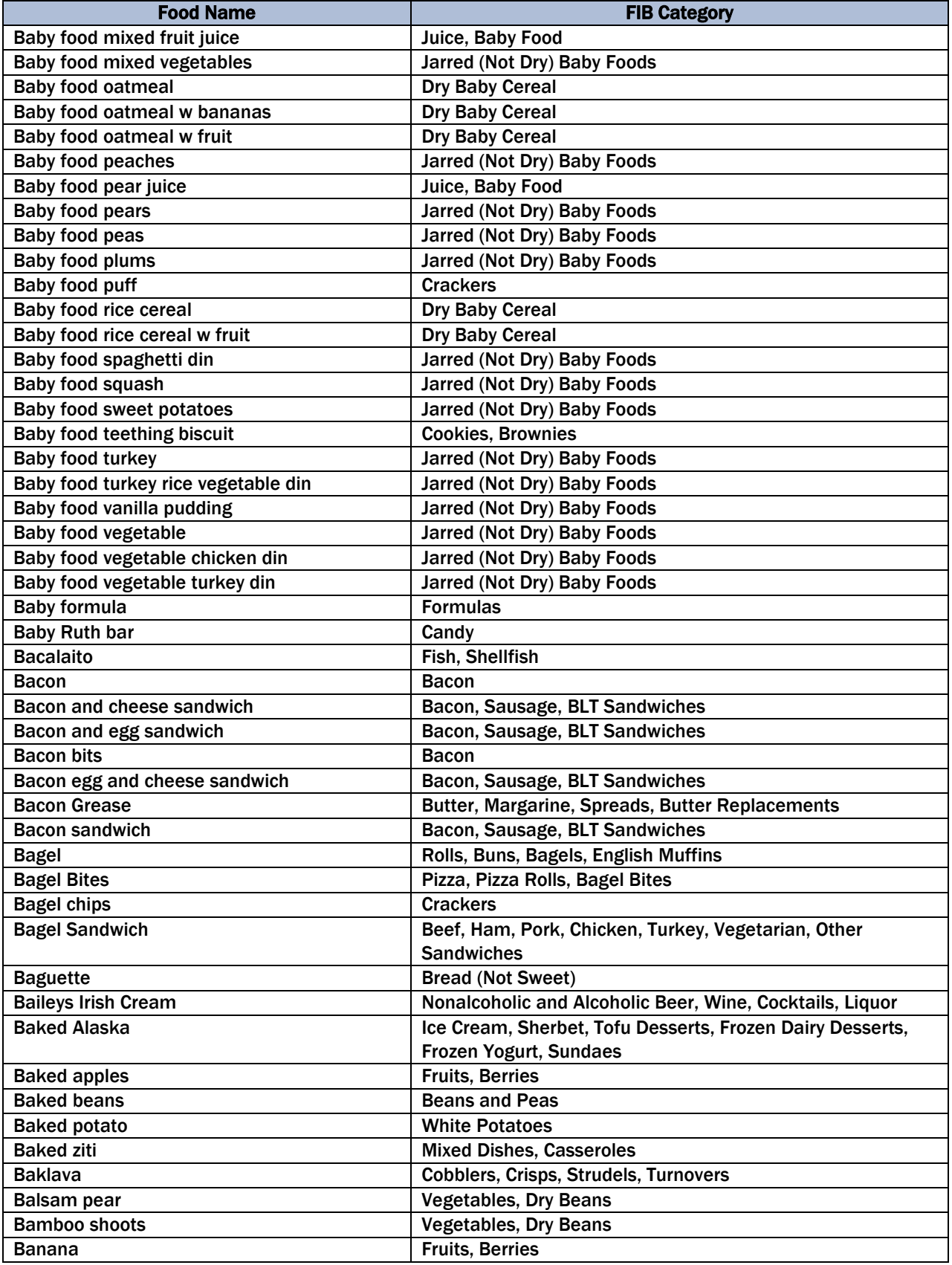

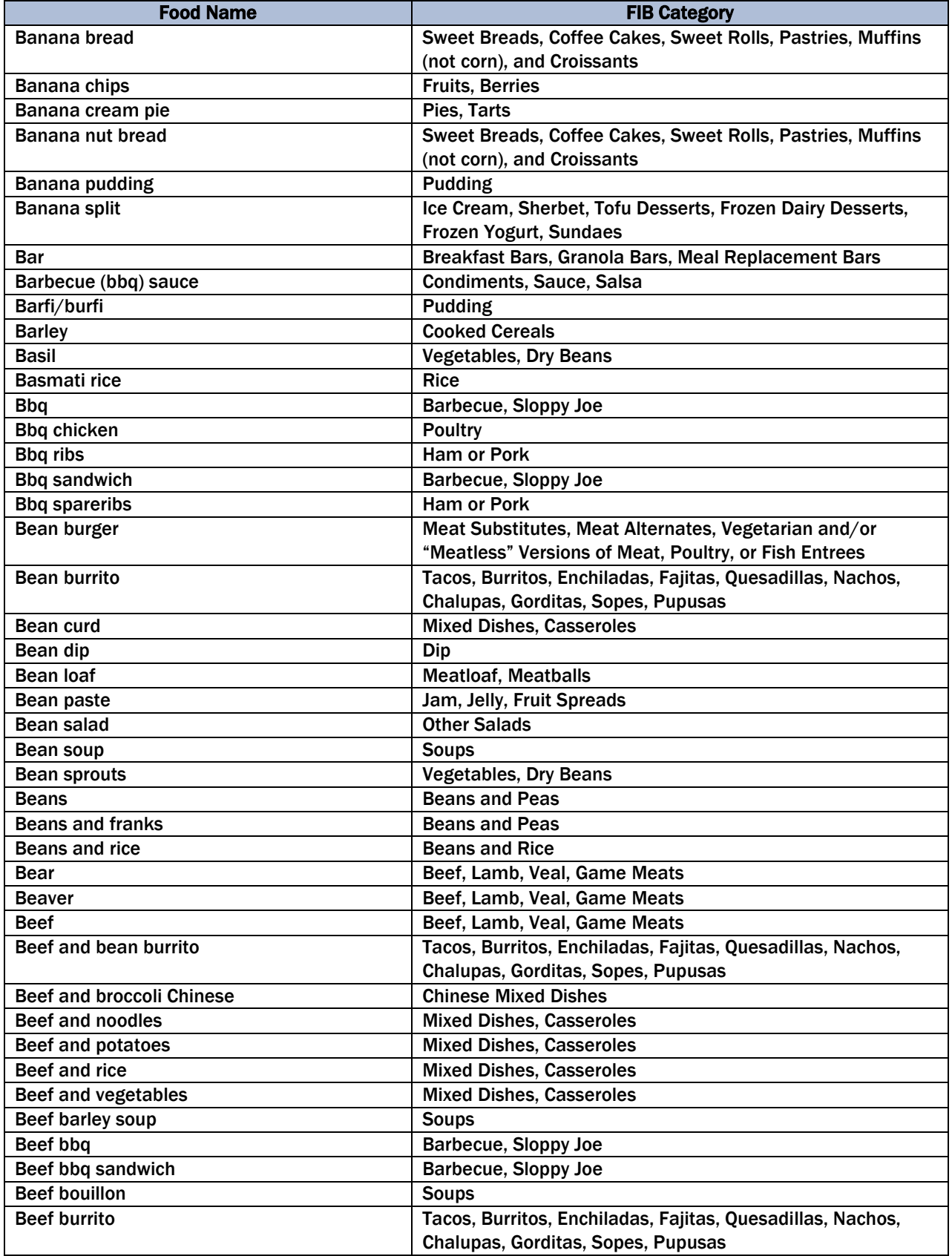

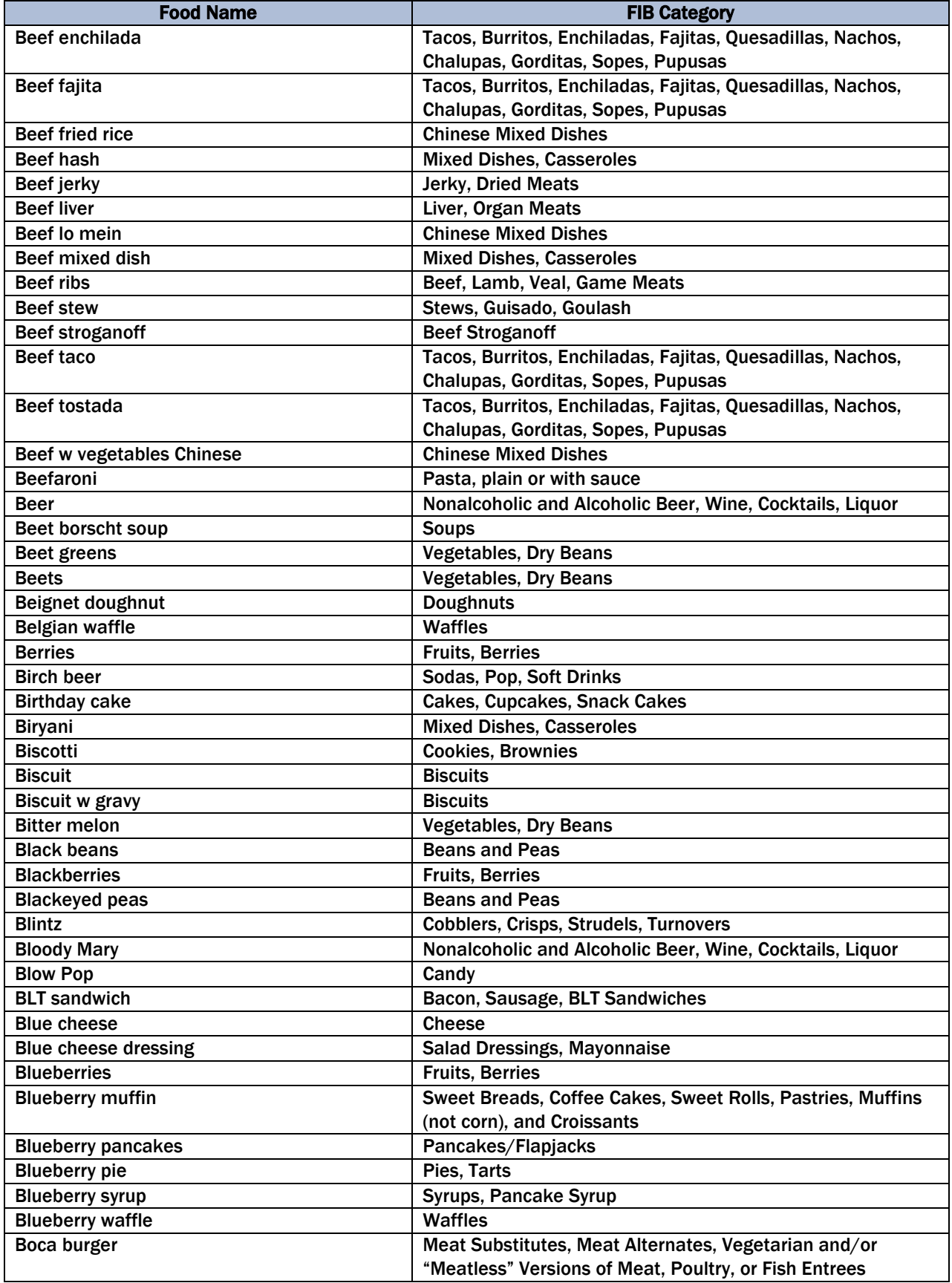

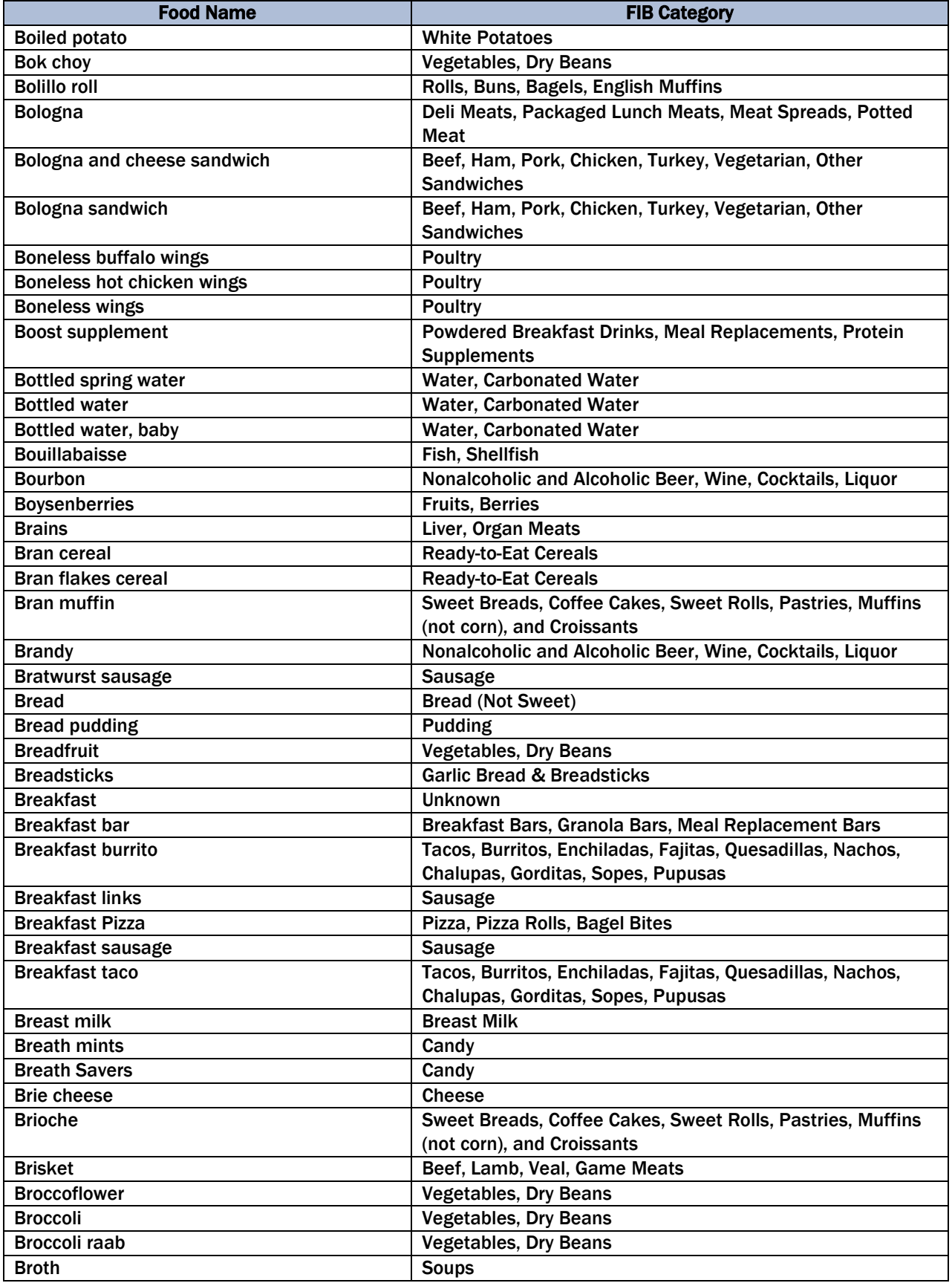

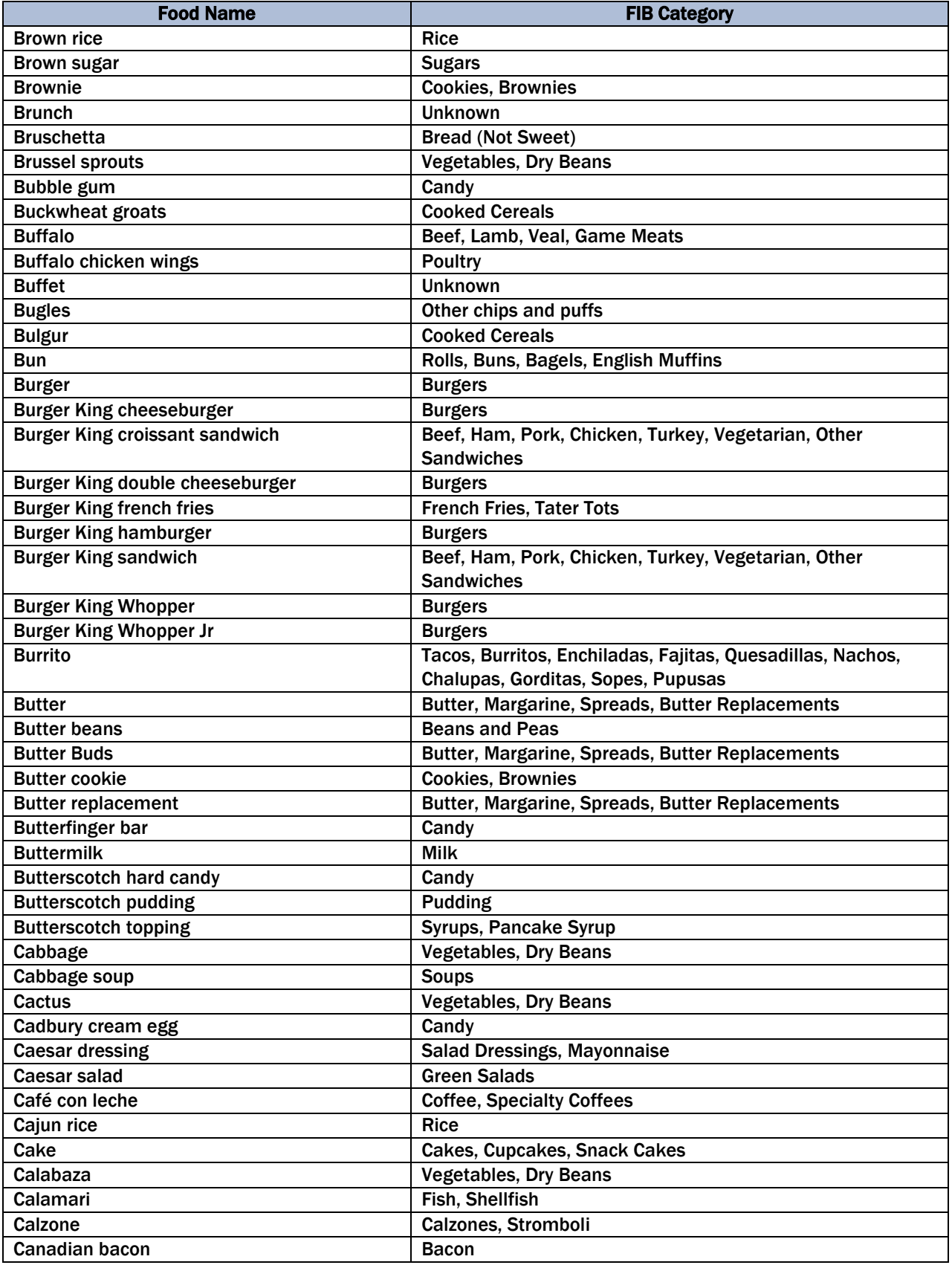

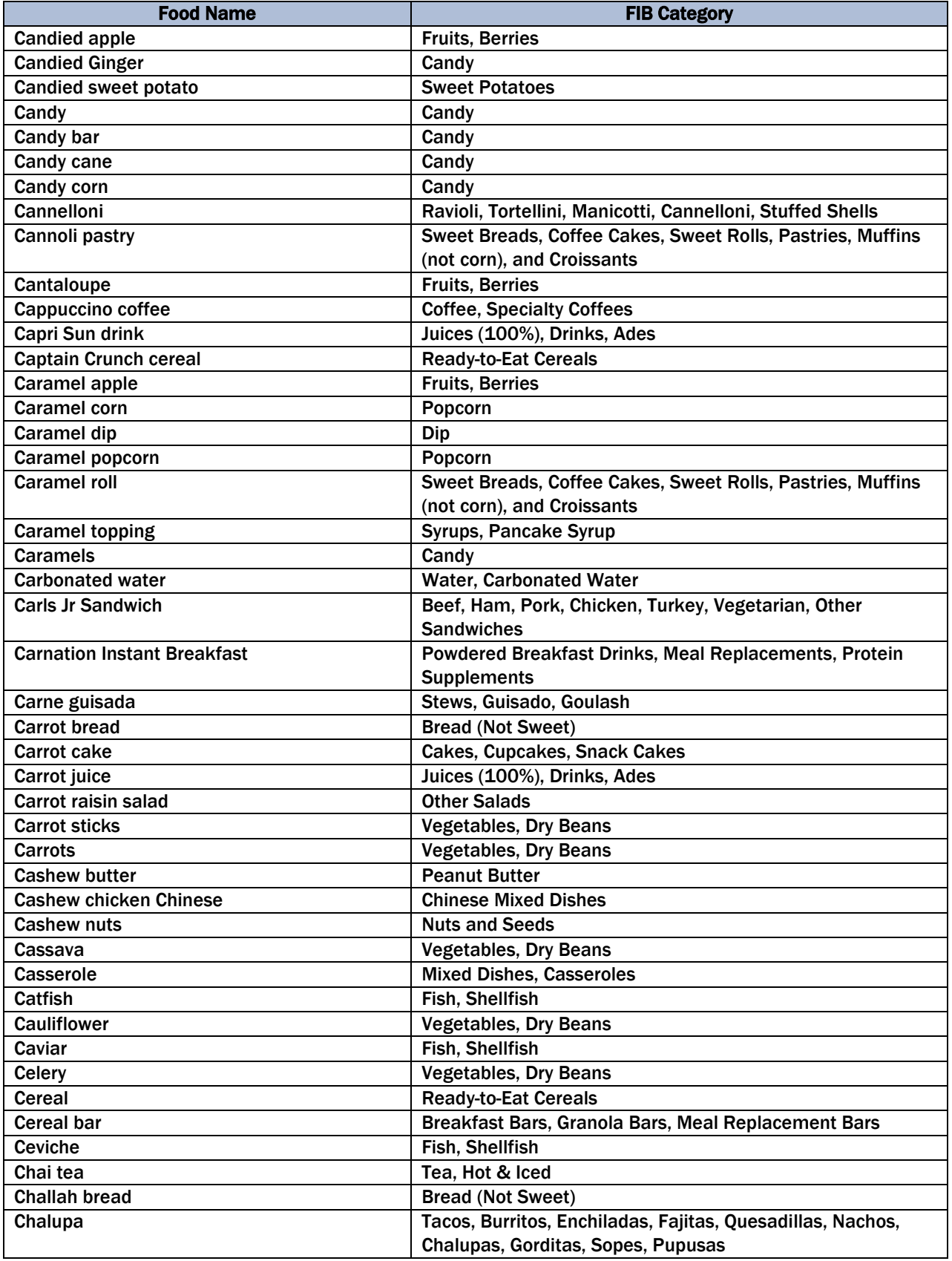

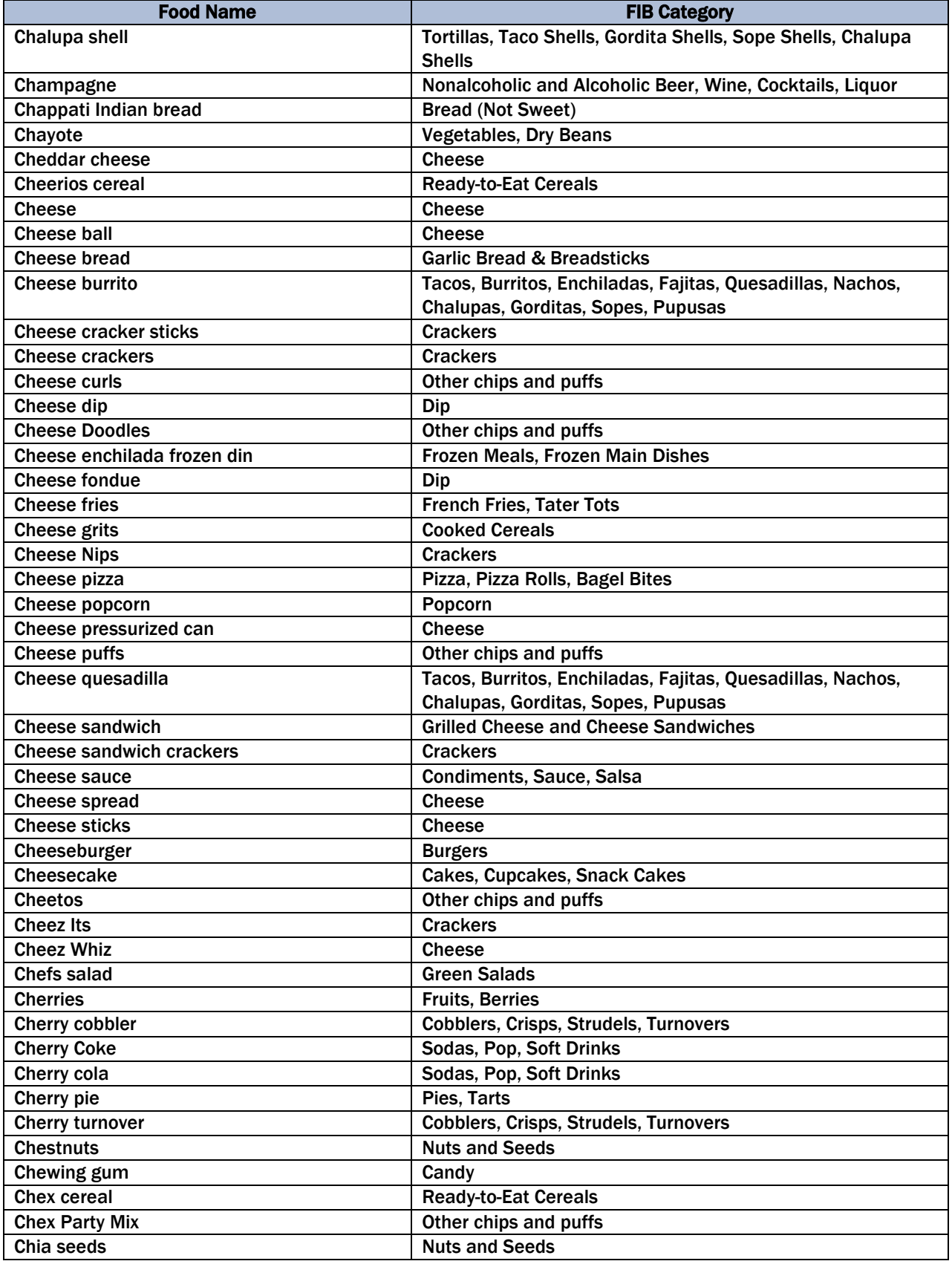

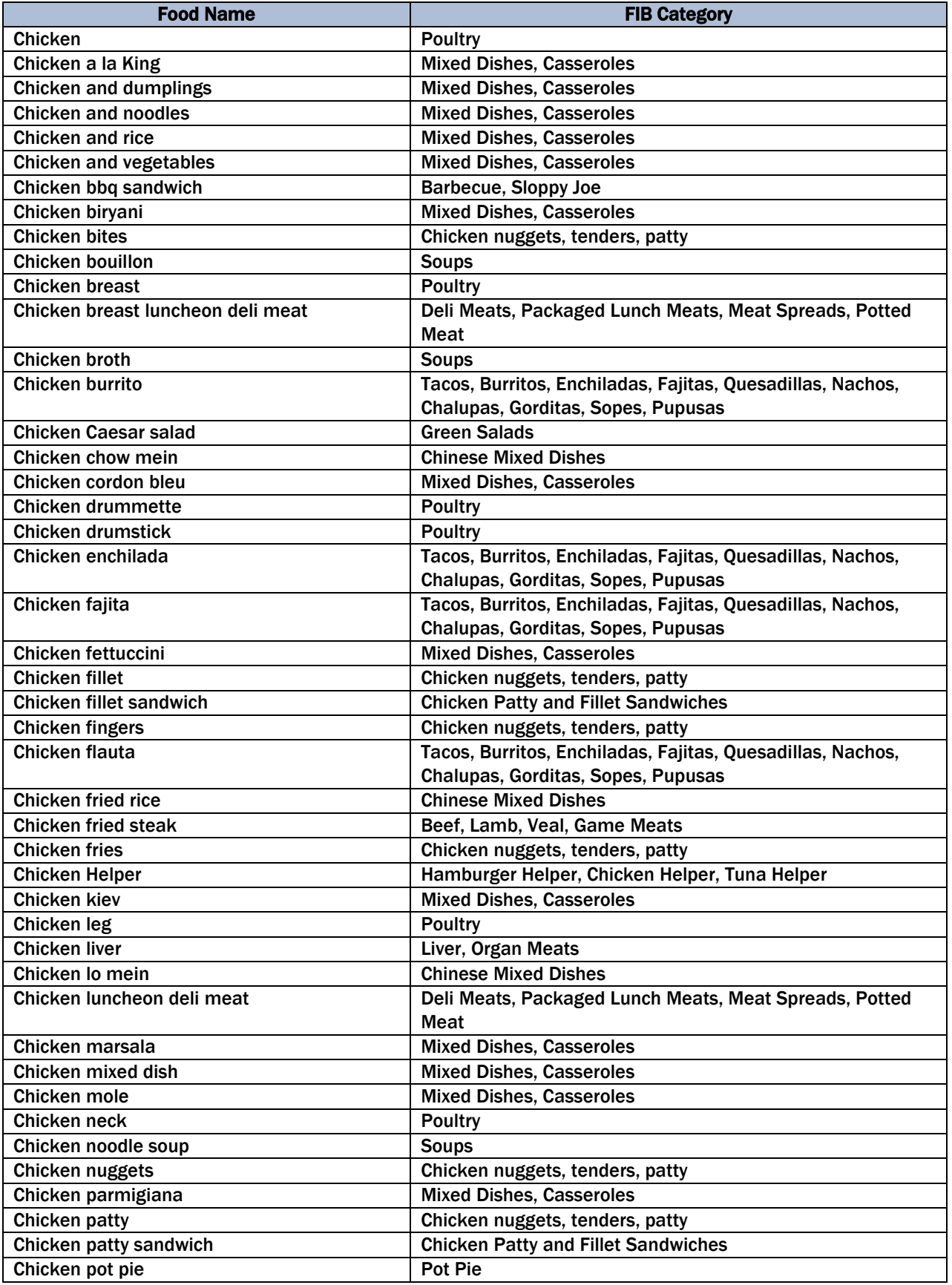

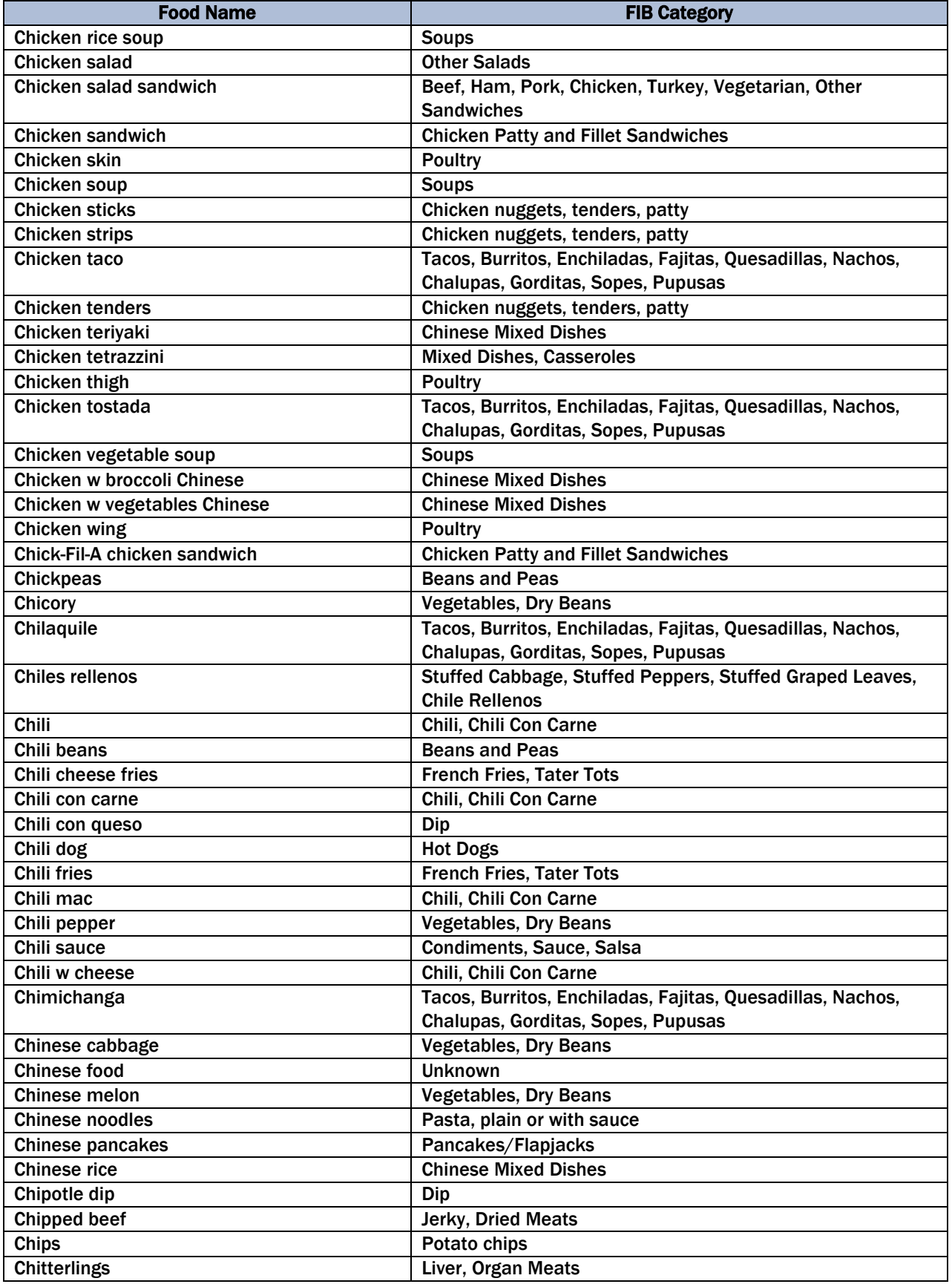

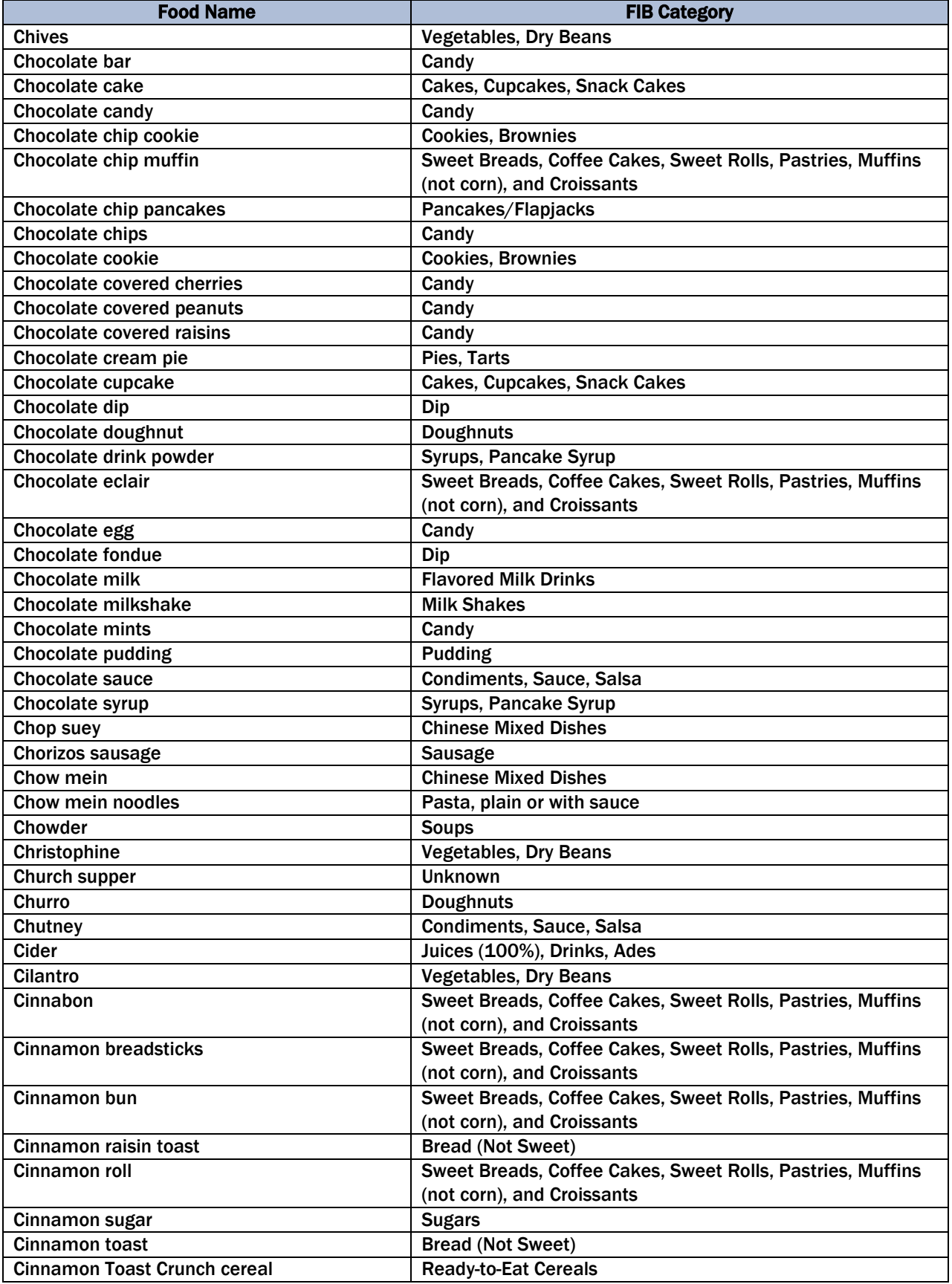

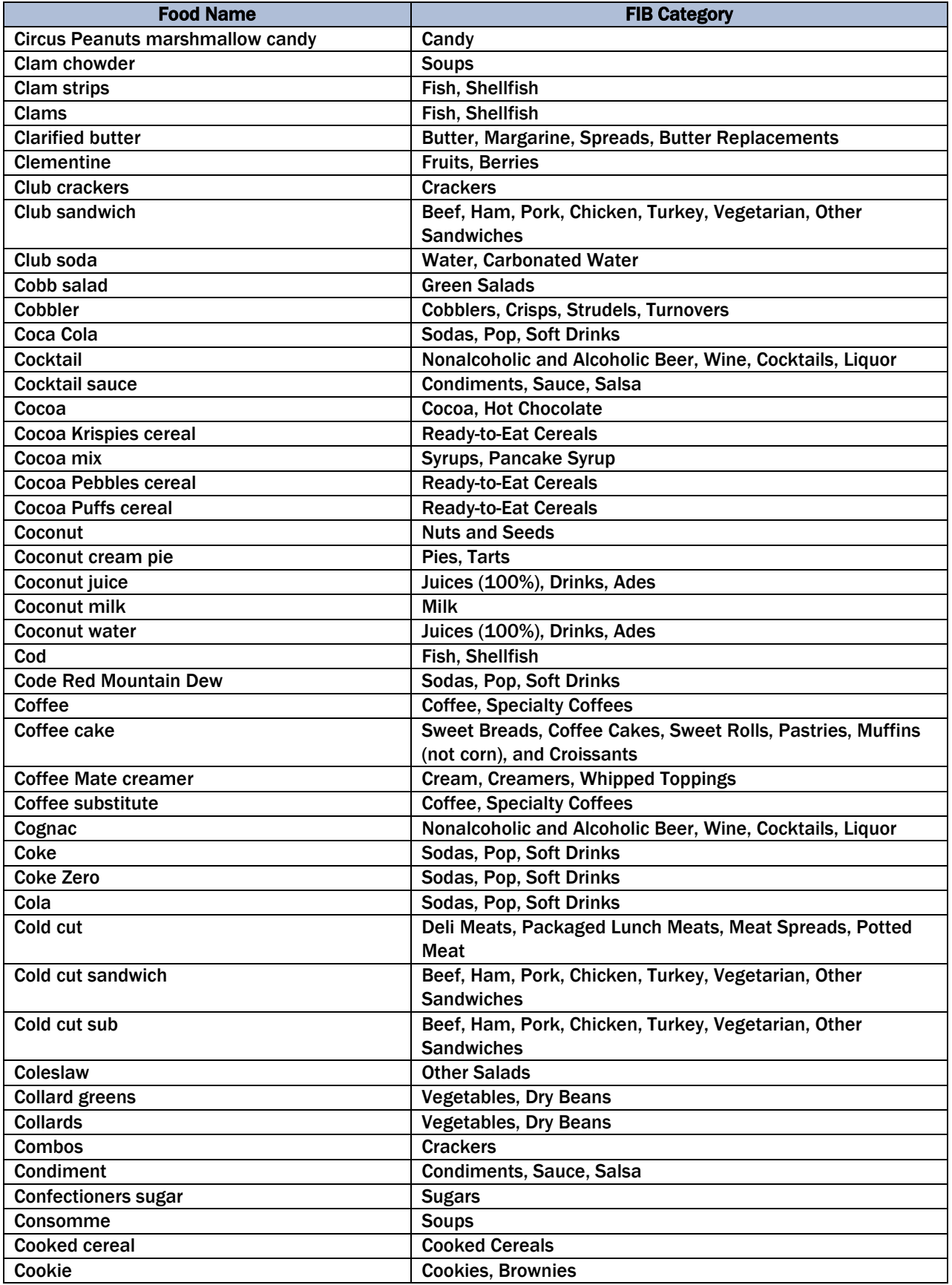

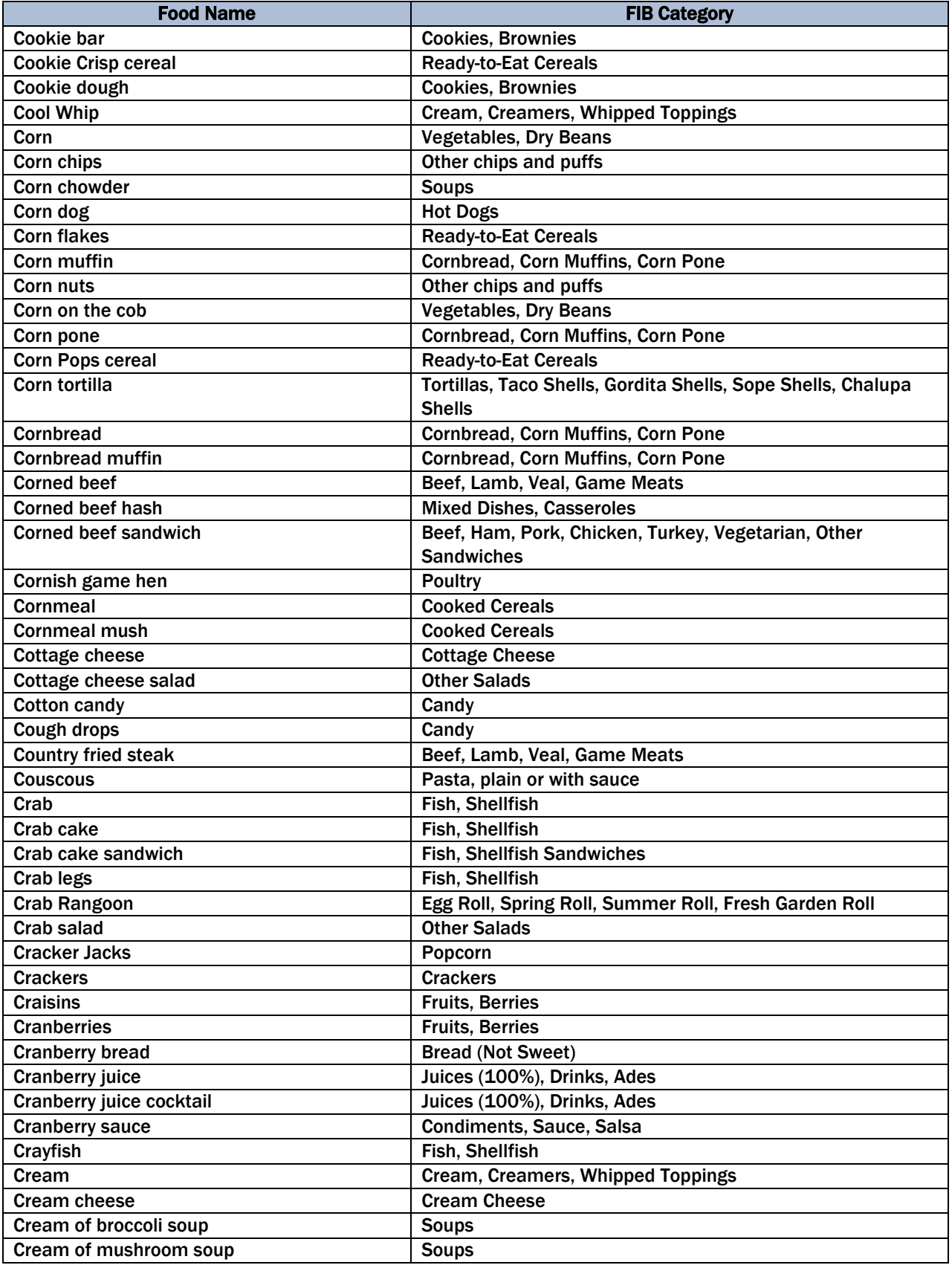
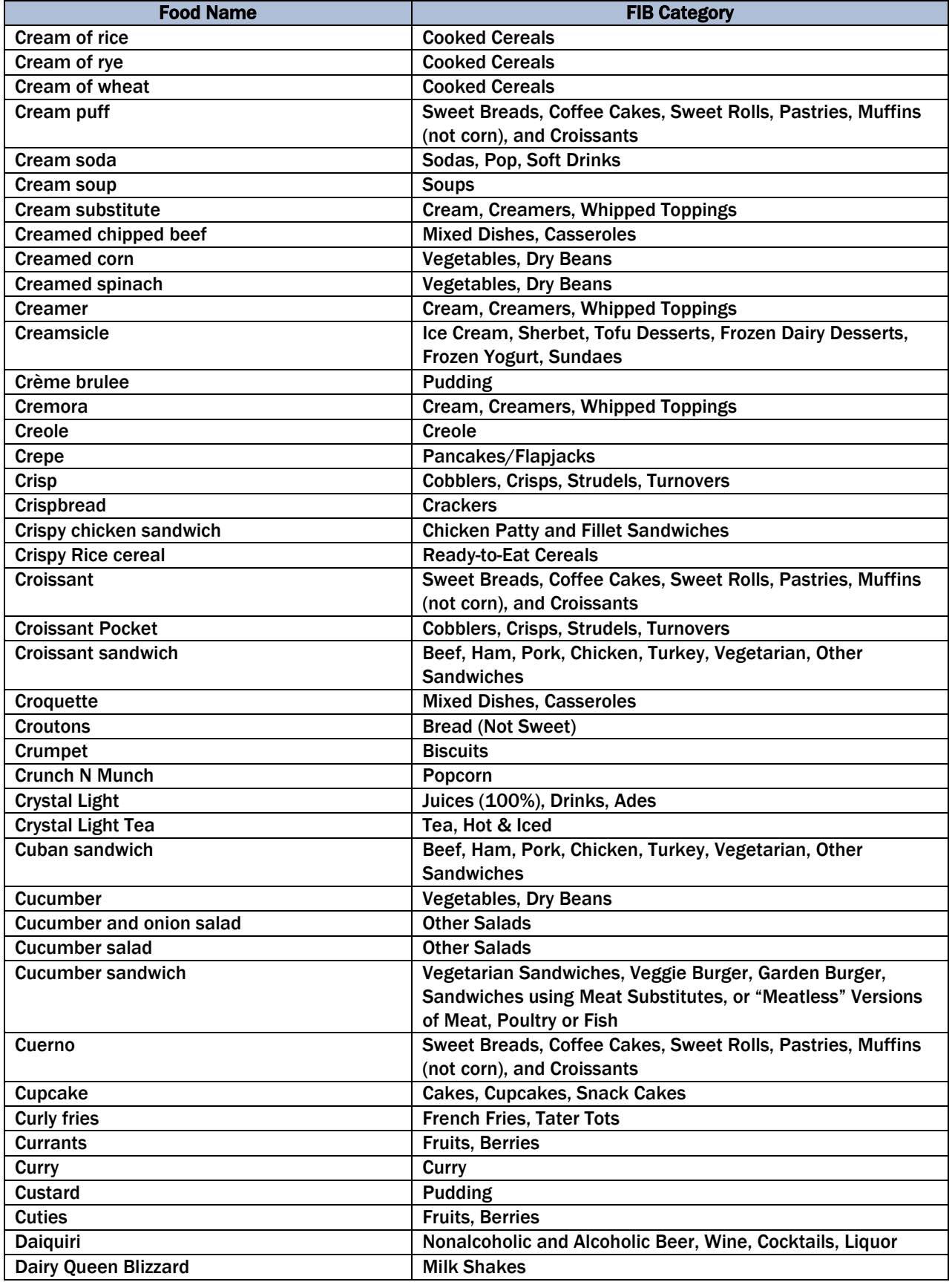

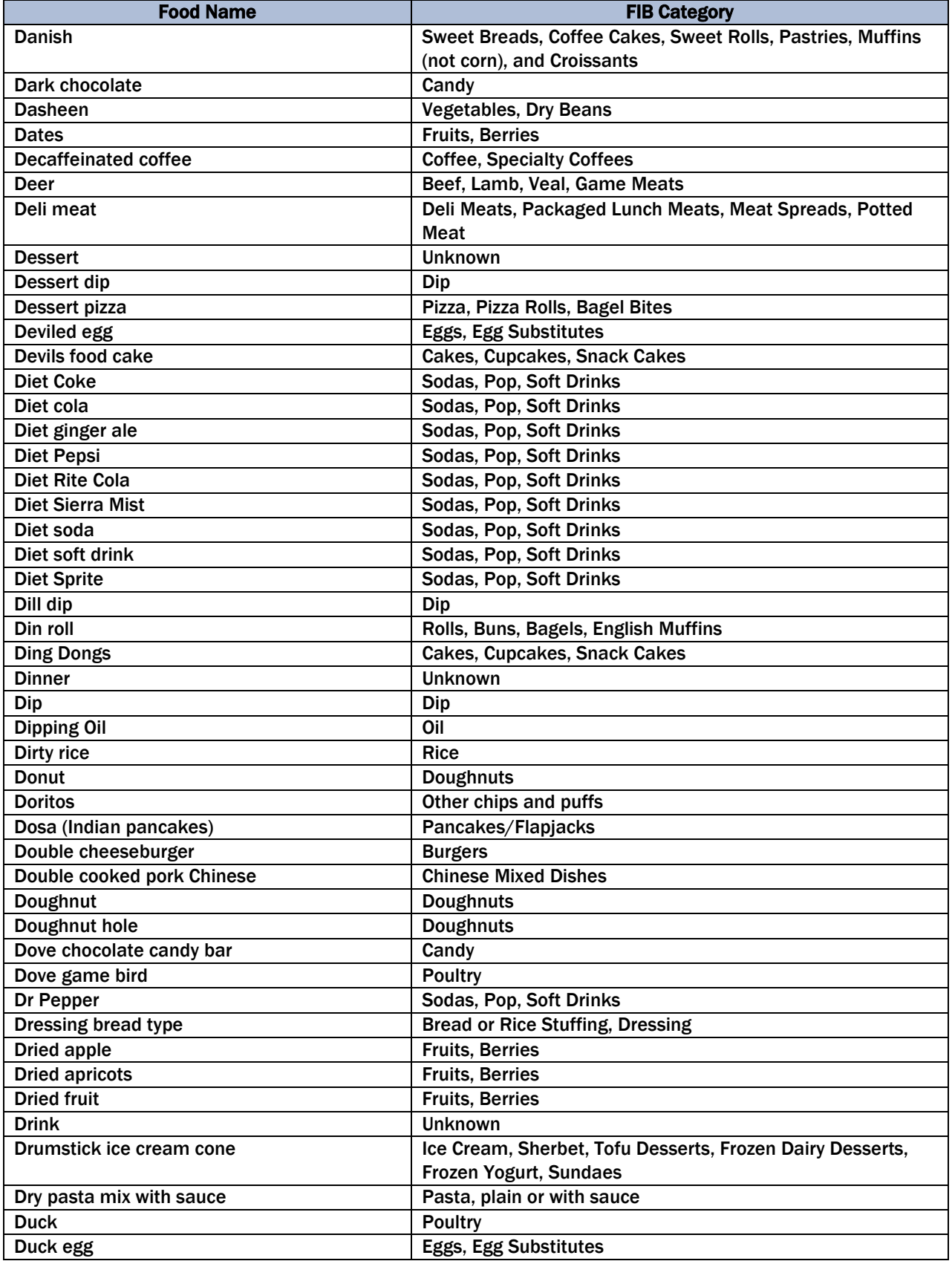

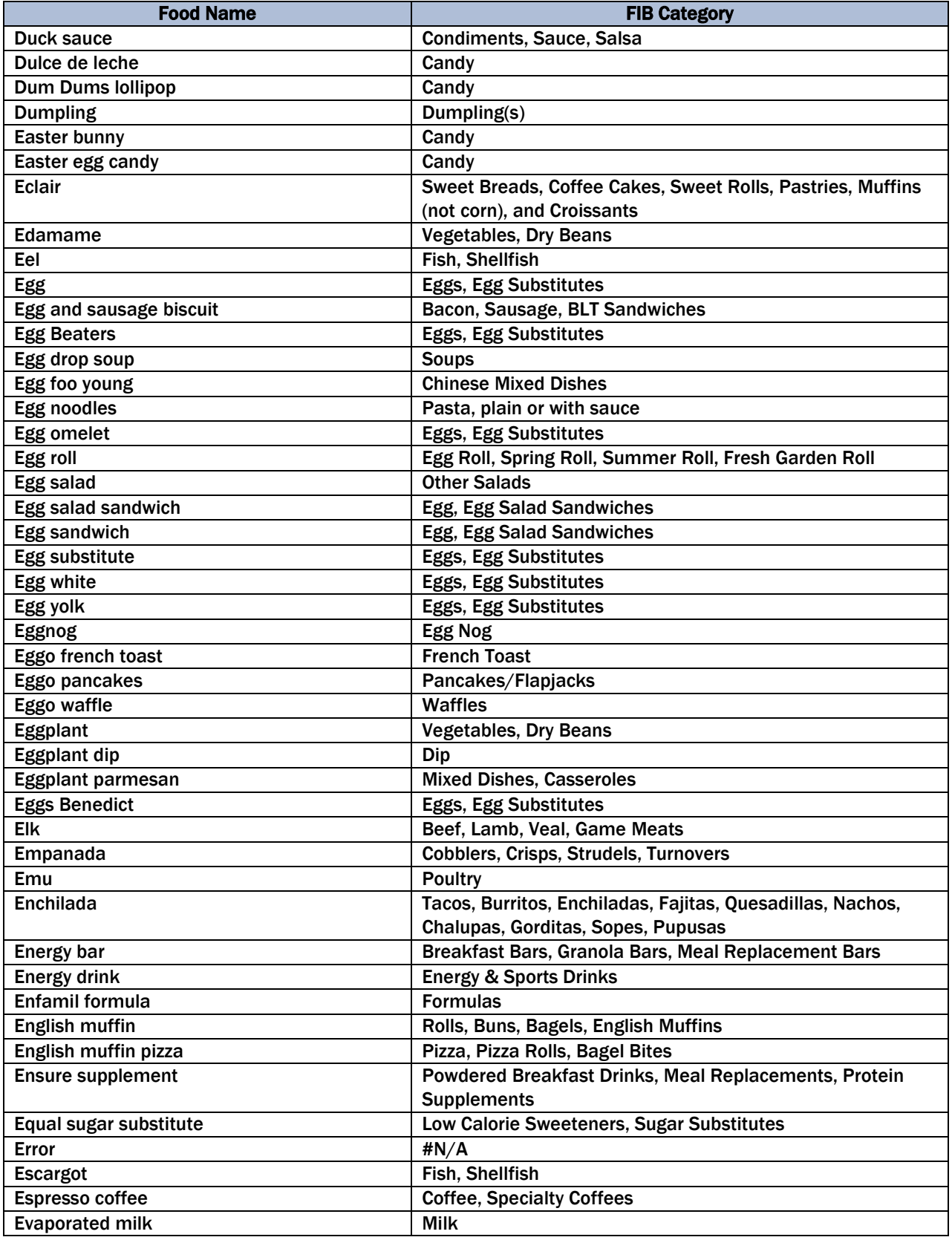

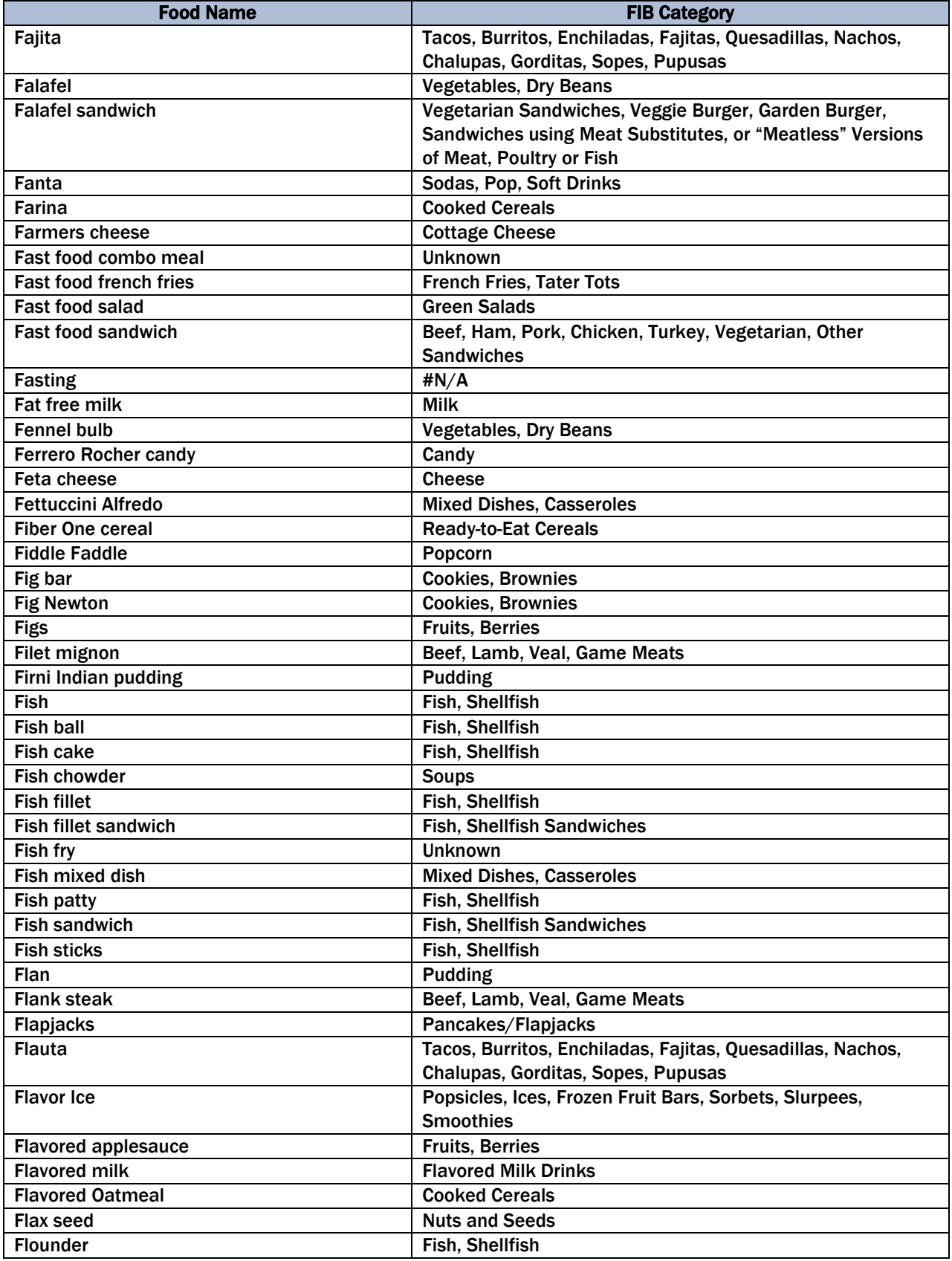

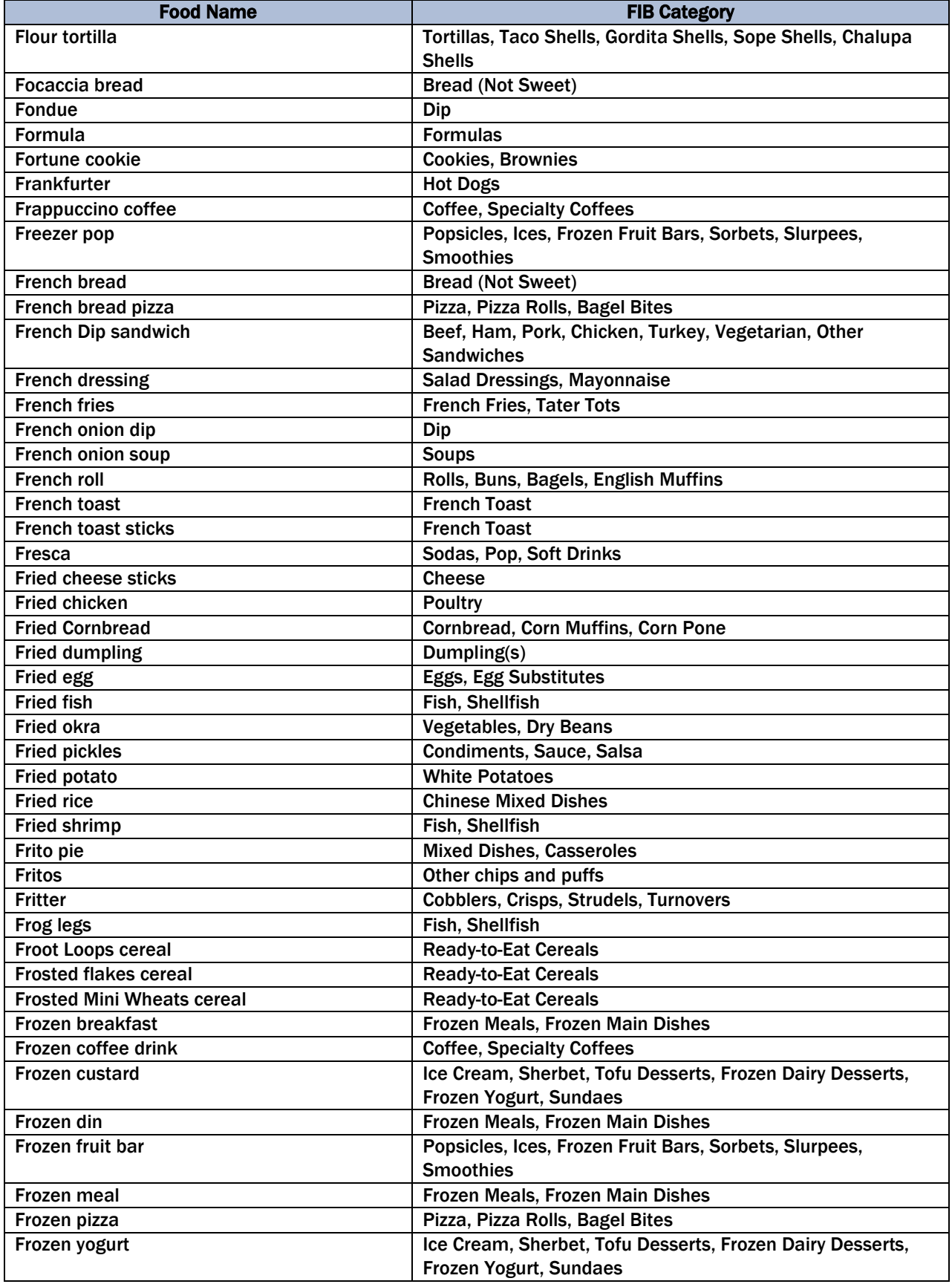

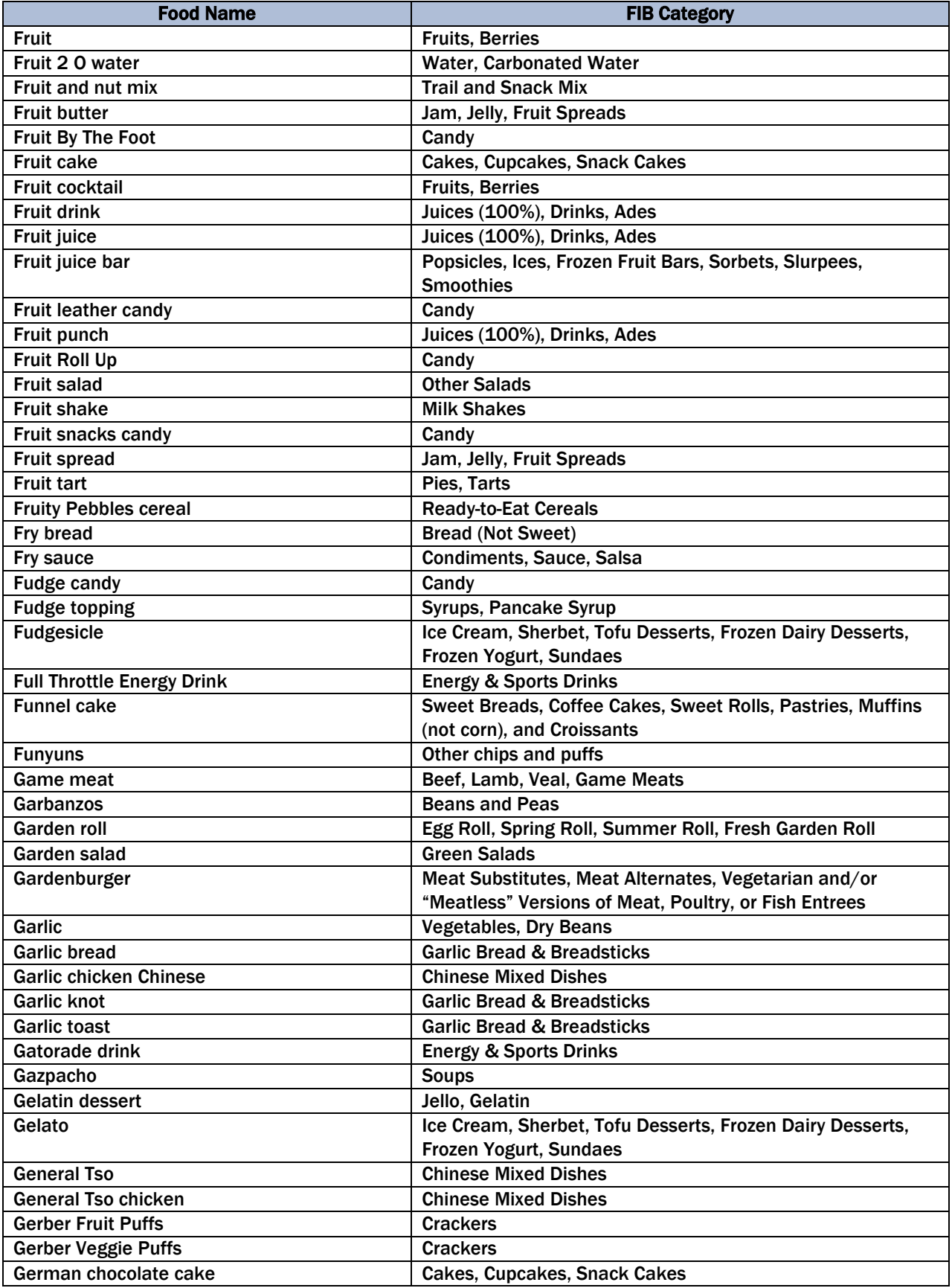

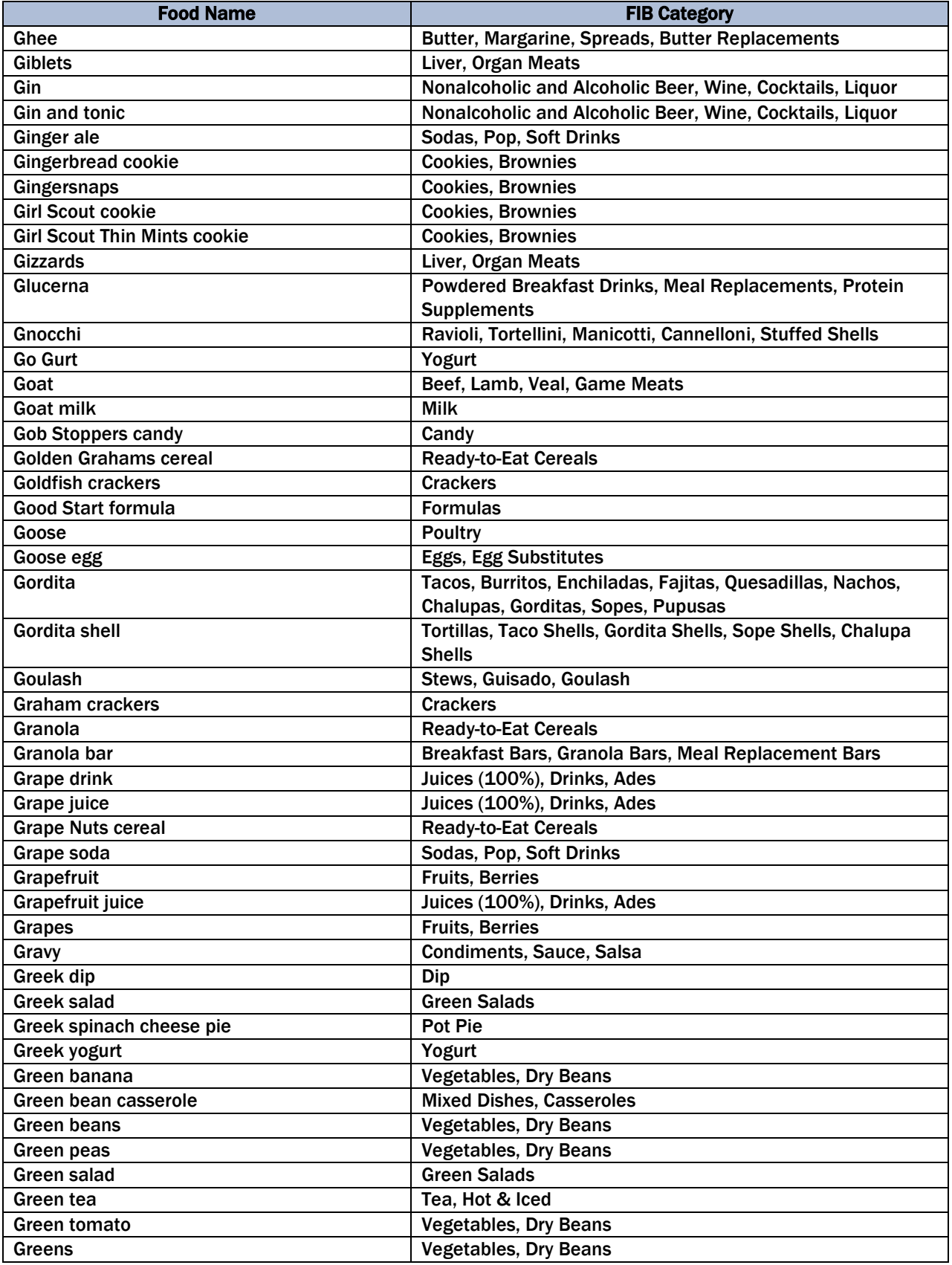

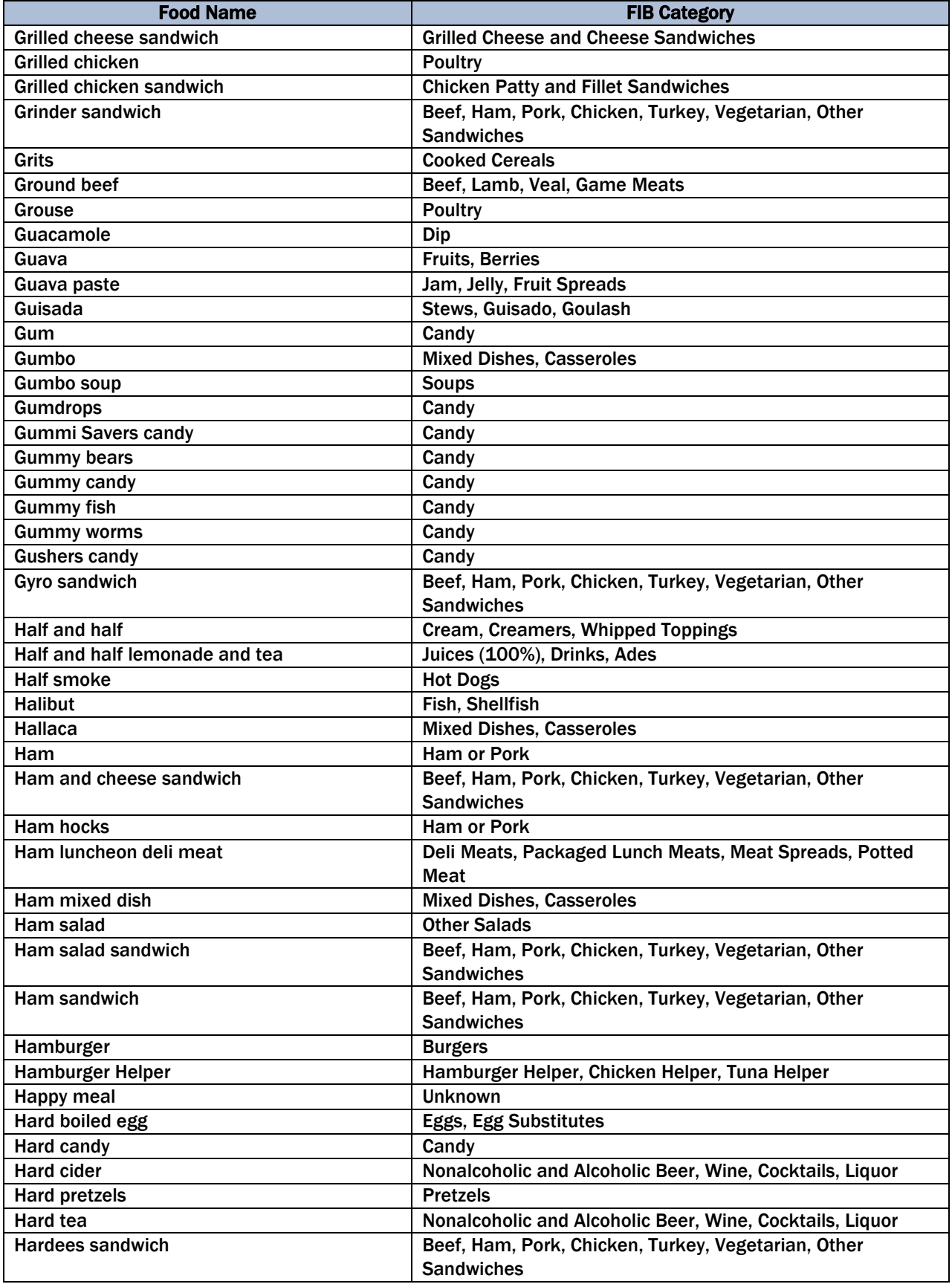

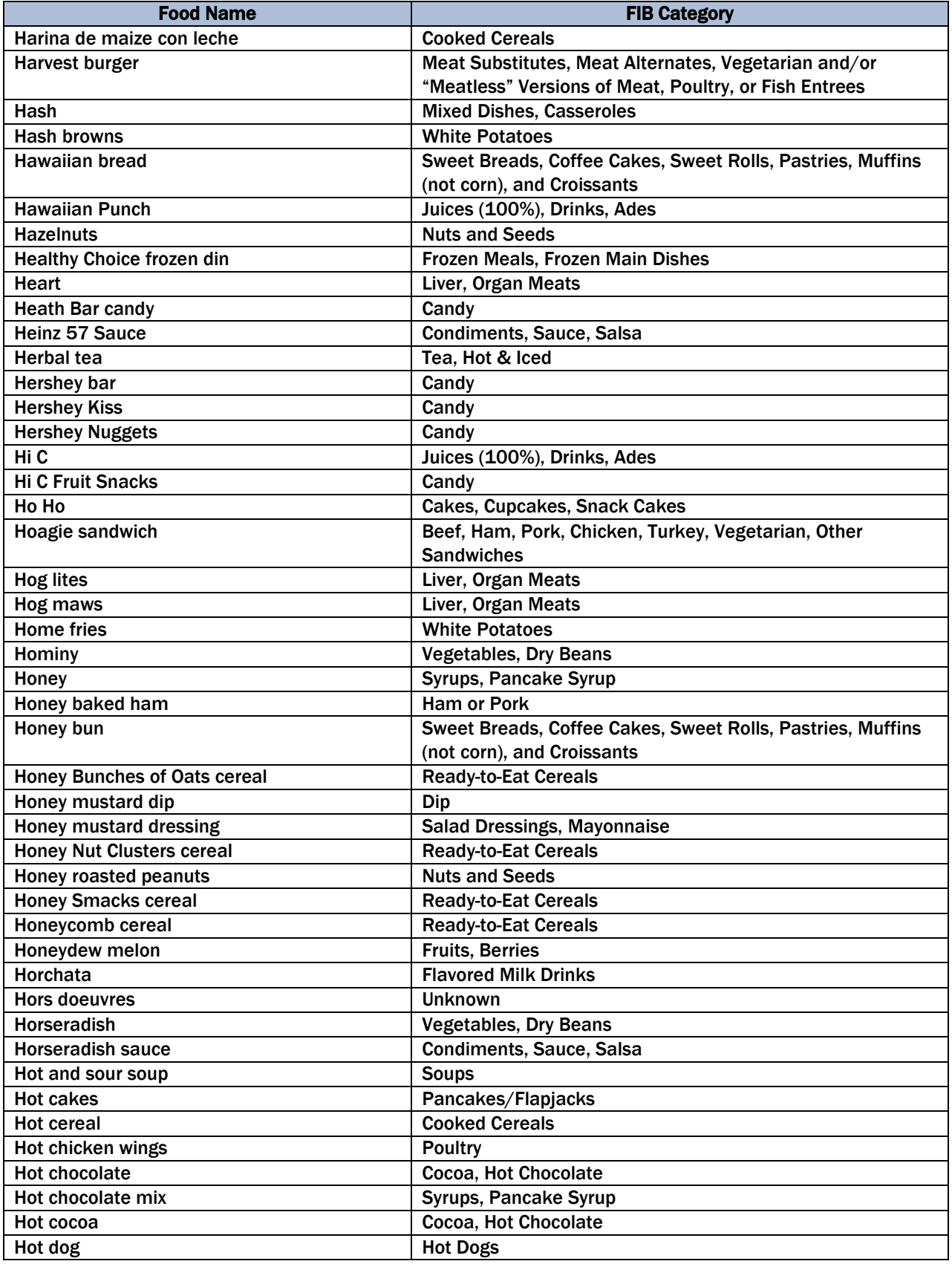

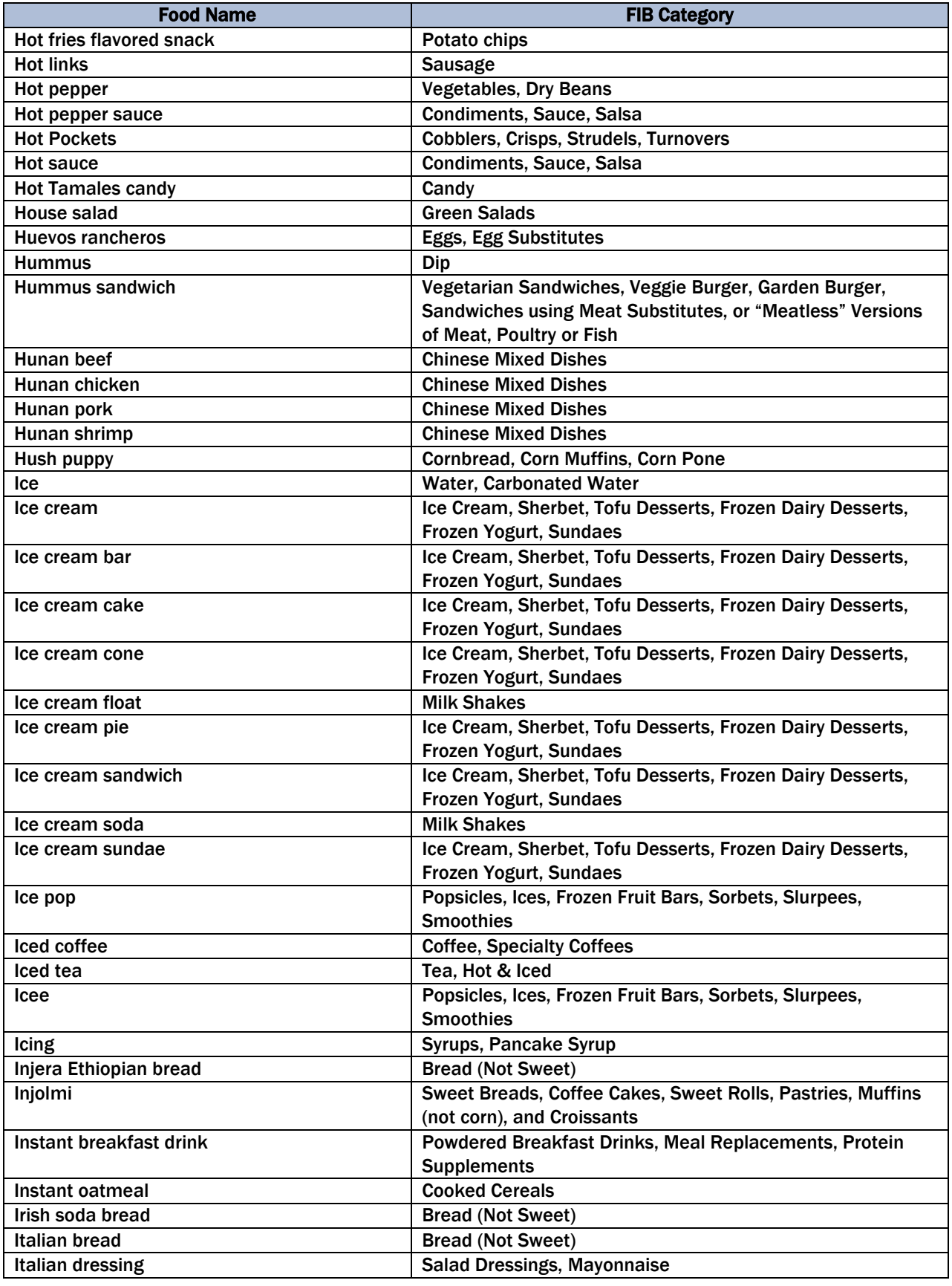

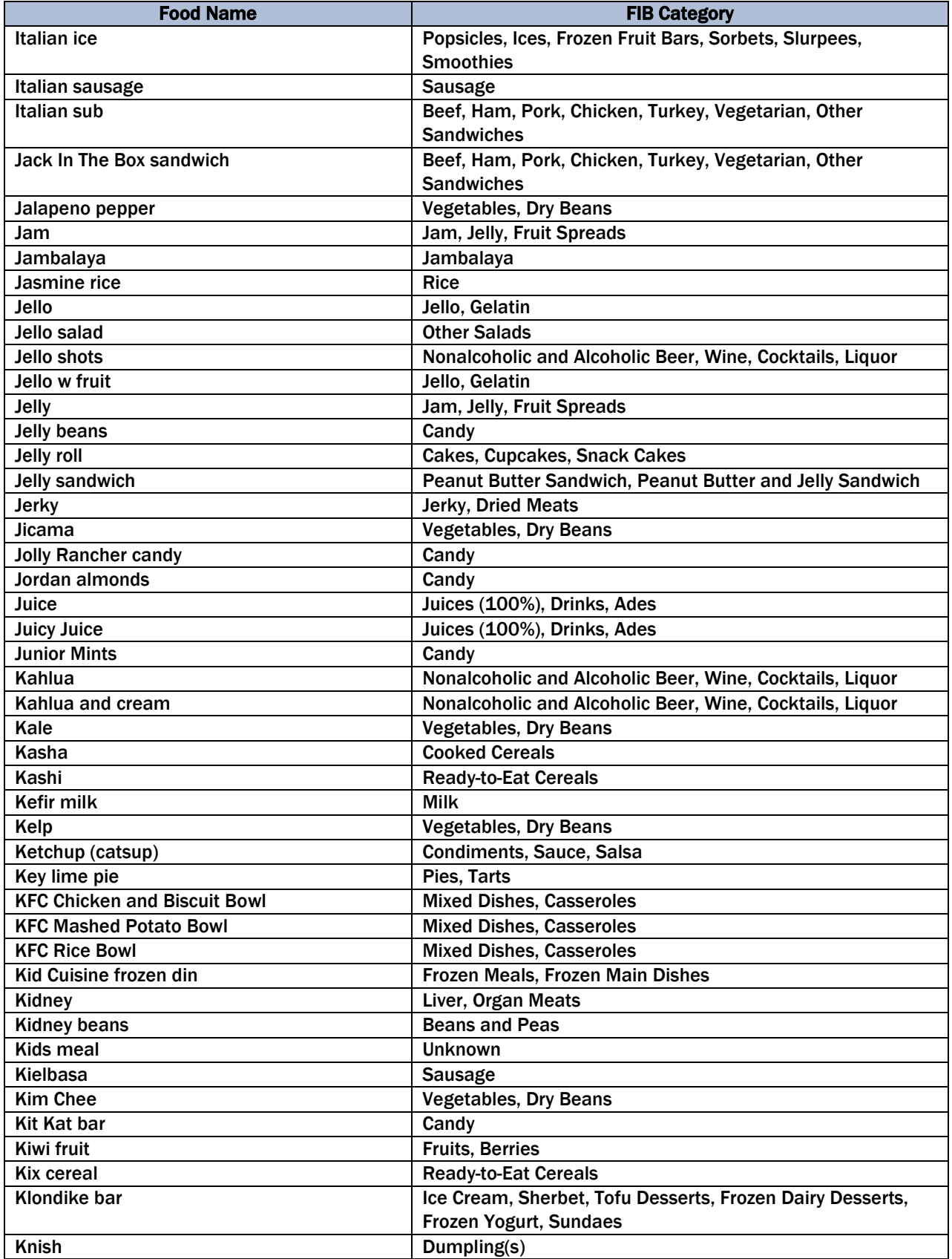

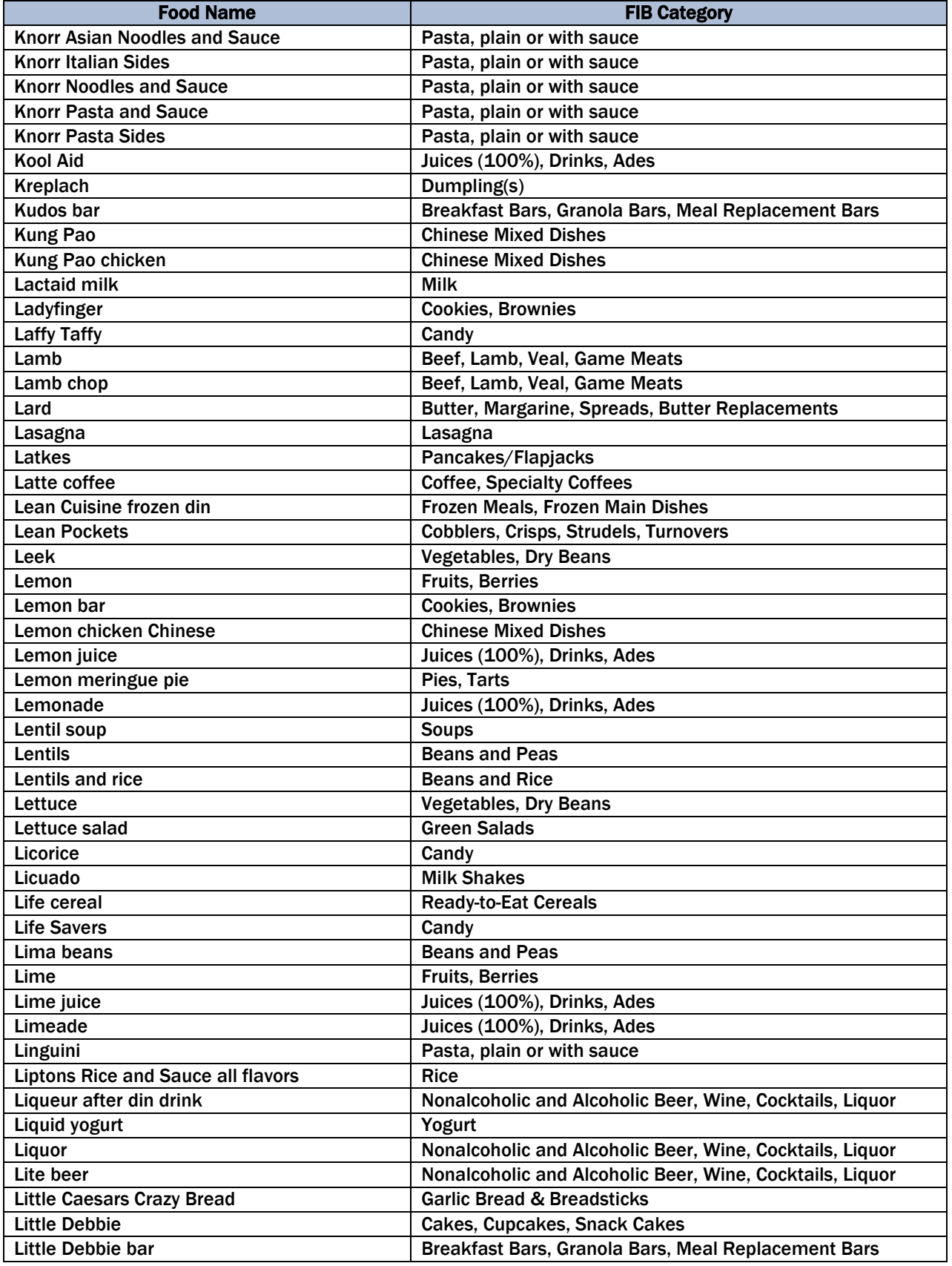

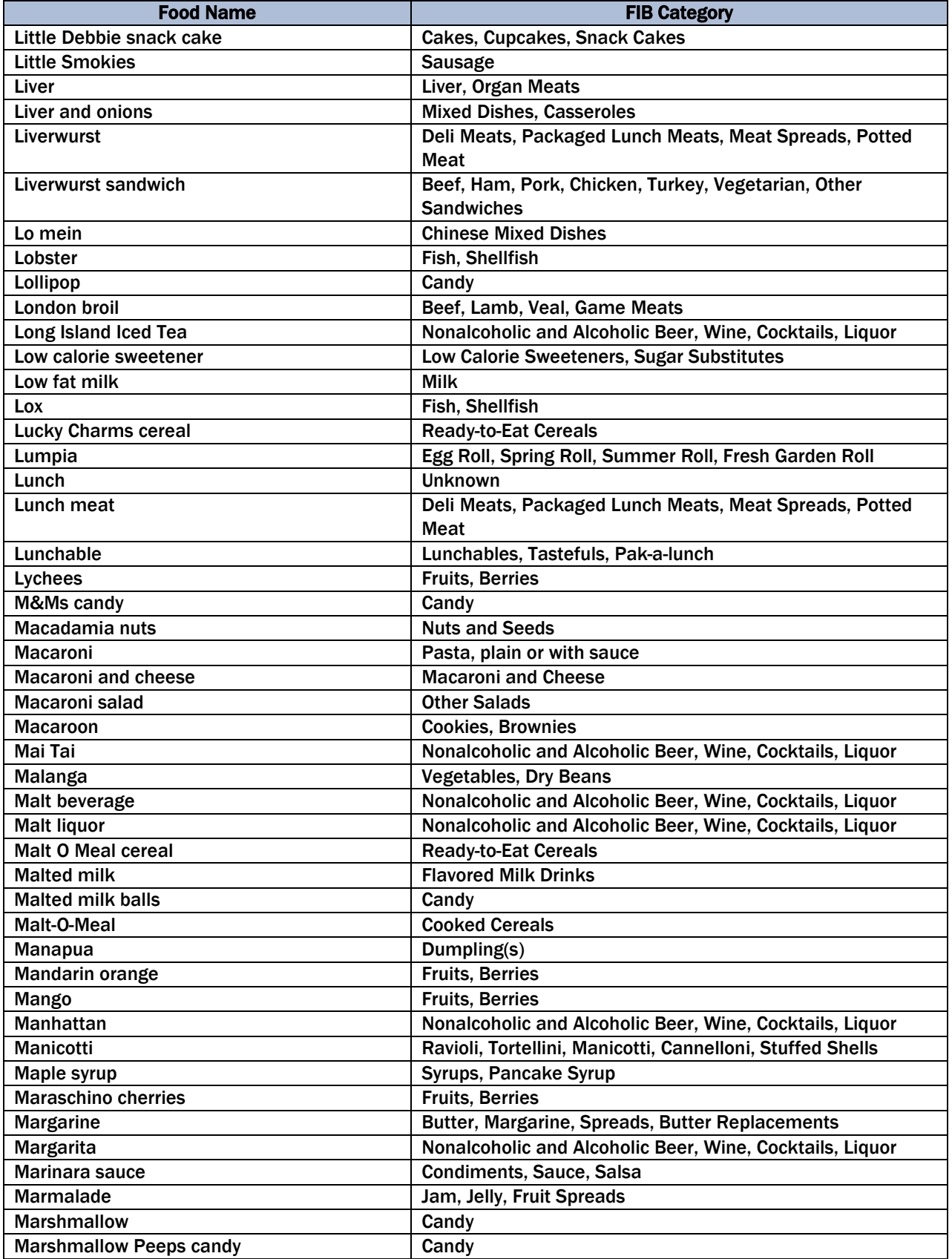

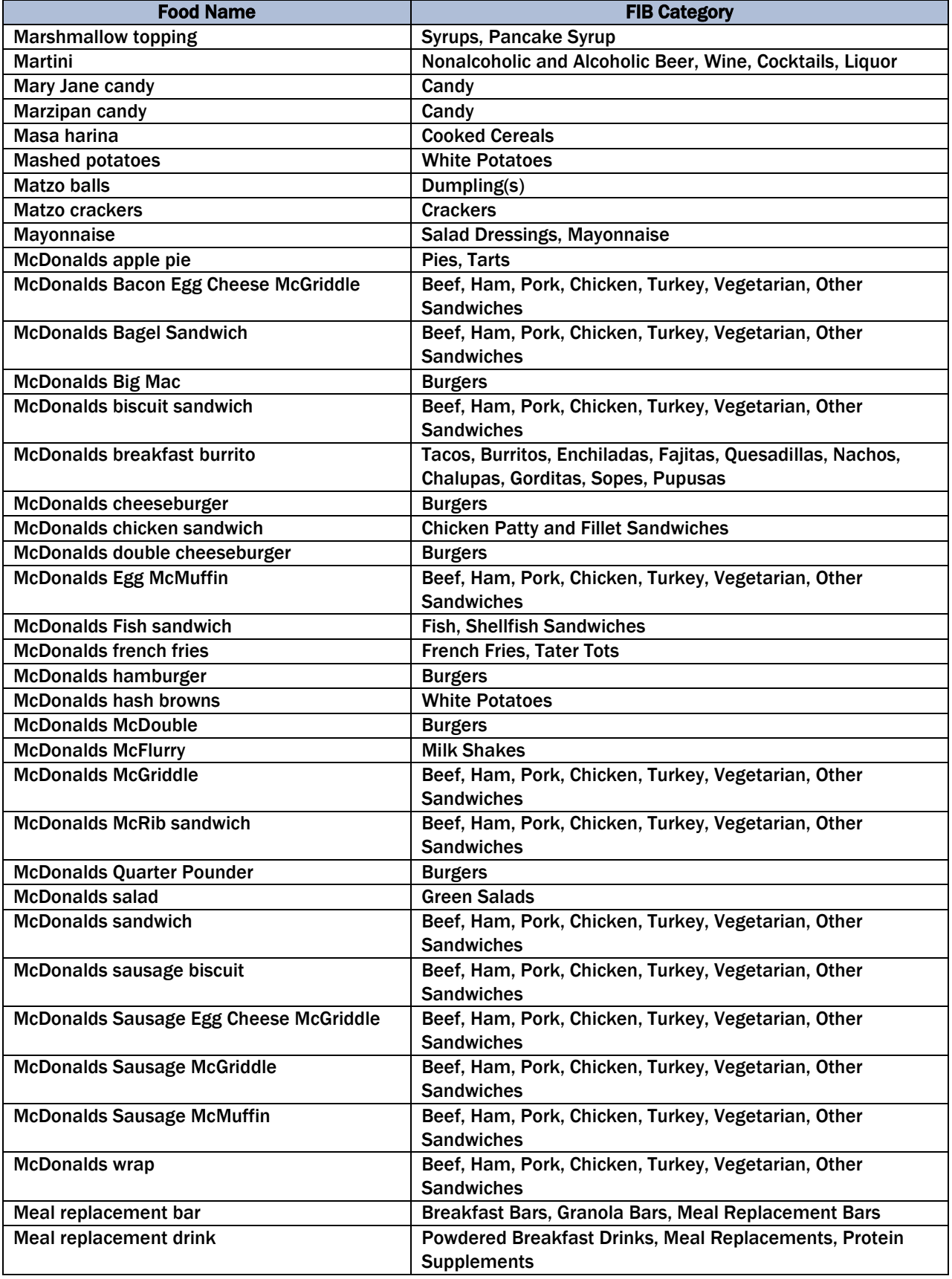

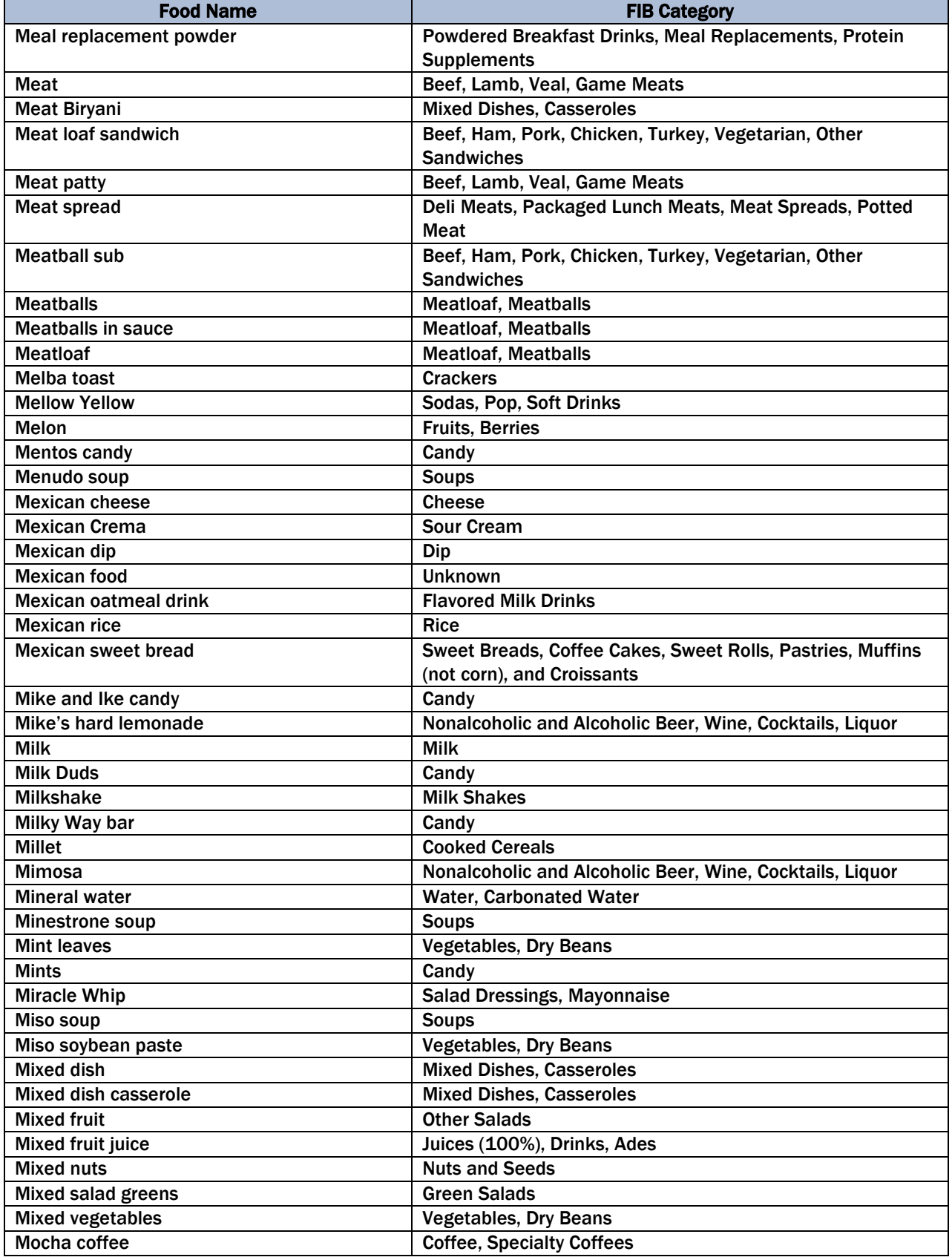

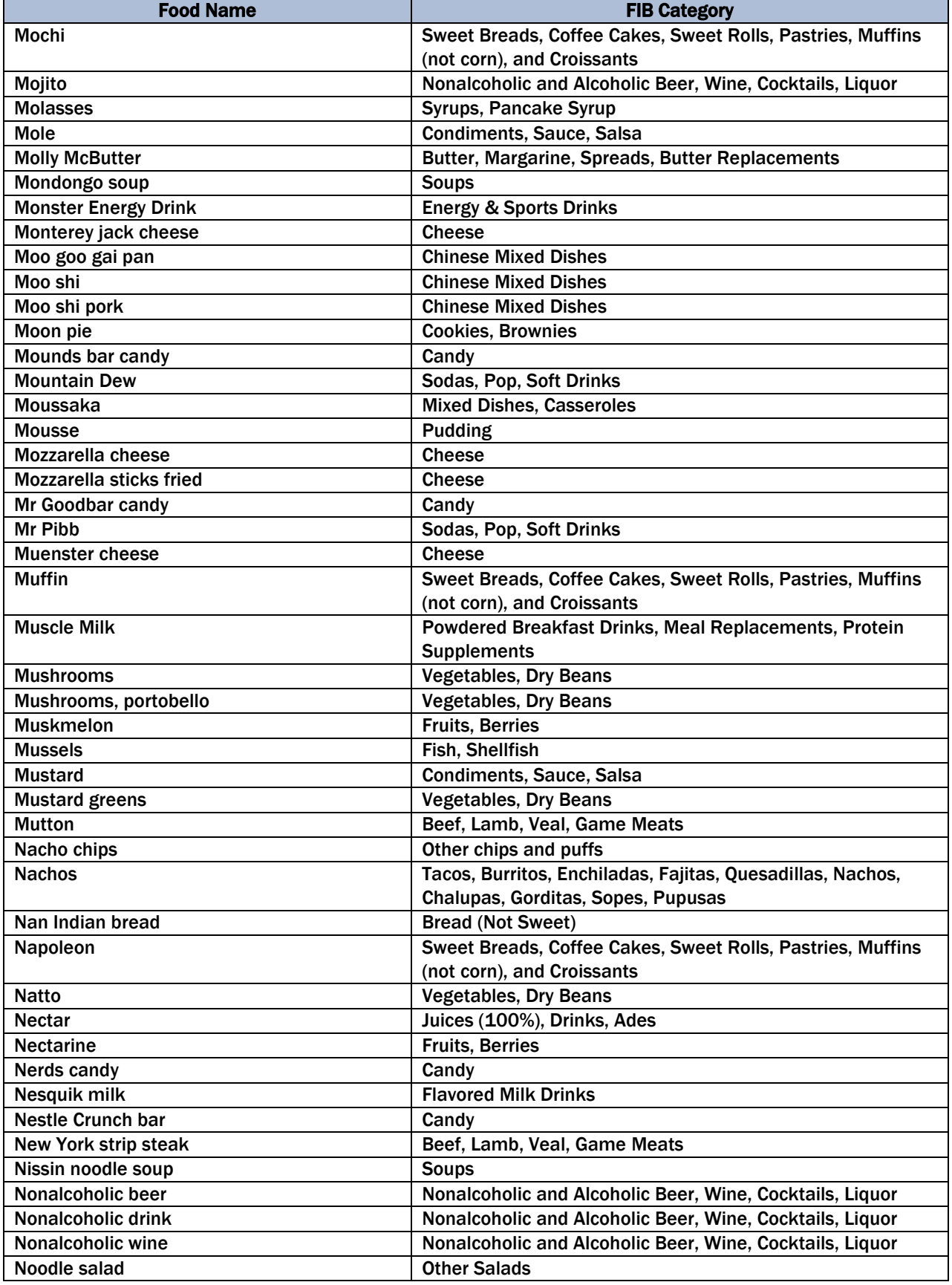

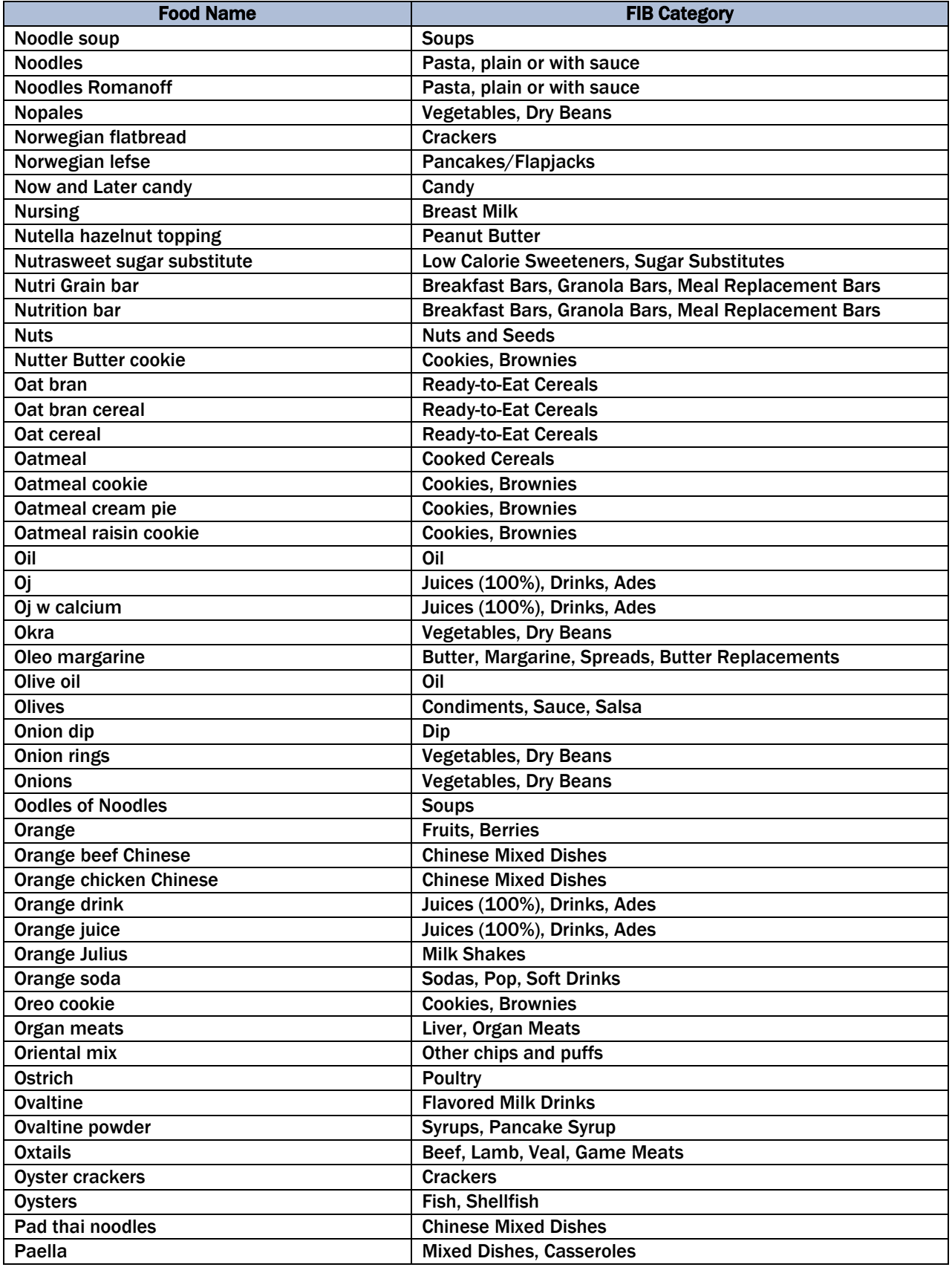

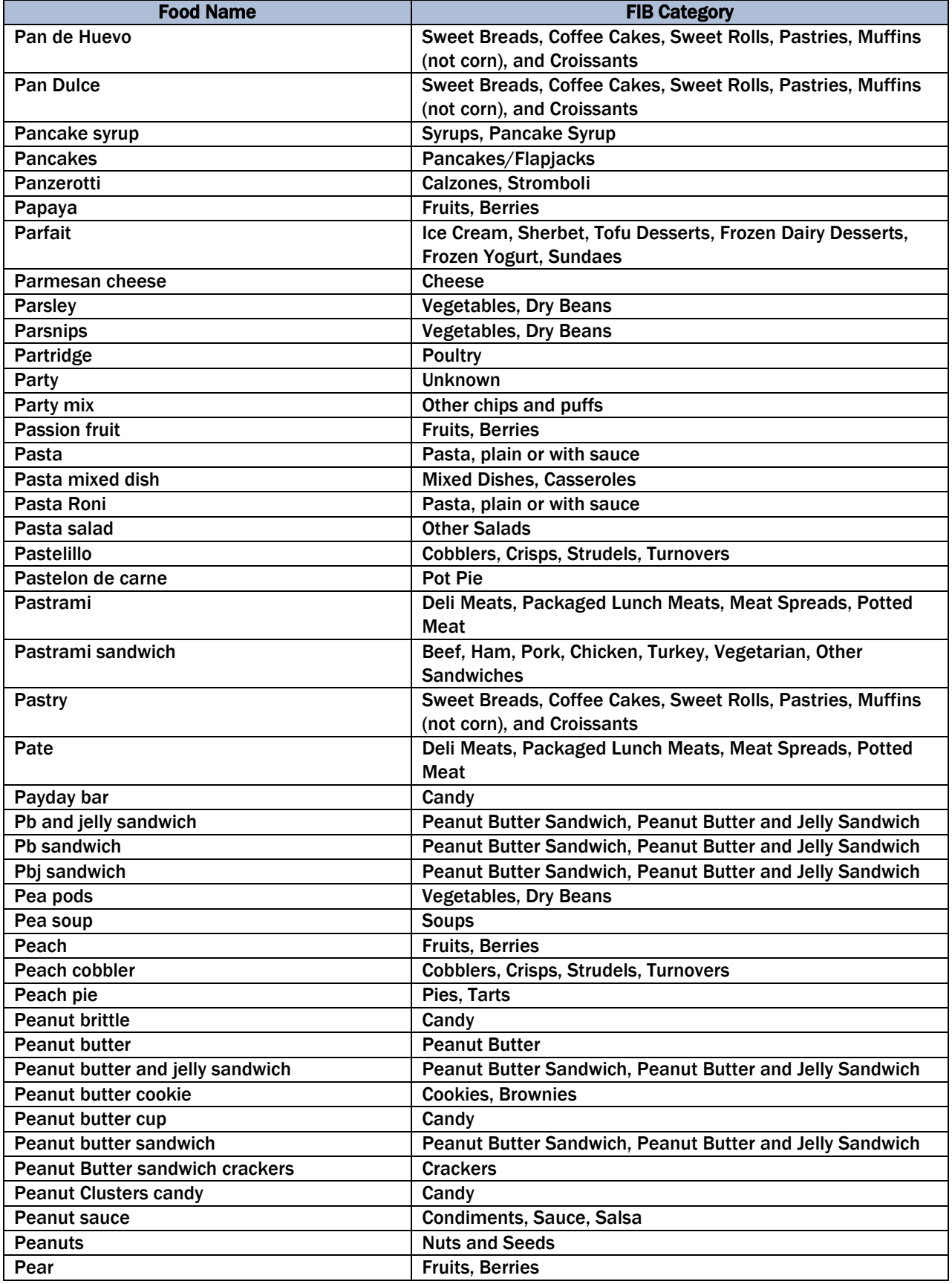

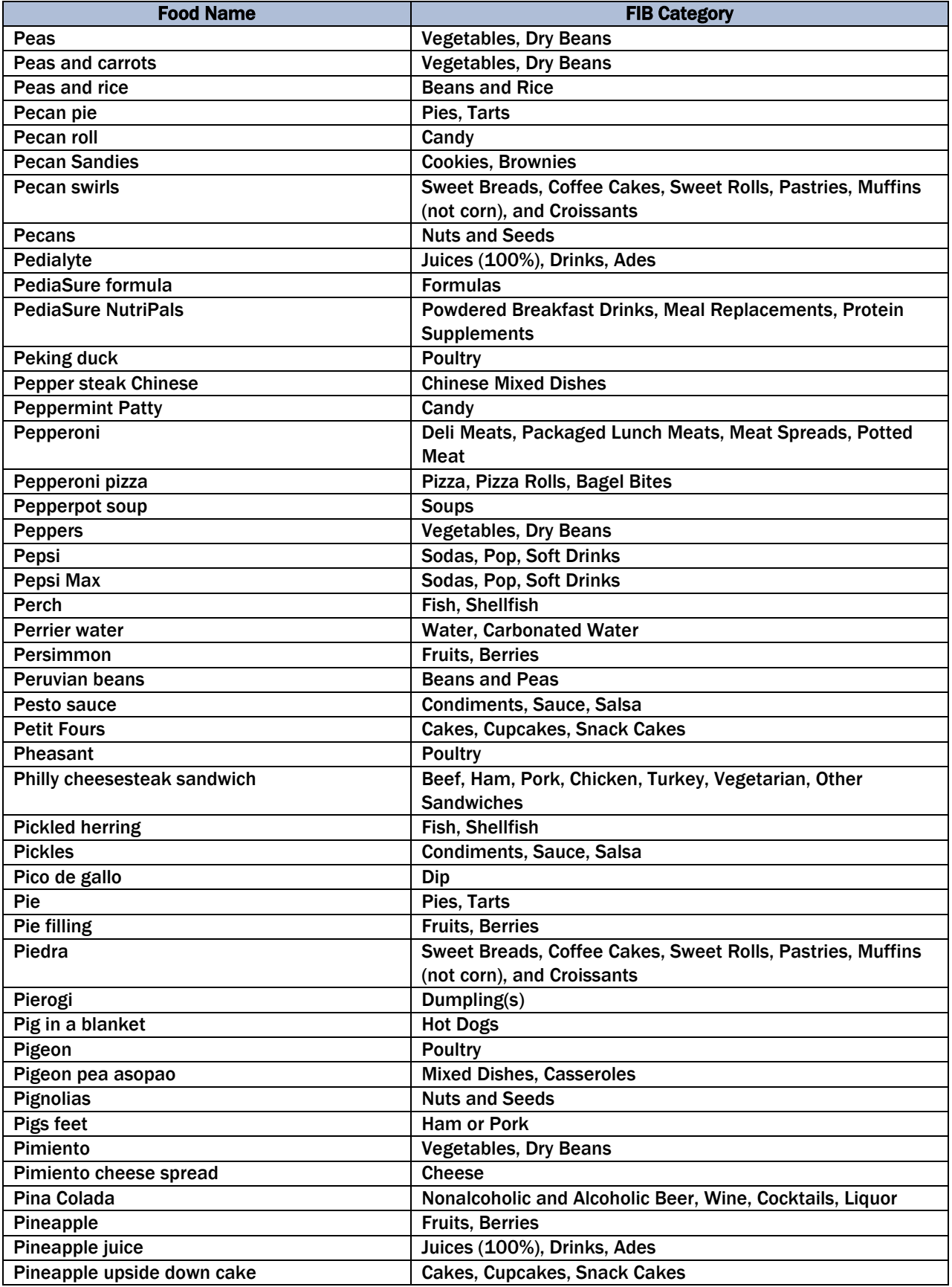

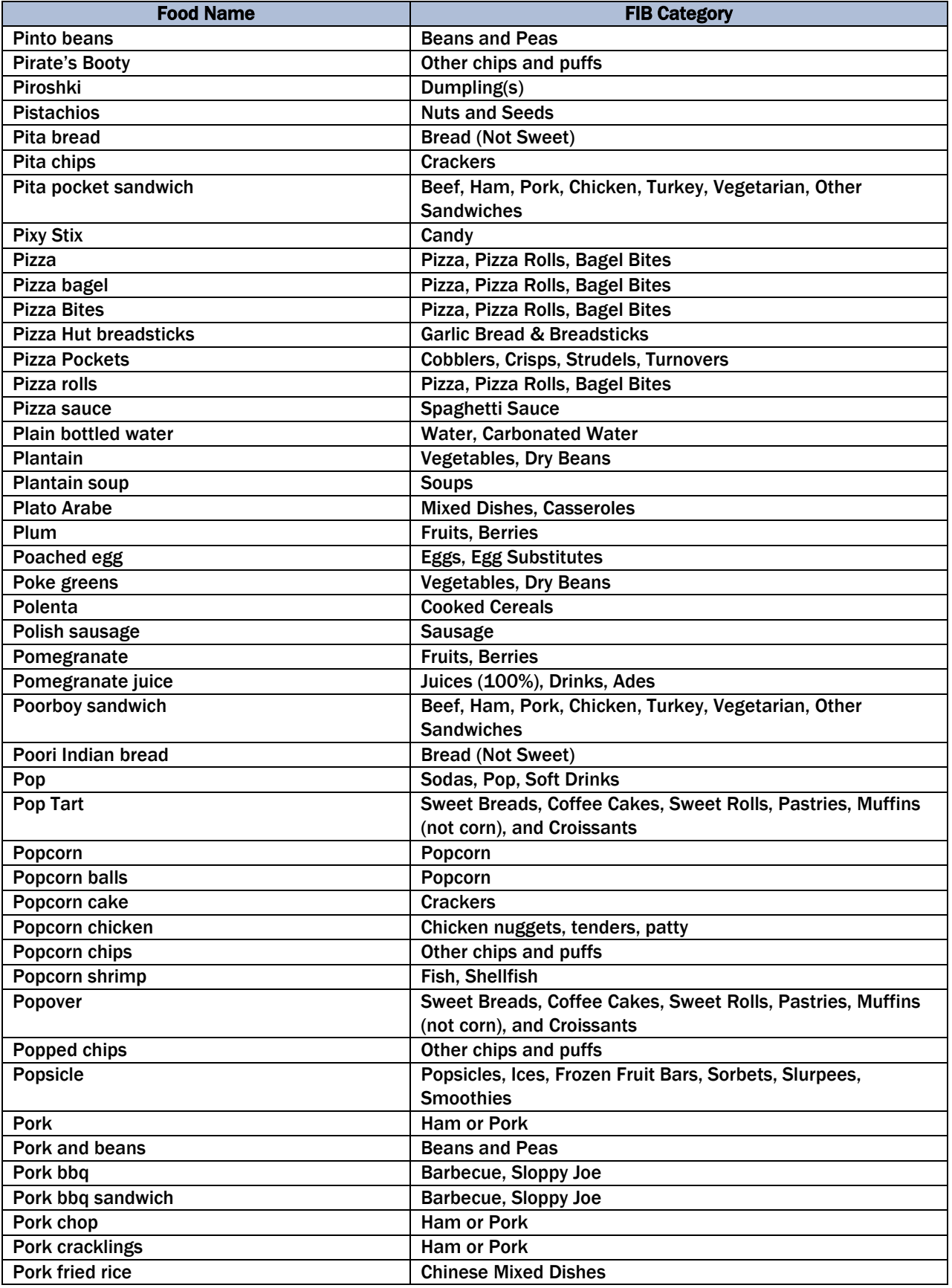

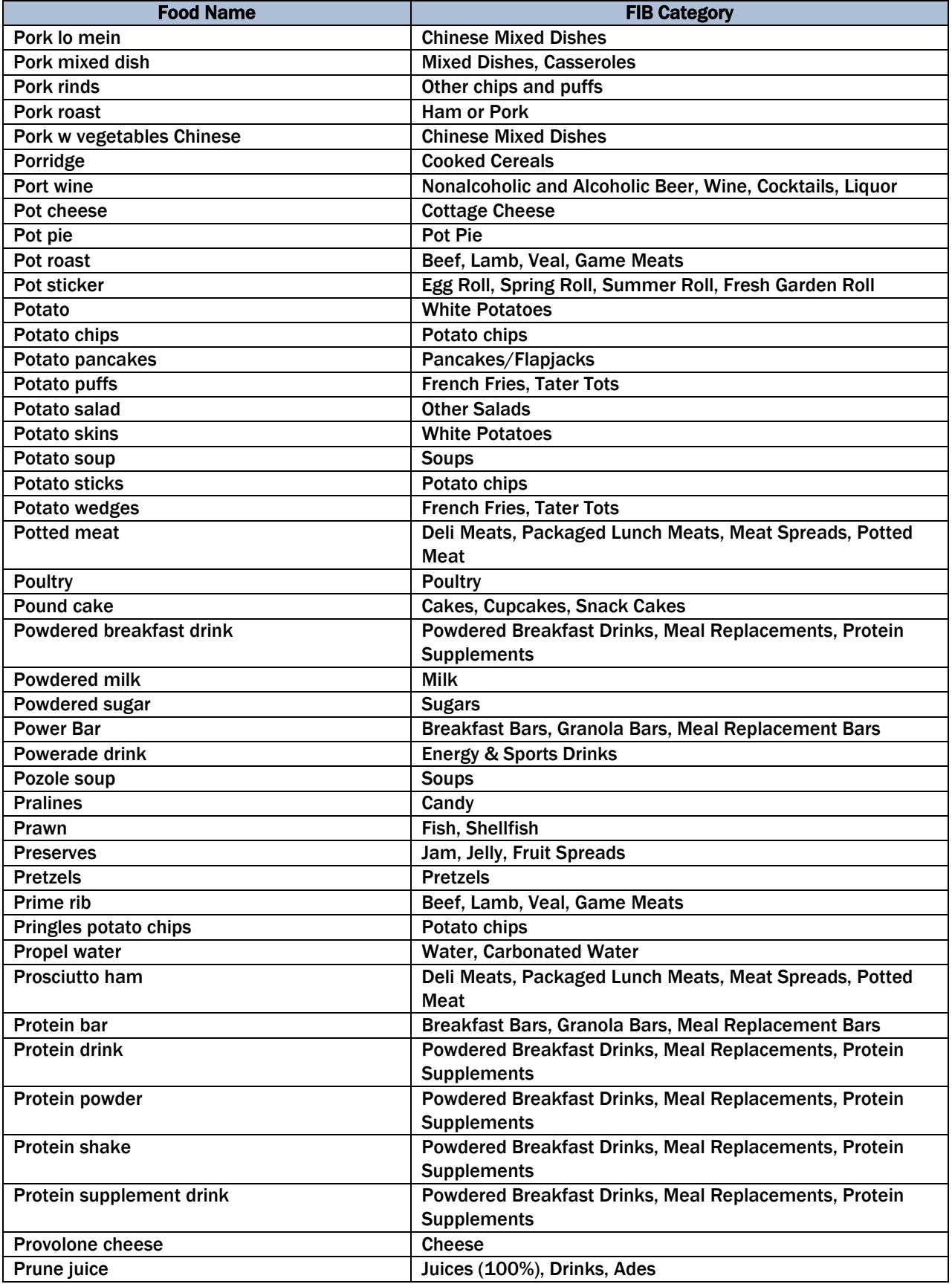

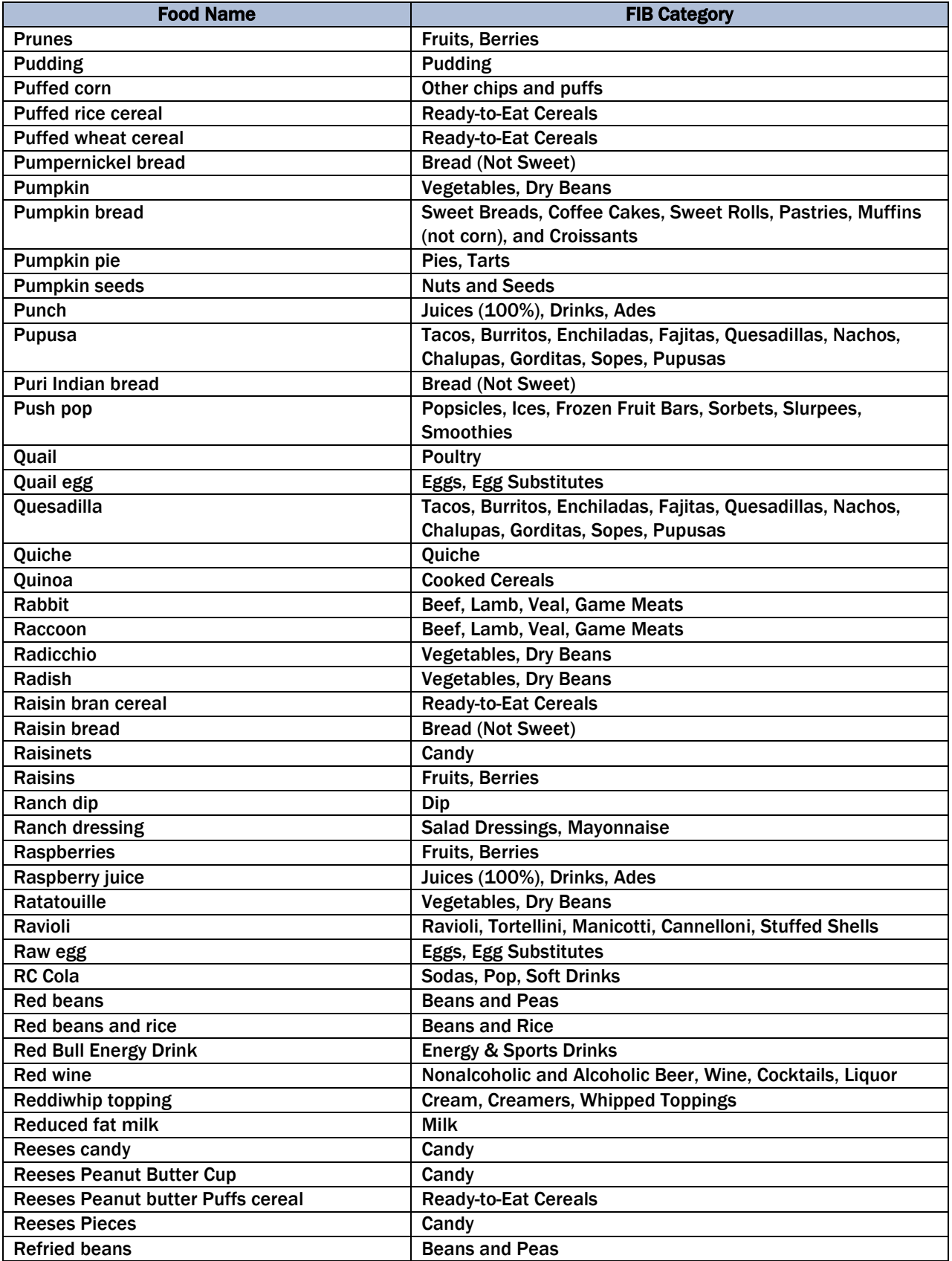

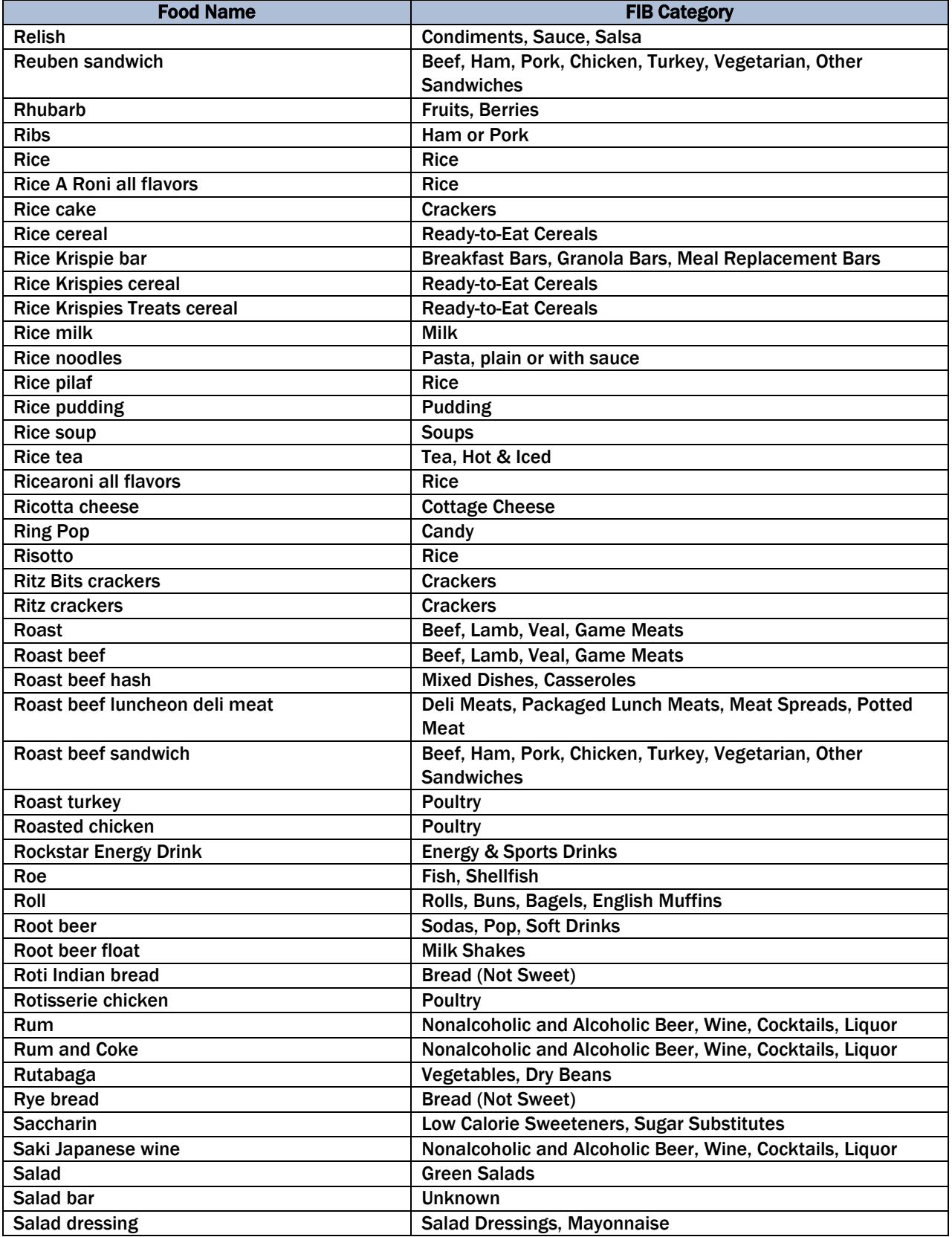

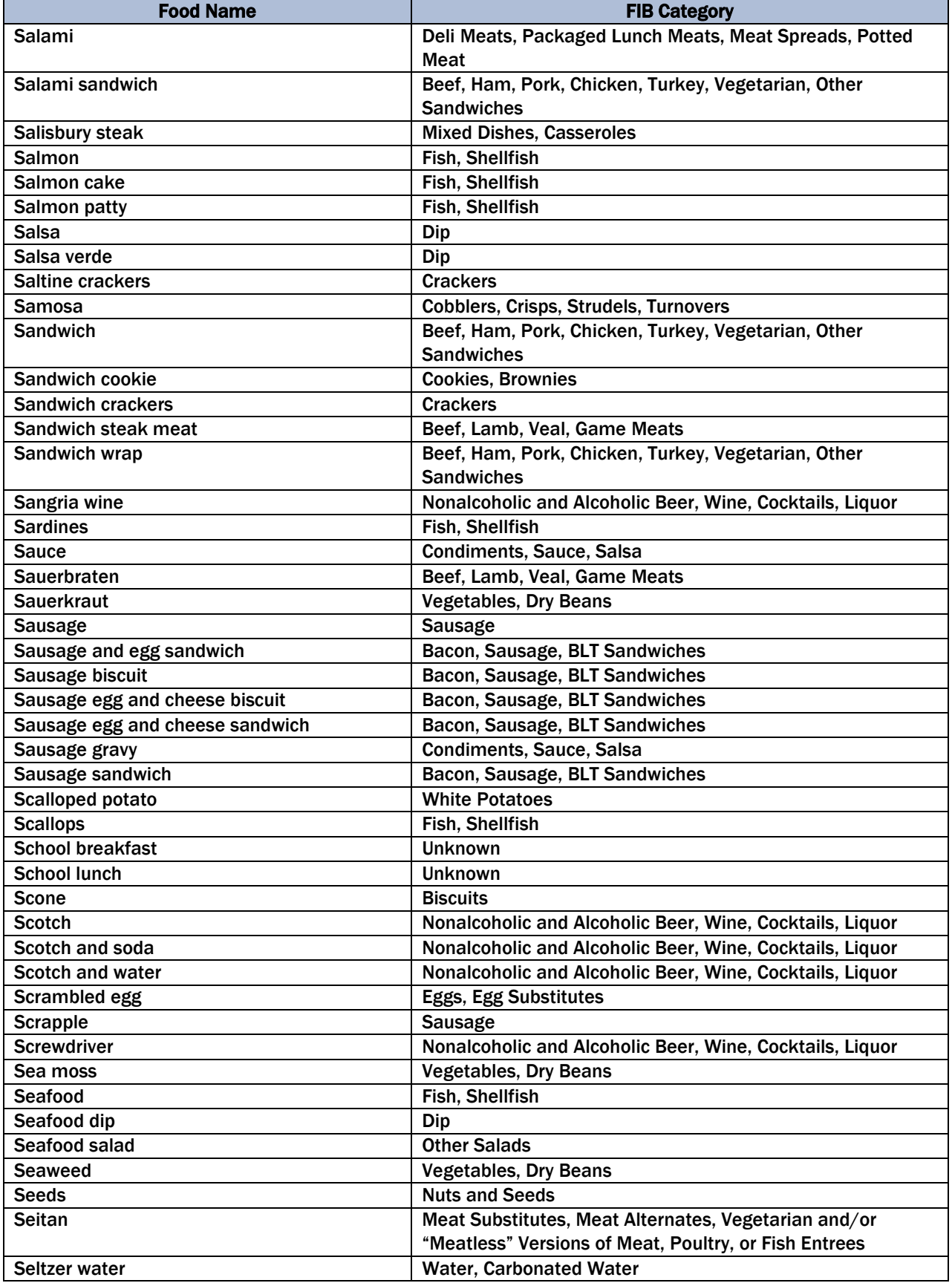

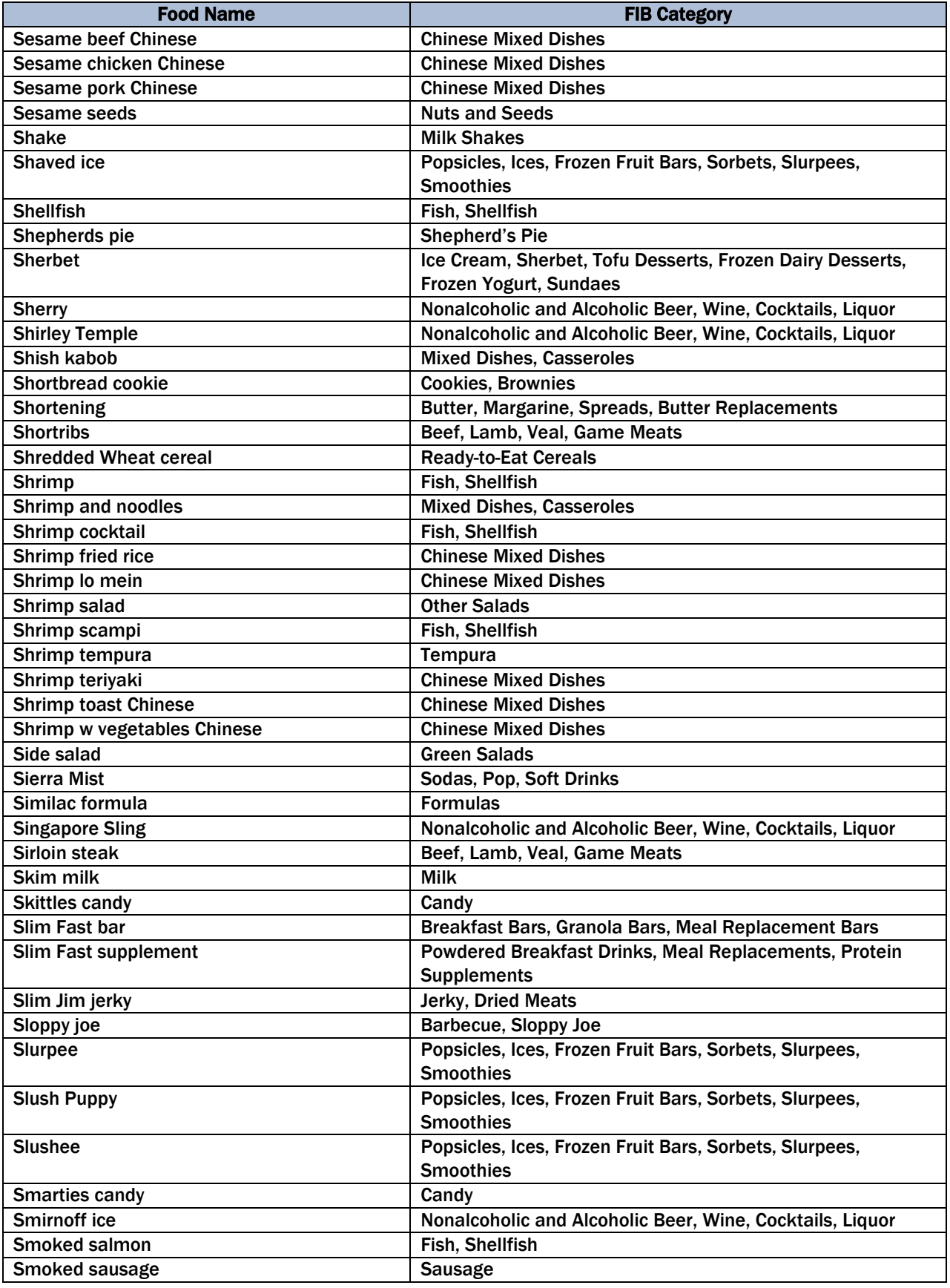

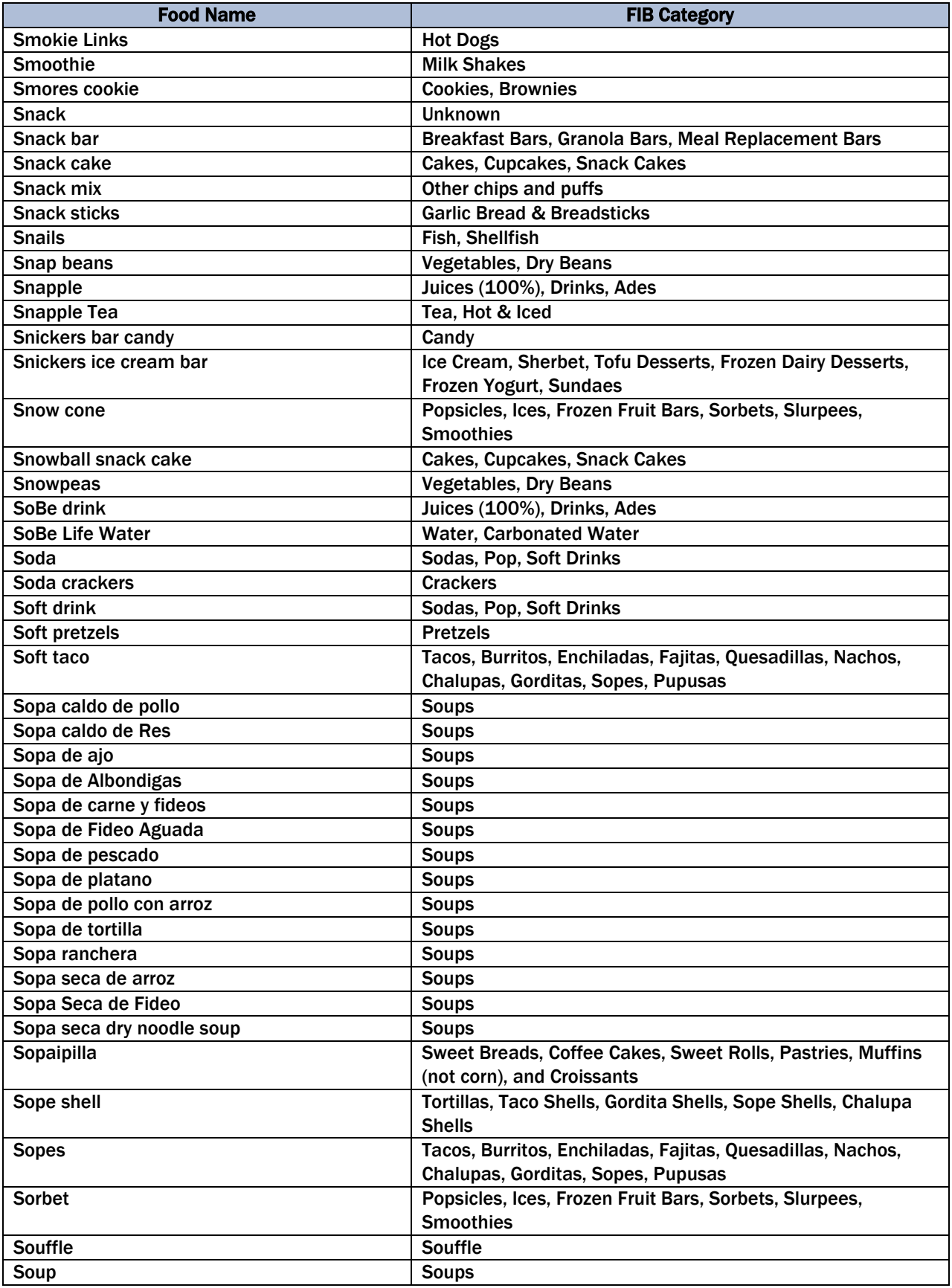

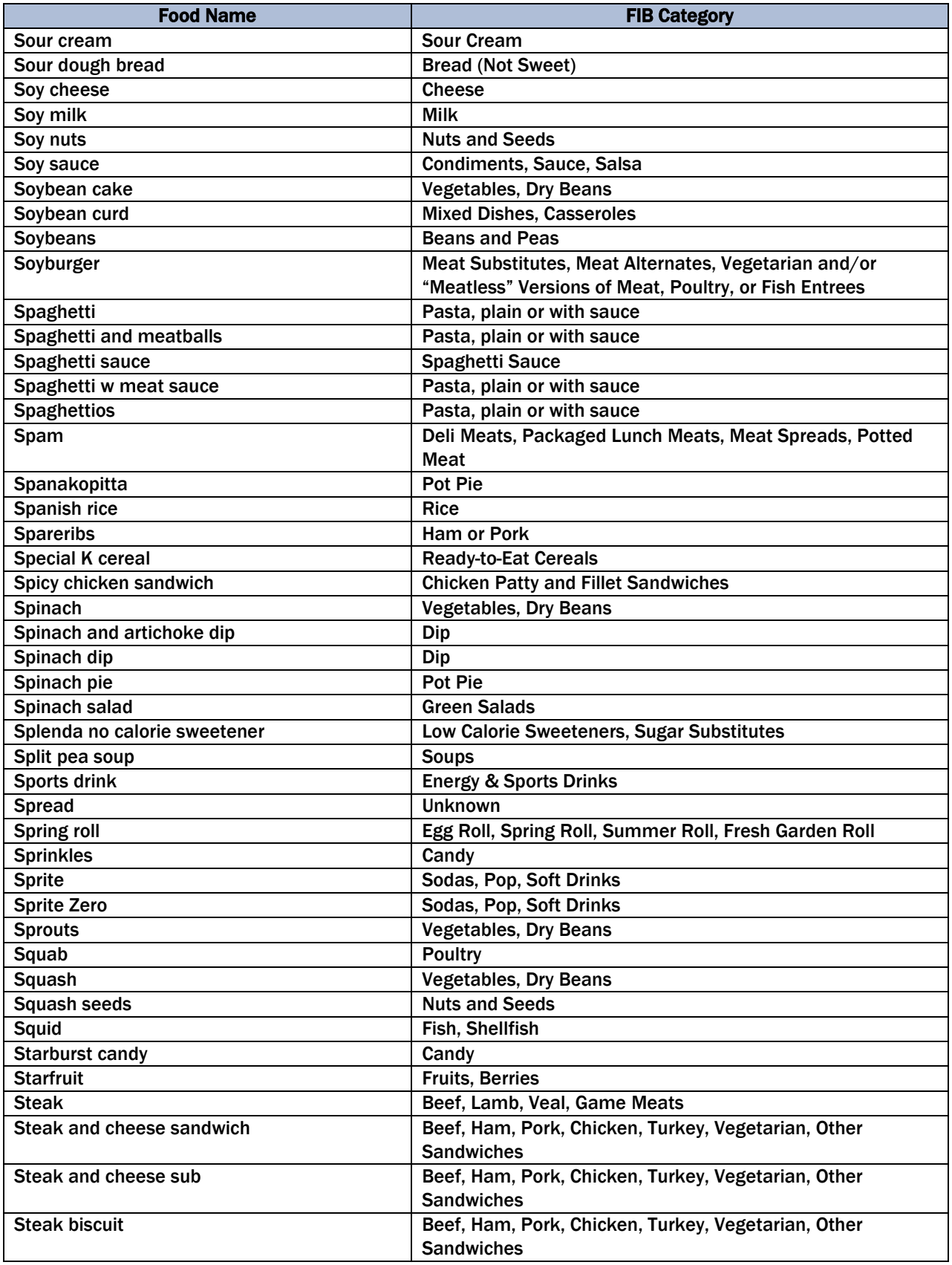

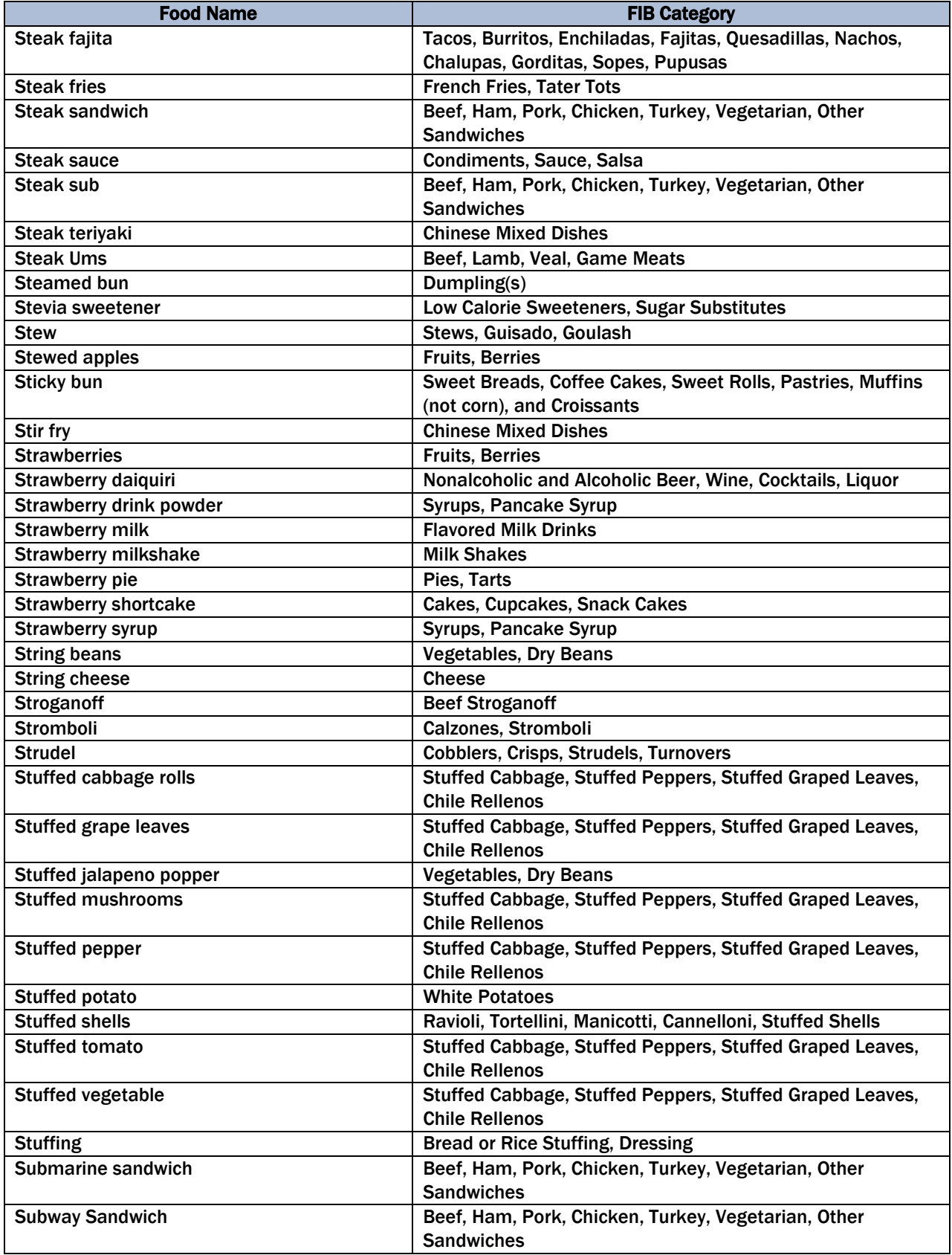

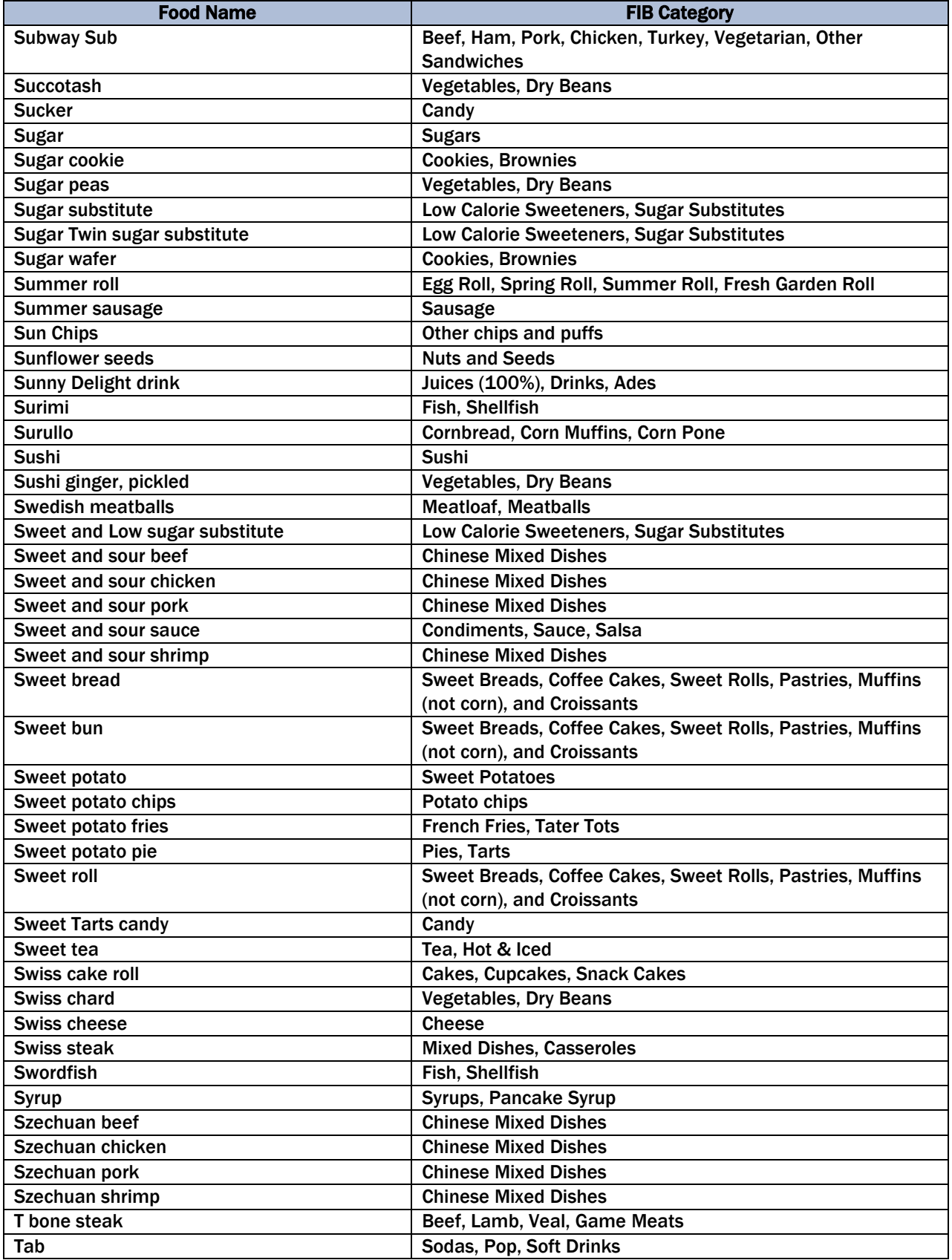

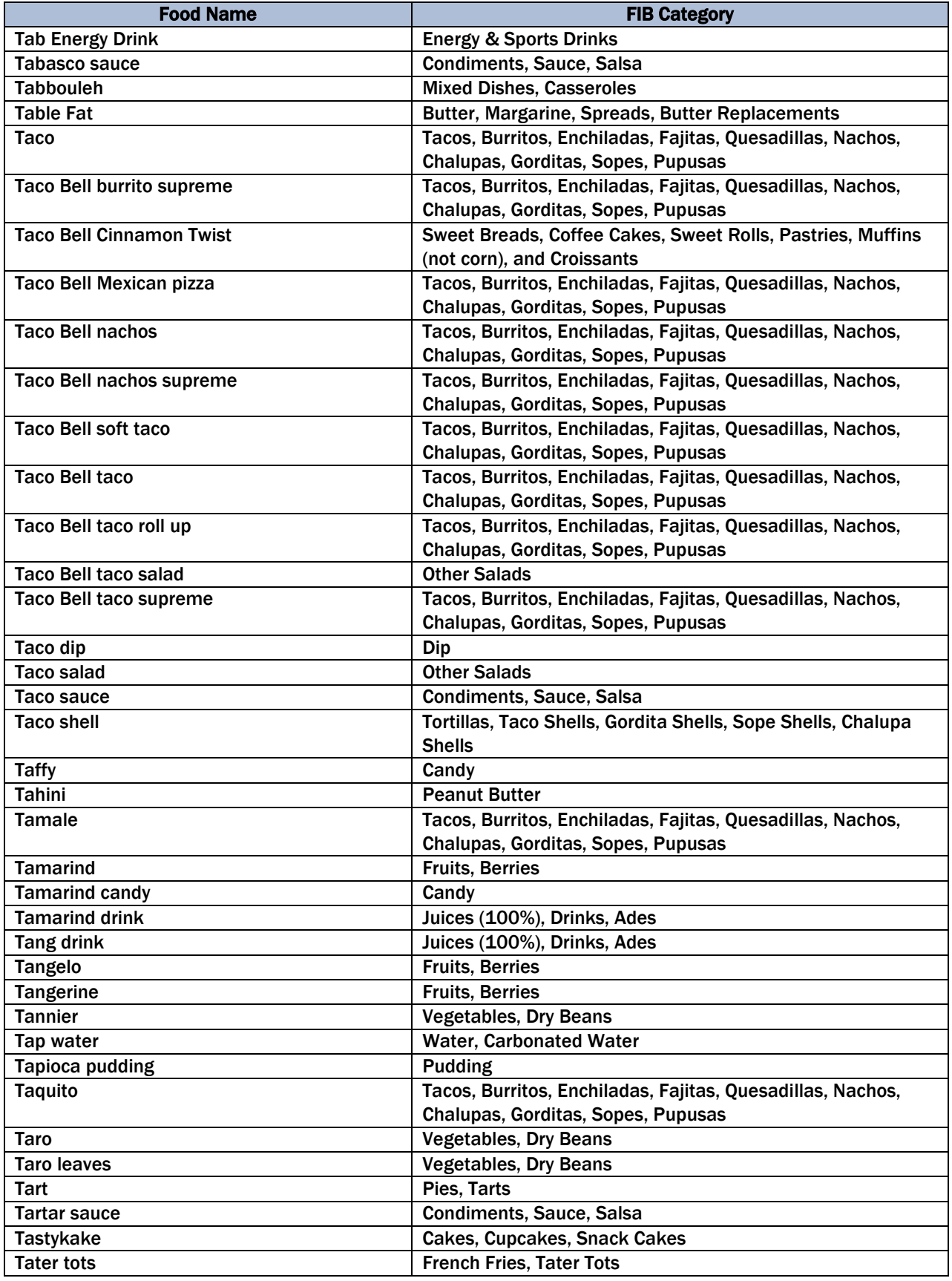

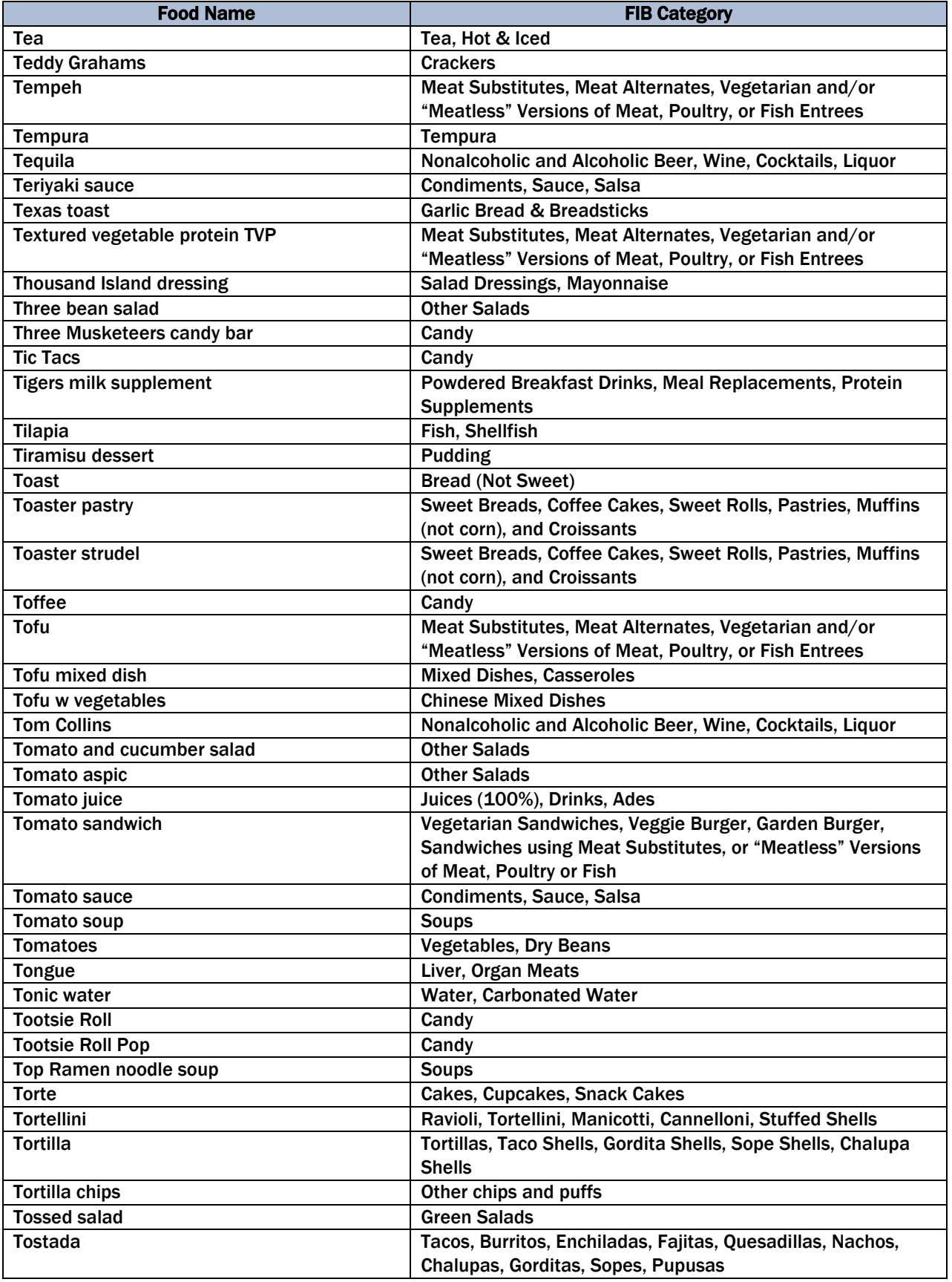

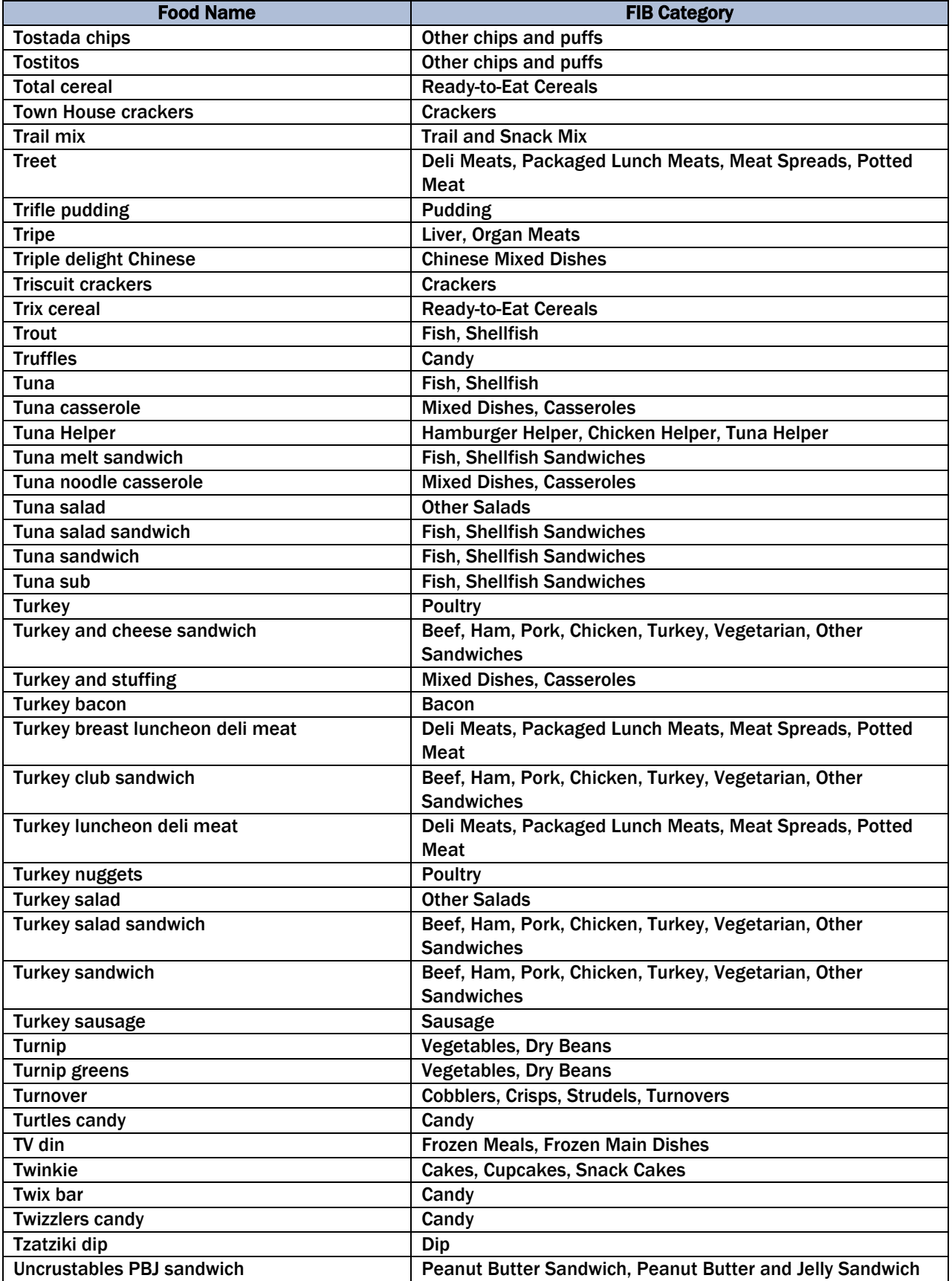

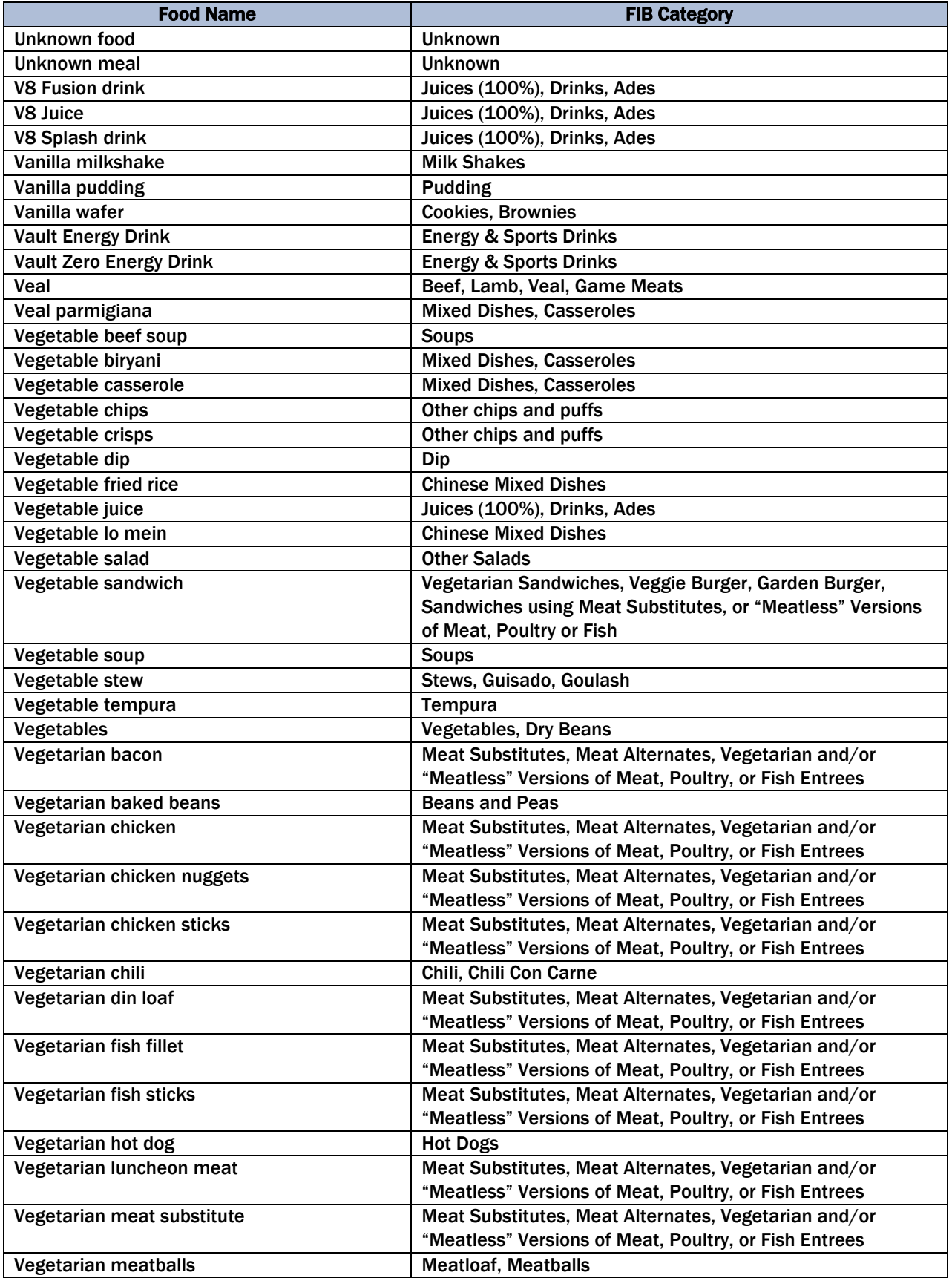

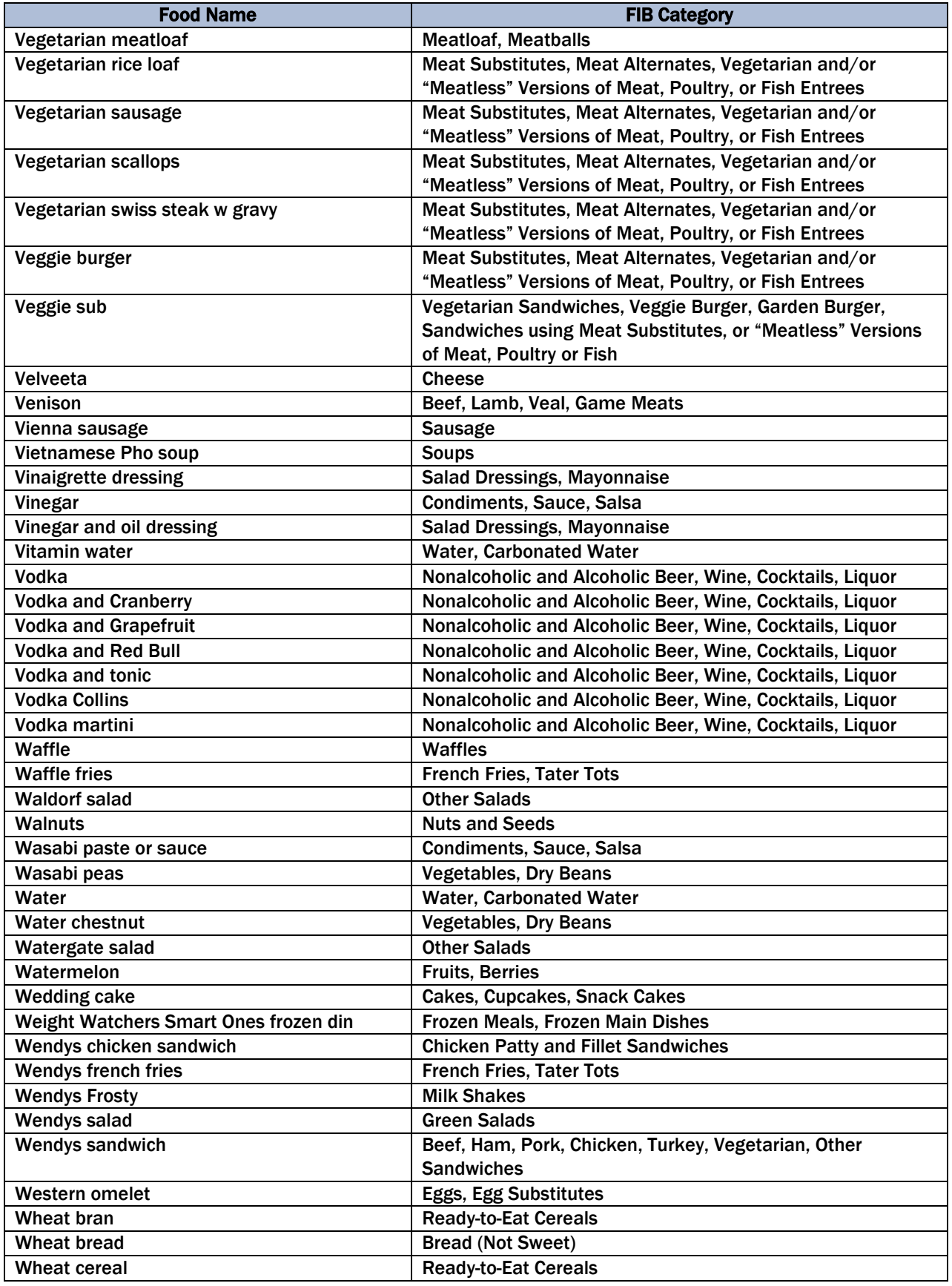

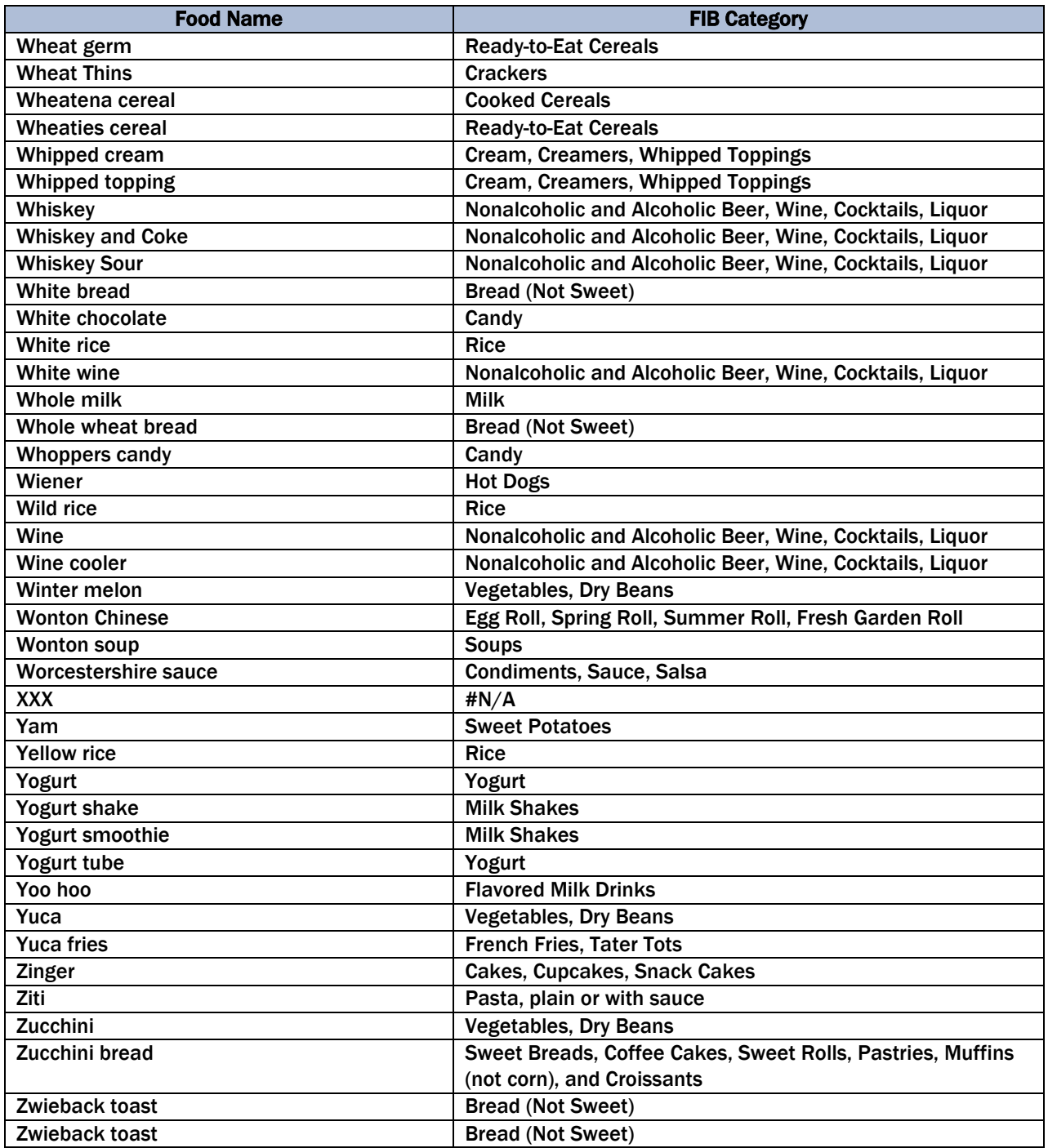

THIS PAGE IS INTENTIONALLY LEFT BLANK.
Appendix B

Food Categories

## Appendix B Food Categories

#### **Group 1 – Basic categories:**

These categories collect basic details to identify the food and in some cases, additions.

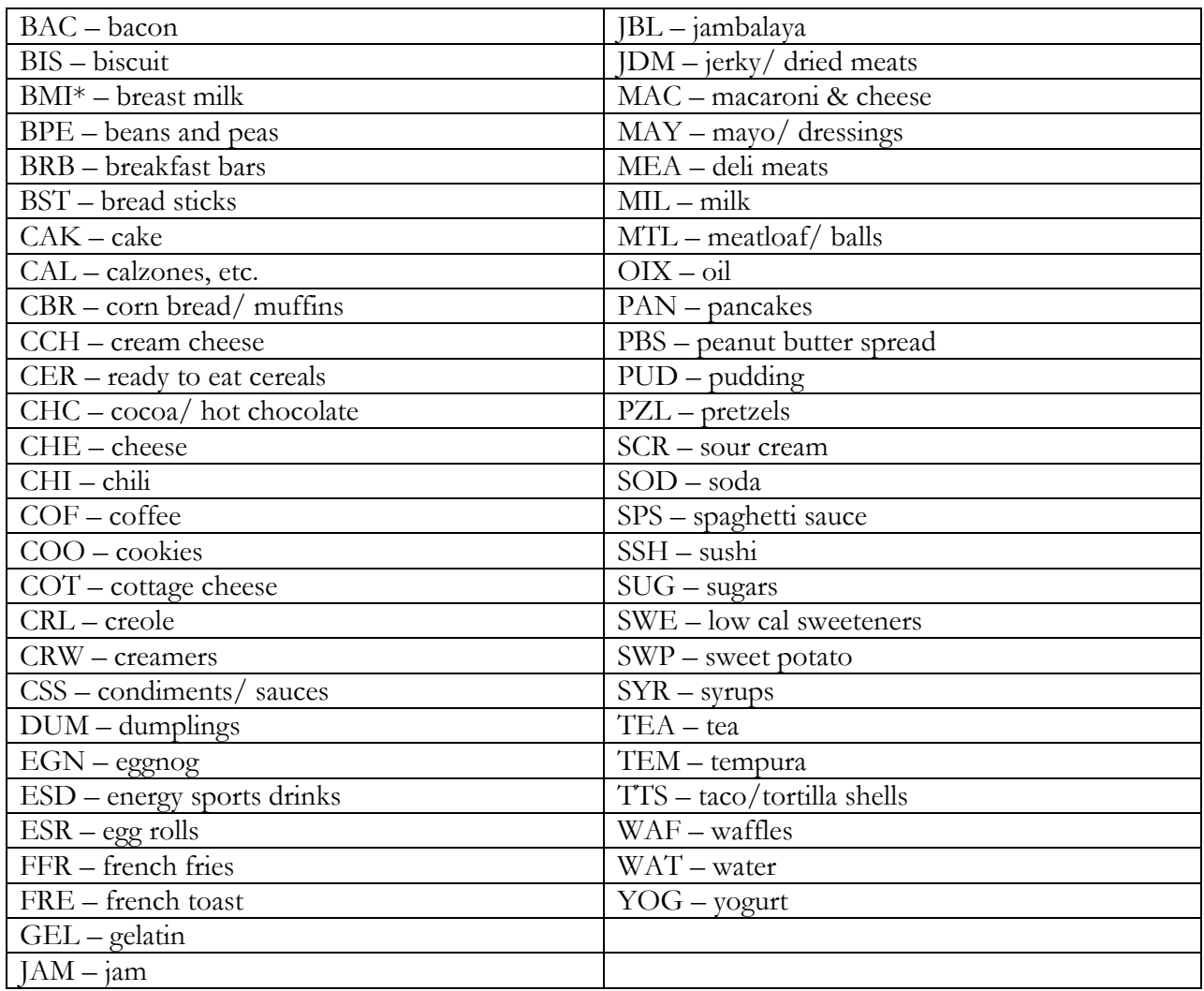

\* No details or amounts will be collected.

#### **Group 2 – Complex categories:**

These categories collect detailed information about ingredients and/or preparation methods and additions.

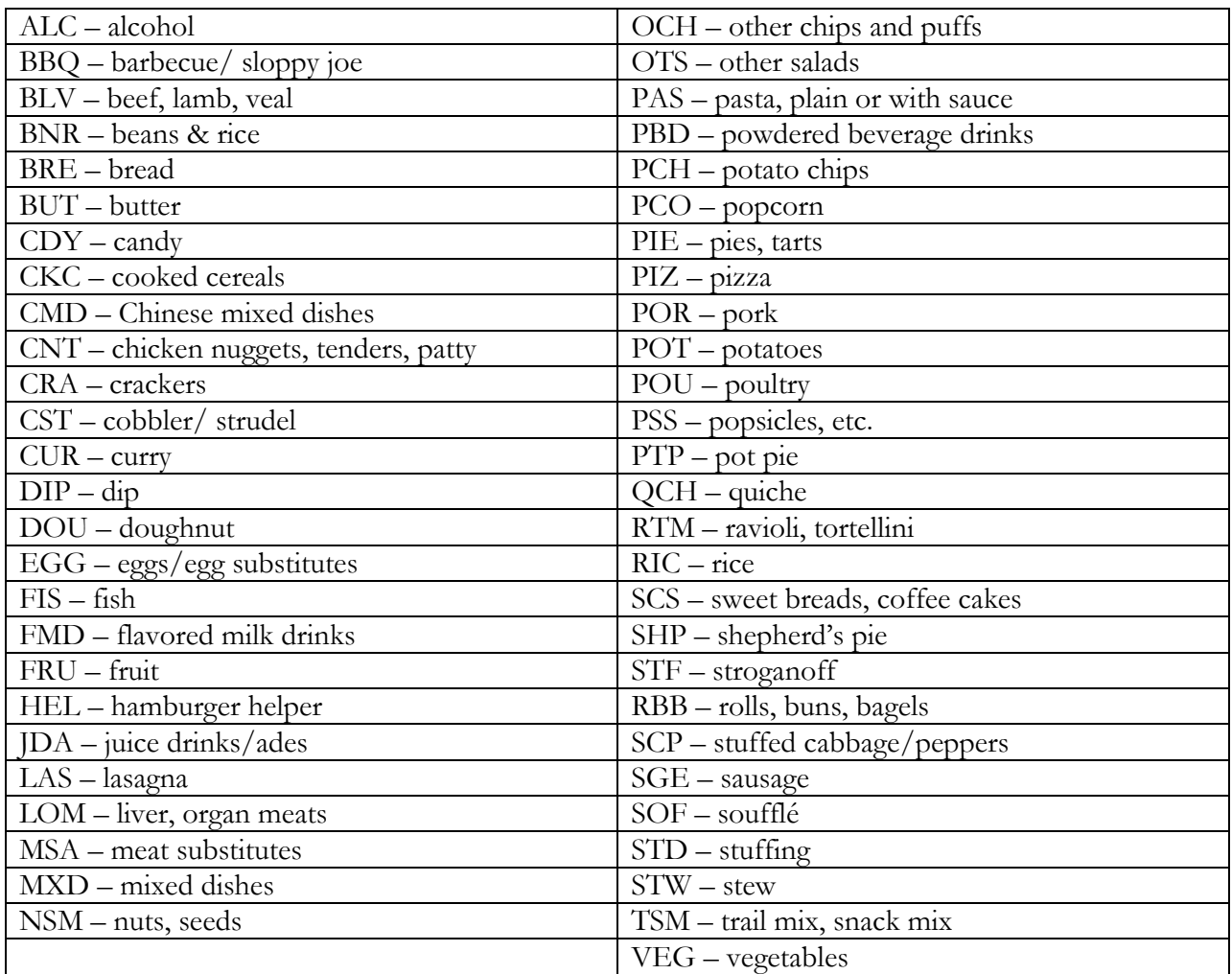

#### **Group 3 – Component categories:**

These categories collect detailed ingredients, preparation methods, and amounts of the ingredients in most cases.

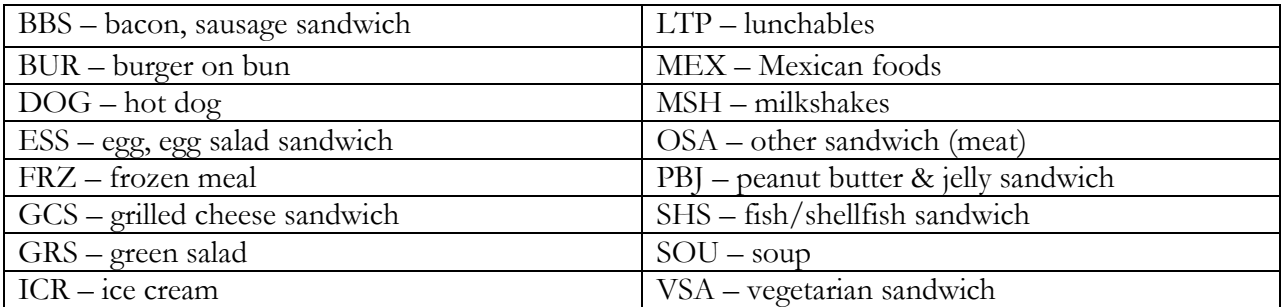

#### **Group 4 – Others:**

These categories do not fit elsewhere because of the way they collect additions or ingredient information.

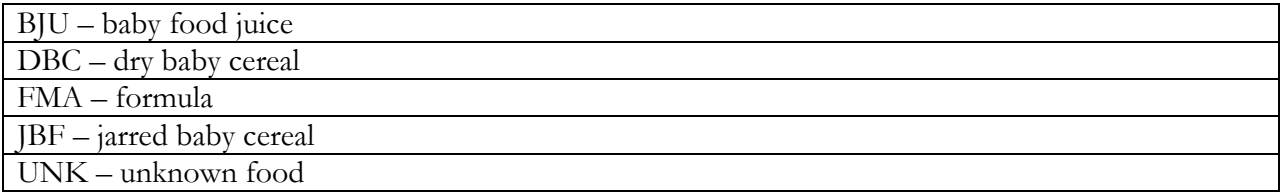

THIS PAGE IS INTENTIONALLY LEFT BLANK.

Appendix C

Responses Included Under Food Source Codes

## Appendix C Responses Included Under Food Source Codes

# **Stores**

## Code 1 - Store – grocery/supermarket

Bakery Commissary Delivery from store Ethnic food store Farmer's market Grocery store

Health food store Produce stand Salad/food bar items Sample from store Seafood store/stand Supermarket

Warehouse store (Costco, Sam's Club, B.J.'s) Weight loss program (Jenny Craig, LA Weight Loss) Wal-Mart/Target/Kmart

#### Code 27 – Store – convenience type

Convenience-type store (7-11, Circle K)

Dollar store Drug store Gas station

Gift shop Liquor/beer store

#### Code 28 – Store – no additional info

#### **\_\_\_\_\_\_\_\_\_\_\_\_\_\_\_\_\_\_\_\_\_\_\_\_\_\_\_\_\_\_\_\_\_\_\_\_\_\_\_\_\_\_\_\_\_\_\_\_\_\_\_\_\_\_\_\_\_\_\_\_\_\_\_\_\_\_\_\_\_\_\_\_\_\_\_\_\_\_\_\_\_\_\_\_\_\_ Restaurants**

#### Code 2 – Restaurant with waiter/waitress

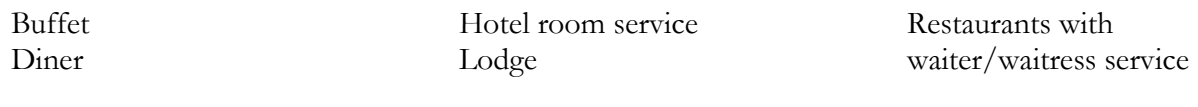

#### Code 3 – Restaurant fast food/Pizza

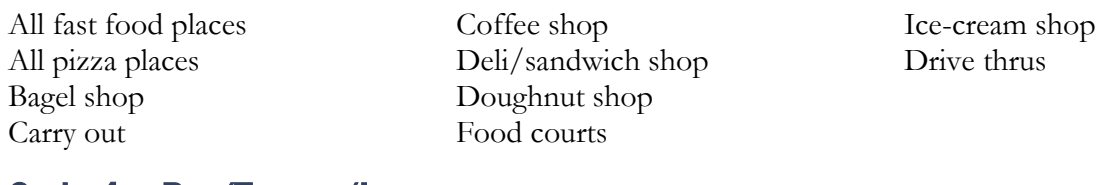

#### Code 4 – Bar/Tavern/Lounge

Bar/tavern Cocktail lounge Other "drinking places"

## Code 5 – Restaurant no additional info

**\_\_\_\_\_\_\_\_\_\_\_\_\_\_\_\_\_\_\_\_\_\_\_\_\_\_\_\_\_\_\_\_\_\_\_\_\_\_\_\_\_\_\_\_\_\_\_\_\_\_\_\_\_\_\_\_\_\_\_\_\_\_\_\_\_\_\_\_\_\_\_\_\_\_\_\_\_\_\_\_\_\_\_\_\_\_\_** 

## Cafeterias/Care Centers

## Code 6 – Cafeteria NOT in a K-12 school

All cafeterias (except in K-12 schools) College/university cafeteria Hospital cafeteria

Work cafeteria

## Code 7 – Cafeteria in a K-12 school

School cafeteria (only in K-12 school)

#### Code 8 – Child/adult care center

Child or adult care center other than homes Day camp

## Code 9 – Child/adult home daycare

Private home providing paid daycare for children or adult

## Community Food Programs

## Code 10 – Soup kitchen/Shelter/Food pantry

Emergency food source (flood, earthquake relief) Food bank Homeless shelter

## Code 11 – Meals on Wheels Program

Other community programs providing meals to homebound elderly and disabled persons

## Code 12 – Community food program – other

Programs providing food on a regular basis

Senior citizen center State/Federal congregate meal site

**\_\_\_\_\_\_\_\_\_\_\_\_\_\_\_\_\_\_\_\_\_\_\_\_\_\_\_\_\_\_\_\_\_\_\_\_\_\_\_\_\_\_\_\_\_\_\_\_\_\_\_\_\_\_\_\_\_\_\_\_\_\_\_\_\_\_\_\_\_\_\_\_\_\_\_\_\_\_**

WIC office (Not from store with WIC voucher)

## Code 13 – Community program no additional info

## Other Sources

#### Code 14 – Vending machine

#### Code 15 – Common coffee pot or snack tray

## Code 16 – From someone else/Gift (not paid for by SP)

Church Clinic/doctor's office Given by family/friend Home of family/friend Meeting Party

Picnic Wedding reception Work – from someone else

#### Code 17 – Mail order purchase

Catalog Mail order Internet order

## Code 18 – Residential dining facility

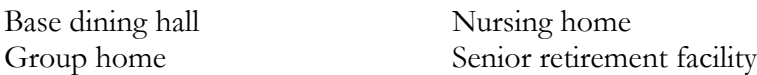

#### Code 19 – Grown or caught by you or someone you know

Home-grown food (vegetables from garden, eggs from chicken)

Hunted wild food (rabbit, deer, duck, etc)

## Code 20 – Fish caught by you or someone you know

Includes fish and seafood

## Code 24 – Sport, recreation, or entertainment facility

Amusement/theme park Bowling alley/bingo Carnival/circus/zoo Casino

Concert Fair/festival Flea market Movie theater Skating/ice rink Sporting event/game Sports stadium Swimming pool

#### Code 25 – Street vendor, vending truck

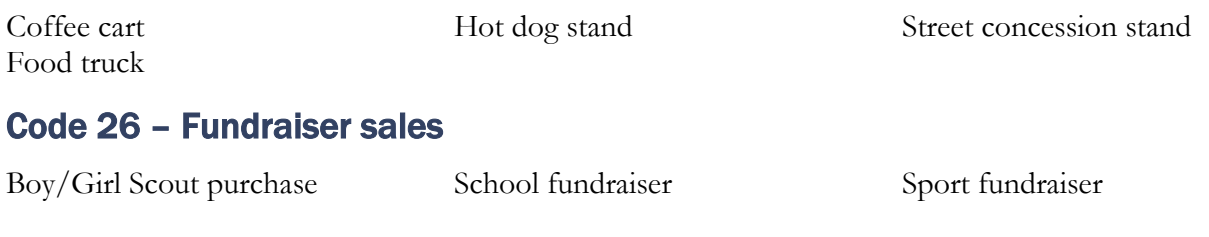

## Code 91 – Other, Specify

THIS PAGE IS INTENTIONALLY LEFT BLANK.

Appendix D

List of Acceptable Abbreviations

## Appendix D List of Acceptable Abbreviations

#### Measuring Abbreviations

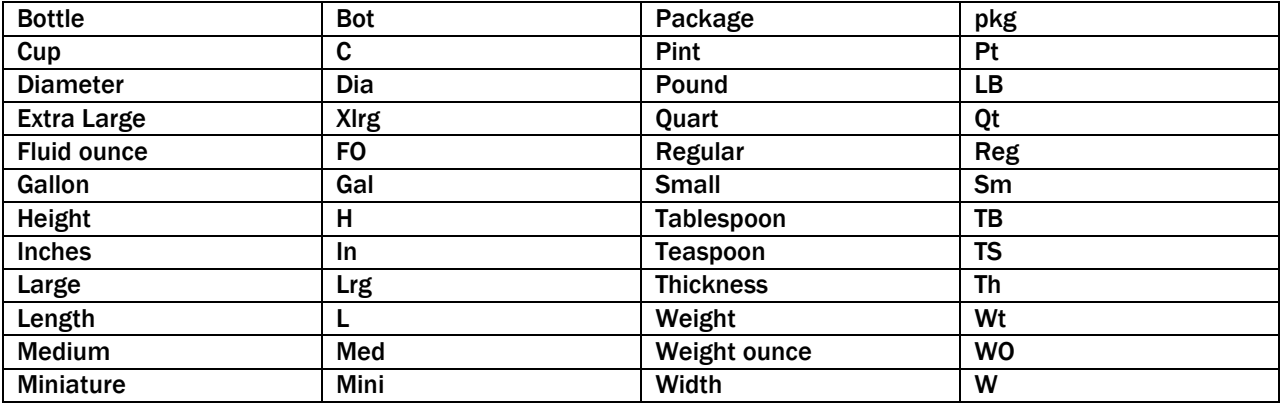

#### Food Item Abbreviations

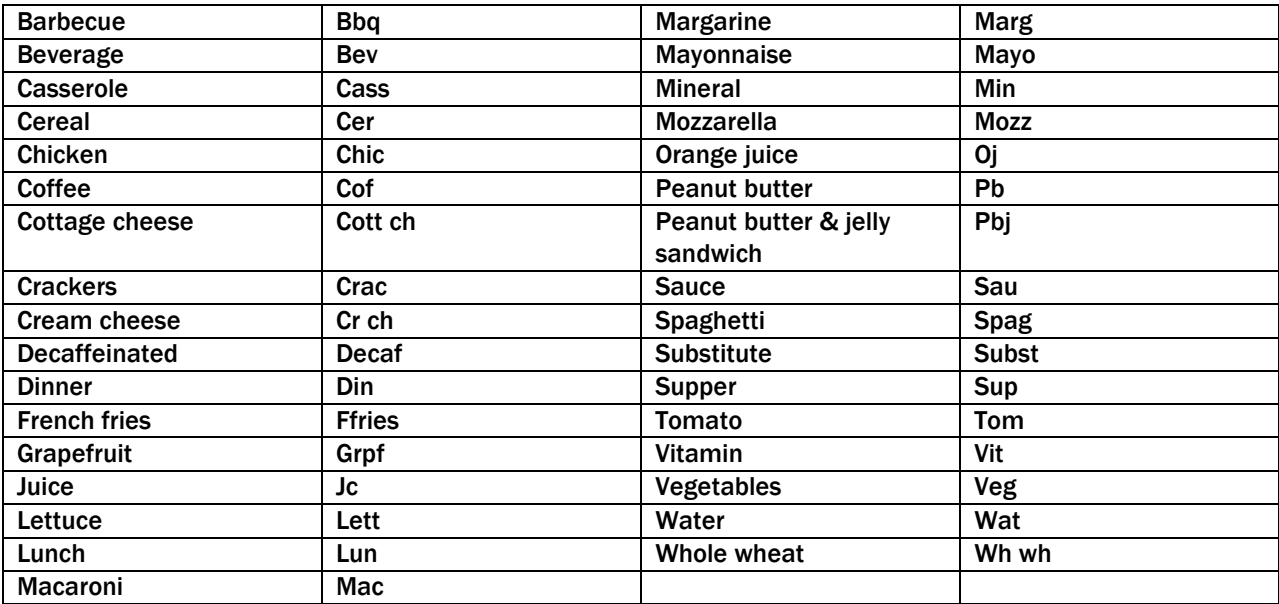

#### Descriptive Abbreviations

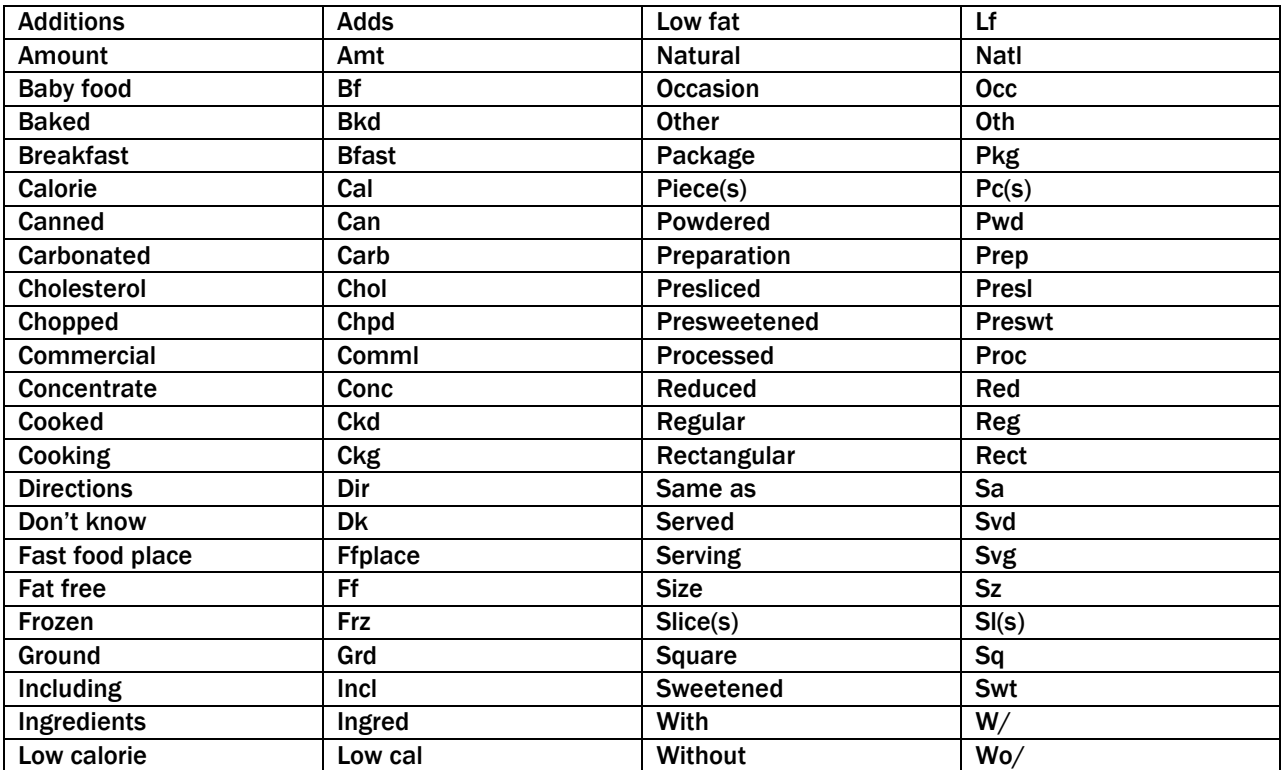

Appendix E

Questionnaire 2017-2018: FCBS Phone Follow-Up

## Phone Follow-Up Questionnaire

## Flexible Consumer Behavior Survey (CBQ)

#### FCBS Phone Follow-Up

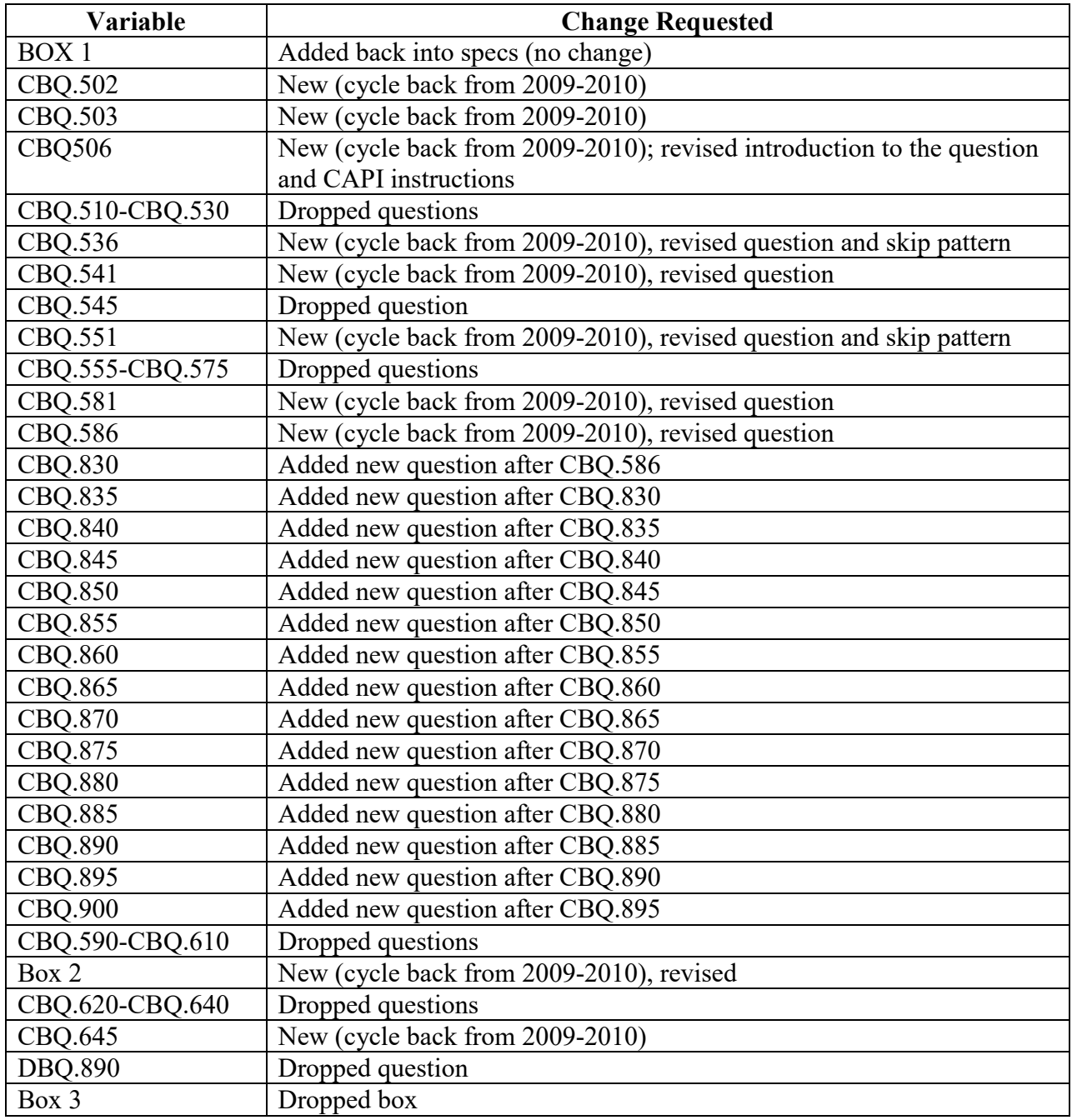

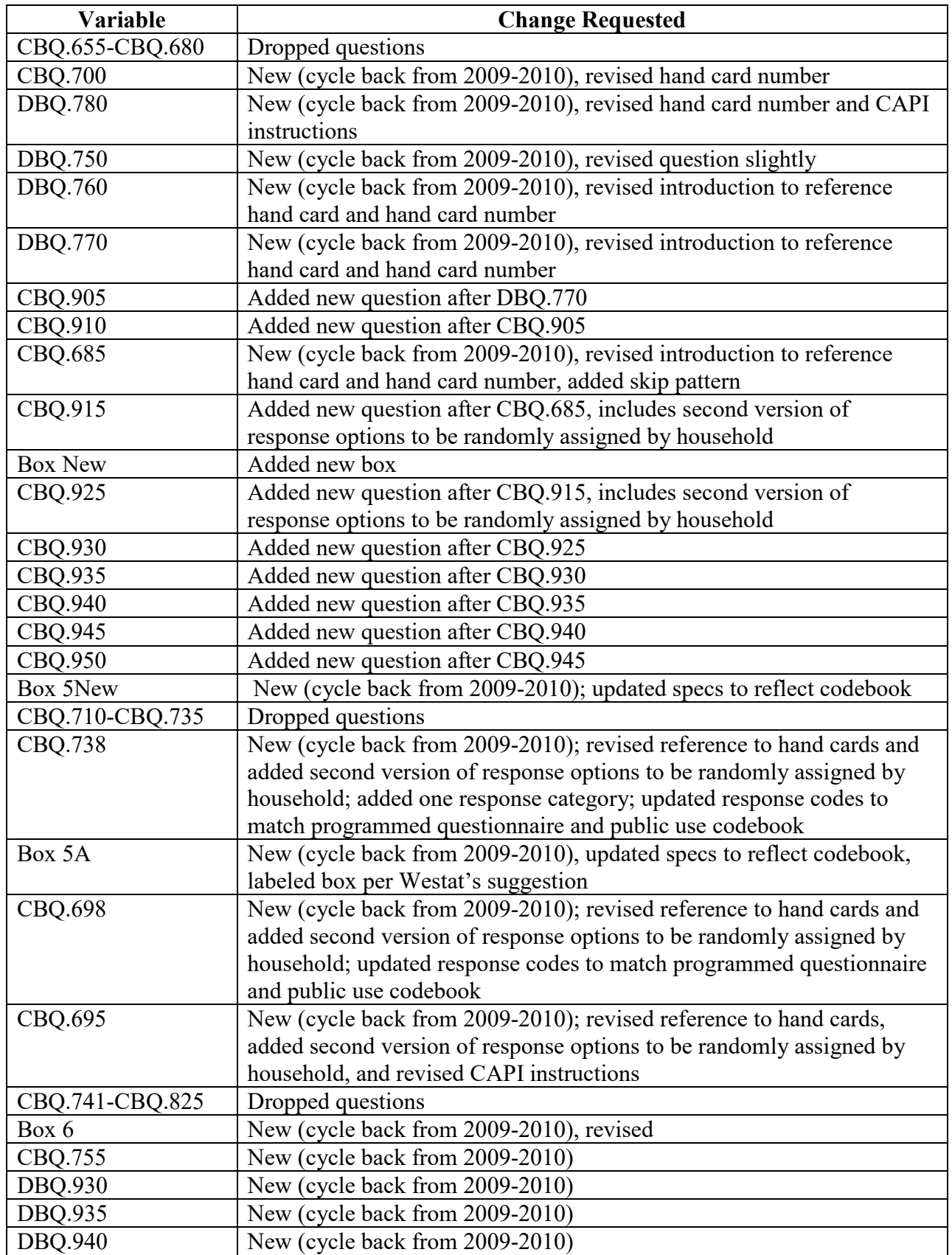

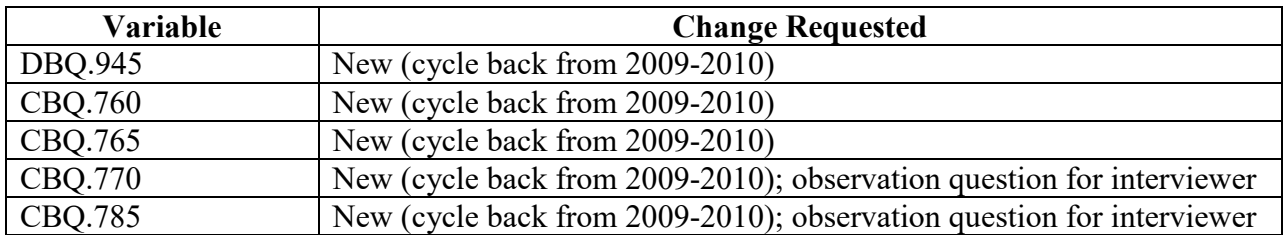

Rationale for new questions: The main purpose of the 52 questions (27 questions from 2009-2010, 12 of which were revised, and 23 new questions in the FCBS Phone Follow-Up Module, and 2 questions in MCQ) is to expand data collection to allow for research on the impact of upcoming FDA restaurant menu labeling regulations and upcoming changes by FDA to the Nutrition Facts Label. The 26 questions fall into three categories:

- 1) Use of calorie labeling on the menus of various types of food-serving establishments (15 questions),
- 2) Frequency of use and understanding of certain components of the NFL (8 questions), and
- 3) Sodium reduction (2 questions, included in MCQ).

Rationale for DBQ.930-DBQ.945: These questions are asked of non-SP respondents and are about the respondent. There is potential for some redundancy should the same individual respond to similar questions, CBQ.new2-CBQ.new7, during the family questionnaire.

#### **FLEXIBLE CONSUMER BEHAVIOR SURVEY MODULE - FCBS Target Group: SPs 1 year +**

#### **BOX 1**

CHECK ITEM CBQ.500: TARGET AGE 1-150.

IF SP IS AGE 1-15 THEN PROXY WILL ANSWER THE QUESTIONS.

#### **Section A. Hand Card Information**

CBQ.502 Do you have the green hand card booklet? {It is in the same bag as the food measuring guides {you used for your/we used for SP's} dietary phone interview. I'll wait while you locate it.

Do you have it?}

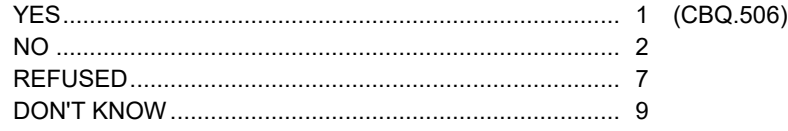

CBQ.503 Let's go ahead with the interview anyway. Do you have a cereal box, can or package of food with a food label on the back or the side that you can use for this interview? I'll wait while you locate it.

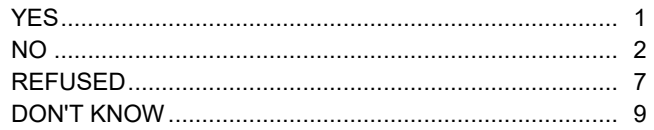

#### **Section B. Use of calorie labeling on menus**

CBQ.506 I am going to ask you about eating foods and beverages from different places. The types of places are listed on hand card 1 in your booklet. Please turn to hand card 1. We will start with foods or beverages from fast food or pizza places, then I'll go down the list and ask you about each of the other places. For the first few questions, please answer yes or no.

In the past 12 months, did you buy food from fast food or pizza places?

CAPI INSTRUCTION:

If CBQ.502="2," "7," OR "9," REPLACE TEXT IN THE BRACES WITH THE FOLLOWING:

"Ok, let's go ahead with the interview. I am going to ask you about eating foods and beverages from different places. The types of places include: fast food or pizza places; restaurants with waiter or waitress service; all-you-can-eat buffets; places that sell mostly beverages, such as a coffee shop or juice bar; movie theatres, sports arenas, or other places of recreation; grocery stores; and convenience stores. We will start with foods or beverages from fast food or pizza places, then I'll ask you about each of the other places."

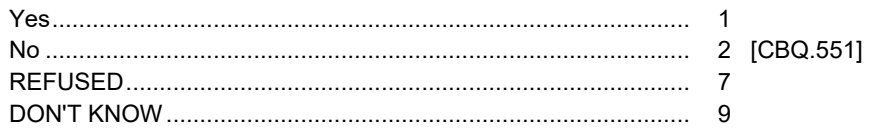

CBQ.536 At the last fast food or pizza place you bought foods or beverages, did you notice any calorie information on the menu?

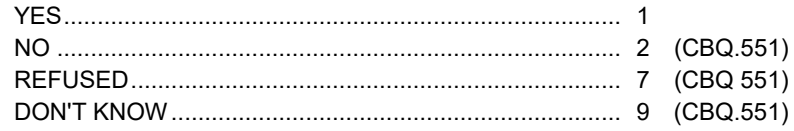

CBQ.541 Did you use the information in deciding what to buy?

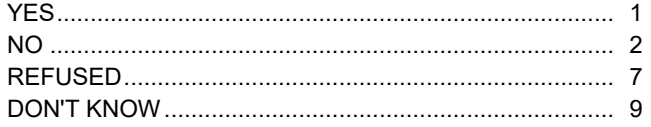

CBQ.551 In the past 12 months, did you eat in or get take-out from a restaurant with waiter or waitress service?

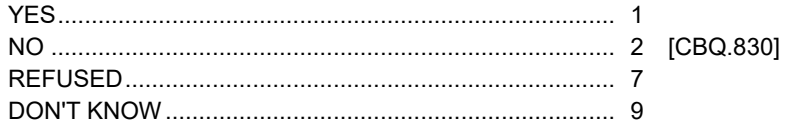

CBQ.581 The last time you ate or got take-out from a restaurant with a waiter or waitress, did you notice any calorie information on the menu?

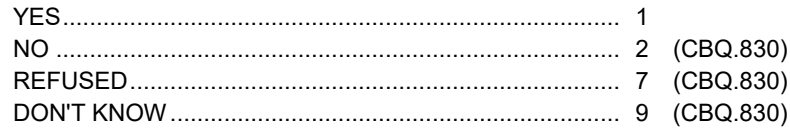

#### CBQ.586 Did you use the information in deciding what to order?

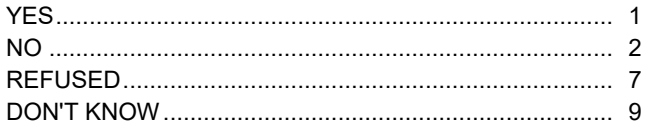

CBQ.830 In the past 12 months, did you eat at an all-you-can-eat buffet style restaurant?

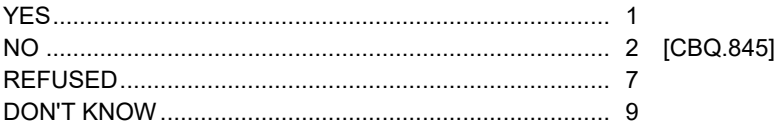

CBQ.835 The last time you ate at an all-you-can-eat buffet style restaurant, did you notice any calorie information on the menu? CBQ.840 Did you use the information in deciding what to eat? CBQ.845 In the past 12 months, did you buy any foods or beverages at a place that sells mostly beverages such as a coffee shop or juice bar? CBQ.850 The last time you bought foods or beverages at a place that sells mostly beverages, did you notice any calorie information on the menu? CBQ.855 Did you use the information in deciding what to order? In the past 12 months, did you buy any foods or beverages at movie theaters, sports arenas, or other **CBQ860** places of recreation? 

CBQ.865 The last time you bought foods or beverages at a movie theater, sports arena, or other place of recreation, did you notice any calorie information on the menu?

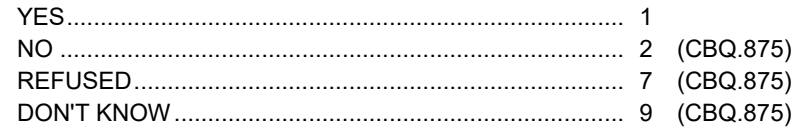

CBQ.870 Did you use the information in deciding what to order?

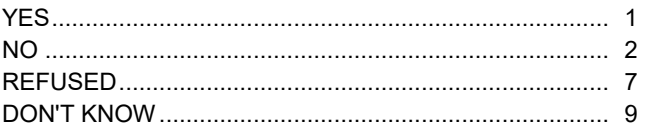

CBQ.875 In the past 12 months, did you buy prepared foods such as salads, soups, chicken, sandwiches, and cooked vegetables from grocery store salad bars and deli counters?

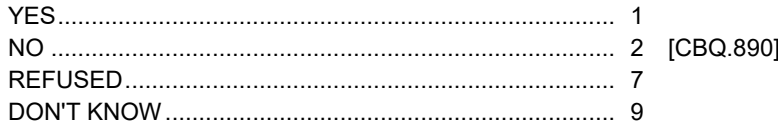

CBQ.880 The last time you bought prepared foods at a grocery store, did you notice any calorie information about these foods?

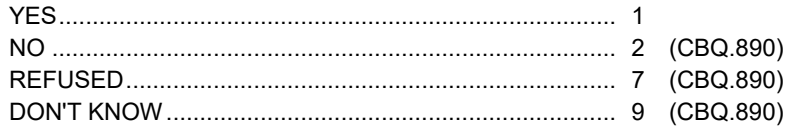

#### CBQ.885 Did you use the information in deciding what to buy?

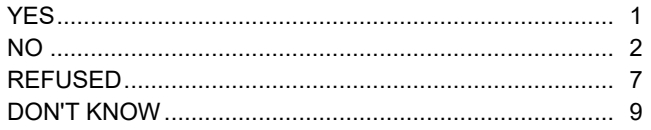

In the past 12 months, did you buy prepared foods at convenience stores including gas stations or CBQ.890 corner stores?

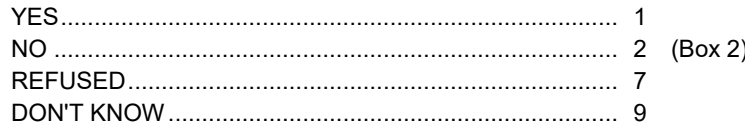

CBQ.895 The **last** time you bought **prepared foods** at a **convenience store,** including a gas station or corner store, did you notice any **calorie information** about these foods?

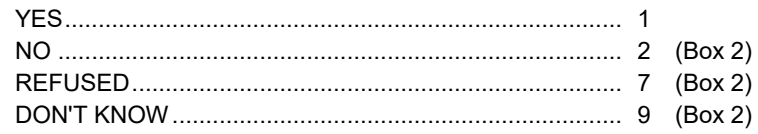

CBQ.900 Did you use the information in deciding what to buy?

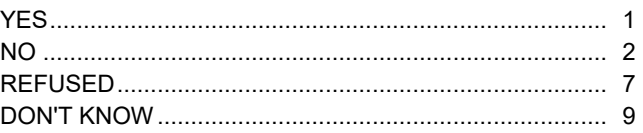

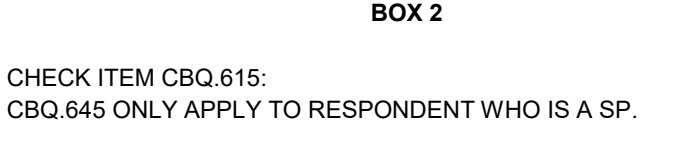

IF RESPONDENT IS A SP, CONTINUE. OTHERWISE, GO TO CBQ.700.

#### **Section C. Calories knowledge**

CBQ.645 {Please turn to hand card 2.}

About how many calories do you think a {man/woman} of your age and physical activity needs to consume a day to maintain your current weight?

[HAND CARD #2]

CAPI INSTRUCTION: Do NOT display the text in braces if CBQ.502="2".

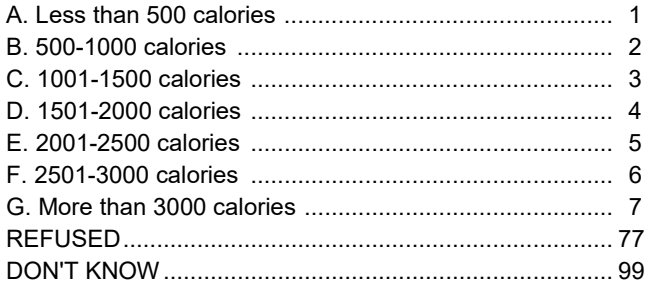

#### **Section D. Food label**

CBQ.700 {Now turn the page to use hand card 3.}

Many food packages contain an **expiration date** such as "**use by**" or "**sell by.**" How often do you use **the expiration date** when deciding to buy a food product?

Would you say always, most of the time, sometimes, rarely, or never?

[HAND CARD #3]

CAPI INSTRUCTION: Do NOT display the text in braces if CBQ.502="2".

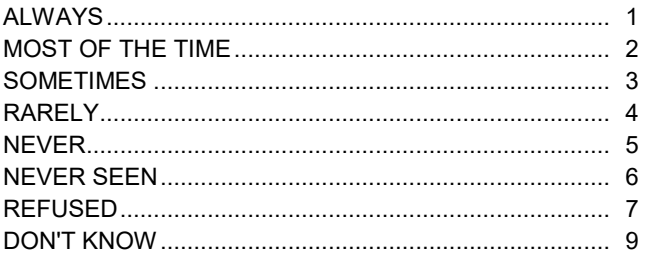

DBQ.780 Some food packages contain health claims about the benefits of nutrients or foods {like the examples on hand card 4}. How often do you use this kind of **health claim** when deciding to buy a food product?

{Using hand card 5,} would you say always, most of the time, sometimes, rarely, or never?

[HAND CARDS #4 & #5]

CAPI INSTRUCTIONS:

IF CBQ.502=2, 7, or 9, REPLACE TEXT IN THE BRACES WITH THE FOLLOWING:

"For example, 'Diets low in sodium may reduce the risk of high blood pressure,' or 'Adequate calcium throughout life may reduce the risk of osteoporosis,'" Do NOT display "Using hand card 5," in the third sentence.

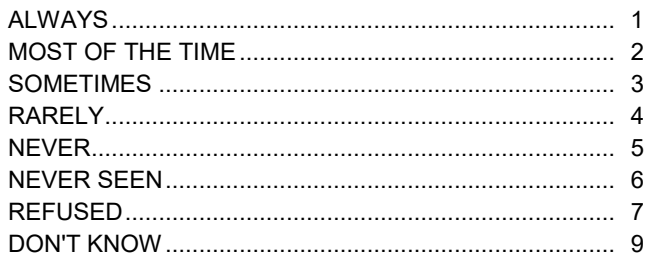

DBQ.750 {Please turn to hand card 6. For the next question you'll use hand card 7 to respond, but first please look at hand card 6, which shows an example of the food label.

> How often do **you** use the **Nutrition Facts panel** on a food label, such as the part colored in yellow on the sample food label on hand card 6, when deciding to buy a food product?

{Looking at hand card 7,} would you say always, most of the time, sometimes, rarely, or never?

[HAND CARDS #6 & #7]

CAPI INSTRUCTIONS: IF CBQ.502=1, DISPLAY DBQ.750 AS SHOWN ABOVE.

ELSE IF CBQ.503=1, REPLACE TEXT IN THE BRACES WITH THE FOLLOWING:

"Next, we have some questions about food labels. On your (cereal box, can, food package, etc.) please look for the food label that is usually on the back or the side of the package. A food label has two parts, a Nutrition Facts panel and a list of ingredients. The "**Nutrition Facts panel**" of a food label lists the amount of calories, fat, fiber, carbohydrates, and some other nutritional information.

"How often do **you** use the **Nutrition Facts panel** when deciding to buy a food product?"

Do NOT display "Looking at hand card 7," in the fourth sentence.

ELSE IF CBQ.503=2, 7, OR 9, REPLACE TEXT IN THE BRACES WITH THE FOLLOWING: "Next, we have some questions about food labels. A food label usually is on the back or the side of the food package. It has two parts, a Nutrition Facts panel and a list of ingredients. The "**Nutrition Facts panel**" of a food label lists the amount of calories, fat, fiber, carbohydrates and some other nutritional information.

"How often do **you** use the **Nutrition Facts panel** when deciding to buy a food product?"

Do NOT display "Looking at hand card 7," in the fourth sentence.

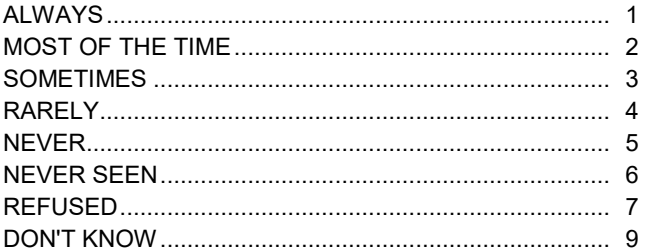

DBQ.760 {Please turn to hand card 8. Again, for the next question, you'll use hand card 9 to respond, but first look at hand card 8.}

> How often do **you** use the **list of ingredients** on a food label {such as the part colored in pink on hand card 8}, when deciding to buy a food product?

Would you say always, most of the time, sometimes, rarely, or never?

[HAND CARD #8 & #9]

CAPI INSTRUCTION: Do NOT display the text in braces if CBQ.502="2."

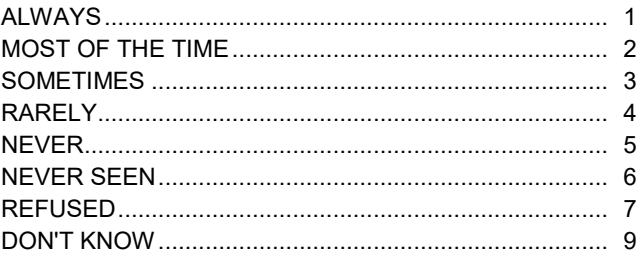

DBQ.770 {Please turn your hand card to the next page.} How about the information on **the serving size**? [HAND CARD #10]

> How often do **you** use information on the **serving size** on a food label {such as the part colored in green on hand card 10}, when deciding to buy a food product?

Would you say always, most of the time, sometimes, rarely, or never?

[HAND CARD #10 & #11]

CAPI INSTRUCTION: Do NOT display the text in braces if CBQ.502="2."

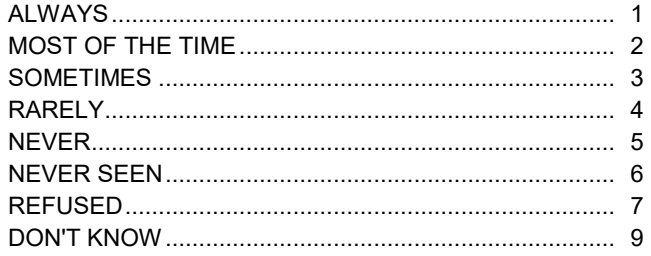

#### CBQ.905 {Please turn to hand cards 12 and 13.} How about the information on **the number of servings in the package?**

[How often do **you** use information on **the number of servings in the package** on a food label {such as the part colored in purple on hand card 12}, when deciding to buy a food product?]

[Would you say always, most of the time, sometimes, rarely, or never?]

[HAND CARDS #12 & #13]

CAPI INSTRUCTION: Do NOT display the text in braces if CBQ.502="2."

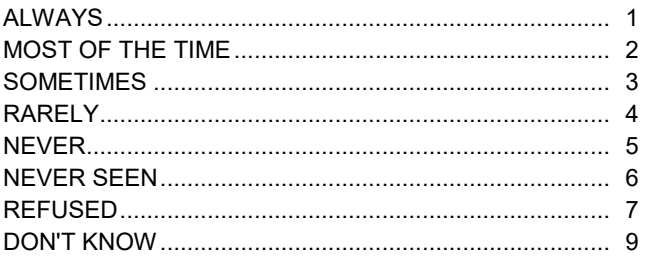

CBQ.910 {Please turn to hand cards 14 and 15.} How about the information contained in the **footnote**?

[How often do **you** use information contained in the **footnote** on a food label {such as the part colored in orange on hand card 14}, when deciding to buy a food product?]

[Would you say always, most of the time, sometimes, rarely, or never?]

[HAND CARDS #14 & #15]

CAPI INSTRUCTION: Do NOT display the text in braces if CBQ.502="2."

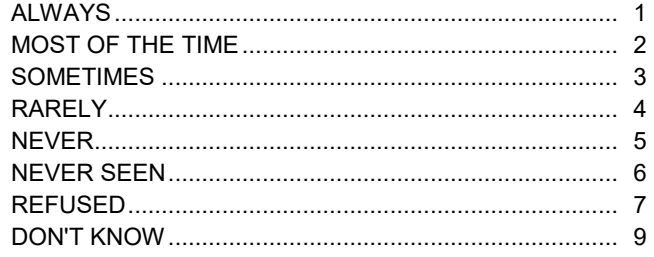

CBQ.685 {Please turn to hand cards 16 and 17.} How about the information on **the percent daily value**? [How often do **you** use information on the **percent daily value** on a food label {such as the part colored in blue on hand card 16}, when deciding to buy a food product?]

[Would you say always, most of the time, sometimes, rarely, or never?]

[HAND CARD #16 & #17]

CAPI INSTRUCTION: Do NOT display the text in braces if CBQ.502="2."

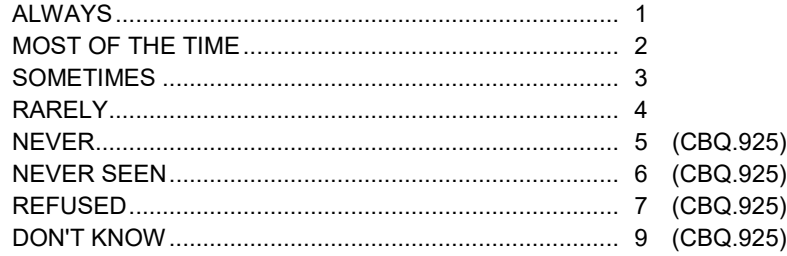

CBQ.915 {For the next question you'll use {hand card 19/hand card 21} to respond, but first please look at {hand card 18/hand card 20.}

> Which one do you use more often when deciding to buy a food product - information on the food label about Percent Daily Value, (such as the part colored in blue on {hand card 18/hand card 20}), or about the amount of nutrients such as the value in grams or milligrams noted next to each nutrient {such as the part highlighted in yellow}?

(Looking at {hand card 19/hand card 21}), would you say you use…

[HAND CARDS #18 & #19]

CAPI INSTRUCTION: Do NOT display the text in braces if CBQ.502="2."

CAPI INSTRUCTION: IF HOUSEHOLD ID EQUAL TO XXX, DISPLAY RANDOMIZED ORDER VERSION 1 AND "[HAND CARDS #18 & #19]." IF HOUSEHOLD ID EQUAL TO XXX, DISPLAY RANDOMIZED ORDER VERSION 2 AND "[HAND CARDS #20 & #21]."

CAPI INSTRUCTION: RANDOMIZED ORDER VERSION #1

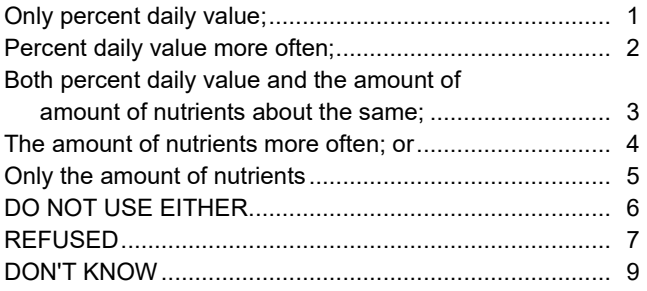

#### [HAND CARDS #20 & #21]

#### CAPI INSTRUCTION: RANDOMIZED ORDER VERSION #2

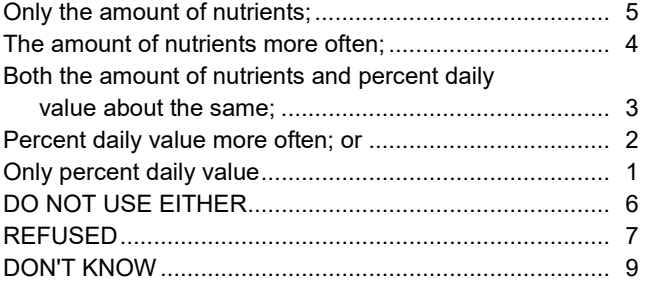

#### **BOX NEW**

CHECK ITEM CBQ.920: IF CBQ.502 = 1, CONTINUE. OTHERWISE, GO TO CBQ.930.

CBQ.925 {Now turn to [hand cards 22 and 23/hand cards 24 and 25]}. The label of the product shows 5% Daily Value for Vitamin A in a serving of the product. What does the 5% Daily Value mean to you?

[HAND CARDS #22 & #23]

CAPI INSTRUCTION: Do NOT display the text in braces if CBQ.502="2." IF HOUSEHOLD ID EQUAL TO XXX, DISPLAY RANDOMIZED ORDER VERSION 1 AND "[HAND CARDS #22 & #23]." IF HOUSEHOLD ID EQUAL TO XXX, DISPLAY RANDOMIZED ORDER VERSION 2 AND "[HAND CARDS #24 & #25]."

CAPI INSTRUCTION: RANDOMIZED ORDER VERSION #1

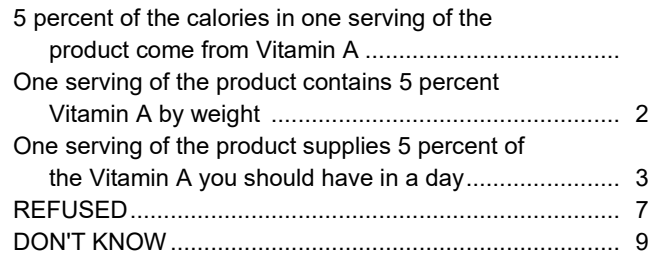

#### [HAND CARDS #24 & #25]

CAPI INSTRUCTION: RANDOMIZED ORDER VERSION #2

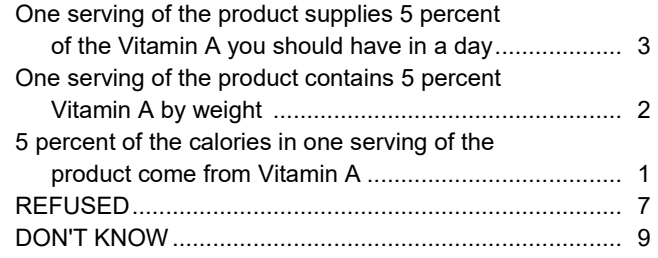

CBQ.930 {Look at hand cards 26 and 27.} How often do **you** use the **calorie** information on a food label {such as the part colored in green}, when deciding to buy a food product?

Would you say always, most of the time, sometimes, rarely, or never?

[HAND CARD #26 and 27]

CAPI INSTRUCTION: Do NOT display the text in braces if CBQ.502="2."

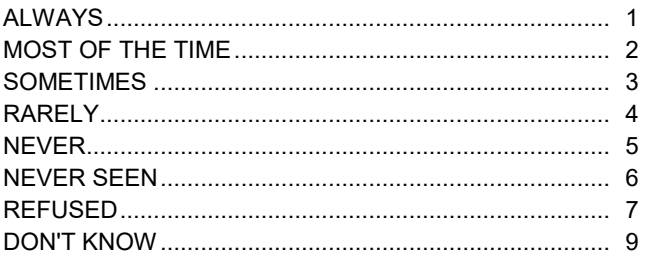

CBQ.935 {Please turn your hand cards to the next page.} How about information on **sugars**?

[How often do **you** use information on **sugars** on a food label, {such as the part colored in pink on hand card 28}, when deciding to buy a food product?]

Would you say always, most of the time, sometimes, rarely, or never?

[HAND CARD #28 & #29]

CAPI INSTRUCTION: Do NOT display the text in braces if CBQ.502="2."

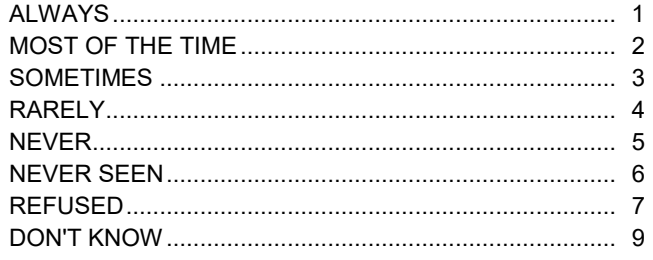

CBQ.945 {Now turn to hand cards 30 and 31.} How about information on **sodium**?

[How often do **you** use information on **sodium** on a food label {such as the part colored in blue on hand card 30}, when deciding to buy a food product?]

[Would you say always, most of the time, sometimes, rarely, or never?]

[HAND CARD #30 & #31]

CAPI INSTRUCTION: Do NOT display the text in braces if CBQ.502="2."

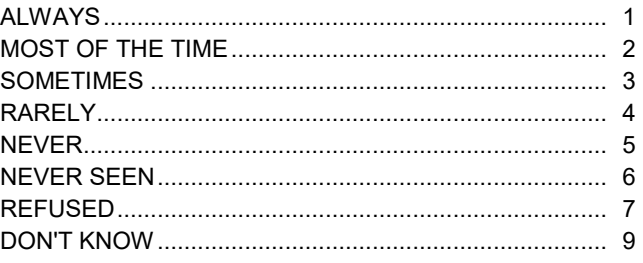

CBQ.950 {Please turn to the next hand card page.} Some food packages contain two column labels. {For example, the one shown in hand card 32}. The first column has nutrient information for one serving of the food, and the second column contains information for the entire package.

> On packages containing two column labels, how often do you use the second column with information per container when deciding to buy a food product?

Would you say always, most of the time, sometimes, rarely, or never?

[HAND CARDS #32 & #33]

CAPI INSTRUCTION: Do NOT display the text in braces if CBQ.502="2."

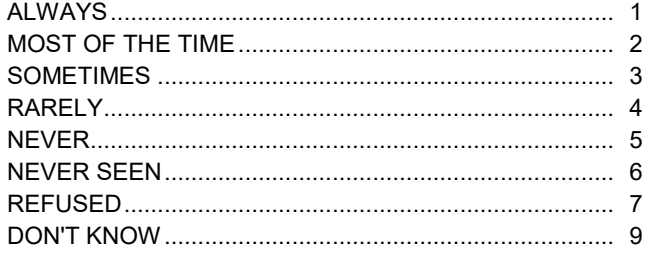

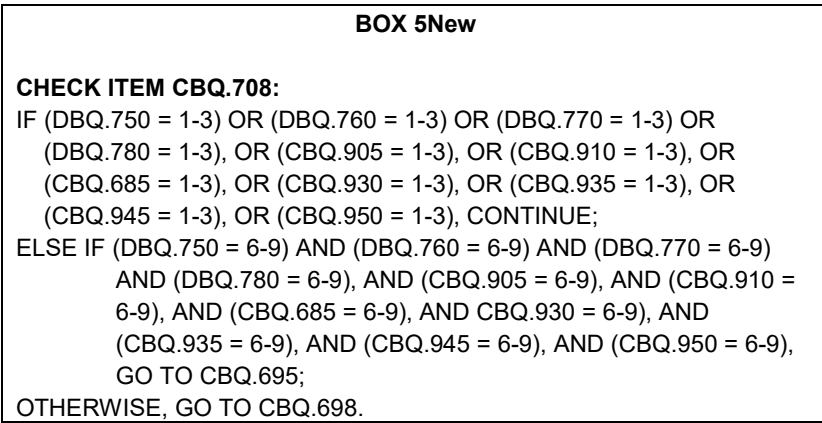

CBQ.738 {What is the reason or reasons that you check the food label when deciding to buy a food product? There are some examples on (hand card 34/hand card 35). You may give more than one answer.}

[HAND CARD #34]

CAPI INSTRUCTIONS:

IF CBQ.502=1, DISPLAY CBQ.738 AS SHOWN ABOVE.

ELSE IF CBQ.502=2, 7, OR 9 –

1. REPLACE TEXT IN THE BRACES WITH THE FOLLOWING:

"For this next question you may give more than one answer. What is the reason or reasons that you check the food label when deciding to buy a food product? I will read you some examples."

DISPLAY ALL THE RESPONSE CATEGORIES IN LOWERCASE

CODE ALL THAT APPLY.

CAPI INSTRUCTION: IF HOUSEHOLD ID EQUAL TO XXX, DISPLAY RANDOMIZED ORDER VERSION 1 AND "[HAND CARD #34]." IF HOUSEHOLD ID EQUAL TO XXX, DISPLAY RANDOMIZED ORDER VERSION 2 AND "[HAND CARD #35]."

CAPI INSTRUCTION: RANDOMIZED ORDER VERSION #1

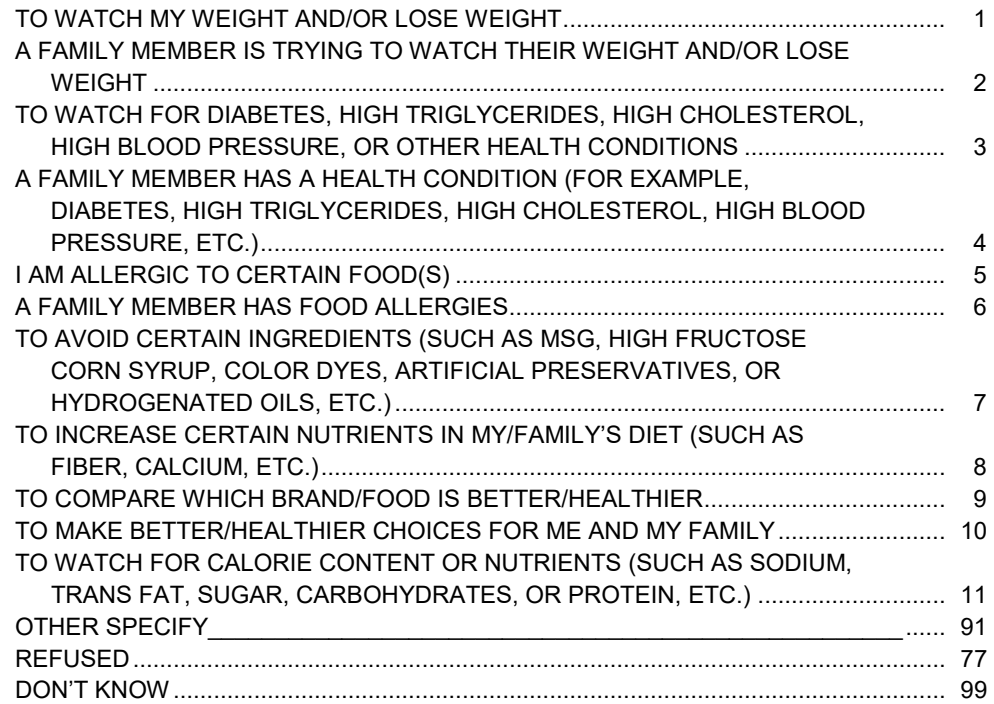
[HAND CARD #35]

CAPI INSTRUCTION: RANDOMIZED ORDER VERSION #2

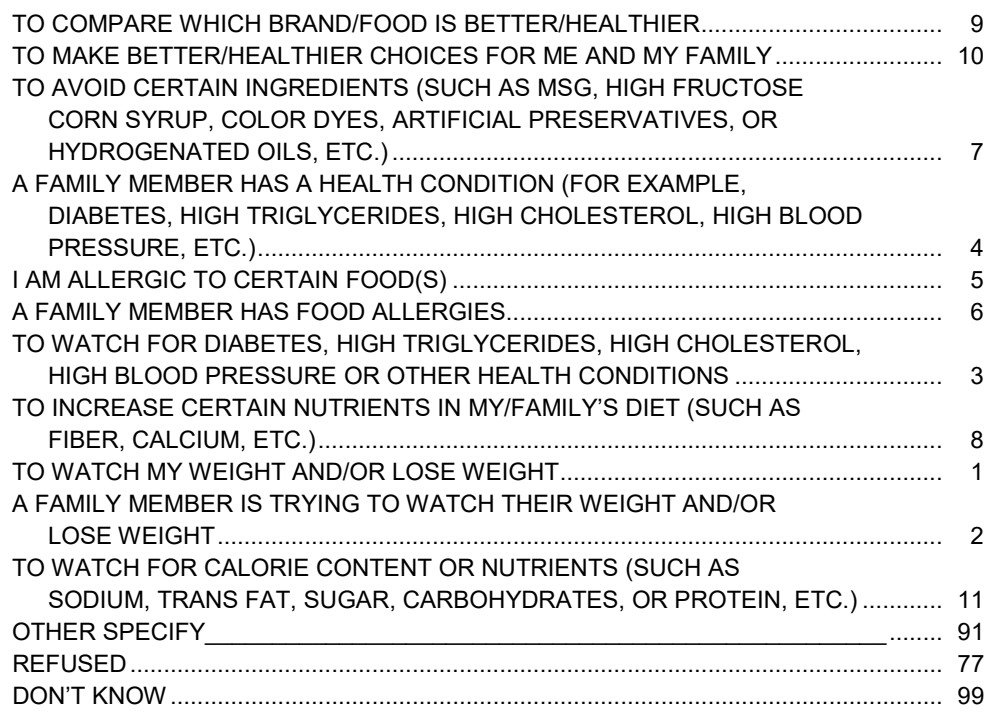

**BOX 5A**

CHECK ITEM CBQ.751:

GO TO CBQ.695.

CBQ.698 {What is the reason or reasons that you rarely or never check the food label when deciding to buy a food product? There are some examples on (hand card 36/hand card 37). You may give more than one answer.}

[HAND CARD #36]

CAPI INSTRUCTIONS:

IF CBQ.502=1, DISPLAY CBQ.698 AS SHOWN ABOVE.

ELSE IF CBQ.502=2, 7, OR 9 –

1. REPLACE TEXT IN THE BRACES WITH THE FOLLOWING: "For this next question you may give more than one answer. What is the reason or reasons that you rarely or never check the food label when deciding to buy a food product? I will read you some examples."

DISPLAY ALL THE RESPONSE CATEGORIES IN LOWERCASE

CODE ALL THAT APPLY.

CAPI INSTRUCTION: IF HOUSEHOLD ID EQUAL TO XXX, DISPLAY RANDOMIZED ORDER VERSION 1 AND "[HAND CARD #36]." IF HOUSEHOLD ID EQUAL TO XXX, DISPLAY RANDOMIZED ORDER VERSION 2 AND "[HAND CARD #37]."

CAPI INSTRUCTION: RANDOMIZED ORDER VERSION #1

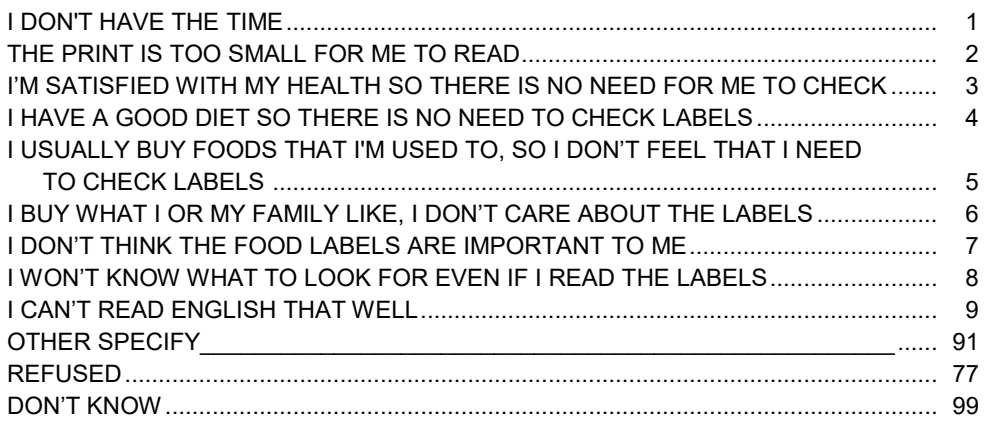

[HAND CARD #37]

CAPI INSTRUCTION: RANDOMIZED ORDER VERSION #2

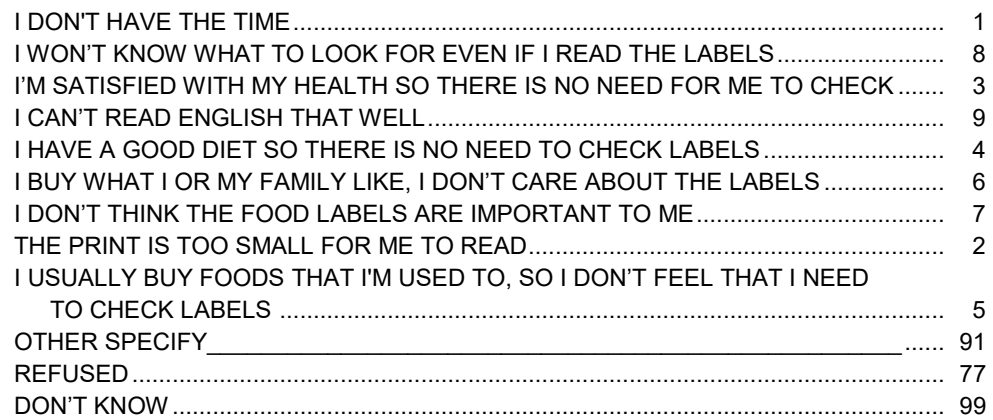

CBQ.695 {Now turn to (hand cards 38 and 39/hand cards 40 and 41)}. Again, for this next question you may give more than one answer.

> Now think about the "**serving size**" on a food label. What does serving size mean to you? Serving size is…

CODE ALL THAT APPLY

[HAND CARD #38 & #39]

CAPI INSTRUCTION:

- 1. Do NOT display the text in braces if CBQ.502="2."
- 2. IF (DBQ.750 = 6-9) AND (DBQ.760 = 6-9) AND (DBQ.770 = 6-9) AND (DBQ.780 = 6-9), AND  $(CBQ.905 = 6-9)$ , AND  $(CBQ.910 = 6-9)$ , AND  $(CBQ.685 = 6-9)$ , AND  $CBQ.930 = 6-9)$ , AND  $(CBQ.935 = 6-9)$ , AND  $(CBQ.945 = 6-9)$ , AND  $(CBQ.950 = 6-9)$ , Do NOT display the word "Again," in the introduction sentence.

CAPI INSTRUCTION: IF HOUSEHOLD ID EQUAL TO XXX, DISPLAY RANDOMIZED ORDER VERSION 1 AND "[HAND CARDS #38 & #39]." IF HOUSEHOLD ID EQUAL TO XXX, DISPLAY RANDOMIZED ORDER VERSION 2 AND "[HAND CARDS #40 & #41]."

CAPI INSTRUCTION: RANDOMIZED ORDER VERSION #1

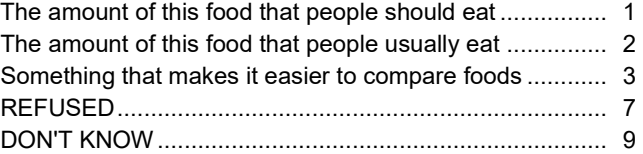

## [HAND CARDS #40 & #41]

### CAPI INSTRUCTION: RANDOMIZED ORDER VERSION #2

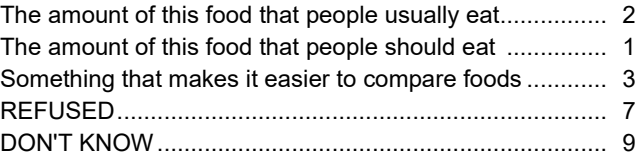

# **Section E. Respondent information**

#### **BOX 6**

CHECK ITEM CBQ.750:

CBQ.755, DBQ.930-DBQ.945, CBQ.760-CBQ.770 ONLY APPLY TO NON-SP PROXY.

IF RESPONDENT IS A SP, GO TO CBQ.785. OTHERWISE, CONTINUE.

CBQ.755 What is your relation with {SP}?

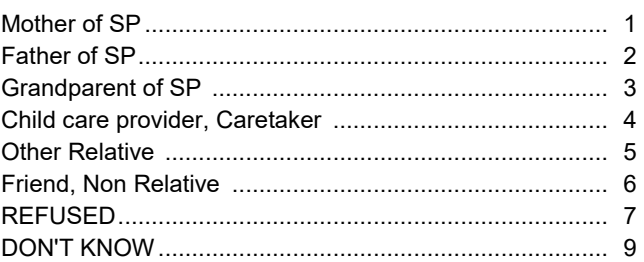

DBQ.930 Are you the person who does **most** of the planning **or** preparing of meals in your family?

INTERVIEWER INSTRUCTION: IF SP ANSWERS "SOMETIMES" OR "50/50," ENTER YES

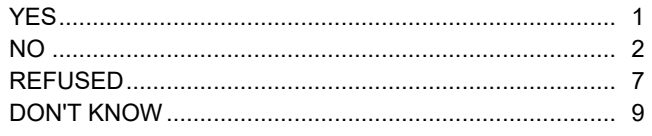

DBQ.935 Do you share in the planning or preparing of meals with someone else?

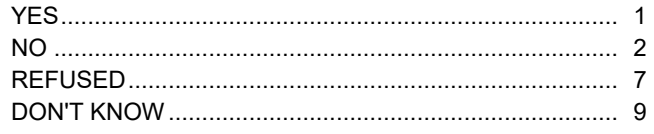

DBQ.940 Are you the person who does **most** of the shopping for food in your family?

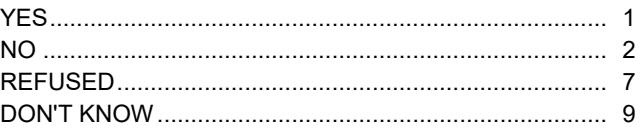

DBQ.945 Do you share in the shopping for food with someone else?

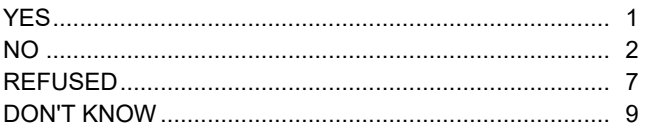

CBQ.760 How old are you?

## |\_\_\_|\_\_\_| Years Enter AGE

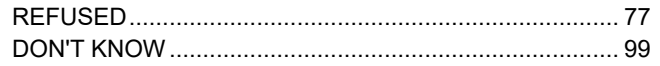

CBQ.765 Which of the following best describes your highest education level?

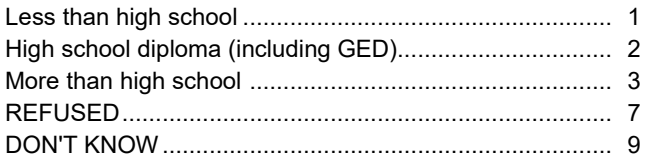

CBQ.770 {What is the gender of the respondent?}

[**Interviewer Instruction:** this is a question for the interviewer to complete by selecting the appropriate option. No need to read the question to the SP]

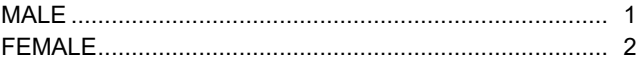

CBQ.785 {The interview was completed in:}

#### **Interviewer instruction:**

This is a question for the interviewer to complete by selecting the appropriate option. Do not read the question to the SP.

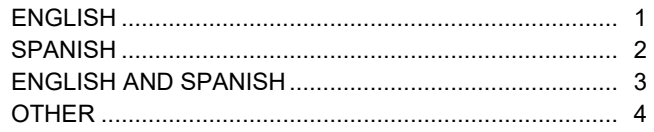